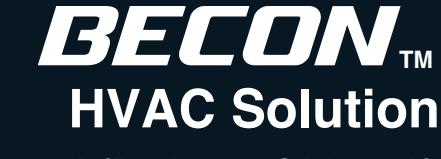

**0CAA0-07A (Replaces 0CAA0-06A)**

# OTAL HVAC **NVIDFR ENGINEERING PRODUCT DATA BOOK**

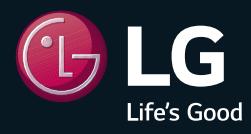

**P/No.: MFL61741641**

# **THE CON** TM HVAC Solution

- **1. General Information**
- **2. Individual Controller**
- **3. Central Controller**
- **4. Application Controller**

# **THE CON** TM HVAC Solution

- **1. General Information**
	- **1.1 Solution Overview**
	- **1.2 Control System List**
	- **1.3 Nomenclature**

# **THE CON**<sub>IN</sub> HVAC Solution **1.1 Solution Overview**

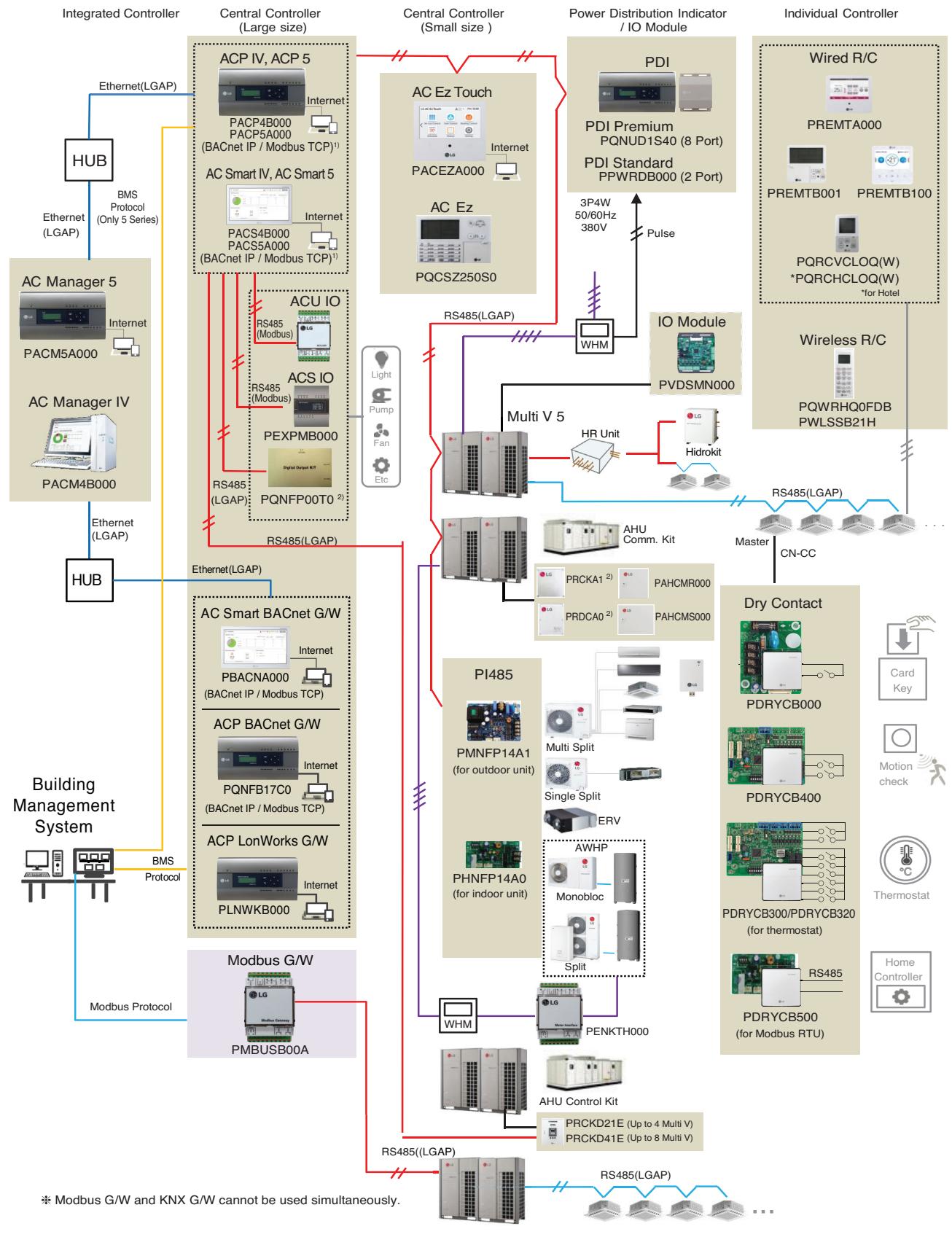

1) It is available 5 series controllers(ACP 5(PACP5A000), AC Smart 5(PACS5A000)) only.

- $*$  If more details, please refer to the manual of its product.
- 2) This product is discontinued.

# **BECON**<sub>TM</sub> HVAC Solution **1.2 Control System List**

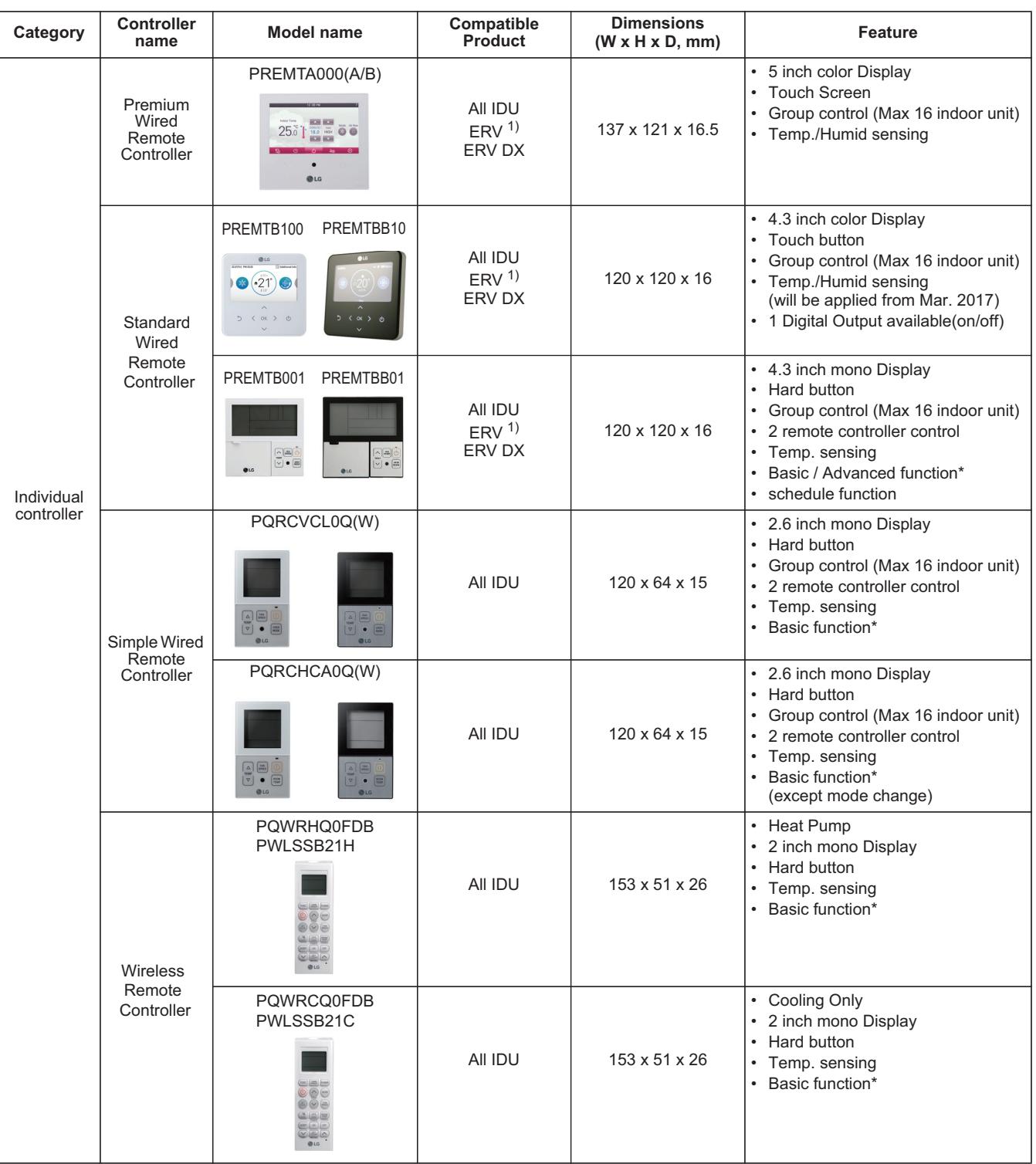

• 1) ERV : Energy Recovery Ventilation

• \* Basic/Advanced function refer [Function List /Individual Controller].

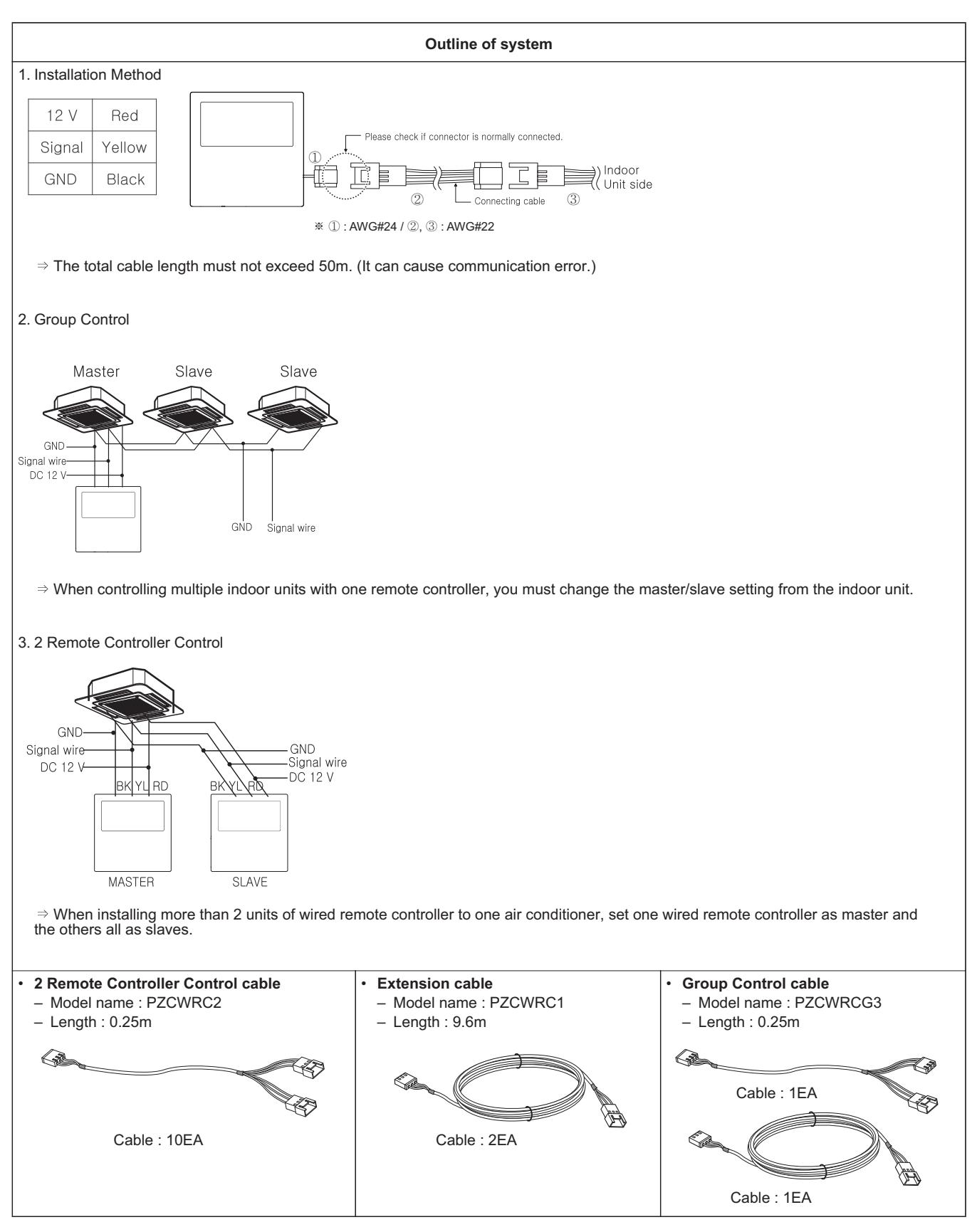

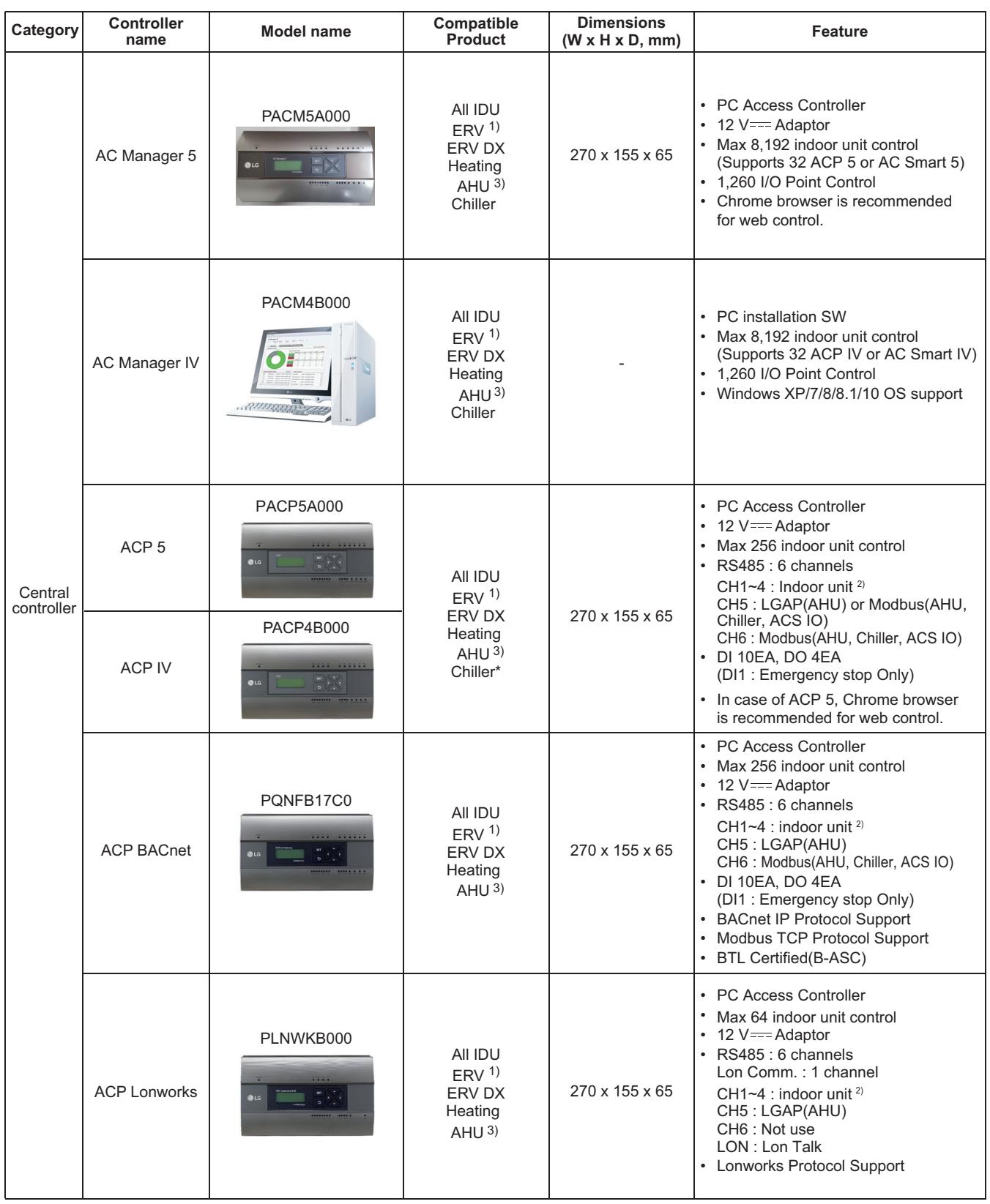

• 1) ERV : Energy Recovery Ventilation

• 2) Indoor unit : IDU, ERV, DX ERV, Heating, DO Kit

• 3) AHU Control Kit, AHU Comm. kit(For AHU Comm. kit, please refer to Comm. kit PDB)

• \* It needs to apply Chiller Option KIT.

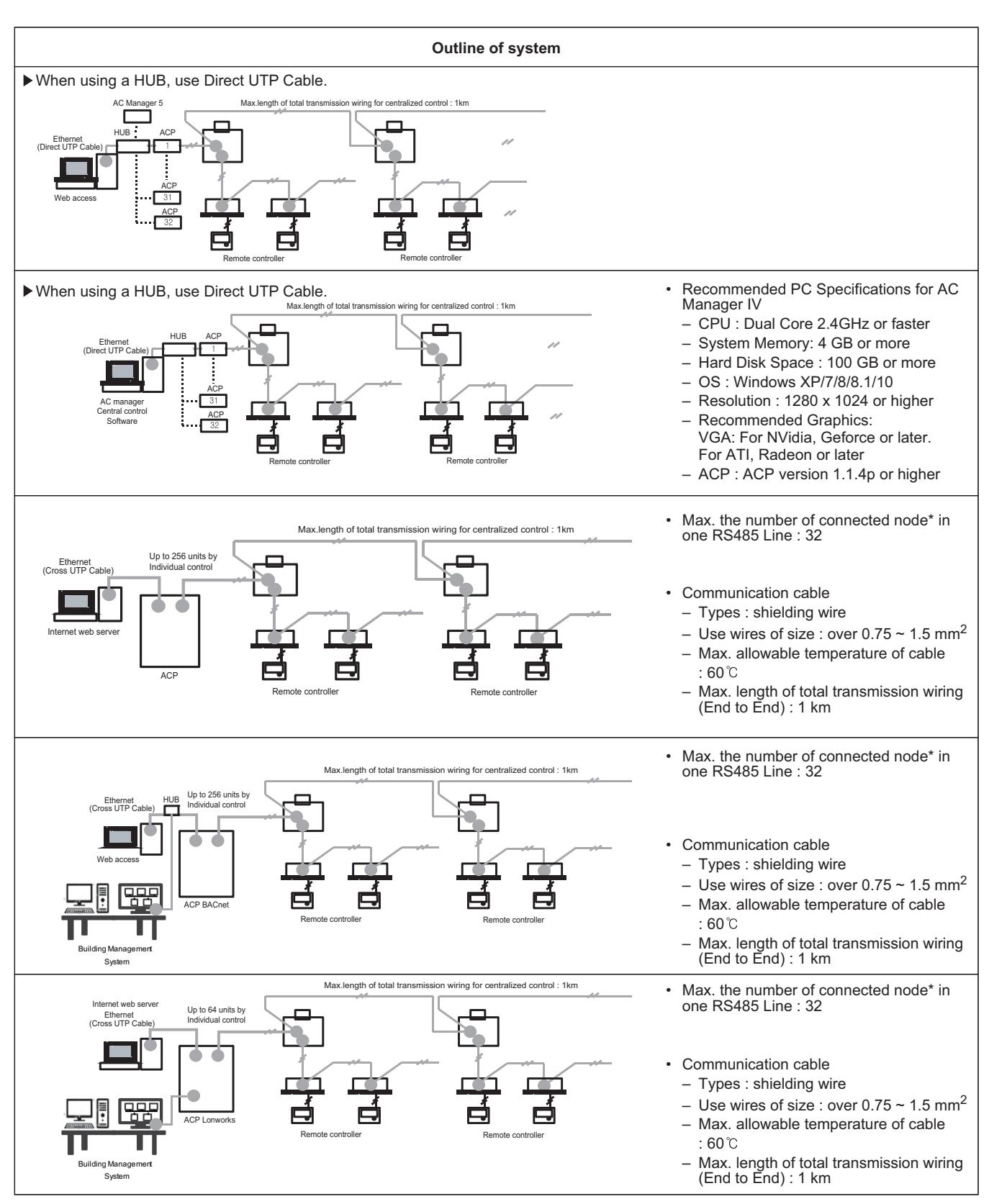

• Node : (Multi V Outdoor count \* 2) + PI485 count + Slave central controller count ≦ 32

 $\cdot$  Ex) ACP 1ea + AC Smart 2ea + Multi V Outdoor unit 6ea = 1 + 2 + (6 x 2) = 16 nodes

\* The number of 32 nodes includes the central controller.

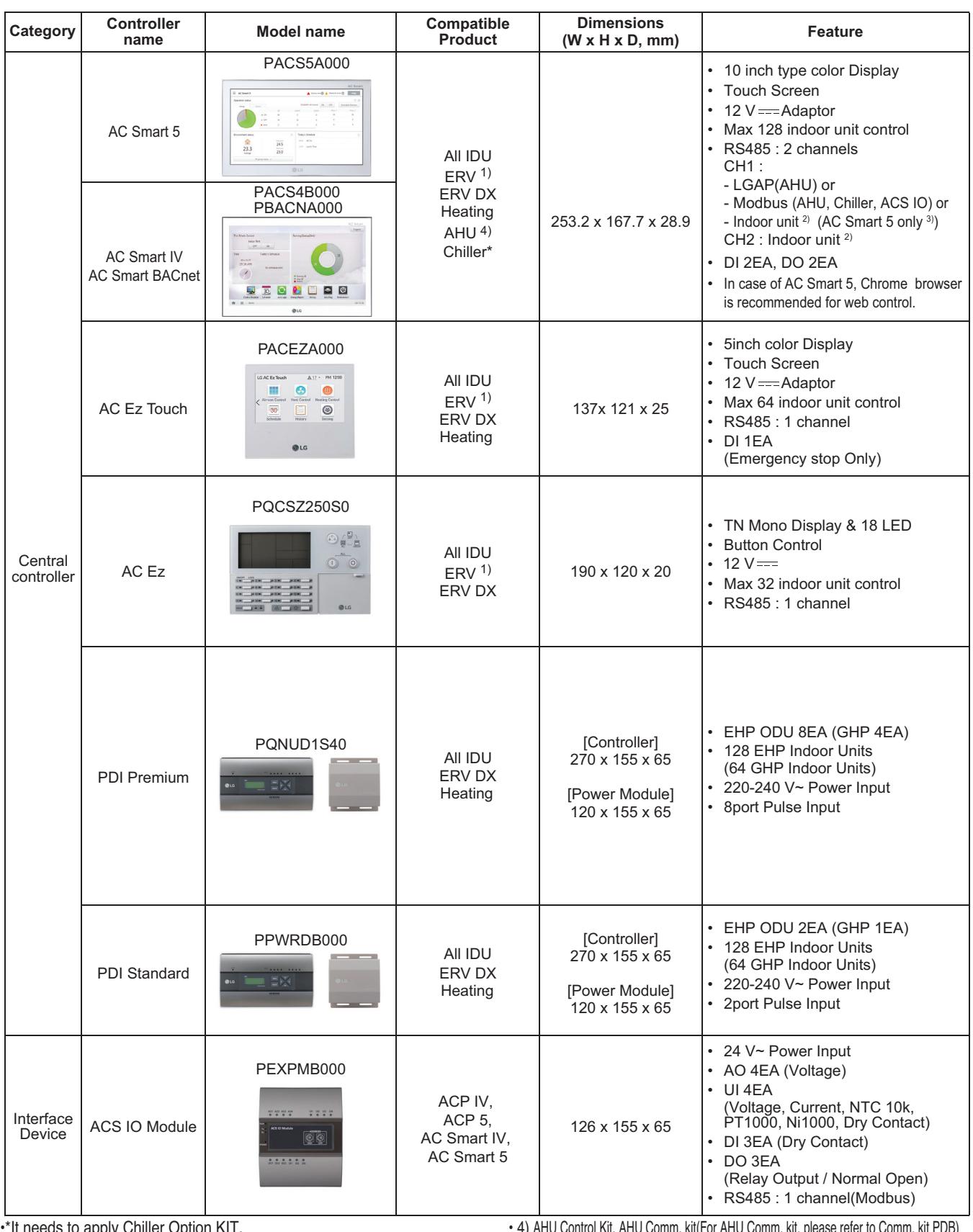

•\*It needs to apply Chiller Option KIT.

• 1) ERV : Energy recovery ventilation

• 2) Indoor unit : IDU, ERV, DX ERV, Heating, DO Kit

• 3) In case of using AC Smart IV or AC Smart BACnet, can't use CH1 for Indoor unit.

• 4) AHU Control Kit, AHU Comm. kit(For AHU Comm. kit, please refer to Comm. kit PDB) • If you need more detail, please refer to the manual of product. (http://partner.lge.com: Home > Doc.Library > Manual)

#### **Outline of system** Max.length of total transmission Up to 128 units by individual control • Communication cable – Types : shielding wire – Use wires of size : over  $0.75 \sim 1.5$  mm<sup>2</sup> – Max. allowable temperature of cable AC Smart IV : 60 Max. length of total transmission wiring Remote controller and a second Remote controller (End to End) : 1 km viring for e • Communication cable Up to 64 units by individual control – Types : shielding wire – Use wires of size : over  $0.75 \sim 1.5$  mm<sup>2</sup> – Max. allowable temperature of cable AC Ez Touch  $:60^{\circ}$ Max. length of total transmission wiring (End to End) : 1 km Remote controller and a second Remote controller Max.length of total transmission wiring for centralized control : 1km Up to 32 units by individual control • Communication cable – Types : shielding wire – Use wires of size : over  $0.75 \sim 1.5$  mm<sup>2</sup>  $AC$  Ez – Max. allowable temperature of cable : 60 – Max. length of total transmission wiring Remote controller and a second Remote controller (End to End) : 1 km RS485<br>(LGAP) رسمبر<br>پاکستان Power In 3 phase 4 wire<br>380-400 V~,<br>50/60 Hz Pulse signa • Communication cable mm Power In – Types : shielding wire single pha<br>220-240 V<br>50/60 Hz n Elix – Use wires of size : over  $0.75 \sim 1.5$  mm<sup>2</sup> – Max. allowable temperature of cable : 60°C – Max. length of total transmission wiring cable of indoor uni (End to End) : 1 km ľ 9 9 I mm .<br>समा  $(00)$  $(01)$  $(02)$  $(03)$ • Pulse cable – Types : shielding wire ower – Use wires of size : over  $0.75 \sim 1.5$  mm<sup>2</sup> – Max. allowable temperature of cable : 60°C – Max. length of total transmission wiring **ACIMINAGER** (End to End) : 10 m I O 9 1 é-**RS485**  $770$  $(71)$  $(72)$  $(73)$ • ACP IV : Up to 16 ACS IO Modules\* • AC Smart IV : Up to 9 ACS IO Modules\* • Communication cable ACS IO Module **ACS IO Module** – Types : shielding wire – Use wires of size : over  $0.75 \sim 1.5$  mm<sup>2</sup>  $\frac{1}{20}$ – Max. allowable temperature : 60°C DI DO UI AO<br>3EA 3EA 4EA 4EA DI DO UI AO<br>3EA 3EA 4EA 4EA – Max. length of total transmission wiring for centralized control : 1km ACP IV AC Smart IV – Max. length of I/O wiring : 100m

• \* The maximum quantity of connected indoor unit is different depending on the quantity of connected I/O modules

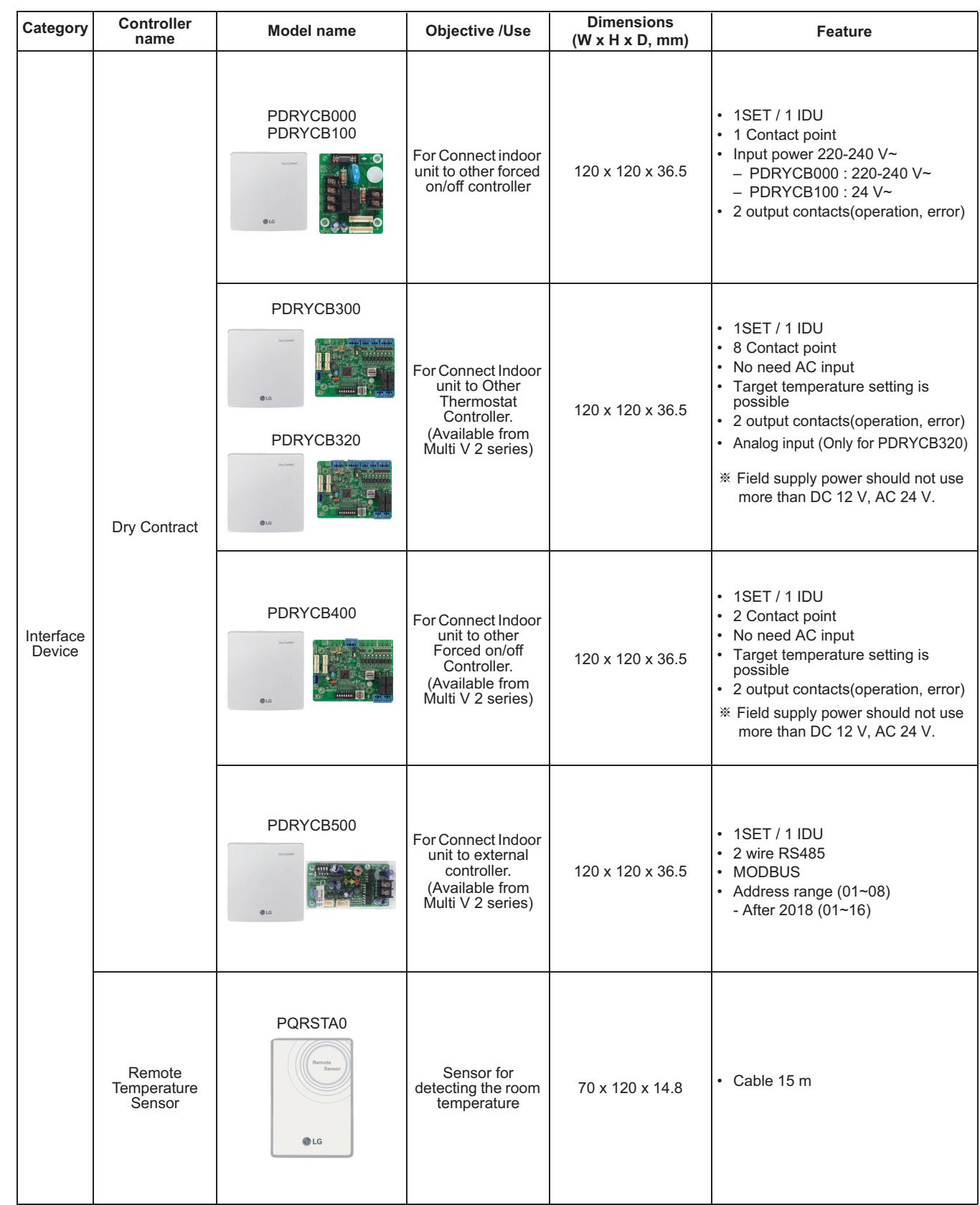

# **THE CON**<sub>IN</sub> HVAC Solution **1.2 Control System List**

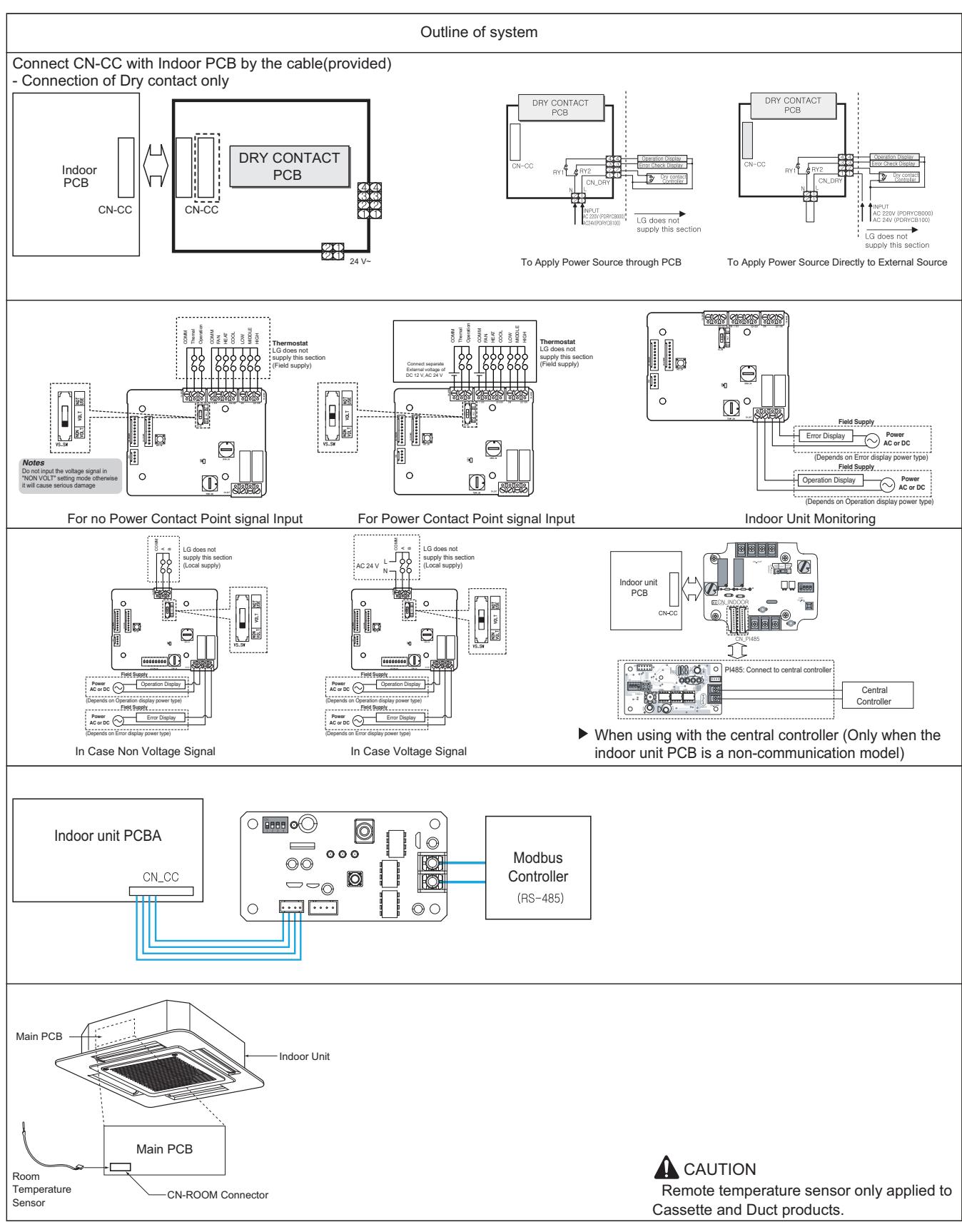

# **BECON**<sub>TM</sub> HVAC Solution **1.2 Control System List**

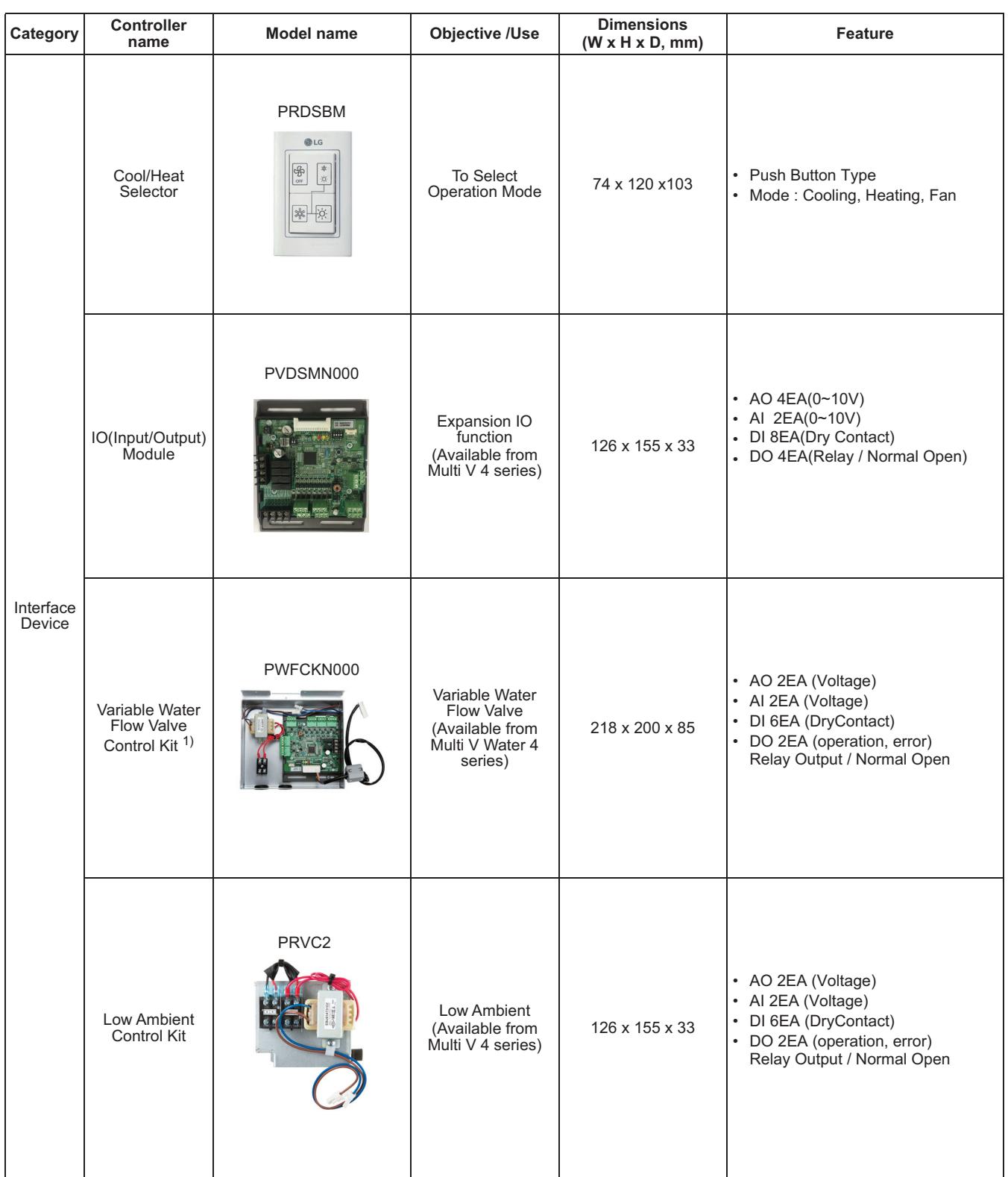

• 1) It is available Multi V Water Outdoor unit only.

# **BECON**<sub>TM</sub> HVAC Solution **1.2 Control System List**

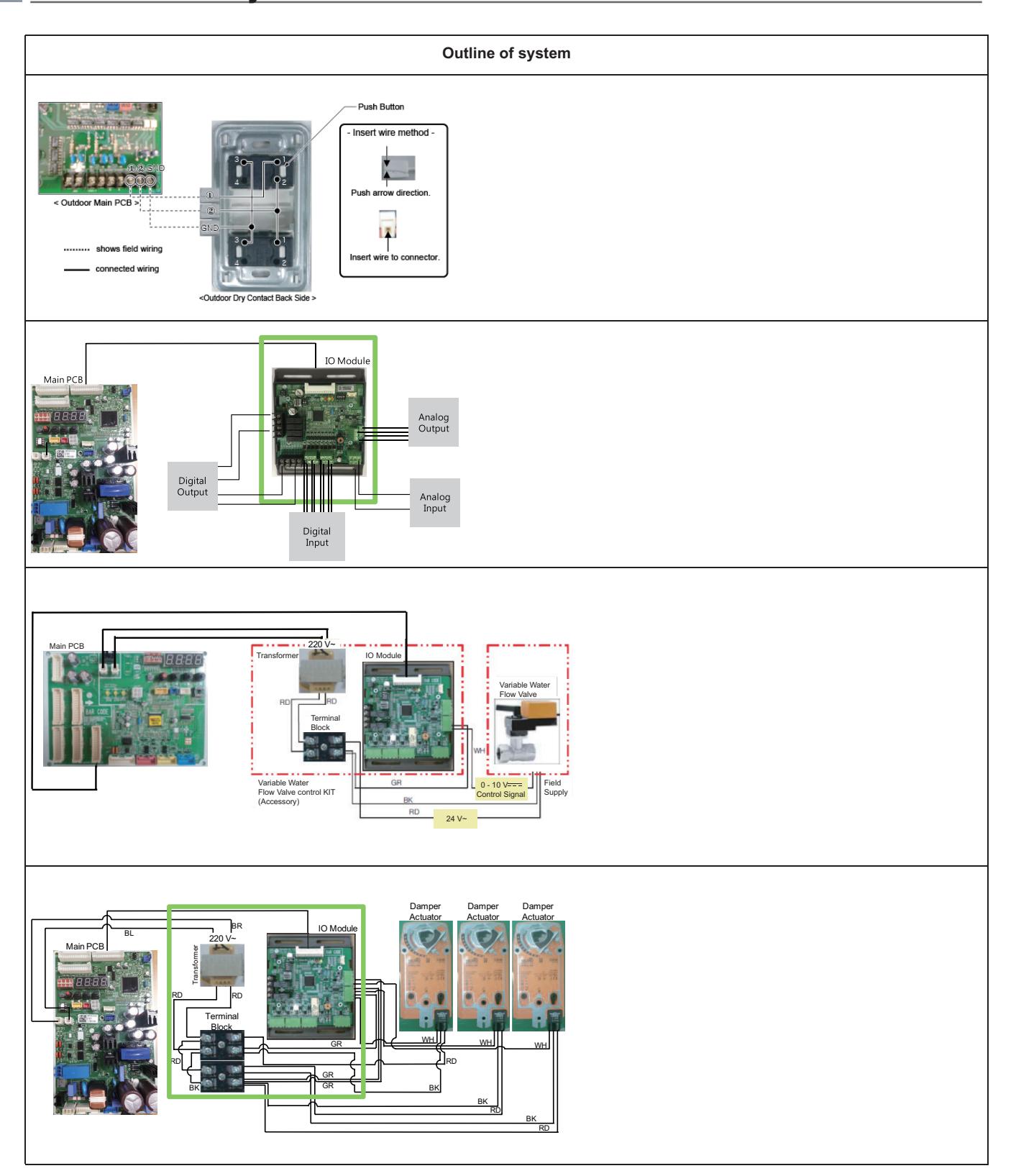

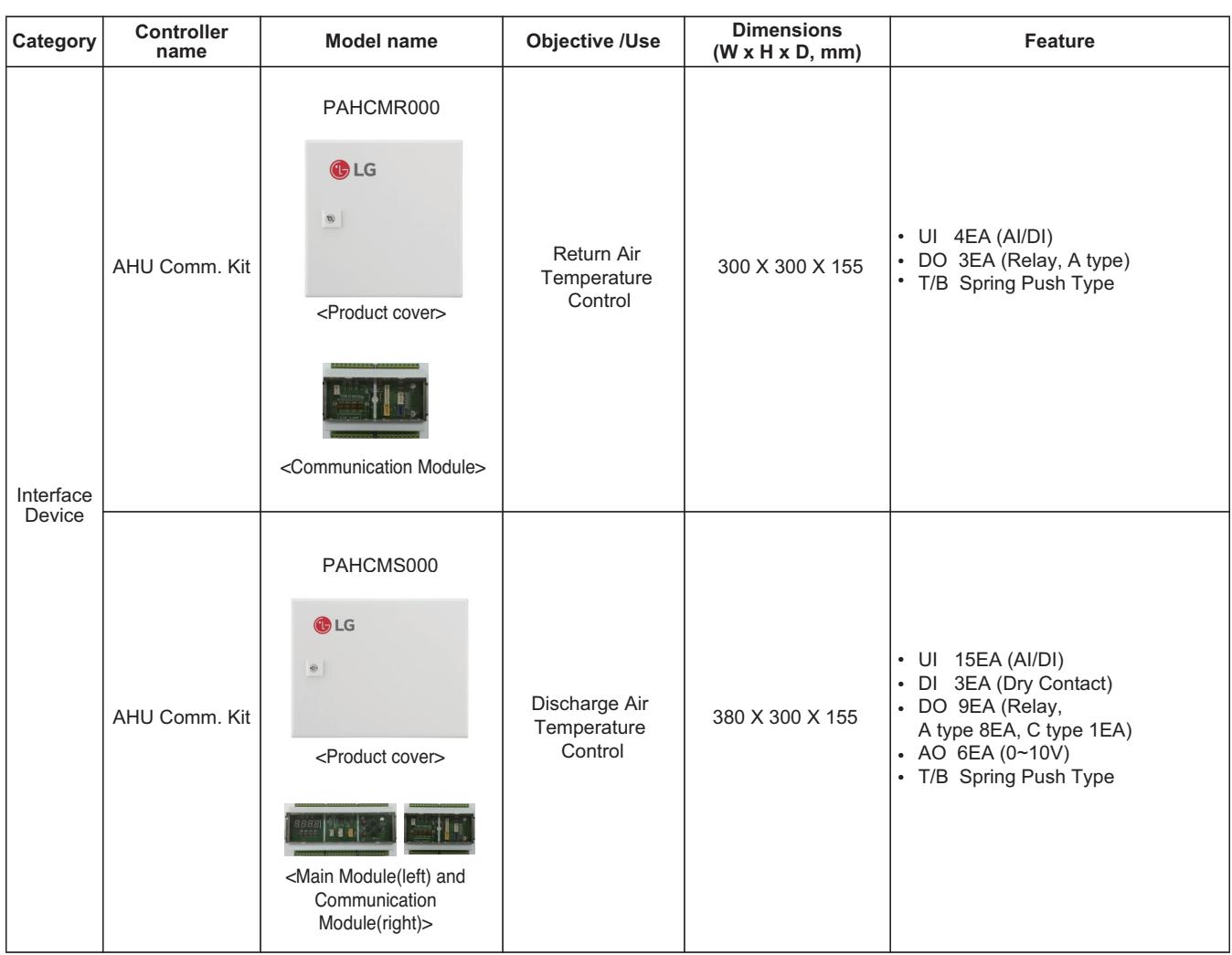

# **THE CON**<sub>IN</sub> HVAC Solution

# **1.2 Control System List**

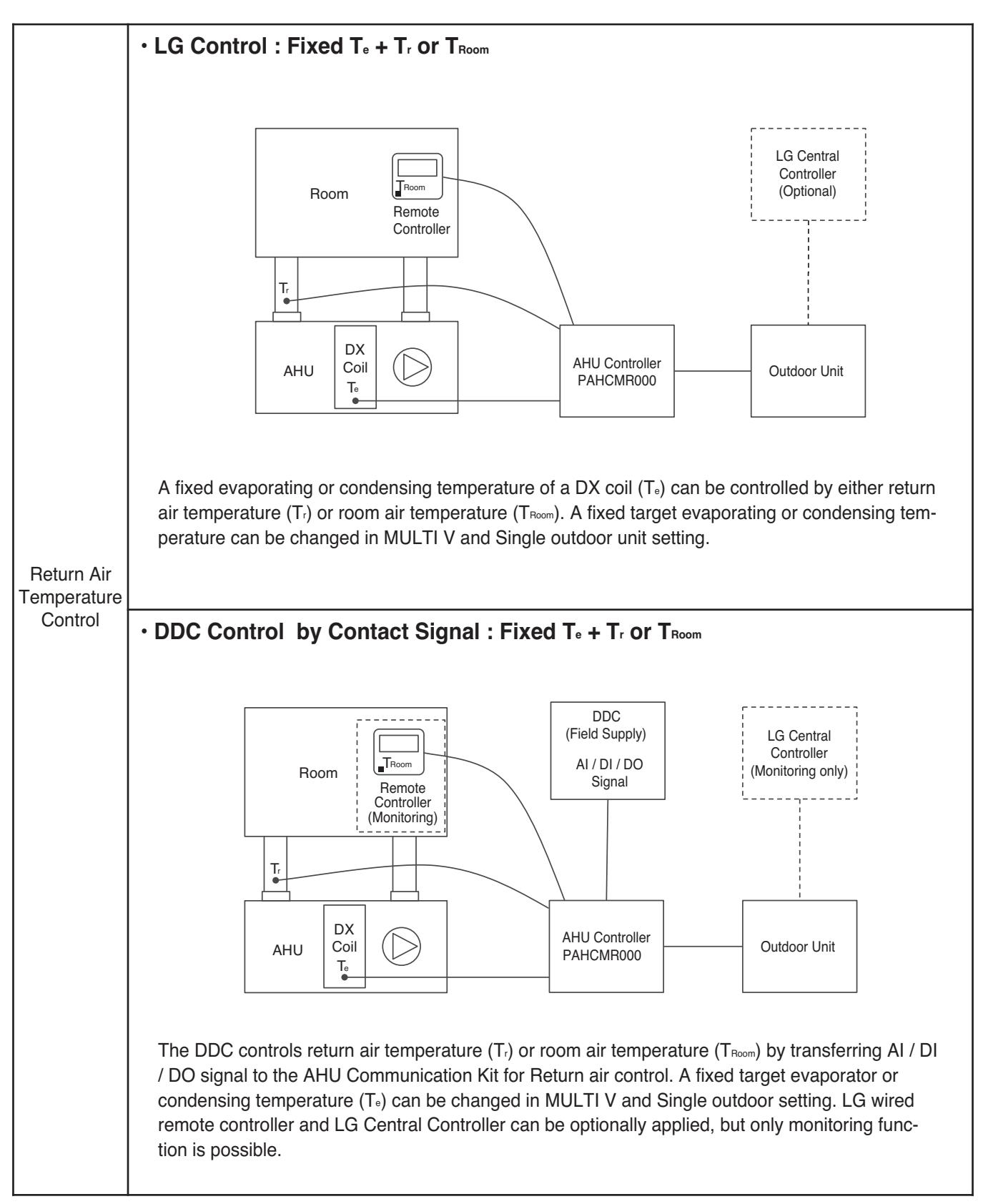

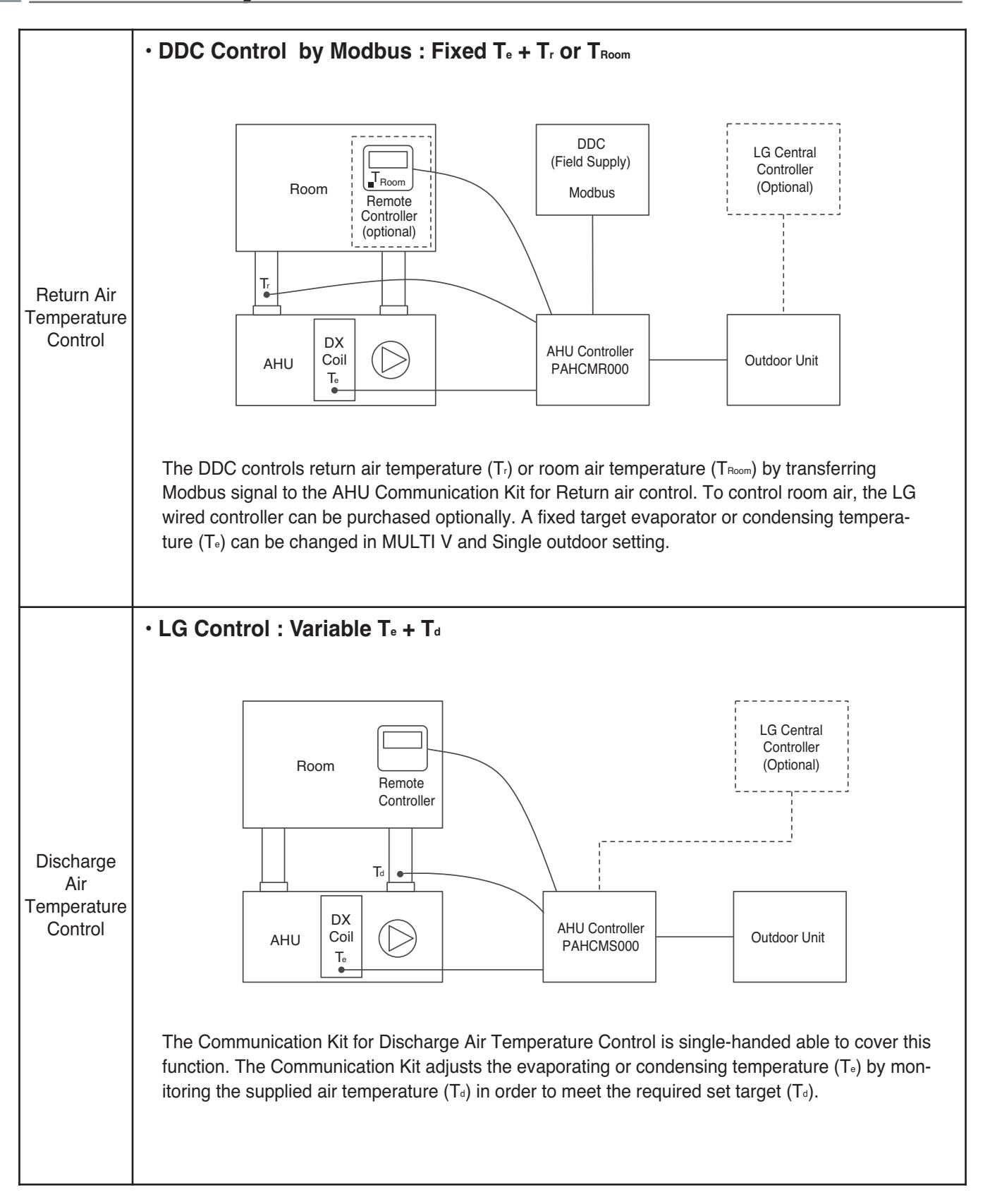

# **THE CON**<sub>IN</sub> HVAC Solution

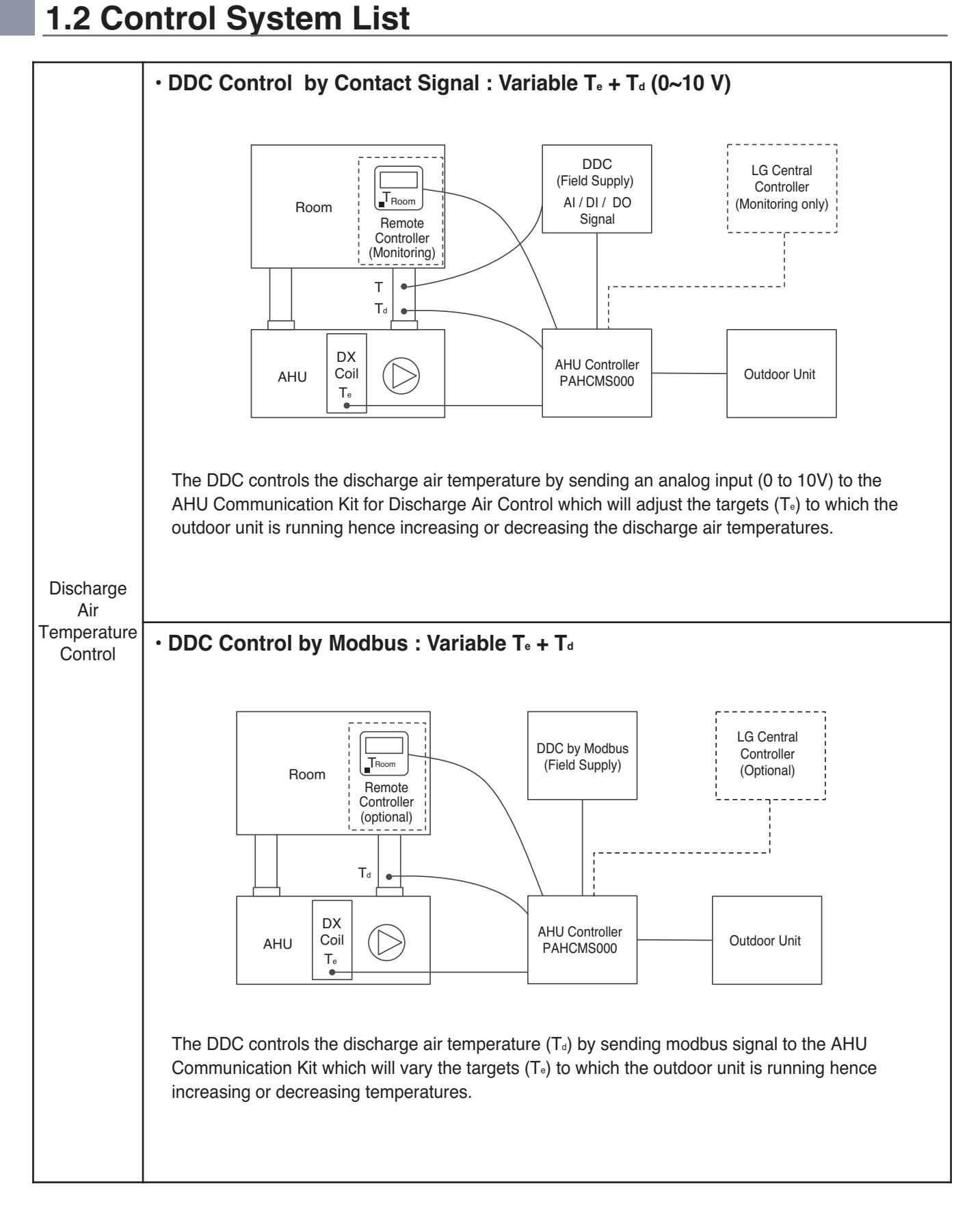

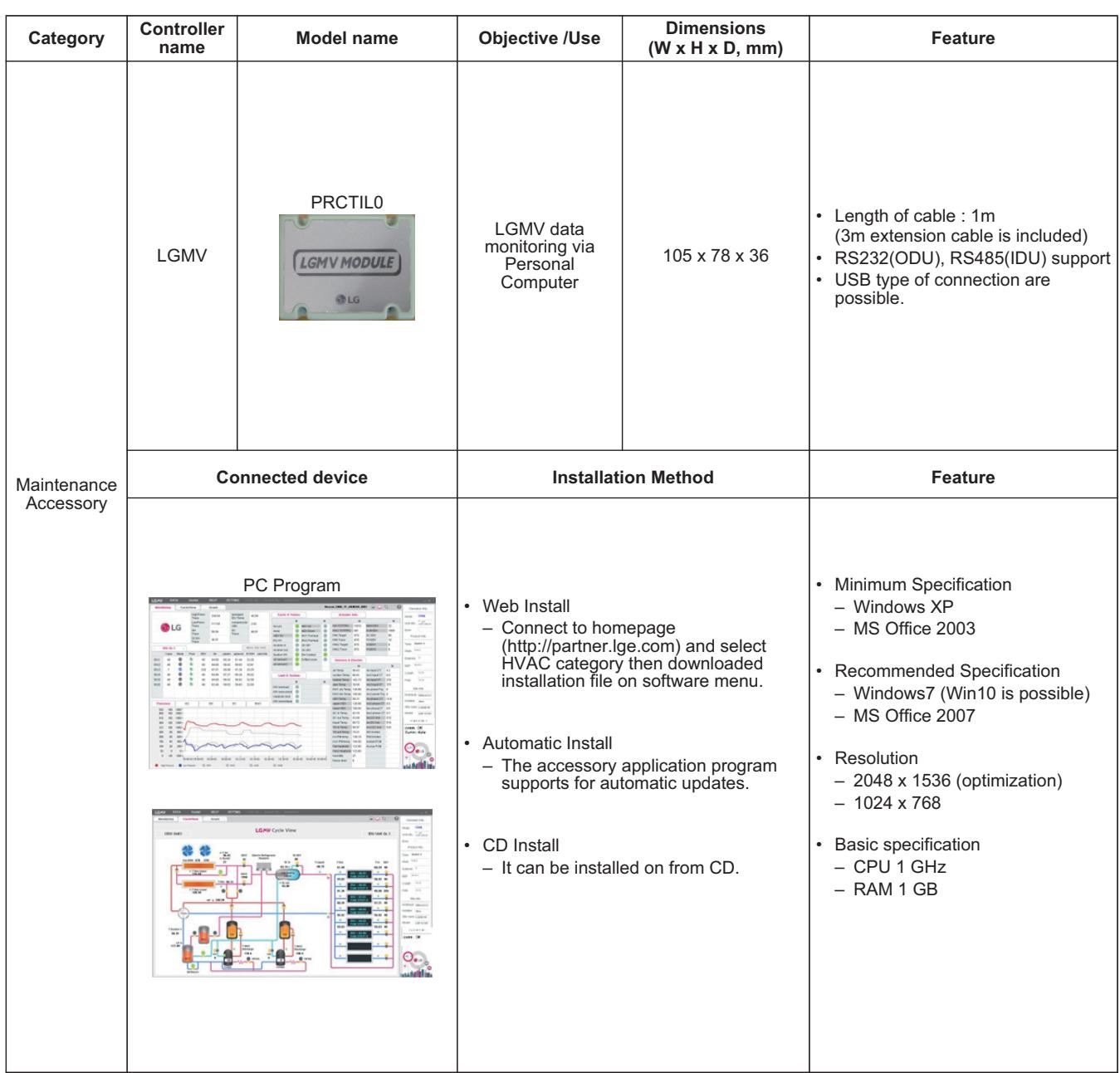

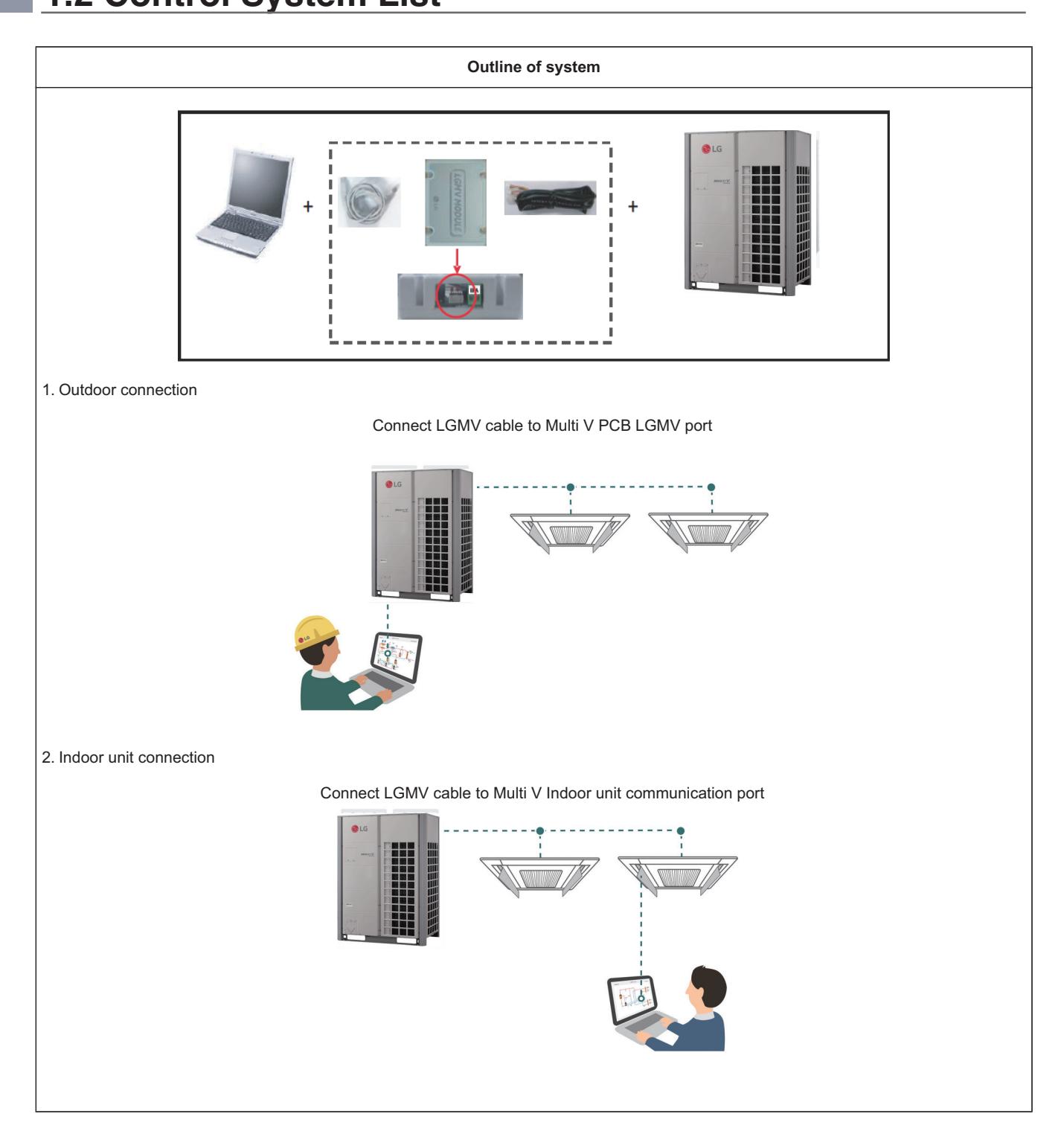

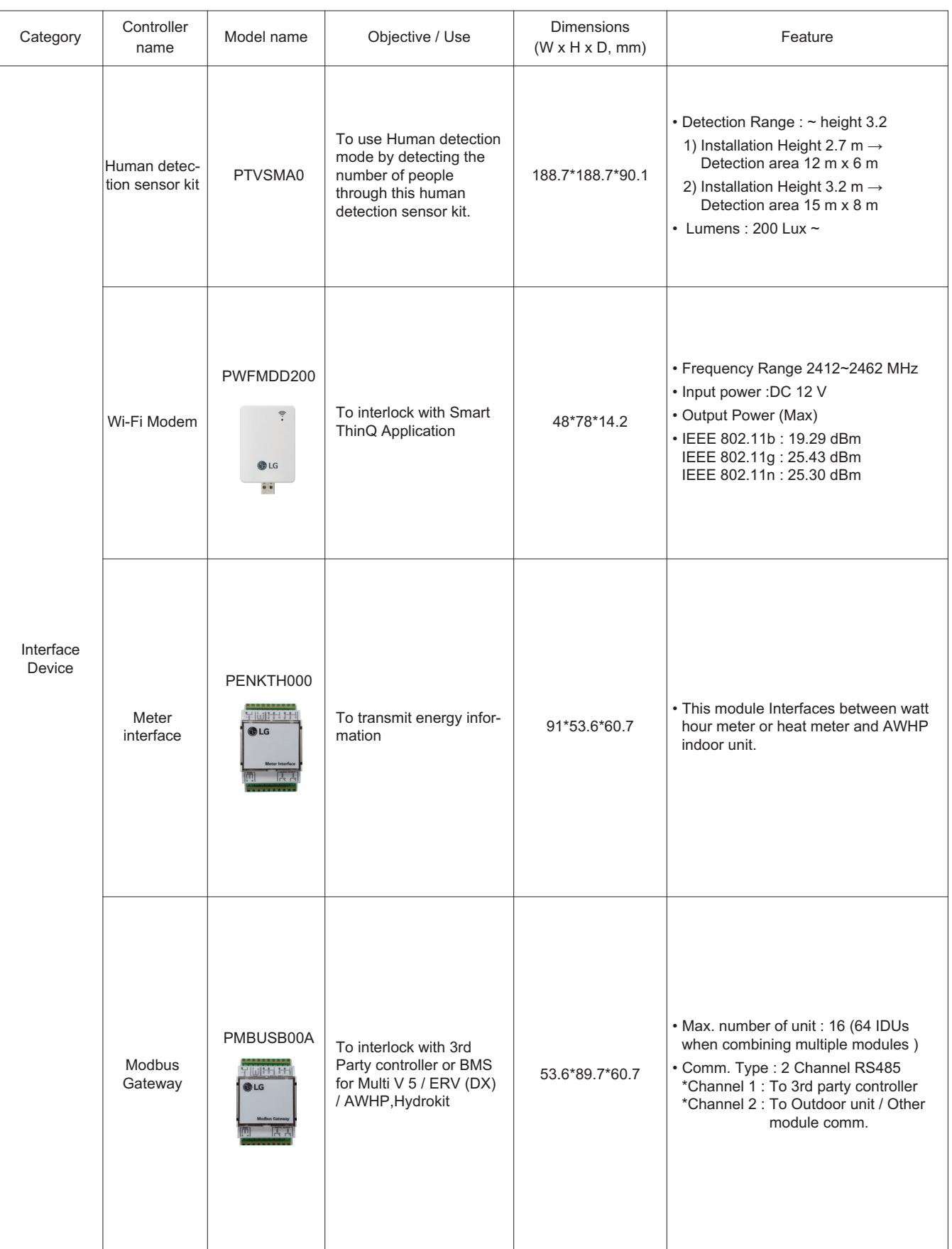

# **BECON**<sub>TM</sub> HVAC Solution

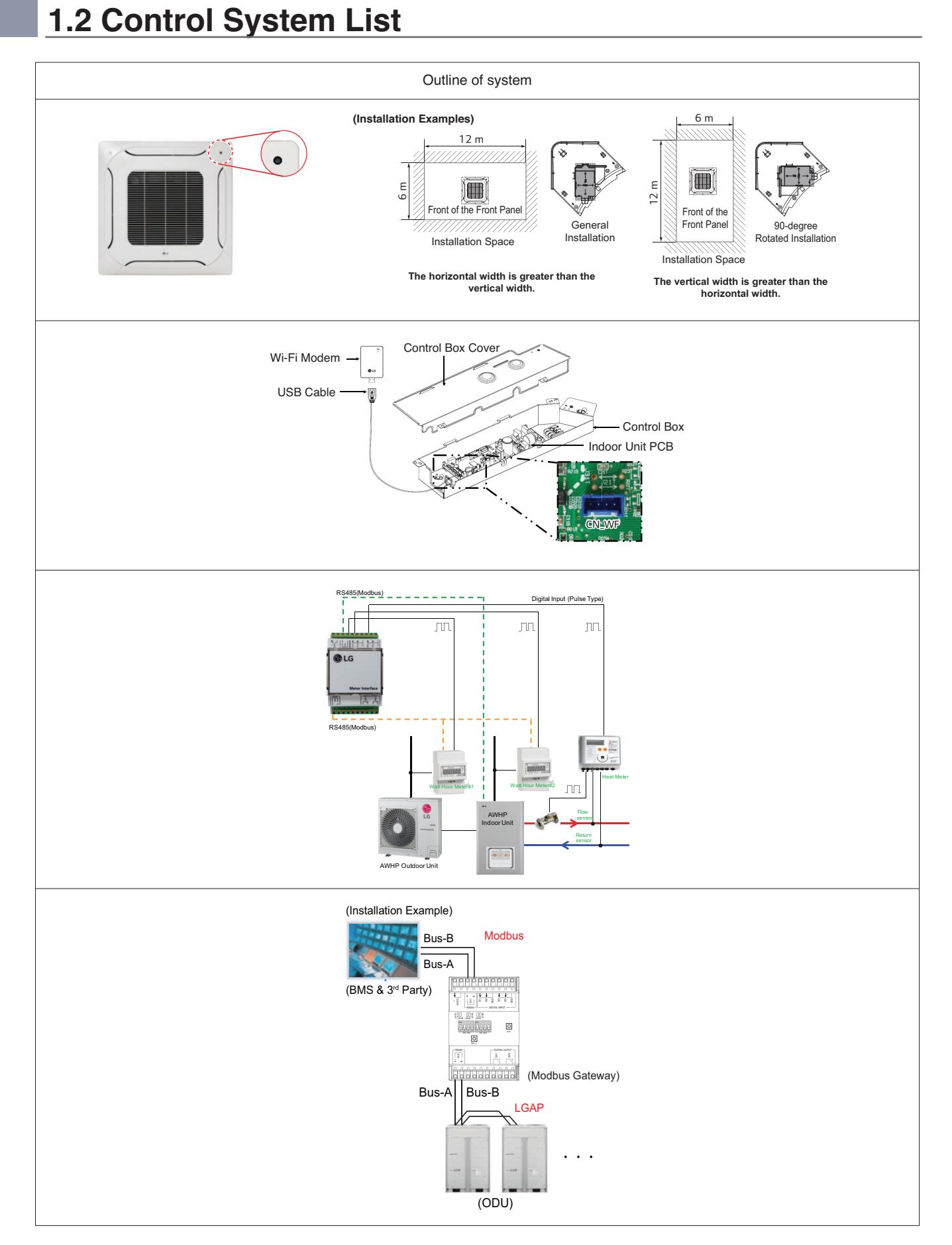

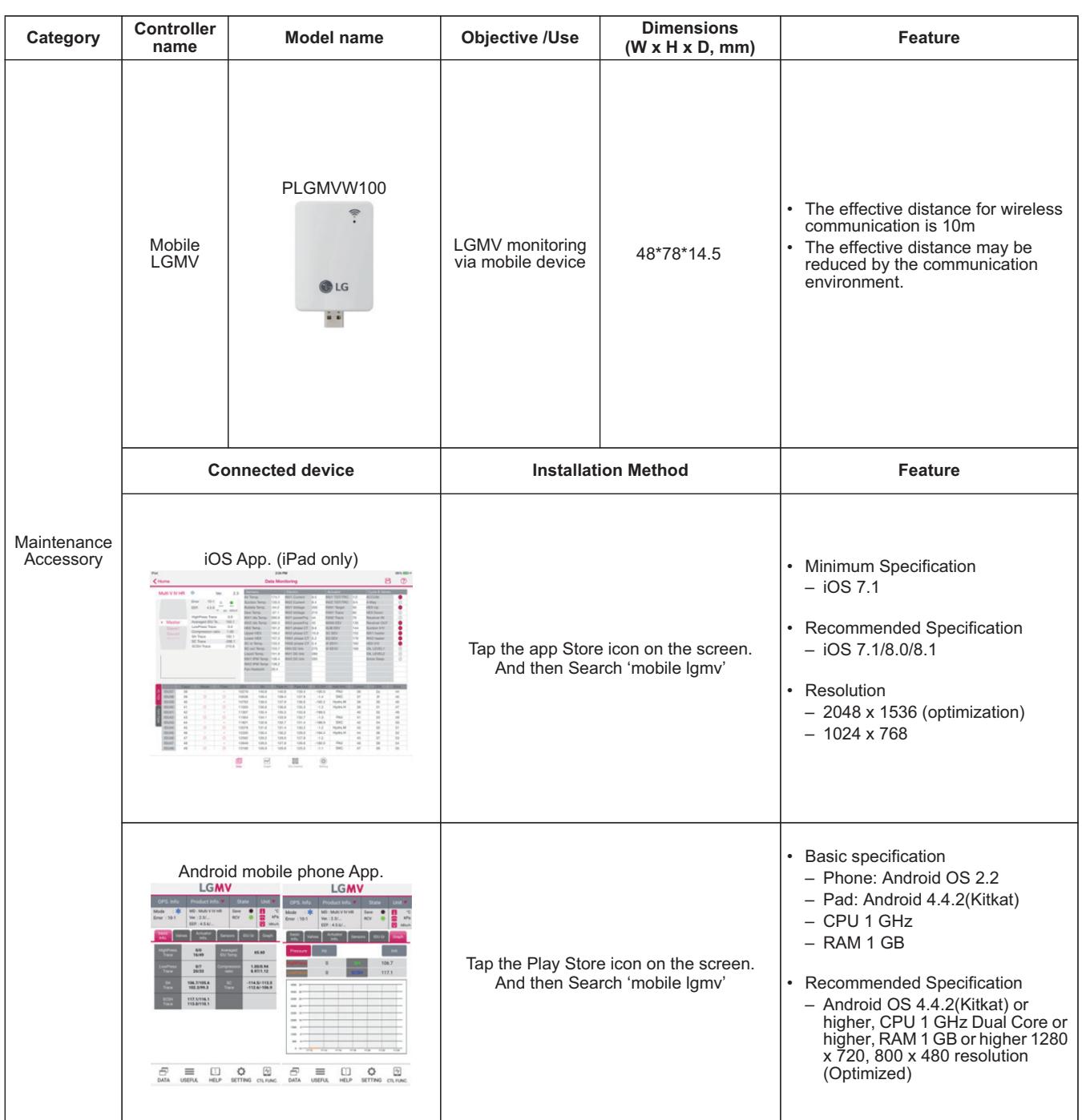

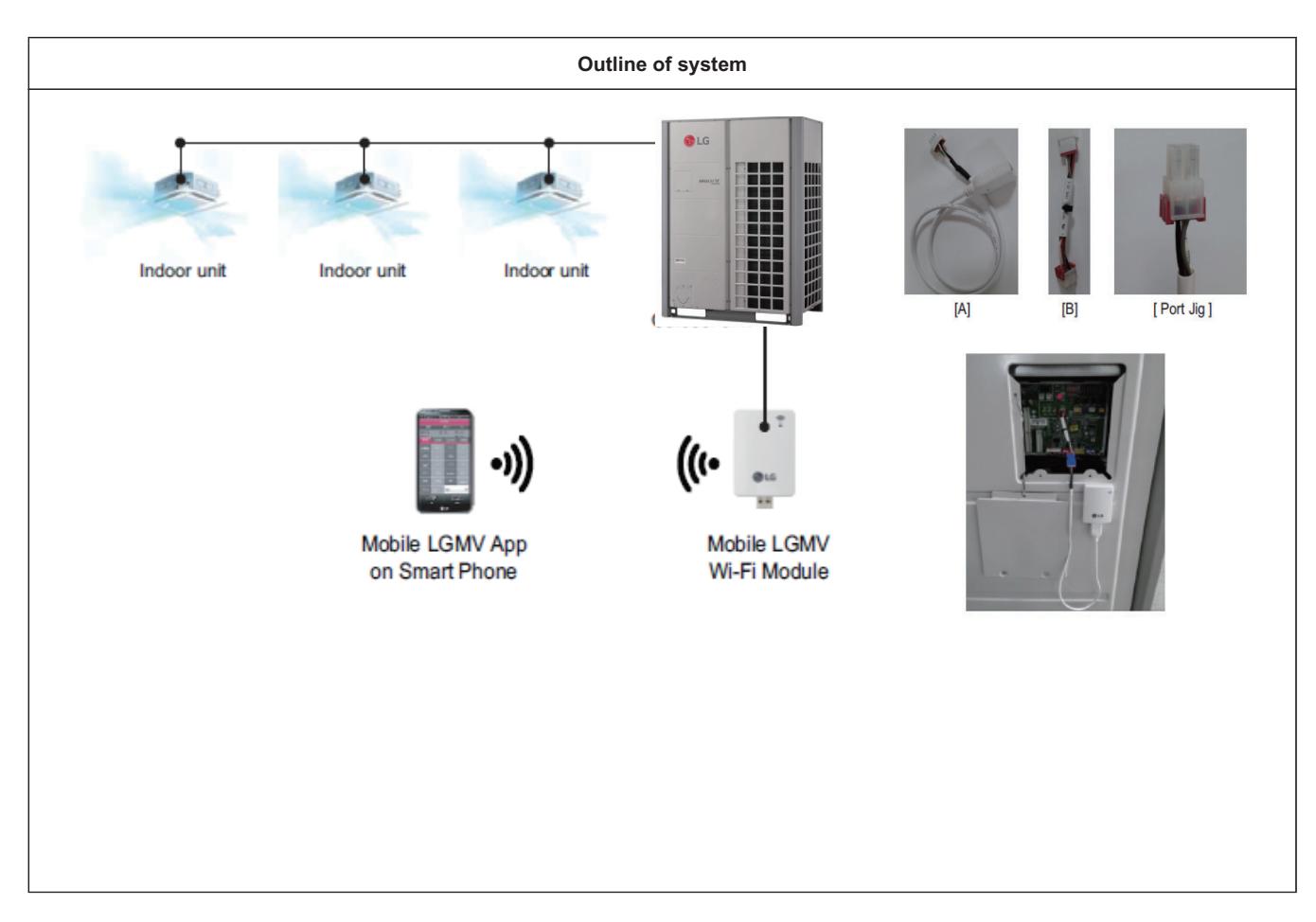

# **1.3 Nomenclature BECON**<sub>TM</sub> HVAC Solution

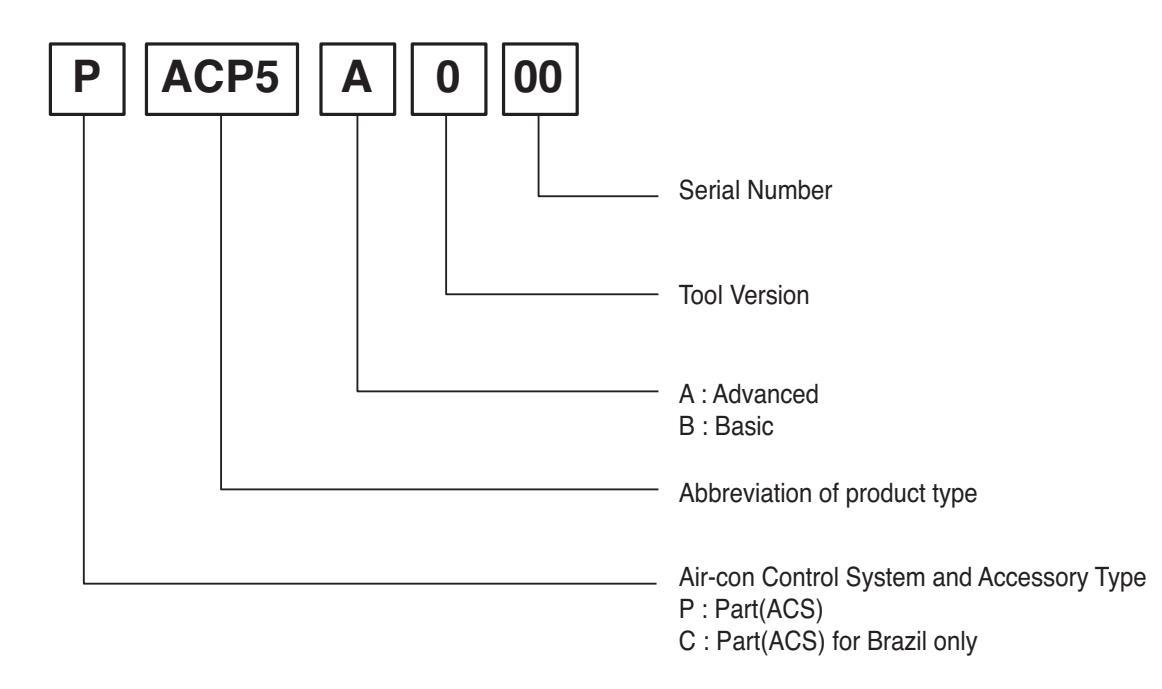

- h The product images and descriptions included in this PDB are stated based on basic model (Model Name: PXXXXXXXX).
- $*$  Some old models may not be applied.

# **THE CON** TM HVAC Solution

- **2. Individual Controller**
	- **2.1 List of Function**
	- **2.2 Installation**
	- **2.3 Specifications**
	- **2.4 Compatibility Table**

## **2.1.1. Feature functions**

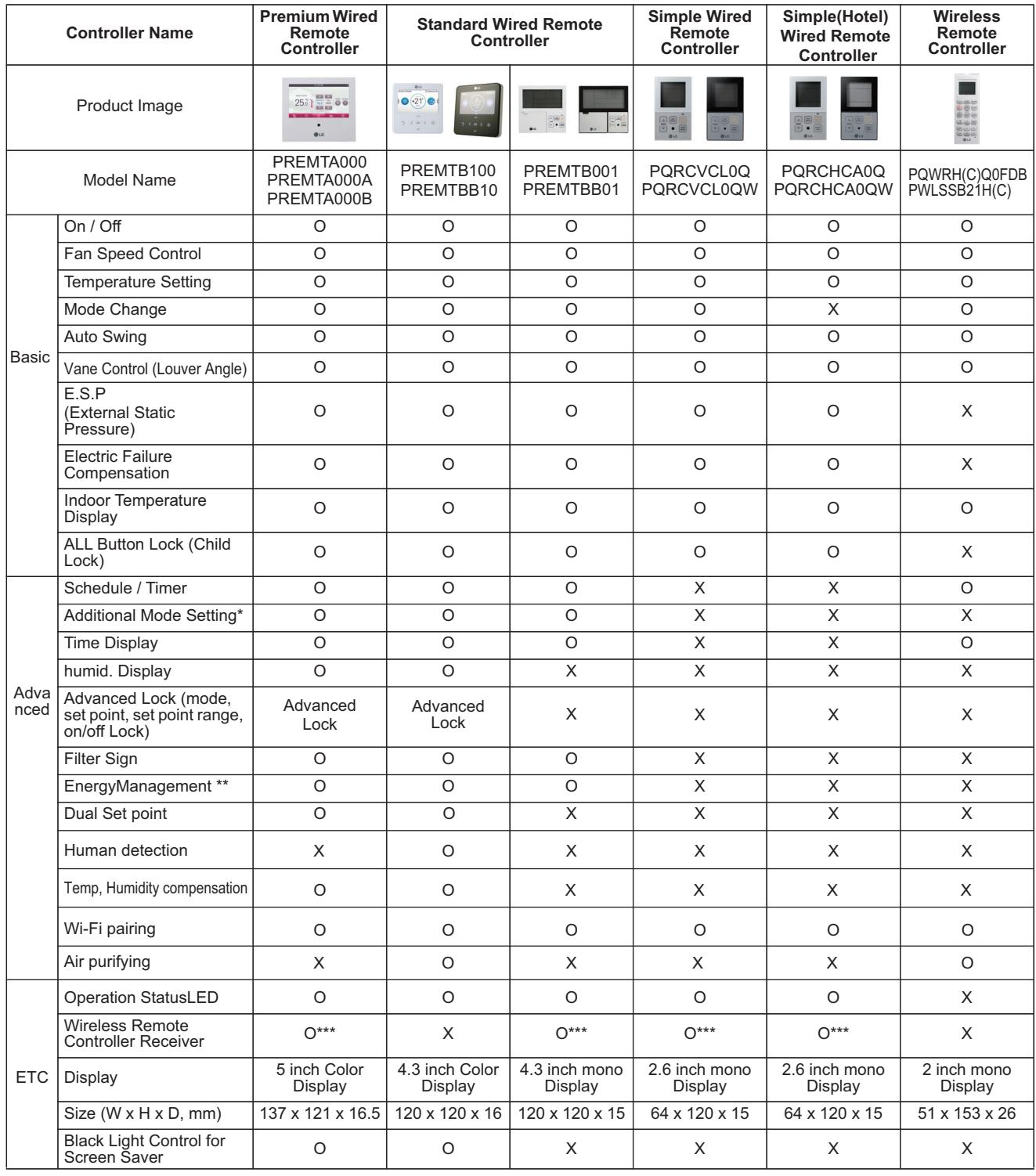

• O : Applied X : Not applied

• \* It might not be indicated or operated at the partial product

- \*\* Centralized control (PACS5A000 / PACS4B000 / PACP5A000 / PACP4B000 / PQNFB17C0 / PLNWKB000) and PDI (PQNUD1S40 / PPWRDB000) should be installed for this function
- \*\*\* For ceiling type duct

• Indoor unit should have functions requested by the controller

## **2.1.2. Restriction function when using group control**

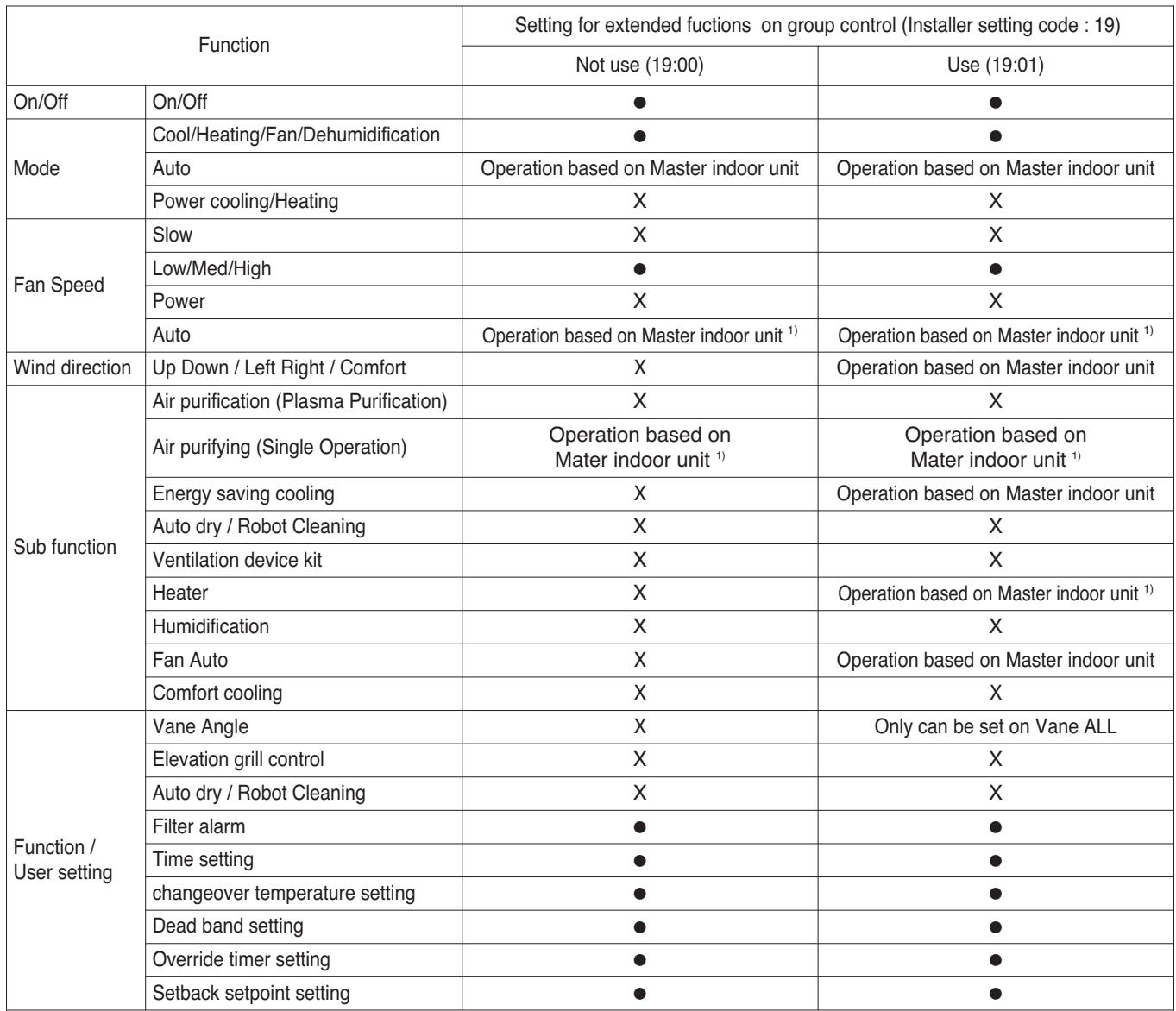

1) It is only applied for PREMTB100, PREMTBB10.

## **2.2.1 1:1 connection**

#### **Installation step PQRCVSL0 / PQRCVSL0QW / PQRCVCL0Q / PQRCVCL0QW / PQRCHCA0Q / PQRCHCA0QW**

#### **1. Please fix tightly using provided screw after placing remote controller setup board on the place where you like to setup.**

- Please set it up not to bend because poor setup could take place if setup board bends. Please set up remote controller board fit to the reclamation box if there is a reclamation box.

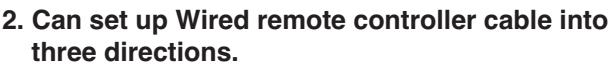

- Setup direction: the surface of wall reclamation, upper, right
- If setting up remote controller cable into upper and right side, please set up after removing remote controller cable guide groove.
- \* Remove guide groove with long nose.
- ① Reclamation to the surface of the wall
- ② Upper direction guide groove
- ③ Right part guide groove
- **3. Please fix remote controller upper part into the setup board attached to the surface of the wall, as the picture below, and then, connect with setup board by pressing lower part.** 
	- Please connect not to make a gap at the remote controller and setup board's upper and lower, right and left part.

**When separating remote controller from setup board, as the picture below, after inserting into the lower separating hole using screw driver and then, spinning clockwise, remote controller is separated.**

- There are two separating holes. Please individually separate one at a time.
- Please be careful not to damage the inside components when separating.
- **4. Please connect indoor unit and remote controller using connection cable.**

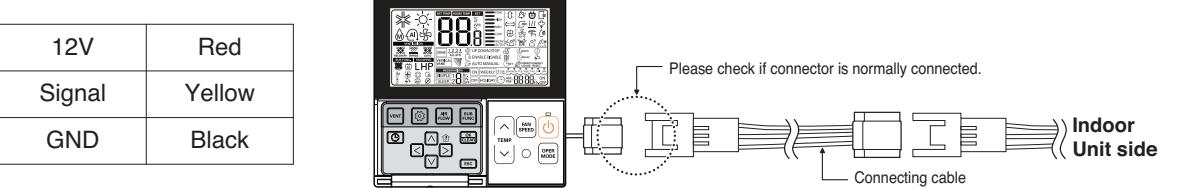

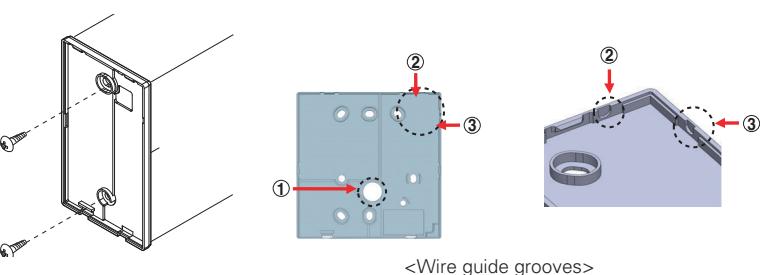

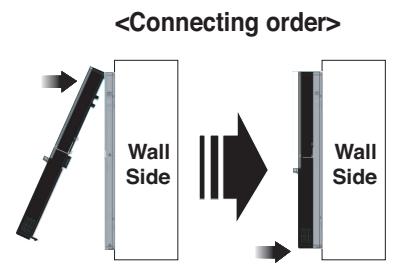

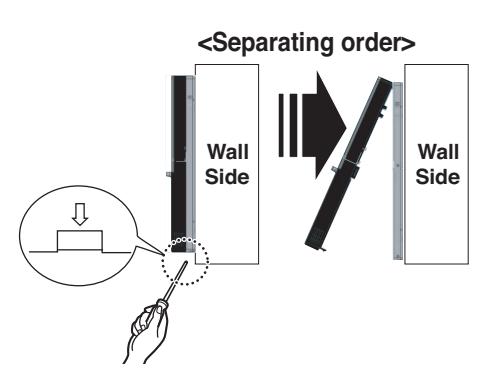

## **2.2.2 Group connection**

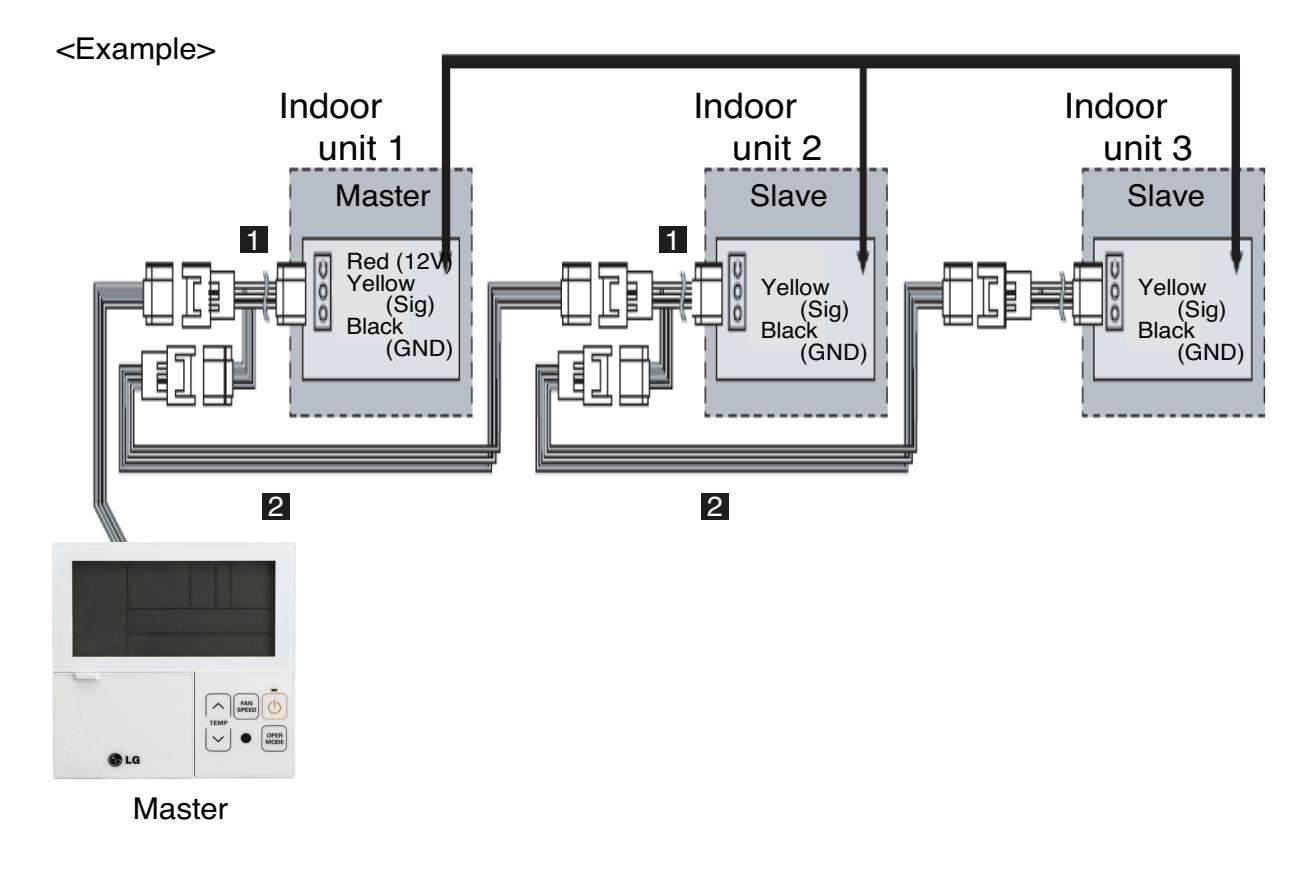

- 1. Max. 16 Indoor units by one remote controller.
- 2. Only one indoor unit to Master and others to Slave.
- 3. Except basic function(On/Off, Operation mode, Set temp., Fan speed) and reservation function, some of other functions may not be possible.
- 4. In case of using Central controller, the Central controller can control indoor units which has the address of master indoor unit. (Slave indoor unit can not be individually controlled by Central controller)
- 5. Dry contact can be allowed only in master indoor unit.
- 6. It is possible to use wireless remote controller at the same time.
- 7. In case that the group's indoor unit has an abnormal problem, an error code will be displayed on the wired remote controller.

## **2.2.3 2-Remote controller connection**

## ■ Wired remote controller 2 + Indoor unit 1

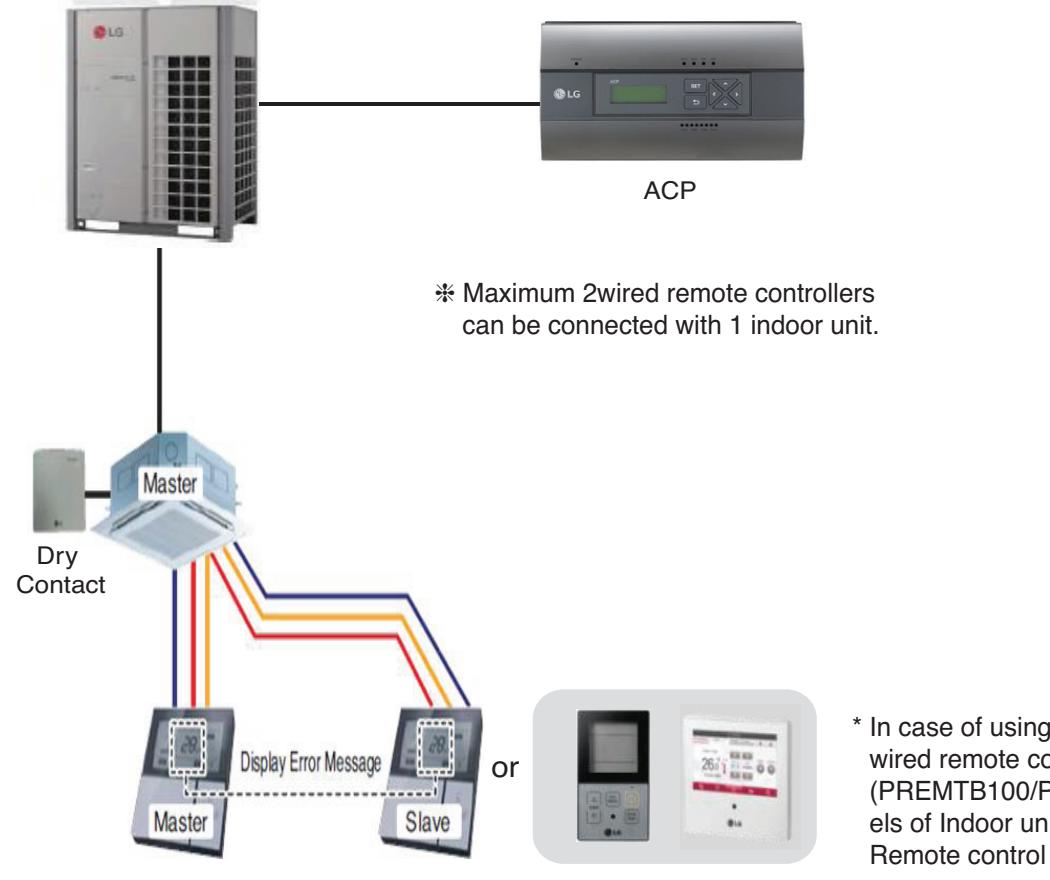

- \* In case of using Premium or Standard wired remote controller (PREMTB100/PRMTBB10), some models of Indoor unit cannot support 2 Remote control because of insufficient power
- 1. It is possible to connect two wired remote controllers with one indoor unit. - Set one indoor unit to Master and other one to Slave.
- 2. It is possible to use wireless remote controller at the same time.
- 3. It is possible to connect with Dry Contact and Central controller at the same time.
- 4. In case that the indoor unit has an abnormal problem an error code will be displayed on the wired remote controller.
- 5. There isn't limits of indoor unit function.

## **2.3.1 Premium Wired Remote Controller**

#### n **Model name : PREMTA000, PREMTA000A, PREMTA000B**

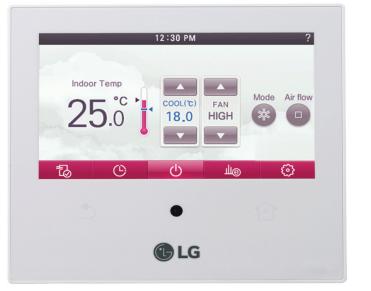

- Dimensions: 137 X 121 X 16.5 mm
- Screen : 5 inch full color TFT LCD (480 X 272)
- Unit types : Air conditioner, Ventilator, DX ventilator
- Sensor : Temperature / Humidity
- Language : PREMTA000 : English, French, Spanish, Portuguese PREMTA000A : English, Italian, Russian, Chinese PREMTA000B : English, German, Polish, Czech

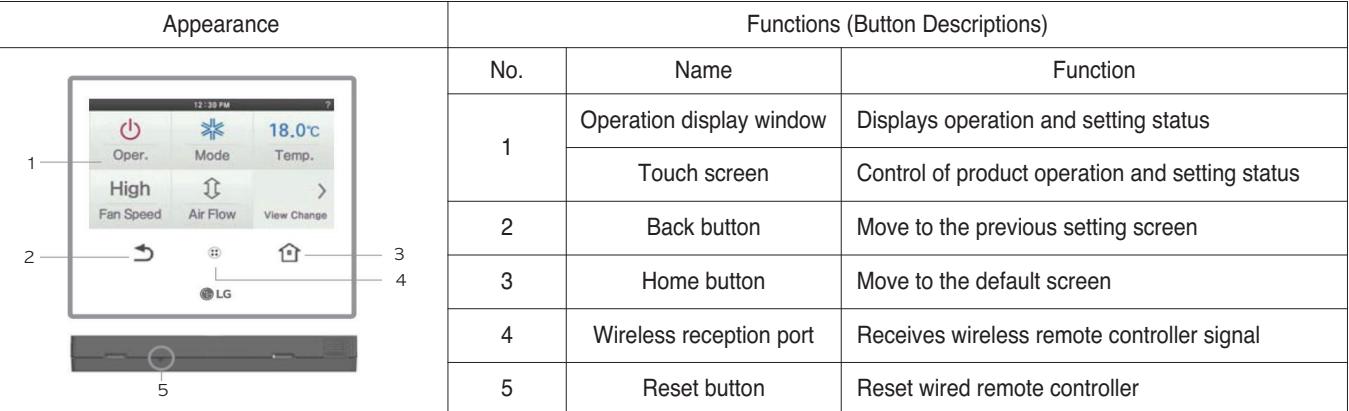

#### $\blacksquare$  Accessory

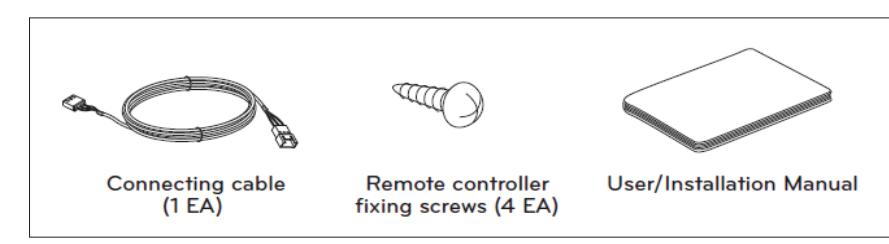

# **2.3 Specifications THE EDIN HVAC Solution**

### $\blacksquare$  Description of Function

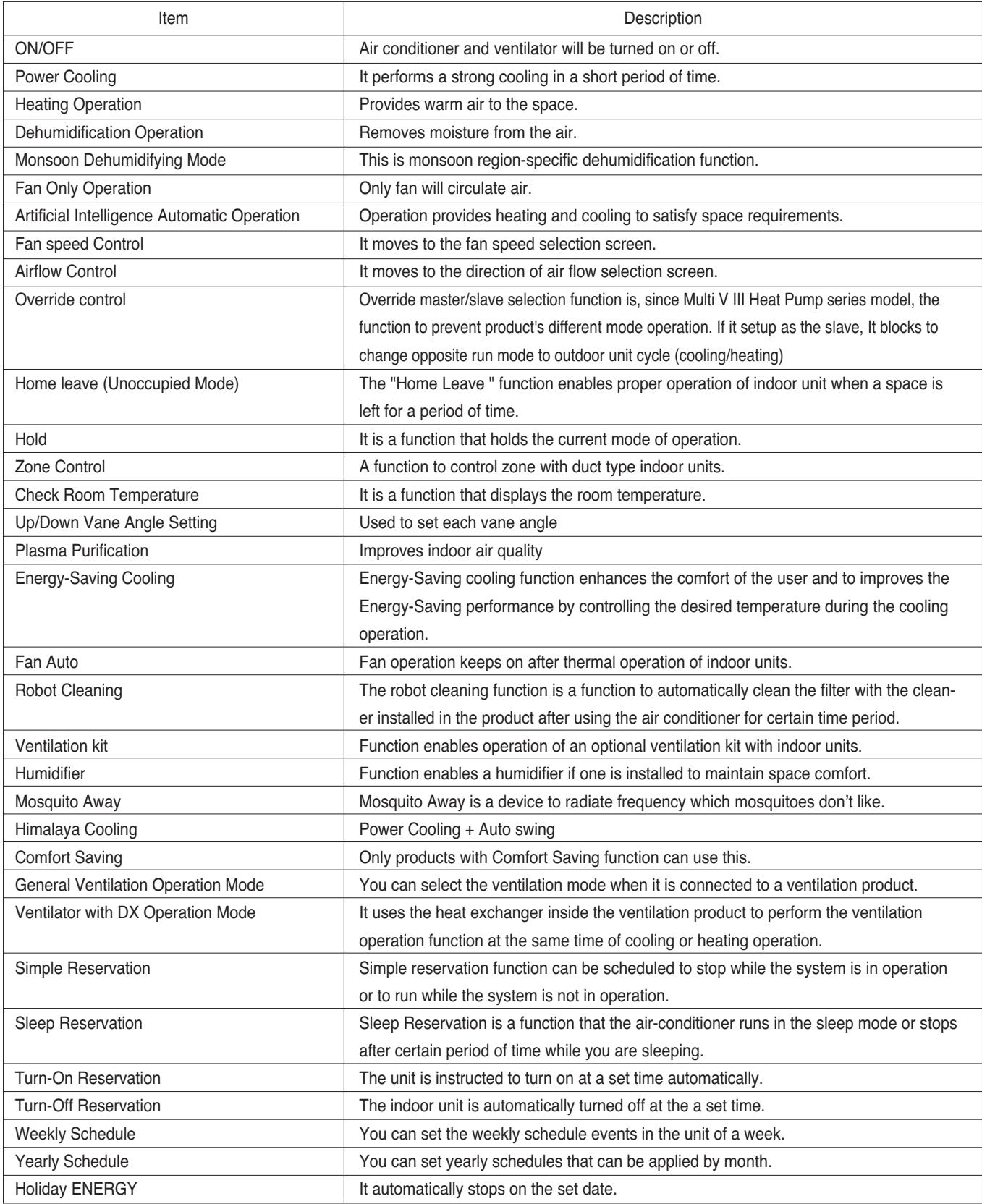

# **2.3 Specifications BECON**<sub>TM</sub> HVAC Solution

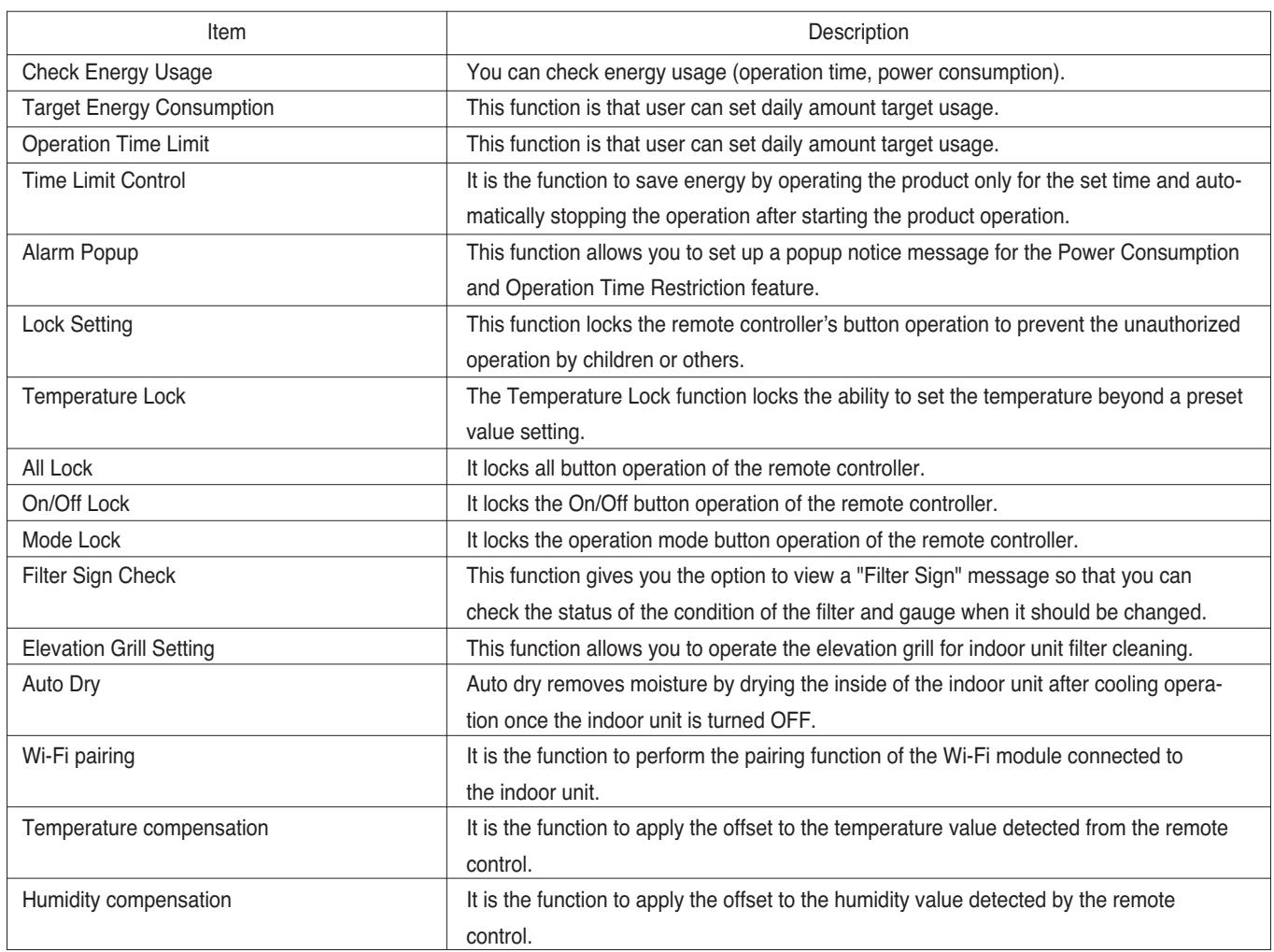

## **2.3 Specifications**

## **2.3.2 STANDARD III Wired Remote Controller**

## $\blacksquare$  Model name : PREMTB100, PREMTBB10

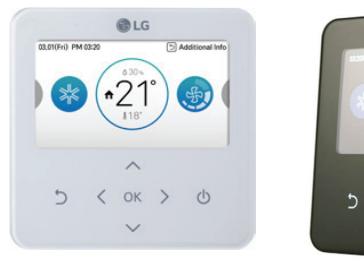

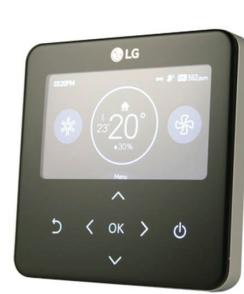

- Dimensions: 120 X 120 X 16 mm
- Screen : 4.3 inch color display
- Unit types : Air conditioner, Ventilator, DX ventilator
- Sensor : Temperature / Humidity
- Language : English, French, Spanish, Portuguese, Italian, Russian, Chinese, German, Polish, Czech, Korean
- Button : Touch
- Digital output(on/off) : 1EA

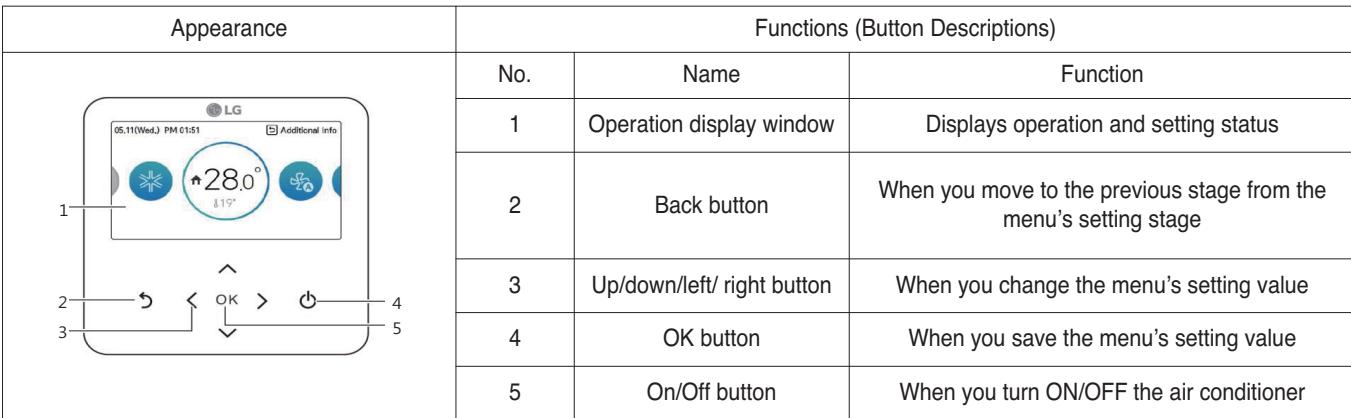

#### $\blacksquare$  Accessory

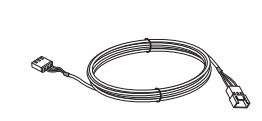

**Connecting cable (1 EA)** 

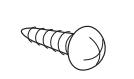

**Remote controller fixing screws (4 EA)**

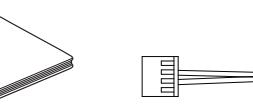

**User/Installation Manual DO cable (1EA)**

昌

## **n** Description of Function

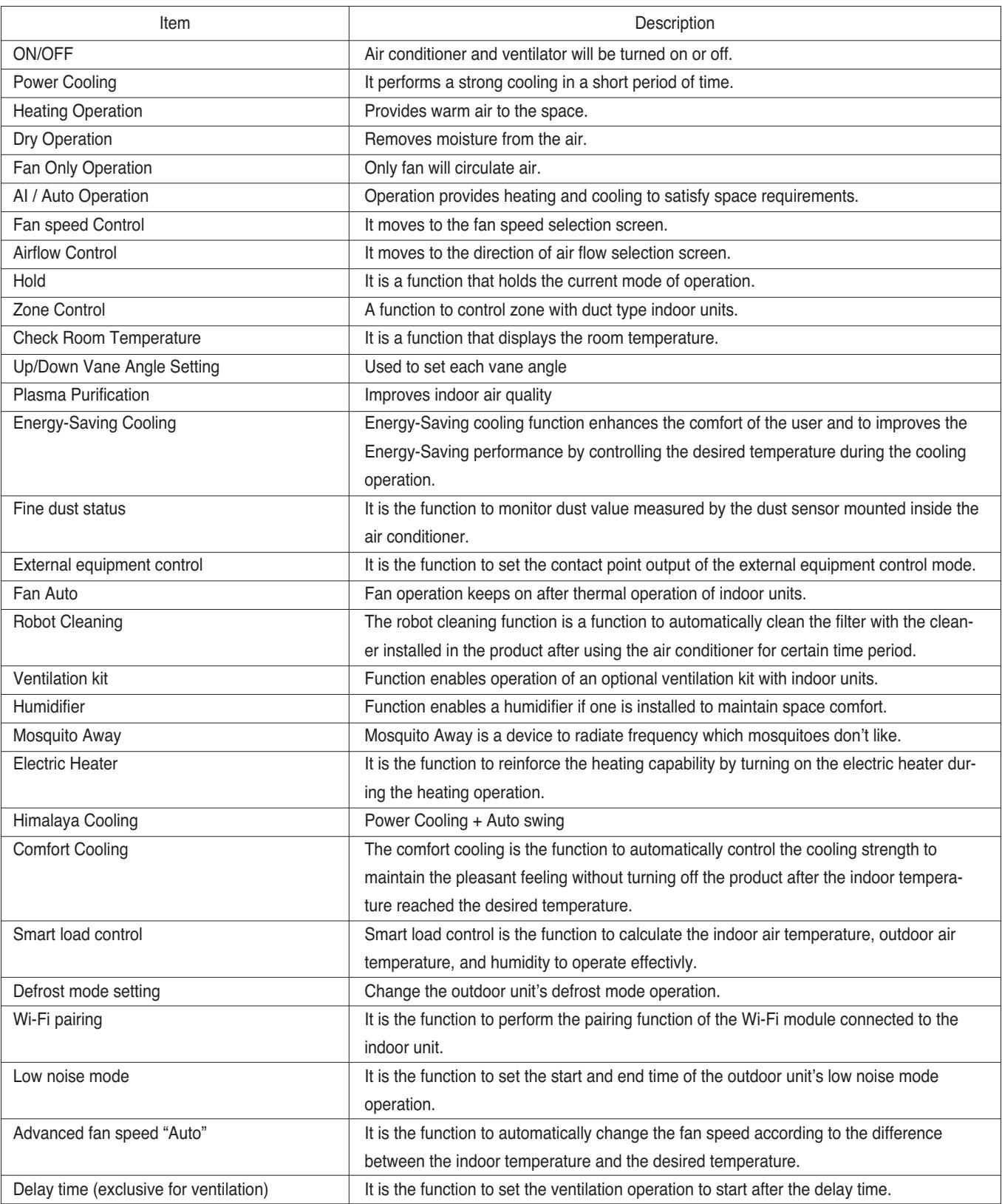
# **2.3 Specifications BECON**<sub>TM</sub> HVAC Solution

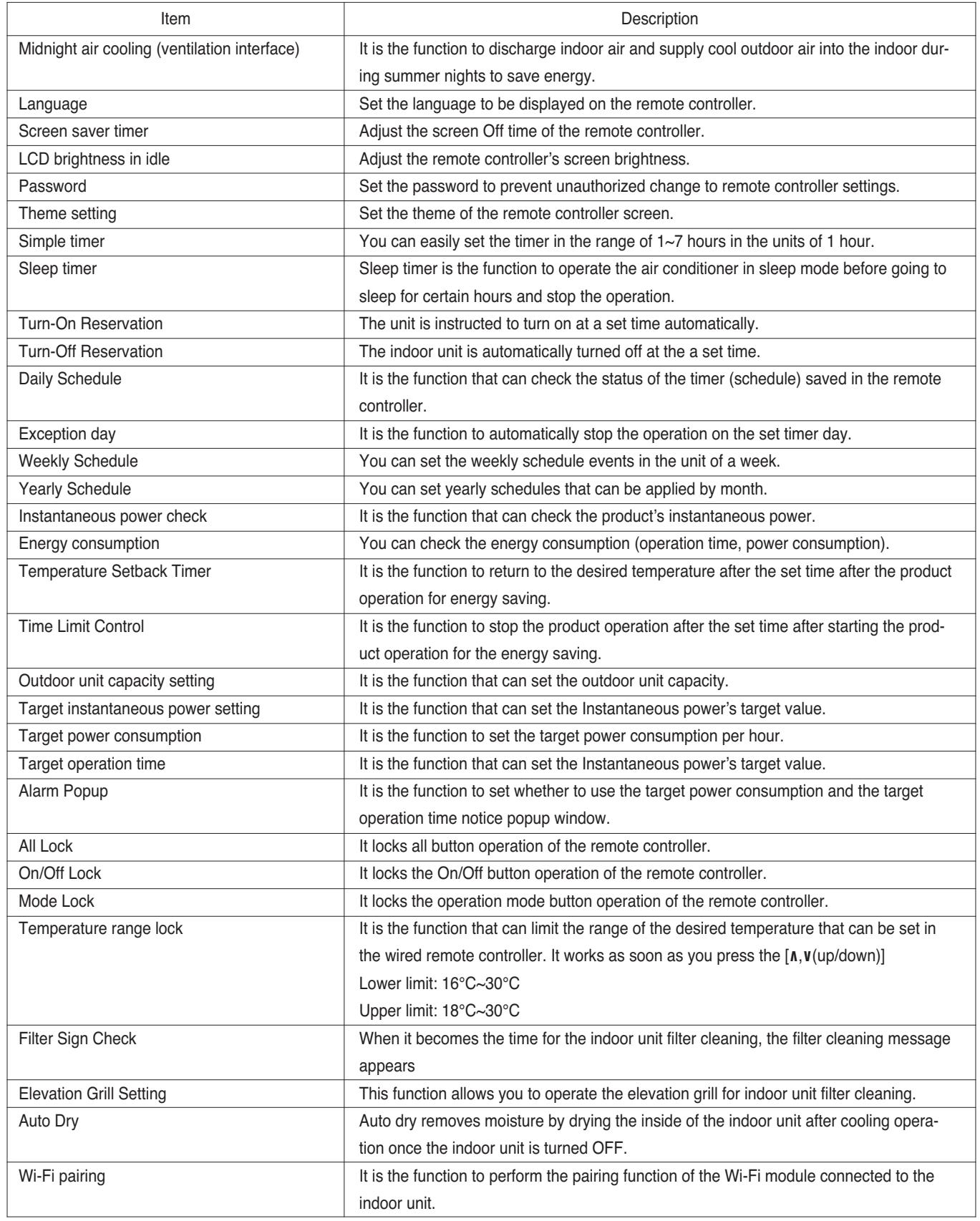

# **2.3 Specifications BECON**<sub>TM</sub> HVAC Solution

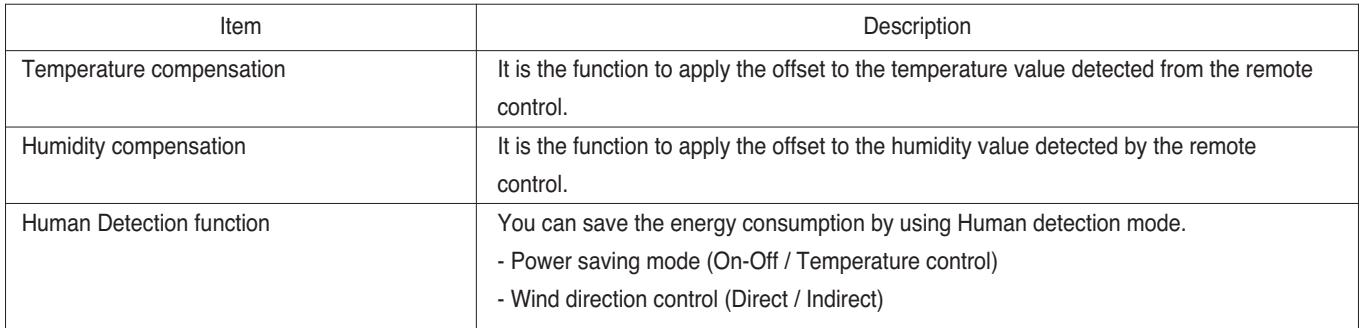

## **2.3.3 STANDARD II Wired Remote Controller**

## ■ Model name : PREMTB001 / PREMTBB01

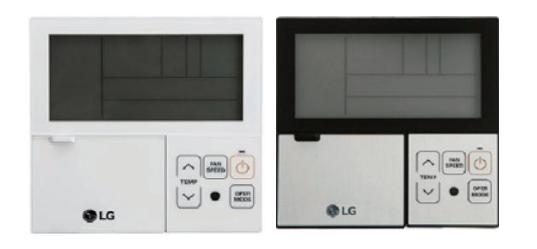

- Dimensions: 120 X 120 X 16 mm
- Screen : 4.3 inch mono display
- Unit types : Air conditioner, Ventilator, DX ventilator
- Sensor : Temperature
- Language : English

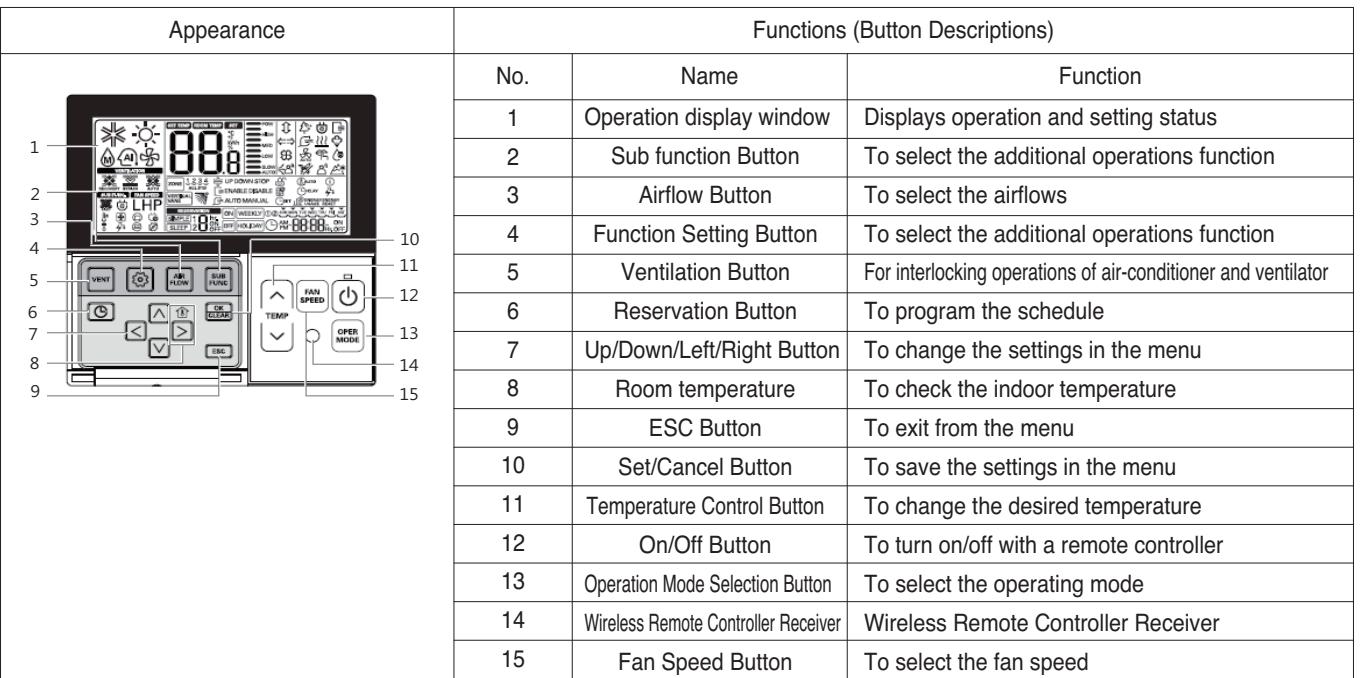

#### $\blacksquare$  Accessory

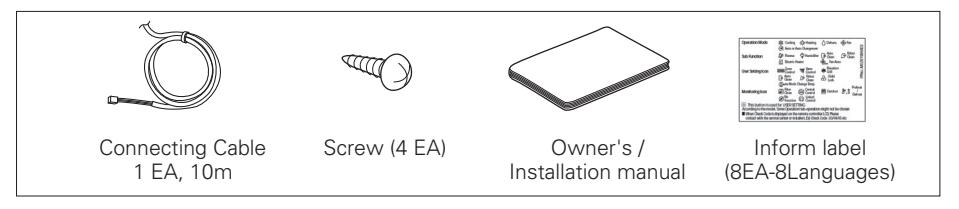

# **2.3 Specifications BECON**<sub>TM</sub> HVAC Solution

## $\blacksquare$  Description of Function

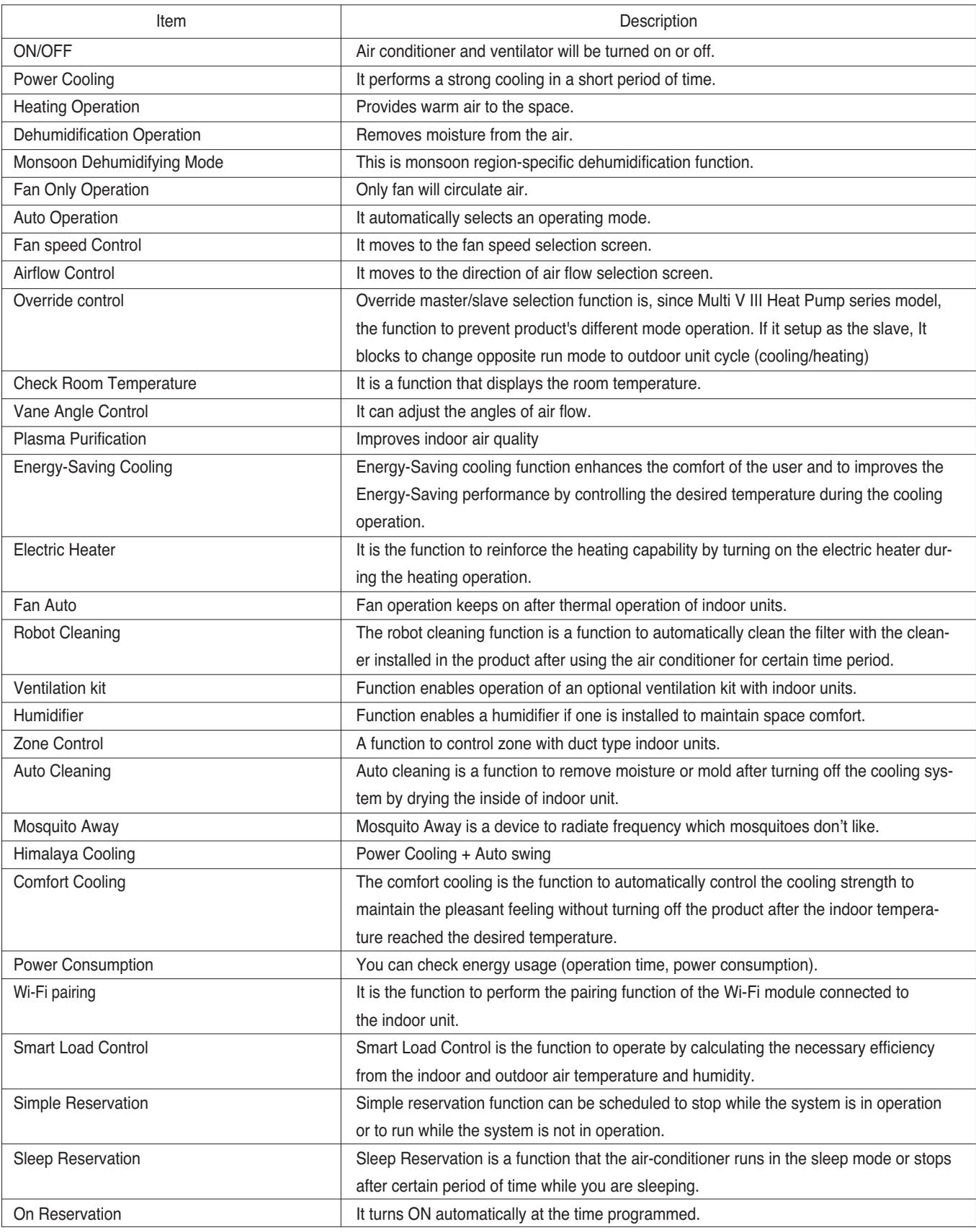

# **2.3 Specifications BECON**<sub>TM</sub> HVAC Solution

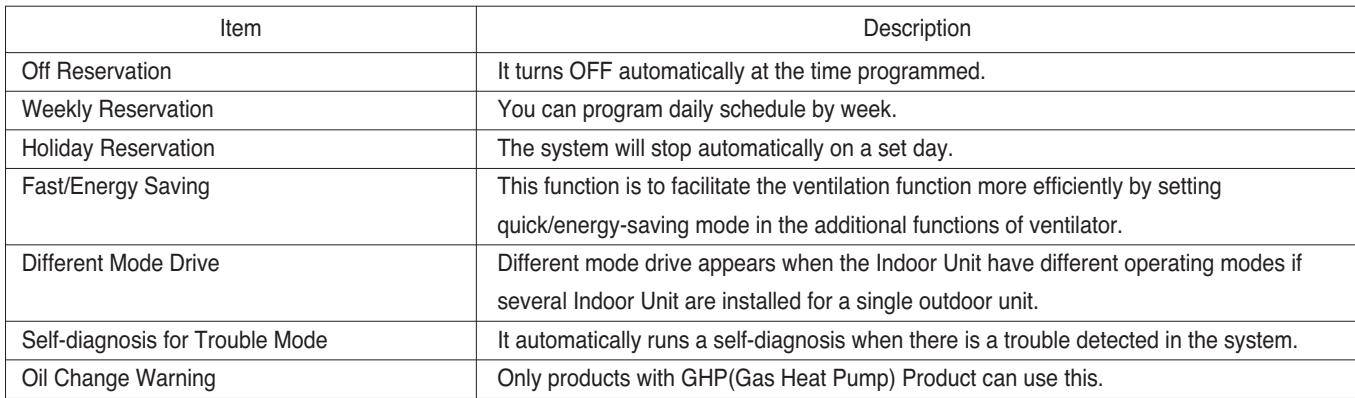

## **2.3.4 Simple Wired Remote Controller**

## ■ Model name : PQRCVCL0Q / PQRCVCL0QW

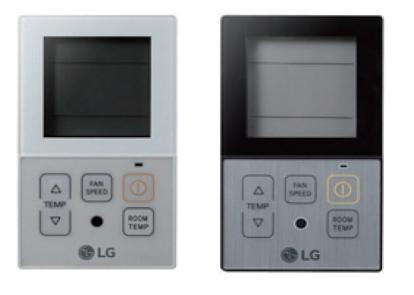

- Dimensions: 120 X 64 X 15 mm
- Screen : 2.6 inch mono display
- Unit types : Air conditioner
- Sensor : Temperature
- Language : English

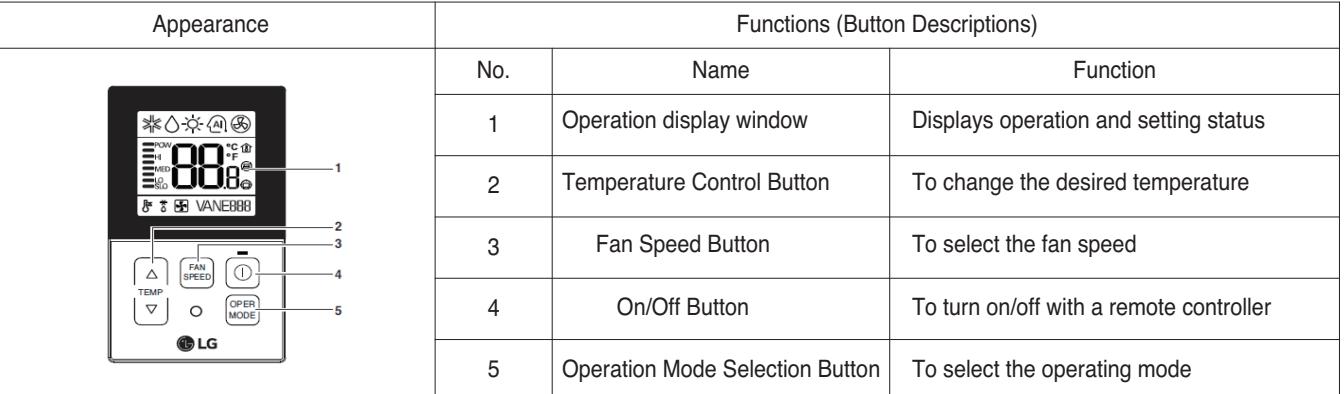

## $\blacksquare$  Accessory

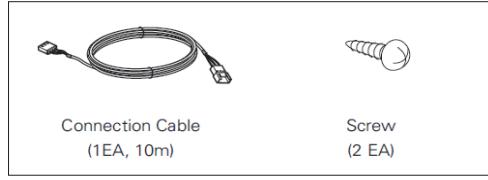

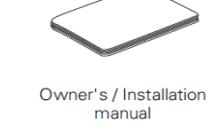

## $\blacksquare$  Description of Function

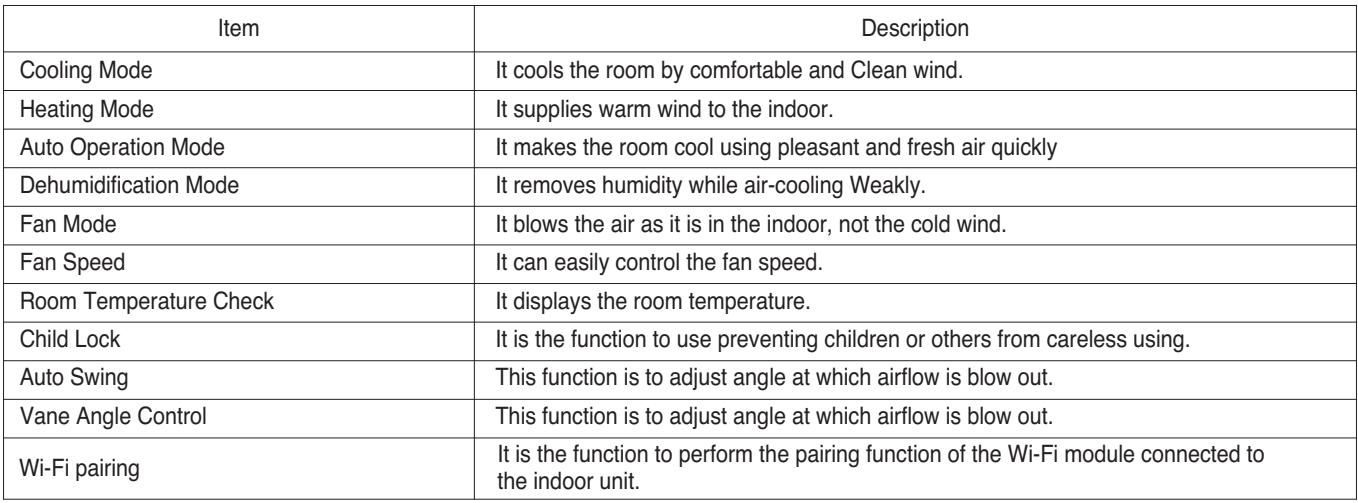

## **2.3.5 Simple(Hotel) Wired Remote Controller**

## ■ Model name : PQRCHCA0Q / PQRCHCA0QW

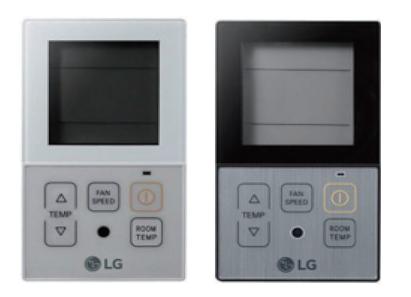

- $\cdot$  Dimensions: 120 X 64 X 15 mm
- Screen : 2.6 inch mono display
- Unit types : Air conditioner
- Sensor : Temperature
- Language : English
- No mode Change

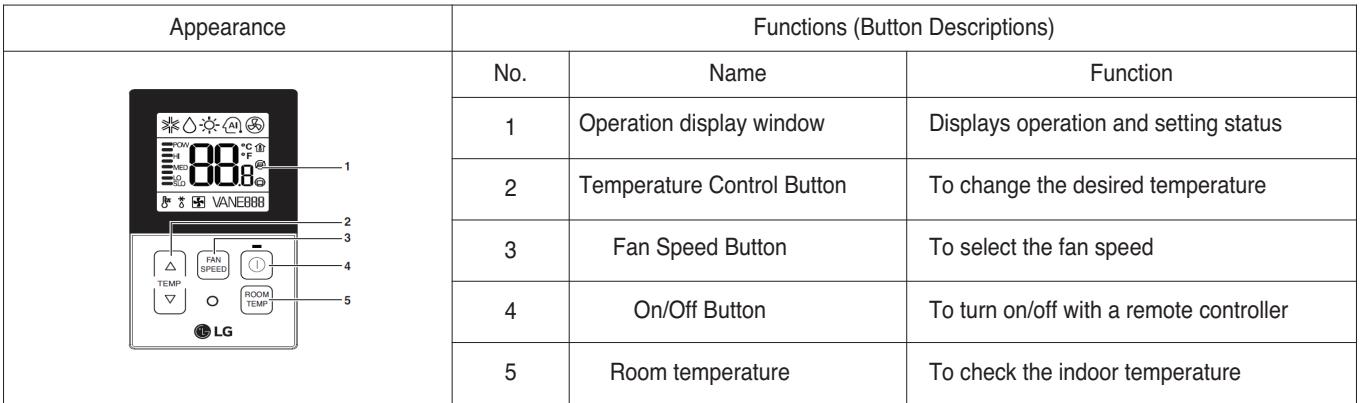

 $\blacksquare$  Accessory

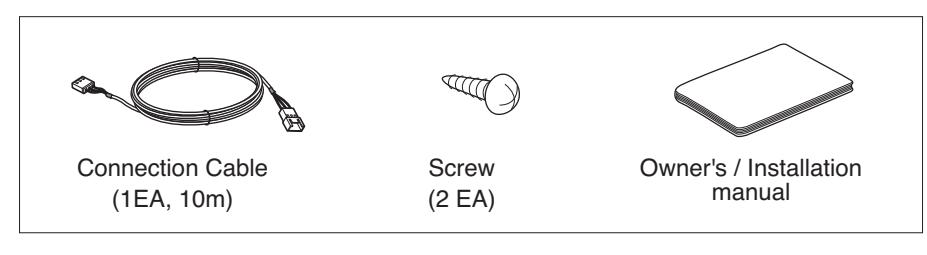

## ■ Description of Function

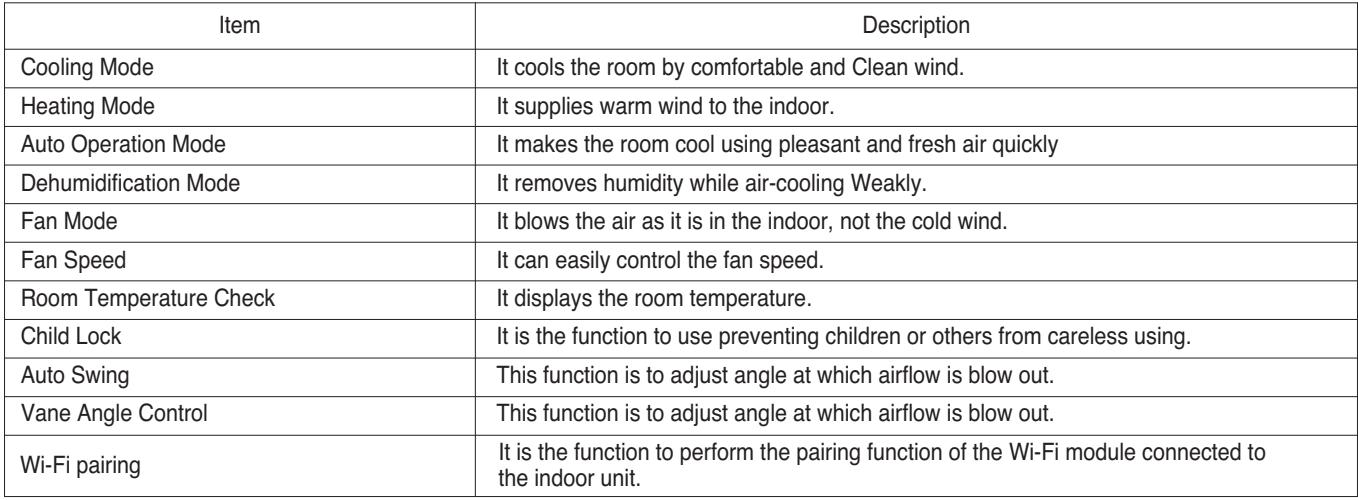

## **2.3.6 Wireless Remote Controller**

## ■ Model name: PQWRHQ0FDB / PQWRCQ0FDB **PWLSSB21H / PWLSSB21C \***

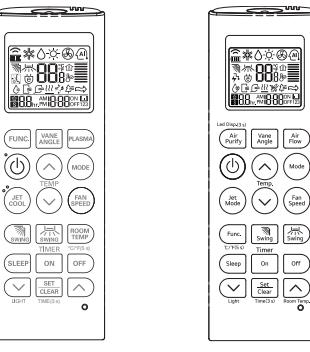

#### • Dimensions: 153 X 51 X 26 mm

- Screen : 2 inch mono display
- Unit types : Air conditioner
- Sensor : Temperature
- \* For some product, you can use the "Slow Fan speed" function.

#### $\blacksquare$  Accessory

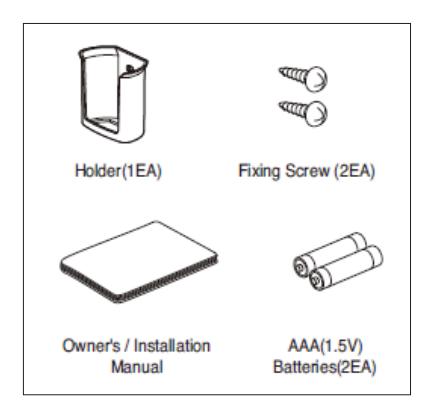

PQWRH(C)Q0FDB PWLSSB21H(C)

## ■ Description of Function

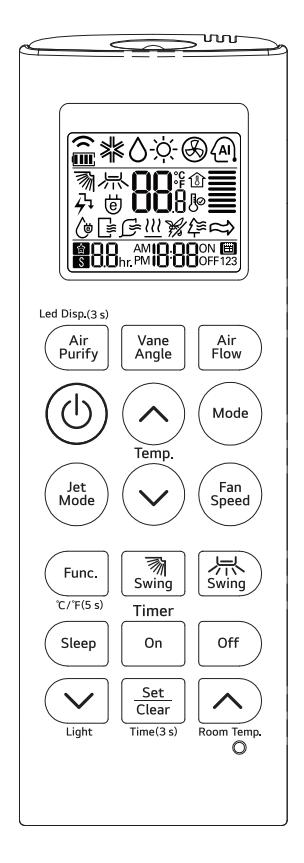

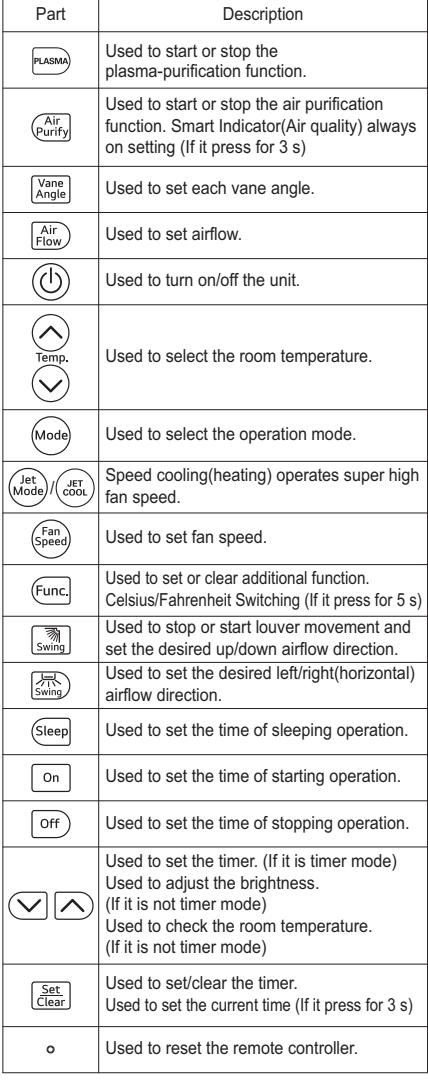

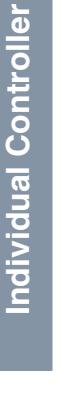

# **2.4 Compatibility Table**

## **2.4.1 Compatibility Table with Multi V indoor units**

© : Compatibility is available but more detailed functions refer to MULTI V 4series IDU features.<br>• : Compatibility is available. <br>• X : Compatibility is unavailable. <br>• **A** : Need to set-up **▲ : Need to set-up the IR Receiver product** 

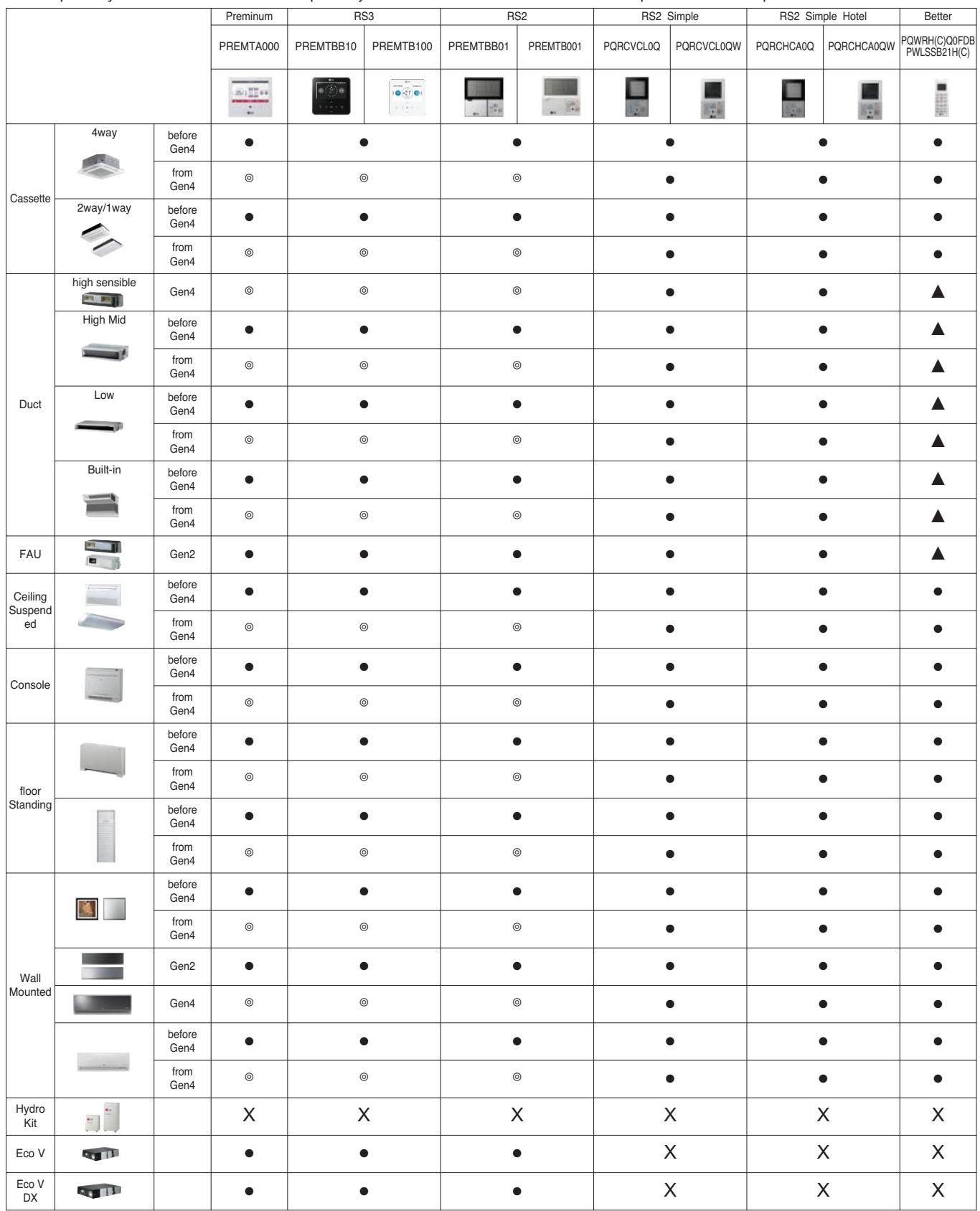

# **2.4 Compatibility Table BECON**<sub>TM</sub> HVAC Solution

## **2.4.2 Compatibility Table with Multi and Single indoor units**

- 
- : Compatibility is available. X : Compatibility is unavailable *▲* : Need to set-up the IR Receiver product.

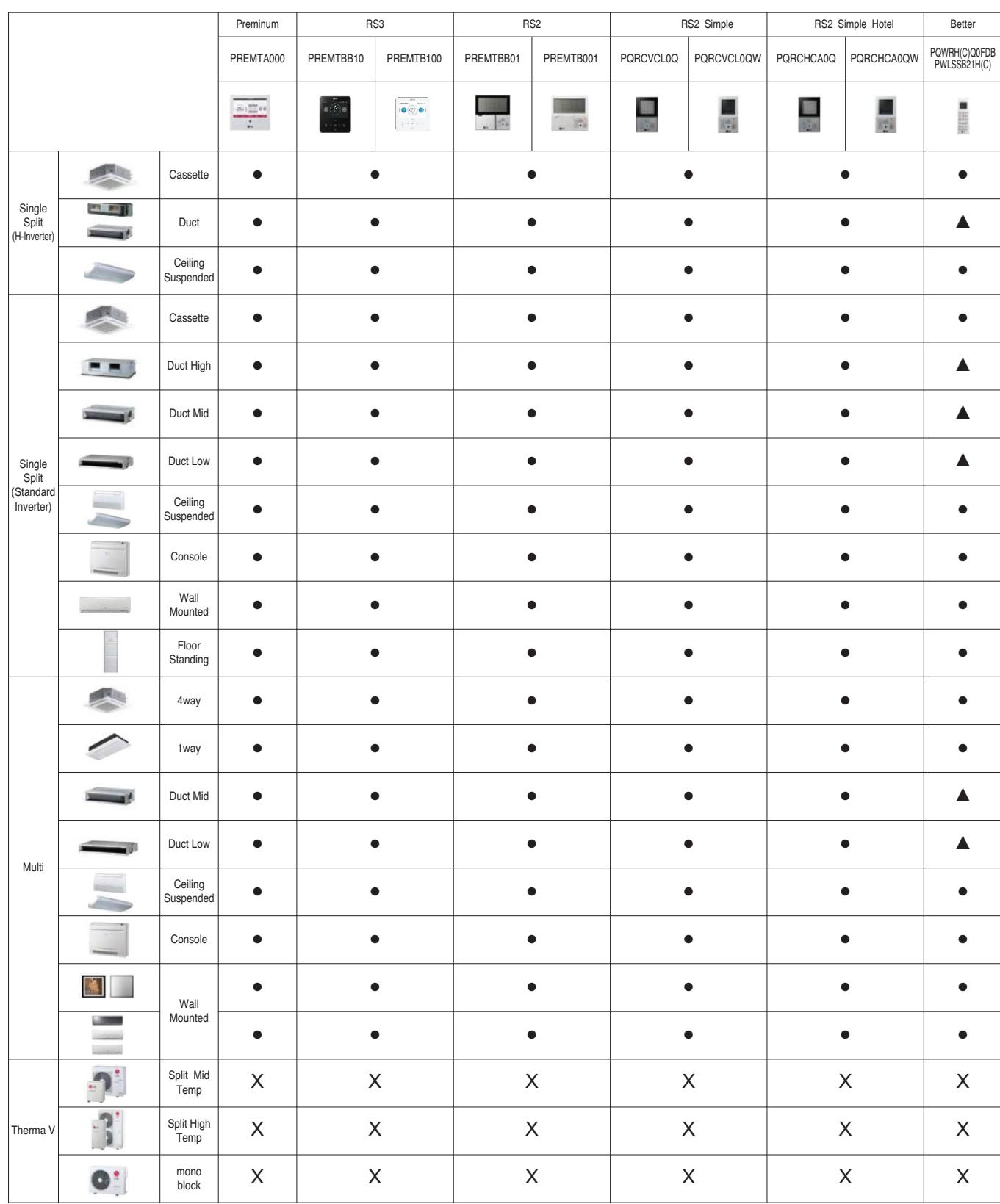

# **THE CON** TM **HVAC Solution**

- **3. Central Controller**
	- **3.1 Product Feature List**
	- **3.2 Functions**
	- **3.3 Example of installing**

## **3.4 Product Description**

- **3.4.1 AC Ez**
- **3.4.2 AC Ez Touch**
- **3.4.3 AC Smart IV, AC Smart 5**
- **3.4.4 ACP IV, ACP 5**
- **3.4.5 BACnet**
- **3.4.6 ACP Lonworks**
- **3.4.7 AC Manager IV**
- **3.4.8 AC Manager 5**
- **3.4.9 PDI**
- **3.4.10 ACS IO Module**
- **3.4.11 Chiller Option Kit**

## **3.1 Product Feature List**

## **3.1.1 Centralized Controller Feature List**

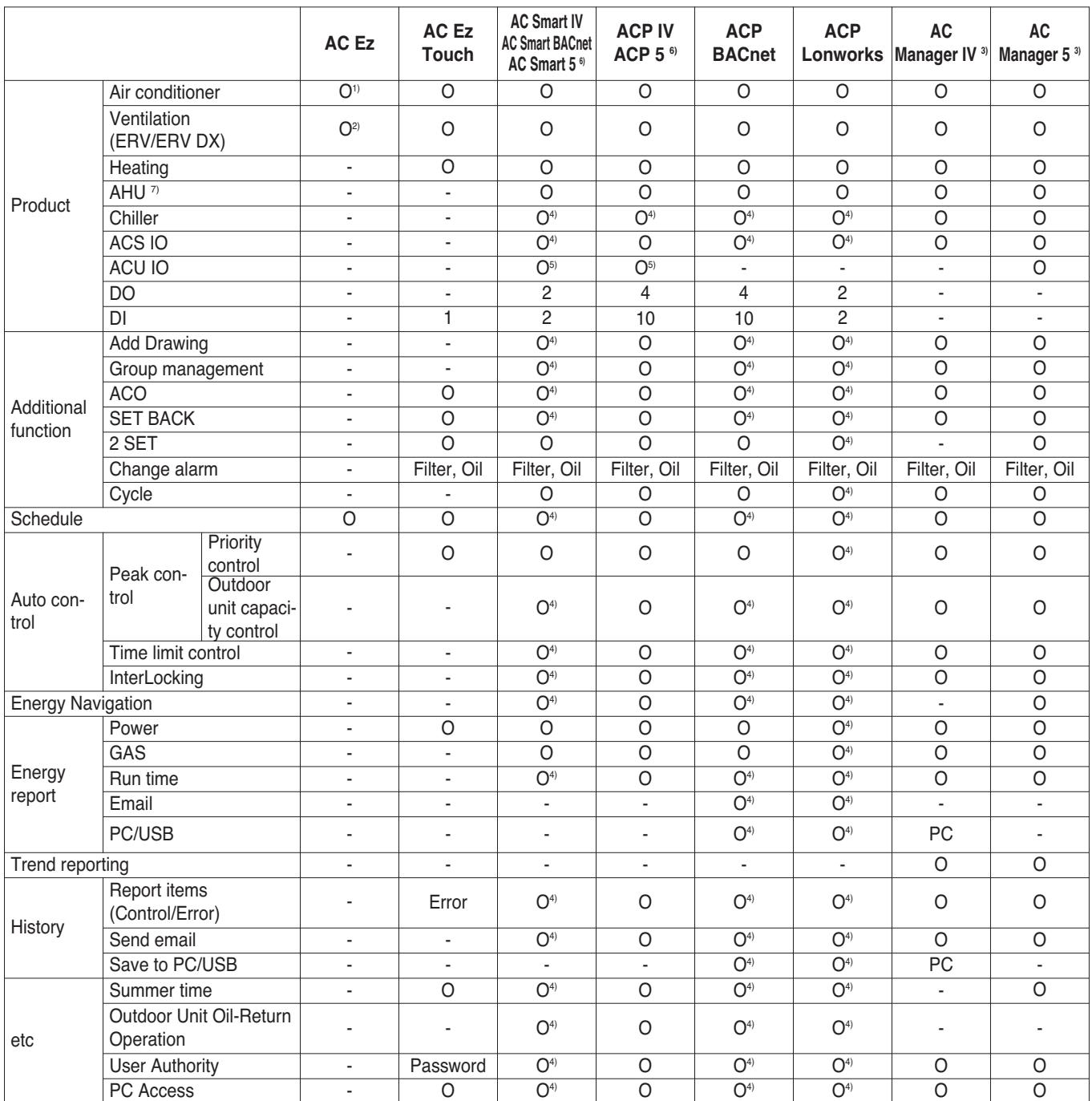

1) Except for some feature (individual lock, limit temp, etc…)

- 2) Except for some feature (user mode, additional function, etc…)
- 3) AC Manager is needed ACP or AC Smart.
- 4) This Function is possible to use in Web Only. (BMS Point is not applied)
- 5) Only AC Smart 5 and ACP 5 support this function
- 6) Without additional device, ACP 5 and AC Smart 5 provide BACnet IP and Modbus TCP interface for BMS
- 7) AHU Control Kit, AHU Comm.kit (For AHU Comm.kit, please refer to Comm.kit PDB)

## **3.1 Product Feature List**

## **3.1.2 Centralized Controller Compatibility List**

## ■ Compatibility between Controllers

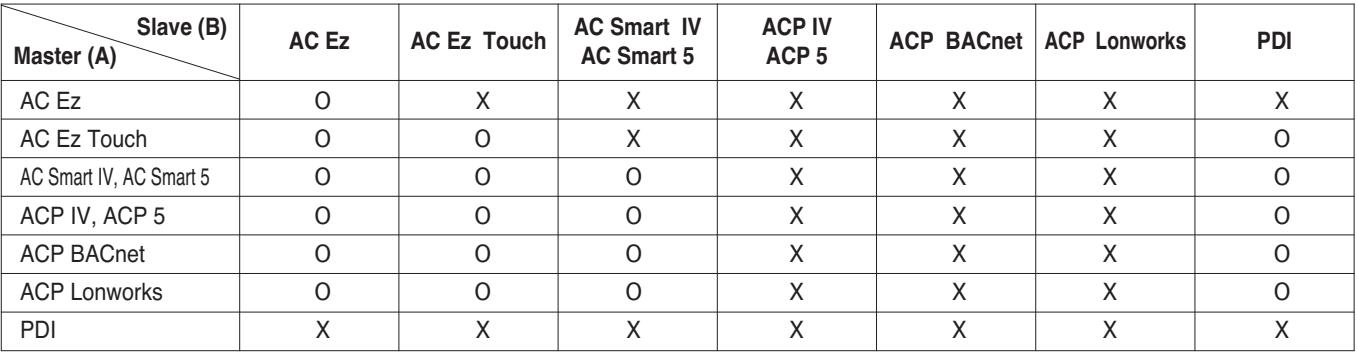

## ■ Compatibility with Integrator

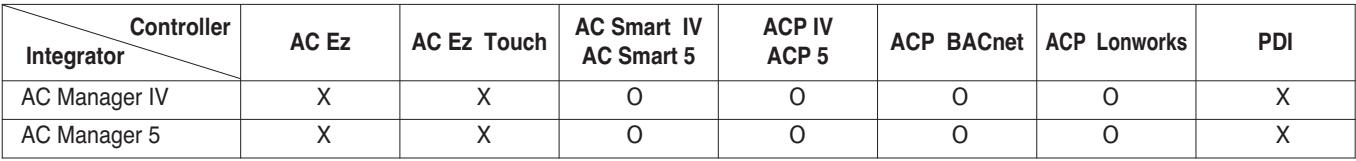

## ■ Compatibility with Product

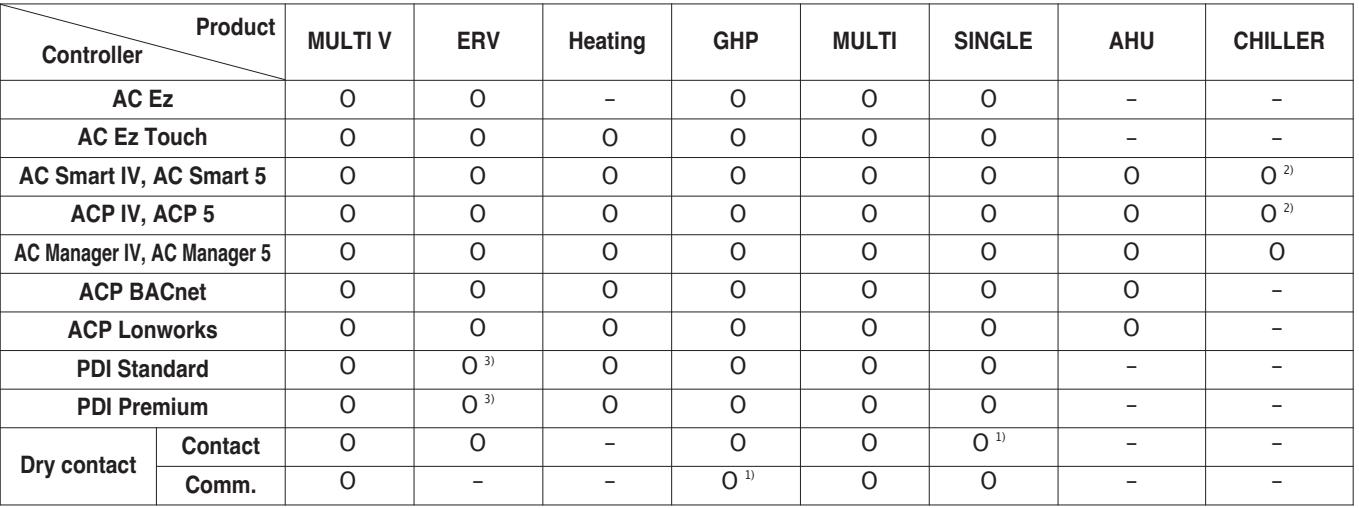

1) It depends on product and need to check PDB about central control supporting

2) Required Chiller option kit (PCHLLN000)

3) Only direct cooling ventilation

### ■ Connectable Indoor units count

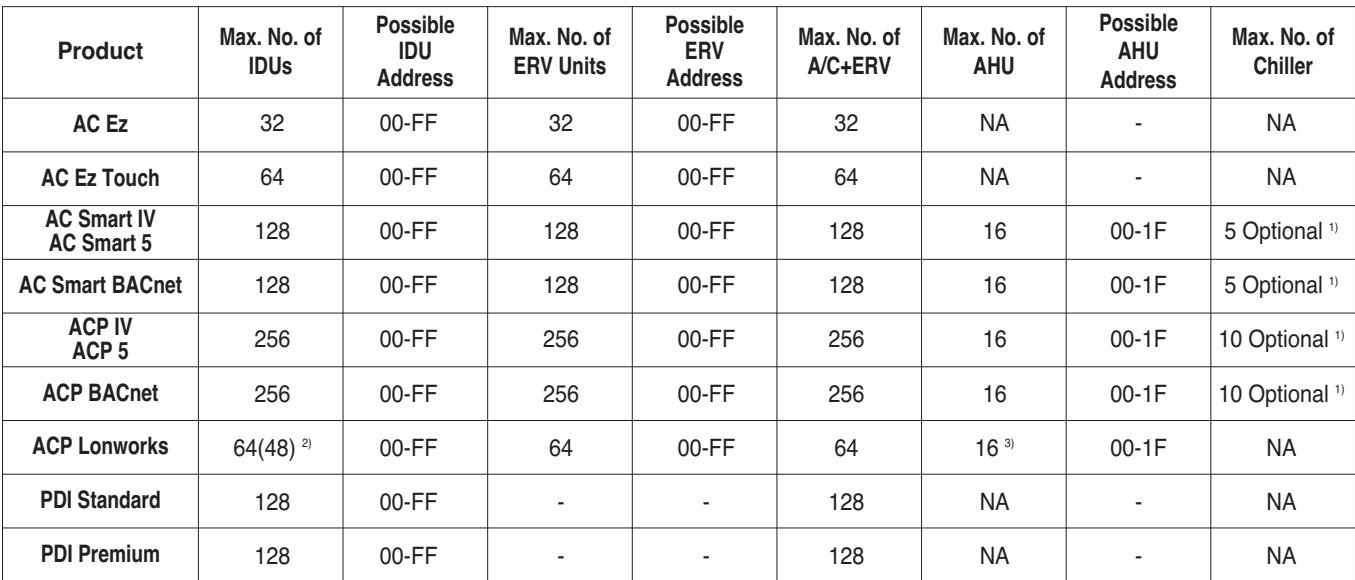

1) Needs chiller option kit. But that not supporting BMS.

2) ACP Lonworks for North America can supporting 48 IDUs.

3) ACP Lonworks only supporting LGAP.

## ■ Compatibility with ACS IO Module

#### **1) ACS IO Module linkable**

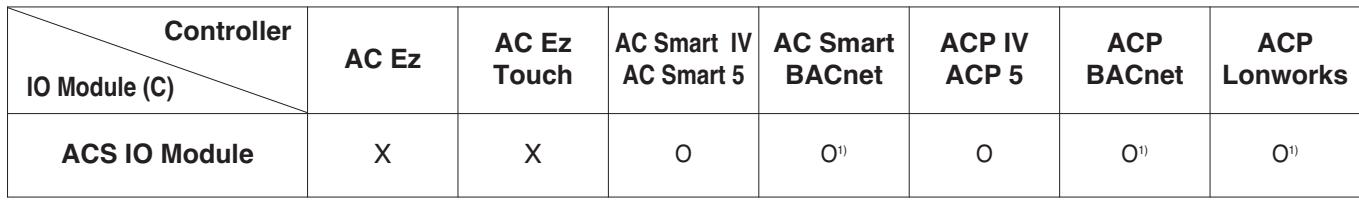

<sup>1)</sup> This Function is possible to use in Web Only. (BMS Point is not applied)

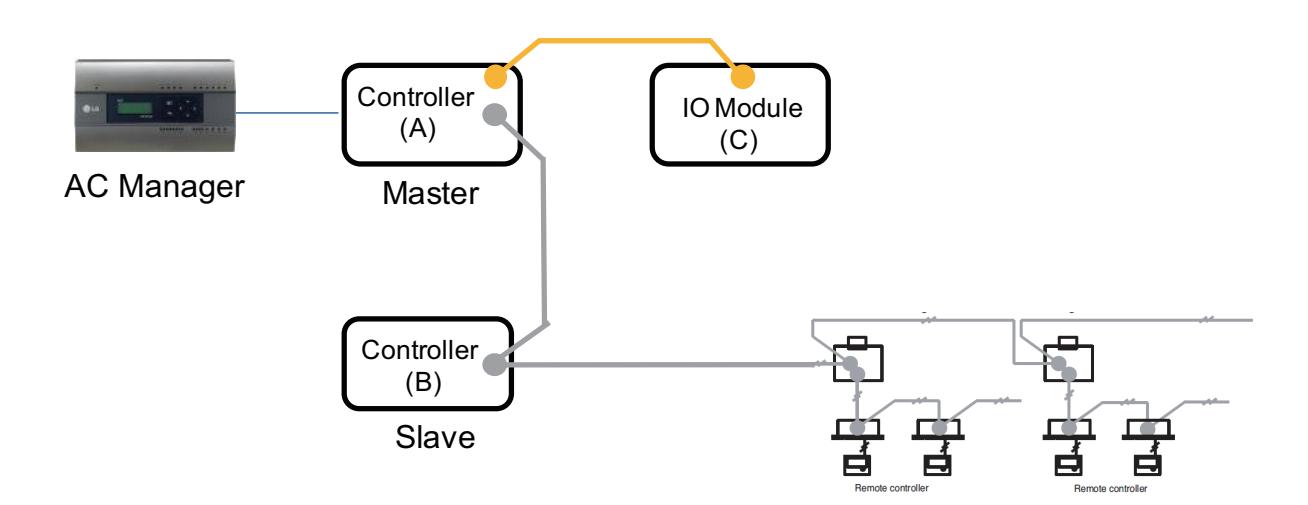

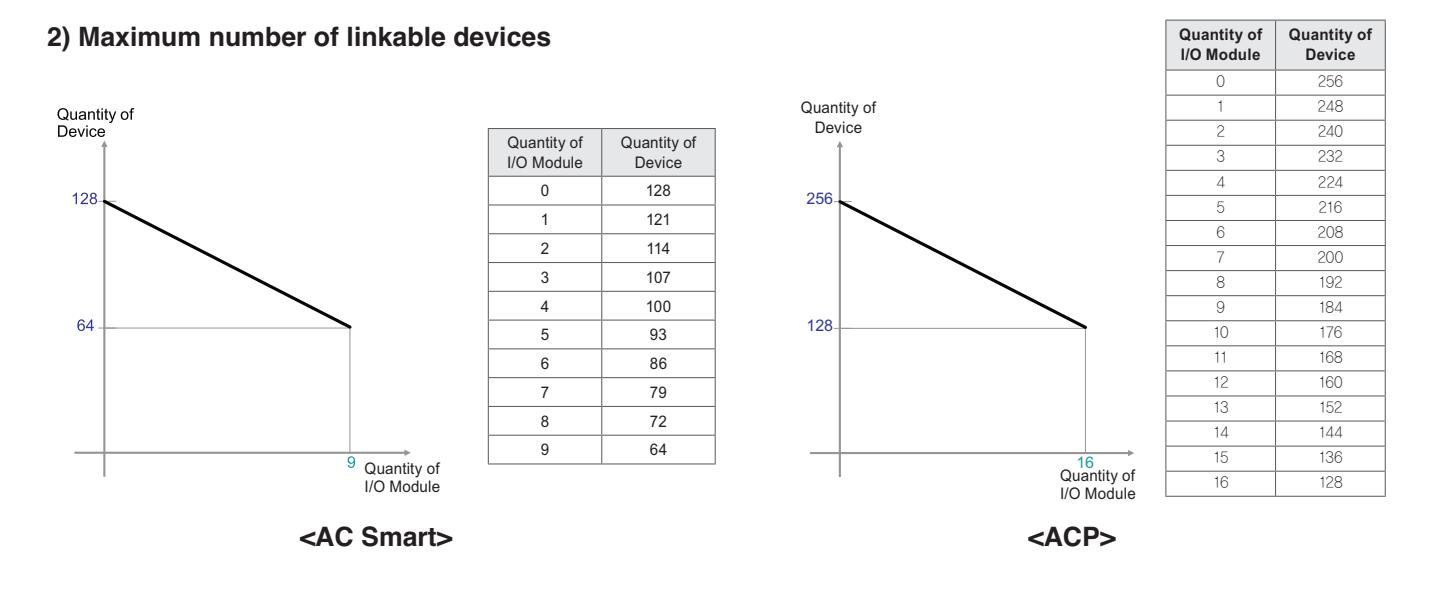

\* Devices: Indoor units, Heating, ERV, DI/DOs, DOKITs, AHUs

 $*$  If more details, please refer to the manual of its product.

## **Energy navigation**

Energy navigation is the function to set the target usage amount to limit the monthly power consumption and to control so that the total accumulated power consumption does not exceed the target usage amount. It performs total of 7 control levels with the estimated/actual usage amount exceeding ratio compared to the monthly target usage amount. For the control method, there are indoor unit operation ratio, outdoor unit capacity control, and indoor unit operation control.

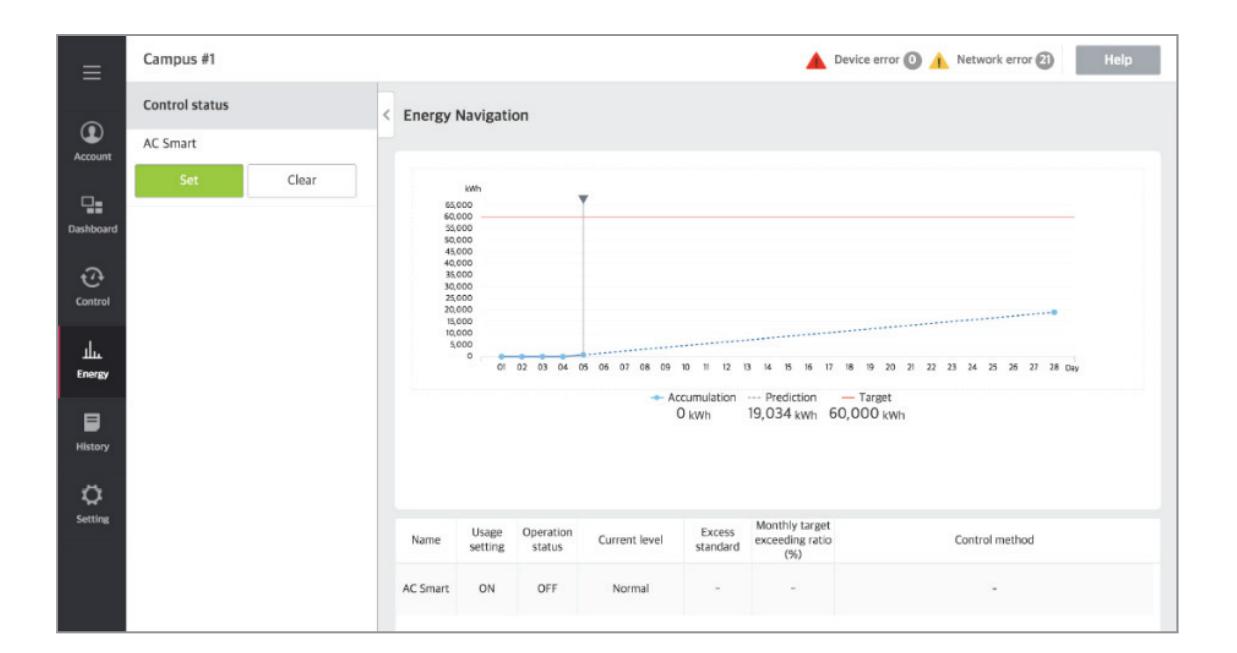

## **[Control Level]**

Supports the level of the set control level, exceeding condition, monthly target exceeding ratio (%), and control method

- Level: maximum of 7 levels
- Excess standards
- Predicted usage amount: estimated period usage amount of 1 month starting from the base date
- Actual usage amount: actual period usage amount until today from the base date
- Monthly target excess (%)
- Ratio of the excess standard compared to the monthly target usage amount (%)
- You can set in the unit of 10% from minimum 70% to maximum 130%
- Control type
- IDU Operation Rate: Set the 0~100% target operation ratio and control peak according to the priority of the group
- ODU capacity: Set the 0~100% target operation ratio and control peak according to the outdoor unit capacity operation ratio
- IDU: Control according to the indoor unit control setting (refer to Indoor unit operation control setting)

## **Energy Usage**

Energy usage sets the target usage to control the energy navigation and checks the device's power usage and operation time with graph and table.

#### **[How to read the energy usage graph]**

The method to read the energy usage graph is as follows.

- 1. In the main menu, click (touch) [Energy] > [Energy Usage] menu.
	- Energy usage amount screen is displayed.
- 2. In the viewing period setting area, click (touch) period setting area to set the viewing period corresponding to the current month.
	- The start date is set as the base date.
- 3. To view the set contents, click [View] button.
- Energy usage amount of the set period is displayed.
- 4. In the energy usage information display area, check the energy usage contents.
	- You can check the daily usage and periodical usage amount.
	- Read the daily value at the left side of the daily usage.
	- To check the accumulated value, click (touch) [Accumulation] tab.

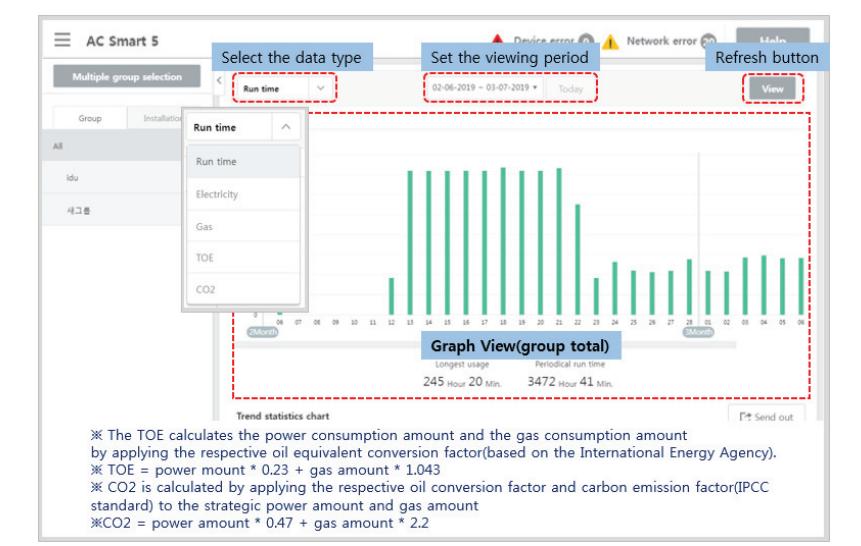

# **3.2 Functions BECON**<sub>TM</sub> HVAC Solution

## **Energy Report**

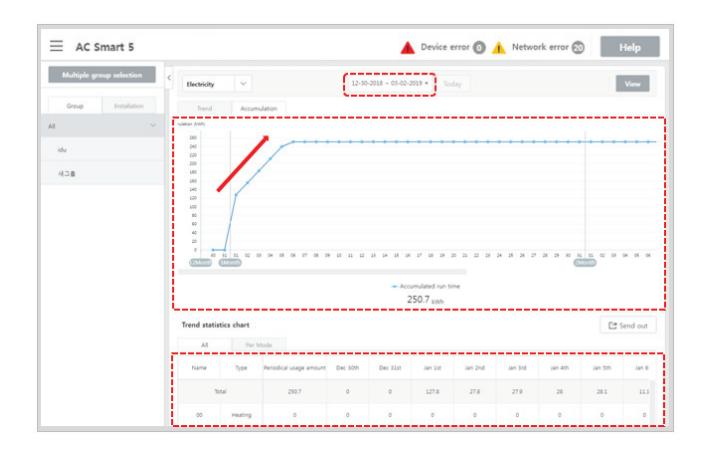

#### • **Graph Types**

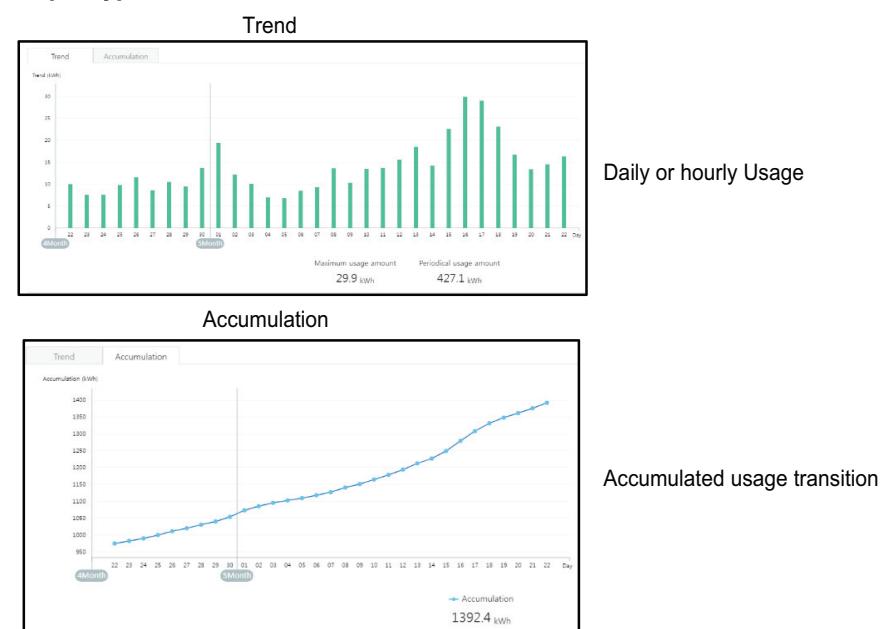

## **n** Peak control

Peak control limits peak power consumption. You can set the target operating rate so that total power consumption does not exceed the set limit. To prevent power consumption from exceeding the limit, the system will switch automatically between cooling and fan modes. Also it will limit heating operation by switching automatically between Heat and OFF modes.

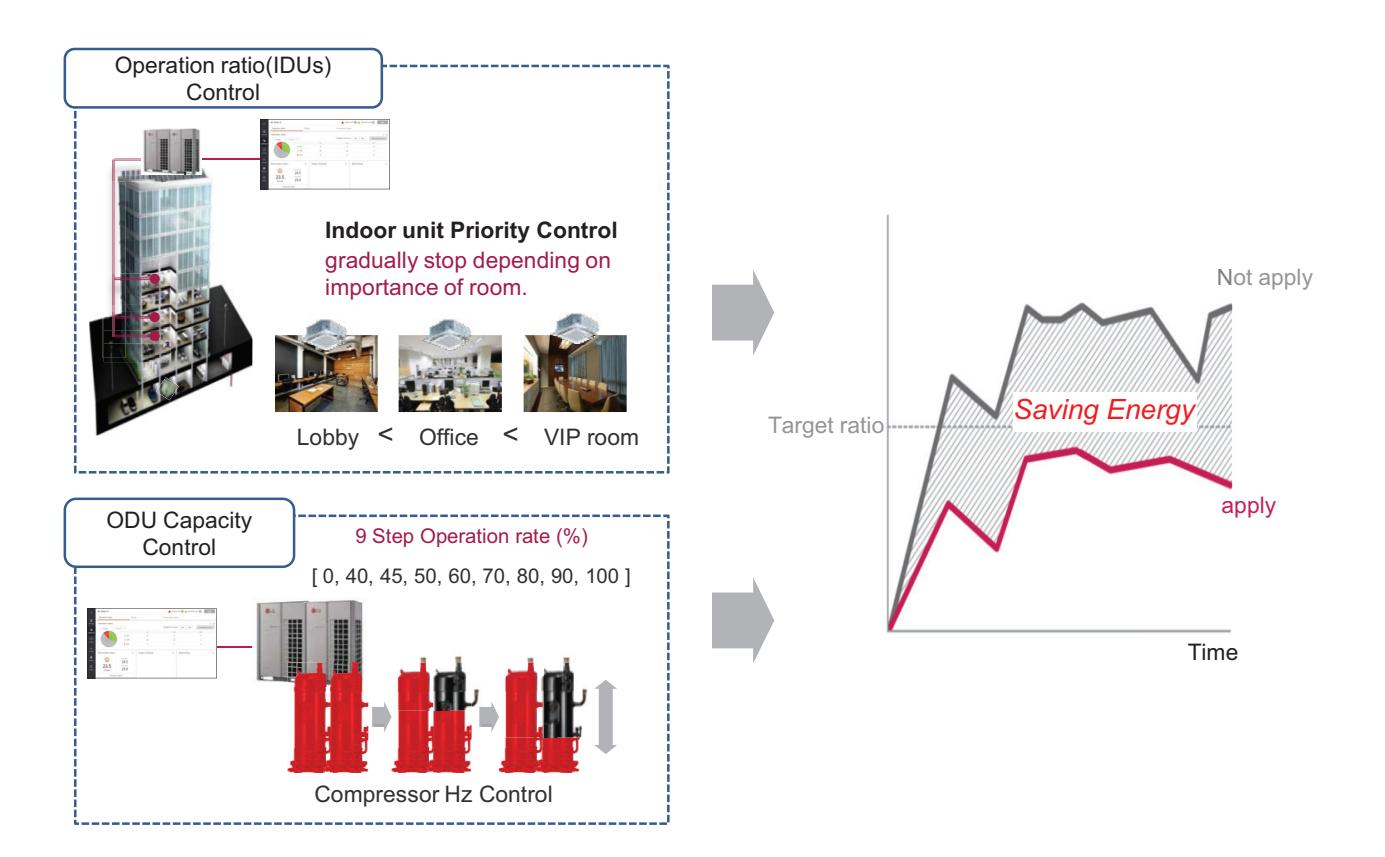

#### **[Control Configuration]**

- 1) Priority Control
	- Control based on group priority. Refer to below for detail behavior.
	- Switched between cooling and fan modes by priority.
	- Switched between Heat and OFF modes by priority.
	- Cycles every set time.
- 2) Outdoor Unit Control

Controls based on outdoor unit capacity limit.

### ■ 2 Setpoint

#### **- Auto Changeover**

Set the auto change over function to switch the operation mode automatically to keep the proper room temperature. When Room Temp. > Upper, request Cool operation mode. When Room Temp. < Lower, requests Heat operation mode. When Room Temp. ≤ (Upper - Temperature difference) or Room Temp. ≥ (Lower + Temperature differece), requests Fan operation mode.

#### **- Setback**

Set the setback function to control the proper room temperature when the indoor unit is turned off.

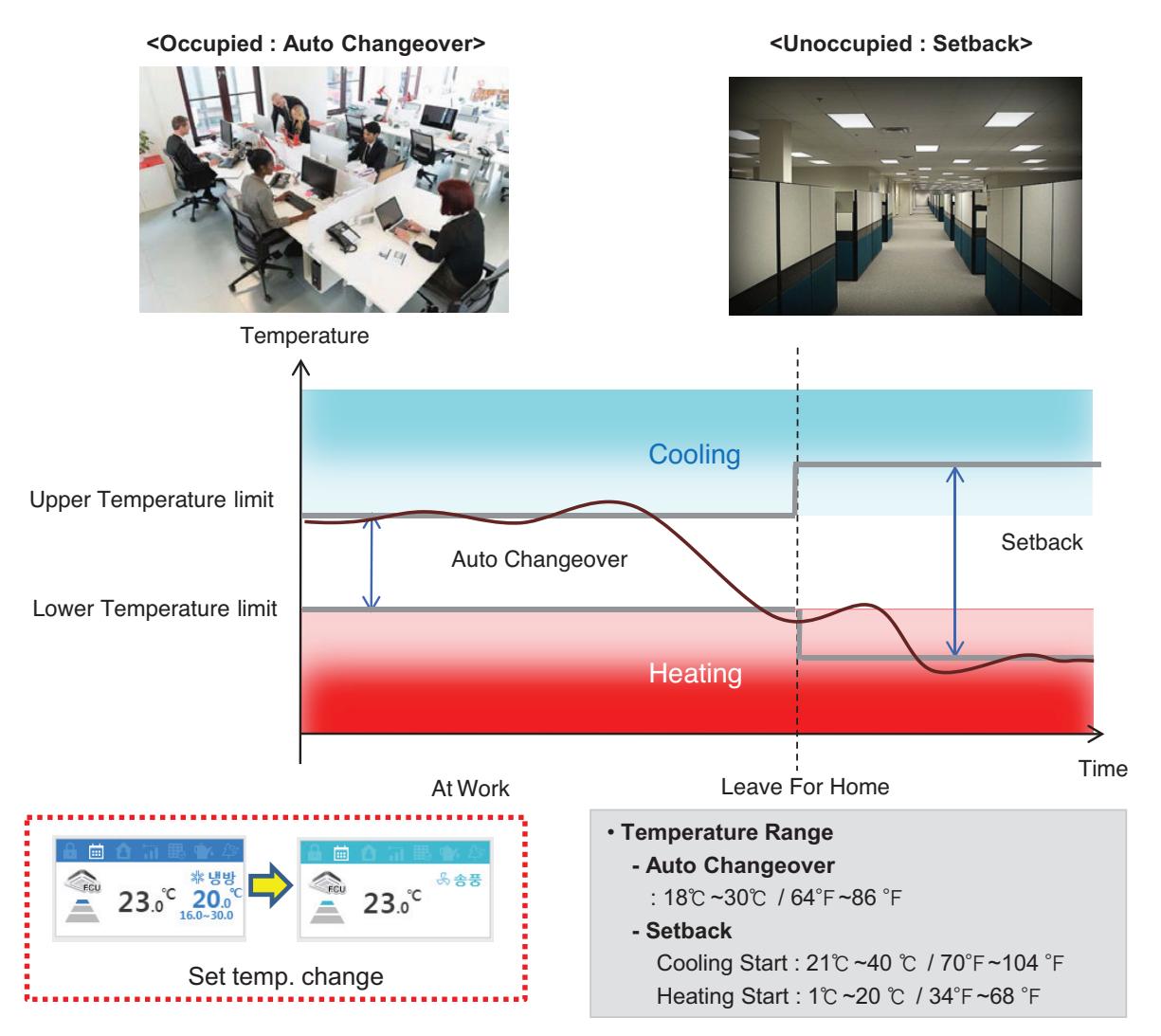

## **!** NOTES

This function is for Heat Recovery system or Single heat pump. Otherwise correctly working is not guaranteed.

#### **1) Auto Changeover**

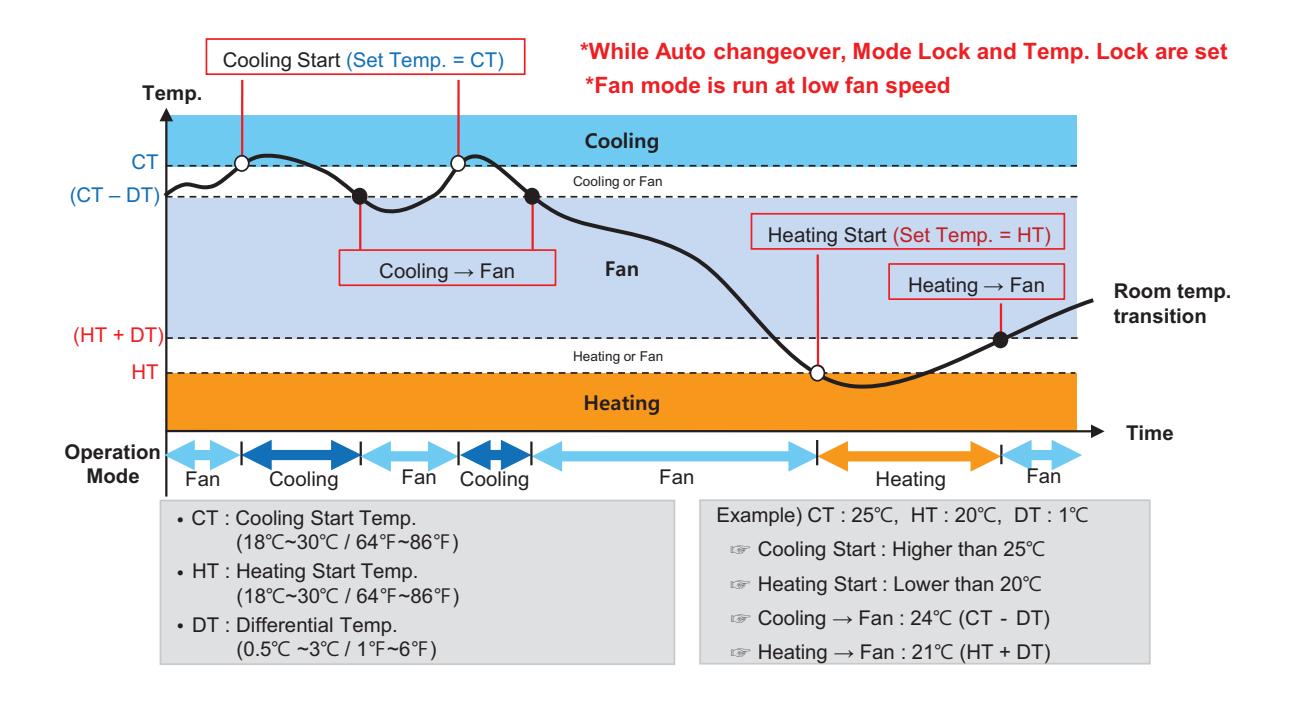

#### **2) Setback**

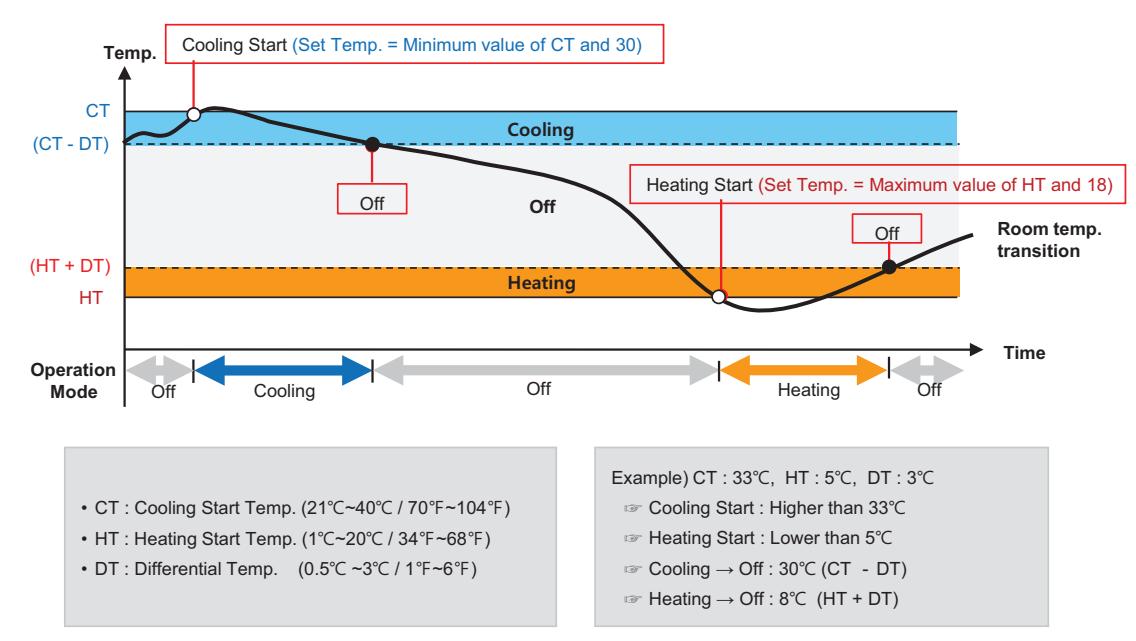

<sup>\*</sup>This logic could be different depending on the S/W version

## $\blacksquare$  **Time-limit Operation**

The time-limit operation is to limit the amount of time the devices (indoor unit, Heating, ERV, DOKIT, and some AHU) are running individually. By setting the device operation time in advance, you can control for how long a device works and have it stop automatically.

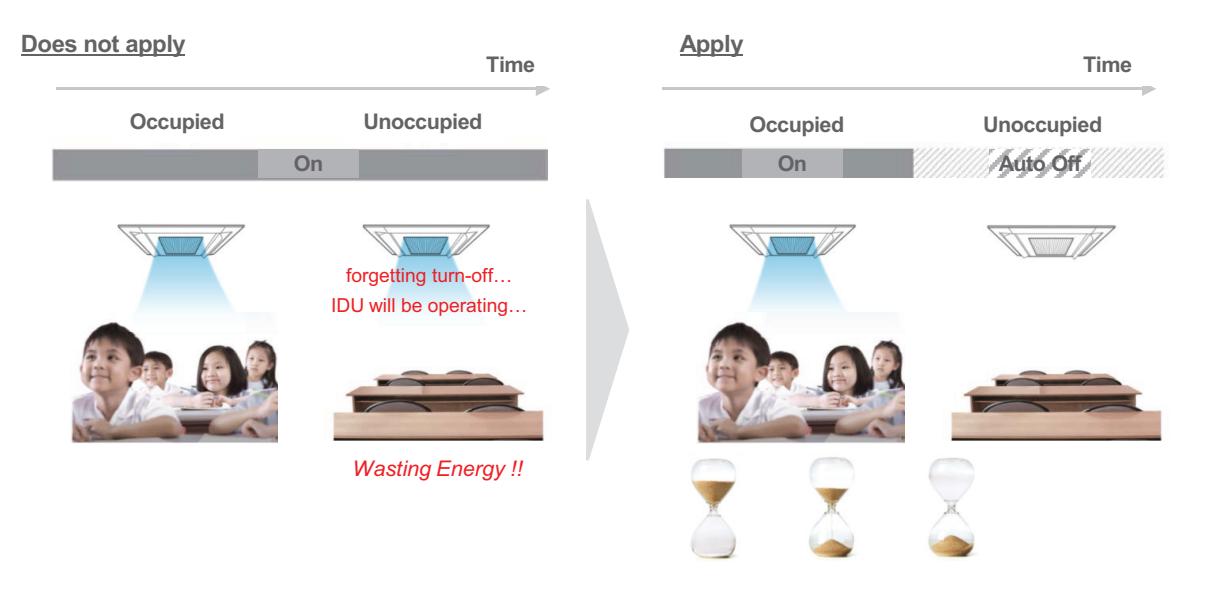

#### • Hours to Off(Hour)

- Select the operation time limit of an operation group. The devices included in the group operate for the selected time then stop automatically.
- Days: Select which day(s) of the week to run the time-limit operation.

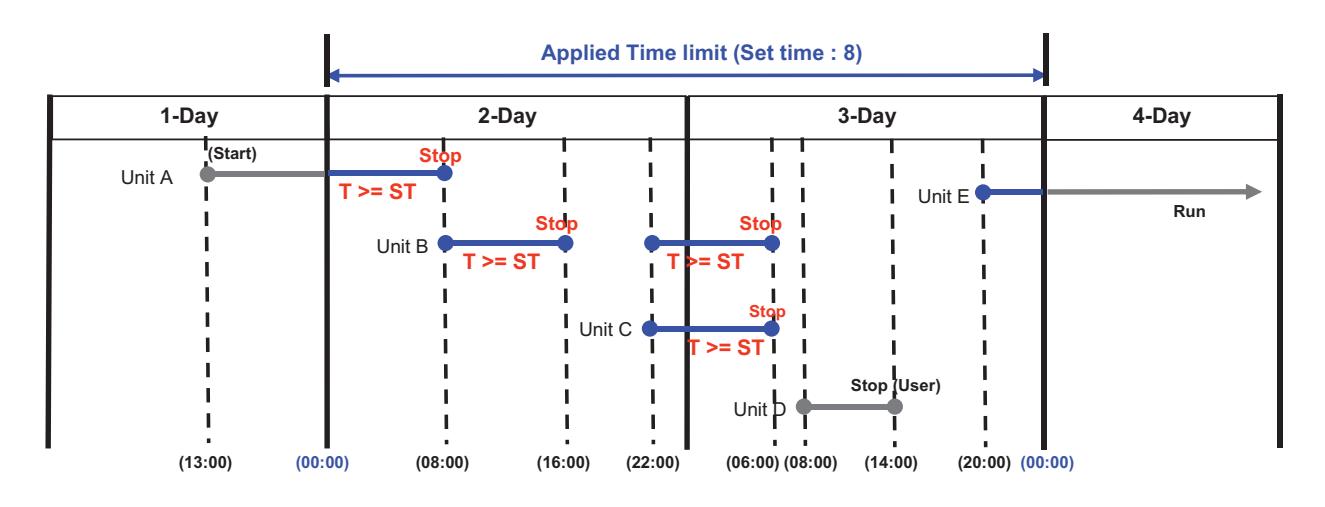

## **!** NOTES

For the time-limit operation, you cannot register chiller, AHU(Modular Fresh Air, Modular Heat Recovery, DOAS), DI/DO, Expansion I/O.

### $\blacksquare$  Interlocking

Associated device control is a function which interlocks more than one device and then controls output movements when the input conditions are met.

In order to operate associated device control, you shall arrange the devices to be interlocked in a single pattern and then apply the control setting. It is described here how to create and manage a pattern and then proceed with associated device control.

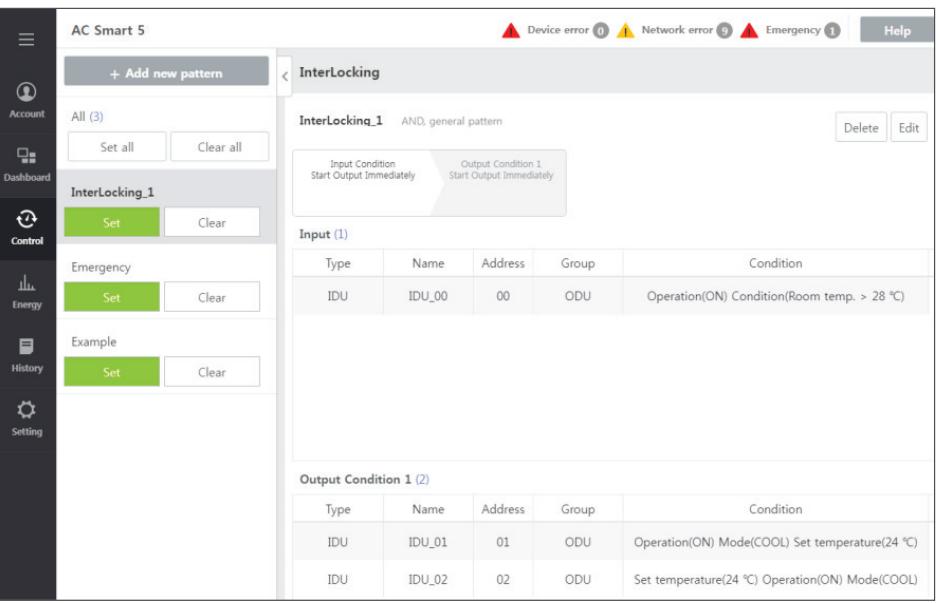

#### • Pattern type

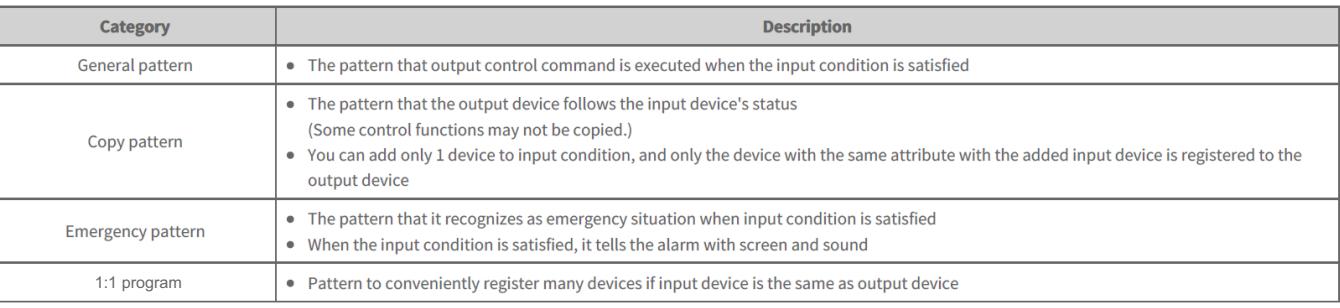

## **!** NOTES

Maximum number of patterns is 40. Maximum number of groups is 40.

#### **1) General pattern**

IF "CONSTANT < AI(temperature, etc…) < CONSTANT" THEN "Control command"

#### **Ex)**

• Interlocking with 3rd party equipment (Sensors, Fans, Switches…)

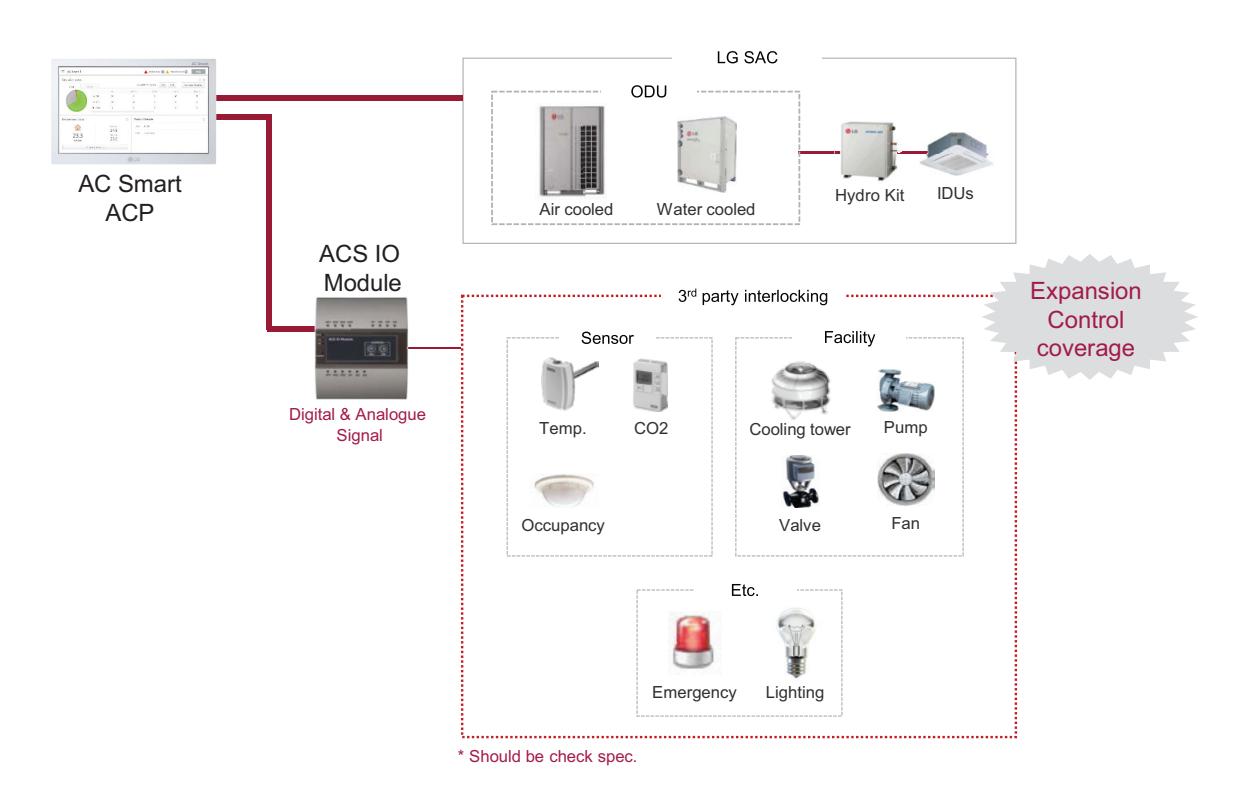

#### **How to set)**

Pattern 1: IF "AI  $<$  5" THEN "AO = 0" Pattern 2: IF "5 <= AI < 10" THEN "AO = 15" Pattern 3: IF "10 <= AI < 15" THEN "AO = 30" Pattern 4: IF "15 <= AI < 20" THEN "AO = 45" Pattern 5: IF "20 <= AI < 25" THEN "AO = 60"

# **3.2 Functions BECON**<sub>TM</sub> HVAC Solution

#### **2) Copy pattern**

Pattern that output device follows the input device state as it is.

#### **Ex)**

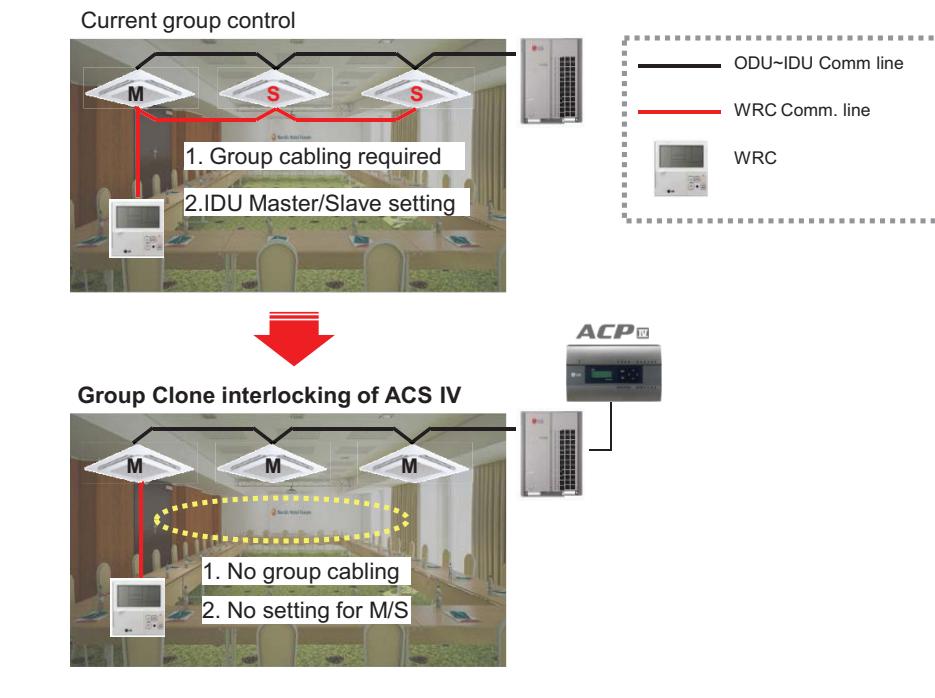

#### **How to set)**

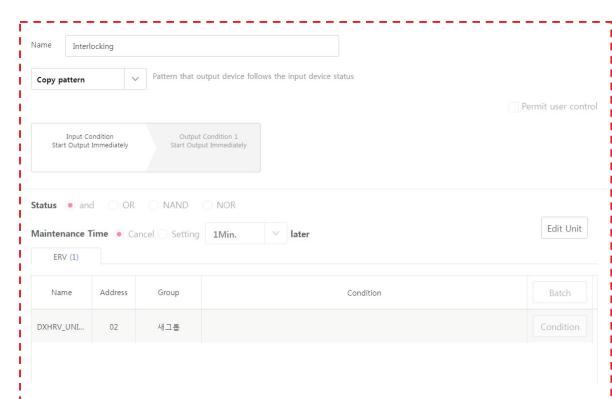

\*For Group Clone, only one unit can be Input device

## **!** NOTES

In this case, output device can control by input devices only.

#### **3) Emergency pattern**

When emergency condition is occurred, building manager can take action quickly.

- When pre-set emergency pattern is occurred, red alert is appeared at main page.
- Output condition of Emergency pattern will be executed and No one can control before emergency clear.

### **Ex)**

If a situation set as emergency pattern occurs, entire home screen turns red for alarm, and other control signals are blocked.

\*You can set only 1 emergency pattern.

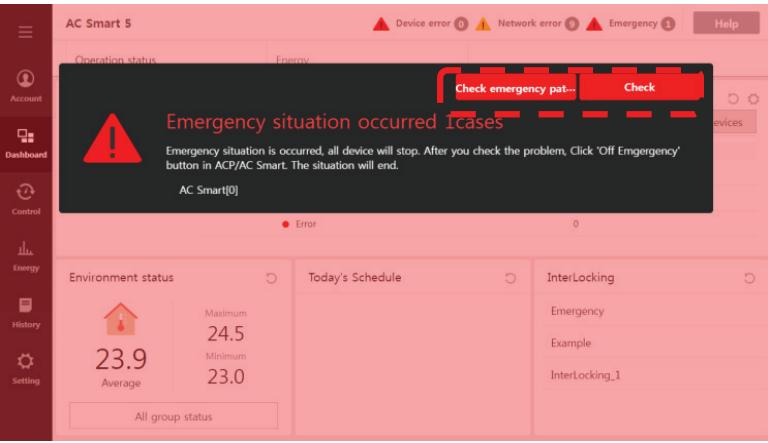

\*Emergency situation notice may be generated again until the cause of emergency situation is removed.

#### **How to set)**

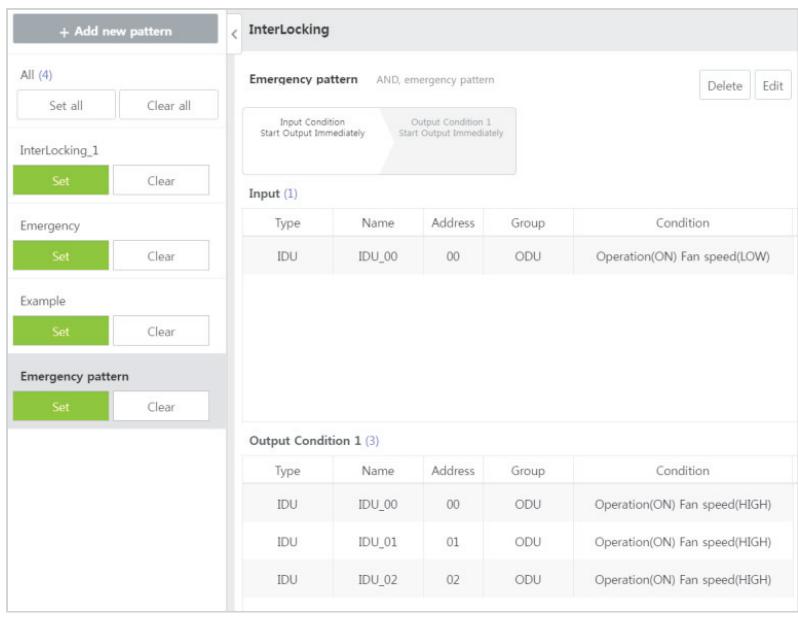

# **3.2 Functions BECON**<sub>TM</sub> HVAC Solution

#### **4) 1:1 Program**

Program to set output device same to input device.

#### **Ex)**

IF Indoor unit 0's room temperature is upper 25 ℃, THEN set Indoor unit 0 to turn on and cooling IF Indoor unit 1's room temperature is upper 25 ℃, THEN set Indoor unit 1 to turn on and cooling IF Indoor unit 2's room temperature is upper 25 ℃, THEN set Indoor unit 2 to turn on and cooling

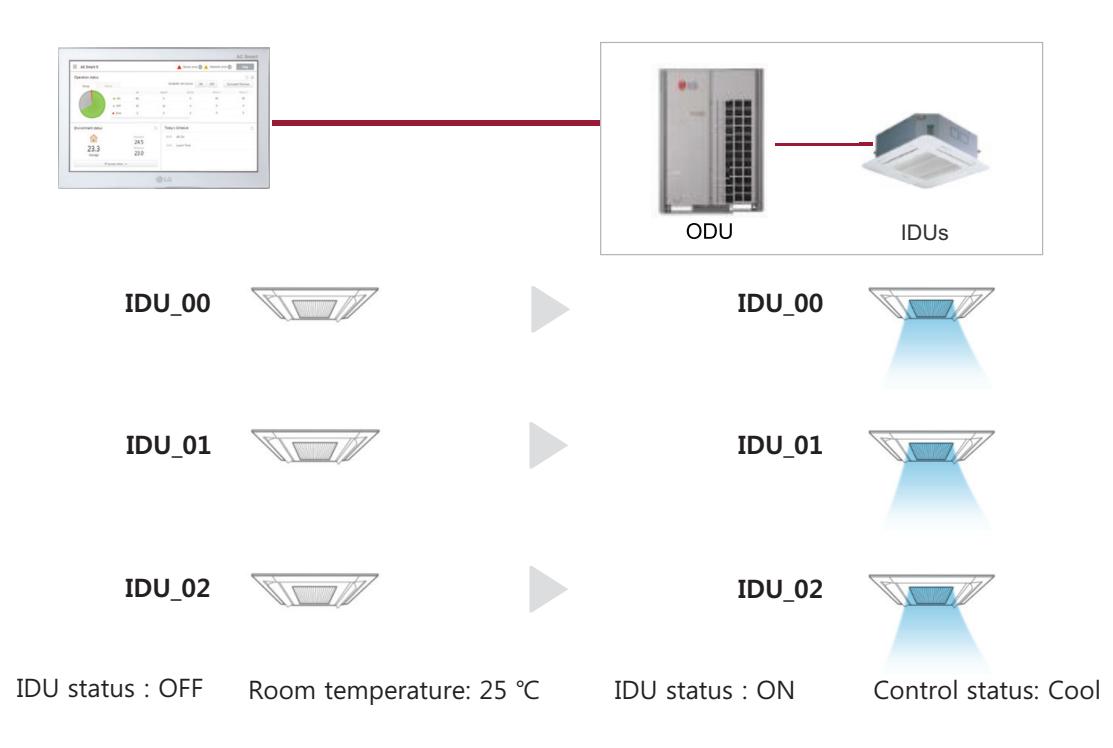

#### **How to set)**

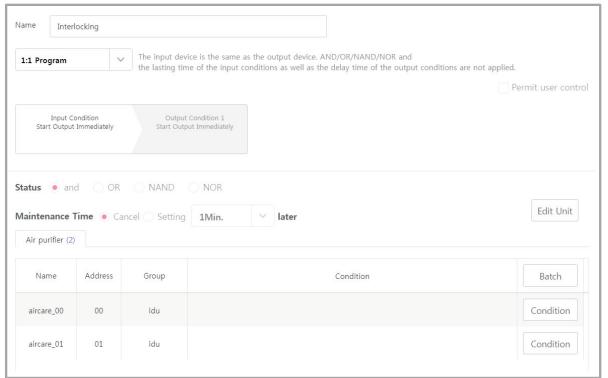

# **3.2 Functions BECON**<sub>TM</sub> HVAC Solution

## ■ Map Viewing (Visual Navigation)

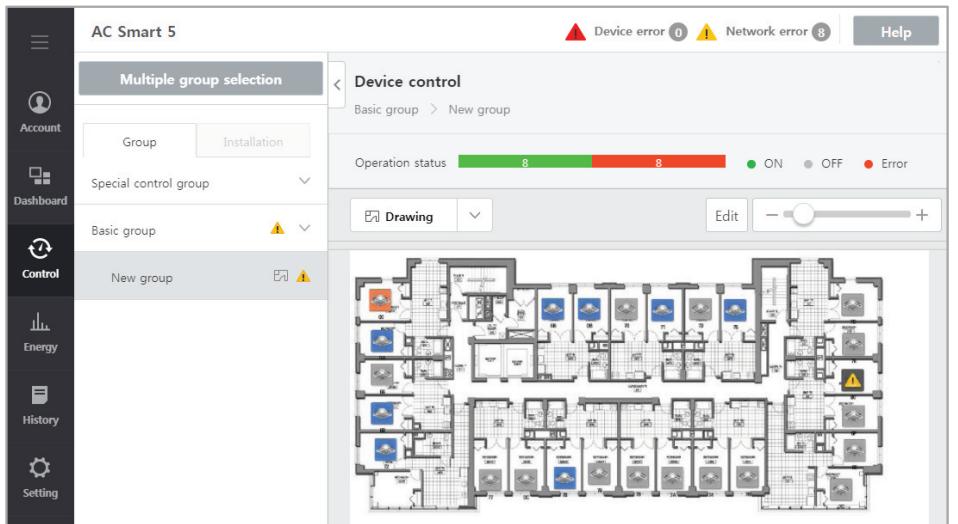

\* In case of AC Smart 5 and ACP 5, it is possible to Edit floor plan only in the Web browser.

# **3.2 Functions THE CON**<sub>TM</sub> HVAC Solution

### **E** Remote Access by web

Chrome browser is recommended for accessing AC Smart 5 / ACP 5 Web browser supporting Flash player is required for accessing AC Smart IV / ACP IV

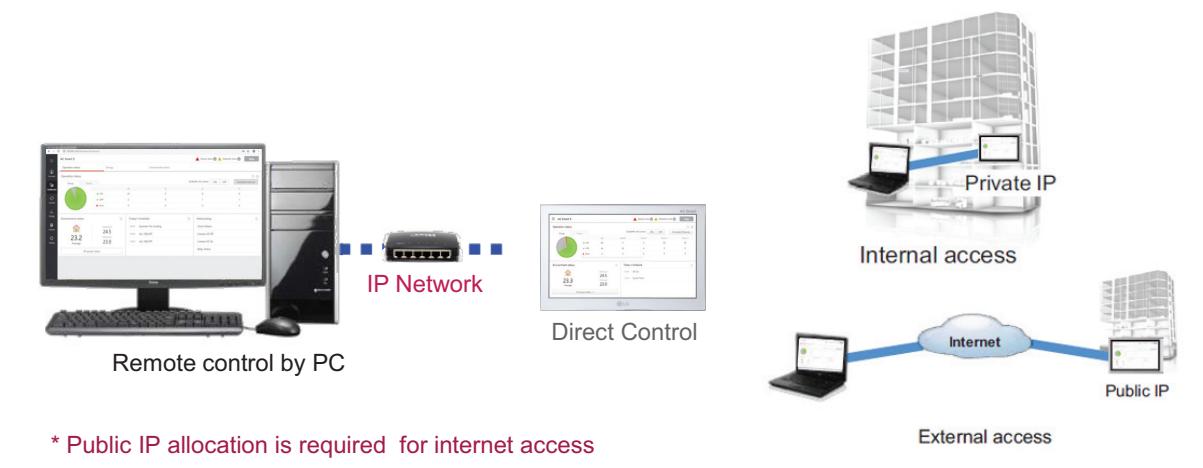

#### **• IP Network**

For external access to central controller through internet, basically public IP network is necessary

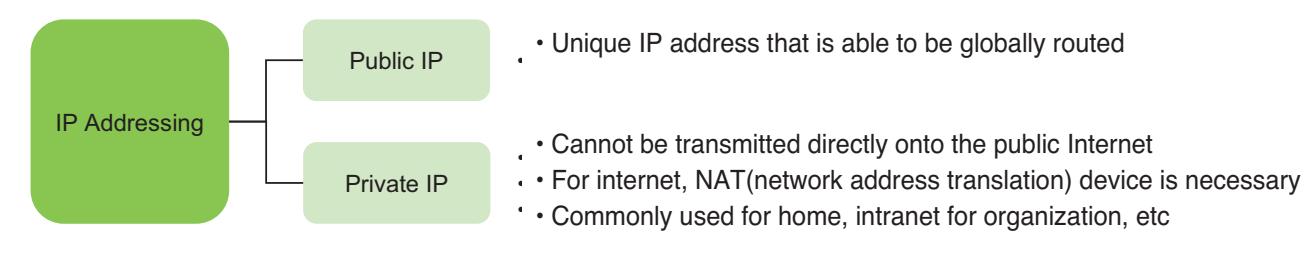

#### **• Private IP**

#### - Definition

These addresses are characterized as private because they are not globally delegated, meaning they are not allocated to any specific organization, and IP packets addressed by them cannot be transmitted onto the public Internet.

- Private IP address spaces (IPv4)

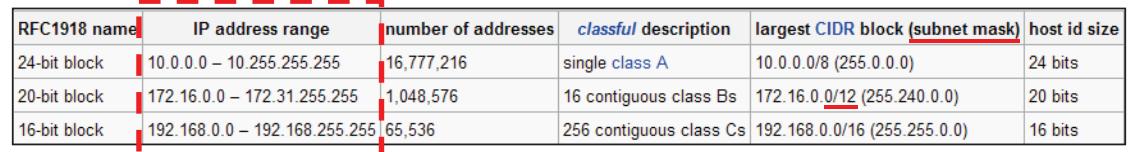

## **!** NOTES

IP address/Subnet mask/Gateway is activated when IP address allocation type is Using Static IP address.

# **3.2 Functions BECON**<sub>TM</sub> HVAC Solution

TCP Port used for AC Smart IV /ACP IV : 80, 9300

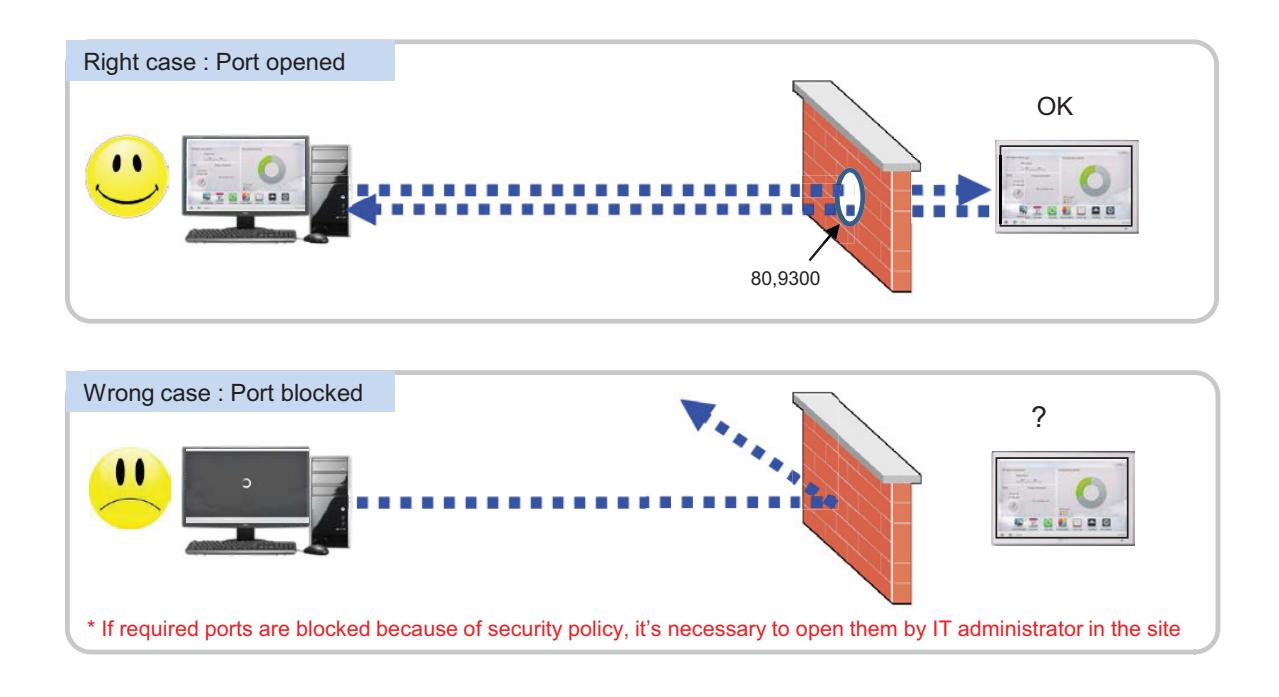

TCP Port used for AC Smart 5 / ACP 5 : HTTPS port 443 (it can be modified)

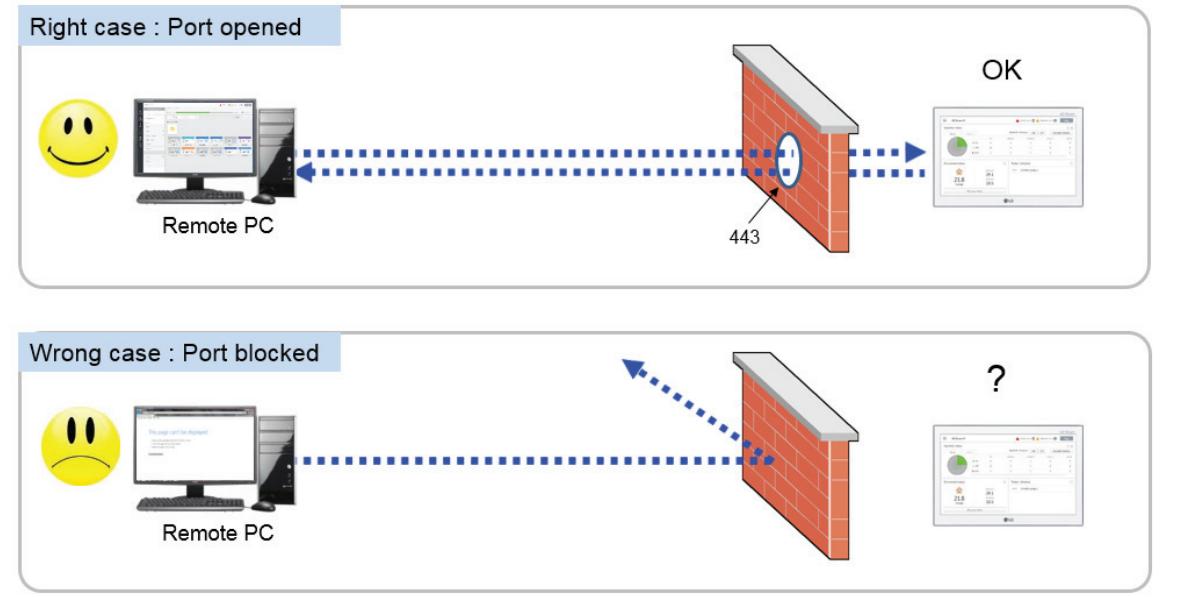

\* If the essential ports are blocked because of the security policy, it's necessary to ask network administrator in the building to open them

## ■ Cycle Monitoring

For Outdoor unit : Master/slave outdoor unit information is displayed.

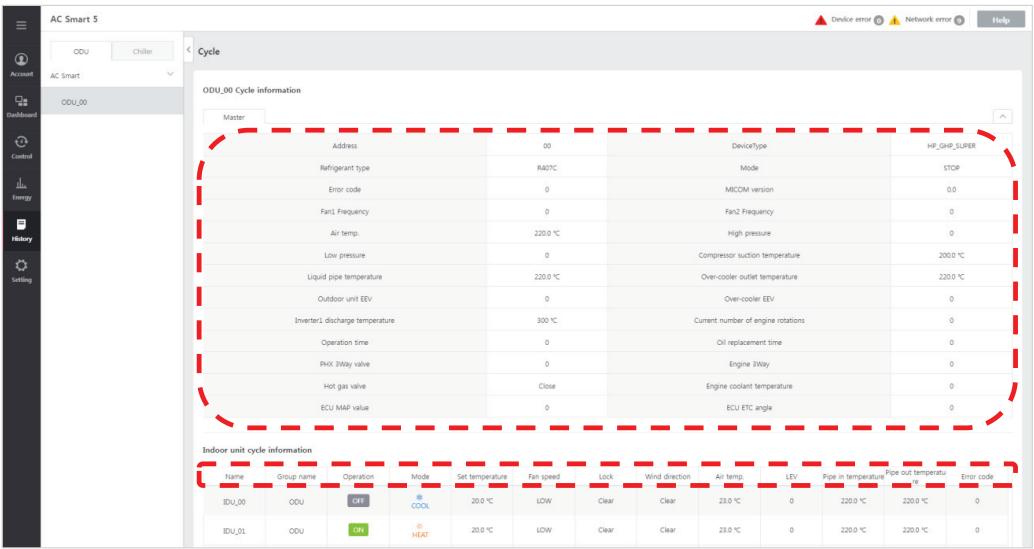

For Indoor unit : Information on all indoor units connected to the outdoor unit is displayed

## **!** NOTES

Some categories of the corresponding menu may not be displayed or menu name may be different according to the function of the product.

## **!** NOTES

A central control address value is a number between 00 and FF. You can use only 1 device per address.

## ■ AC Smart 5, ACP 5 new features

### **BMS Integration (BACnet IP and Modbus TCP)**

It is available to expanded control with other BMS Company

Without additional device, AC Smart 5 provides BACnet IP and Modbus TCP interface for BMS(Building Management System) integration as well as its own management function.

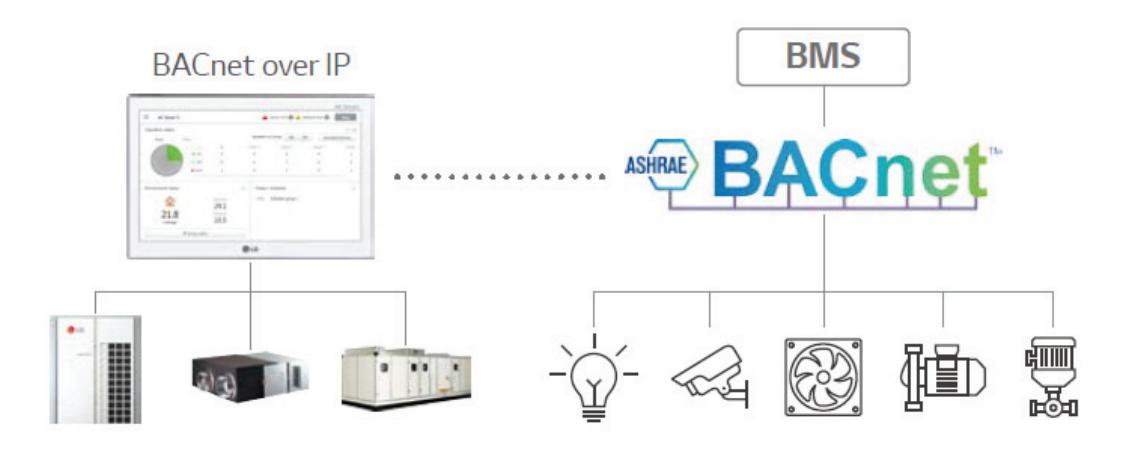

- Interface between BACnet IP BMS and LG HVAC unit
- Modbus TCP support
- Product list offering BMS Points

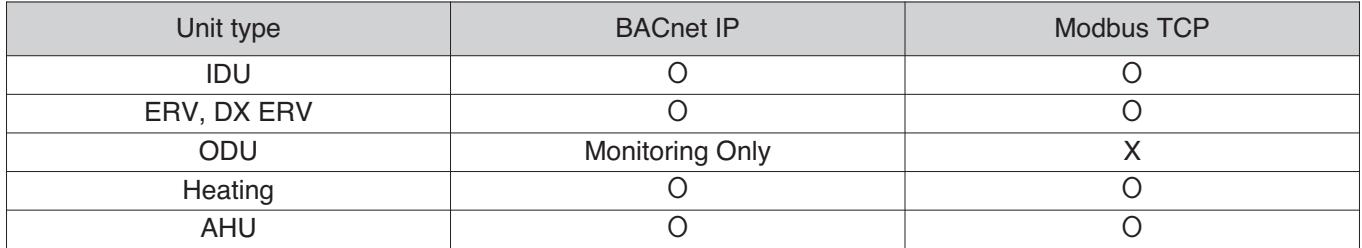

### **Support IPv6**

Advanced network accessibility

AC Smart 5 reflects the state of the art of network technology trend.

IPv6 (Internet Protocol version 6), which is the most recent version of the Internet Protocol, provides accessibility to the IPv6 compatible network environment HTML5 makes the web access to AC Smart 5 easier and look good on all devices, especially for mobile.

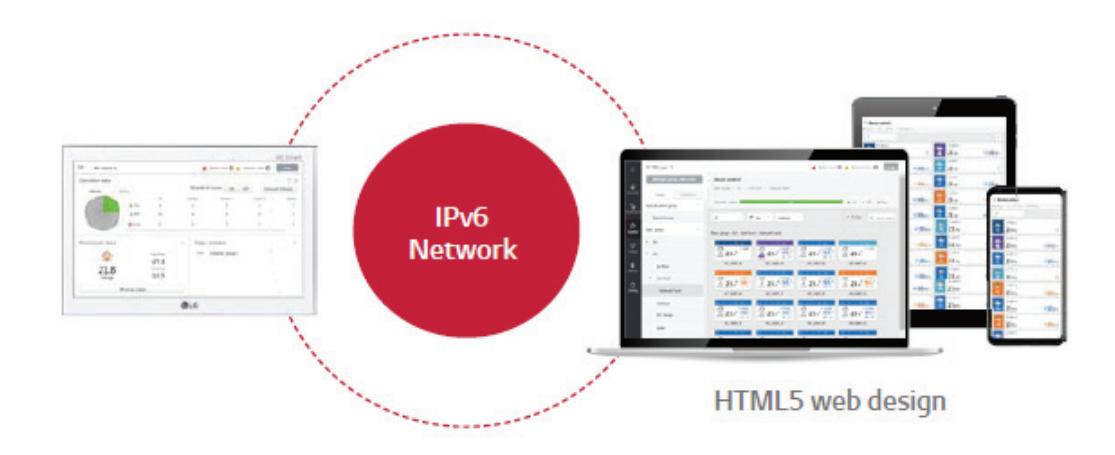

## **!** NOTES

#### **What is the IPv6 ?**

Internet Protocol version 6 (IPv6) is the most recent version of the Internet Protocol (IP), the communications protocol that provides an identification and location system for computers on networks and routes traffic across the Internet.

### **Smart Management (Control/Monitor)**

You can compose the groups according to the site composition to comfortably check device operation status and use major functions of the product.

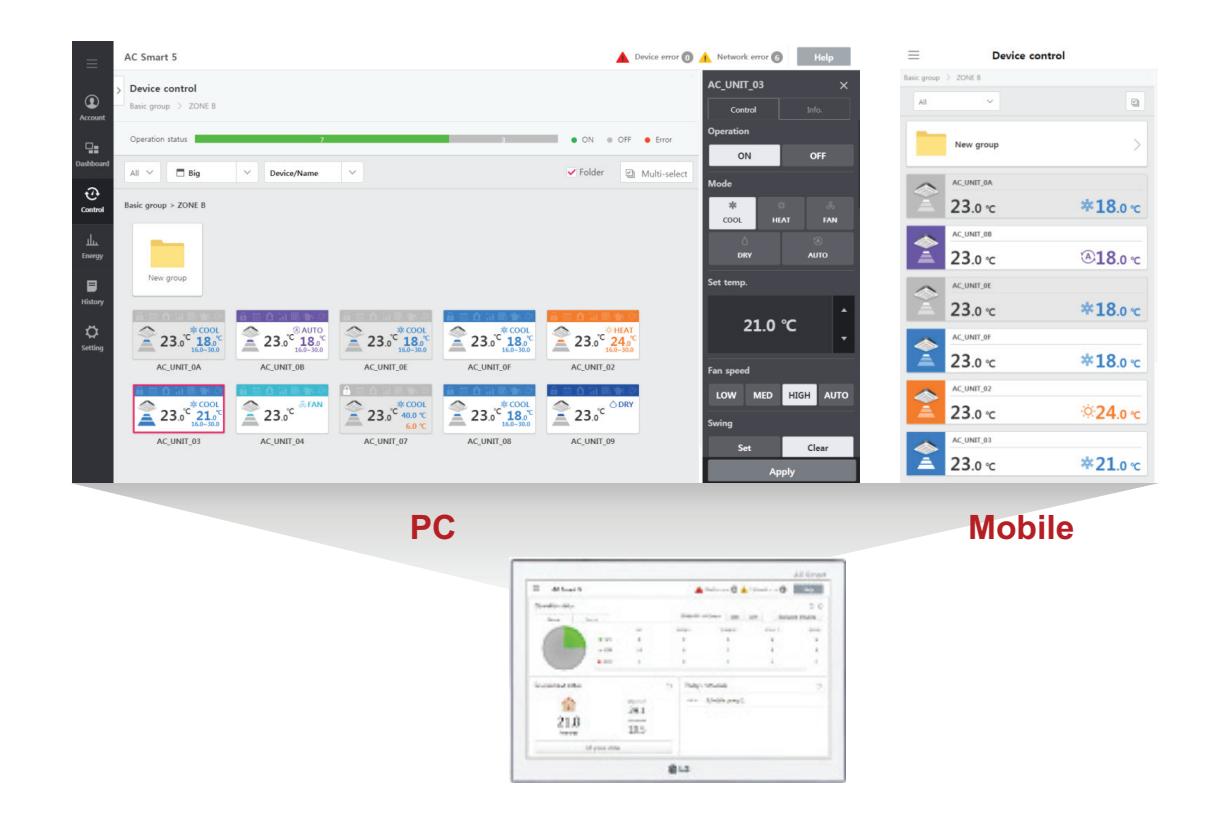

1. Multi level group composition

You can freely apply layer structure such as building, floor, zone, etc. and set the group as the same as the site composition to control and monitor the devices.

2. Special control group

You can additionally compose frequently used groups such as VIP Room, executive room, etc. regardless of the building structure.

3. Web control

If PC or smart phone is connected to the same network as AC Smart 5 or if AC Smart 5 is connected to internet line that can be accessed from outside, it can be connected from any place in the world.

### **Advanced function for ODU**

Support to various function for ODU application

#### 1. Low noise operation

It provides the function regardless of the time at the noise sensitive areas from AC Smart 5.

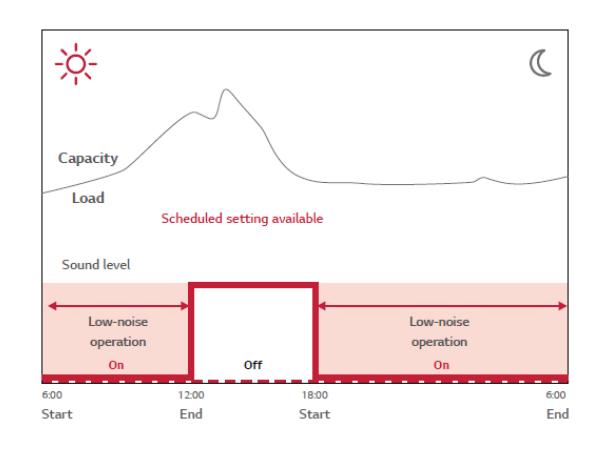

#### 2. Outdoor unit defrost Mode

There are 3 defrost mode stage for defrost of Outdoor unit. (0 stage, 1 stage, 2 stage, 3 stage)

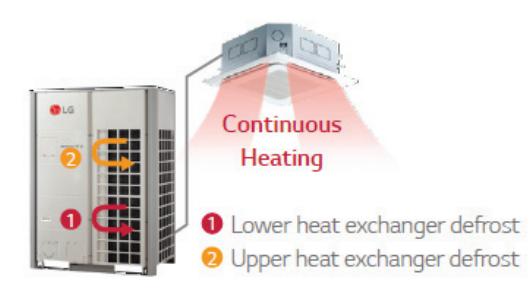

## **Advanced function for IDU**

Support to various function for IDU application

#### 1. Comport cooling

Without cooling operation stopping, this function allows MULTI V 5 to maintain operation at mild cooling mode.

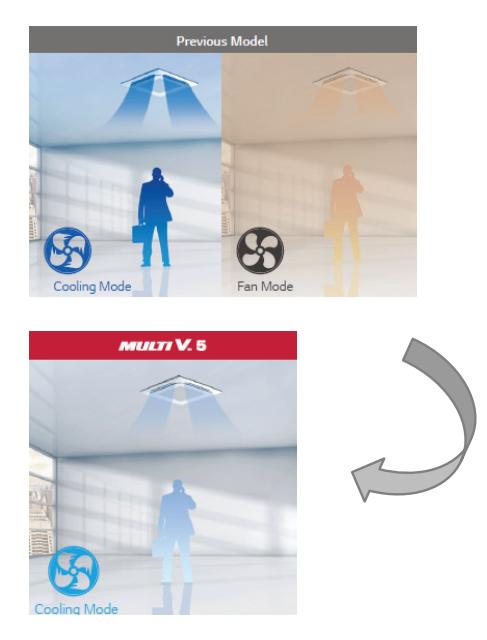

\* Available setting on each Indoor Unit

2. Human detect sensor

It can save the energy to detect human, also offers comfort ability.

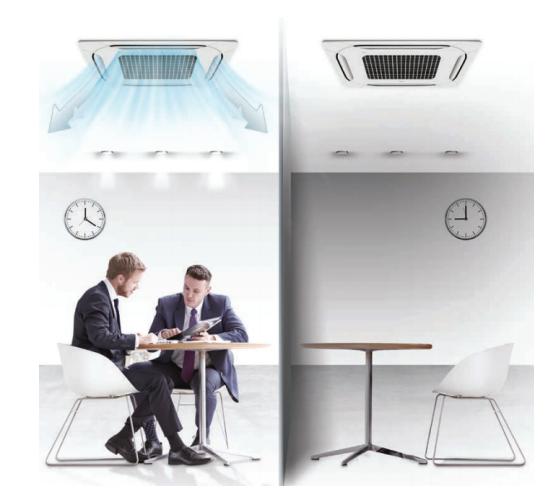
#### **Operation Trend**

Support to analysis the operation trend

Changed unit's operation status in the past can be traced to help establishing reasonable operation plan of the site.

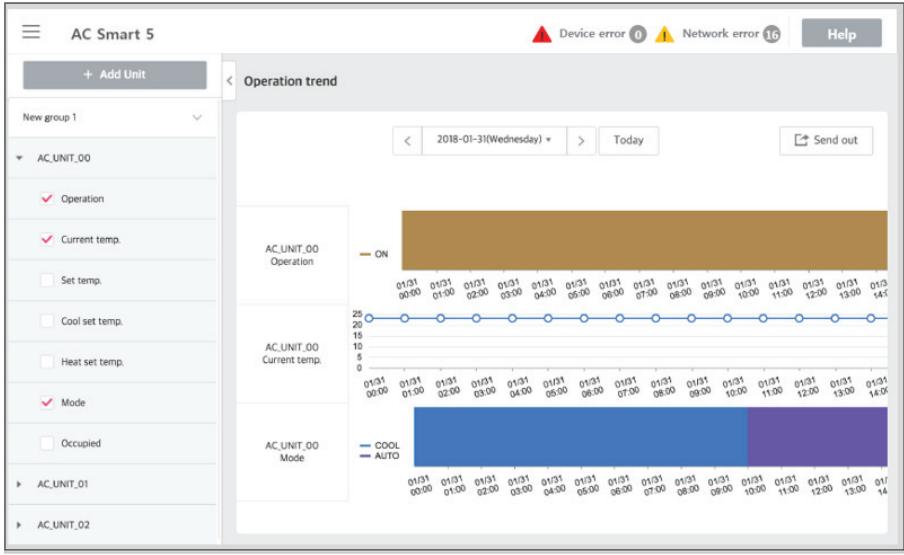

# **3.3 Example of installing BECON**<sub>TM</sub> HVAC Solution

### $\blacksquare$  **BUS wiring**

• BUS wiring is required for LGAP communication

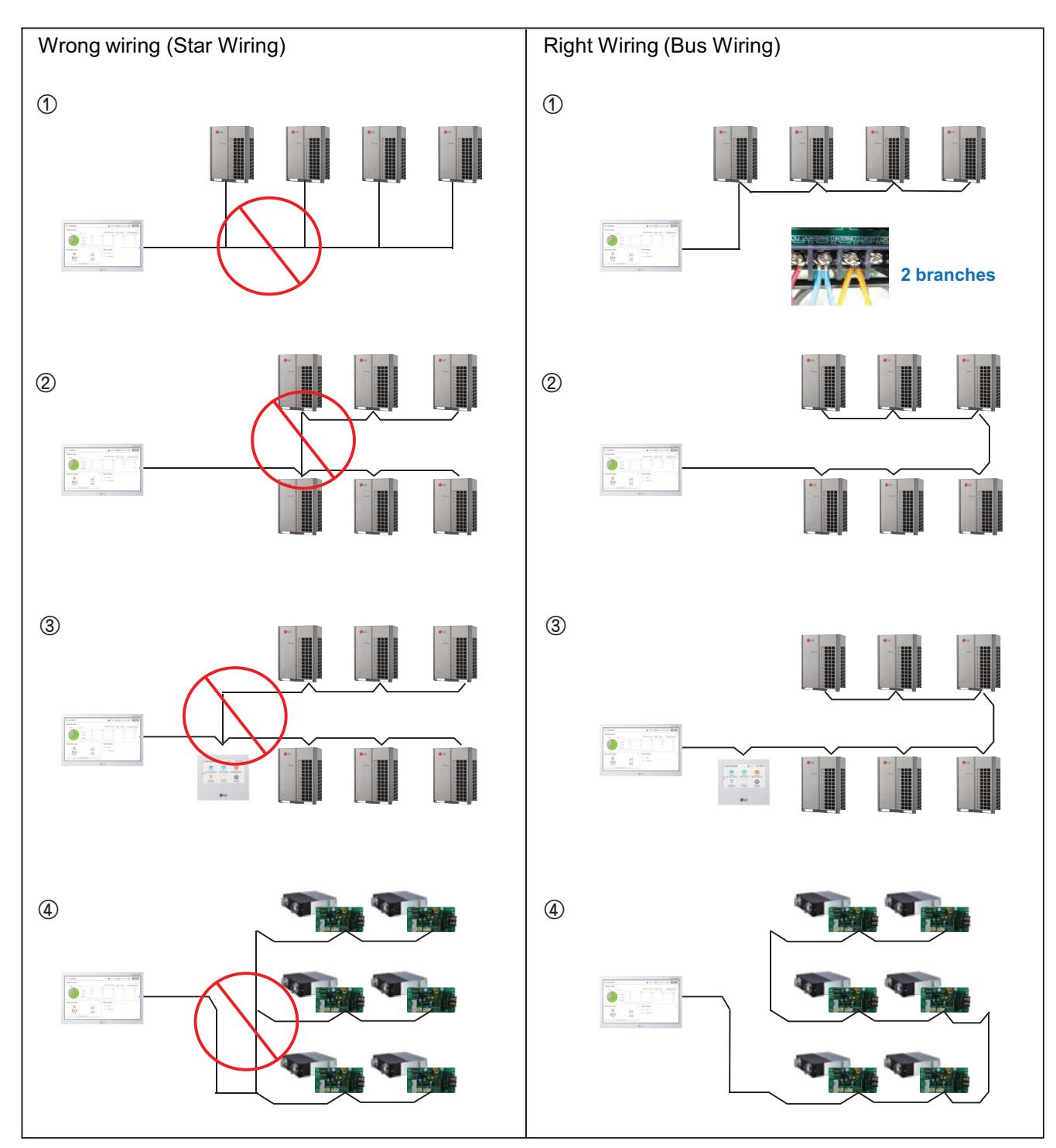

# **3.3 Example of installing THE CON**<sub>TM</sub> HVAC Solution

### ■ 485 Communication Port

- BUS wiring is required for LGAP communication
- Checking disconnection/short/polarity of cable
- PI485 G/W Setting for Multi/Single & ERV

 $*$  Be careful not to confuse the CEN A and B terminals.

#### **Multi V**

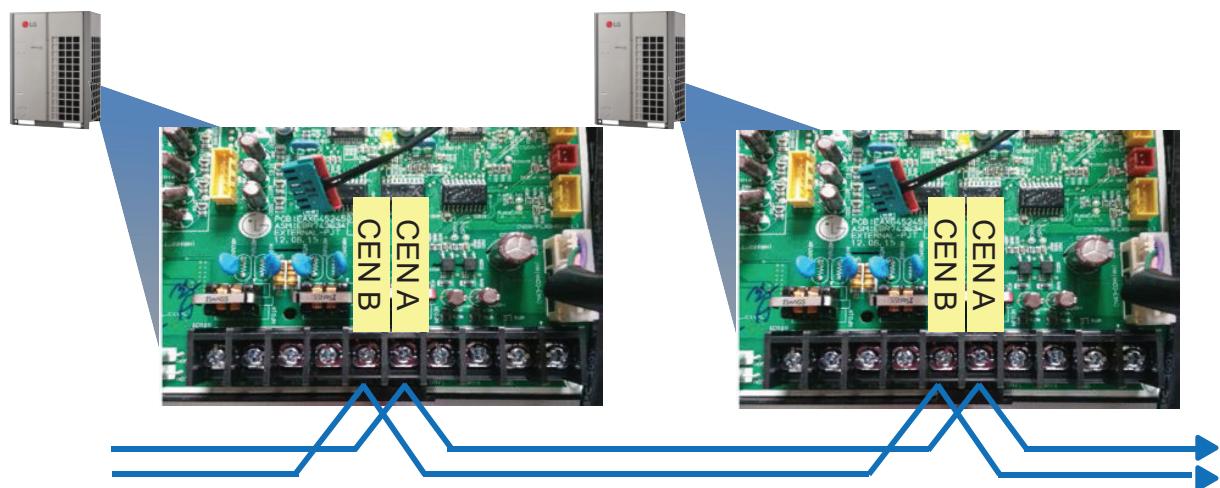

#### **Multi/Single(ODU connection type)**

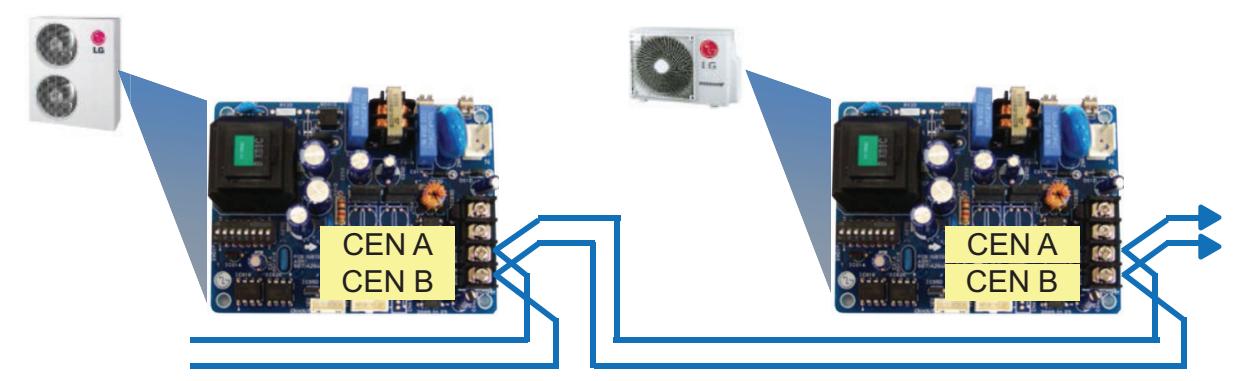

### **ERV/Single(IDU connection type)**

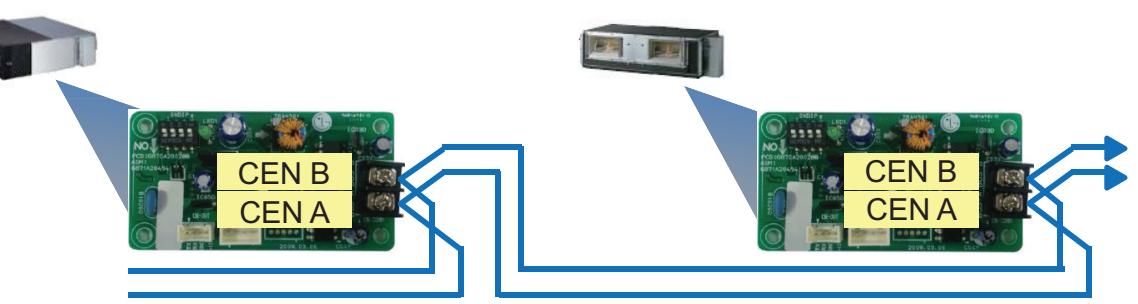

### ■ Comm. wiring case - AC Ez + AC Ez

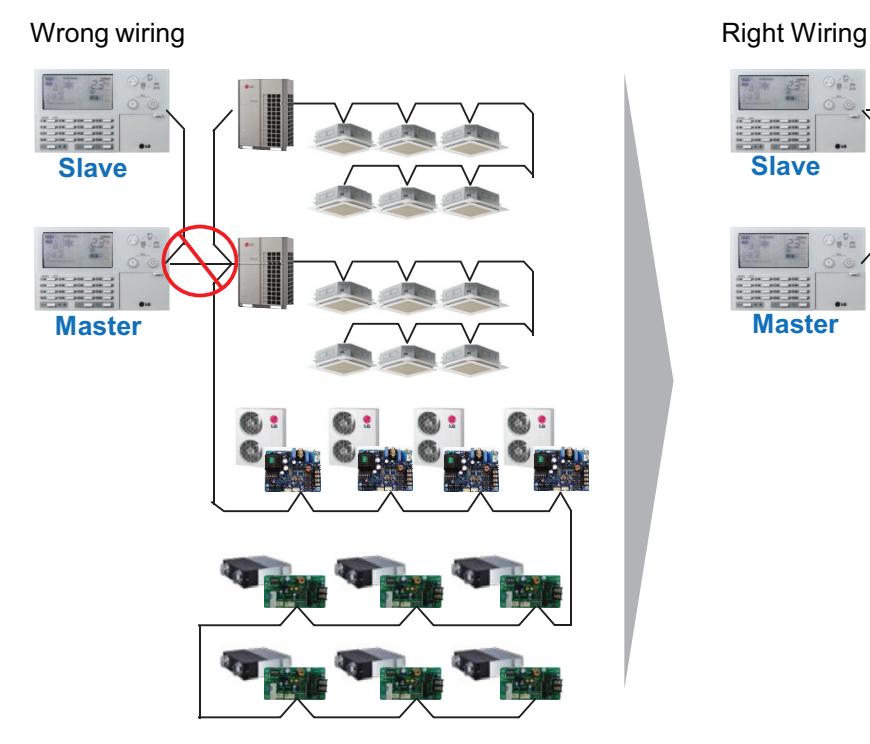

#### ■ Installation case - AC Smart IV with AHU

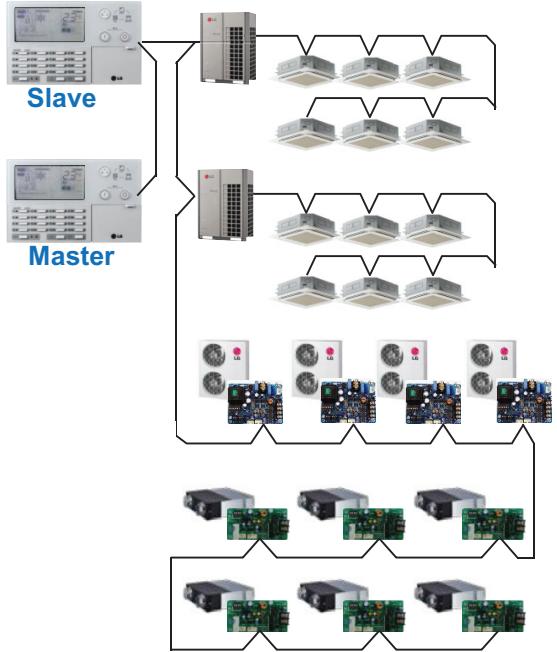

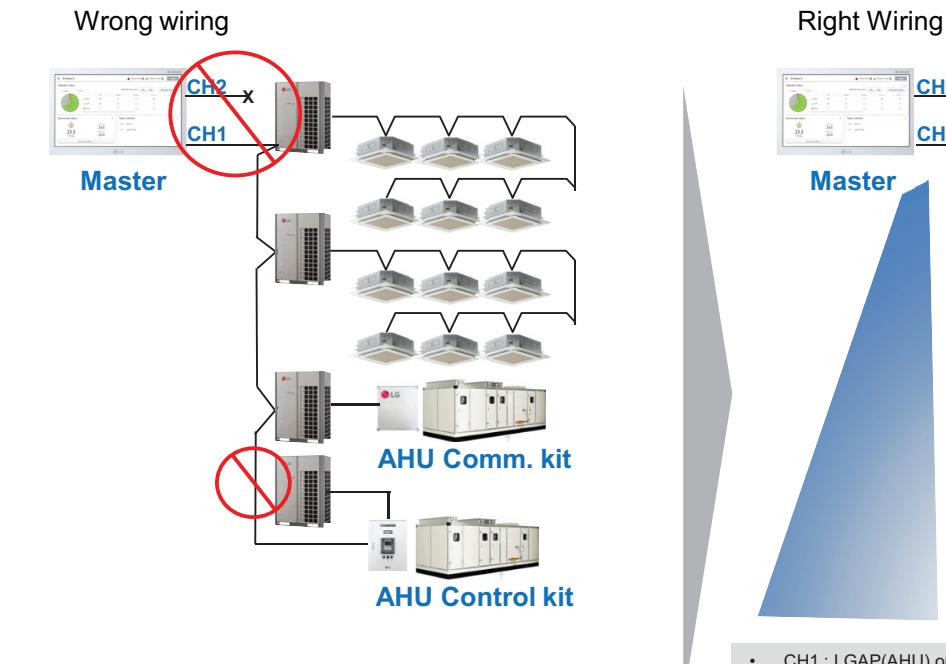

**CH2 CH1 Master AHU Comm. kit** o  $\bullet \bullet$ 鳳 **AHU Control kit**

• CH1 : LGAP(AHU) or Modbus(AHU, Chiller, ACS IO)<br>• CH2 : IDU. ERV. DX ERV. Hydro kit • CH2 : IDU, ERV, DX ERV, Hydro kit

**Central Controller Central Controller**

#### ■ Installation case - AC Manager IV + ACP IV + ACS IO

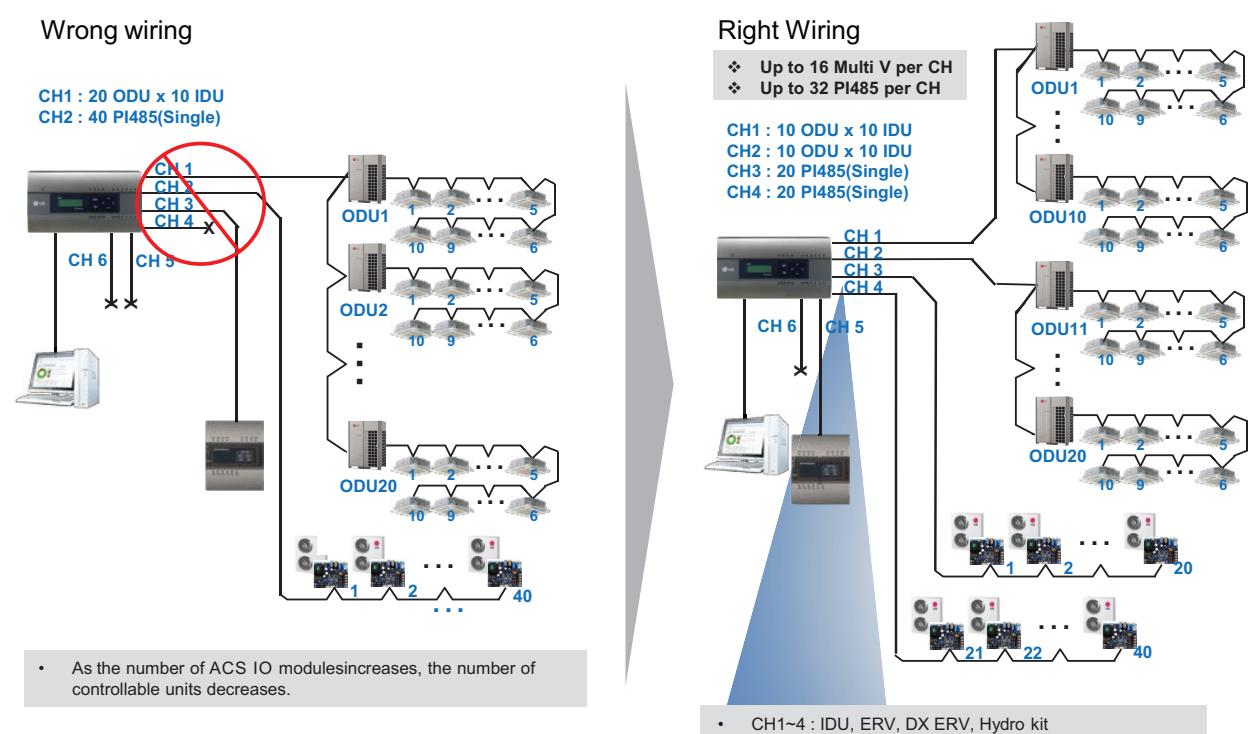

#### • CH5 : LGAP(AHU) or Modbus(AHU, Chiller, ACS IO)

• CH6 : Modbus(AHU, Chiller, ACS IO )

#### ■ Installation case - AC Manager 5 + ACP IV + ACS IO

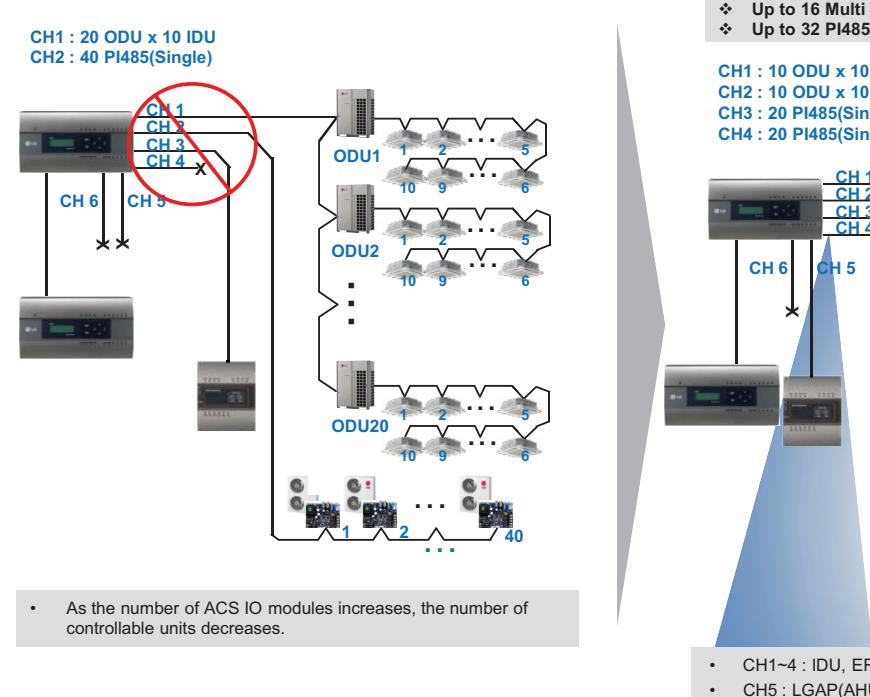

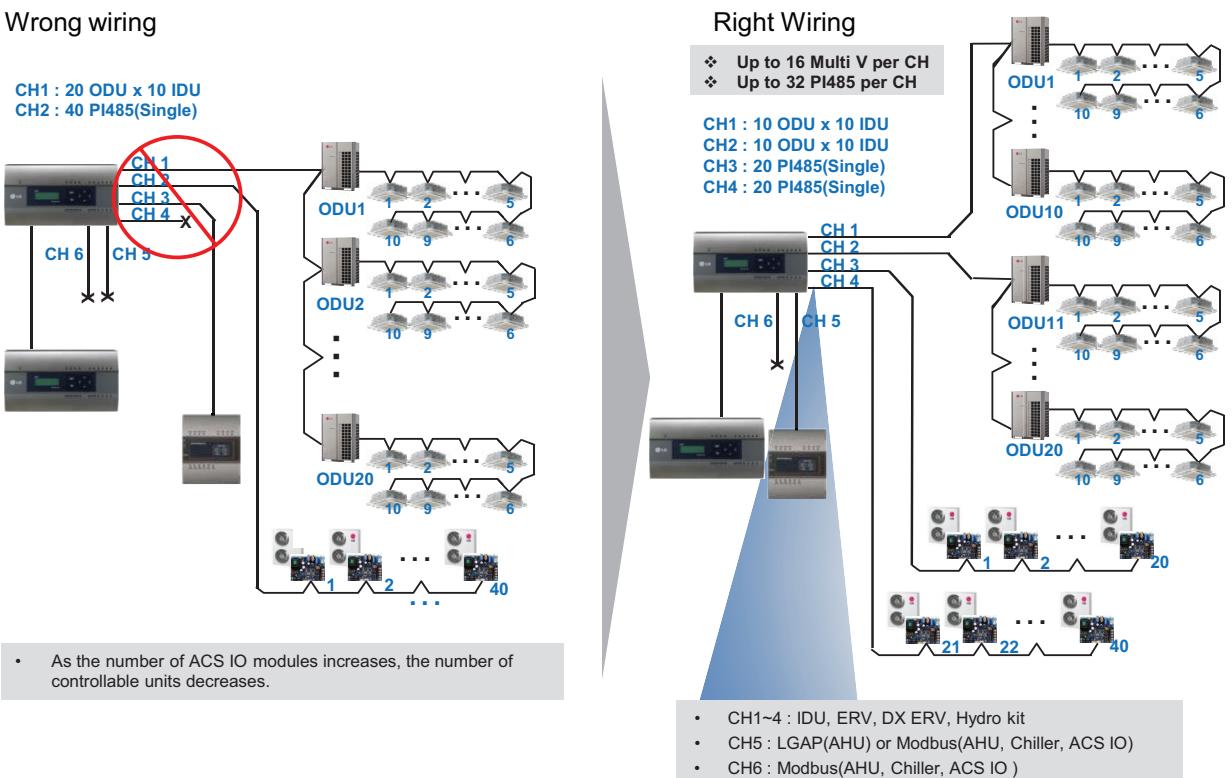

# **3.3 Example of installing THE CON**<sub>IN</sub> HVAC Solution

### ■ Installation case - ACP IV + PDI + PDI

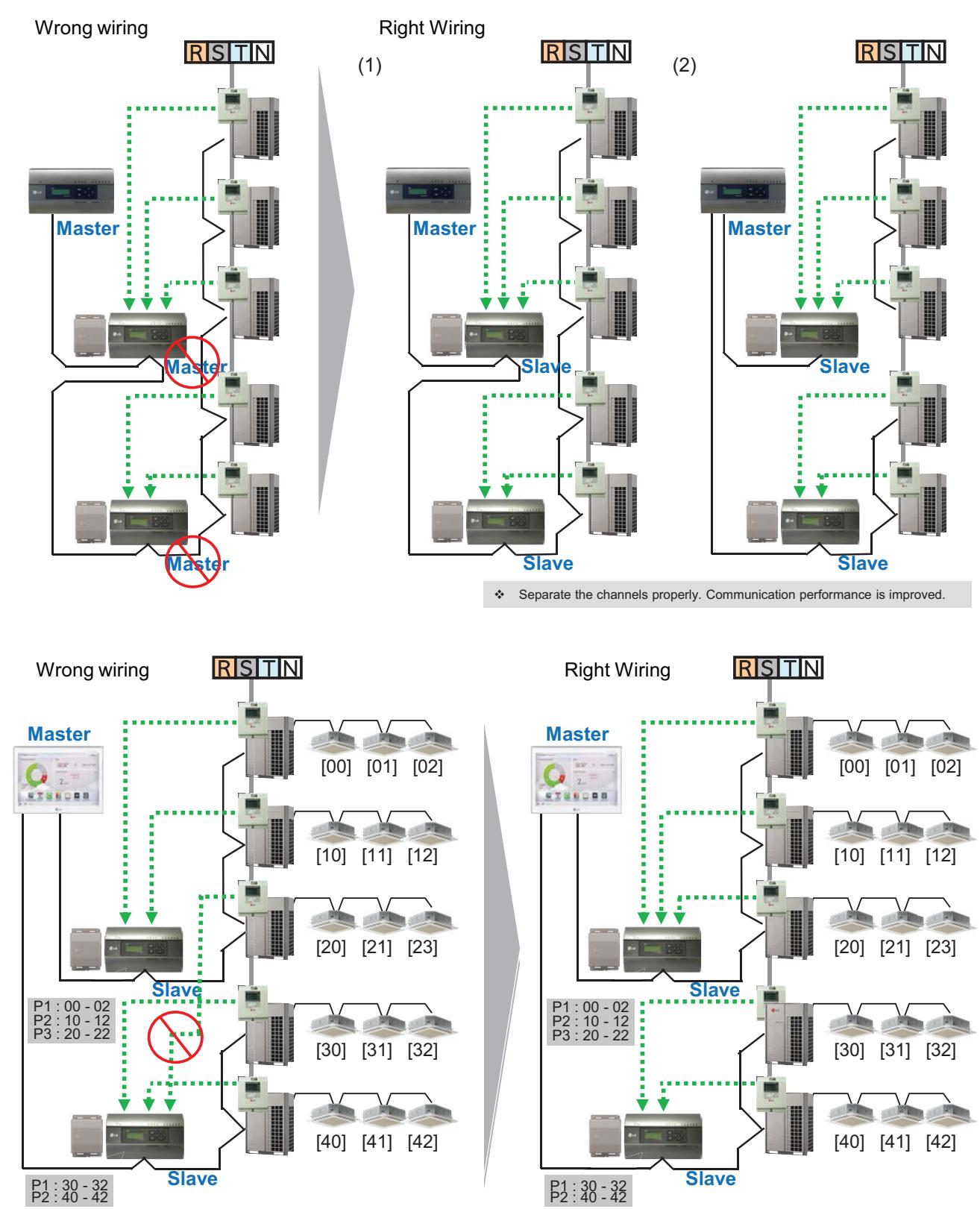

# **3.3 Example of installing BECON**<sub>TM</sub> HVAC Solution

#### ■ Installation case - BMS + ACP BACnet G/W + PDI

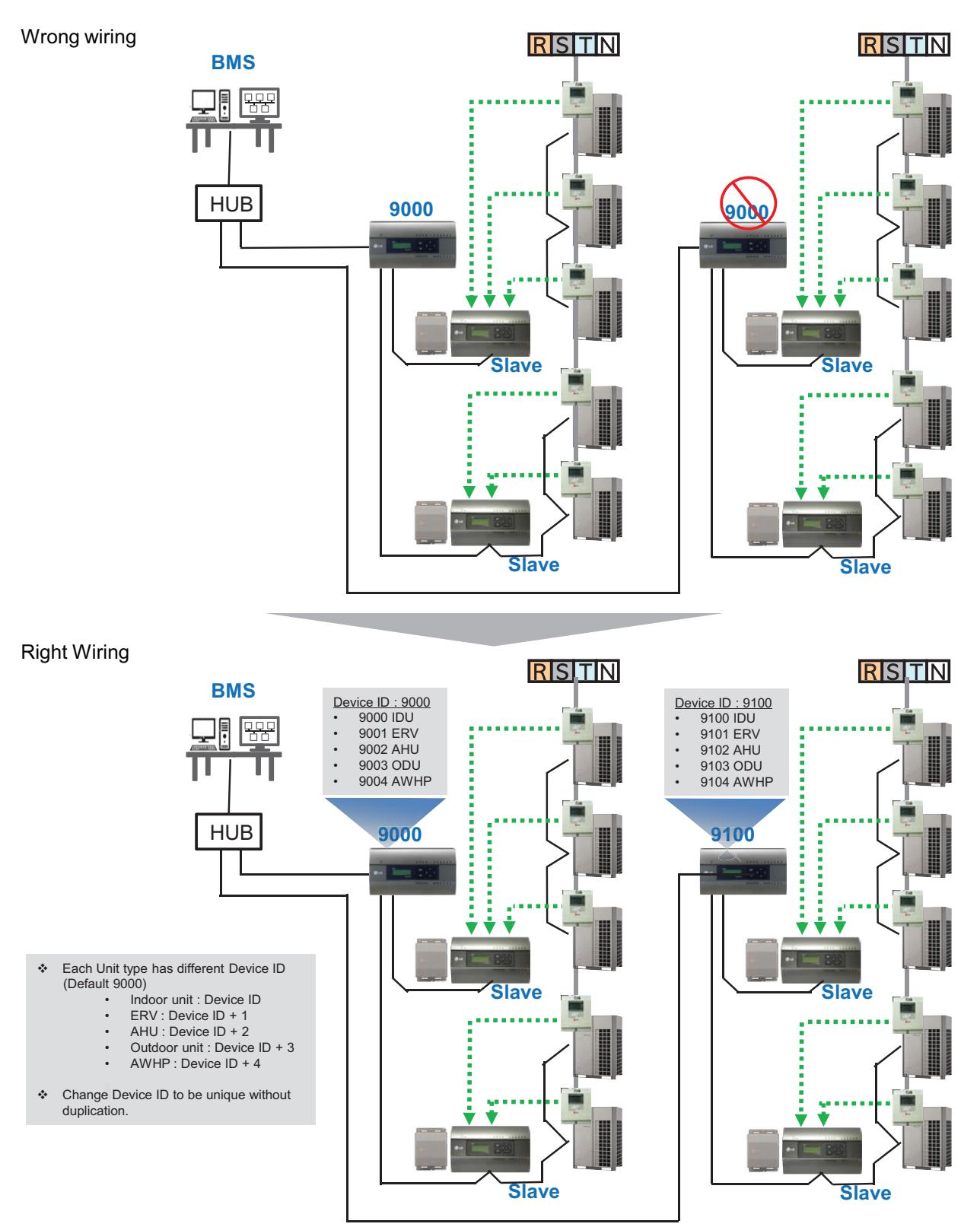

# **3.4 Product Description THE CON**<sub>IN</sub> HVAC Solution

### **3.4.1 AC Ez**

#### **- Model name : PQCSZ250S0**

- Apart from On/Off control, operation mode, fan speed, scheduling, additional functions can be displayed and easily controlled.
- Mode control, temperature control etc and monitoring of up to 32 units (Indoor unit & ERV) is possible by Group/Unit.
- Linked control is possible total 8 AC Ez controller can be connected together. (Max 256 indoor units can ne controlled in same time)
- Schedule(8 events per day) function is possible by Group/Unit.

### **3.4.1.1 Specifications & Dimensions**

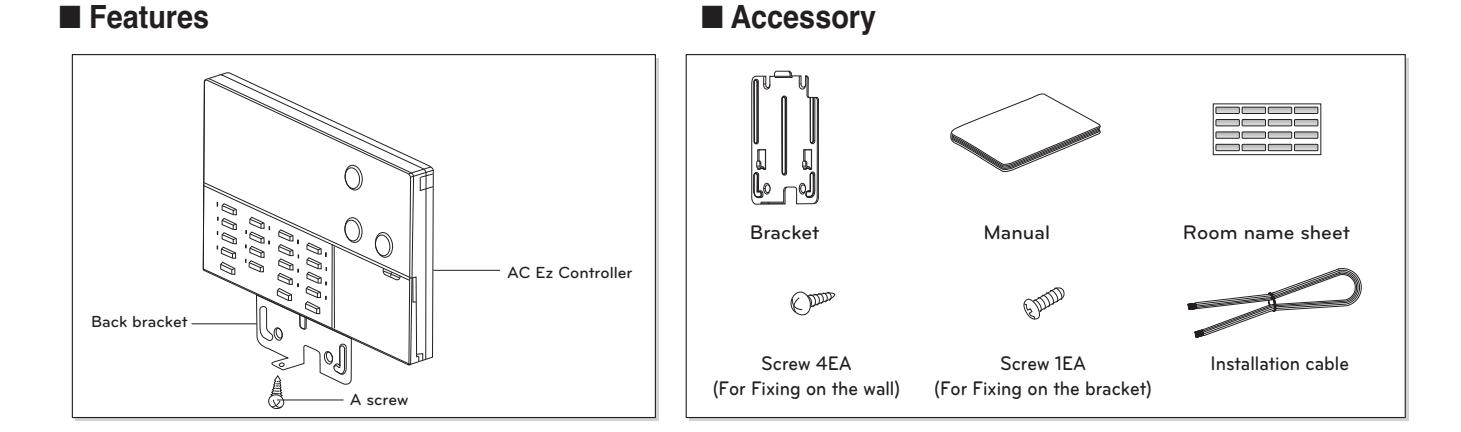

#### $\blacksquare$  **Product Specifications**

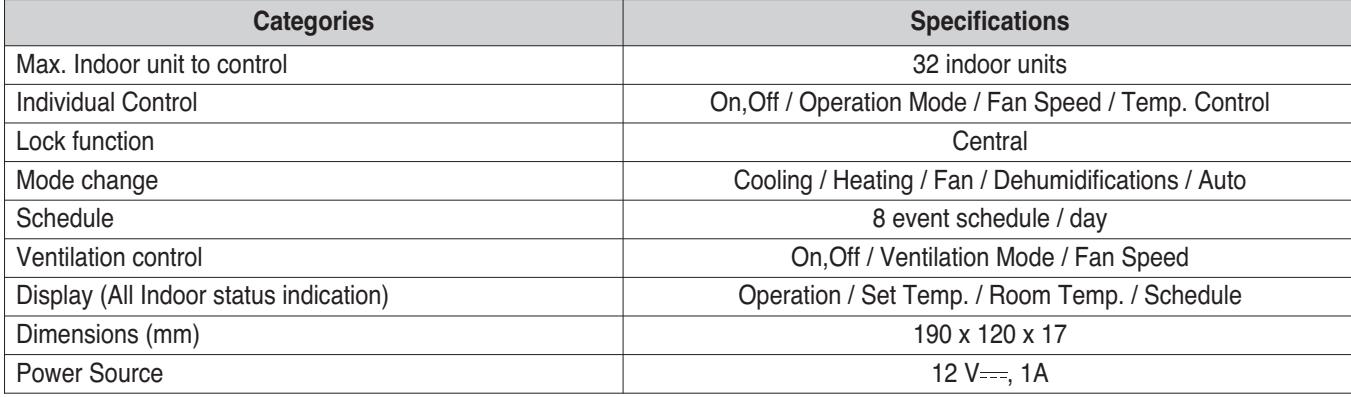

# **3.4 Product Description THE CON**<sub>IN</sub> HVAC Solution

### **■ Dimensions**

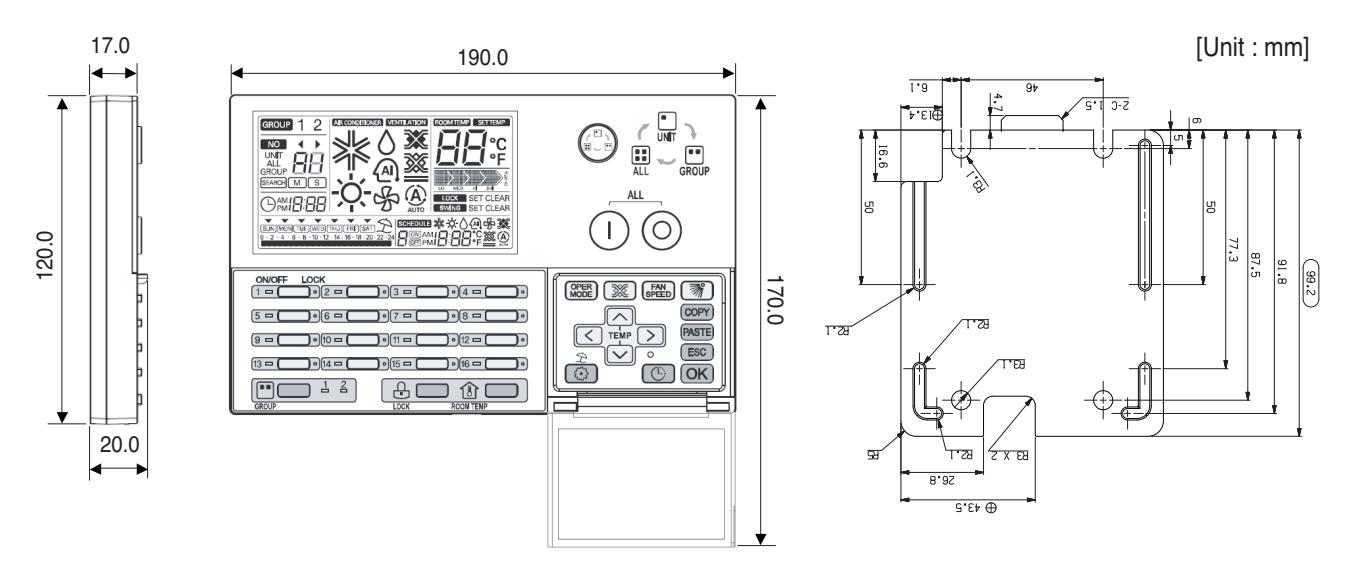

### **3.4.1.2 Function**

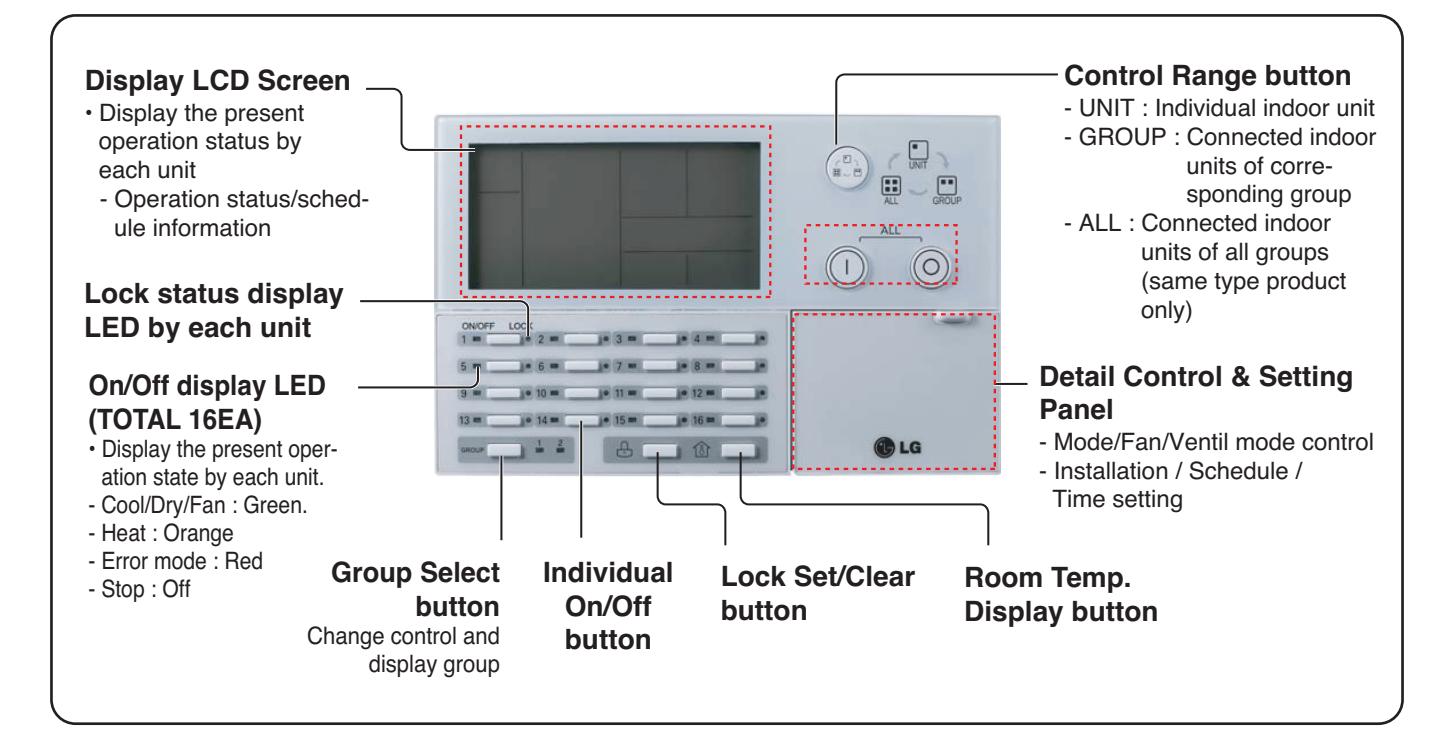

# **3.4 Product Description BECON**<sub>TM</sub> HVAC Solution

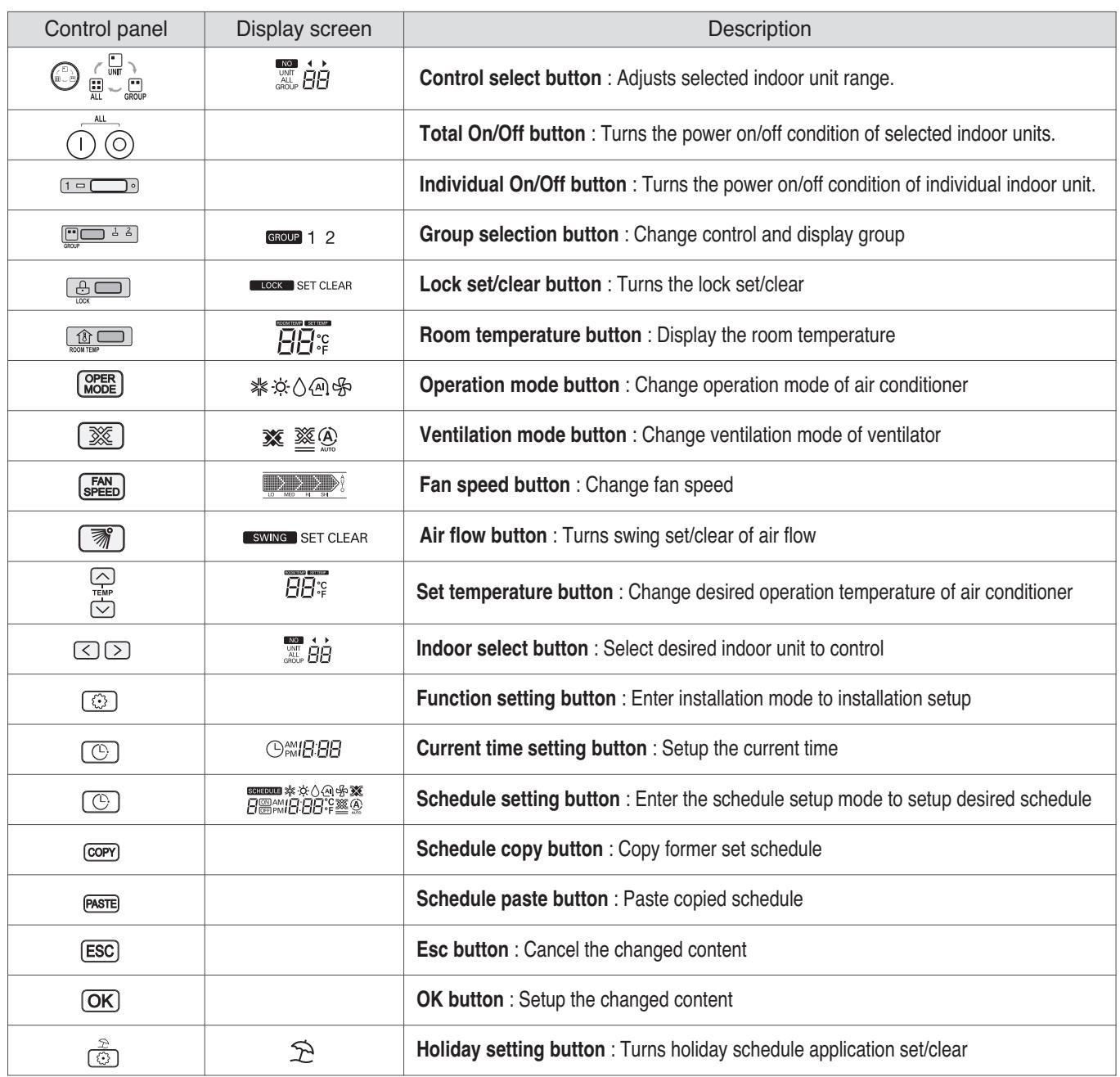

# **THE CON**<sub>IN</sub> HVAC Solution

# **3.4 Product Description**

### **3.4.1.3 Field Wiring Diagram**

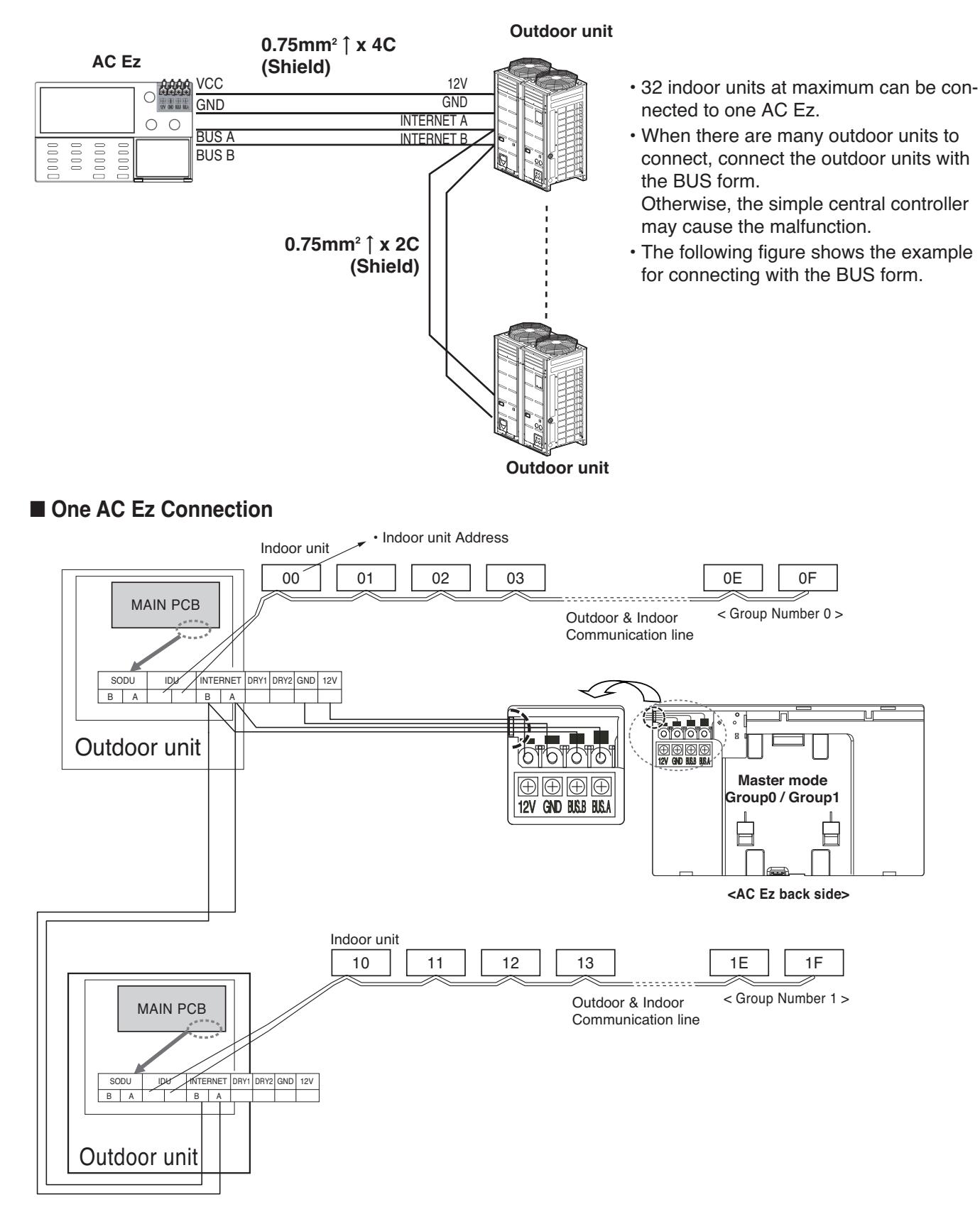

### ■ 2 or more AC Ez Connection

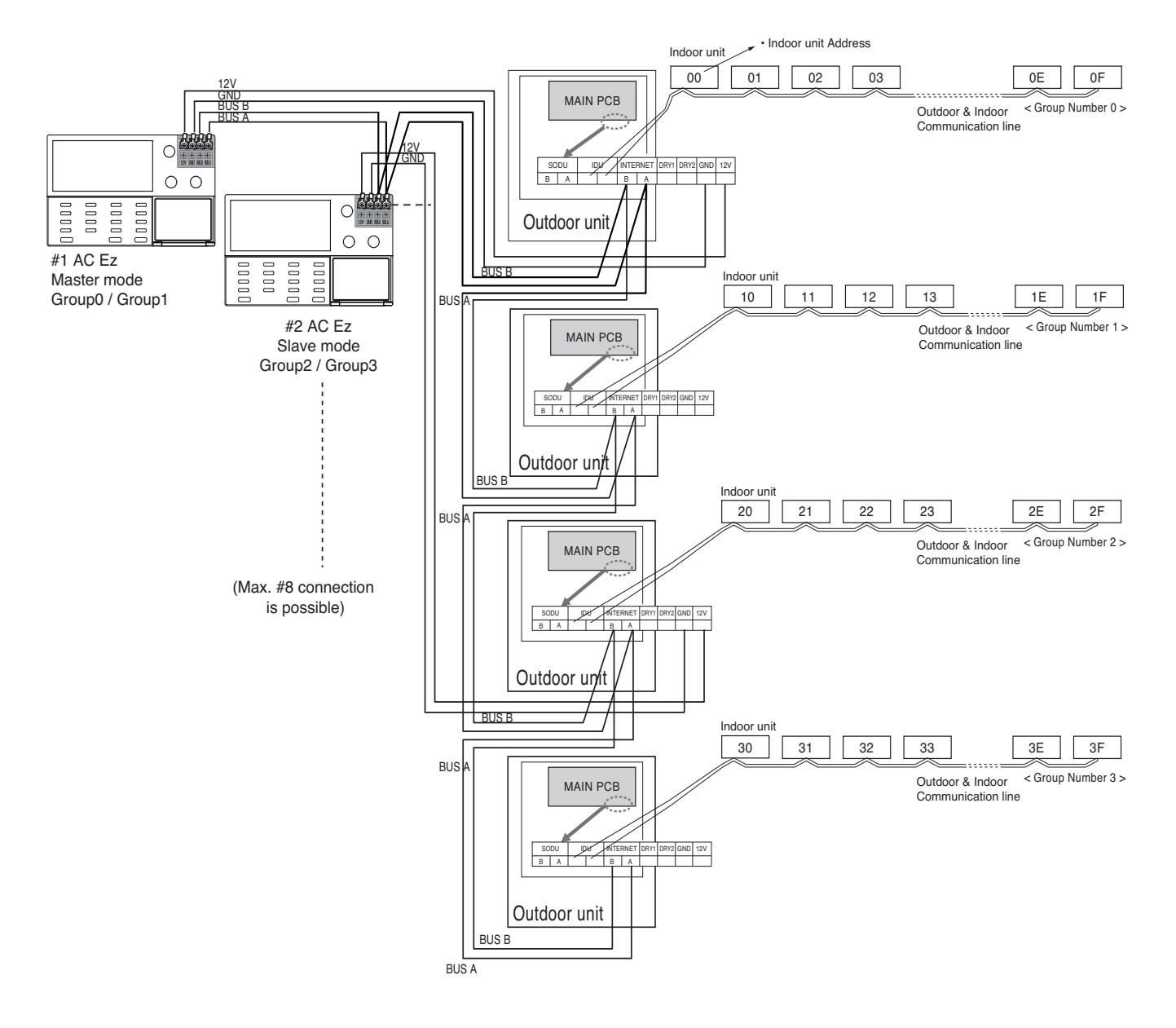

# **3.4 Product Description BECON**<sub>TM</sub> HVAC Solution

#### **Installer Setting Code Table**

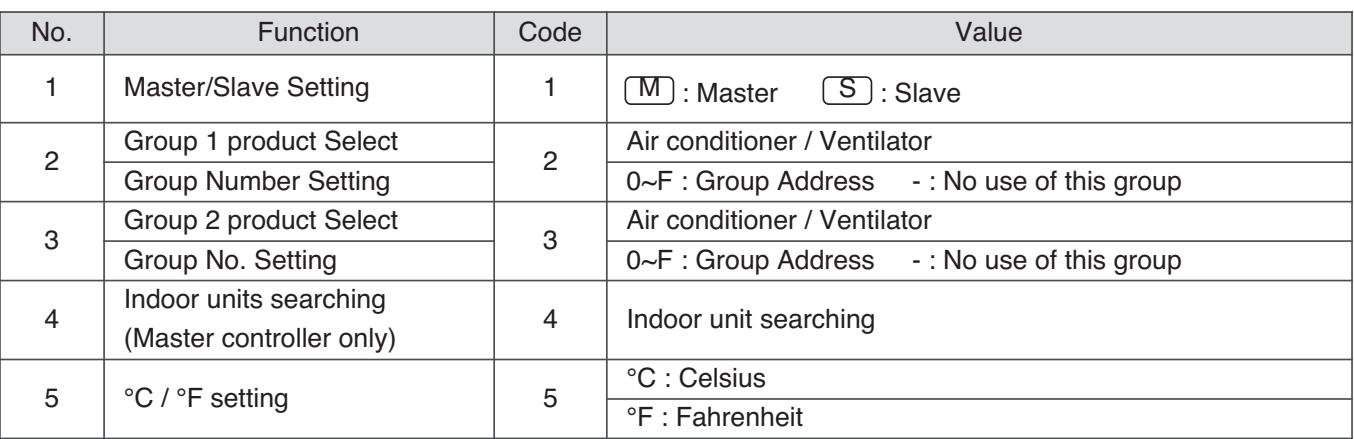

### **! NOTE**

In each installation mode, if you press the  $[OK]$  button, it is operated or saved current setting condition. If you press the **[ESC]** button, it is returned before setting condition and exits from installation mode.

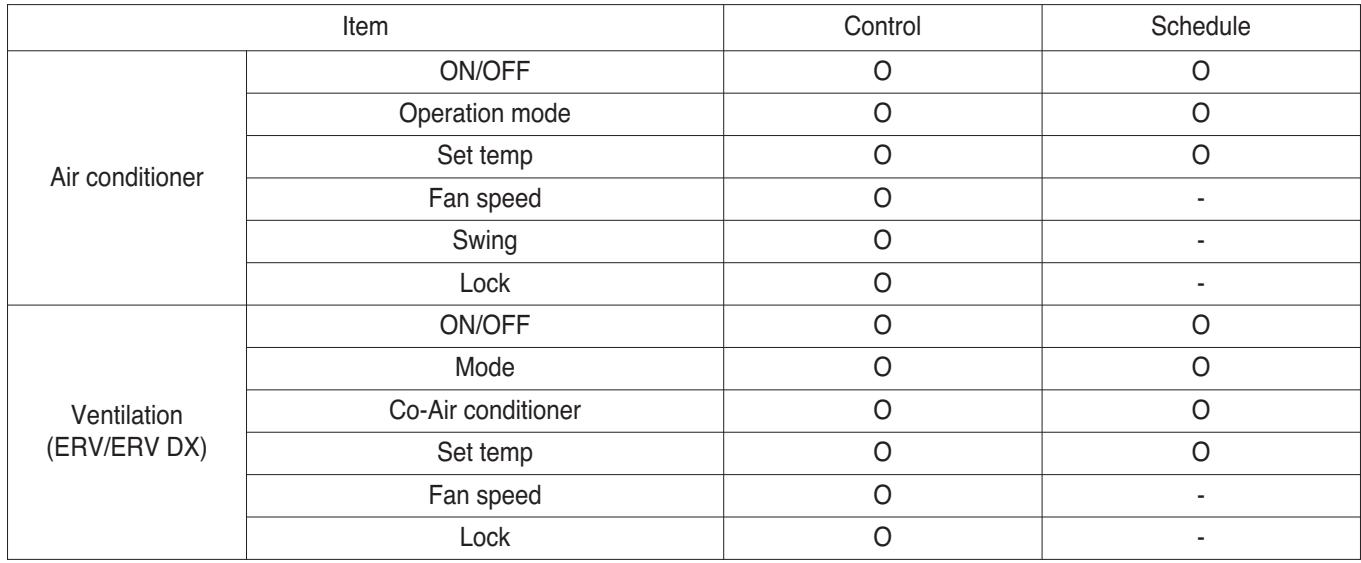

## **3.4 Product Description THE CON**<sub>IN</sub> HVAC Solution

#### **Schedule display**

By setting schedule day, it indicates schedule overview of the day and executed next schedule time as same as following figure.

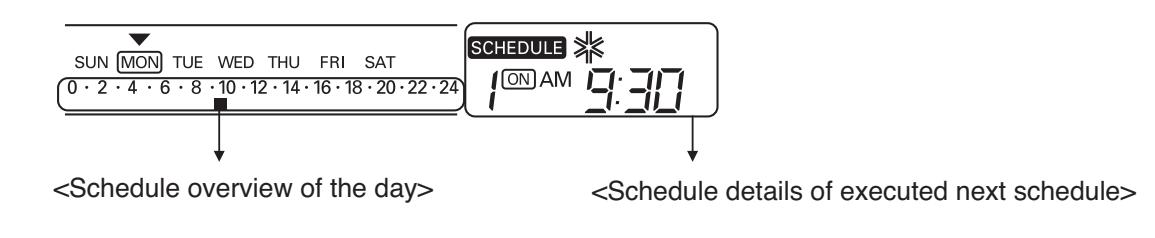

#### **Schedule Priority**

If two more schedules are setup at the same time, it operates higher priority schedule. Lower number schedule has higher priority.

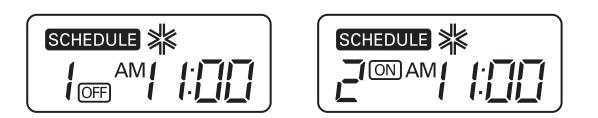

**Ex**) In case of the same schedule time of schedule 1 and 2, as the schedule time of schedule 1 has higher priority than schedule 2, corresponding indoor unit will stop the operation at AM 11:00.

#### **Schedule caution**

During executing schedule(s), Indoor units doesn't take any other command for several minutes (Remote controller and AC Ez may not operate normally during this period.)

#### **During the Blackout**

- 1 If a blackout lasts longer than 2 hours, the already set schedule will not be executed after the blackout. (The current time must be set again.)
- 2 During the blackout, the set schedule will not be executed.

# **THE CON**<sub>IN</sub> HVAC Solution

# **3.4 Product Description**

#### **Flow chart for Installer setup mode**

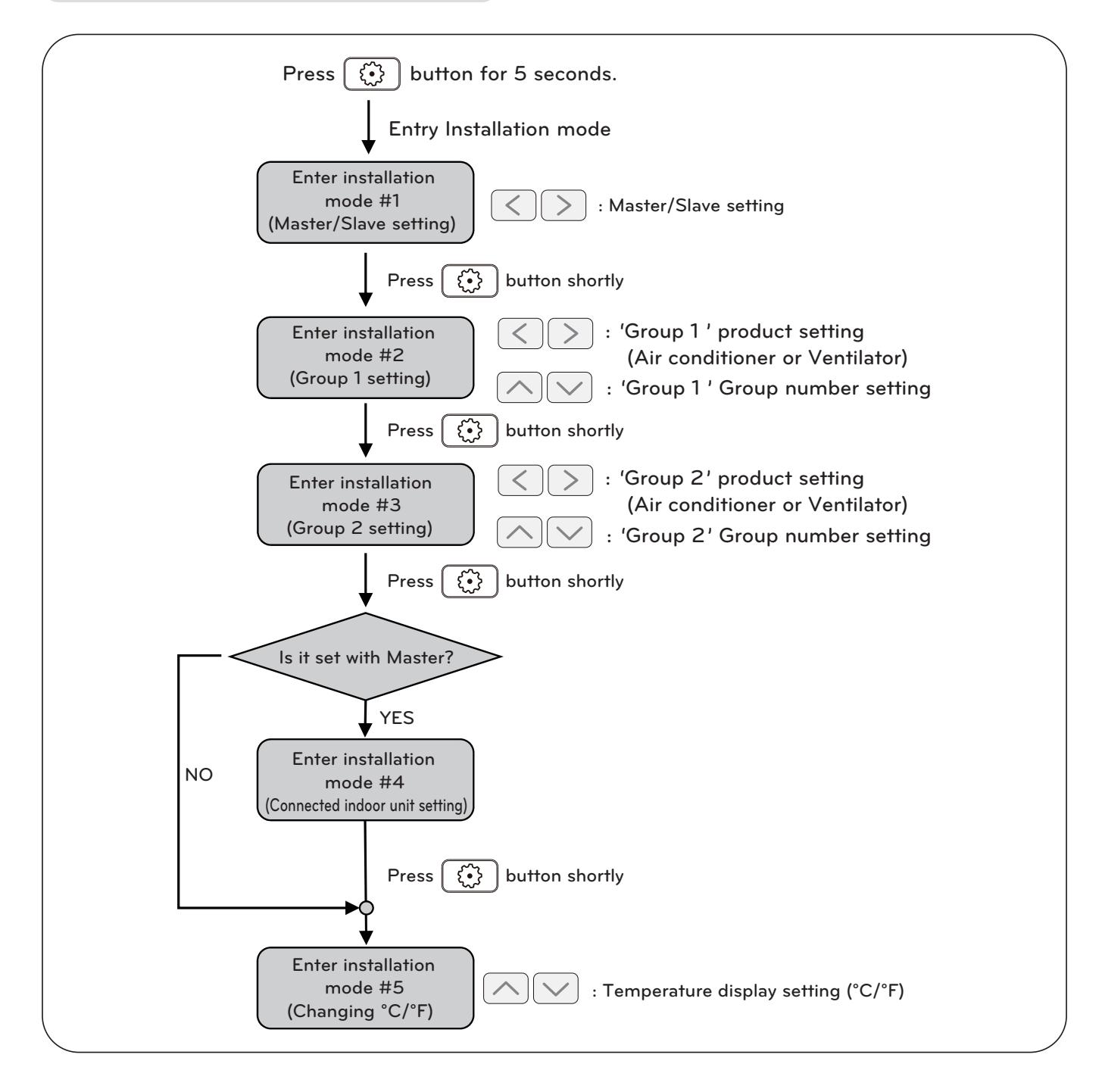

### **! NOTE**

In each installation mode, if you press the  $[OK]$  button, it is operated or saved current setting condition. If you press the  $[ESC]$  button, it is returned before setting condition and exits from installation mode.

# **3.4 Product Description RECON**<sub>IN</sub> HVAC Solution

#### **Flow chart for schedule setting**

#### **• Schedule setting**

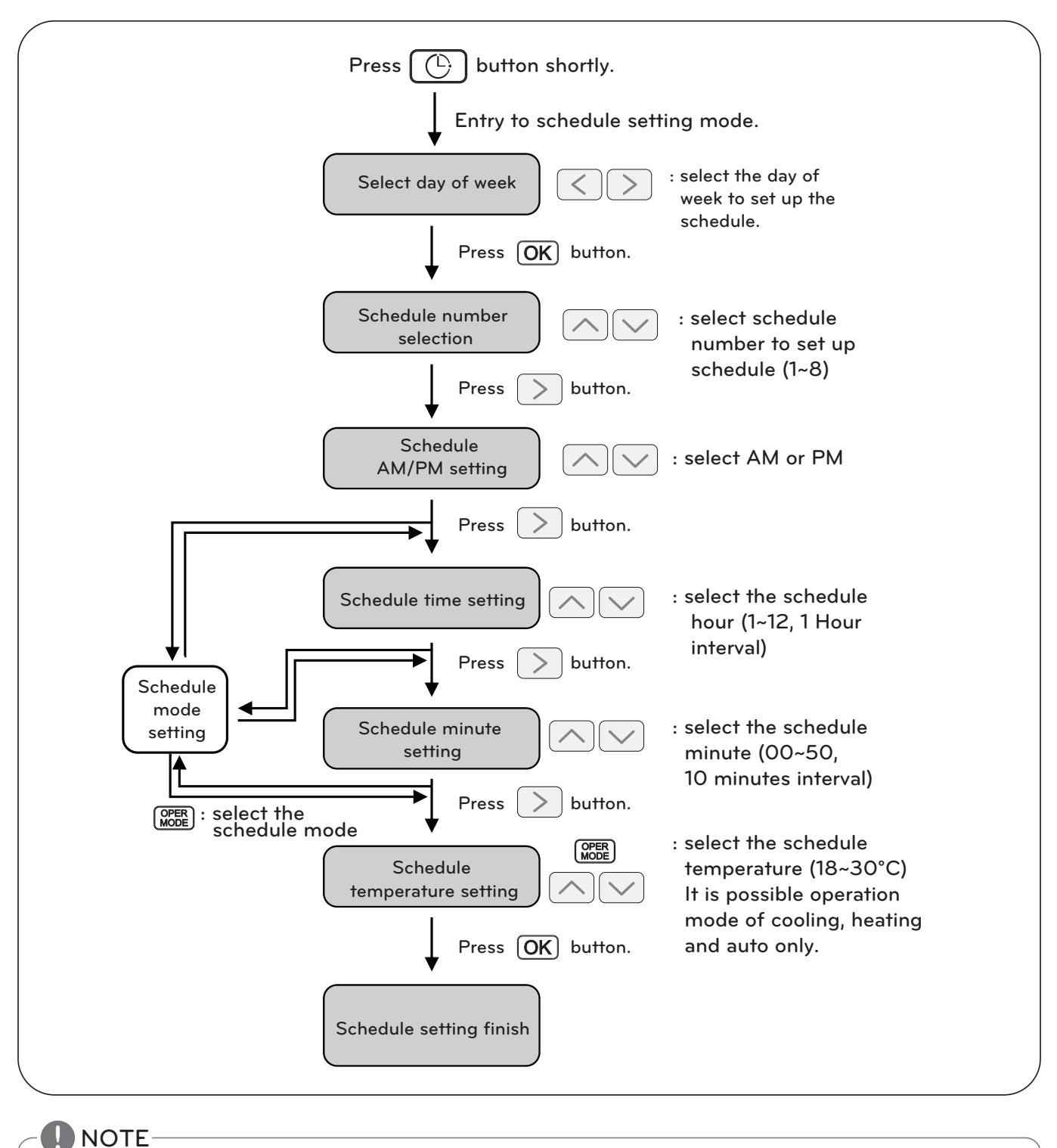

• If you press **ESC** button, the schedule setting condition is changed back to previously configured condition and it exits from schedule setting mode.

### **3.4.2 AC Ez Touch**

#### **- Model name : PACEZA000**

- AC Ez Touch is a central controller installed in the management with 5 inch TFT LCD and touch screen for small site.
- Mode control, temperature control etc and monitoring of up to 64 units (Indoor unit, ERV & Hydro kit) is possible by Group/Unit.

### **3.4.2.1 Specifications & Dimensions**

#### ■ Features ■ Accessory

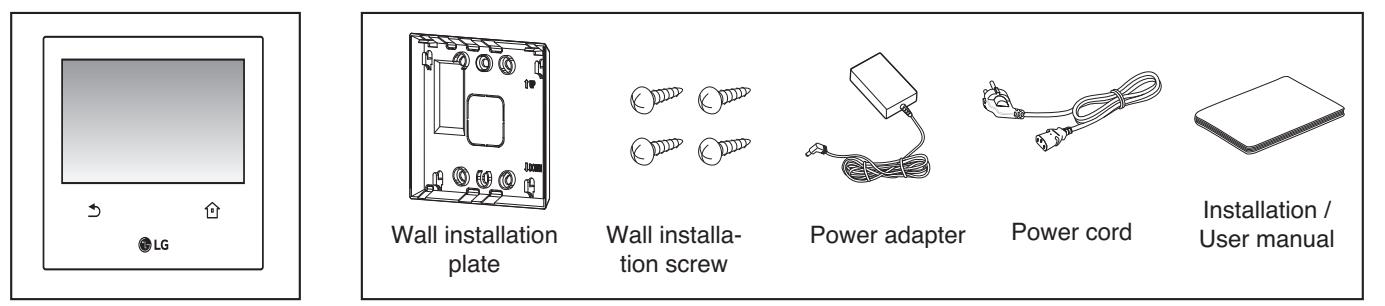

#### **n** Product Specifications

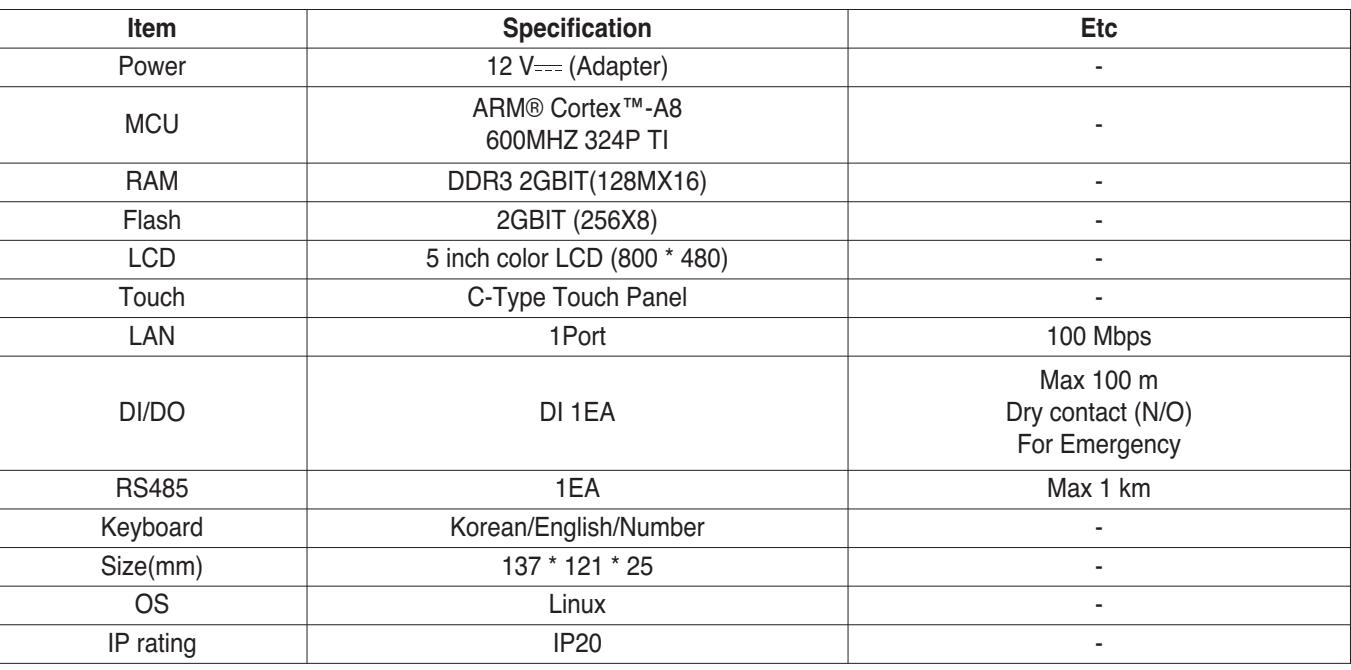

### **! NOTE**

Product specifications may be different depending on the S/W version.

# **3.4 Product Description THE CON**<sub>IM</sub> HVAC Solution

#### **n** Dimensions

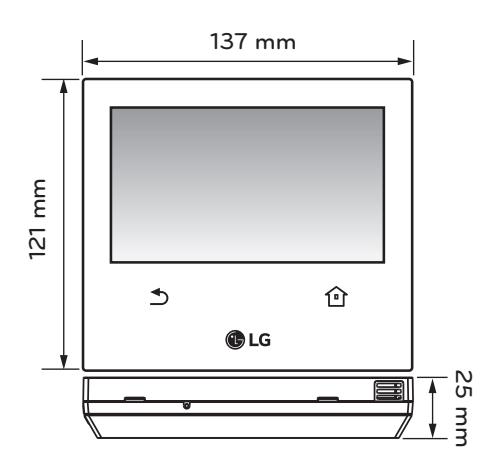

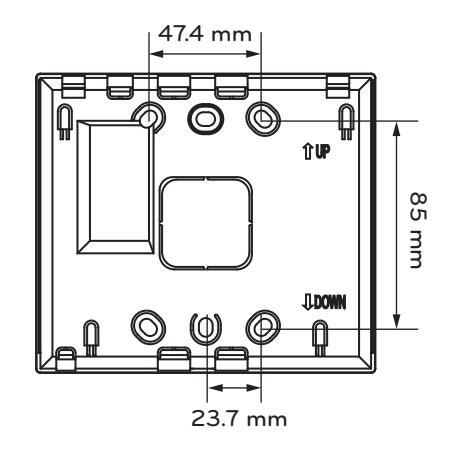

### **3.4.2.2 Field Wiring Diagram**

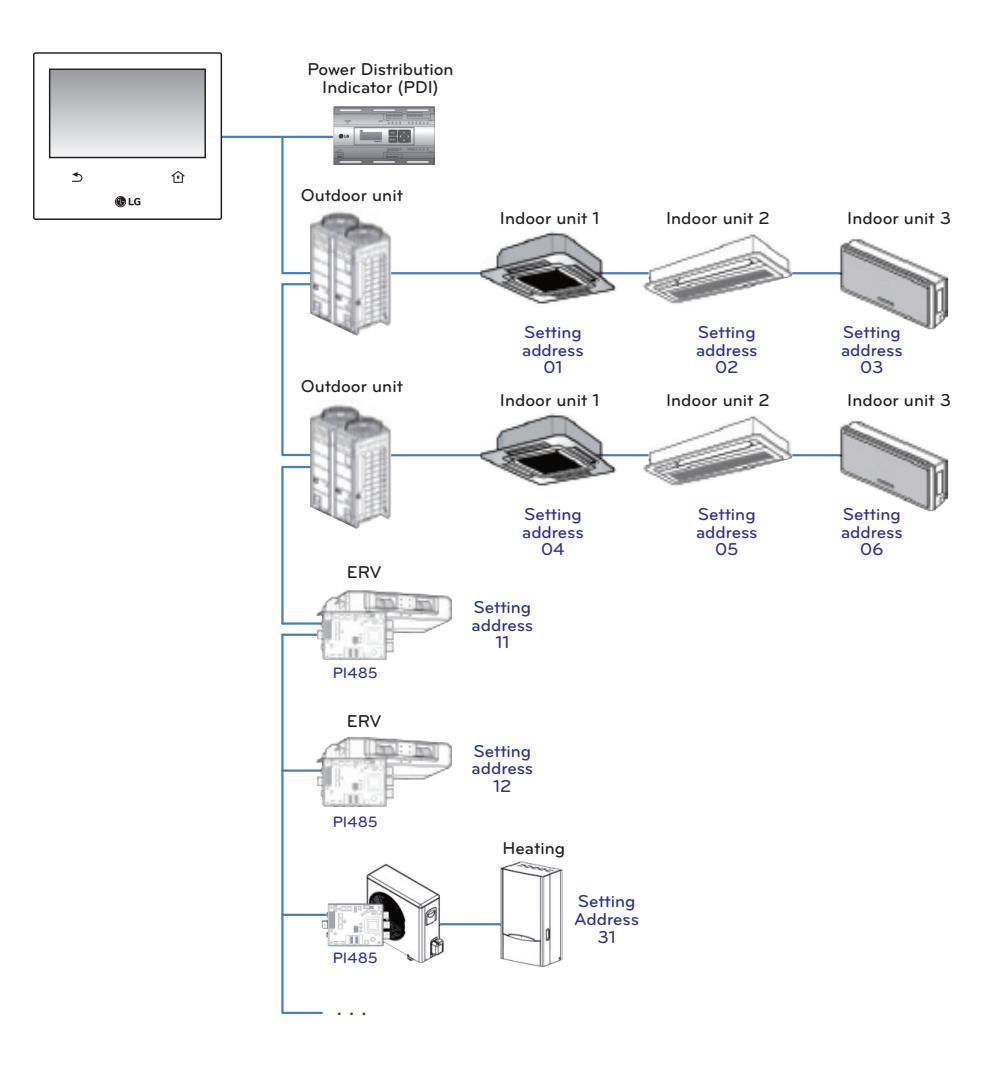

### **3.4.2.3 Function**

#### ■ Access rights for each menu

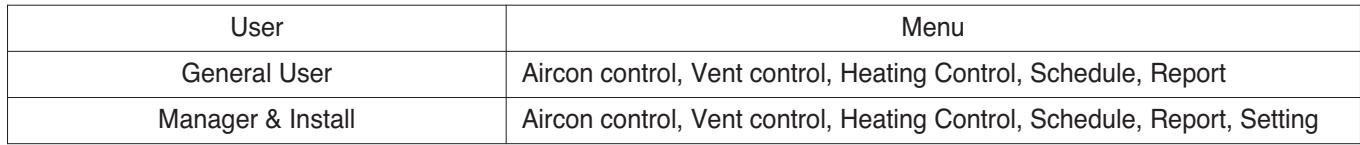

#### **! NOTE**

Manager and installer: When it enters the setting, the manger and installer are verified by password.

#### ■ Menu screen

• In case of the menu screen, the location of the menu changes according to the connected product.

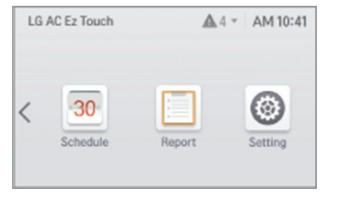

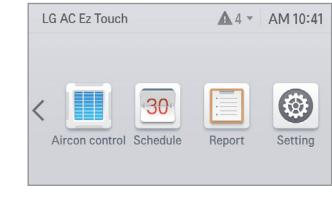

<In case when Only air conditioner is connected>

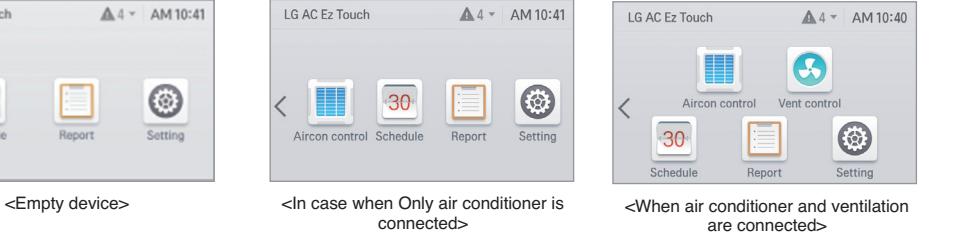

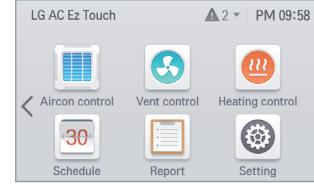

< When air conditioner, ventilation, Heating are connected>

### ■ Control screen

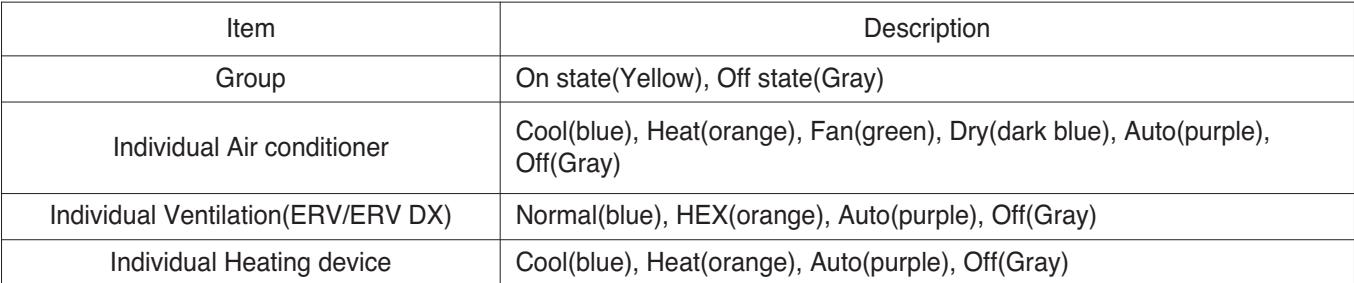

# **3.4 Product Description BECON**<sub>TM</sub> HVAC Solution

### **n** Product specification

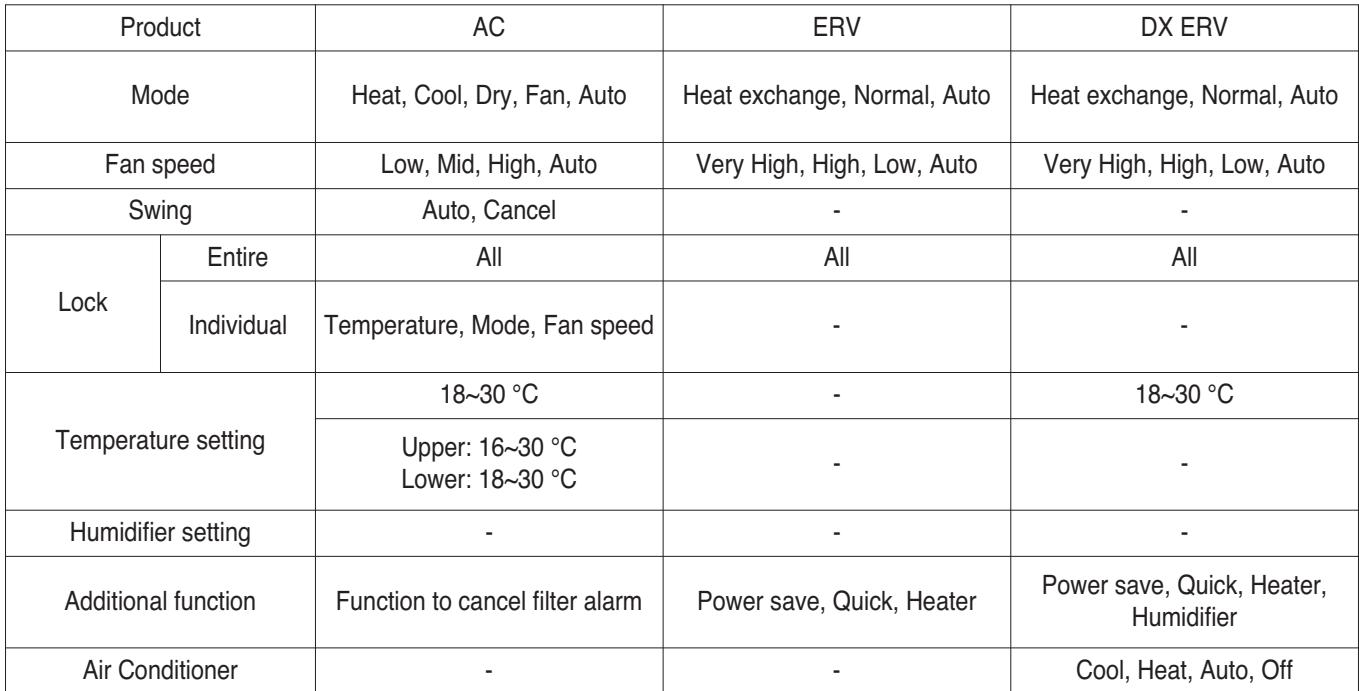

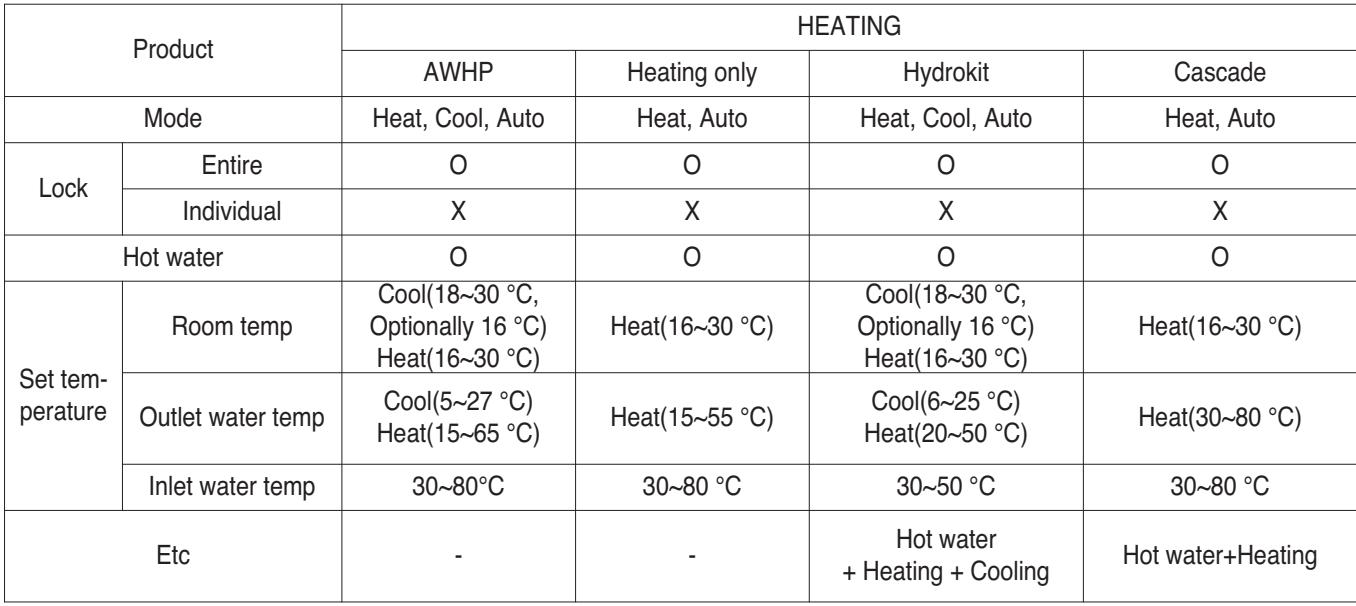

# **3.4 Product Description BECON**<sub>TM</sub> HVAC Solution

#### ■ Max character

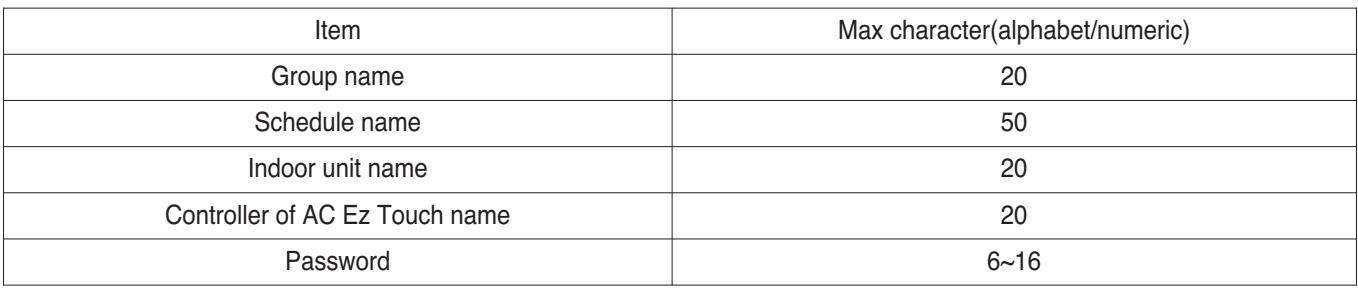

### **! NOTE**

Allowed special character are . (period) and – (hyphen)

#### n **Schedule**

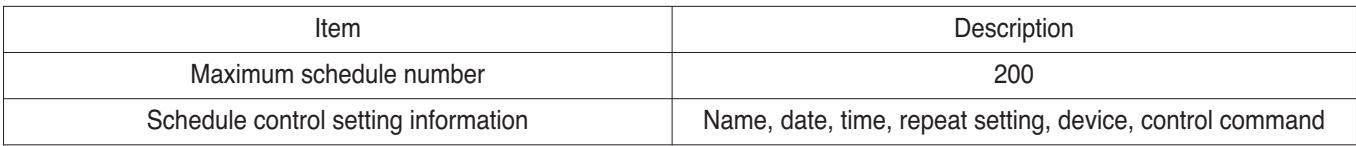

### ■ Report

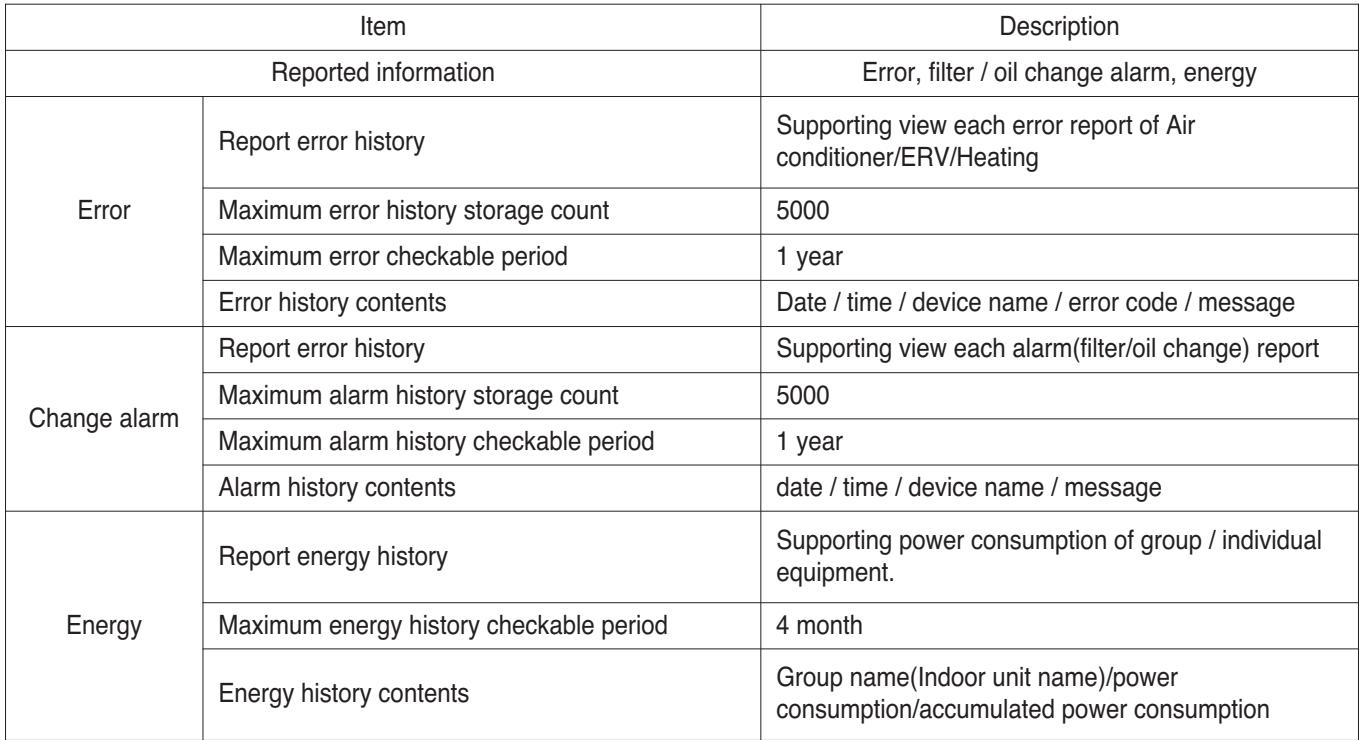

# **3.4 Product Description RECON**<sub>IN</sub> HVAC Solution

#### **Energy save mode**

The air conditioner energy save mode is turned on, and it repeats the operation state change control in sequence according to the set energy save mode cycle.

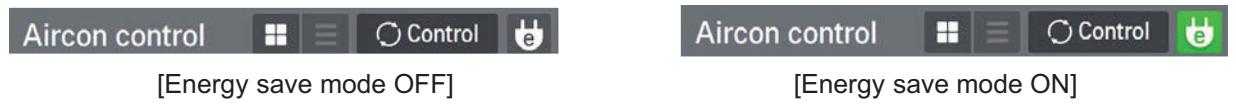

When [Energy save mode] icon in the Air conditioner control screen is pressed, the energy save mode becomes on.

When the energy save mode is on, the [Energy save mode] icon is lighted in green, and the operation state change control is repeated according to the setting of energy save mode cycle.

- $*$  **Energy save mode operates the air conditioner only.** 
	- $-$  In cooling operation: Cool  $\leftrightarrow$  Fan, lock all
	- $-$  In heating operation: Heat  $\leftrightarrow$  OFF, lock all
- Setting : time setting(5min / 10min / 15min)

#### **Ex) Set 15 min**

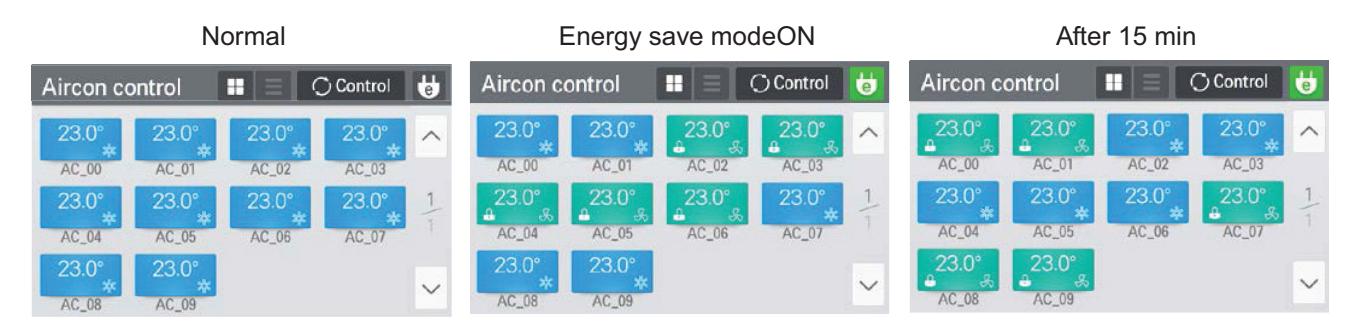

### **! NOTE**

In slave state, you cannot use each equipment's lock setting, set temp range, 2set point, IDU 2set, auto search device function, energy report and energy save mode.

#### **Network setting**

In this screen, you can save or change the network setting information to use when you wish to connect to ethernet.

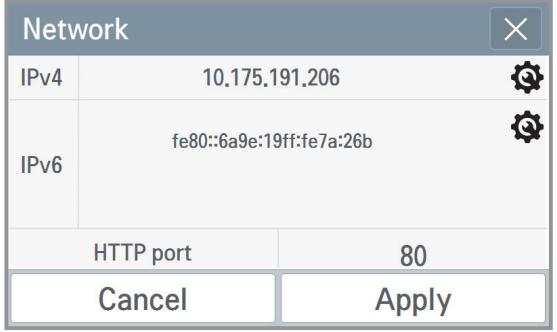

#### 1. IPv4 setting

- 1) IP address setting
	- IP address setting methods are using DHCP to get IP address and designating IP address.

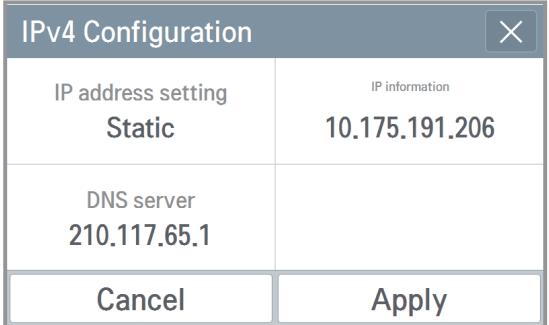

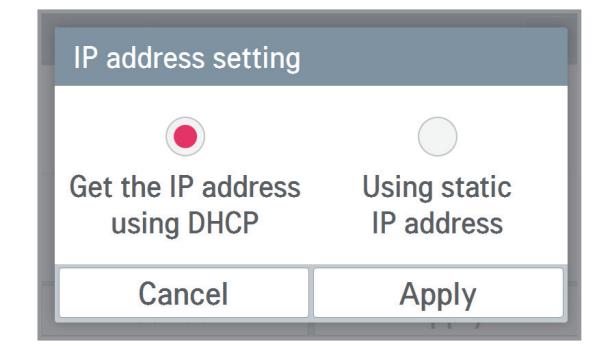

#### - Get the IP address using DHCP

You can use DHCP to automatically set dynamic IP in the currently connected internet network. (If it is DHCP, IP information setting category is deactivated.)

#### - Using static IP address

You can set the network using the user input IP information. If you select the IP address designation, IP information is activated, and you can input the IP information.

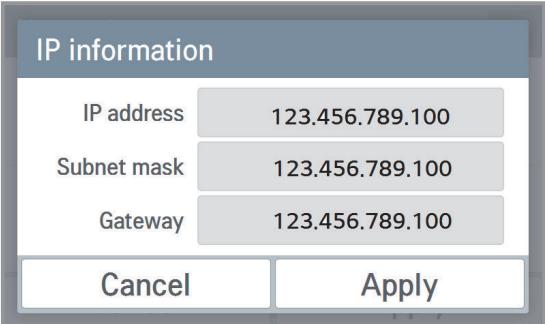

2) DNS server designation You can set main DNS / sub DNS address.

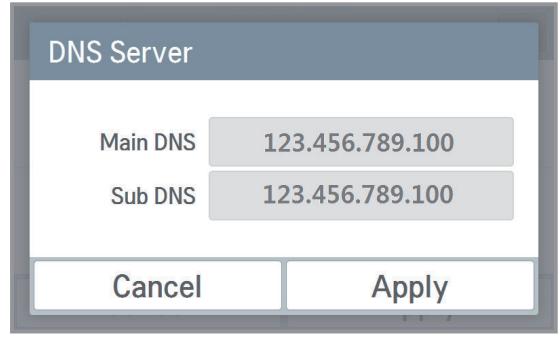

- 2. IPv6 setting
	- 1) IP address setting

You can assign the IPv6 address using Auto Configuration, DHCPv6, or Manual Setup. When you modify the IP address setting, please contact your Network Administrator.

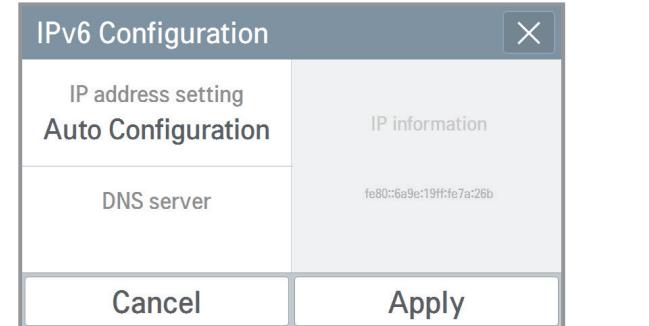

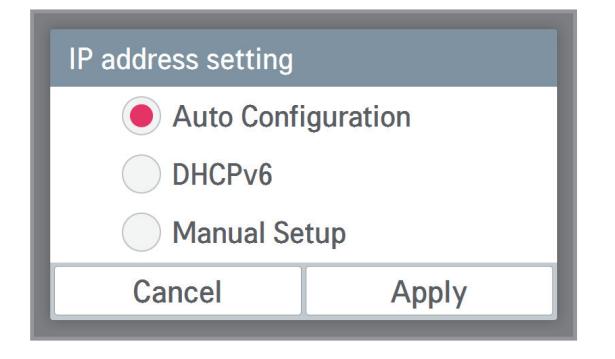

### 2) DNS server designation

You can set main DNS / sub DNS address.

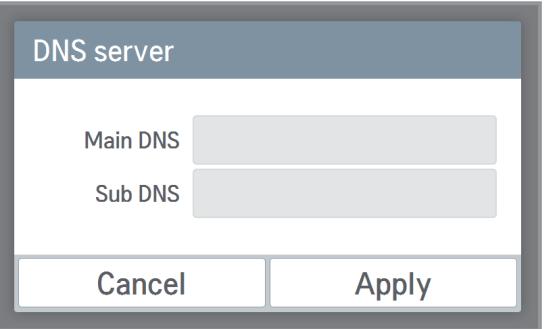

#### 3. HTTP port designation

You can change HTTP port setting information for the ethernet connection (for service). User can freely set HTTP port according to the network environment. (Input boundary is 1~65535.)

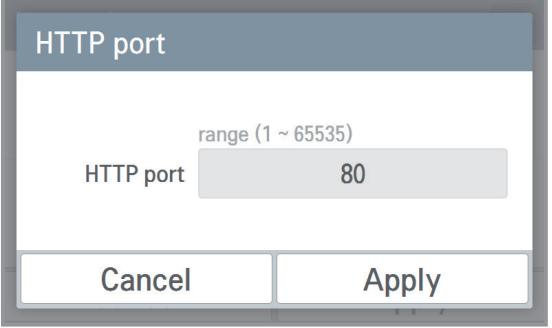

# **3.4 Product Description THE CON**<sub>IN</sub> HVAC Solution

#### **n** PC Access

It supports the function that you can control and monitor connected devices via the web application.

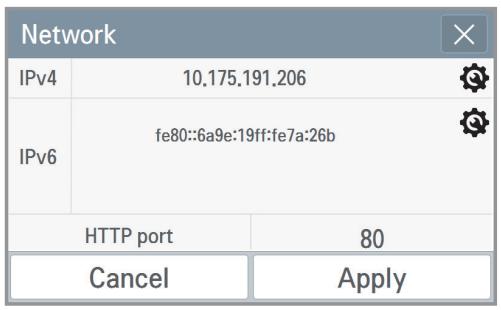

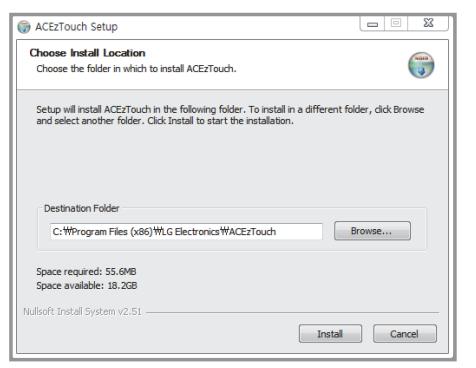

5. Enter the Name and IP. Click on the "Setup" button. (Enter the name after 'ACEzTouch\_')

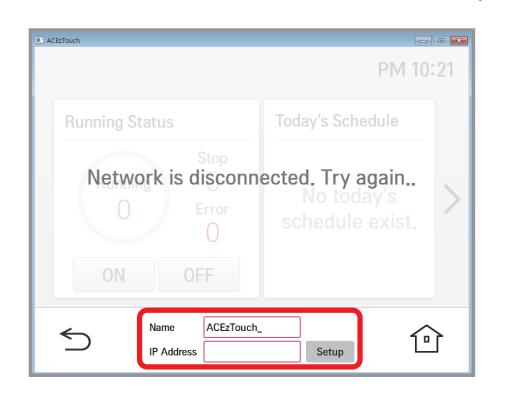

#### **<Requirements>**

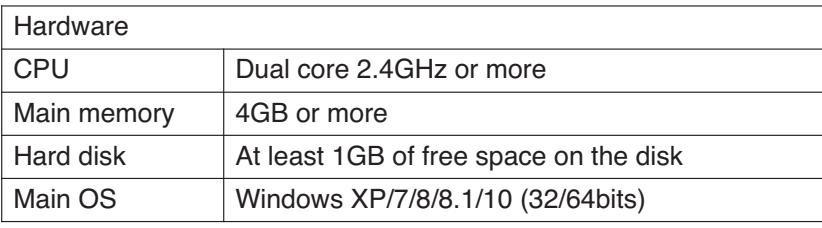

1. Set the IP in the network setting screen. 2. Connect by entering the IP set in the web browser. Click the download link.

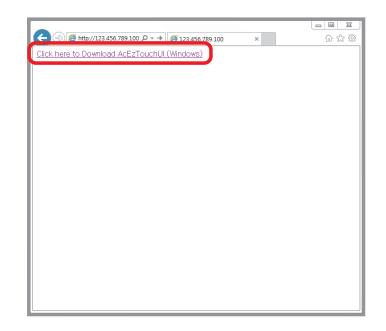

3. Install the program. 4. Run the installed program.

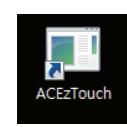

#### 6. Connected.

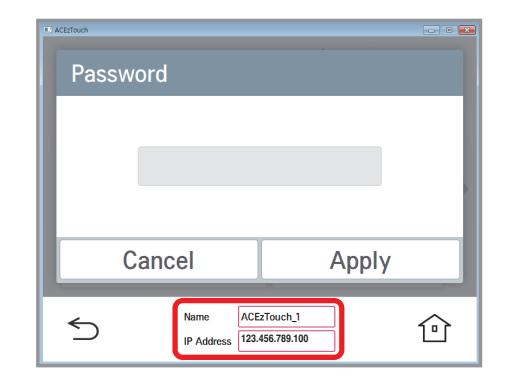

# **3.4 Product Description BECON**<sub>TM</sub> HVAC Solution

### $\blacksquare$  **Language setting**

### **GUI**

Supporting Korean, English, Italian, Spanish, Portuguese, Russian, French, German, Turkish, Polish, Chinese.

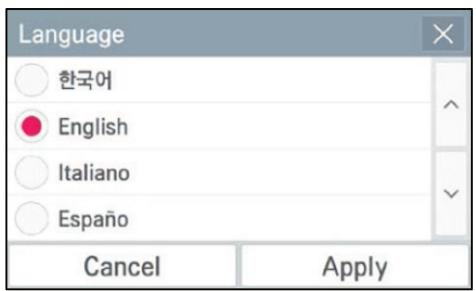

### **Keyboard**

Korean/English/Number

### ■ Password setting

In this screen, you can initialize or change the password, and when you enter the setting screen, you can set whether to use password.

- 1. If password is used
	-

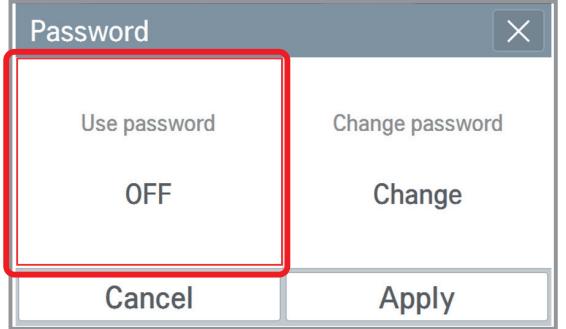

3) It displays that the password is set, and the password is displayed as used. You need to press  $\sqrt{p_{\text{apply}}}$  button to finally apply the set password.

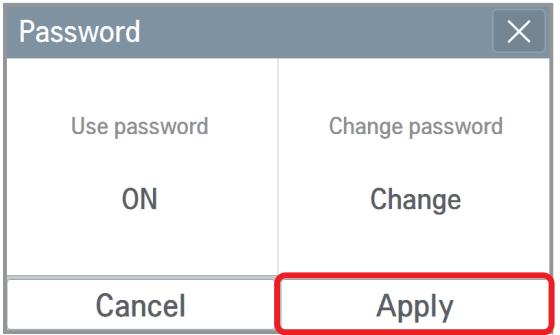

1) Select to use the password. 2) Input the previously set password, and press  $\sqrt{\frac{App|V}{App|V}}$  button.

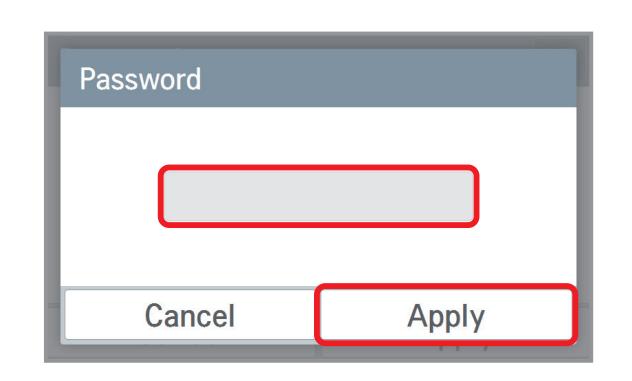

4) It displays that the password set-up is completed.

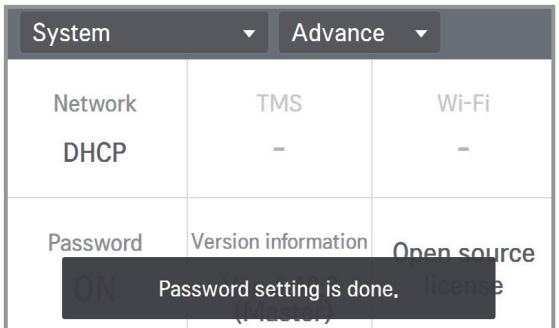

- 2. When you change the password
	-

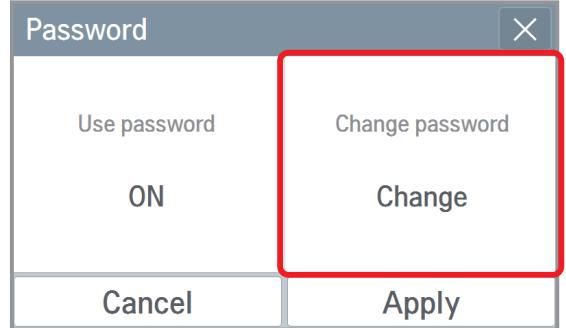

3) It displays that the password is set, and the password is displayed as used. You need to press  $\lfloor$  Apply  $\rfloor$  button to apply the changed password.

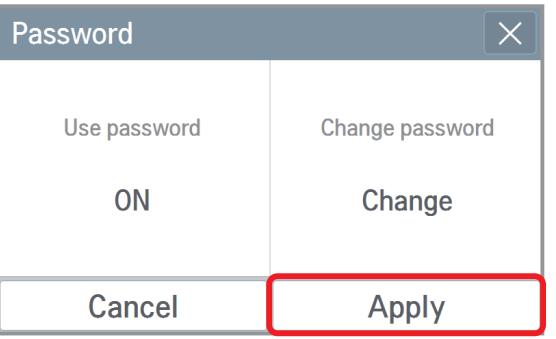

1) Select password change. 2) Input the current password and the new password, and press  $\sqrt{\frac{App|y}{App|y}}$  button.

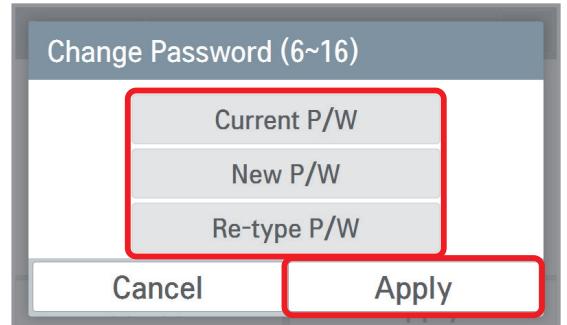

4) It displays that the password set-up is completed.

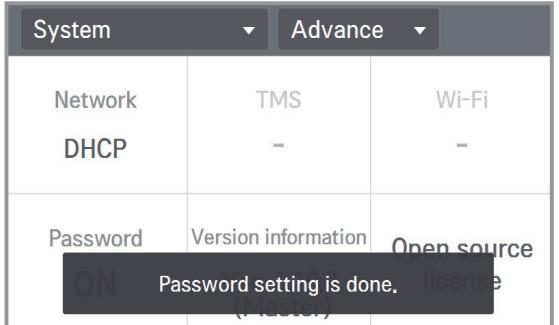

- 3. If you do not use the password
	-
	- 1) Select password usage. 2) It displays that the password is cleared, and the password is displayed as not used. You need to press  $\lfloor$  Apply  $\rfloor$  button to apply password not used.

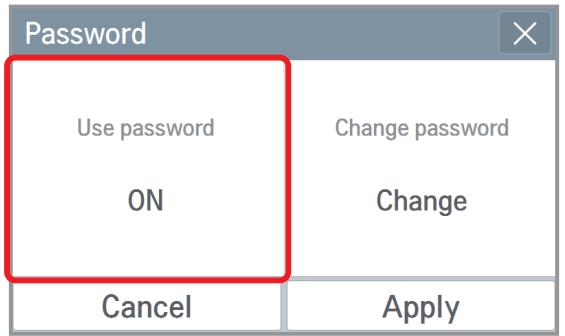

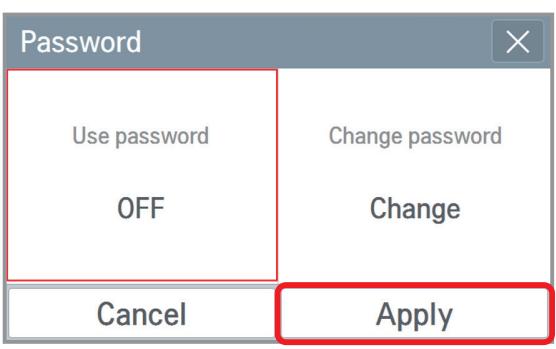

3) It displays that the password set-up is completed.

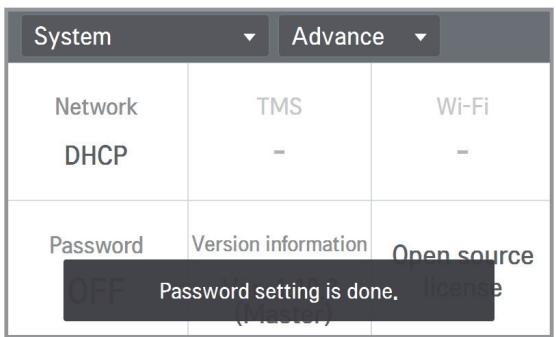

# **3.4 Product Description THE CON**<sub>TM</sub> HVAC Solution

4. In case of wrong password input,

- 1) In case of wrong password input, it displays the phrase saying that the password input is wrong as follows.
- 2) In case of 5 repeated wrong password input, the message that the input was blocked due to incorrect password lasts for 1 minute.

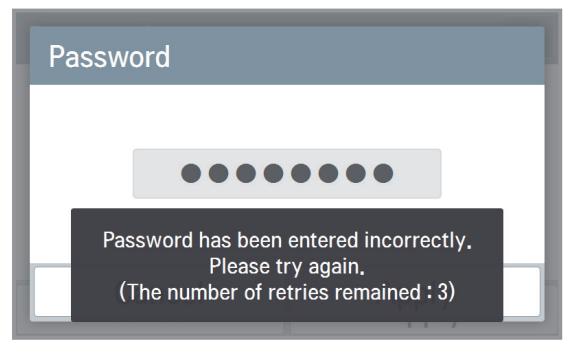

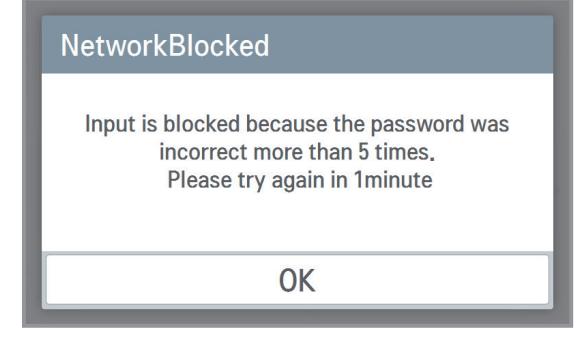

<In case of wrong password input> <In case of 5 repeated wrong password input>

3) After 1minute, it verifies whether to initialize the password.(Only in device) When you press  $\lfloor$  Cancel  $\rfloor$  button, the password input screen appears again. h For the password initialization, please contact the installation store or service center.

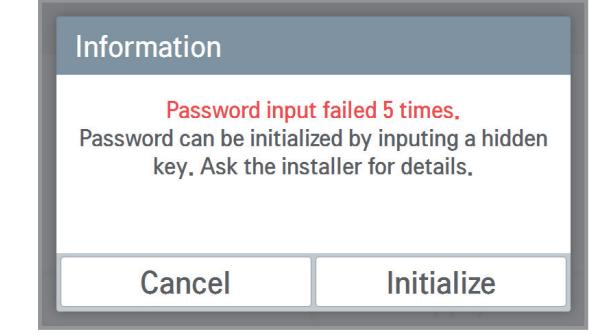

< After 1 minutes block in Ez Touch Device> < In case of register new password>

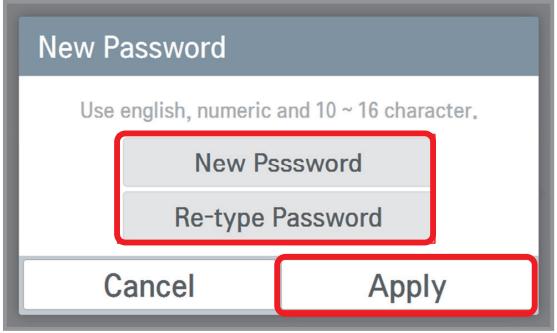

# **3.4 Product Description THE CON**<sub>IN</sub> HVAC Solution

- 5. Your password is expired about every three month. If you want to extend your password for one month,
	- 1) Select the checkbox and press the OK button.

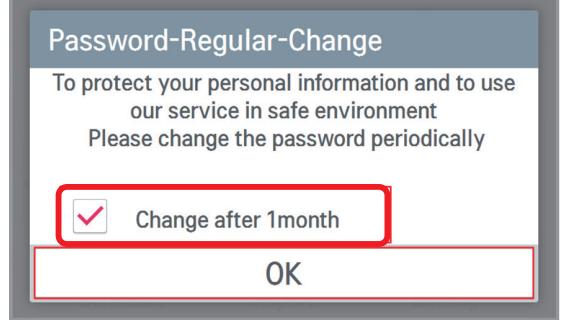

2) It displays that the password extension is completed.

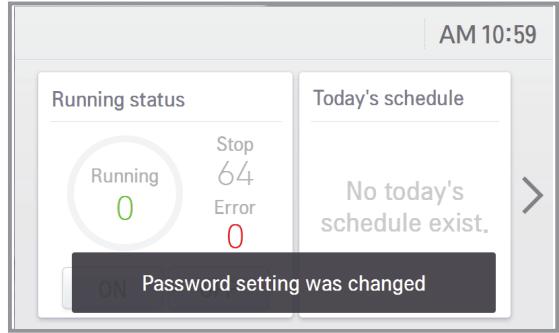

- 6. If you want to change your password immediately,
	- 1) Do not select the checkbox and press the OK button.
- 2) Input the current password and the new password, and press  $\sqrt{\frac{App|y}{App|y}}$  button. Apply

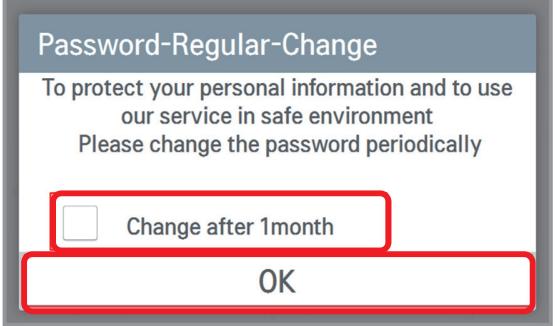

Change Password (10~16 Letter) **Current P/W** New P/W Re-type P/W Cancel Apply

### ✔ **Centralized Controller product specification**

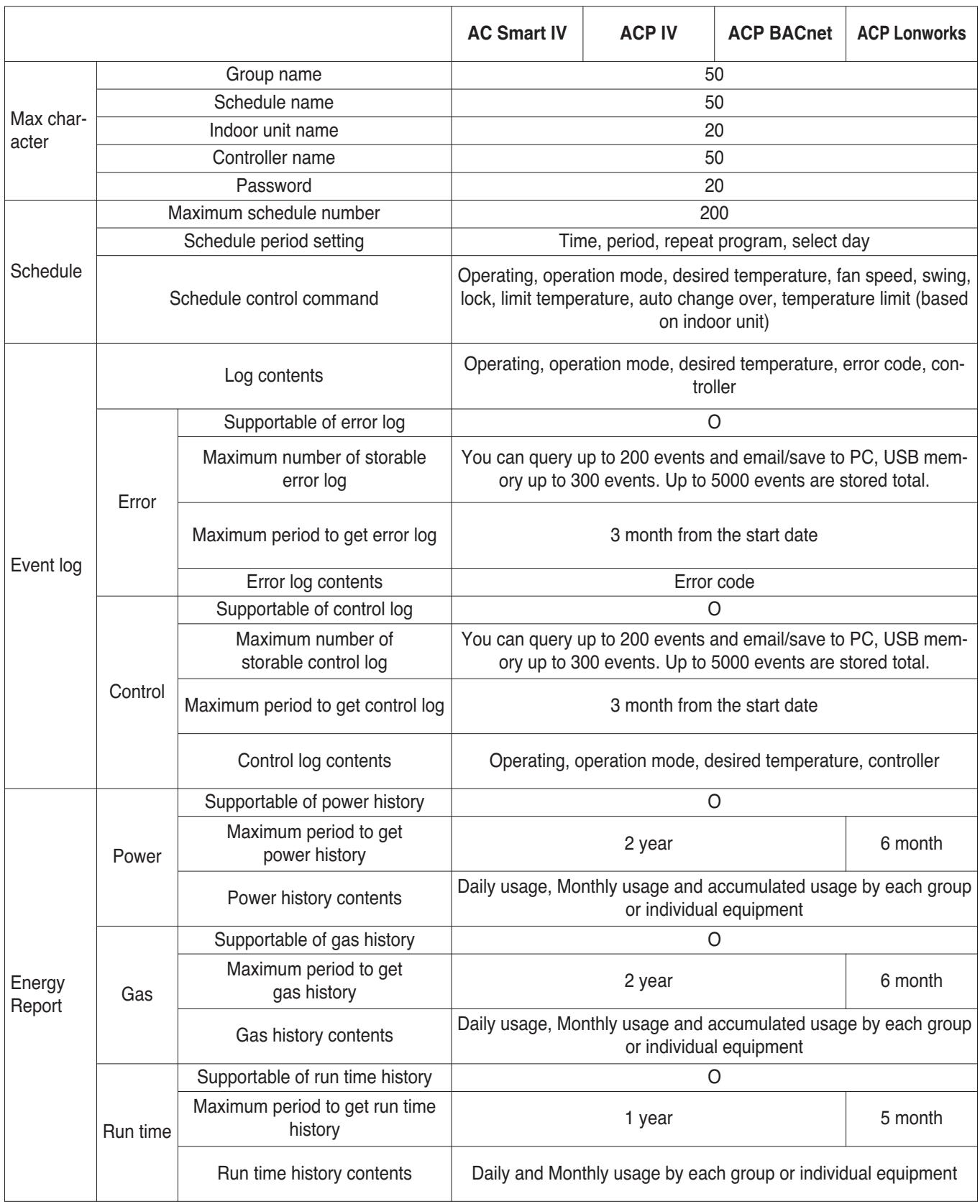

# **3.4 Product Description BECON**<sub>TM</sub> HVAC Solution

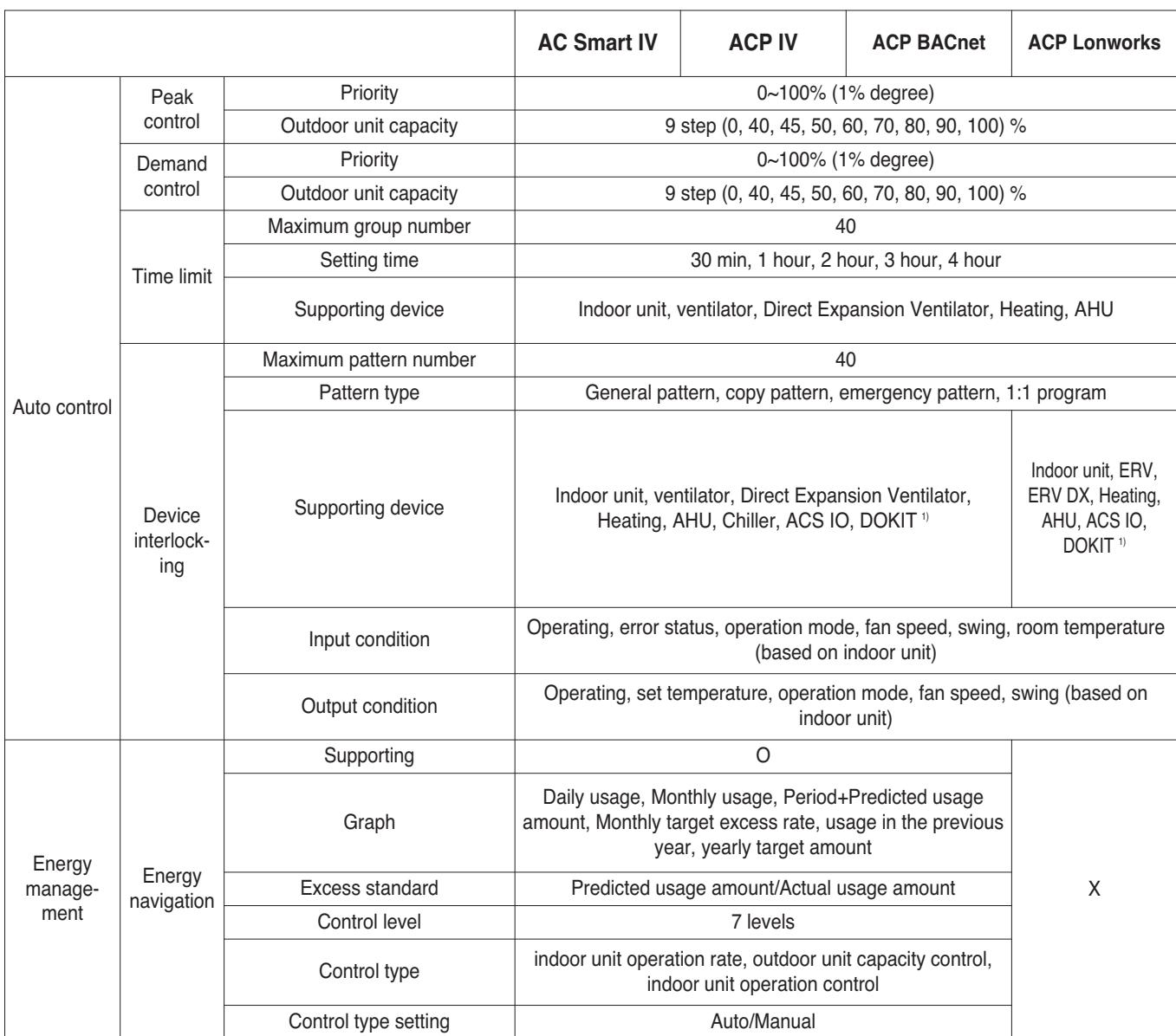

1) This product is discontinued.

# **THE EDIN HVAC Solution**

# **3.4 Product Description**

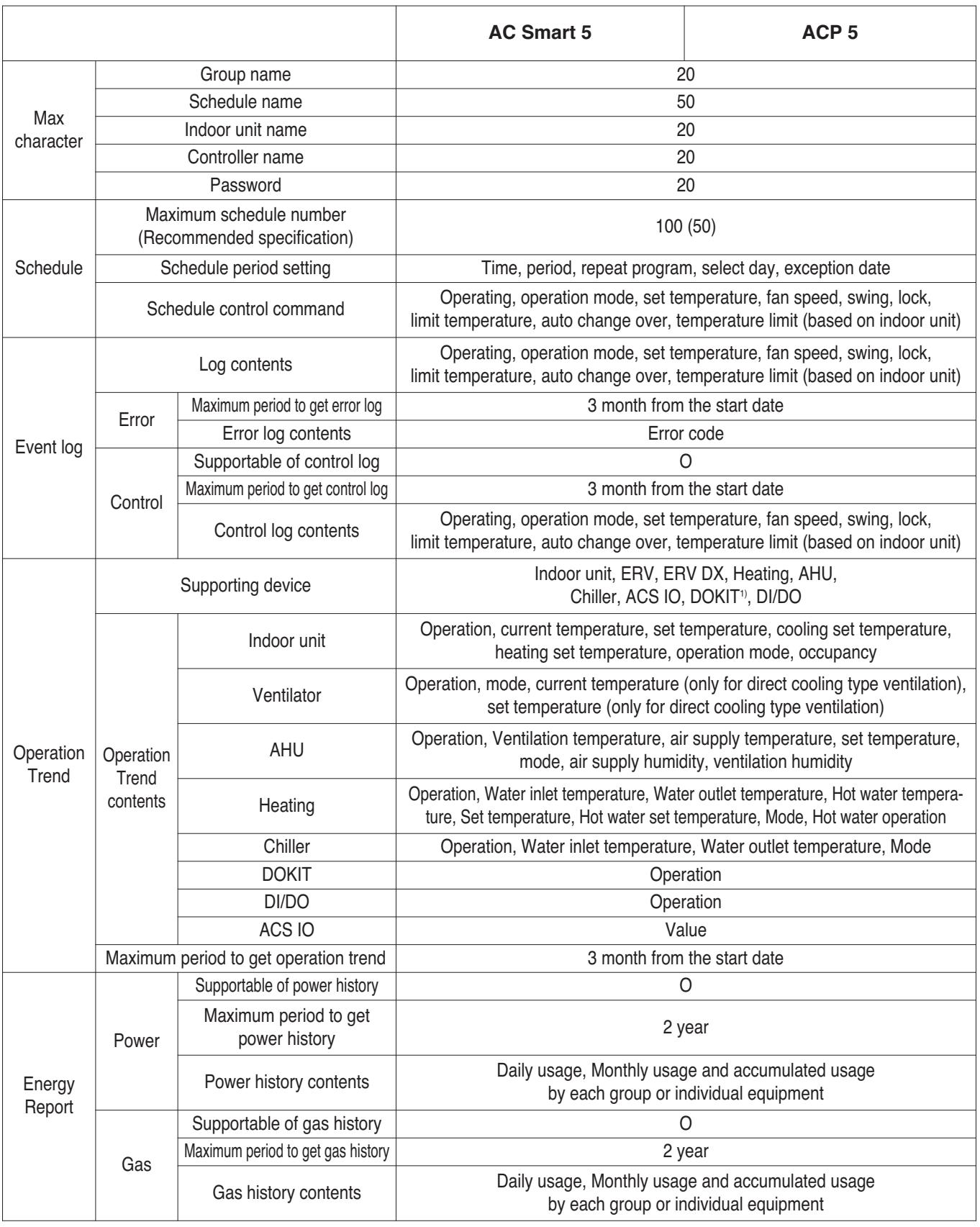

1) This product is discontinued.

# **3.4 Product Description BECON**<sub>TM</sub> HVAC Solution

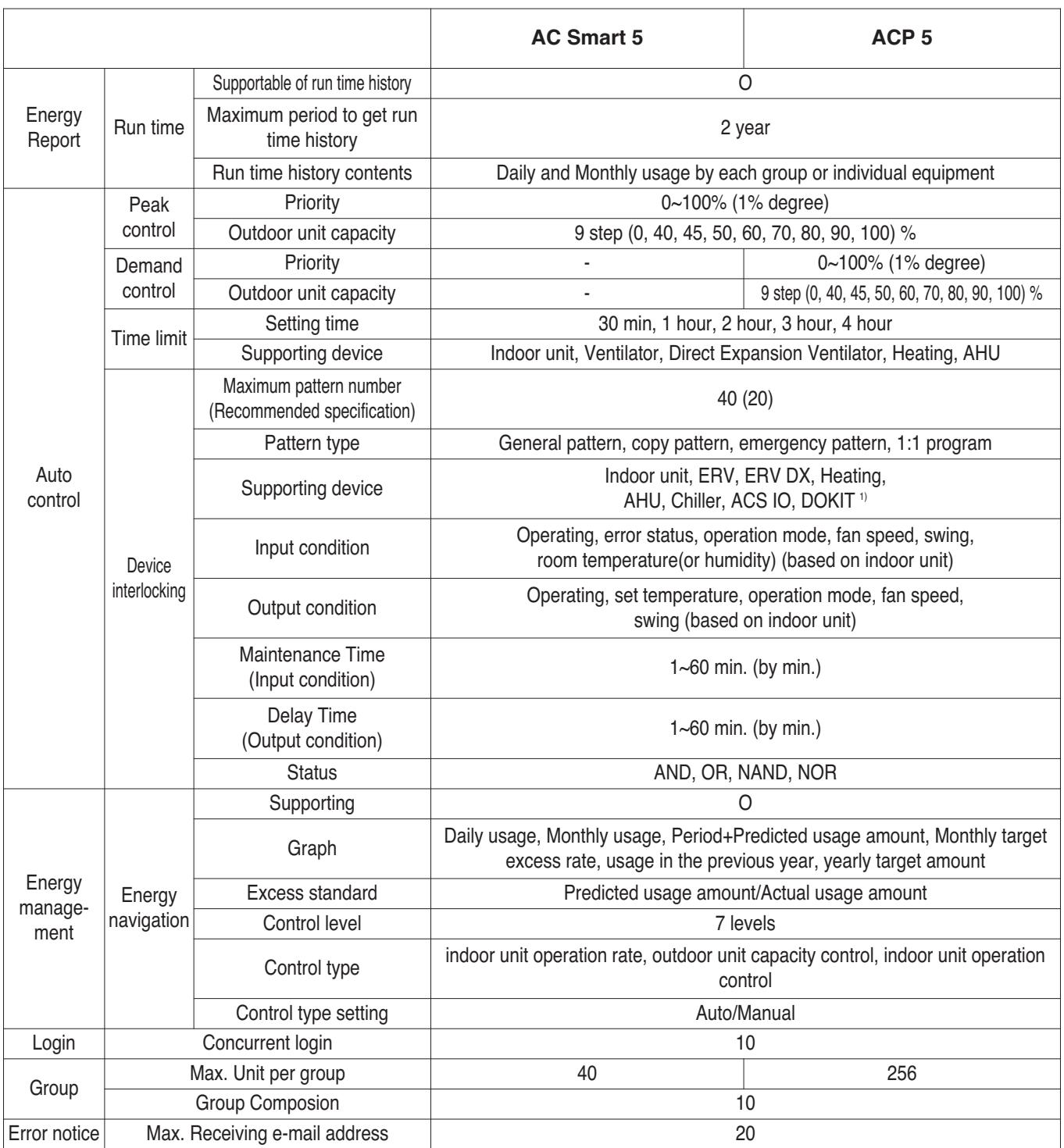

1) This product is discontinued.
# **3.4.3 AC Smart IV, AC Smart 5**

#### **- Model name : PACS4B000, PACS5A000**

- AC Smart is a central controller installed in the management office of a building, or in the administration office of a school, to monitor and operate, via touch screen or Web access, the indoor units, ERV (ERV: Energy Recovery Ventilator, ERV DX: Direct Expansion Energy Recovery Ventilator), Heating, DI/DOs, DOKITs, AHUs and I/O Modules installed inside the building.
- AC Smart can manage, collectively or individually, the indoor units, ERV, Heating, DI/DOs, DOKITs and AHUs for up to 128 devices. (Or the indoor units, ERV, Heating, DI/DOs, DOKITs and AHUs for up to 64 devices and 9 I/O Modules)

### **3.4.3.1 Specifications & Dimensions**

#### ■ Features **■ Accessory**

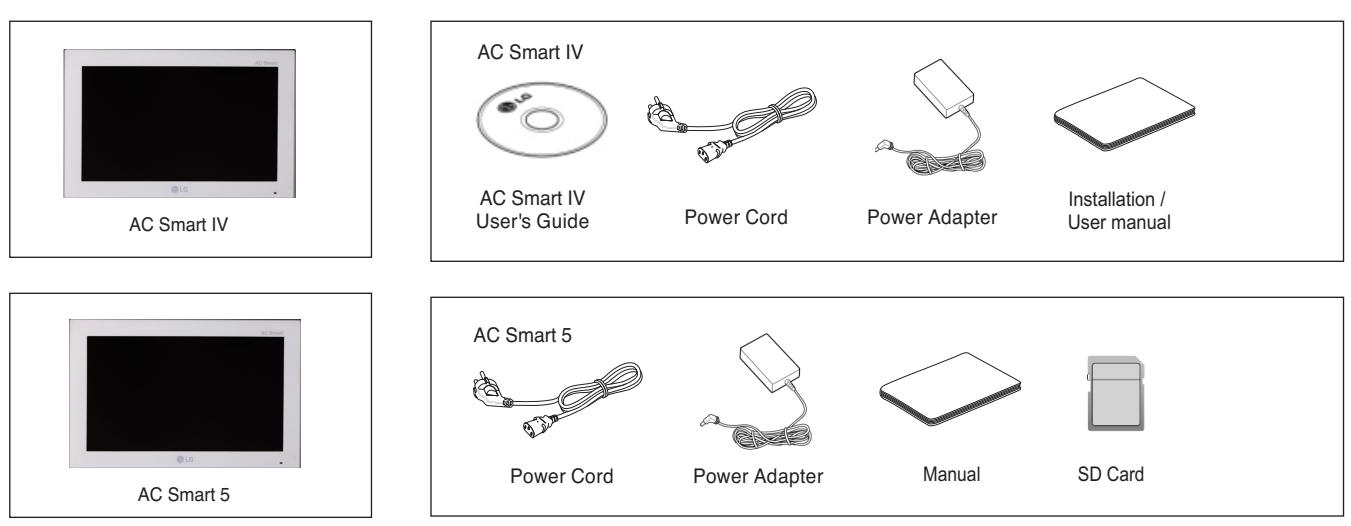

### **n** Product Specifications

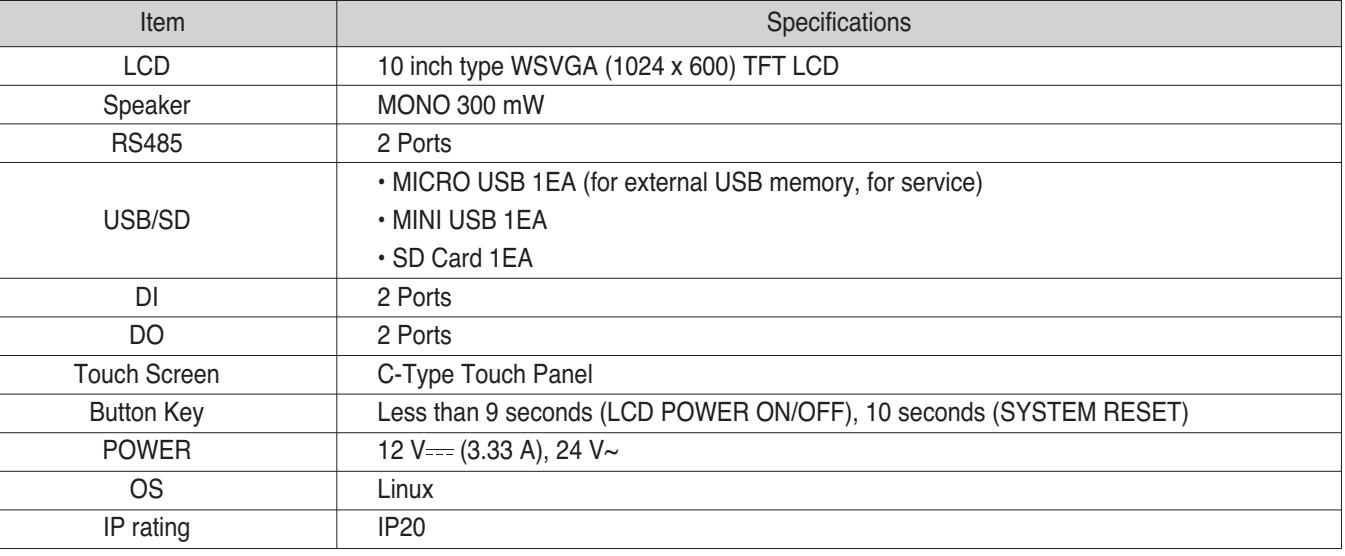

### **! NOTE**

# **BECON**<sub>TM</sub> HVAC Solution

# **3.4 Product Description**

## **3.4.3.2 Name and Functions**

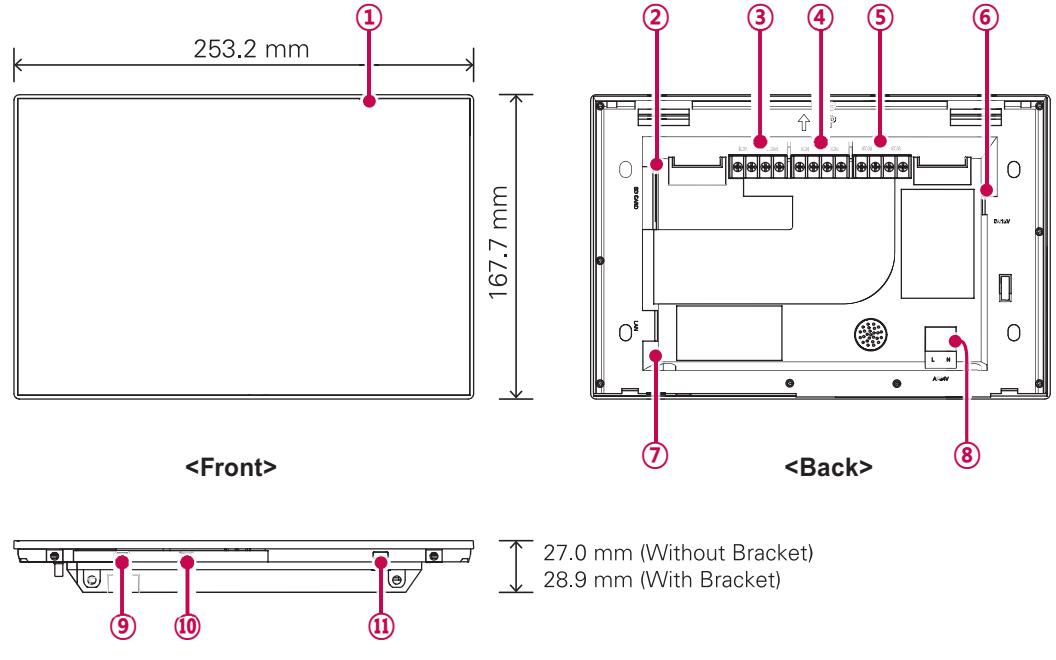

**<Bottom>**

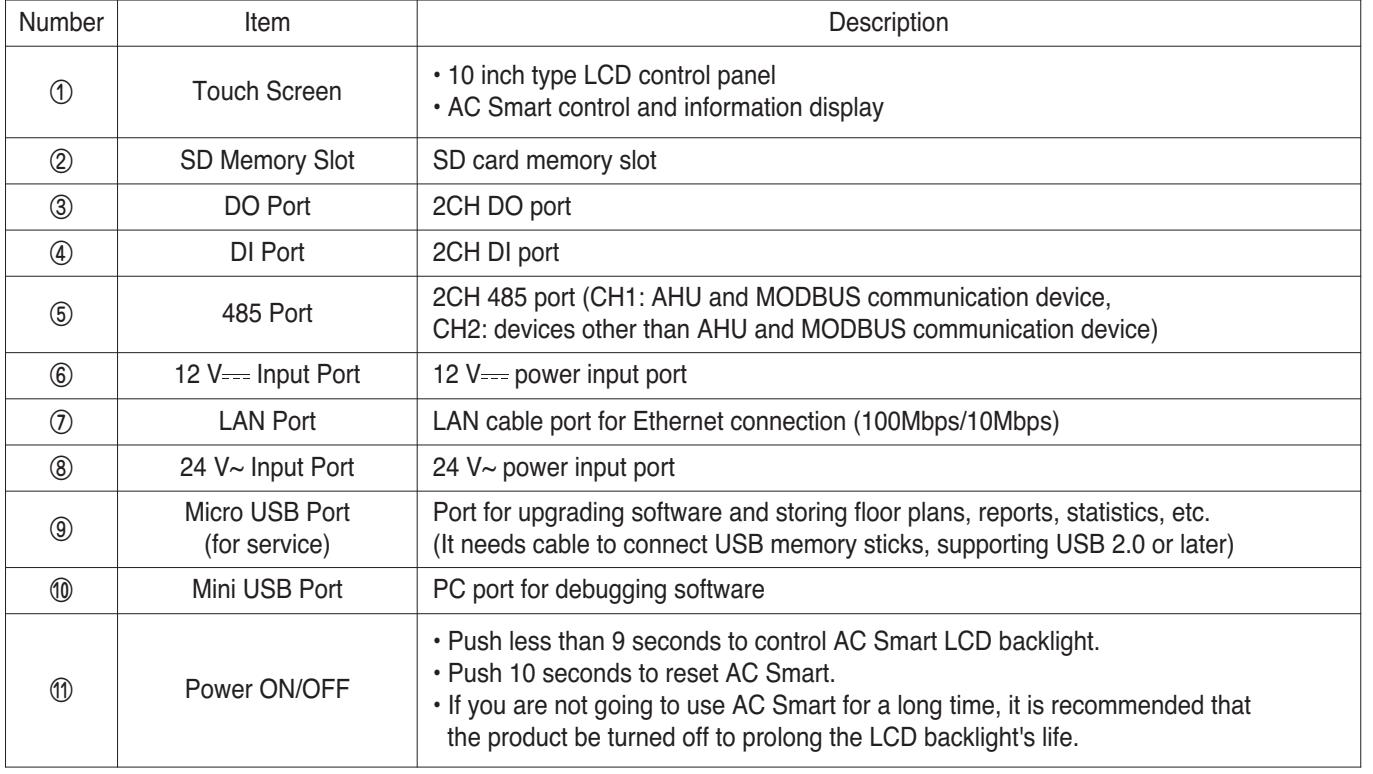

#### **■ Dimensions**

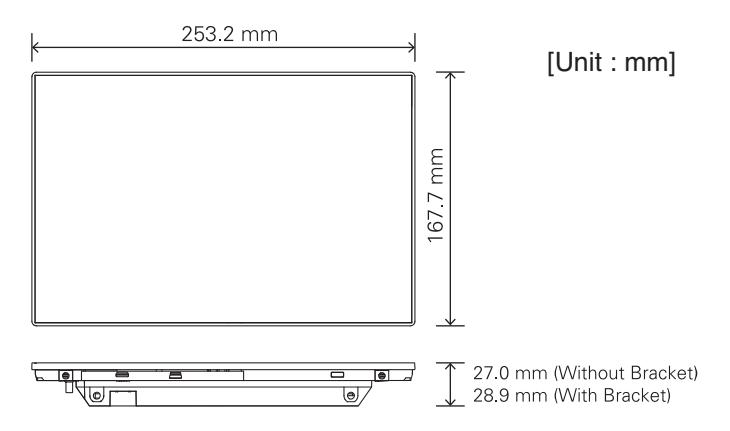

### **3.4.3.3 Field Wiring Diagram**

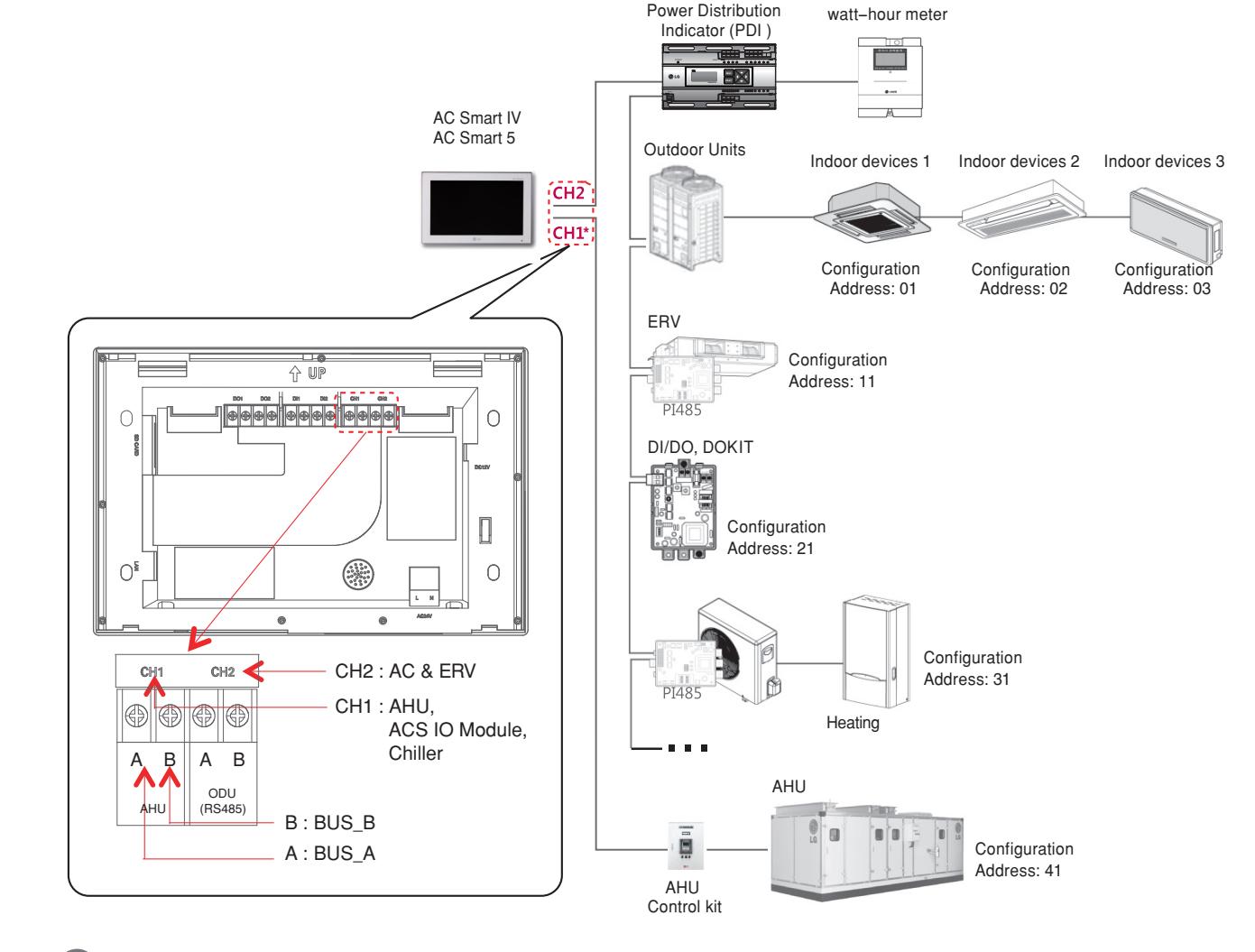

### **! NOTE**

\* AC Smart5 can be linked with AC & ERV in CH1 according to the setting.

# **3.4.4 ACP IV, ACP 5**

#### **- Model name : PACP4B000, PACP5A000**

**ACP is the central controller that can manage up to 256 equipments in one space individually or as combined. ACP can monitor or control the equipments installed in each room of the building from the places such as the management office of a building or the administration office of a school.**

#### **Embedded web server function**

Without an installation of a separate PC program, when IP address of ACP is input in the address window using Internet Explorer, the central control program in ACP is web server is automatically run, and the functions of various contents can be used.

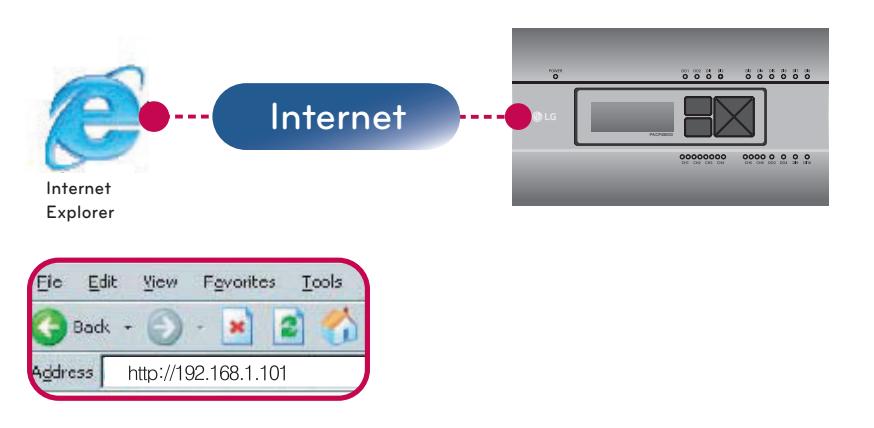

Controlling of up to 256 air conditioner indoor units (ACS IO Interlocking : Control up to 128 indoor units and 16 I/O modules)

- Monitoring of error and operation status
- Controlling the peak power / demand power
- System setting function
- Up to 16 AHU can be interlocked

#### $\blacksquare$  Devices that can interface with ACP IV, ACP 5

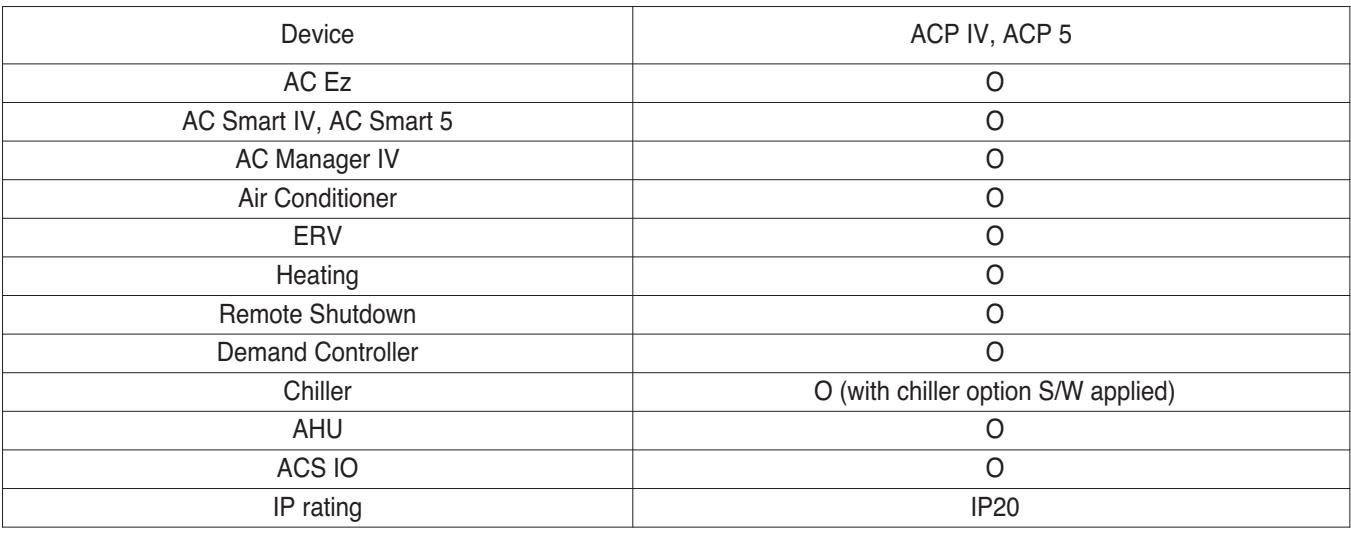

#### **! NOTE**

# **3.4.4.1 Specifications & Dimensions**

### **n** Features

#### $\blacksquare$  Accessory

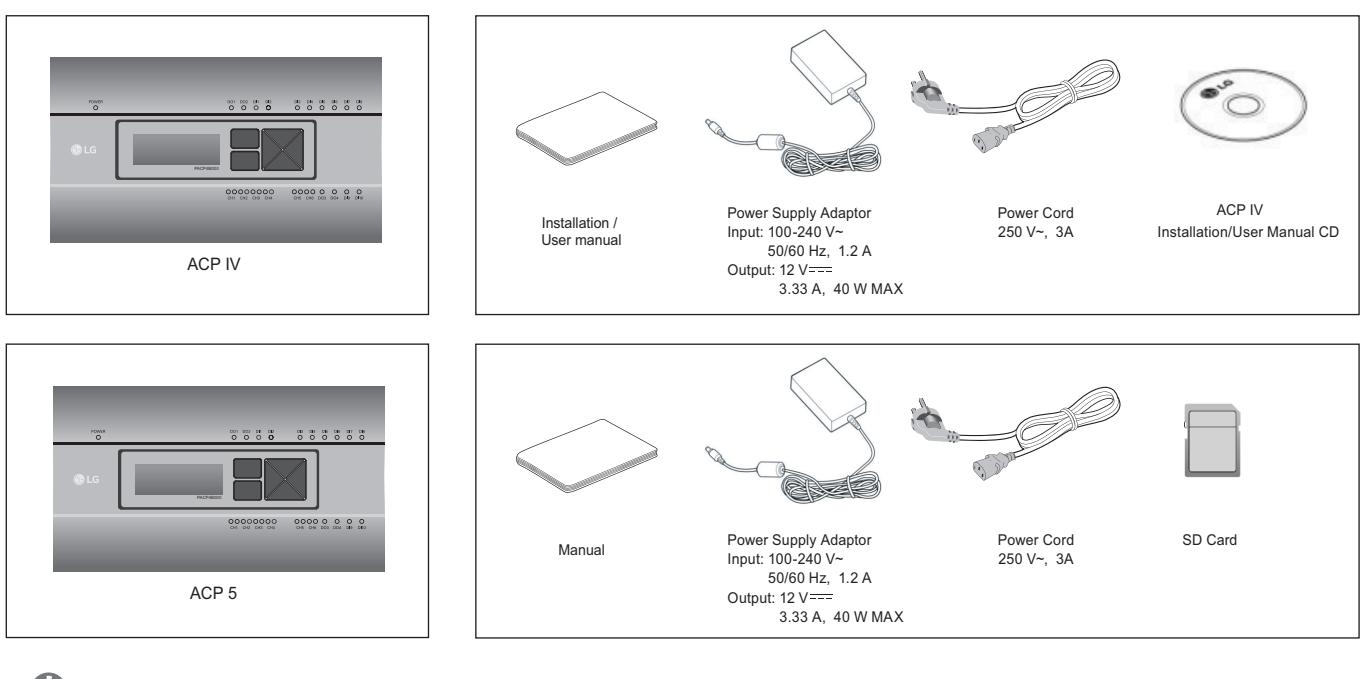

#### **!** NOTE

Components or options may differ from the actual product picture.

### **n** Product Specifications

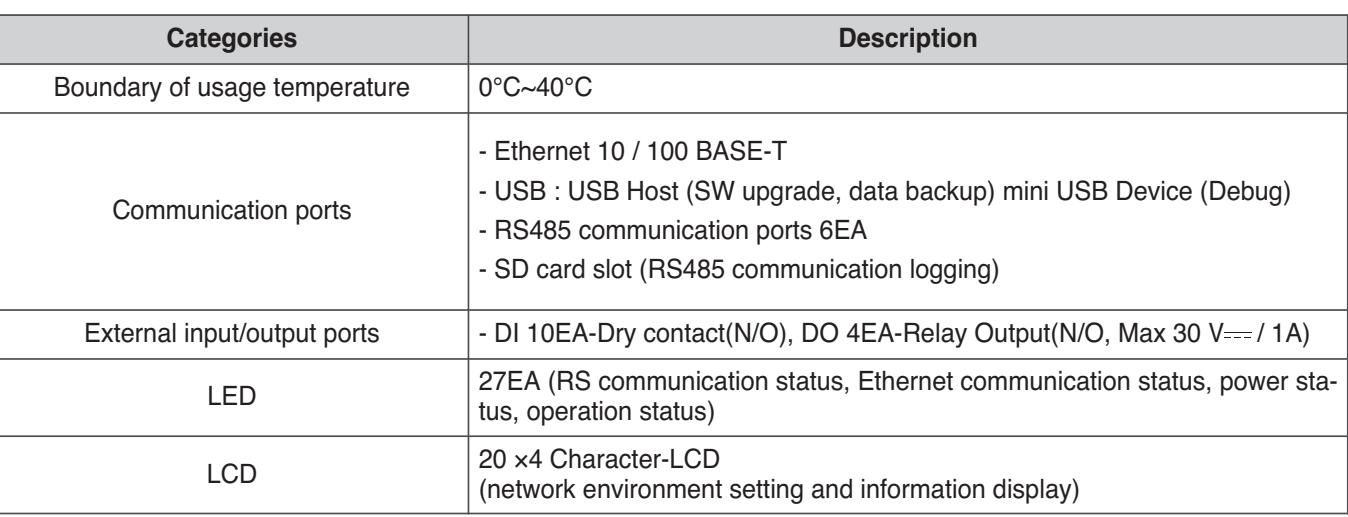

#### **!** NOTE

#### License policy

This product follows GPL (General Public License) for the use of Embedded Linux.

#### **n** Dimensions

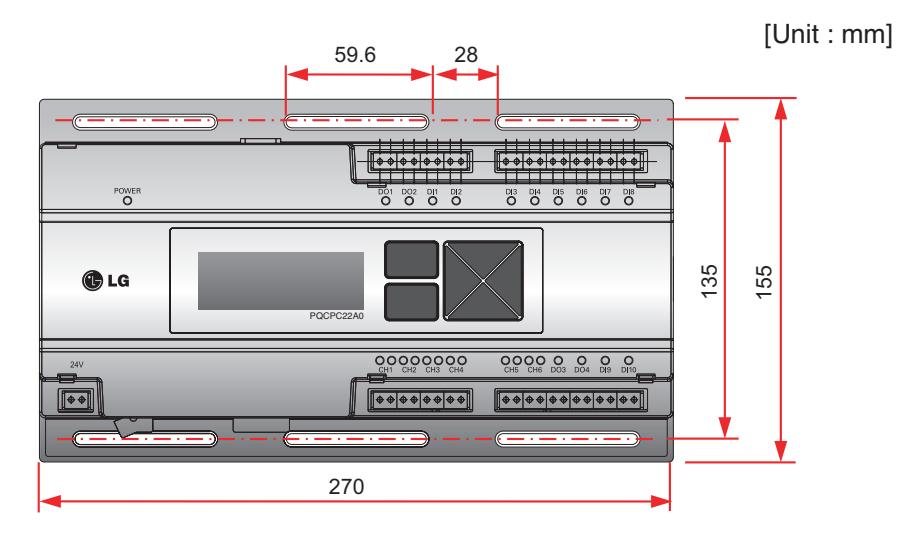

h Detailed figures are slightly different, depending on each Model.

#### ■ Names of each part of ACP

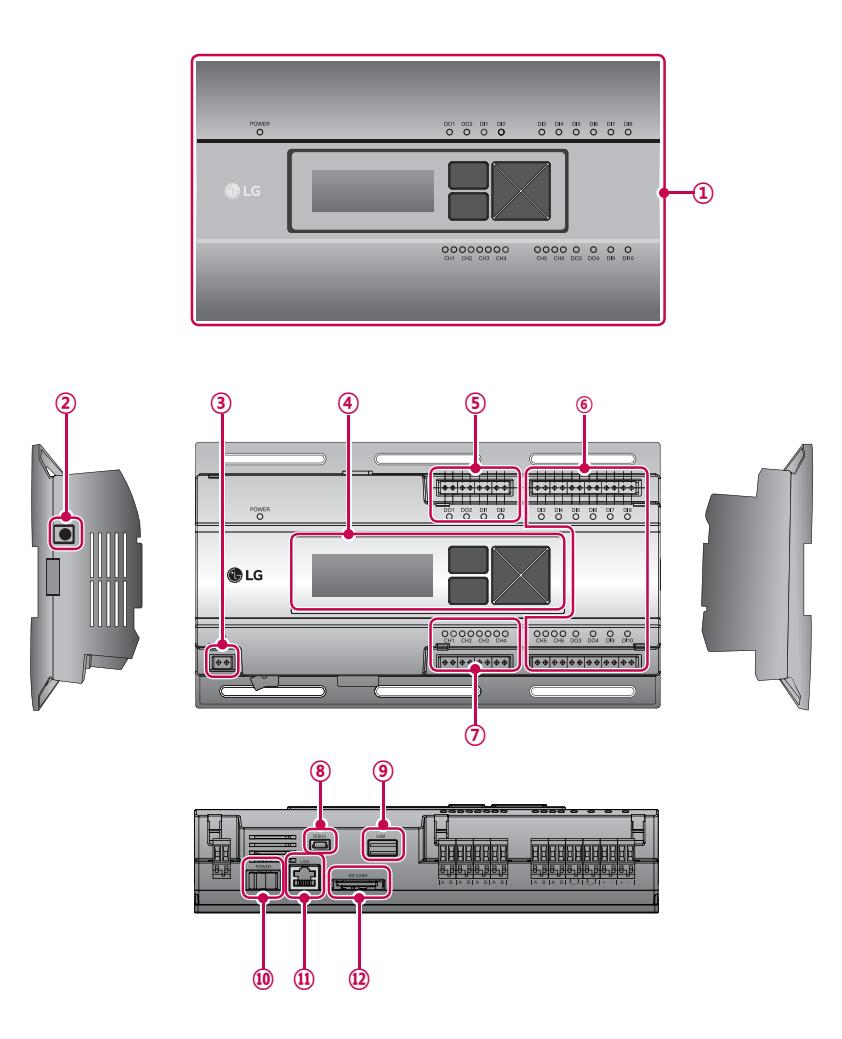

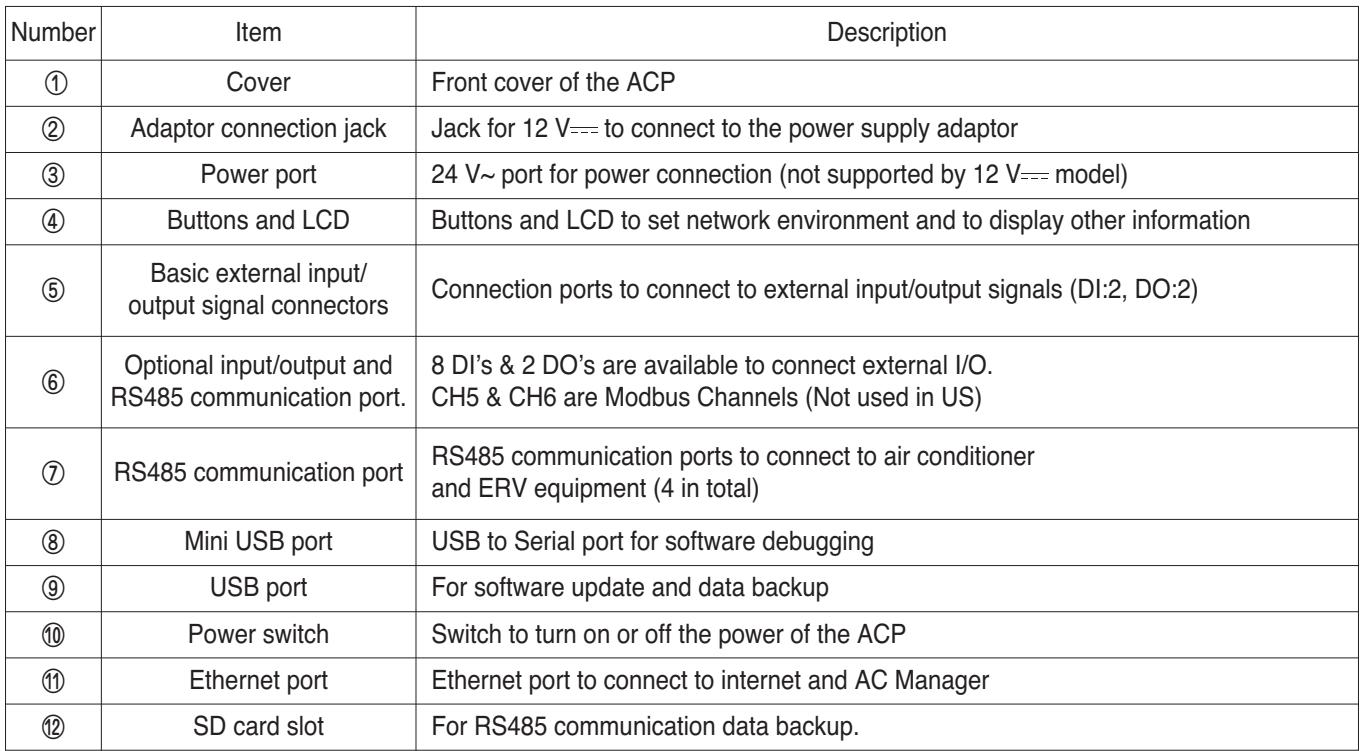

#### **!** NOTE

### **3.4.4.2 Field Wiring Diagram**

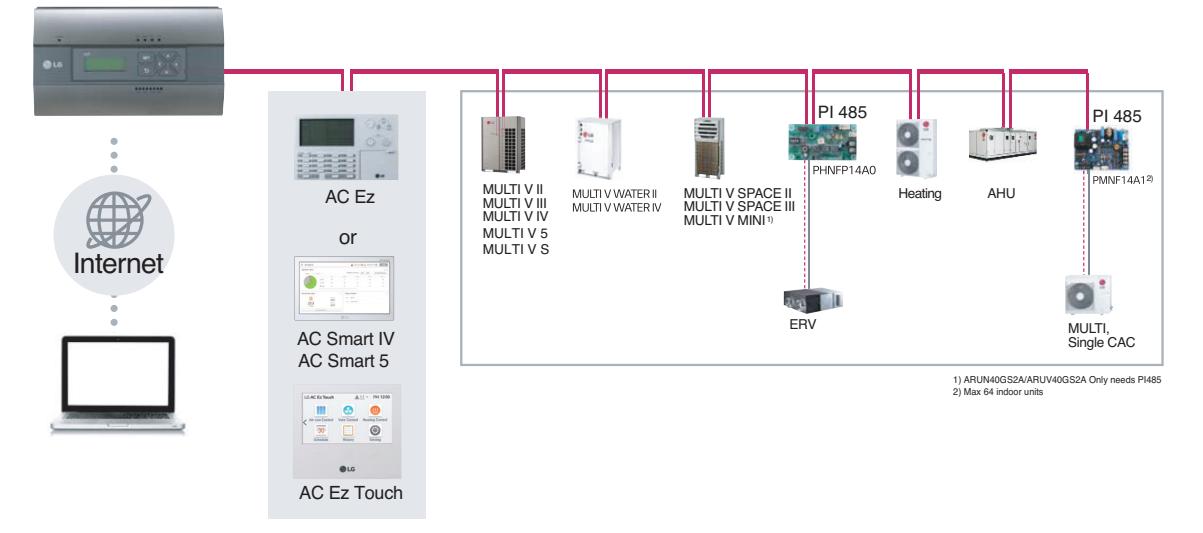

#### **Connecting RS485 cable to the ACP**

Up to 16 outdoor units can be connected to one RS485 port of the ACP, and up to 256 indoor units can be connected to one ACP. If there are many outdoor units to connect, the outdoor unit connections shall be appropriately connected to CH1 to CH4 in BUS format. Otherwise, the ACP may malfunction.

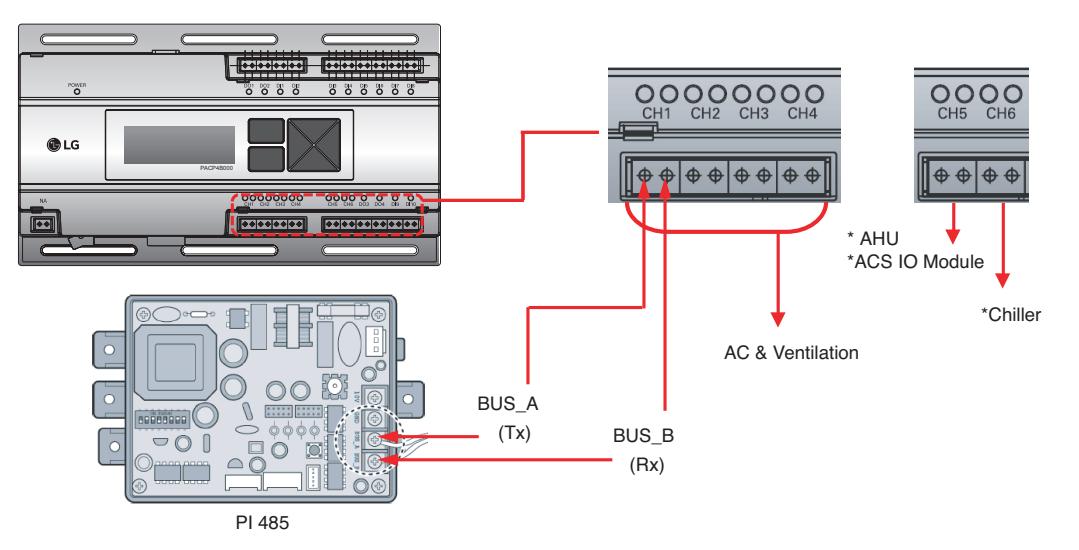

- \* Detailed figures are slightly different, depending on each Model.
- \* Chiller is optional. It can be activated by installing additional CHILLER OPTION program.
- RS485 communication cable connection

There is a polarity in RS485 communication cable connection, so be careful not to reverse the connection of the two cables. Do not let the length of RS485 communication cable exceed total of 1 km. RS485 communication cable must be connected with BUS type.

• IP address of the ACP

IP address of the ACP, address of Gateway, and Net mask must be requested to the person in charge of the network of the corresponding site.

### **!** NOTE

# **3.4.5 BACnet**

### **3.4.5.1 ACP BACnet, ACP 5**

**ACP BACnet is the central controller that can manage up to 256 equipments in one space individually or as combined. ACP BACnet can monitor or control the equipments installed in each room of the building from the places such as the management office of a building or the administration office of a school.**

#### **- Model name : PQNFB17C0, PACP5A000**

#### **Embedded web server function**

Window using internet Explorer, the central program in ACP BACnet web server is automatically run, and the functions of various contents can be used.

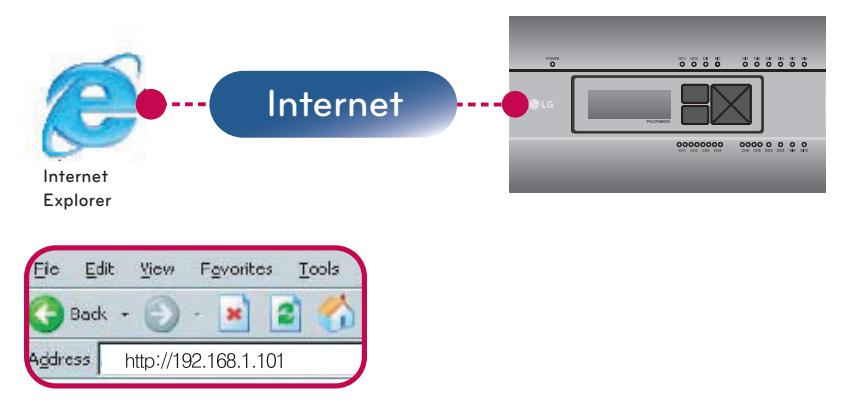

- Controlling of up to 256 air conditioner indoor units
- Monitoring of error and operation status
- Controlling the peak power / demand power
- System setting function

#### ■ Devices that can interface with **ACP BACnet**

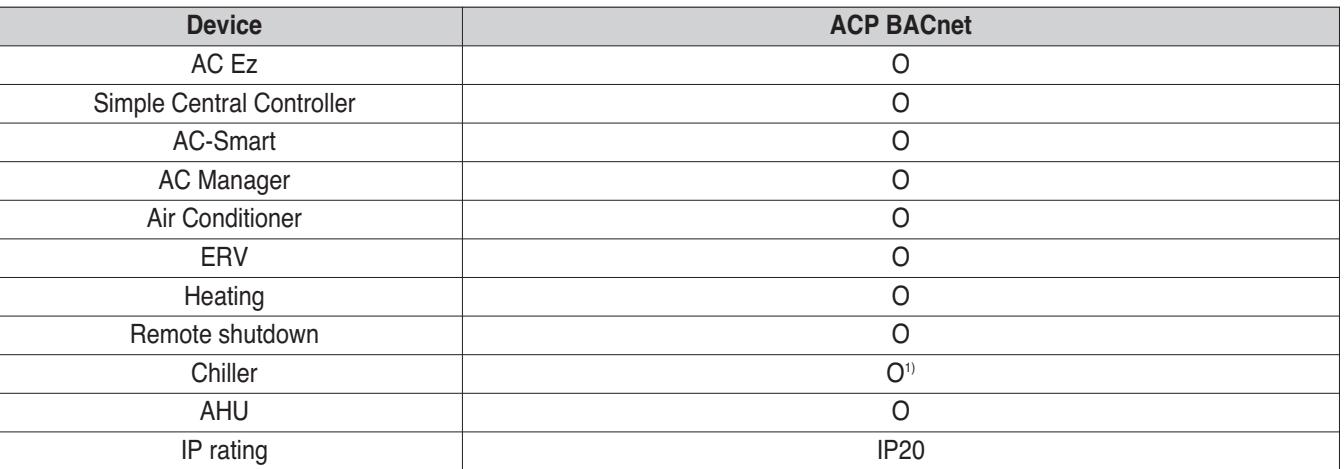

1) It is possible to use in Web Only. (BMS Point is not applied)

#### **!** NOTE

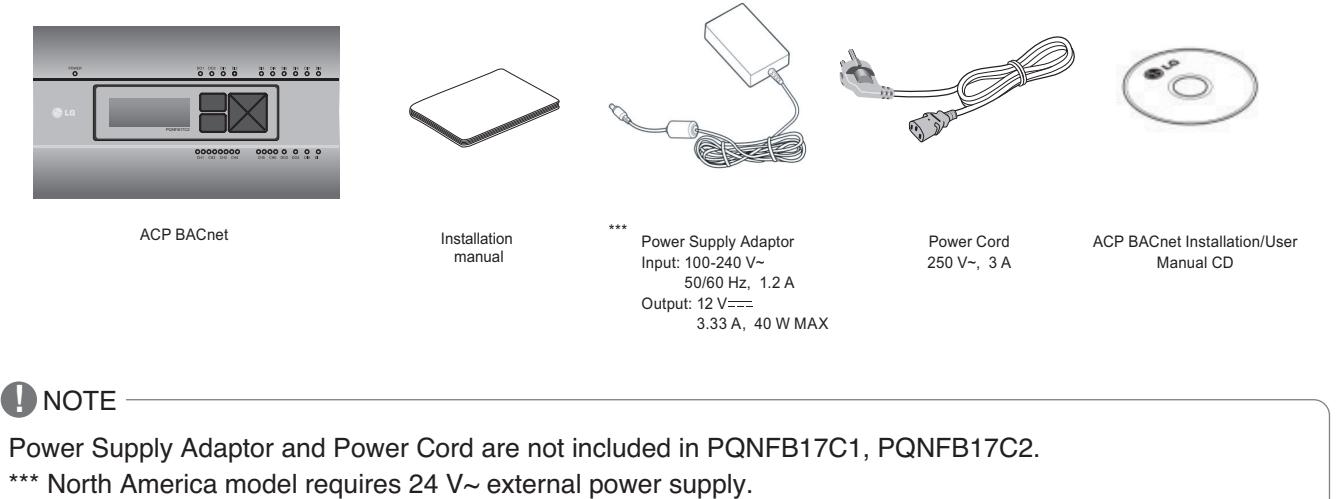

(Select an insulating transformer that complies with IEC61558-2-6 and NEC Class 2.)

### ■ ACP BACnet hardware specification

ACP BACNET HARDWARE SPECIFICATION IS AS FOLLOWS.

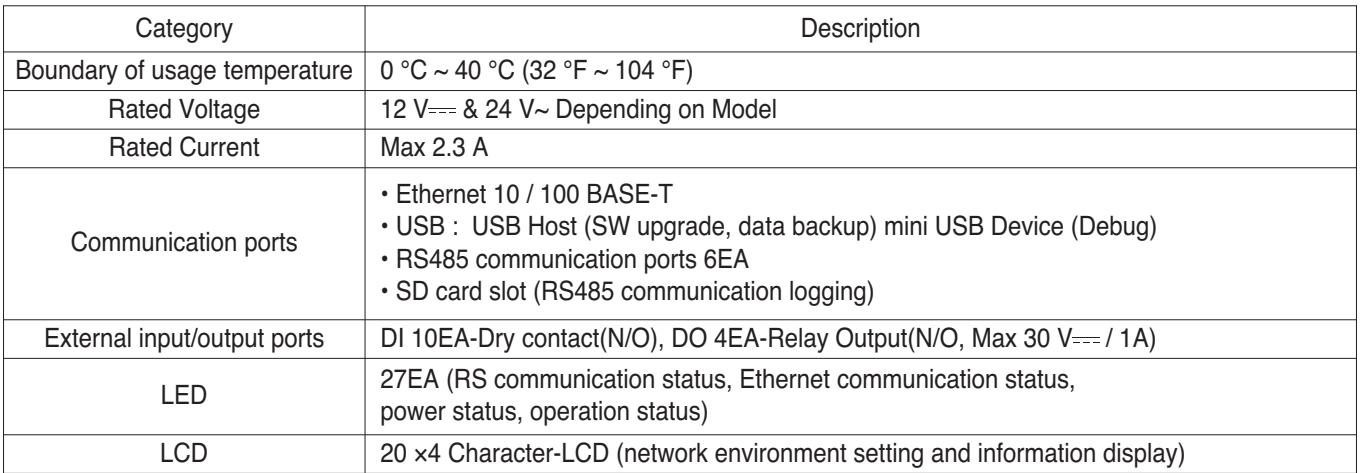

### **!** NOTE

#### **n** Dimensions

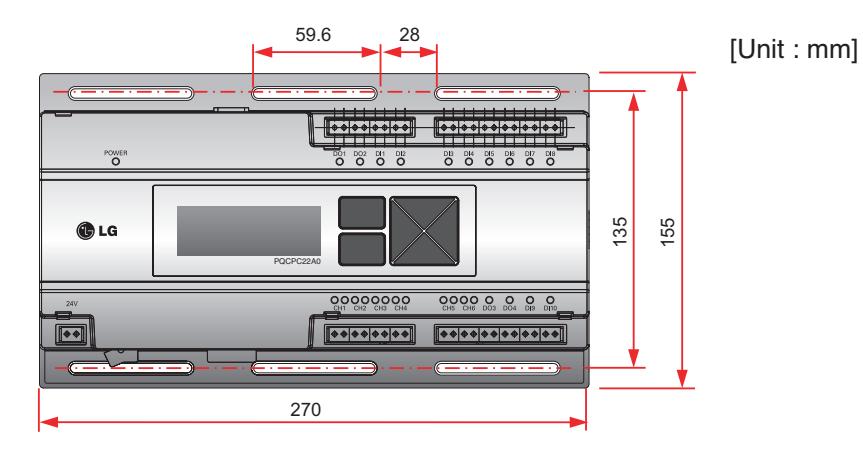

h Detailed figures are slightly different, depending on each Model.

### ■ Names of each part of ACP BACnet

ACP BACnet is composed as follows.

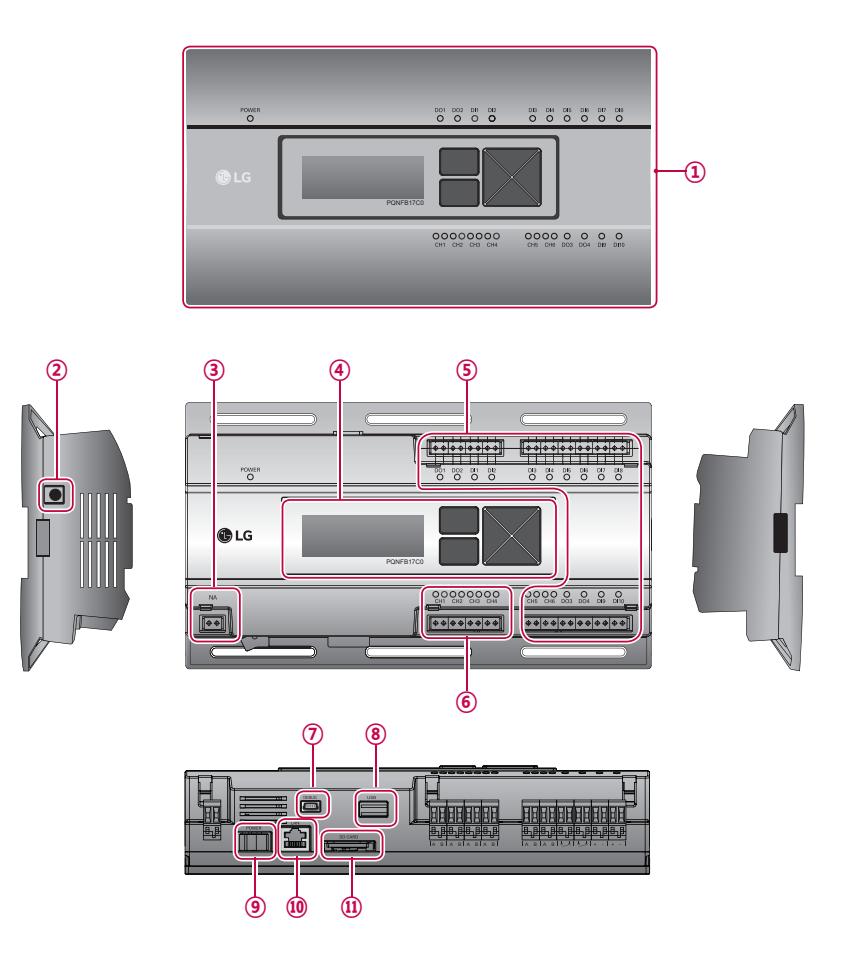

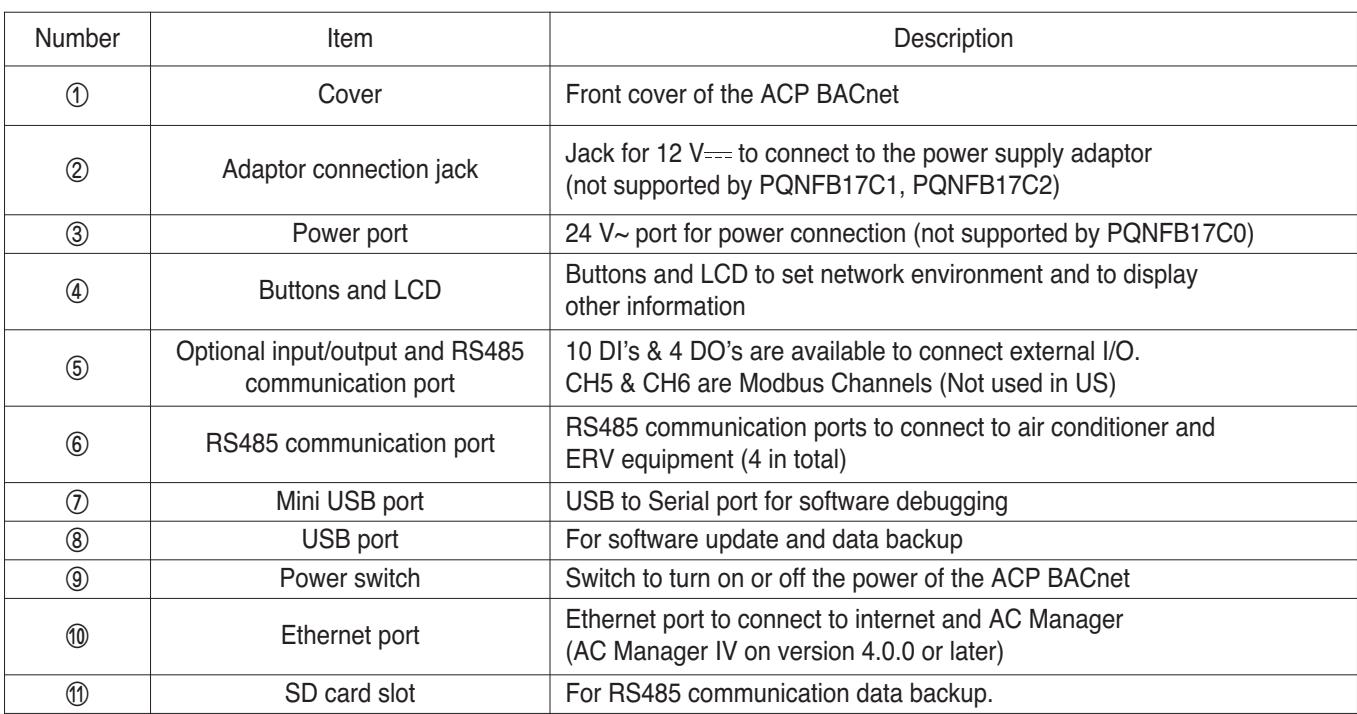

### **!** NOTE

### n **Field Wiring Diagram**

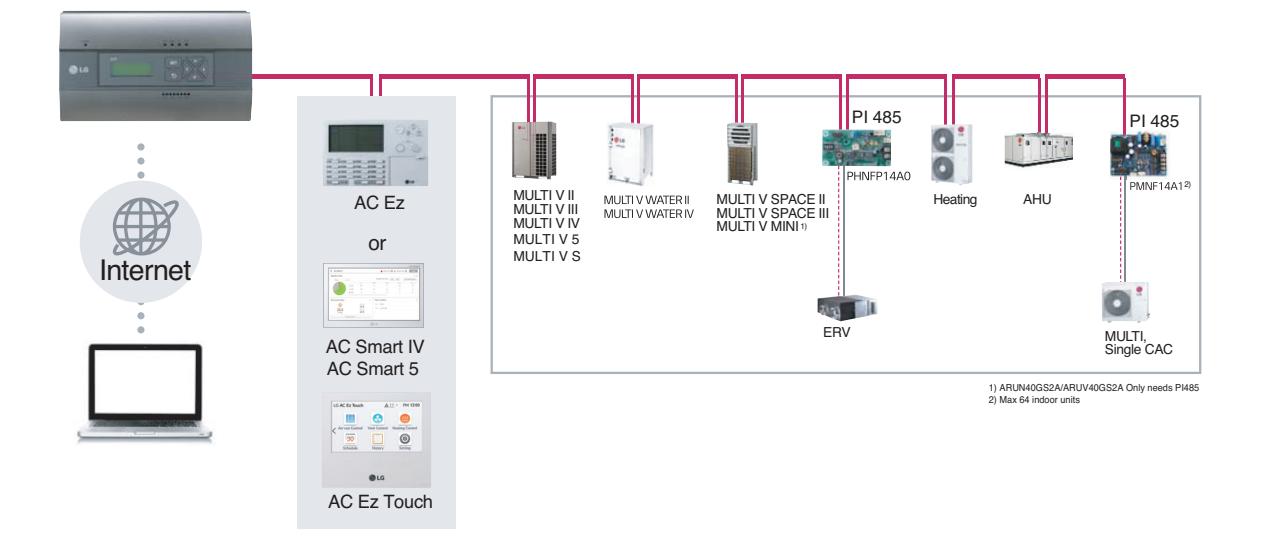

#### ■ Connecting RS485 cable to the ACP BACnet

Up to 16 outdoor units can be connected to one RS485 port of the ACP BACnet, and up to 256 indoor units can be connected to one ACP BACnet. If there are many outdoor units to connect, the outdoor unit connections shall be appropriately connected to CH1 to CH4 in BUS format. Otherwise, the ACP BACnet may malfunction.

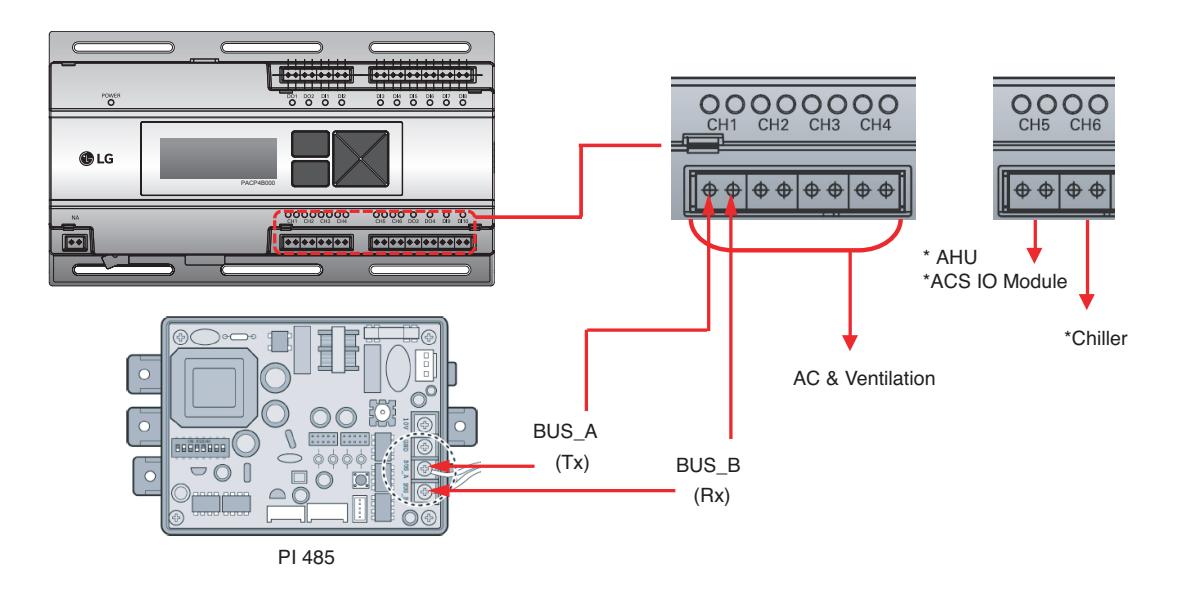

- \* Detailed figures are slightly different, depending on each Model.
- \* Chiller is optional. It can be activated by installing additional CHILLER OPTION program.

### **!** NOTE

### $\blacksquare$  Applicable Unit

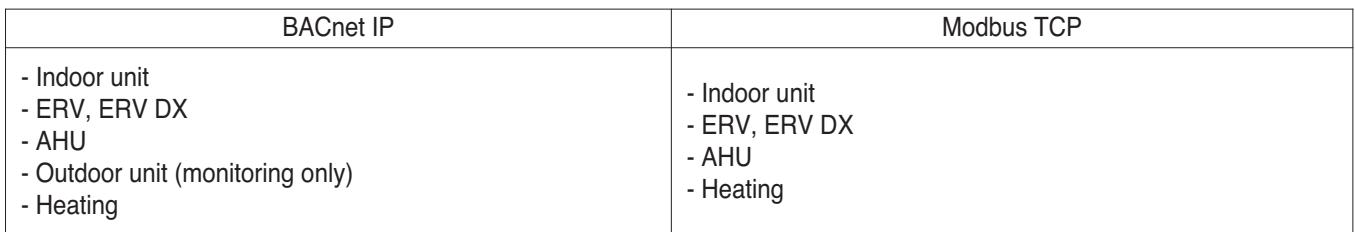

#### ■ Switch between using BACnet and Modbus?

- They function simultaneously, so there is no specific setting to switch between them.

#### ■ Differences between according to the model

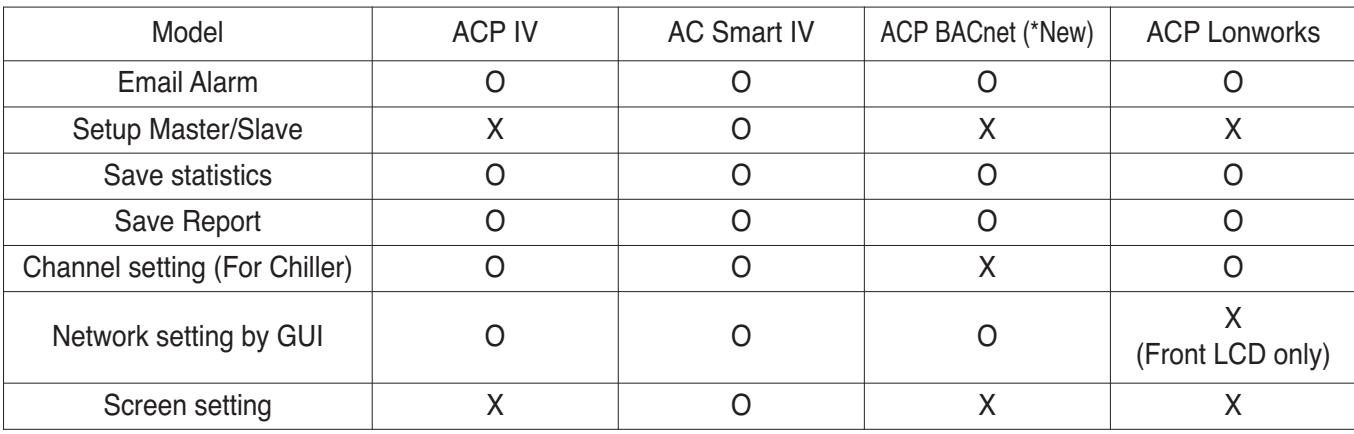

O : Supported

X : Not supported

\*ACP BACnet information is based on 5.14.1 version

#### ■ Comparison between Old and New PQNFB17C0

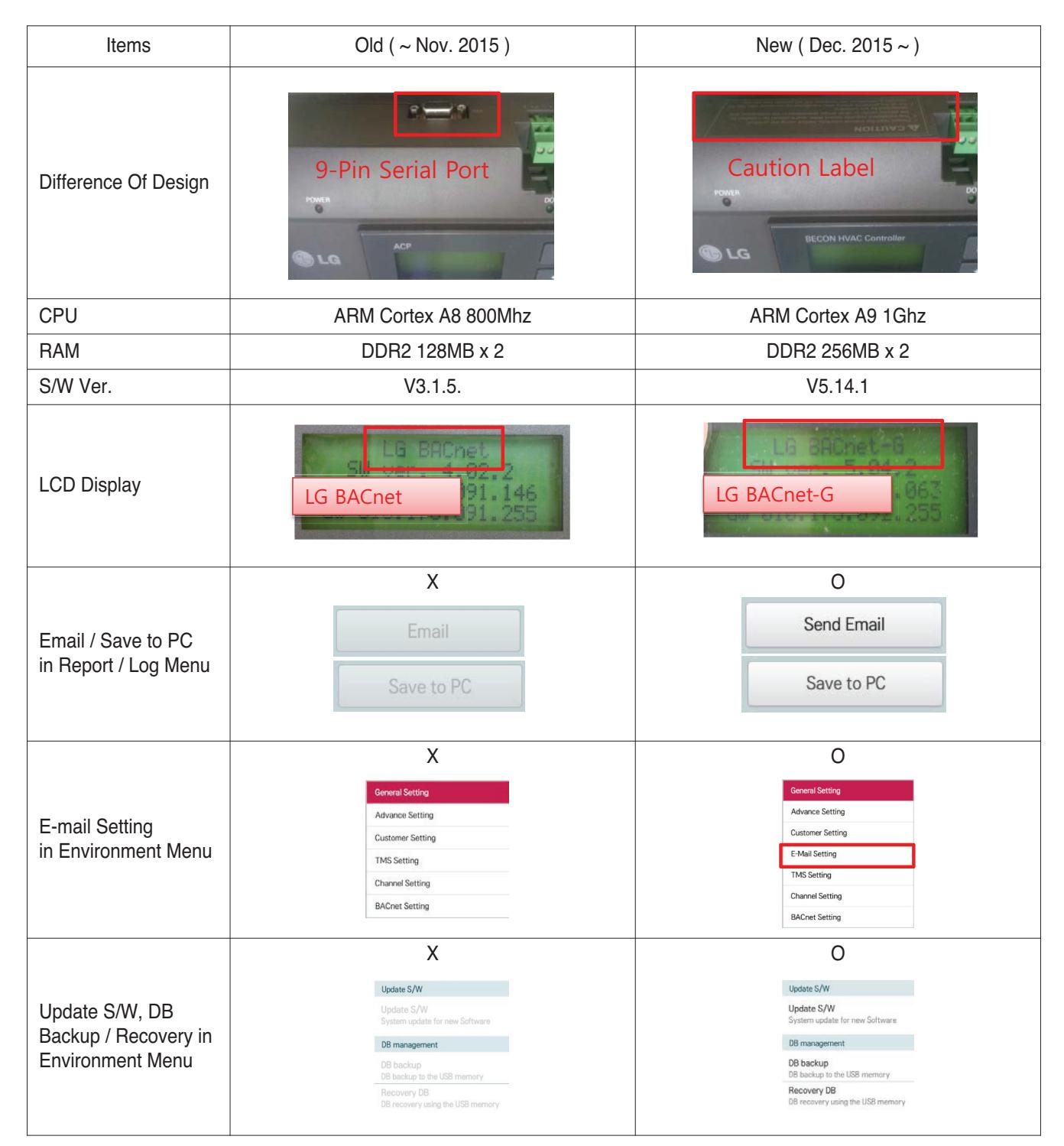

#### **n** Preparation – BACnet Service

#### **• Main services of ACP BACnet**

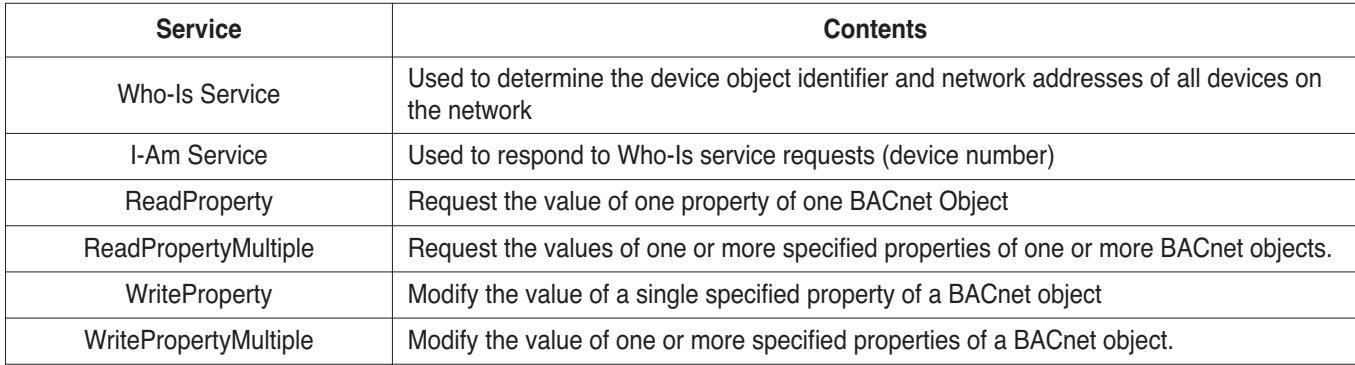

#### **• Sequence**

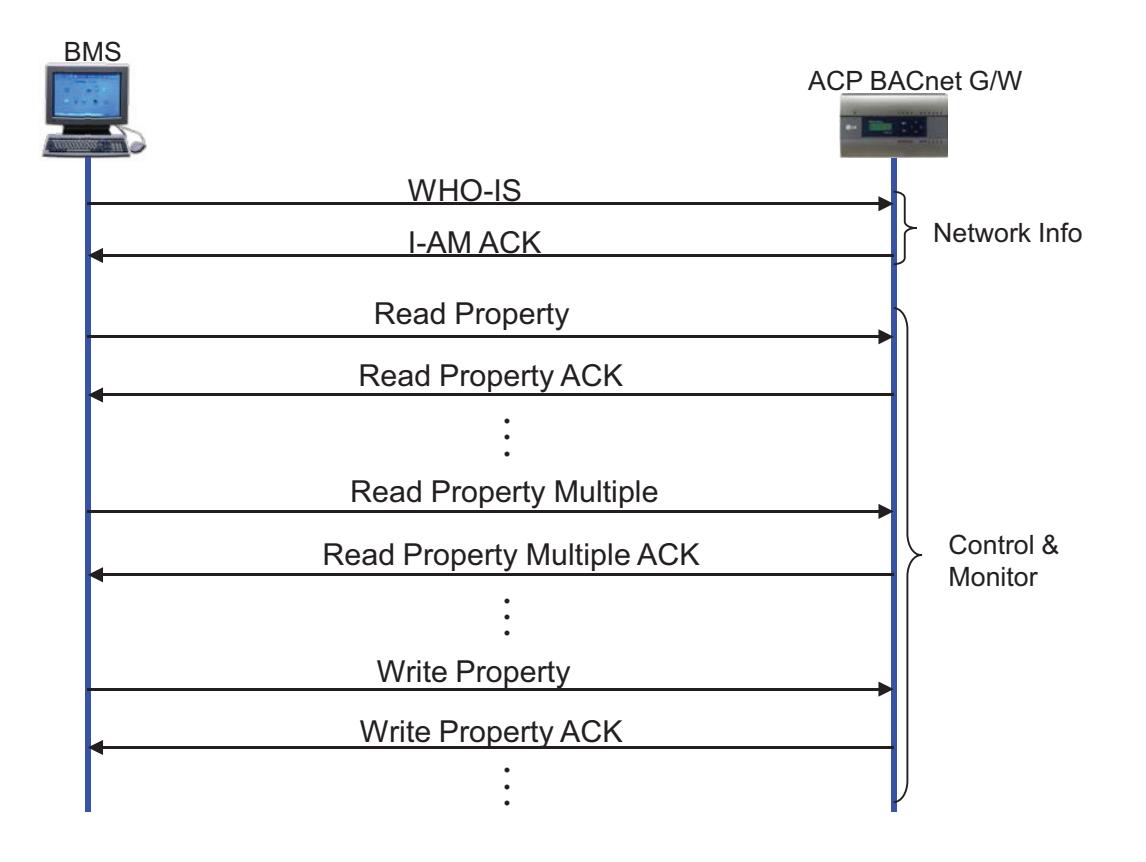

#### n **Preparation – BACnet Communication**

#### **• Data transmission type : Polling vs COV (Change of Value)**

- Polling : ACP BACnet waits passively for BMS to poll them for data, and only then do the respond - COV : When a value change has occurred, BACnet G/W sends notifications to the subscribers(BMS)

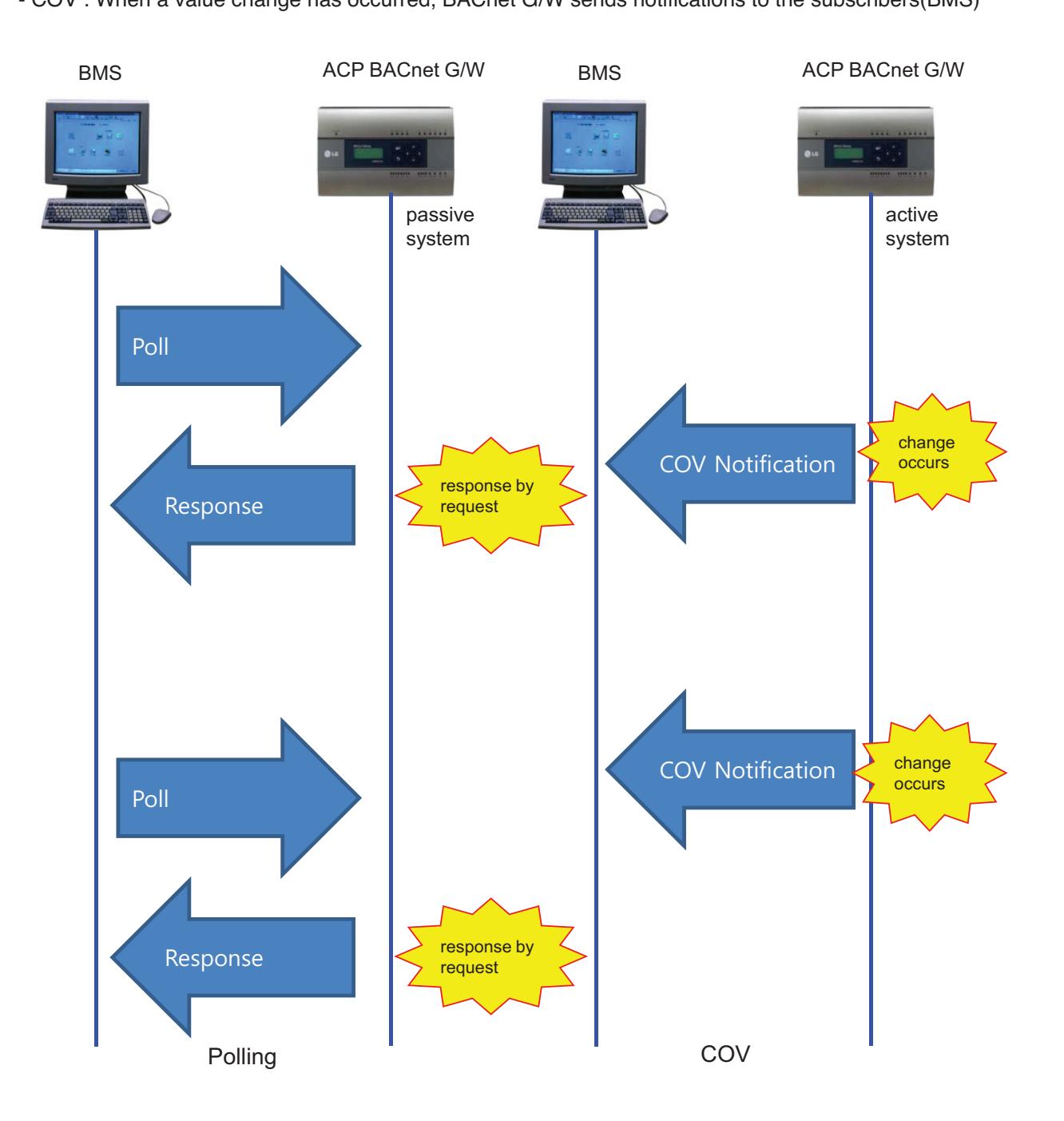

### ■ System Setting

- **Each unit type has different Device instance no.** 
	- Default(first device instance number) is 9000
	- Change device instance number to be unique if necessary

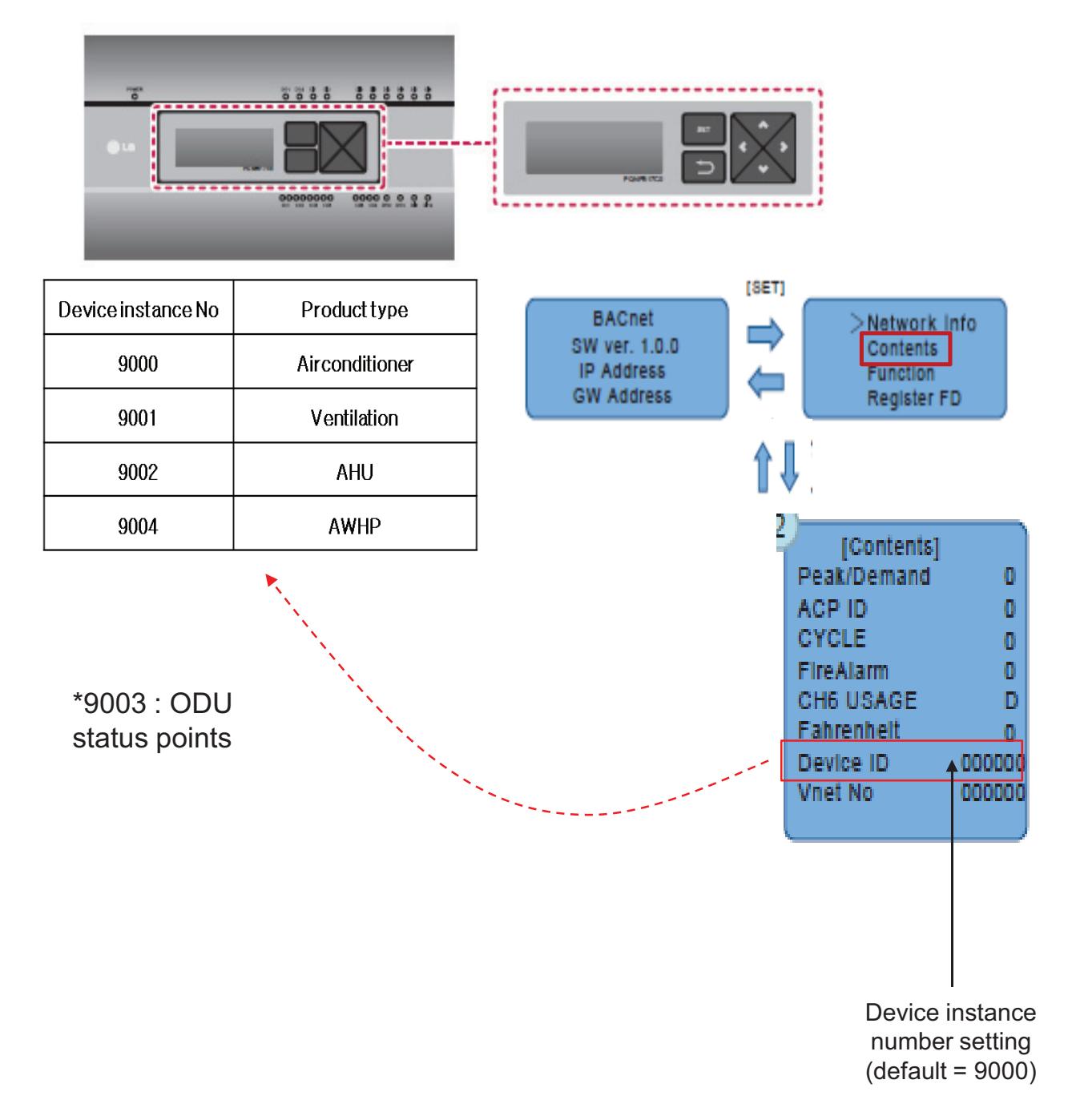

### ■ Commissioning Step

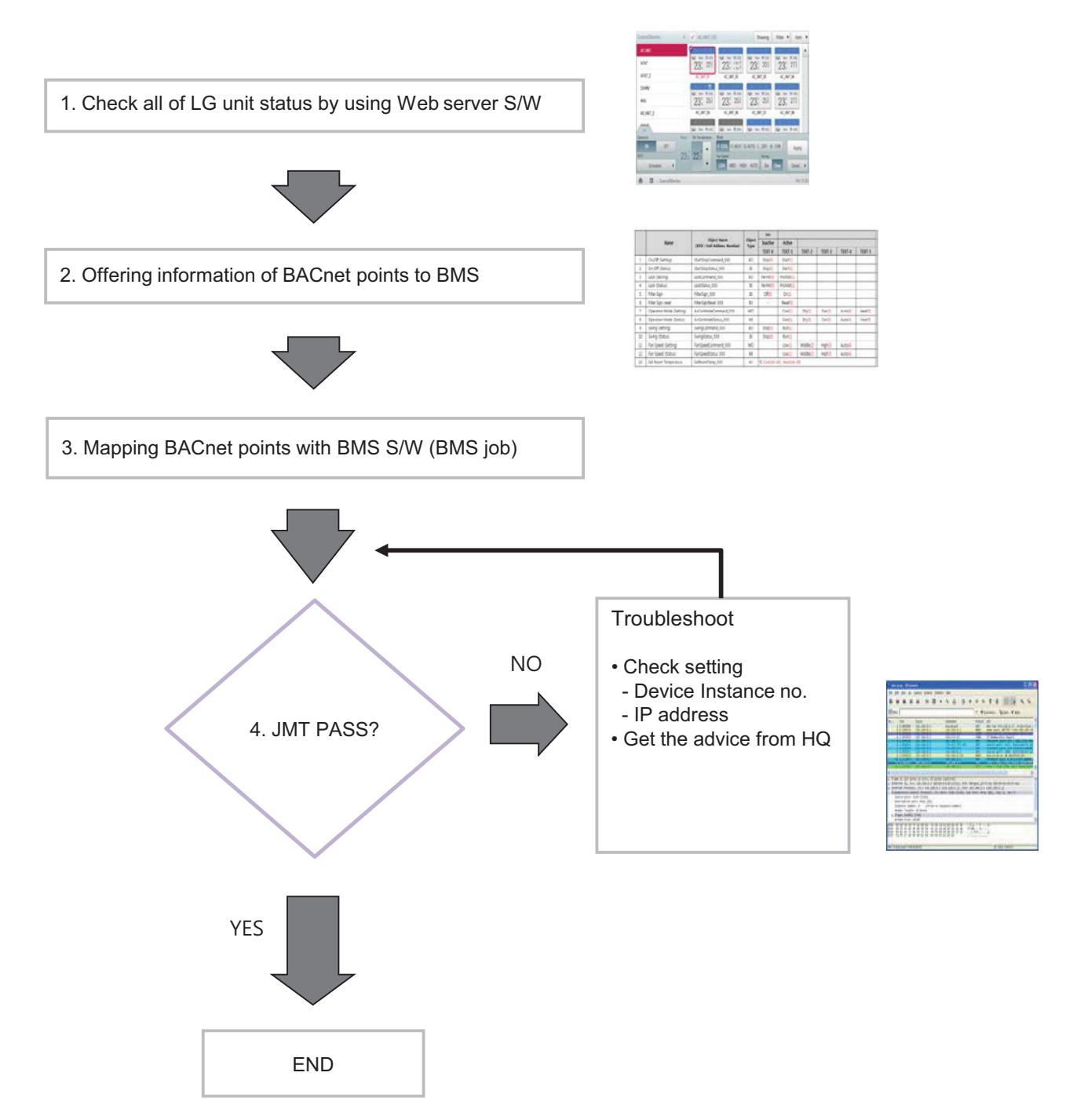

#### ■ Certification & PICS

Í  $\mathbf{I}$ L  $\mathbf{I}$ 

# **Link** → **http://www.bacnetinternational.net/btl/index.php?m=97**

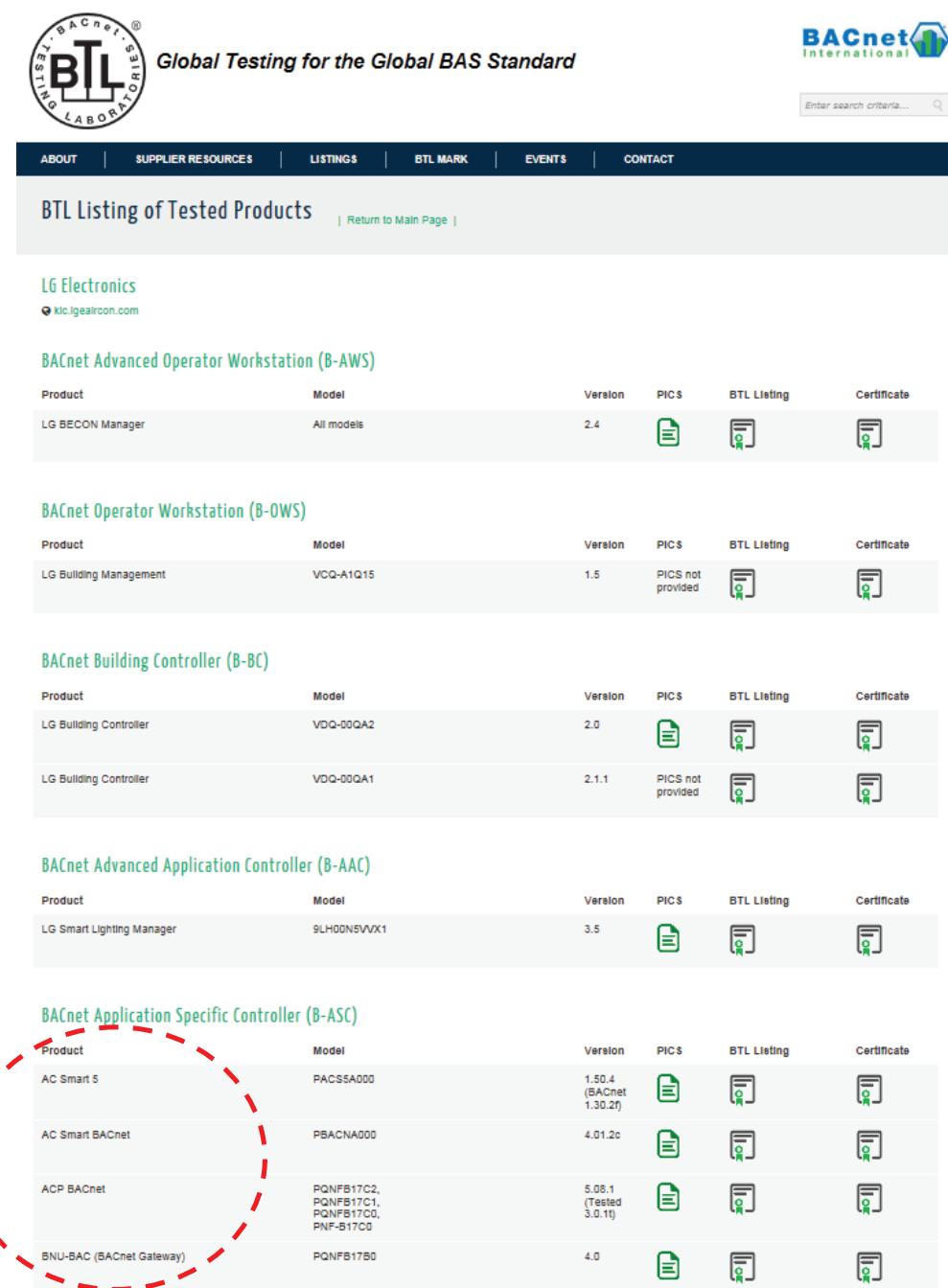

- $\blacksquare$  **Preparation Modbus Concept** 
	- **Master / Slave Communication Architecture**

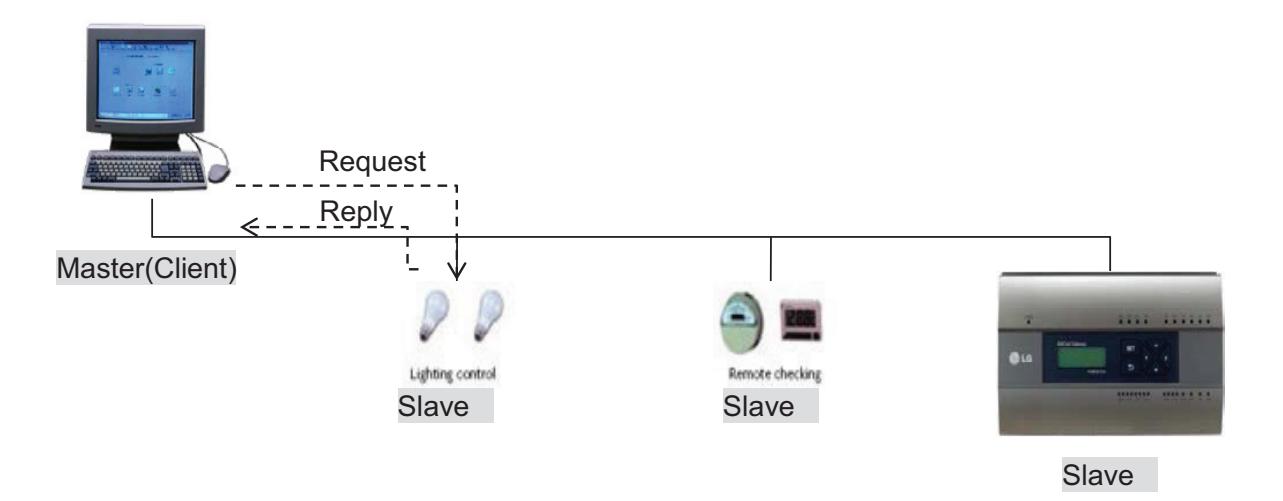

#### **• Modbus transaction**

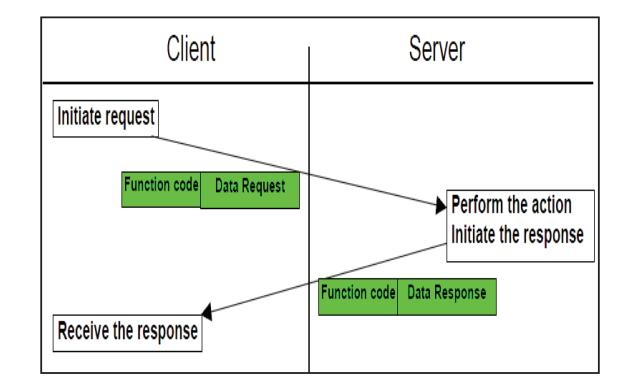

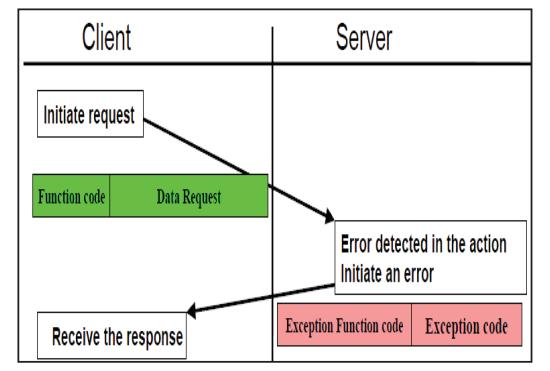

Modbus transaction (error free) Modbus transaction (error response)

### **n** System Setting

#### **• Set the Unit ID**

- 'Vnet No' setting on the LCD (default value is 10)
- Each ACP BACnet must have unique ID.

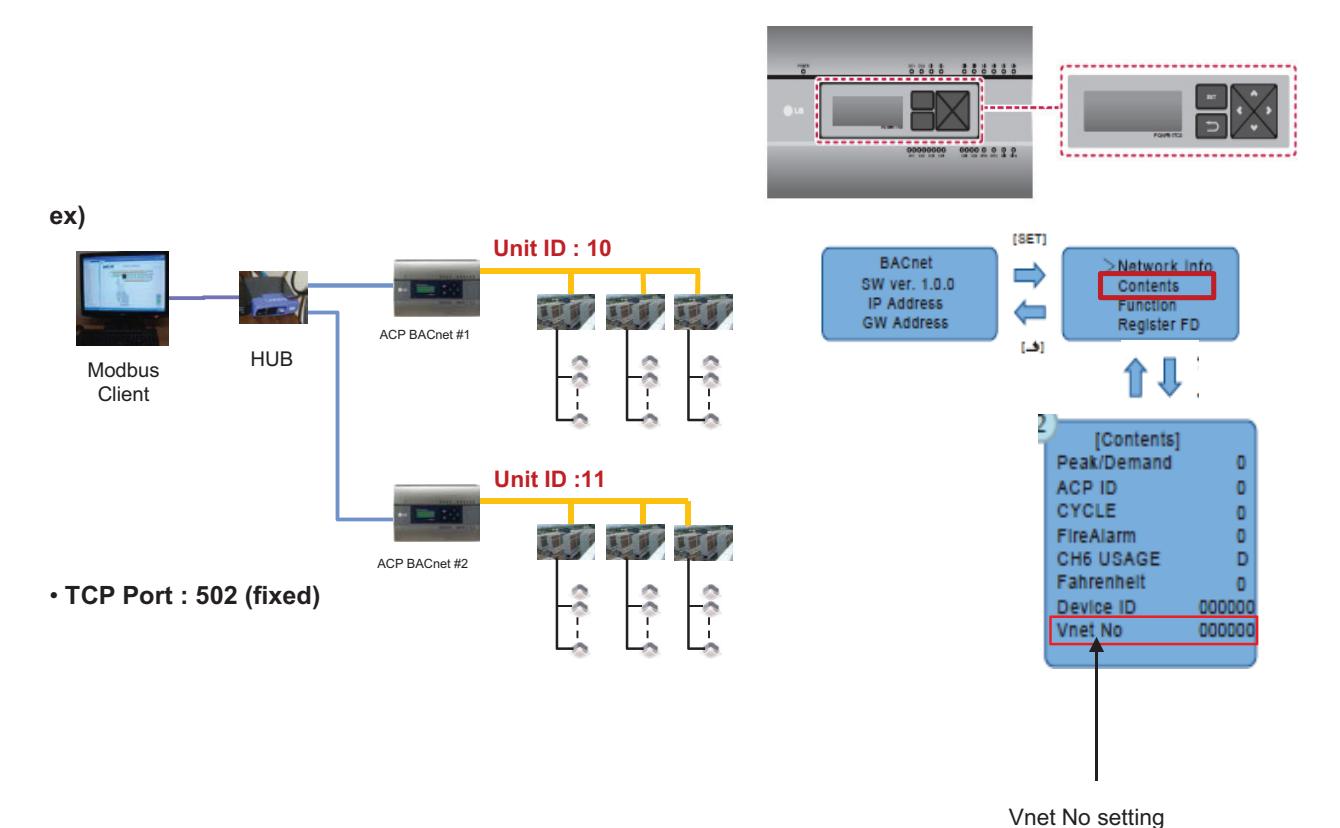

 $(default = 10)$ 

#### ■ Message Frame

#### **• Request**

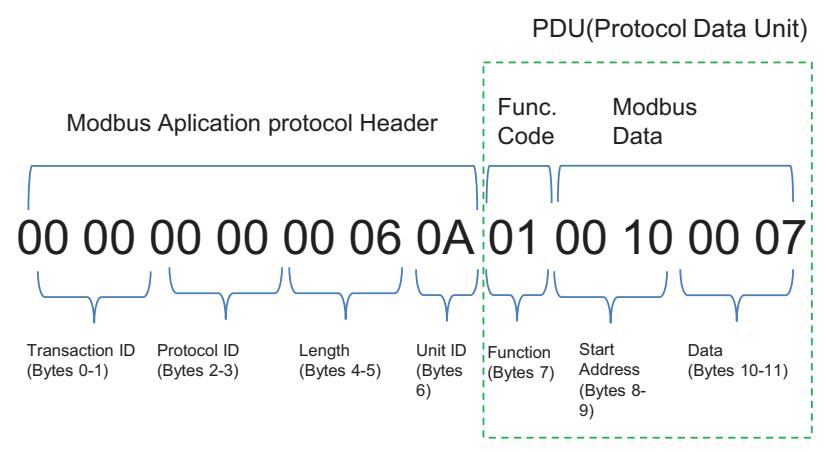

\* Protocol ID : 0 (fixed) / Length : remaining bytes in this frame

- 1. Unit ID : 'Vnetno' setting value (default:10 (0x0A))
- 2. Function Code
	- $\rightarrow$  01 : Read Coils,
		- 03 : Read Holding Register,
		- 05 : Write Single Coils,
- 06 : Write Single Register
- 3. Starting Address structure

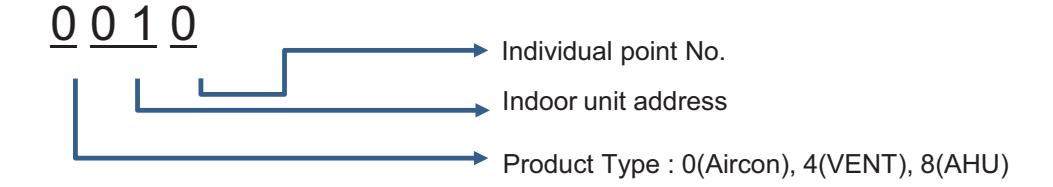

- 4. Data : Count to read
	- $\rightarrow$  ex) 00 07 : read 7 points

In case of Read Coils (Function Code : 01), up to 2000 addresses can be read at a time In case of Read Holding Registers (Function Code : 03), up to 125 addresses can be read at a time

#### **• Response**

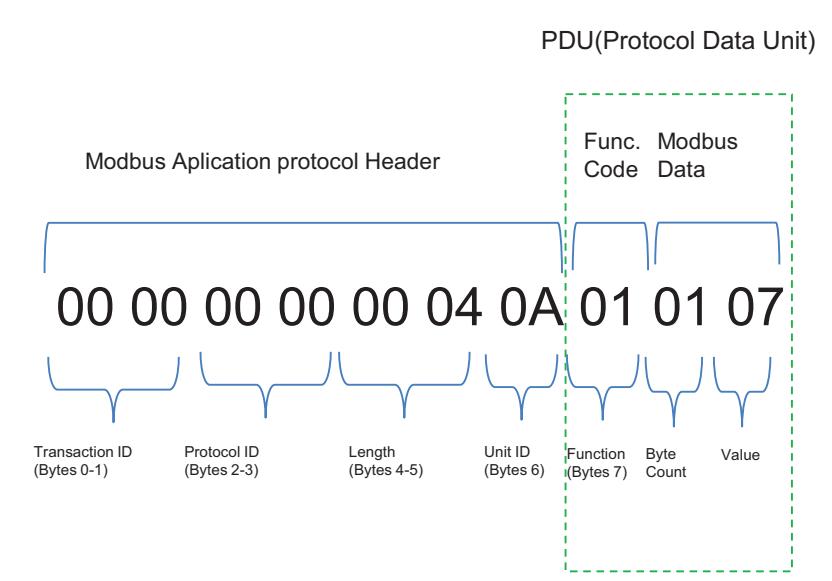

\* Protocol ID : 0 (fixed) / Length : remaining bytes in this frame

- 1. Unit ID : 'Vnet no' setting value (default : 10 (0x0A))
- 2. Function Code
	- $\rightarrow$  01 : Read Coils,
		- 03 : Read Holding Register,
		- 05 : Write Single Coils,
		- 06 : Write Single Register
- 3. Byte Count : bytes to read
- 4. Value

**• Example**

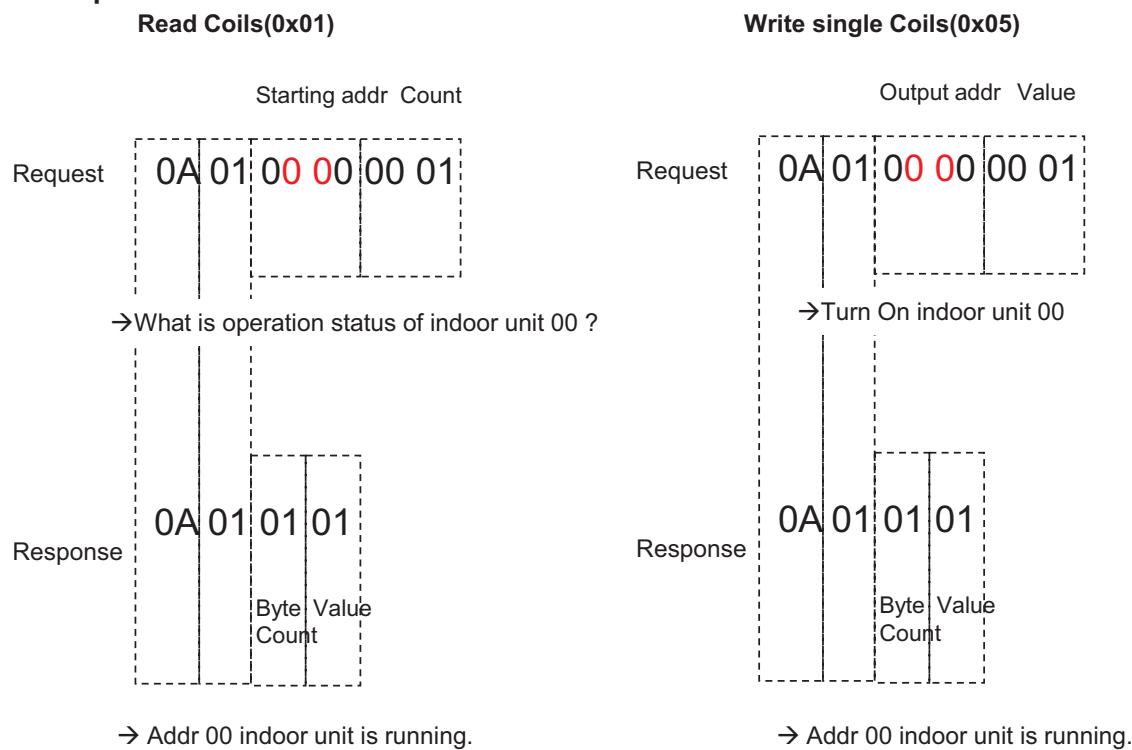

### ■ **BACnet Type Setting**

ACP BACnet has 2 kinds of response type. It can be selected with Service Tool.

- A Type : When responding to the BACnet protocol, the MAC address is the same regardless of the Device ID.
- B Type : When responding to the BACnet protocol, the MAC address depends on the Device ID
- How to set Type B
- 1. Input IP address of ACP BACnet
- 2. Click BACnet Type B button

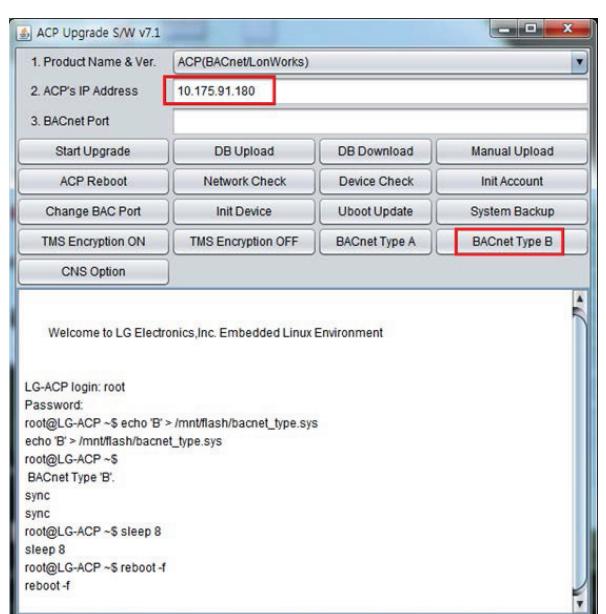

# **THE CON**<sub>IN</sub> HVAC Solution **3.4 Product Description**

### **3.4.5.2 AC Smart BACnet, AC Smart 5**

#### **- Model name : PBACNA000, PACS5A000**

**AC Smart BACnet is a central controller installed in the management office of a building, or in the administration office of a school, to monitor and operate, via touch screen or Web access, the indoor units, ERV (ERV: Energy Recovery Ventilator, ERV DX: Direct Expansion Energy Recovery Ventilator), Heating, DI/DOs, DOKITs, AHUs and I/O Modules installed inside the building. AC Smart BACnet can manage, collectively or individually, the indoor units, ERV, Heating, DI/DOs, DOKITs, and AHUs for up to 128 devices. (Or the indoor units, ERV, Heating, DI/DOs, DOKITs, and AHUs for up to 64 devices and 9 I/O Modules)**

### *◉* **Specifications & Dimensions**

#### **n** Features

 $\blacksquare$  Accessory

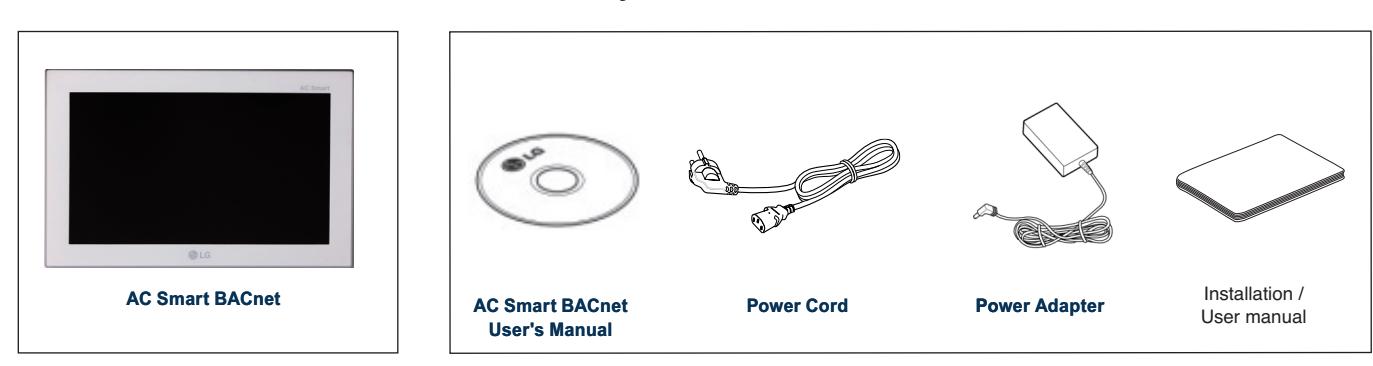

#### $\blacksquare$  **Product Specifications**

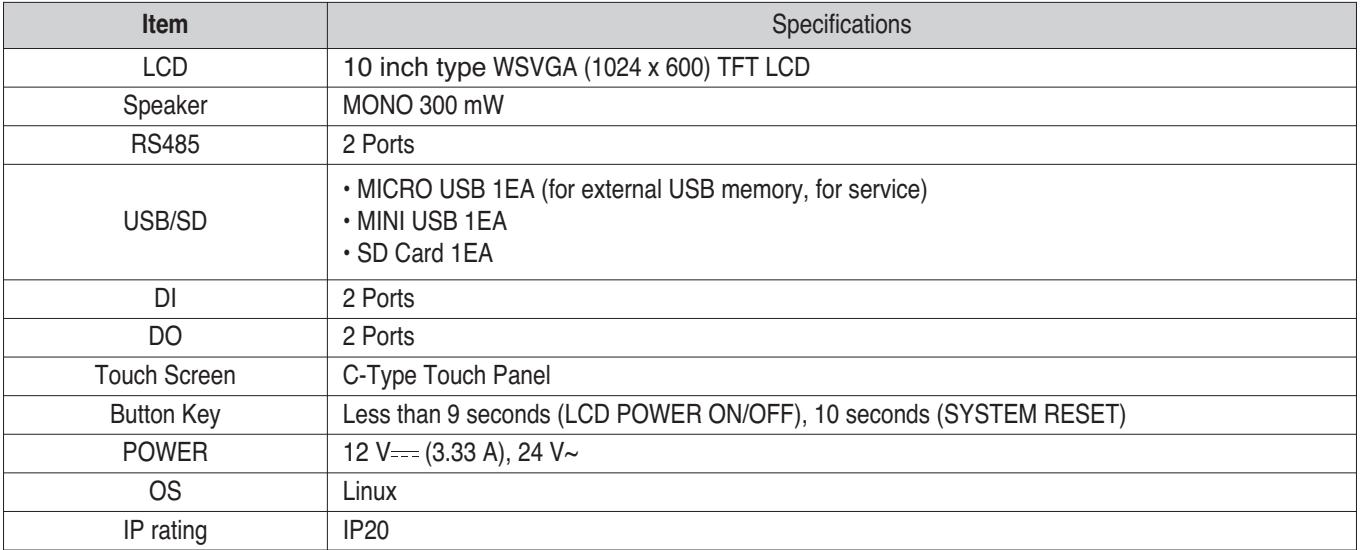

# **BECON**<sub>TM</sub> HVAC Solution **3.4 Product Description**

### $\blacksquare$  **Features and Functions**

The features and functions of AC Smart BACnet are as follows.

**<Botto tom>**

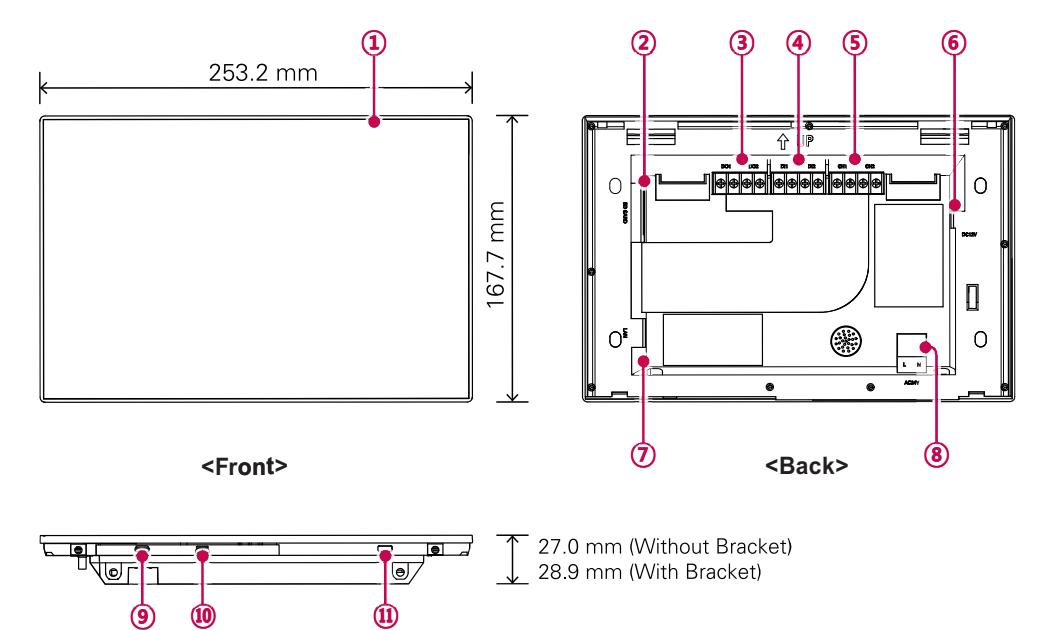

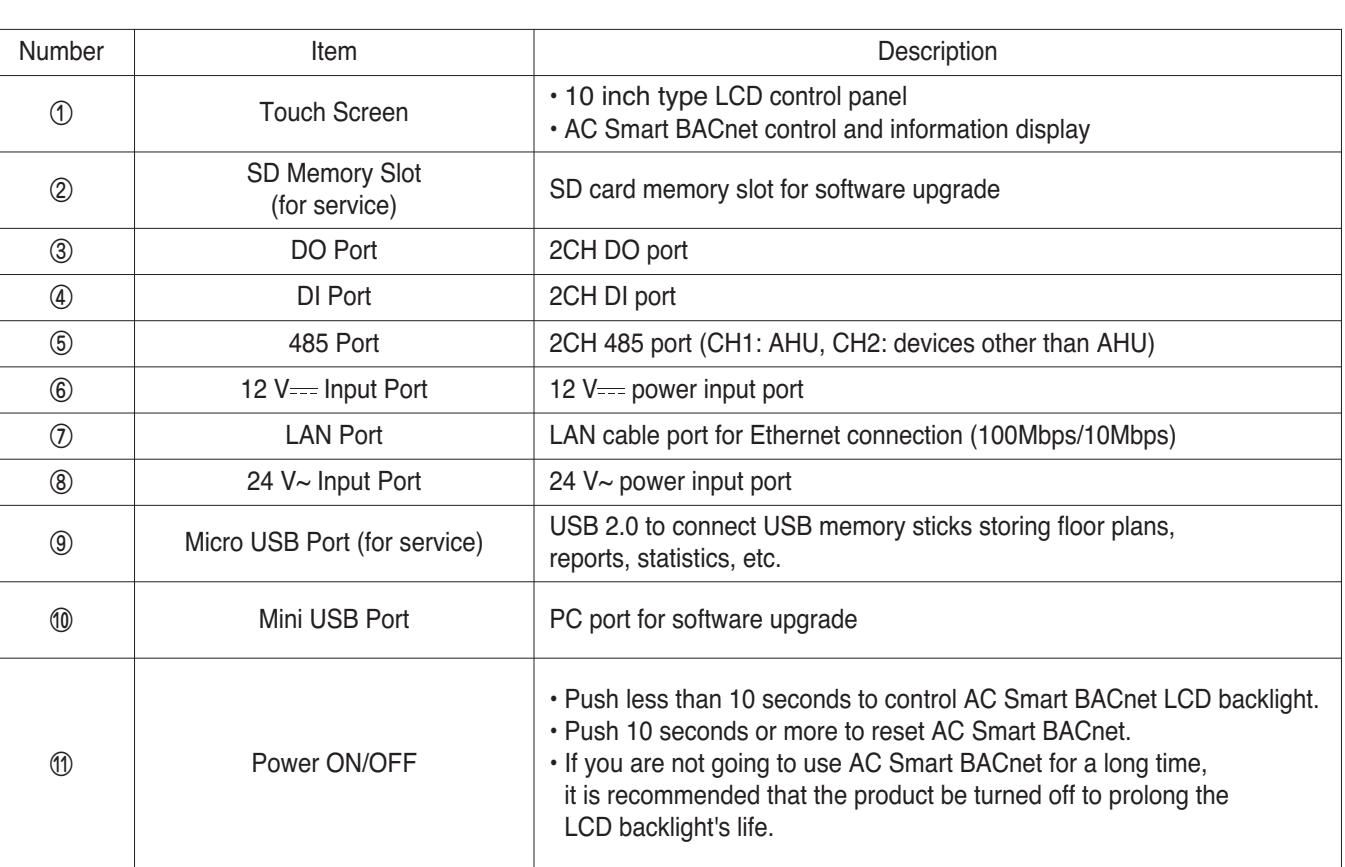

# **3.4.6 ACP Lonworks**

ACP Lonworks(ACP Lonworks Gateway) is the central controller that can manage up to 64 equipments in one space individually or as combined.

- In case of air conditioner indoor unit, up to 64 indoor units
- In case of AHU unit, up to 16 units
- \* It is required a separate ACP Lonworks for each other product type(air conditioner, AHU).

ACP Lonworks can't to connect air conditioner indoor unit, AHU unit at the same time.

#### **- Model name : PLNWKB000**

#### ■ Embedded web server function

Without an installation of a separate PC program, when IP address of ACP Lonworks is input in the address window using Internet Explorer, the central control program in ACP Lonworks web server is automatically run, and the functions of various contents can be used.

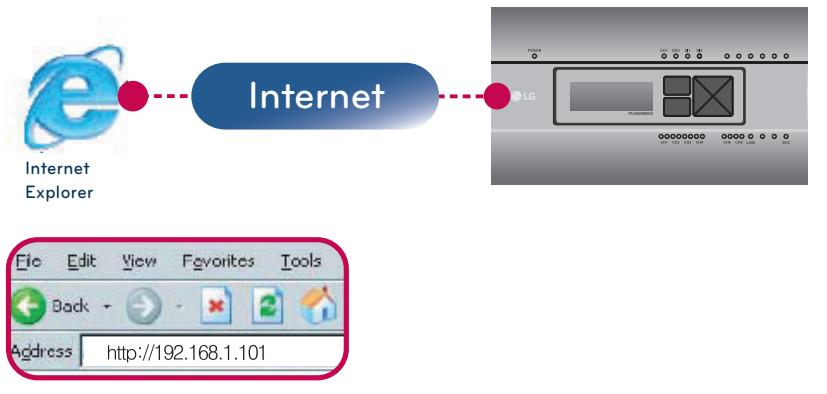

- Controlling of Up to 64 indoor units (up to 48 indoor units on PLNWKB100 version 2.2.0 or later)
- Monitoring of error and operation status
- Controlling the peak power / demand power
- System setting function

#### ■ Devices that can interface with ACP Lonworks

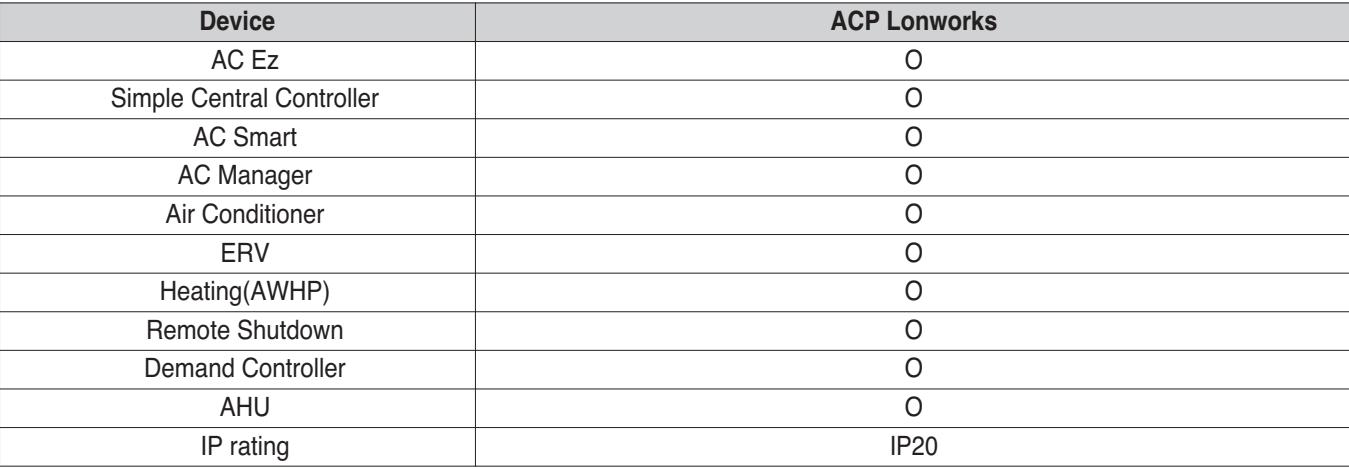

#### **!** NOTE

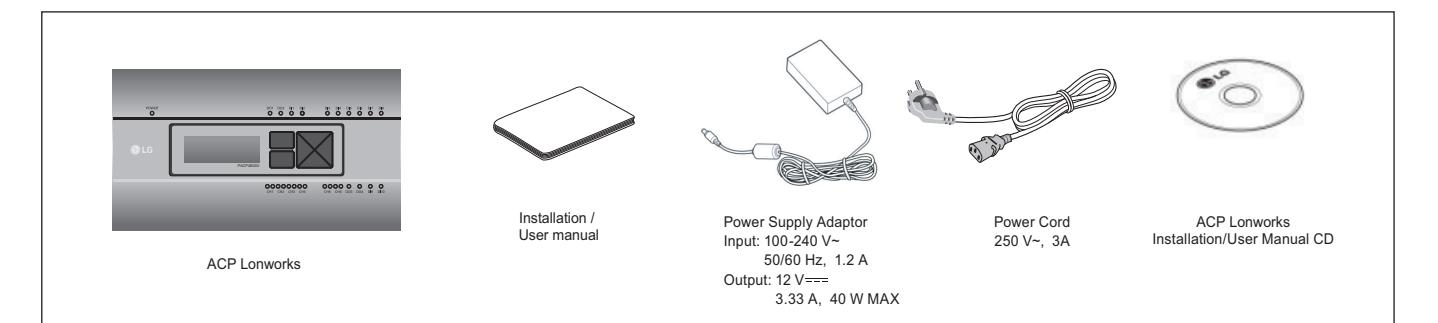

### **!** NOTE

- May be different from the image that has been shown and items sold separately parts.
- Power Supply Adaptor and Power Cord are not included in PLNWKB100 (24 V~ power use)

#### ■ ACP Lonworks hardware specification

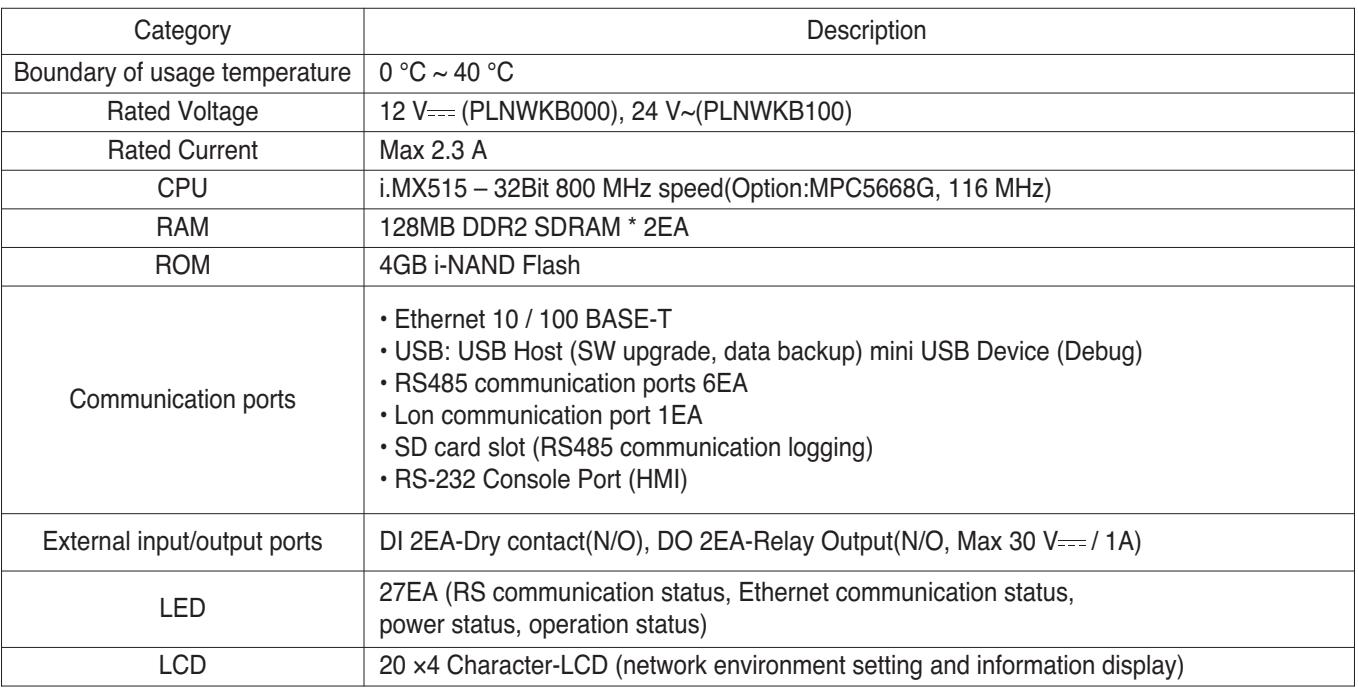

#### **!** NOTE

#### **n** Dimensions

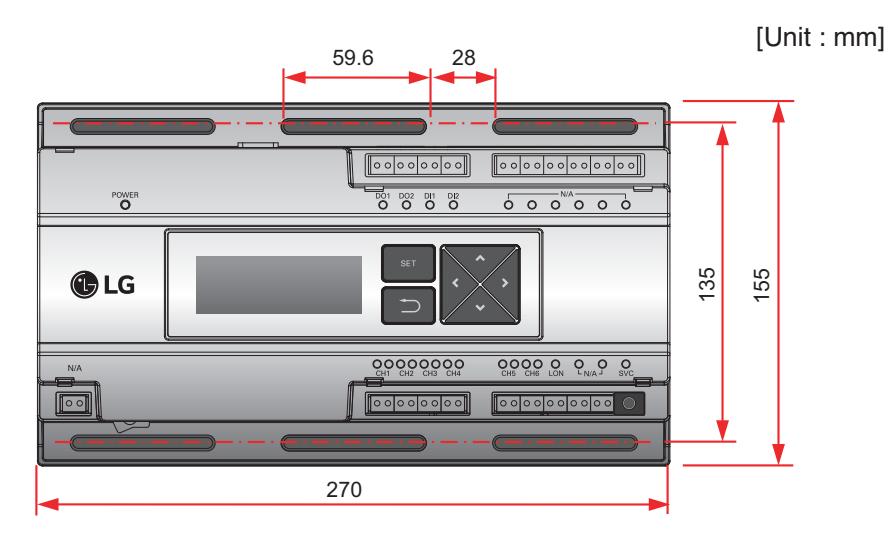

h Detailed figures are slightly different, depending on each Model.

#### ■ Names of each part of ACP Lonworks

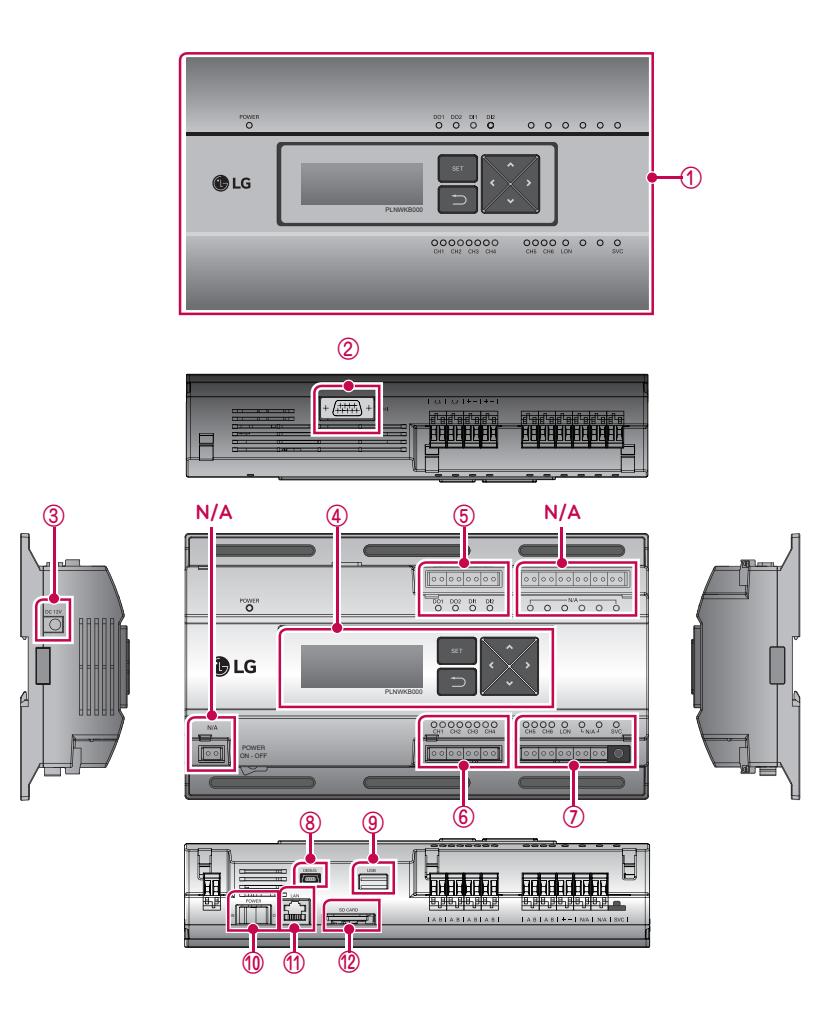

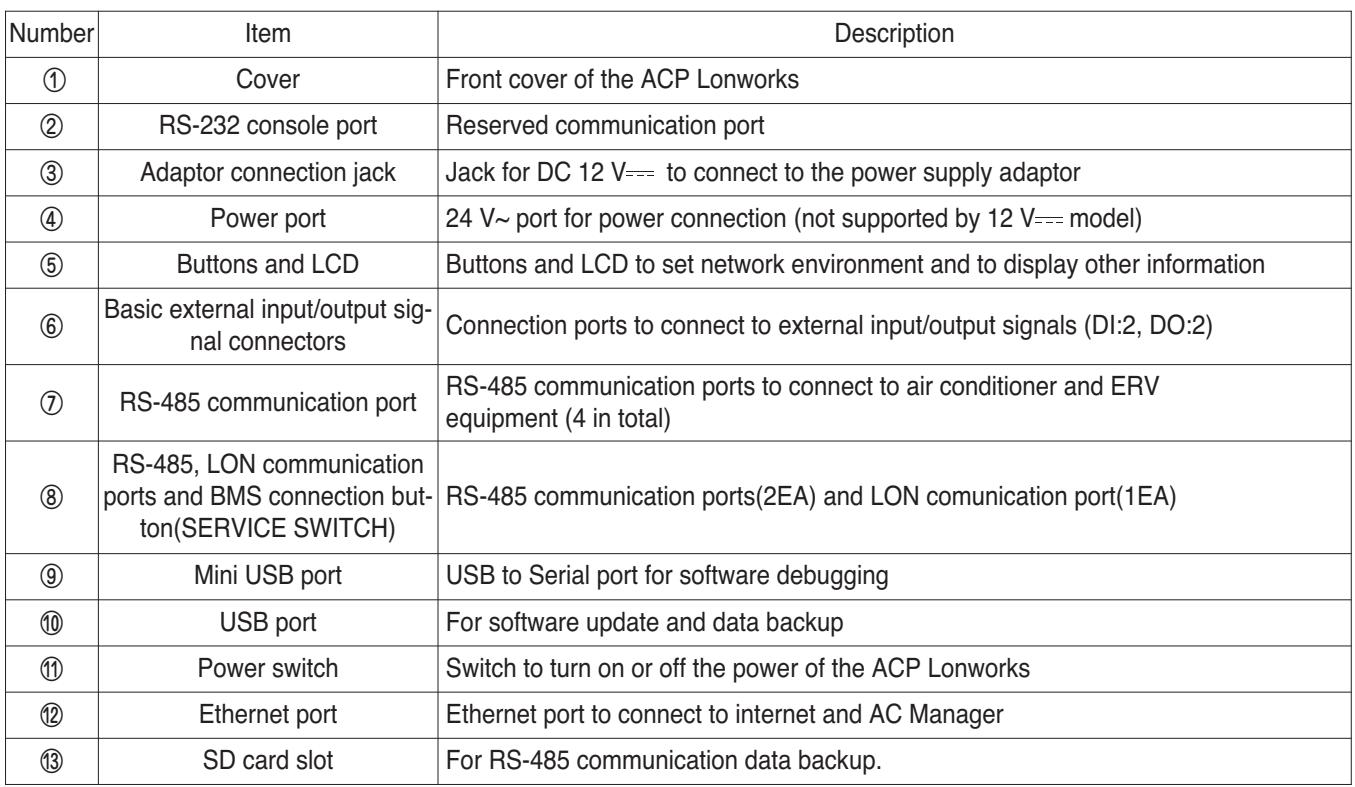

#### **!** NOTE

### **3.4.6.1 Field Wiring Diagram**

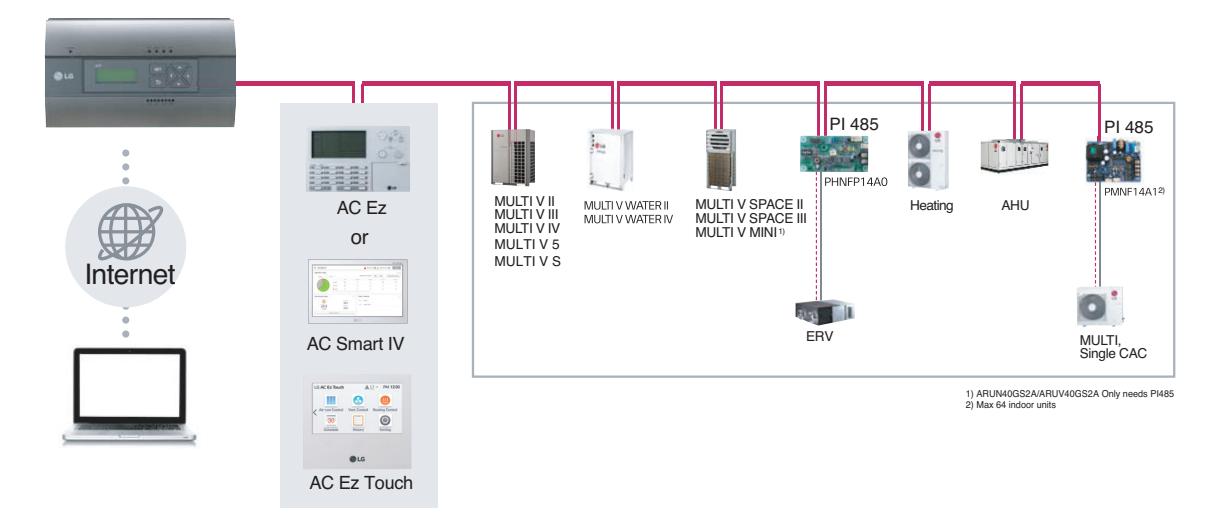

#### ■ **ACP Lonworks**

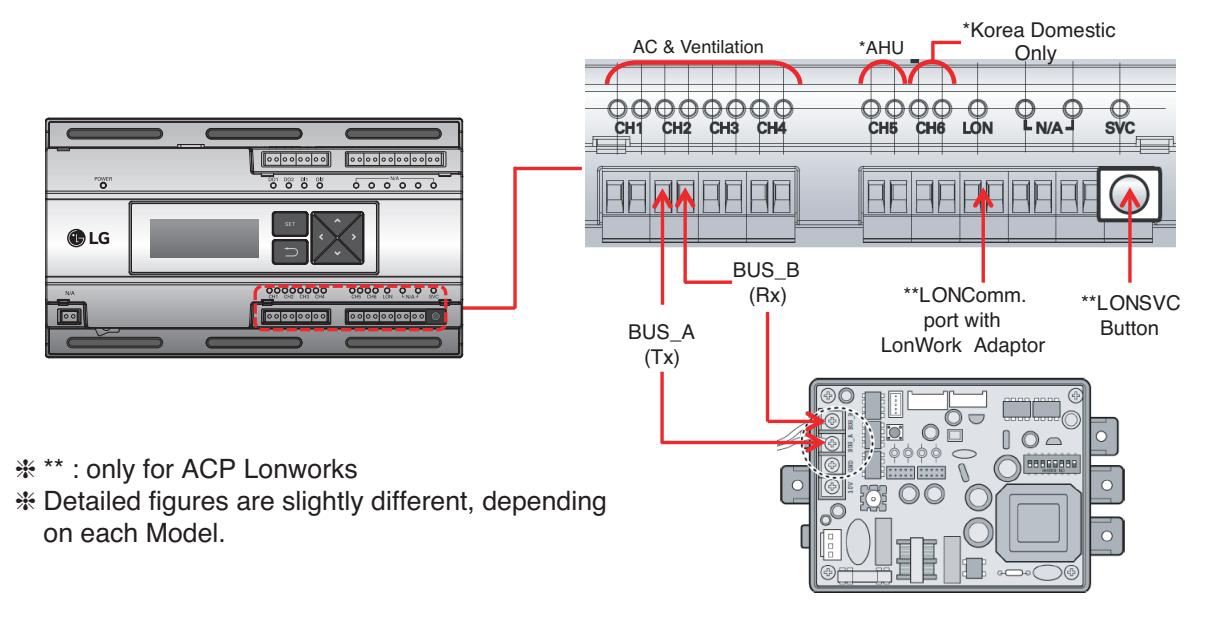

### **!** NOTE

#### **■ Remarks**

- Applicable Unit
- AC, ERV, ERV DX, Heating, AHU
- AHU and other units cannot be supported at one ACP Lonworks (ACP Lonworks dedicated AHU is necessary)
- Addressing Range is '00~FF'
- For Lonworks BMS, only 64 units are allowed
- : It chooses the units from lowest unit address to Higher unit address up to 64 units
- : All addresses don't need to be continuous number
- Max. 256 units are allowed by own interface, same like normal ACP

### ■ System Setting

- Set Lonworks type
- 0 : AC, ERV, ERV DX, Heating
- 1 : DX AHU

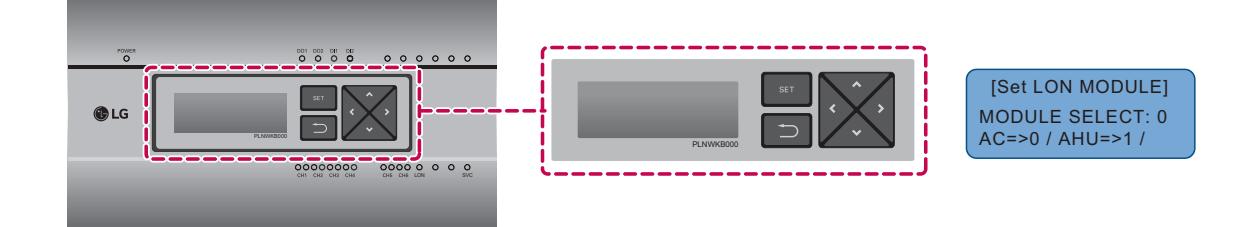

• System Setting

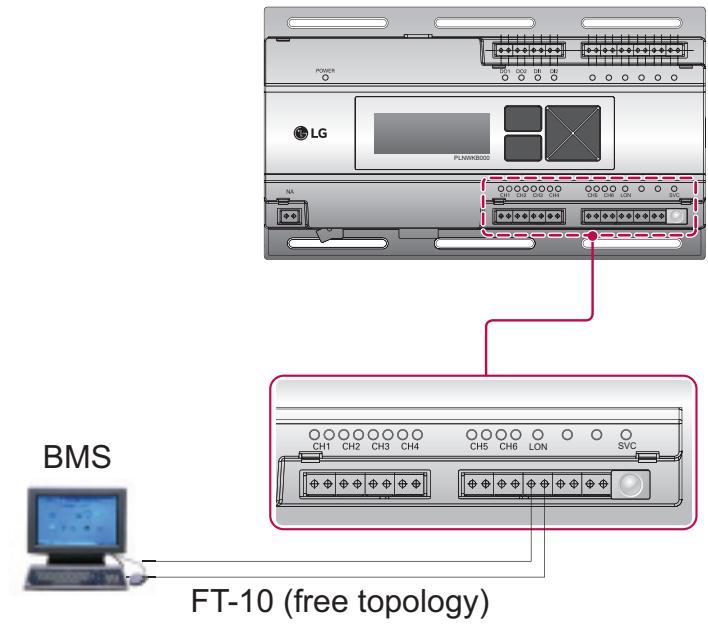

### ■ Commissioning

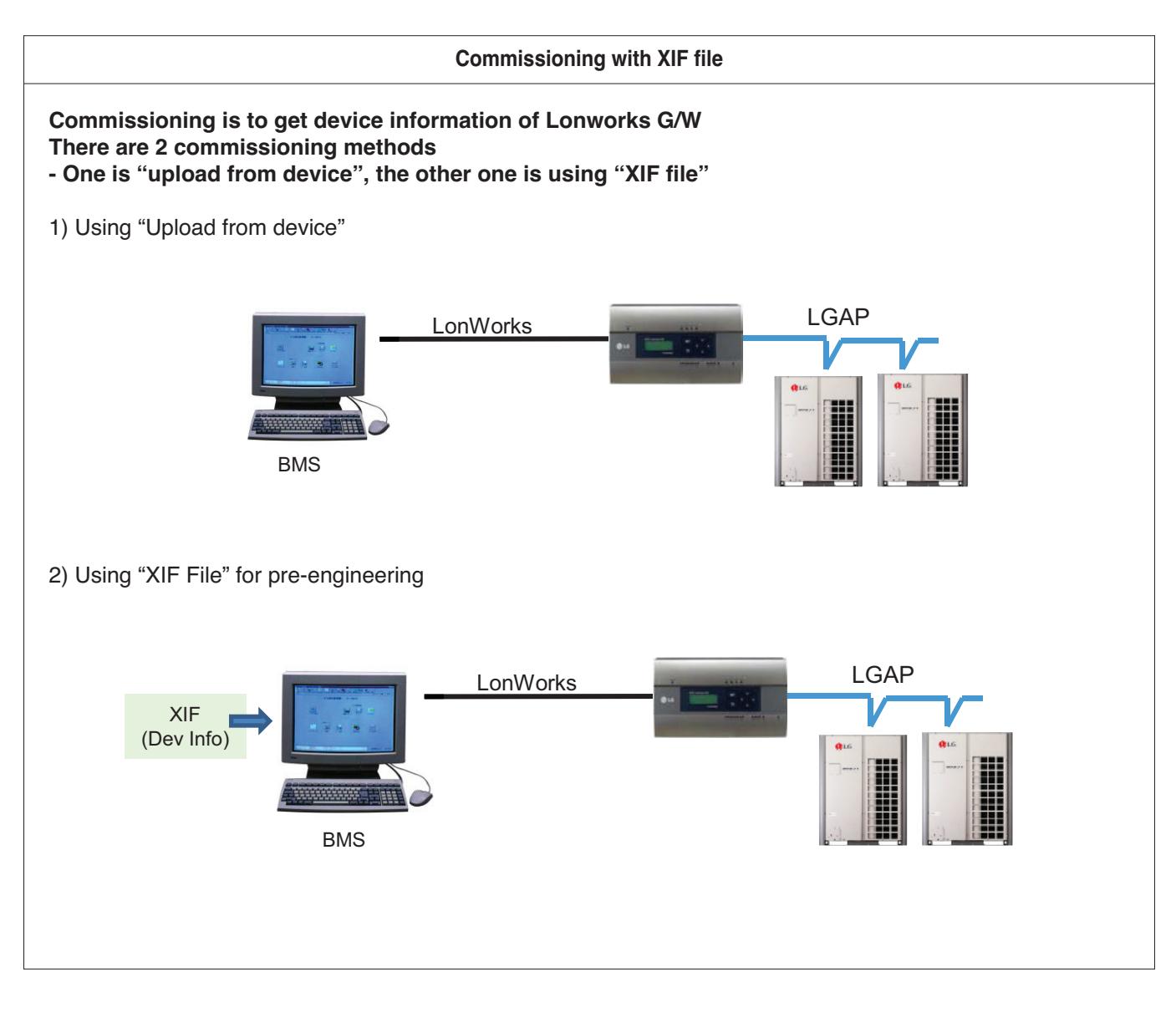

#### ■ Air conditioner Objects

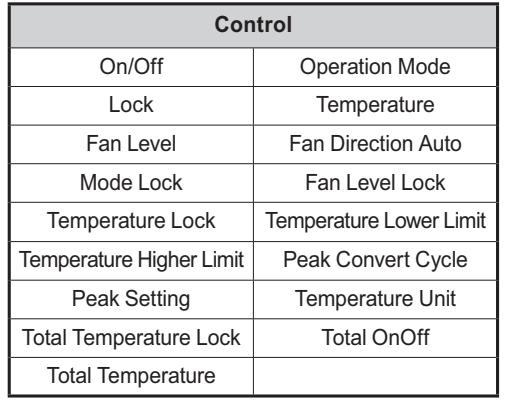

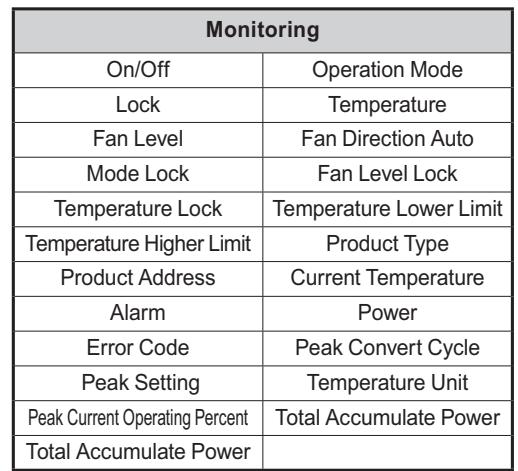

#### £ Standard Function Block

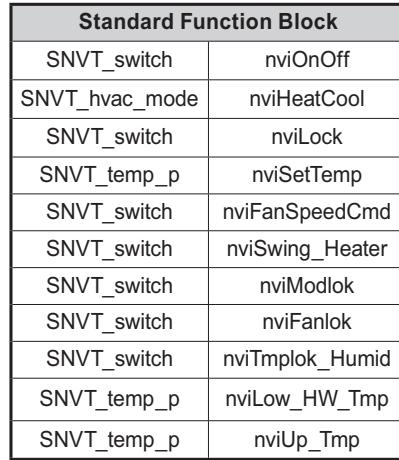

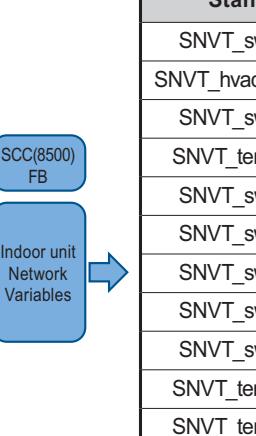

 $\Bigg($ 

 $\Rightarrow$ 

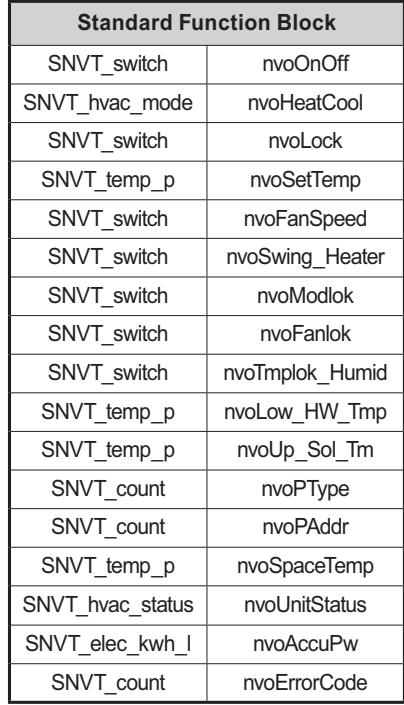

#### 2 General Function Block

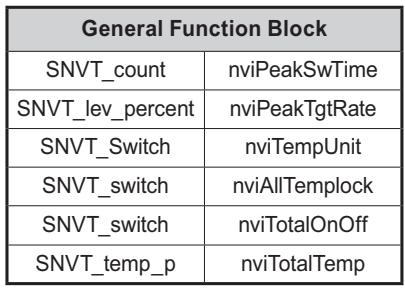

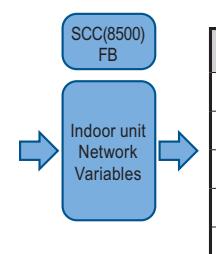

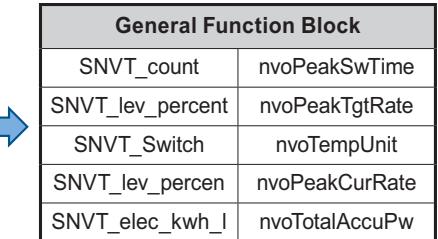

### $\blacksquare$  **ERV Objects**

#### £Standard Function Block

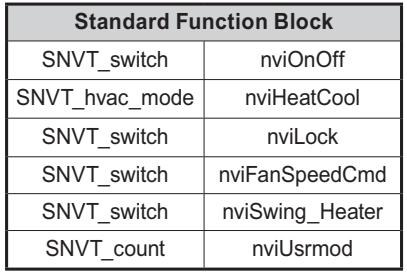

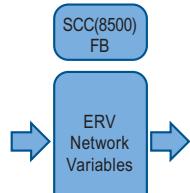

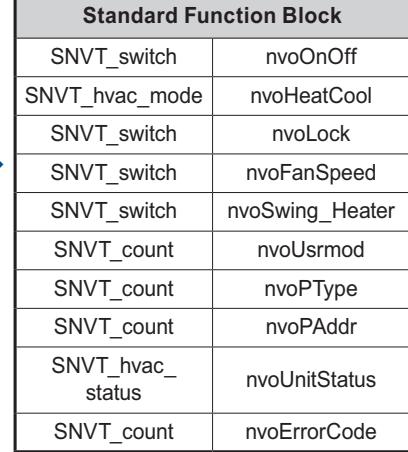

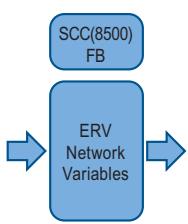

2 General Function Block

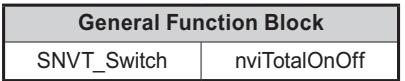

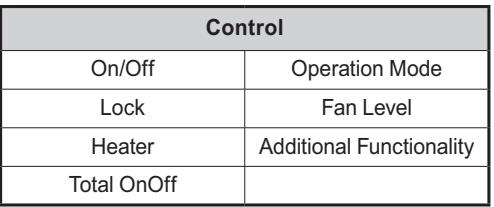

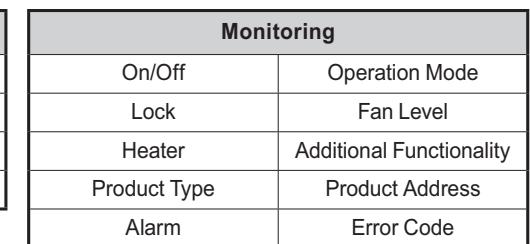
### **n** ERV DX Objects

#### £ Standard Function Block

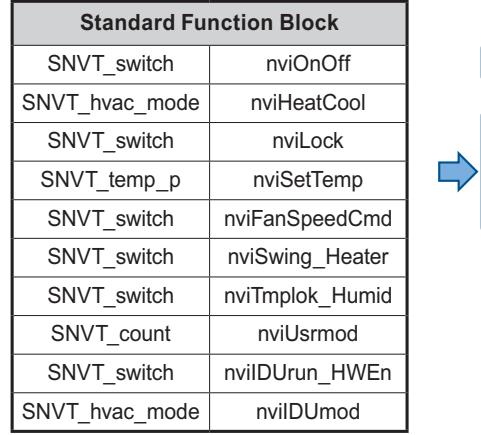

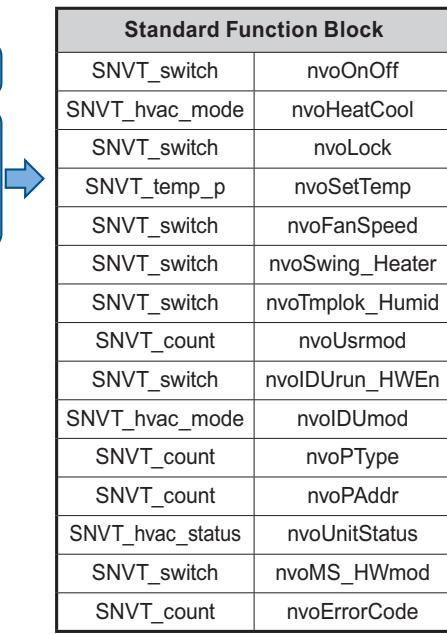

#### 2 General Function Block

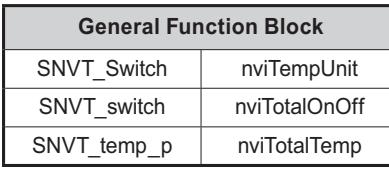

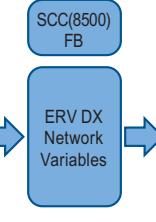

Г

SCC(8500) FB

ERV DX Network Variables

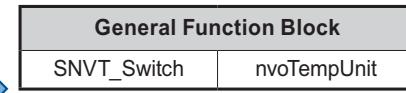

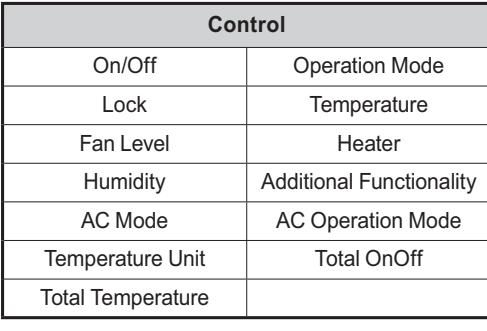

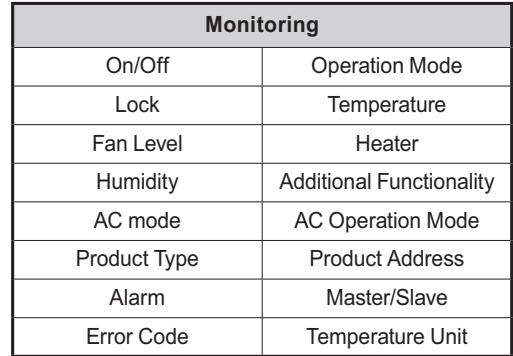

### ■ AWHP(Heating) Objects

#### £Standard Function Block

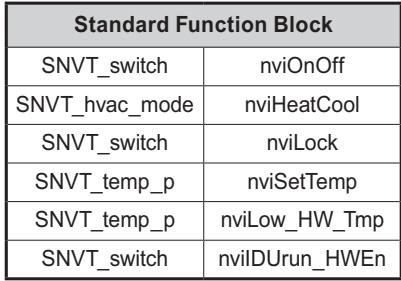

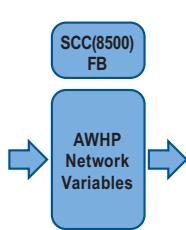

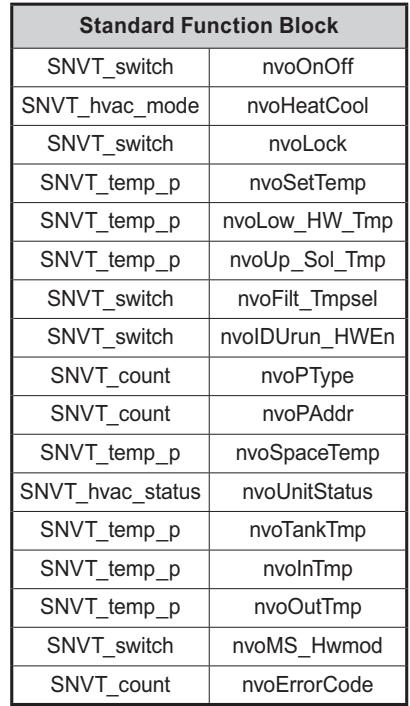

2 General Function Block

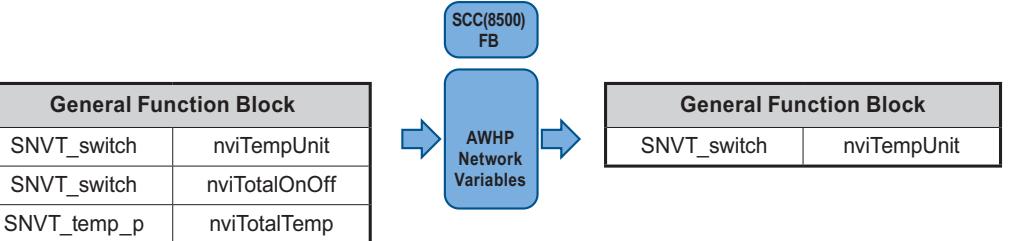

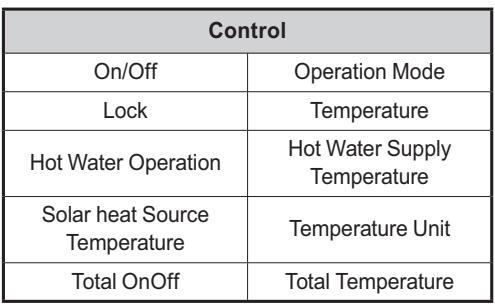

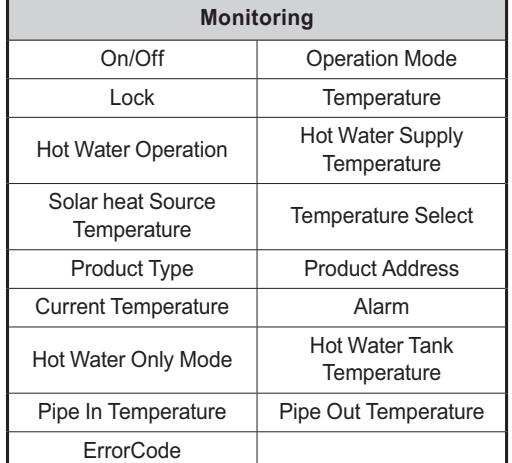

### $\blacksquare$  **AHU Objects**

£Standard Function Block

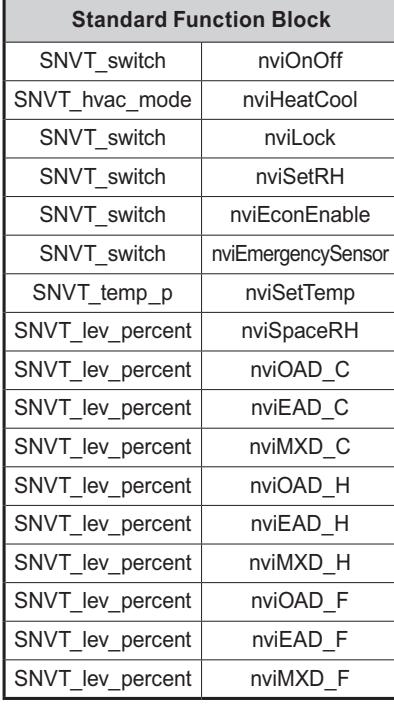

**SCC(8500) FB AHU** L) ピ **Network Variables**

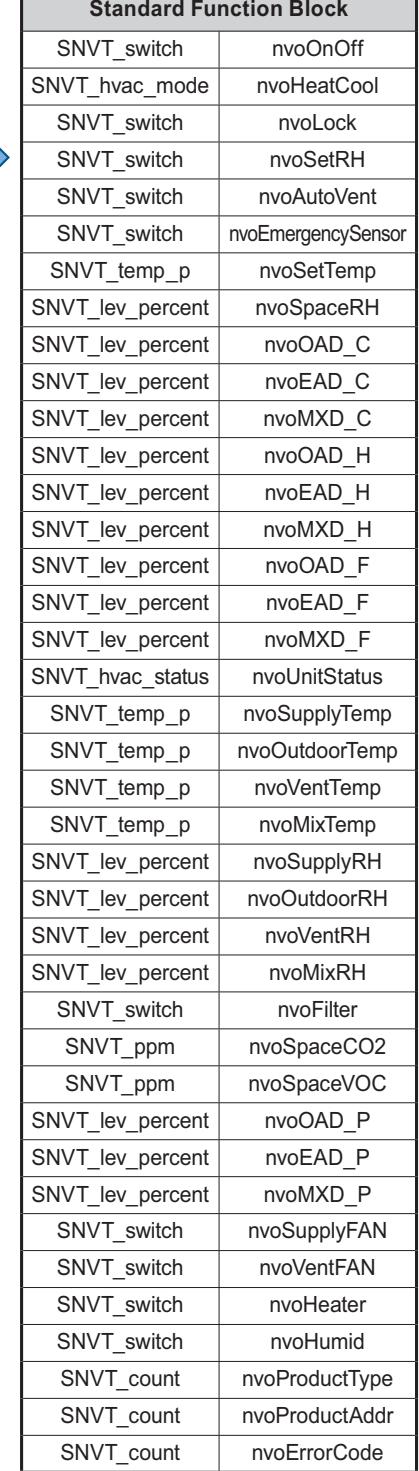

2 General Function Block

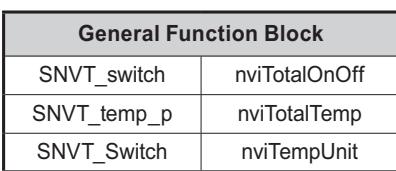

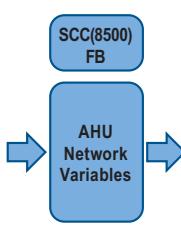

**General Function Block** SNVT\_Switch | nvoTempUnit

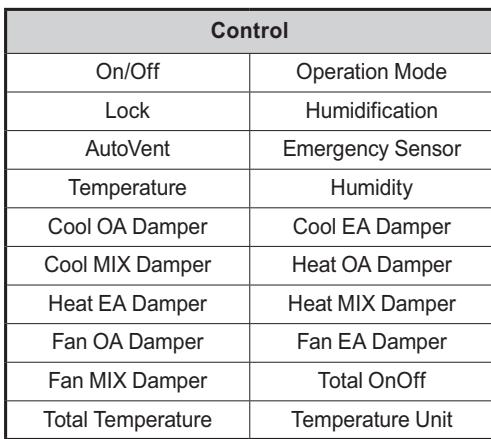

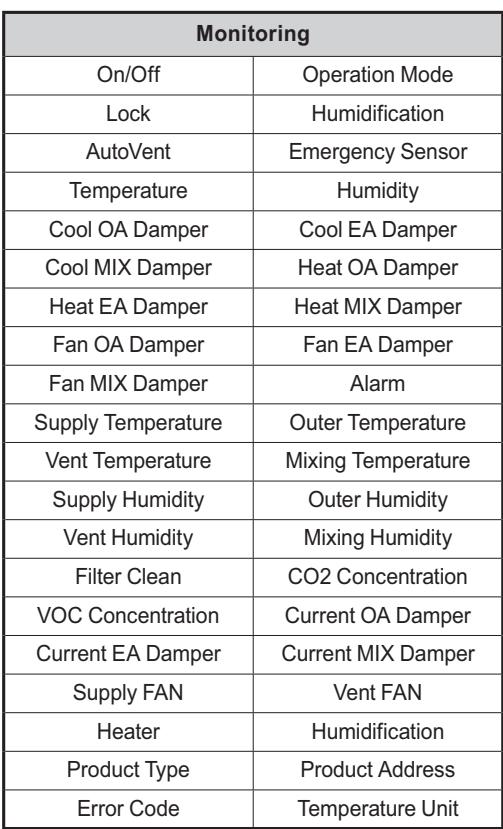

### ■ .XIF File download

Link → http://www.lonmark.org/certifications/device\_certification/product\_catalog/search?categoryID=-1&deviceClassID=-1&Submit=Search&manID=825

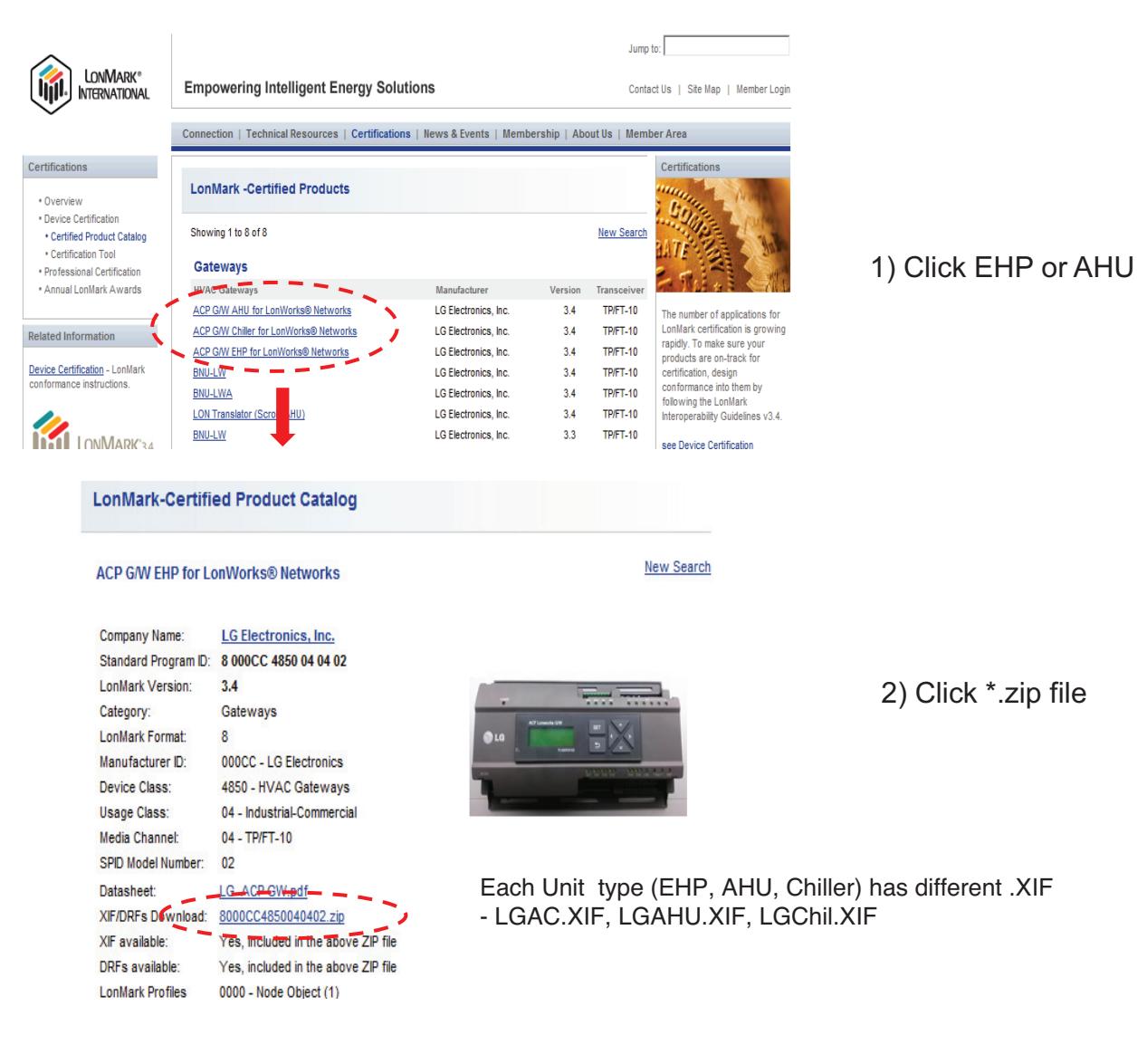

ACP G/W EHP for LonWorks® Networks - PLNWKB000, PLNWKB100 : under 2.1.0d version

ACP G/W EHP for LonWorks® Networks v2

- PLNWKB000 : 2.1.0e, 2.1.X version
- PLNWKB100 : 2.1.0e, 2.2.X version

ACP G/W AHU for LonWorks® Networks - All units, All version

## **3.4.7 AC Manager IV**

Up to 32 ACP can be connected so that 8,192 indoor units can be controlled and monitored

#### **- Model name : PACM4B000**

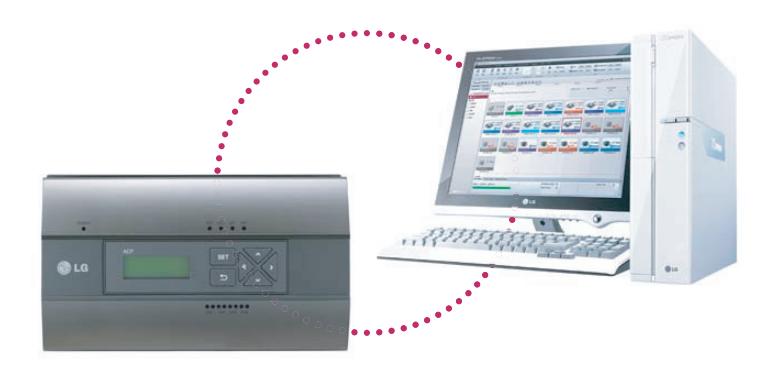

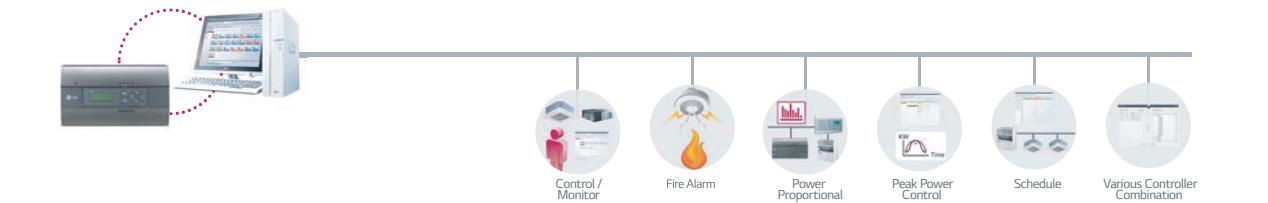

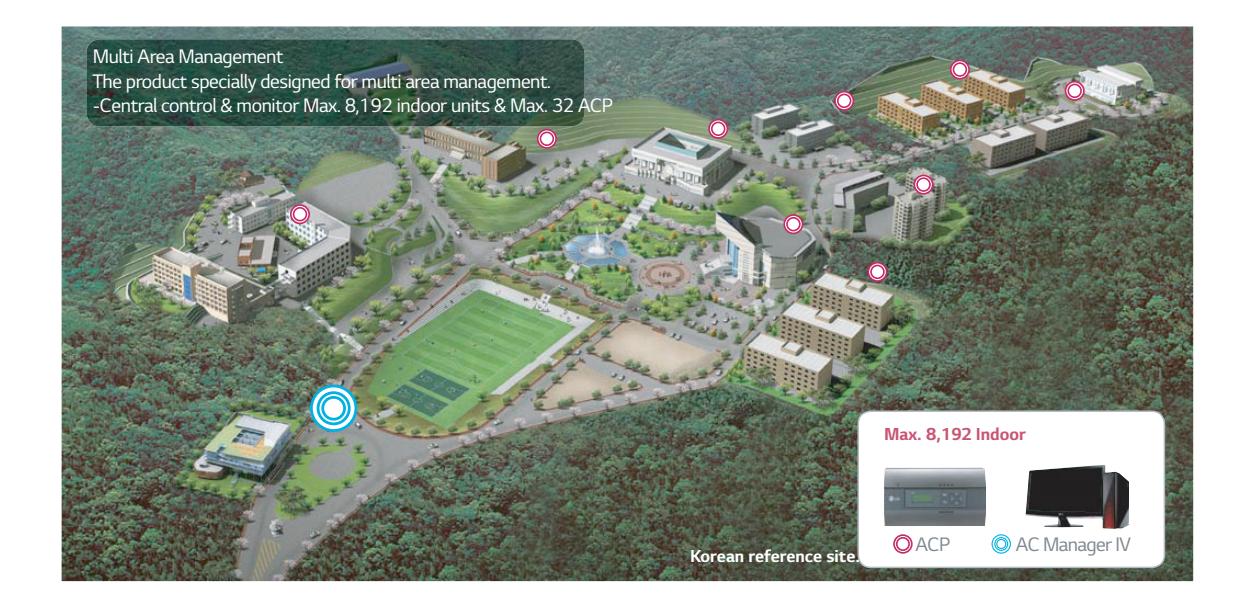

## **3.4.7.1 Specifications**

### ■ Components

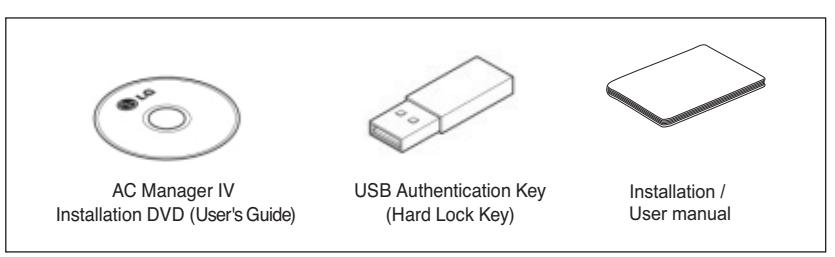

### **A** CAUTION

If any product is used other than our standard product and a problem occurs, we don't take any responsibility regarding the problem. Please keep away from using other products.

#### ■ Recommended Specifications

The recommended specifications for the PC of AC Manager IV.

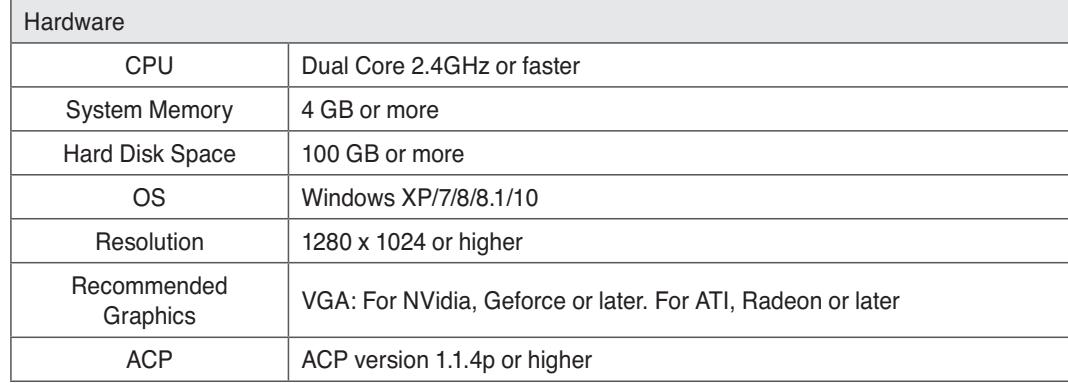

### n **Feature**

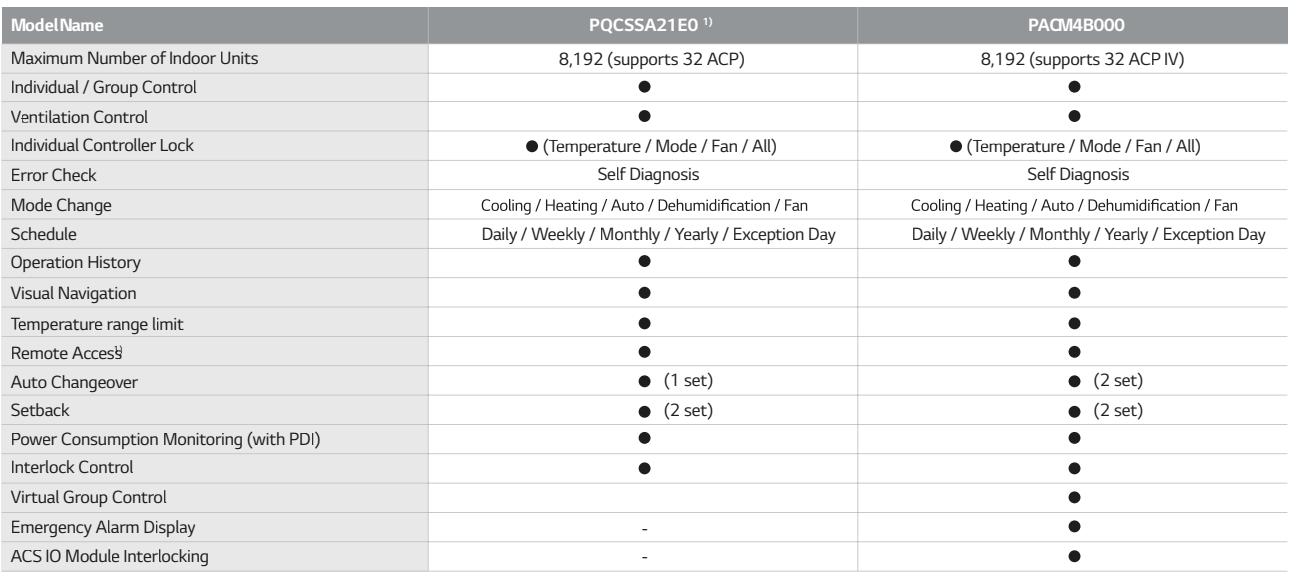

1) This product is discontinued.

h Assignment of public IP address is required to access central controller through internet.

## **3.4.7.2 Installing AC Manager IV**

### n **System Diagram**

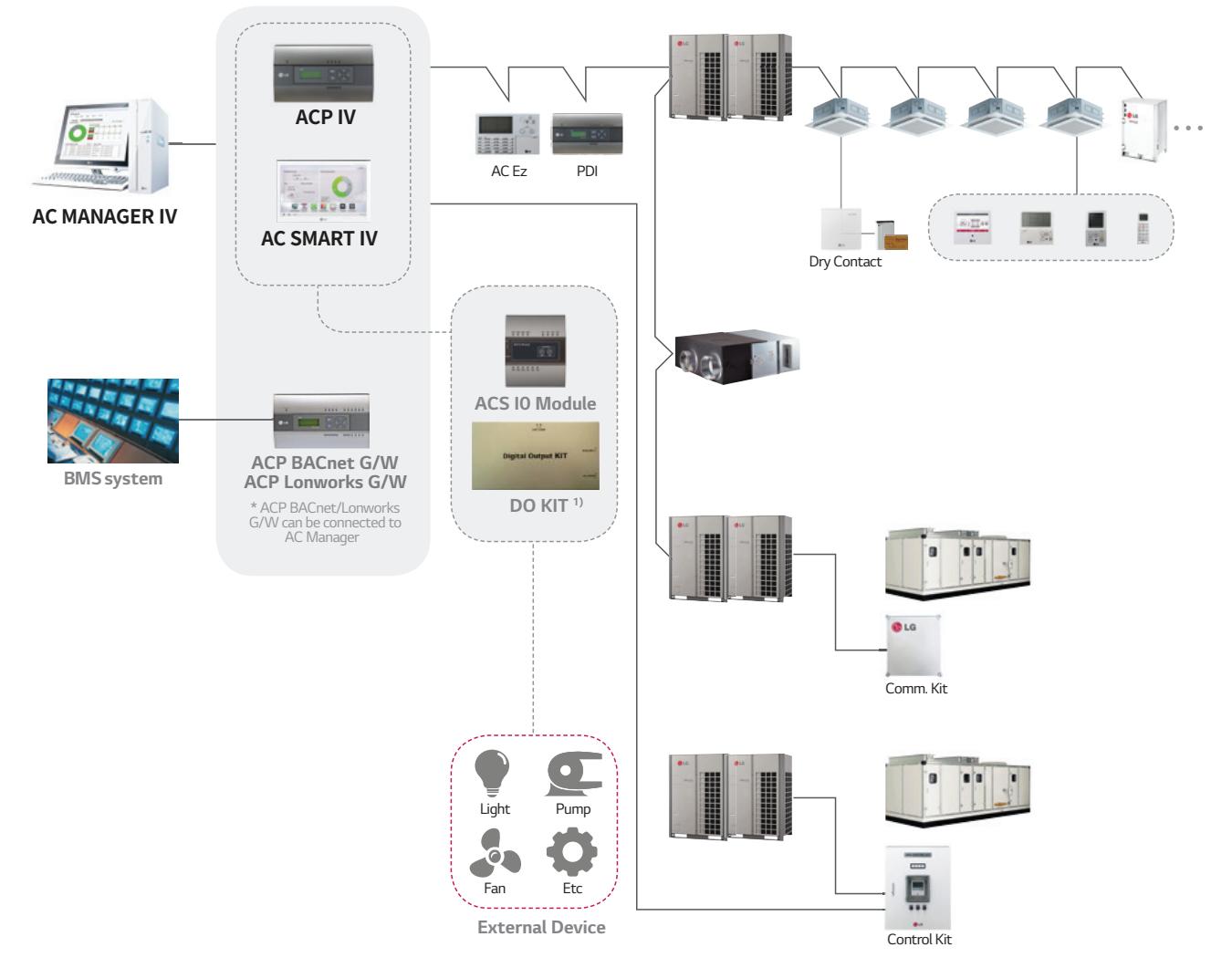

1) This product is discontinued.

### ■ Server & Client

AC Manager has Server and Client structure

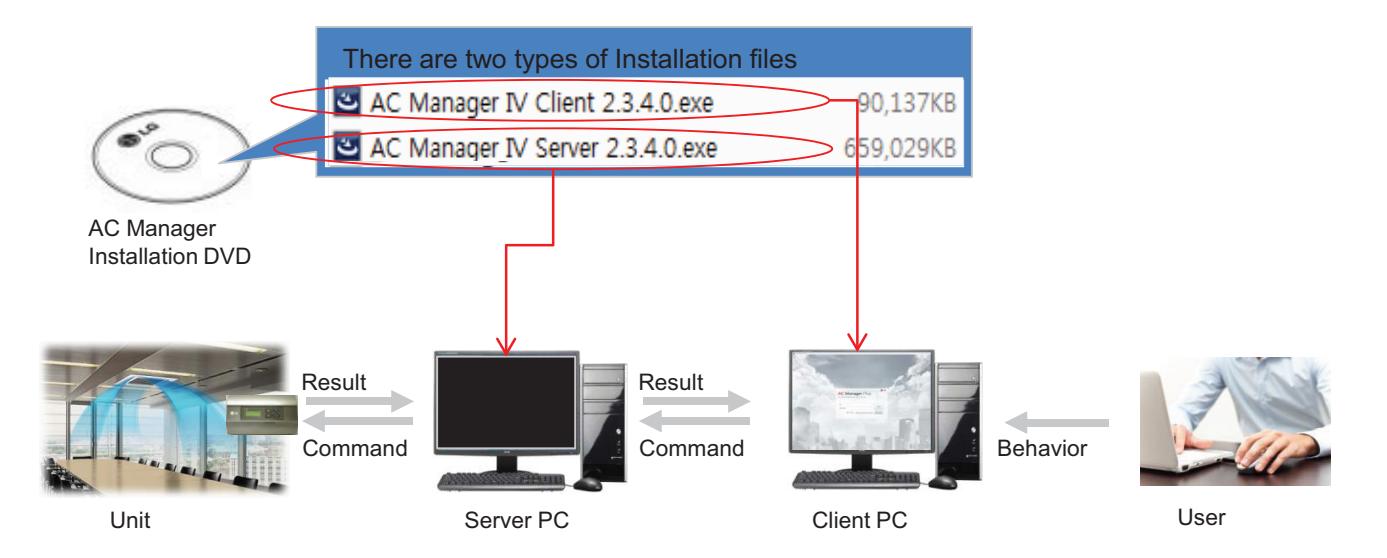

#### **Server**

- Invisible middleware running in background
- Core program to control and manage the units
- Server has to be unique in one site.

#### **Client**

- Visible interface application for user
- It is a mediator between User and Server
- Maximum 3 clients are allowed in one site

## **3.4.8 AC Manager Plus**

### **Control in multiple place through Server/Client Structure**

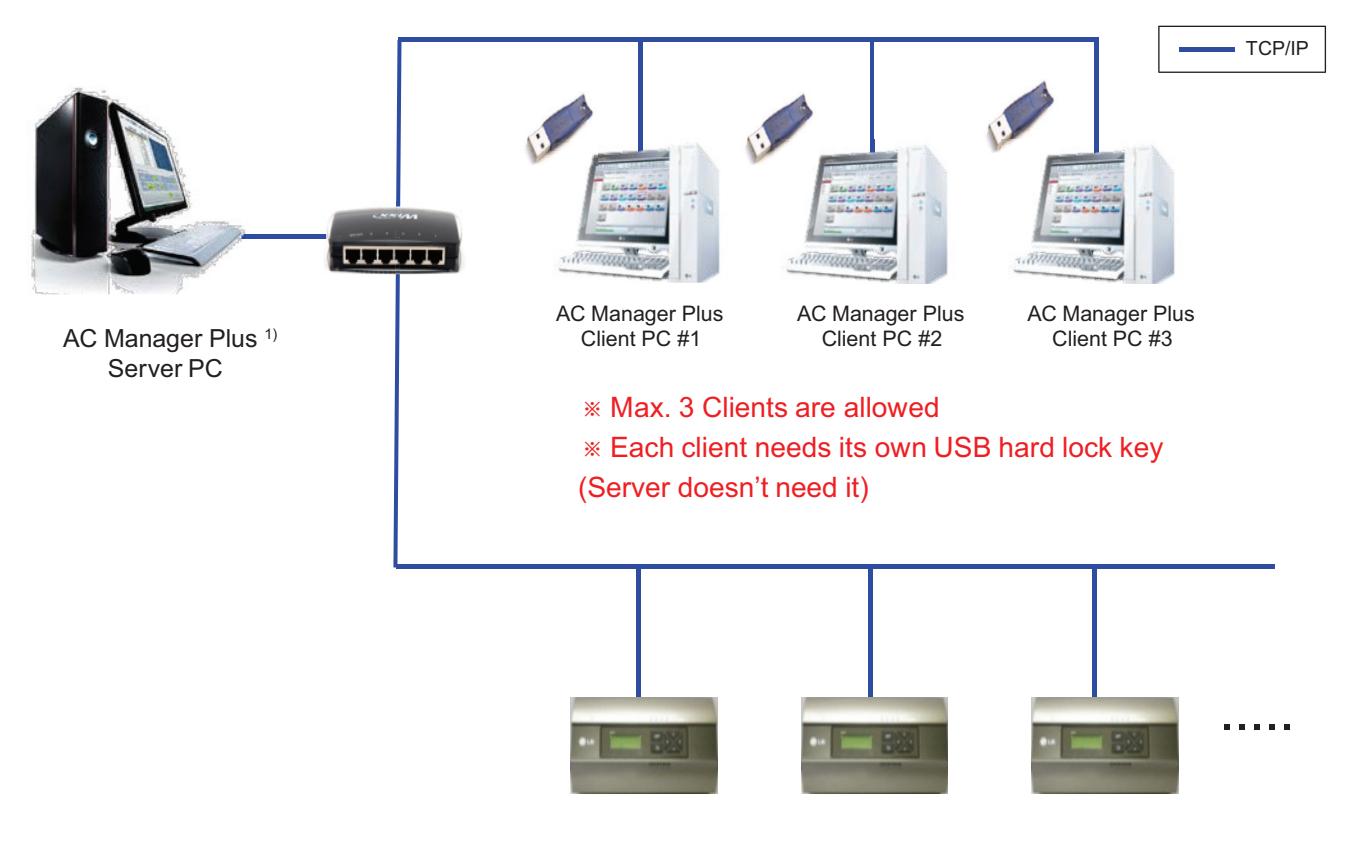

1) This product is discontinued.

#### **Usual Case : Server and Client in one PC**

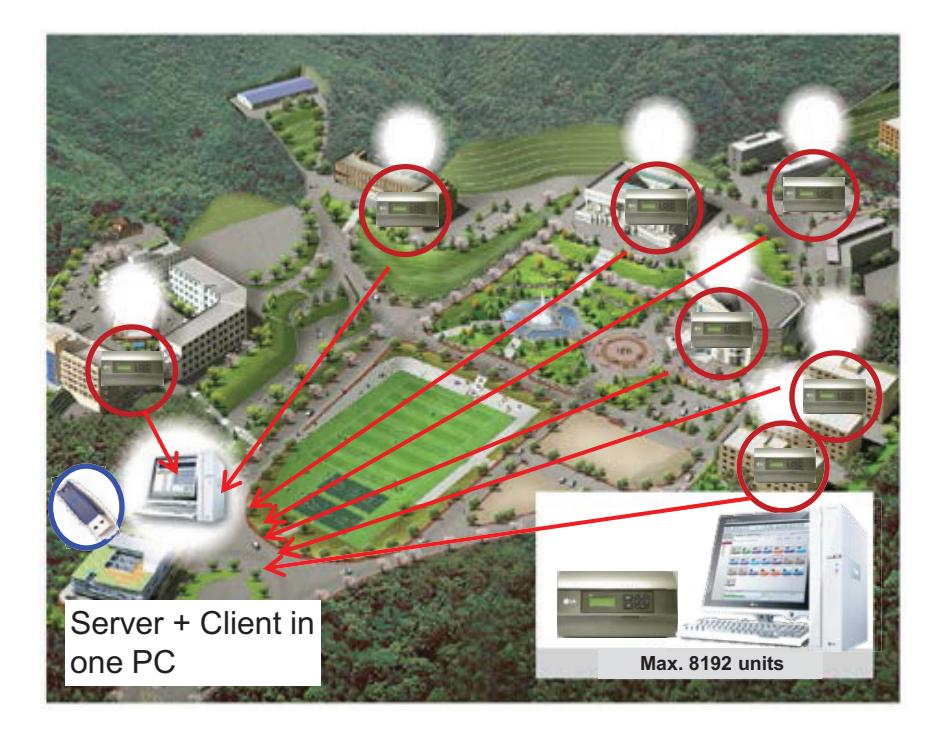

### **Applied Case : 1 Server and 2 Clients in two places**

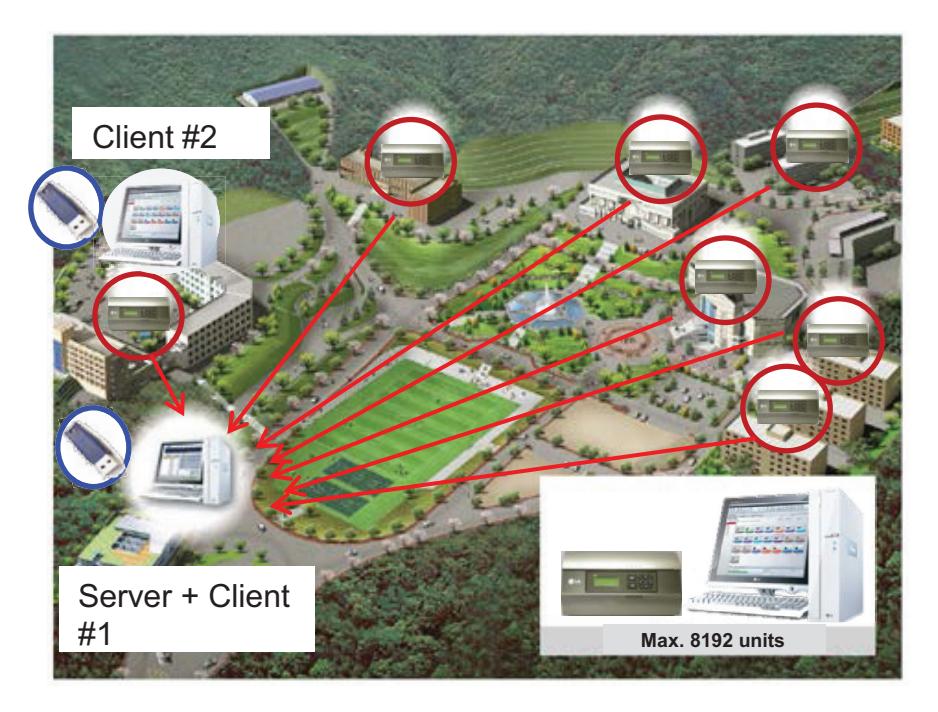

## **3.4.8 AC Manager 5**

AC Manager 5 is a central controller that can manage individual or group of maximum of 8192 units in one space.

AC Manager 5 can monitor or control the units installed in each room of a building from a place such as building management office or school administration office.

## ■ Environment Setting Function using External Buttons

AC Manager 5 can set the following functions using the externally mounted buttons.

- Network Environment (IP Address, Netmask, Gateway) Setting
- SW Upgrade Function
- Data Backup Function
- Data Recovery Function

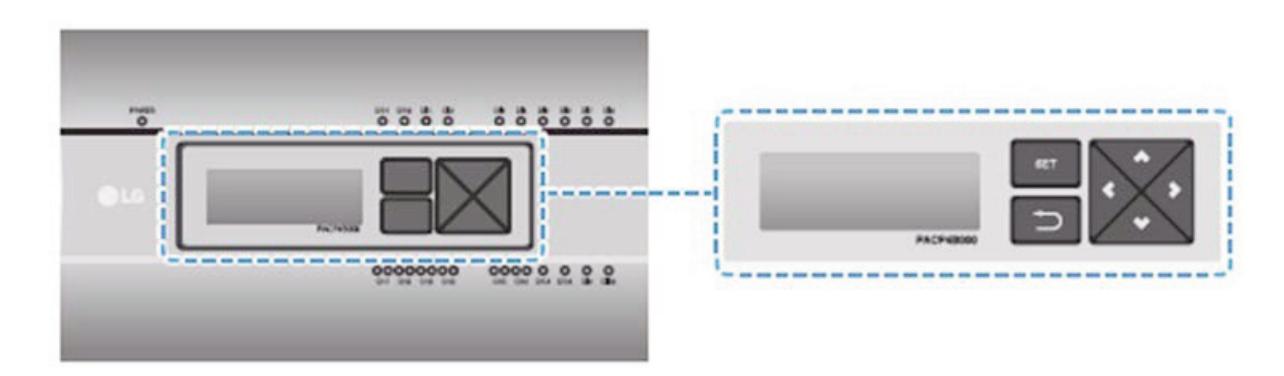

### ■ Web Server Embedded Function

Without installing a separate program, you can use web browser to input IP address of AC Manager 5 in the address window to access AC Manager 5 web server for device control and monitoring.

- Control of Max. of 8192 air conditioner units (32 central controller)
- Error and Operation Status Monitoring
- Peak/Demand Power Control
- System Setting Function

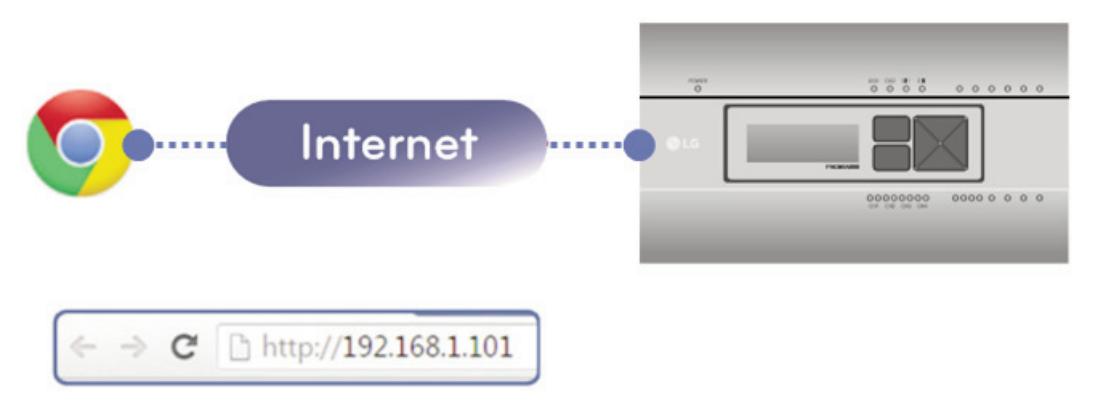

#### ■ Devices that can be interfaced

The devices of AC Manager 5 that can be interfaced are as follows.

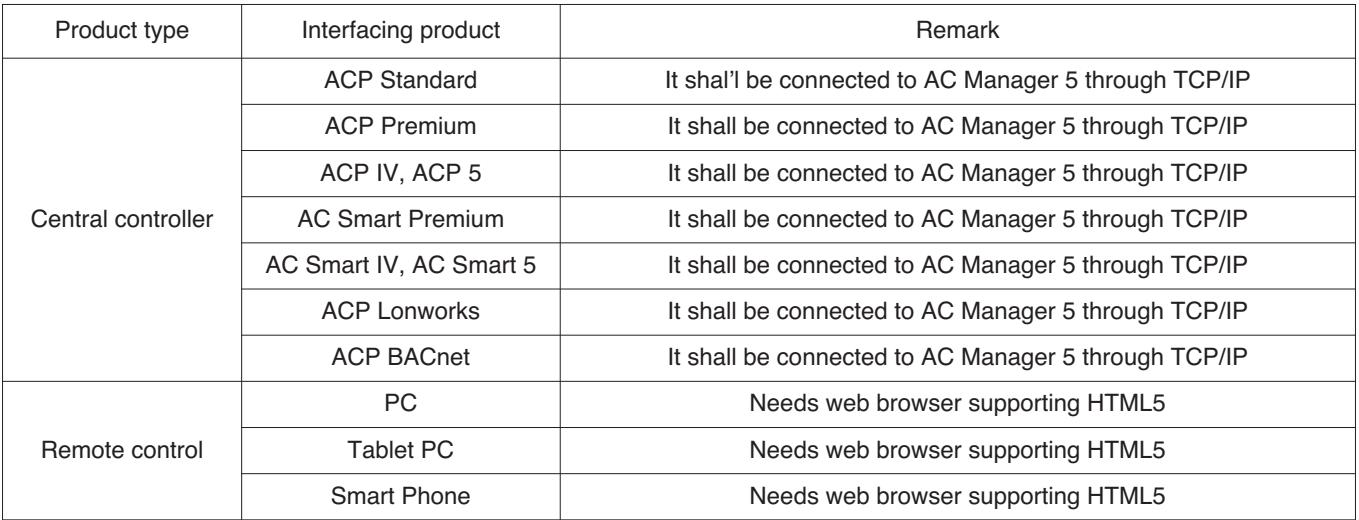

#### ■ Components

The components of the following figure are included in AC Manager 5 package box. Open the package box, and check if all corresponding components are included.

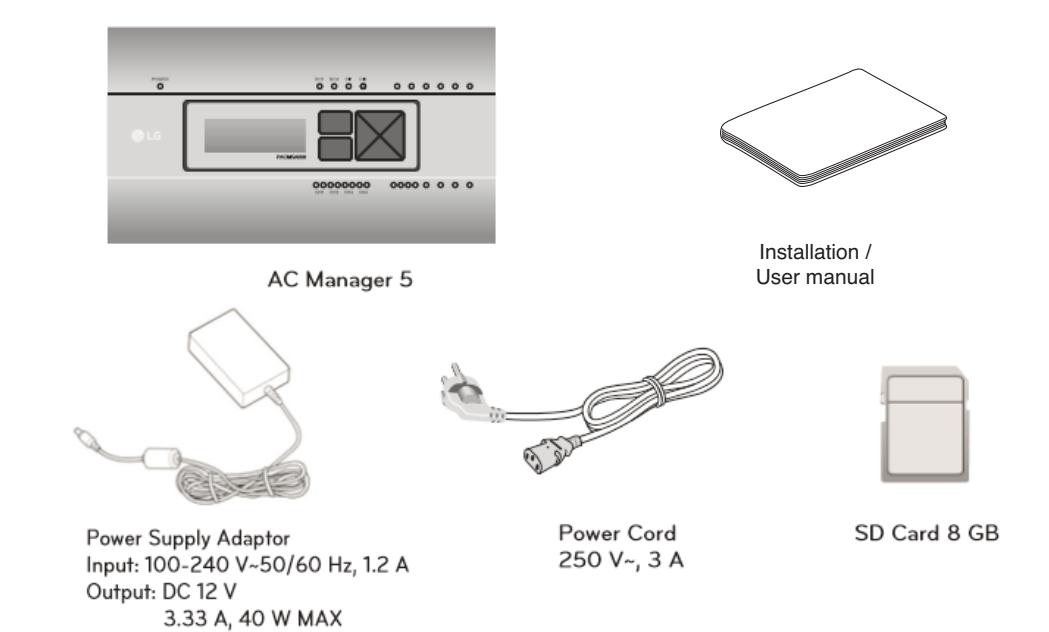

### ■ Name of Each Part

AC Manager 5 is composed as the following form.

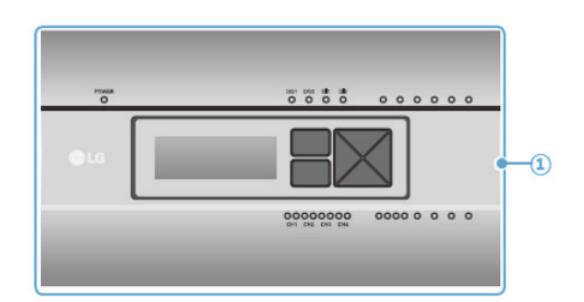

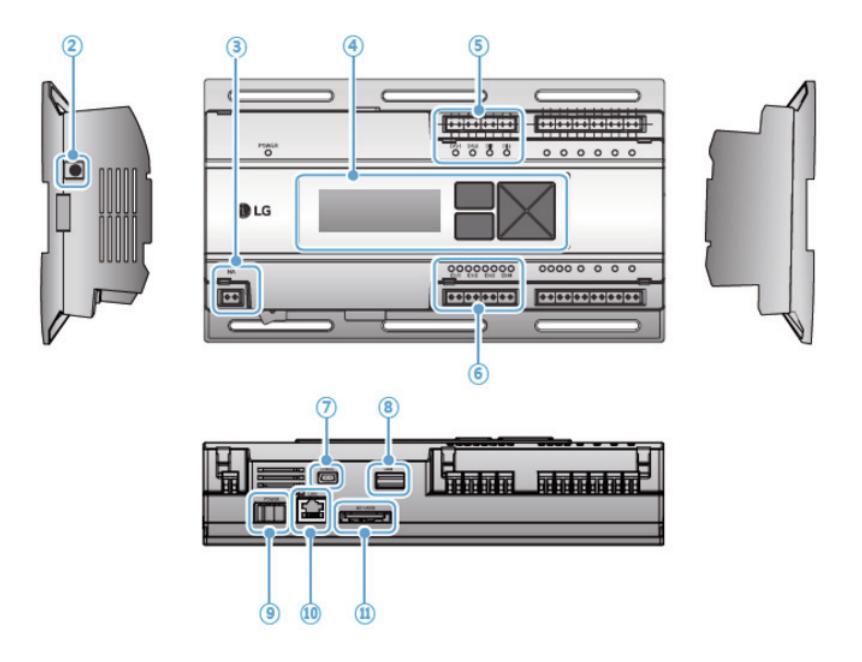

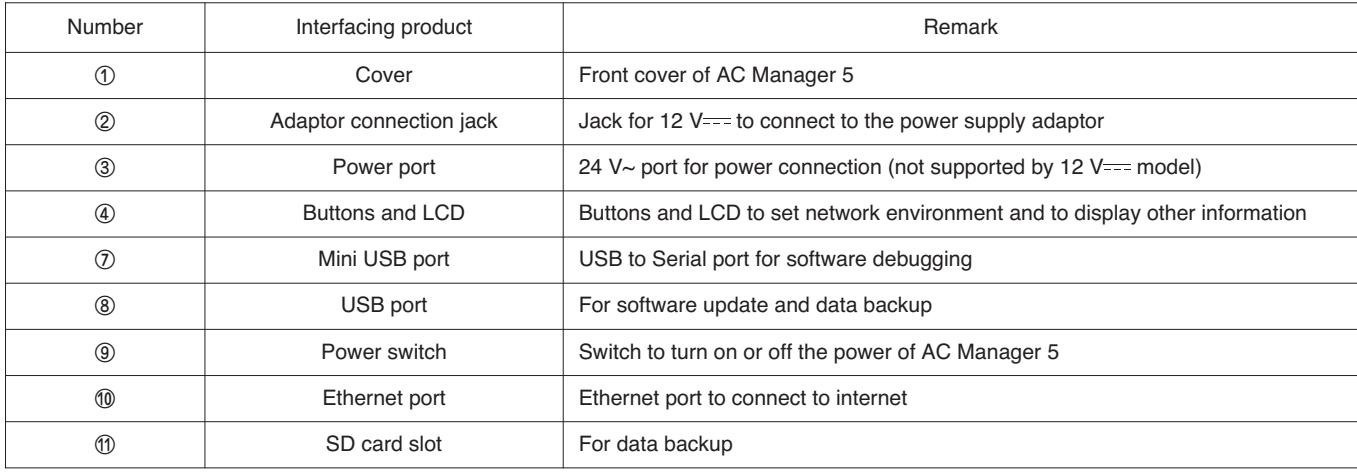

## ■ System Structure

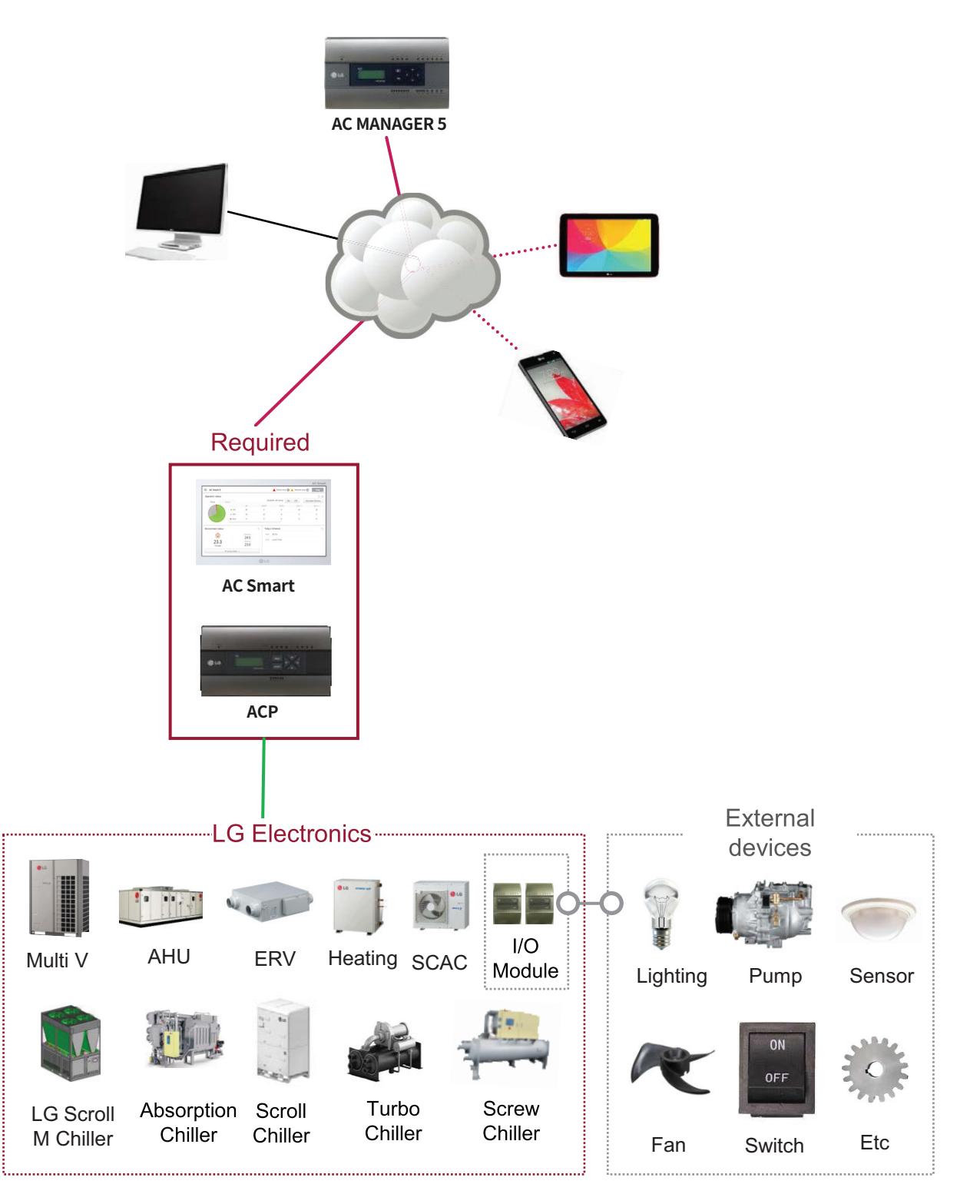

#### $\blacksquare$  **Hardware Specification**

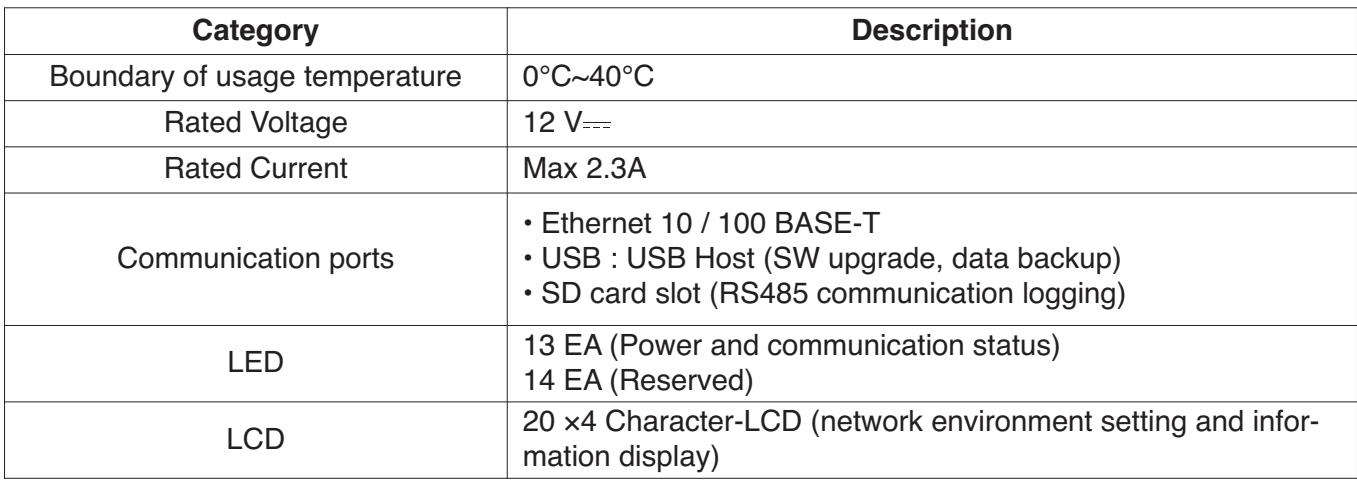

#### ■ Order of Installation

To use AC Manager 5, it shall be installed in the following order.

**STEP 1. AC Manager 5 Installation and Cable Connection**

Install AC Manager 5 and connect network and other cables.

- **STEP 2. AC Manager 5 Network Address Setting** Set network address to be able to access AC Manager 5 through internet.
- **STEP 3. Central Controller (ACP, AC SMART) Information Input** Input and save device information in Web GUI, which is AC Manager 5 operating program.

#### **STEP 4. Check Web GUI Control/Monitoring**

Access to Web GUI, which is AC Manager 5 operating program, and check if control/monitoring are properly carried out.

#### **!** NOTE

• AC Manager 5 Installation

AC Manager 5 installation work requires specialized technique. Therefore, the installation contents mentioned in this chapter must be carried out by installation technician with qualification. For questions and requests with regard to the installation, please contact the service center or installation specialty store approved by LG.

### **Fixing to Wall**

AC Manager 5 can be installed by fixing to the wall.

To install AC Manager 5 in adequate place, proceed according to the following instructions. Here, it describes the installation method of AC Manager 5 with the example of installing AC Manager 5 on the wall.

• Decide the space to install AC Manager 5.

Before installing AC Manager 5, check if it is an adequate place for the connection of AC Manager 5, power, and LAN cable.

• Use driver to fix on the wall. According to the installation location, you can fix it as in the following figure.

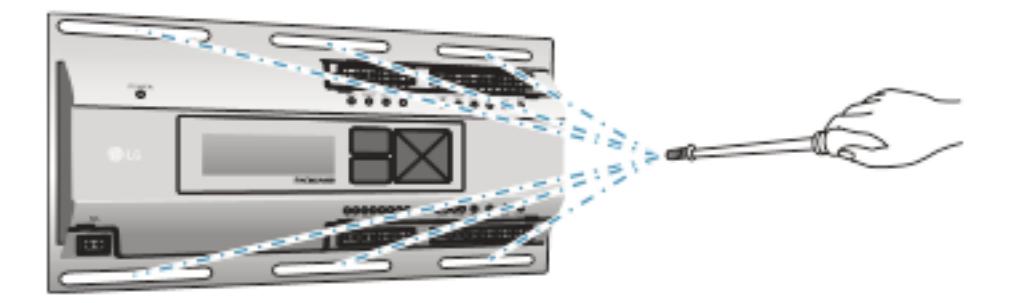

### $\blacksquare$  **Mounting on DIN RAIL**

AC Manager 5 can be installed in DIN RAIL with width 35 mm and height 7.5 mm. To install AC Manager 5 in adequate place, proceed according to the following instructions. Here, it describes the installation method with the example of installing on DIN RAIL.

• Decide the space to install AC Manager 5.

Before installing AC Manager 5, check if it is an adequate place for the connection of AC Manager 5, power, and LAN cable.

- Install DIN RAIL.
- Hook the top part of AC Manager 5 on DIN RAIL.
- Push the main body of AC Manager 5 until you hear the sound of installation.
- Pull AC Manager 5 to check if it is fixed.

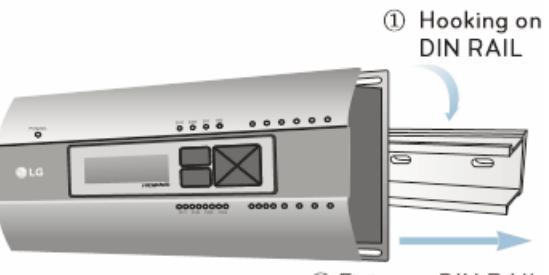

2 Fixing to DIN RAIL

### **!** NOTE

- After installing to DIN RAIL, do not fix to the wall using screws. AC Manager 5 may be damaged.
- DIN RAIL fixing screw spec: M3, screw head height 1.75 ~ 2.0 mm, screw head diameter 5.5~7.0 mm.

#### ■ Connecting Ethernet Cable (LAN cable)

You need to connect Ethernet cable to AC Manager 5. AC Manager 5 can be connected to hub or ACP through Ethernet cable.

It is the case of connecting AC Manager 5 to the basic internet network installed at the site, and it is connected to general hub. Use Ethernet cable to connect to AC Manager 5's LAN port.

For this initial Ethernet connection, you can use either:

- An Ethernet patch cable connected directly between your PC and the AC Manager 5 (if your PC Ethernet port is not "auto-sensing", you will need an Ethernet crossover cable), or
- A normal LAN connection, meaning that both your PC and the AC Manager 5 are physically connected to the same Ethernet hub or switch.

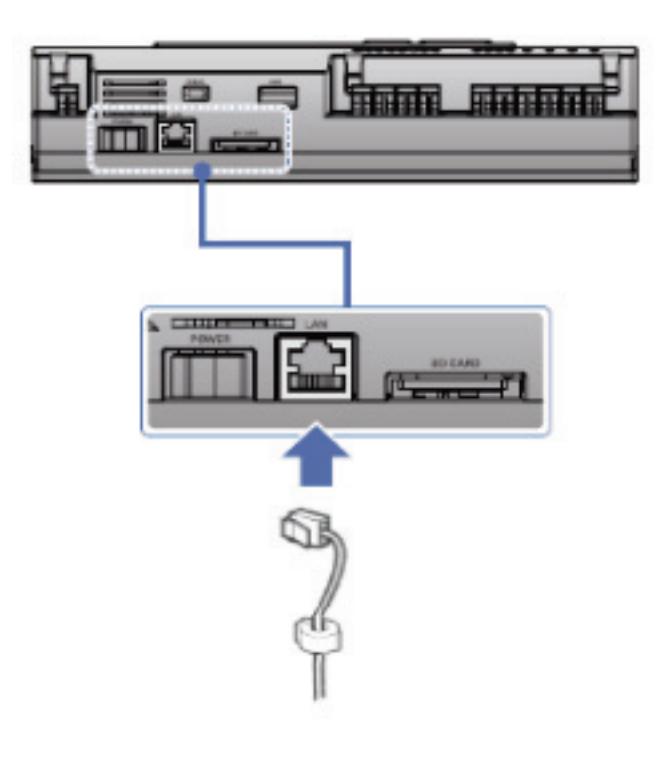

### ■ LCD Environment Setting

The network environment of AC Manager 5 can be set by the LCD and the buttons at the front side of AC Manager 5. The current AC Manager 5 information and the menu are displayed on the LCD, and you can press  $\Box$ ,  $\Box$  button and  $[\blacktriangle]$ ,  $[\blacktriangledown]$ ,  $[\blacktriangle]$ ,  $[\blacktriangleright]$  buttons to change and select menu.

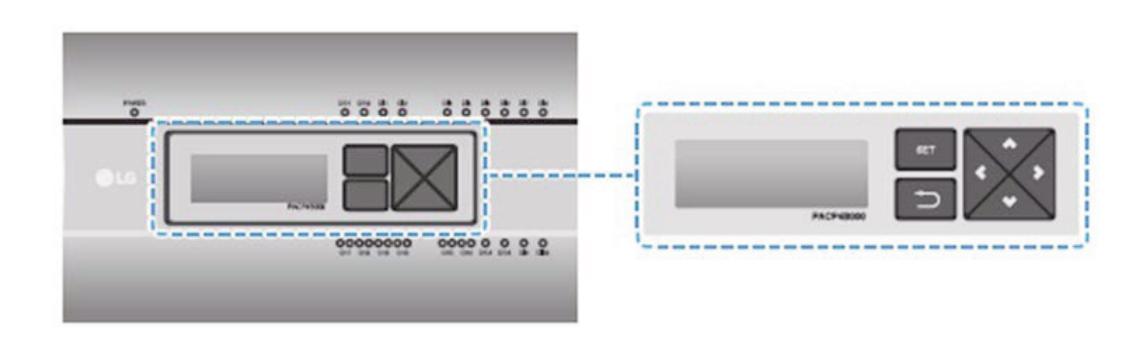

When you press AC Manager 5's [SET] button, it enters Environment Setting mode. When you press [SET] button for the first time, the menu to set the IP address is displayed as shown below.

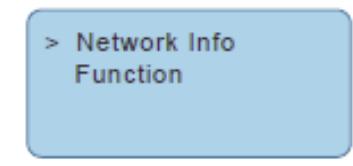

Press [▲], [▼] button to locate the arrow on the desired function.

- Select [Network Info], and press [SET] button to enter No.1 menu in the following figure. In [Network Info] menu, input the network information such as AC Manager 5's IP address.
- Select [Function], and press [SET] button to enter No.2 menu in the following figure. In [Function] menu, it supports AC Manager 5's software service functions.

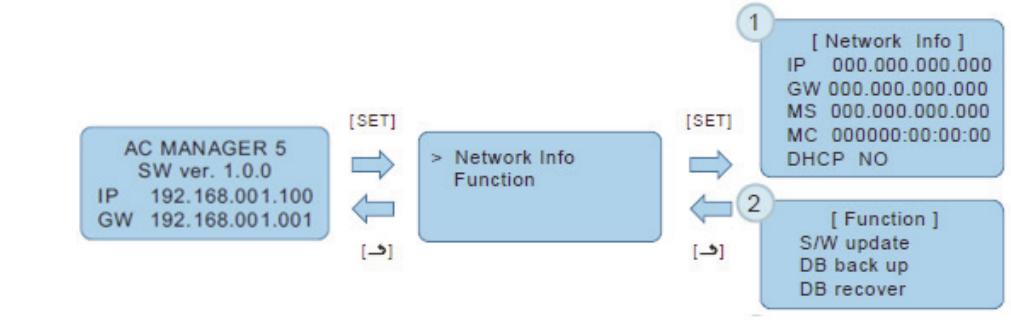

### **!** NOTE

• [Function] menu is used by the system air conditioner service technician, and user shall not use this function. If this function is used incorrectly, it may cause failure of AC Manager 5.

#### ■ Network Address Setting Method

In [Network Info] menu, select the category to set using [▲], [▼] button.

In the first screen on [Network Info] menu, IP, Gateway, and Netmask settings are displayed, and you can use [▼] button to check MAC address and DHCP setting.

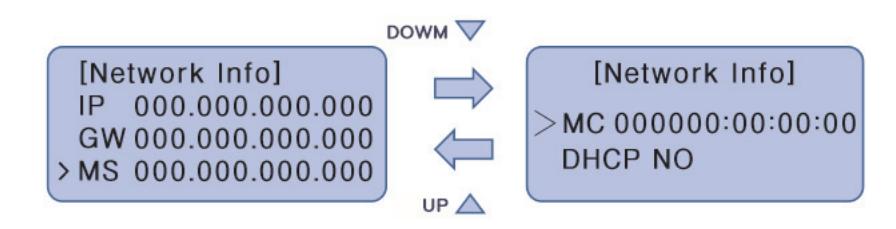

To change the network setting, locate the arrow on the corresponding setting position and press [SET] button to enter the corresponding setting screen.

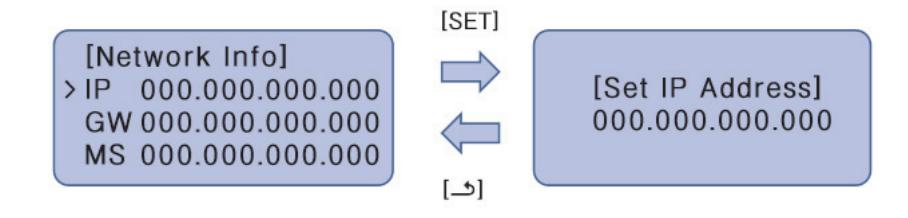

The network address consists of four 3-digit numbers. In case of setting the network address, the, name of the related address is displayed on the LCD of AC Manager 5, and you need to press [▲], [▼], [◀], [▶] button for the setting.

When you press [▲], [▼] button, the number of the digit where cursor is on increases/decrease, and when you press [◀], [▶] button, it moves to the left/right digit of the network address.

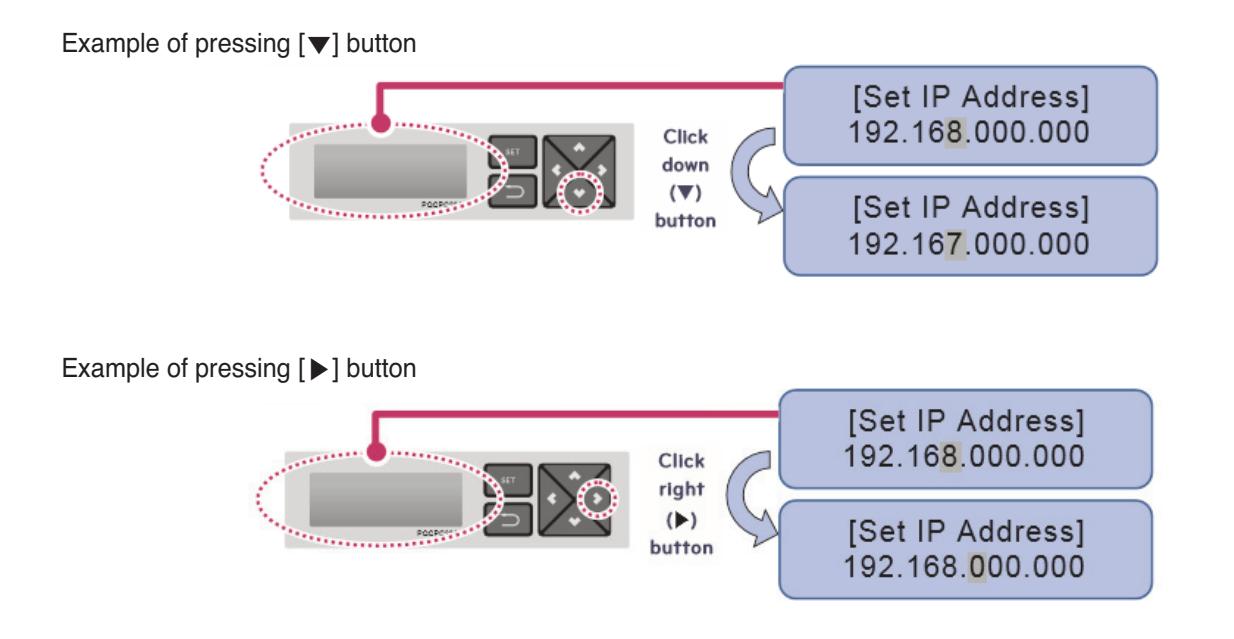

# **3.4 Product Description RECON**... HVAC Solution

## **!** NOTE

• Network Address Setting

The network address can be separated to 4 digits based on '.', and each number shall be 255 or less. Number exceeding 255 may not be input.

## **!** NOTE

Assigning Network Address

- Network shall be assigned by the person in charge of the network of the corresponding site. (IP address, Gateway address, Netmask)
- AC Manager 5 can use both fixed IP type and dynamic IP type, but fixed IP type is recommended, and if dynamic IP type is used, it may cause inconvenience to the user.
- When fixed IP type is used, you need to receive network (IP address, gateway address, Netmask) from the person in charge of the network of the corresponding site.

### ■ **IP Address Setting**

For user to use the functions of AC Manager 5 through the web, a unique IP address may be assigned to AC Manager 5 or dynamic IP setting may be used.

The next is how to set fixed IP address. Please proceed according to the order.

- 1. Press AC Manager 5's [SET] button. The following menu screen will be displayed.
	- When you press [SET] button again, [Network Info] setting screen is displayed.

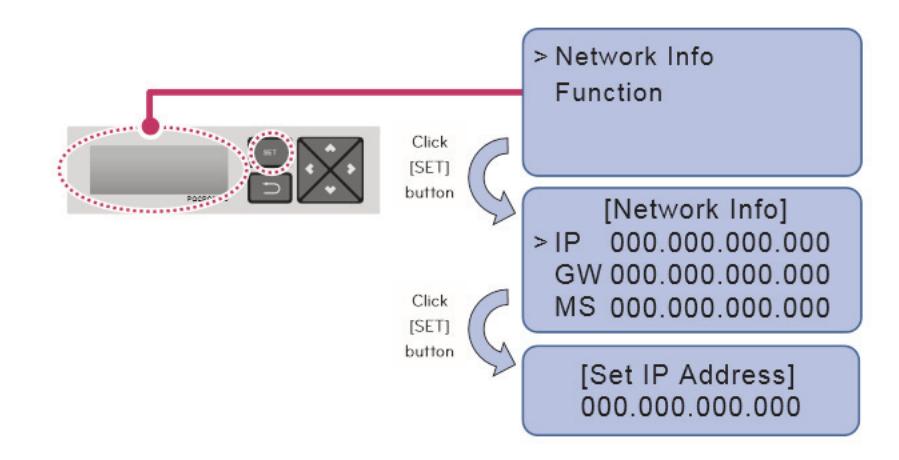

2. While IP is selected, if you press [SET] button, screen to input IP address is displayed.

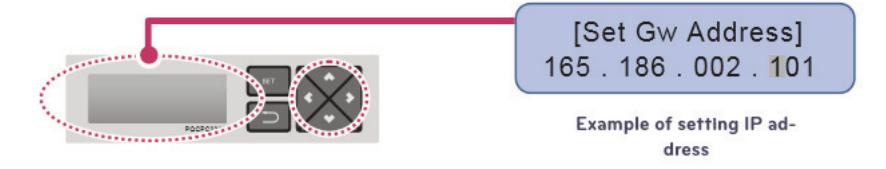

### ■ Using Dynamic IP with DHCP

For user to use the functions of AC Manager 5 through the web, a unique IP address may be assigned to AC Manager 5 or dynamic IP setting may be used.

The next is how to set dynamic IP address. Please proceed according to the order.

- 1. Press AC Manager 5's [SET] button. The following menu screen will be displayed.
	- When you press [SET] button again, [Network Info] setting screen is displayed.
	- While DHCP is selected, if you press [SET] button, you can input whether to use DHCP function.

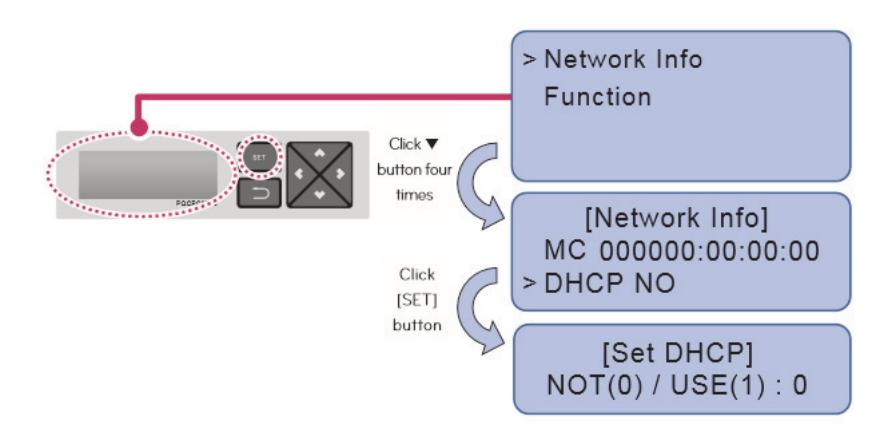

2. Use [▲], [▼] button to set whether to use DHCP function.

When you press [▲] button, DHCP function is set to use, and when you press [▼] button, DHCP function is set to no-use.

3. To use dynamic IP, set to use DHCP function.

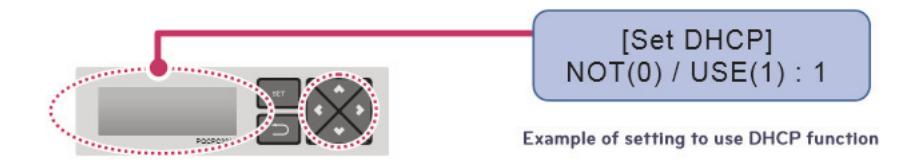

### **!** NOTE

• When dynamic IP type is used, the IP in use is returned to DHCP server, and you may not be able to access AC Manager 5. In such case, you can check newly set IP address in the front LCD of AC Manager 5.

## **3.4.9 PDI**

When using an air conditioner outdoor unit at the efficiency apartment or multipurpose building in common, power consumption of each air conditioner indoor unit can be displayed for efficiency management.

### **3.4.9.1 Specifications & Dimensions**

#### **- Model name : PQNUD1S40(PDI Premium) PPWRDB000 (PDI Standard)**

### ■ Components

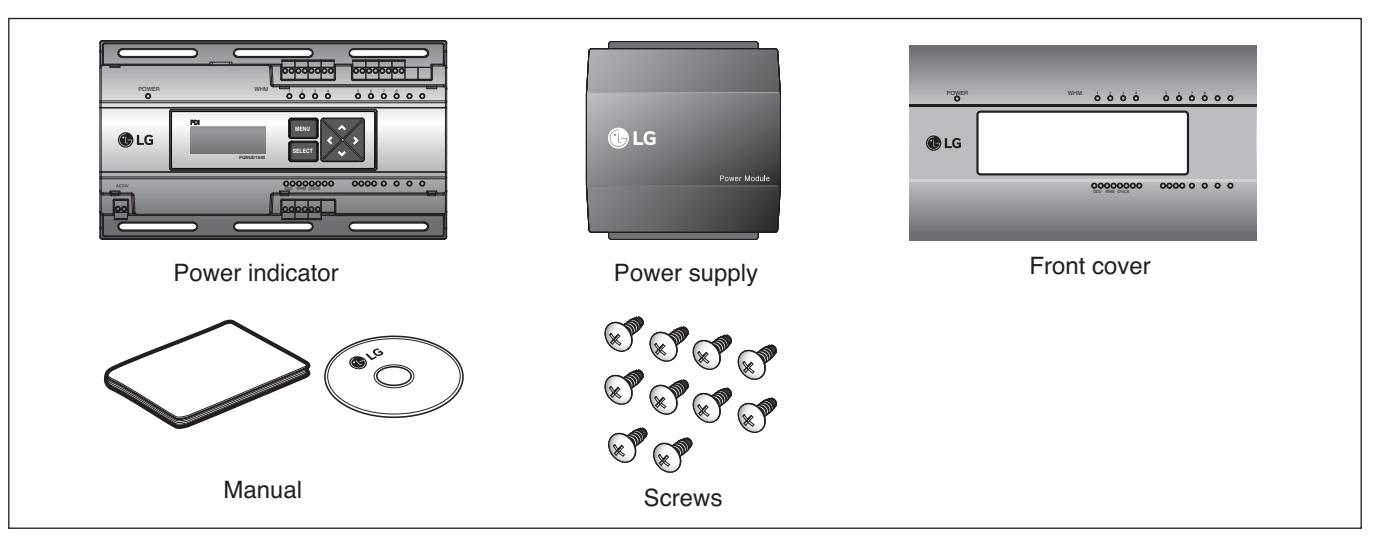

### **n** Product Specifications

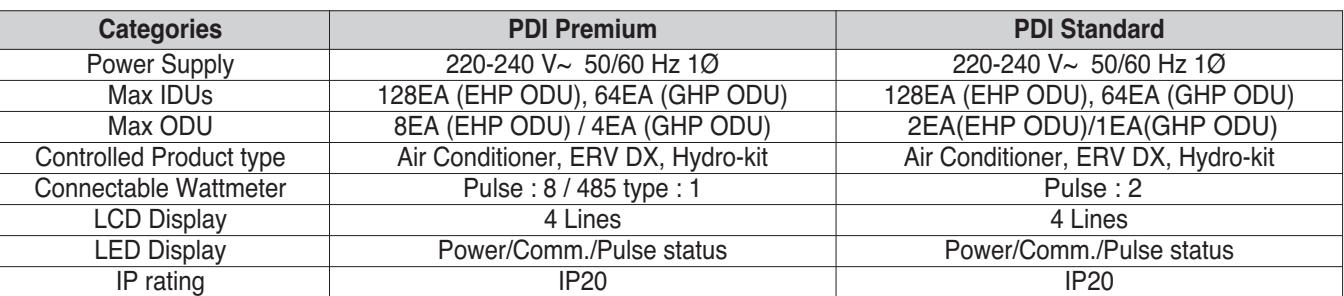

### **n** Dimensions

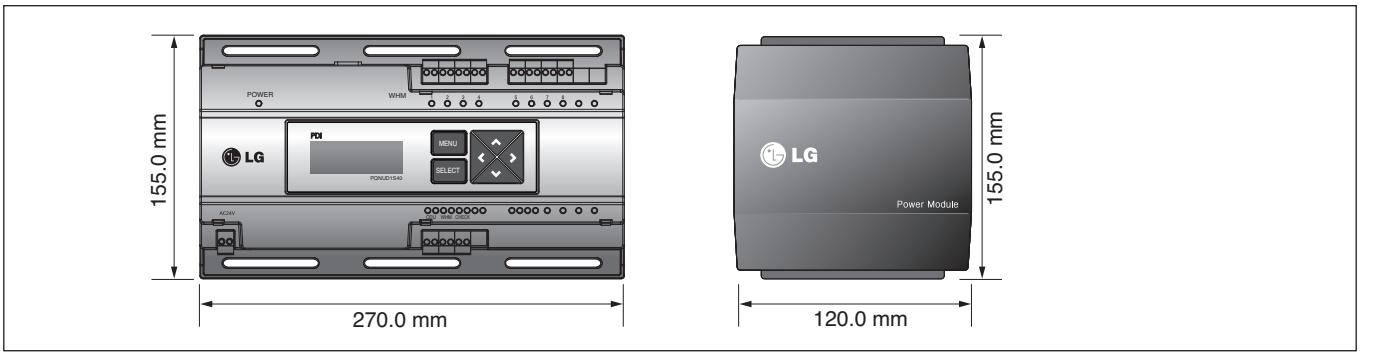

## **3.4.9.2 Field Wiring Diagram**

When interlocked to pulse type wattmeter

#### **• When interlocked to EHP product**

- Independent Operation of Power Indicator (interlocked to EHP products)

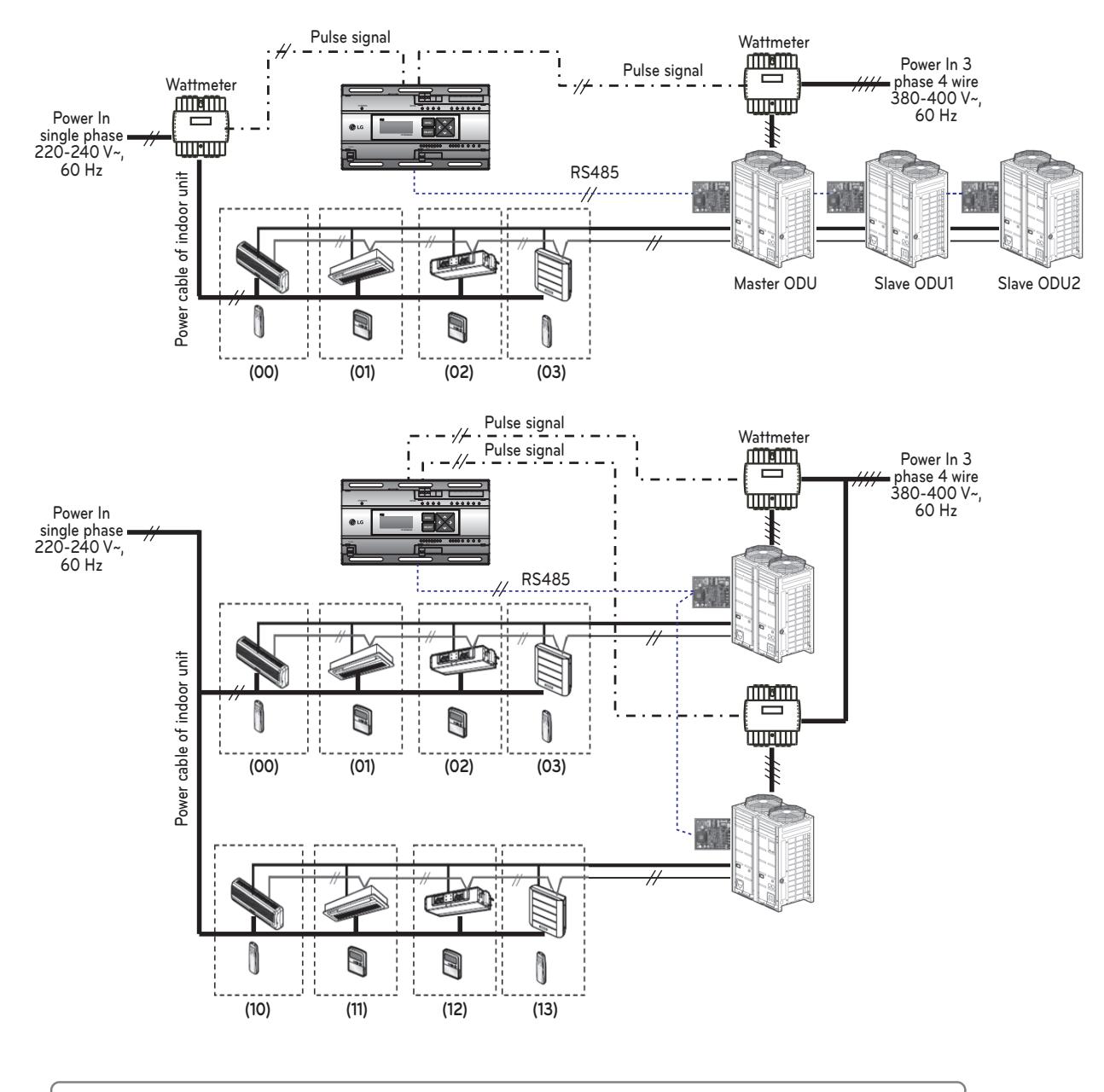

- **Power cable for 3 phase 4 wire**
	-
- ......//......  $\therefore$  Communication cable (2 wire shielded cable): Between outdoor unit and central controller
	- : Communication cable (2 wire shielded cable): Between indoor unit and outdoor unit
	- $\cdot$ /+  $\cdot$   $\cdot$ **Communication Communication** consider the cable of **Pulse** signal wire
		- **Pulse signal wire Refrigerant pipe**

## **A** CAUTION

- Depending on the electric power, use the wattmeter for remote reading by sending the pulse signal.
- Use the wattmeter with the pulse width of 50 400 ms.
- The wattmeter pulse must be able to sink at least 3mA or more of current in the power indicator.
- Use the wattmeter of 1W/pulse, 2W/pulse, 4W/pulse, 6W/pulse, 8W/pulse, 10W/pulse, 100W/pulse and PT/CT (1-50,000).
- When setting the wattmeter, set it to Master Mode.
- Maximum of 8 wattmeters(PQNUD1S40) or 2 wattmeteres(PPWRDB000) can be installed.
- The distance between power indicator and wattmeter should be shorter than 10m in normal circumstance.
- When electrical or mechanical noise is expected, more shorter wiring is needed.

h EHP (Electric Heat Pump): It is an electric air conditioner to drive the compressor by electric power.

#### **• Interlocked Operation with Central Controller (interlocked to EHP product)**

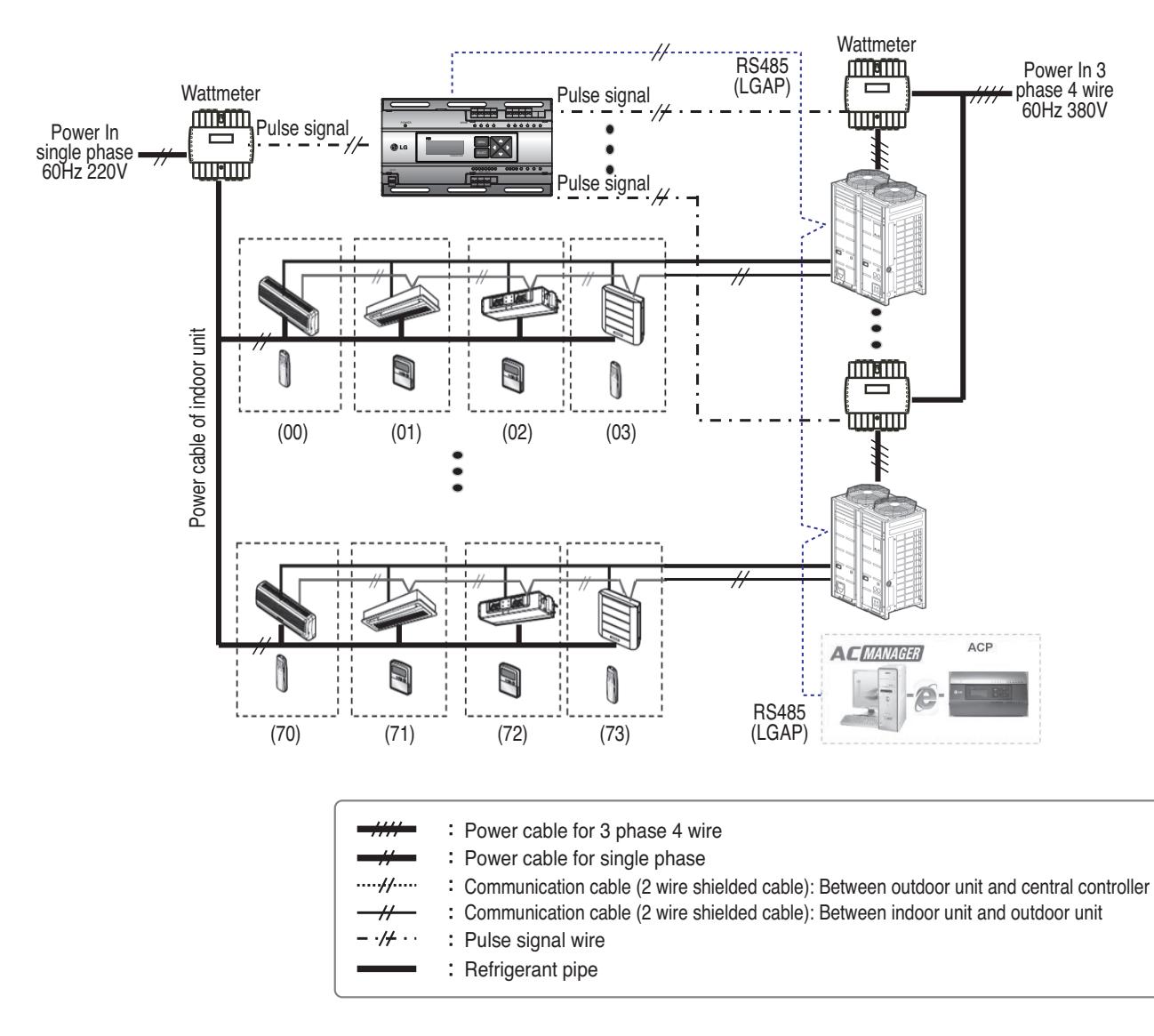

#### **E** CAUTION

- Depending on the electric power, use the wattmeter for remote reading by sending the pulse signal.
- Use the wattmeter with the pulse width of 50 400 ms.
- The wattmeter pulse must be able to sink at least 3mA or more of current in the power indicator.
- Use the wattmeter of 1W/pulse, 2W/pulse, 4W/pulse, 6W/pulse, 8W/pulse, 10W/pulse, 100W/pulse and PT/CT (1-50,000).
- When setting the wattmeter, set it to Slave Mode.
- Maximum of 8 wattmeters(PQNUD1S40) or 2 wattmeteres(PPWRDB000) can be installed.
- The distance between power indicator and wattmeter should be shorter than 10m in normal circumstance.
- When electrical or mechanical noise is expected, more shorter wiring is needed.

## **3.4.9.3 Installation**

How to wire the product (when EHP product is connected)

#### **Wiring Power Indicator**

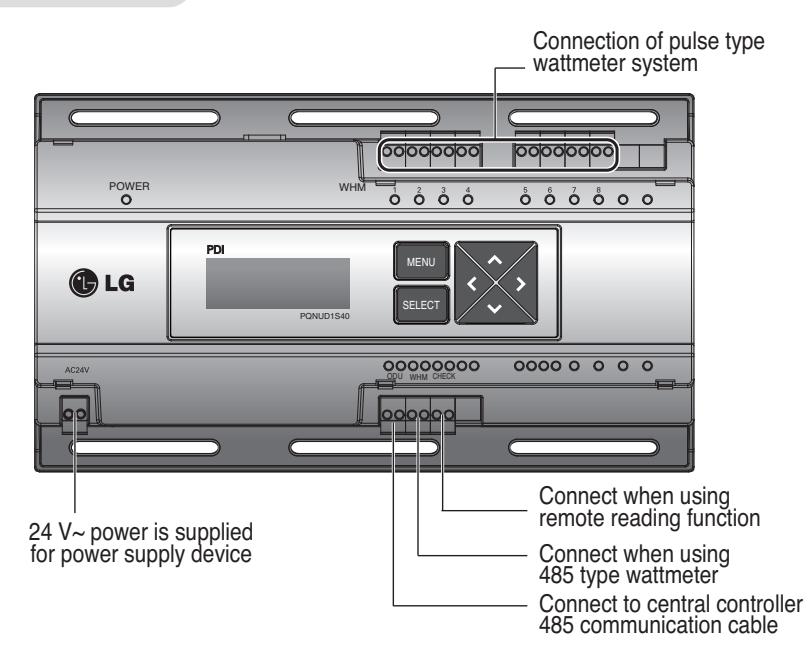

## **Wiring Power Supply**

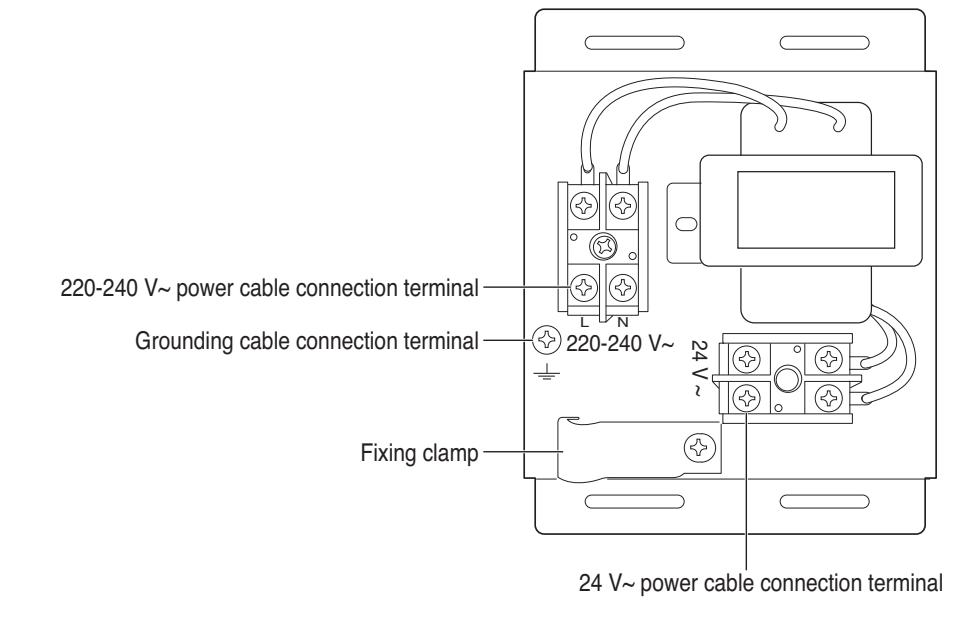

### **A** CAUTION

• Power must be turned on after the product is wired completely.

How to wire the product (when GHP product is connected)

#### **Wiring Power Indicator**

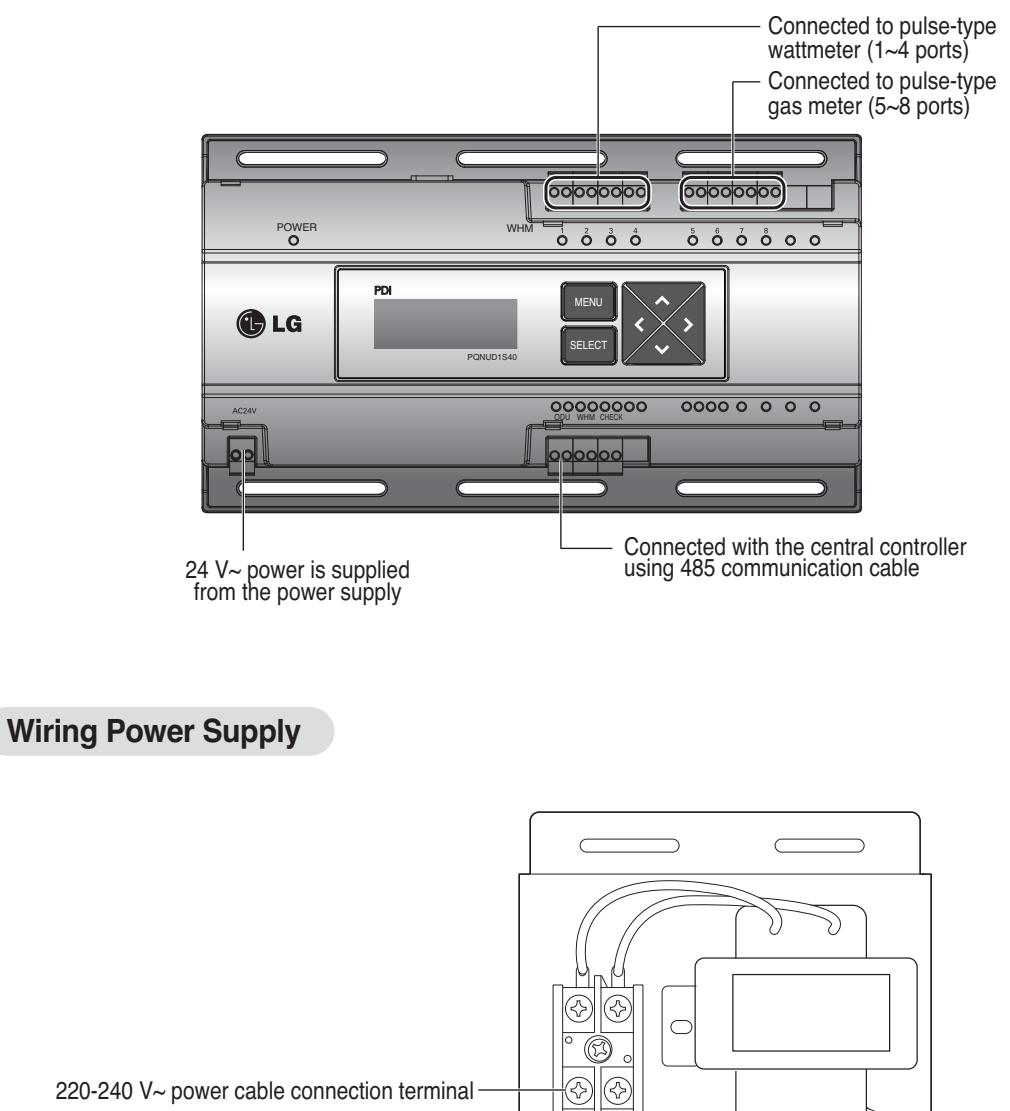

Grounding cable connection terminal

 $\frac{1}{220}$ -240 V~ ⊗ 24 V~ W ⊗ Fixing clamp

24 V~ power cable connection terminal

## **A** CAUTION

• Power supply must be applied after wiring the product is completed, if applicable.

### **n** Overview

PDI(Power Distribution Indicator) calculates power consumption of each unit connected to the central controller. Collected data is displayed on the central controller GUI as a report and graph.

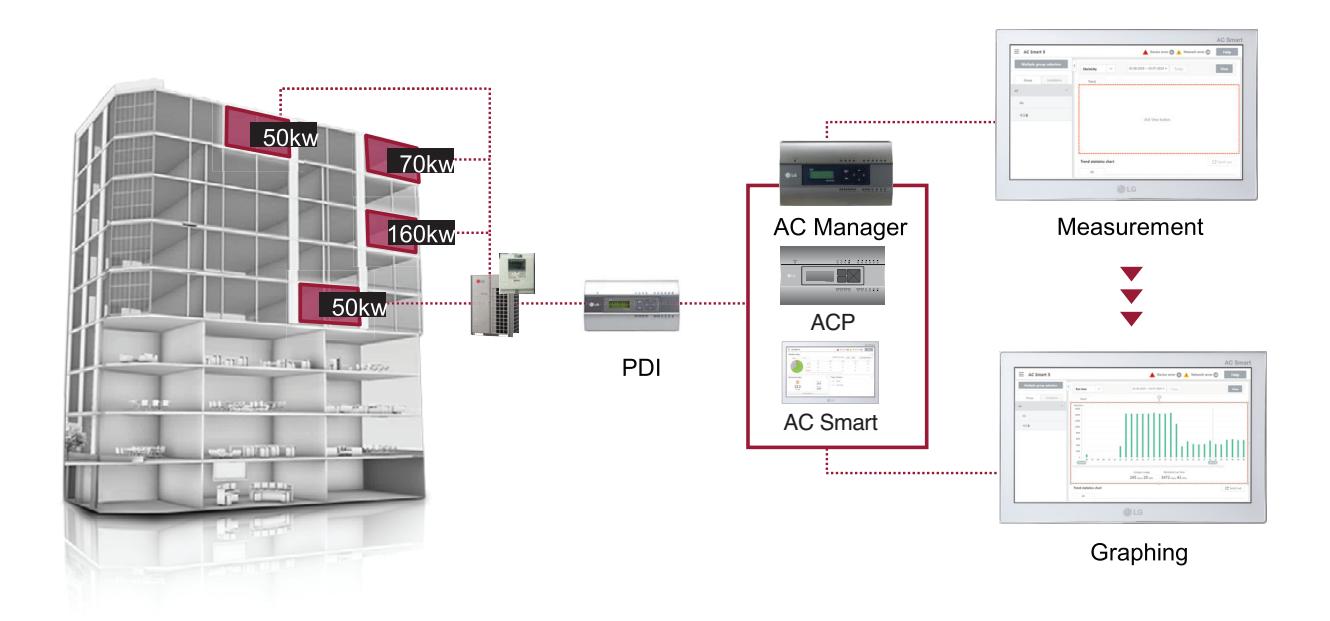

### ■ Components

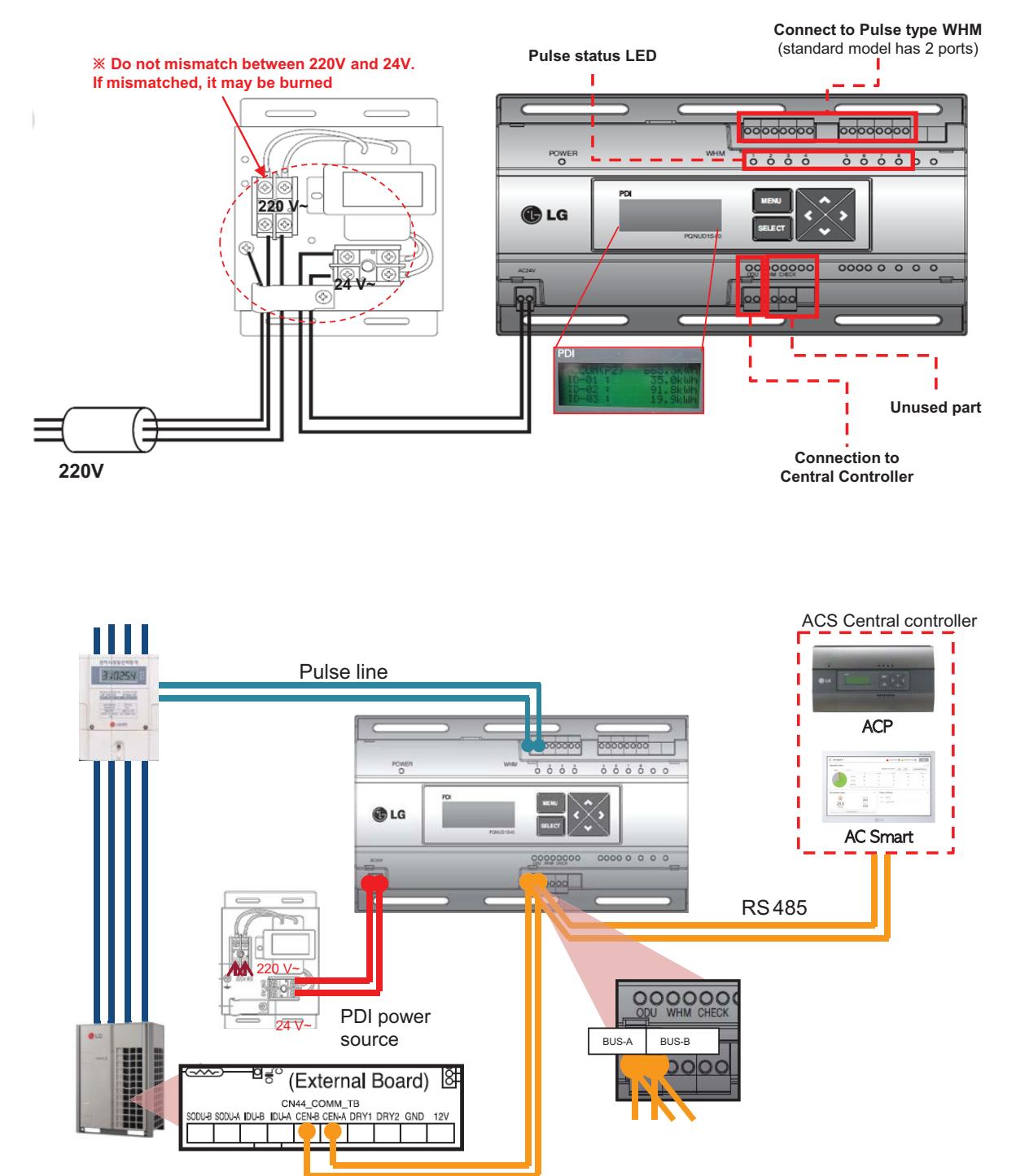

### ■ Installation – Multiple WHM

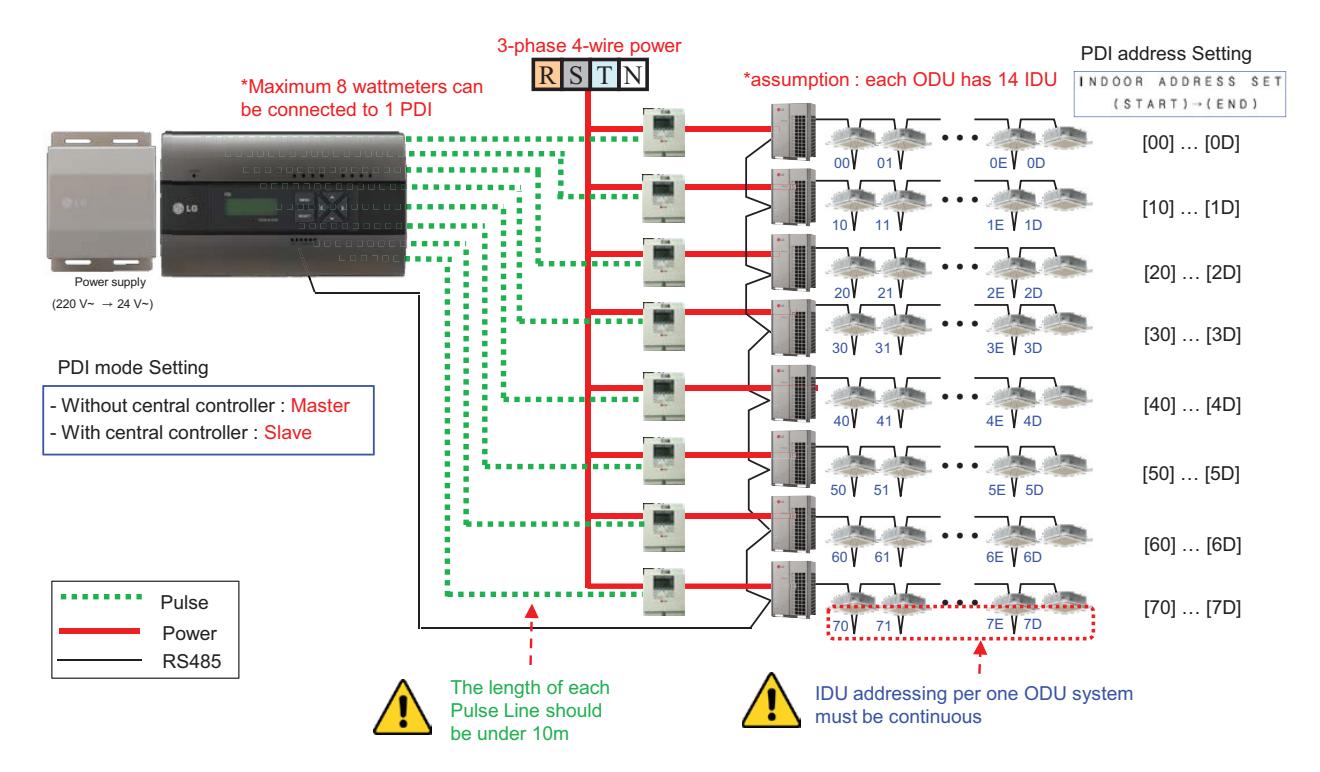

## **n** Power Distribution display

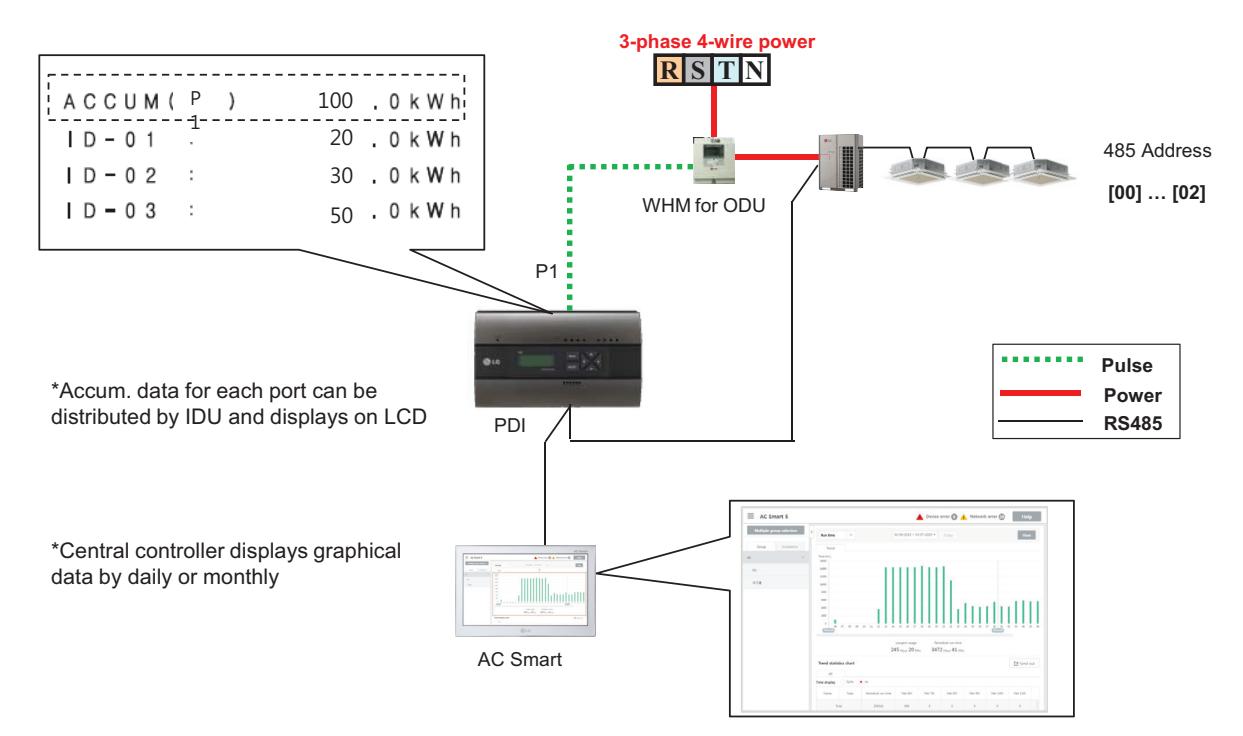

### ■ Power Distribution – STBP(Stand-by Power)

- Auto STBP : In this mode, PDI distributes the STBP to the each IDU unit equally
- Manual STBP : In this mode, PDI saves separately the STBP in PDI STBP's page

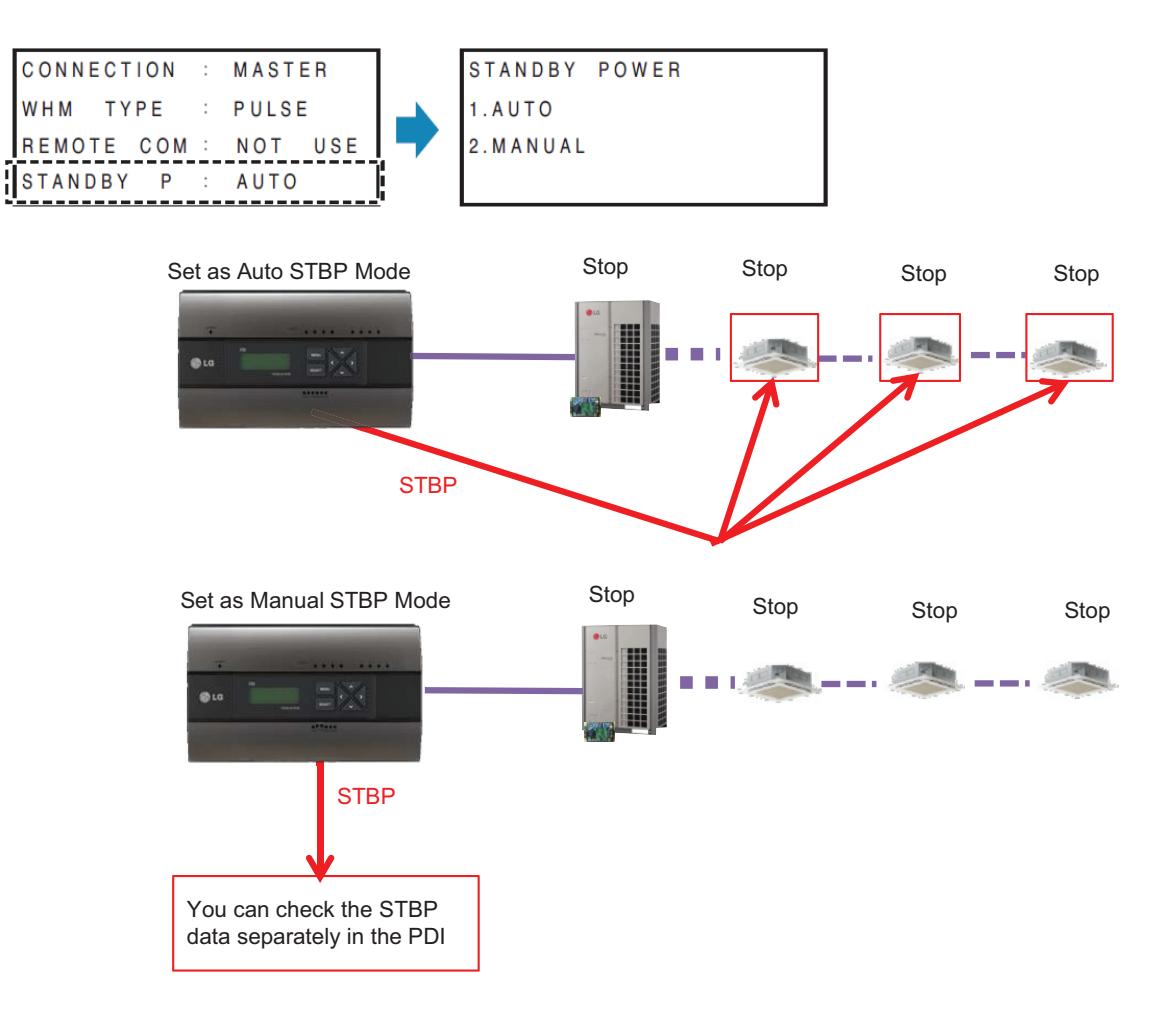

### **Error Display**

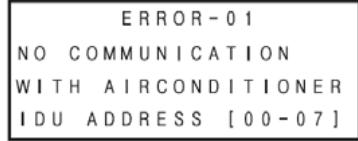

#### **<Communication error display>**

- If there is no communication signal from ODU~IDU for 3 minutes, this error is displayed

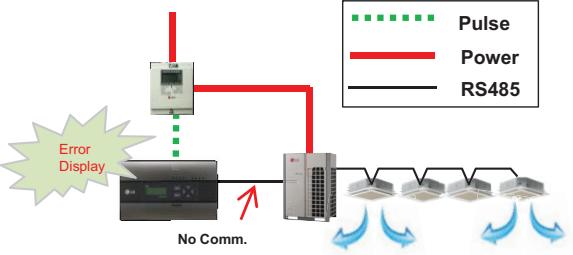

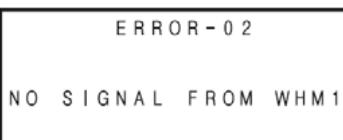

#### **<No signal from Wattmeter error>**

- If there is no pulse signal from the wattmeter even while IDU is running, this error is displayed

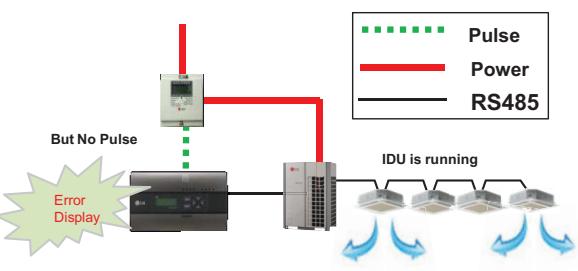

### ■ Requirement for WHM

- Use the WHM(Watt Hour Meter) for remote reading by sending the pulse signal.
- Pulse width : 50~400 ms
- Minimum sink current capability from power indicator : 3mA
- 1W/pulse, 2W/pulse, 4W/pulse, 6W/pulse, 8W/pulse, 10W/pulse, 100W/pulse and PT/CT (1-50,000)

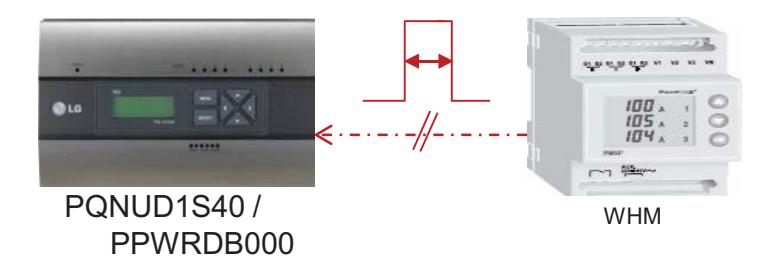

## **n** Pulse/CT Type setting

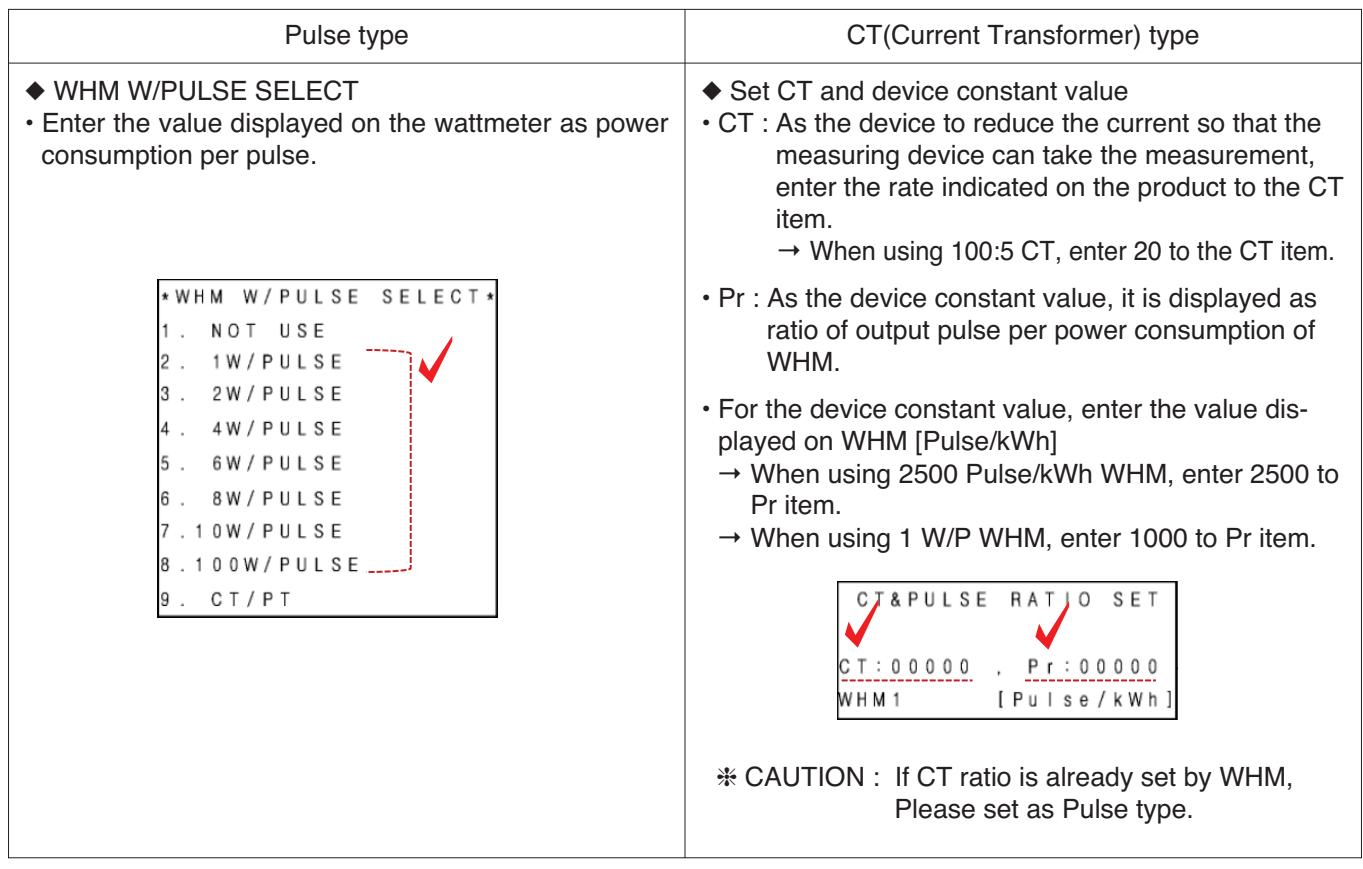

#### - Example) Pulse Type

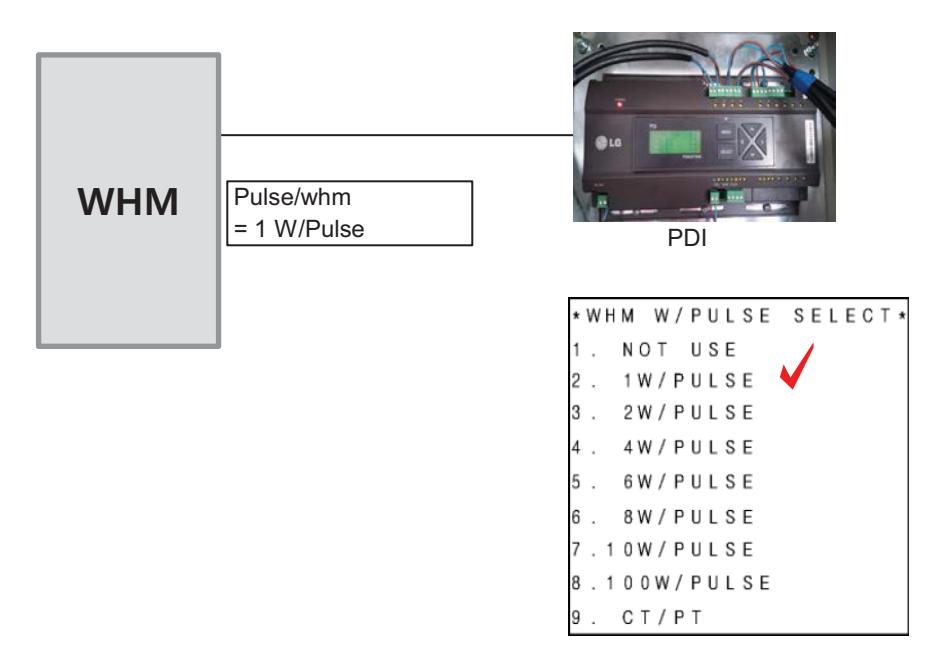

- Example) CT Type

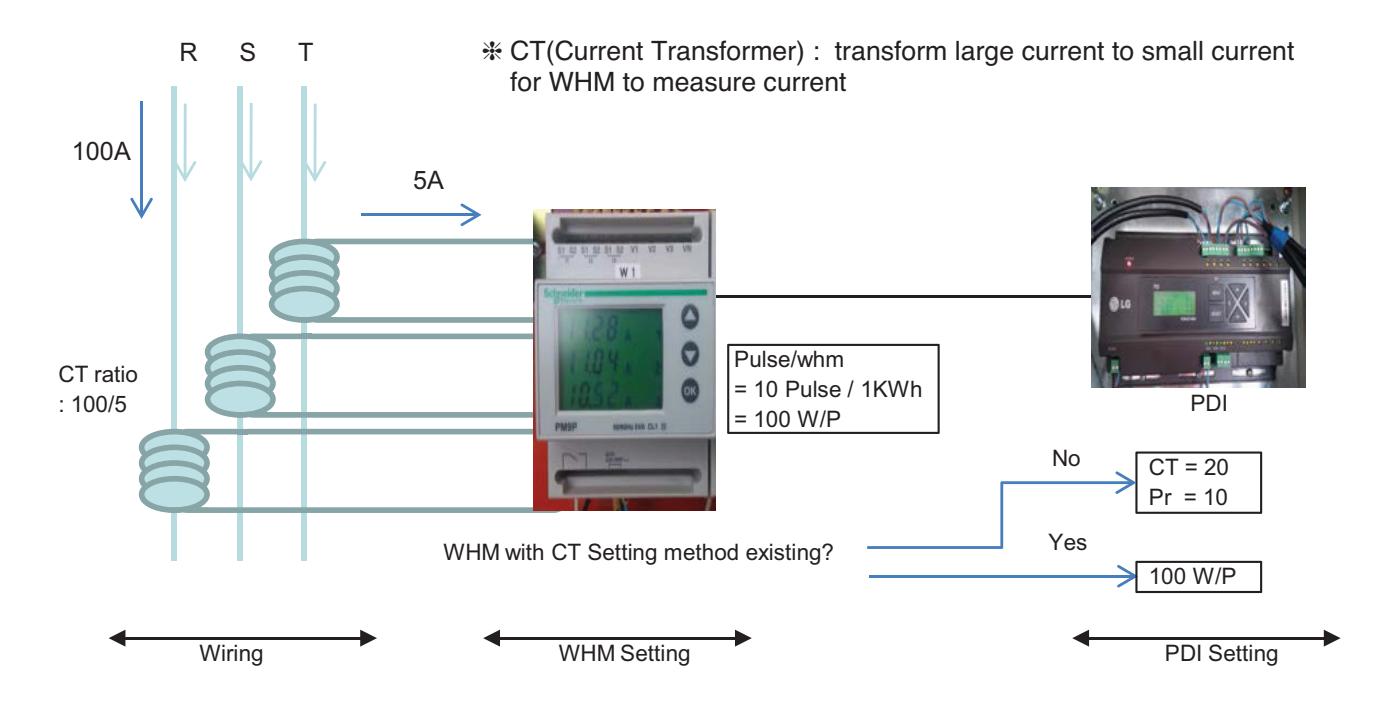

 $*$  each phase  $(R, S, T)$  have CT  $*$  CT has a ratio spec.

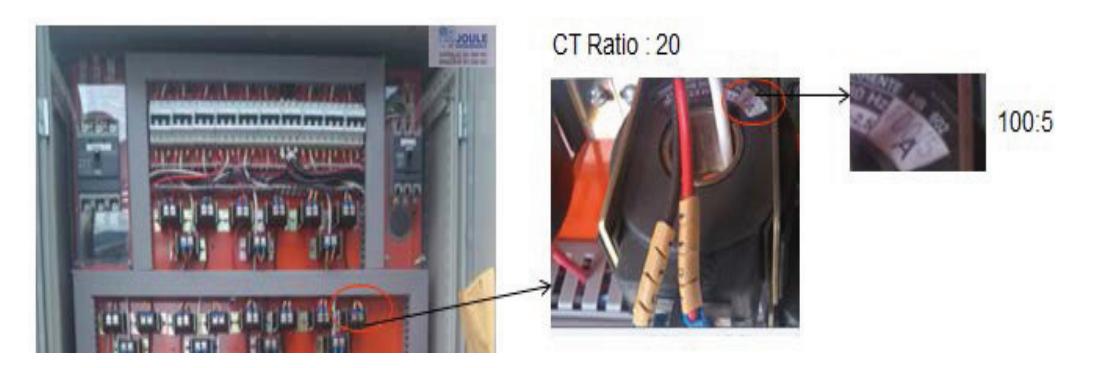

### **n** PDI Installation (How to select WHM)

Recommended WHM which is noticed on T/B(B-179)

#### **Global WHM(Watt-Hour Meter)**

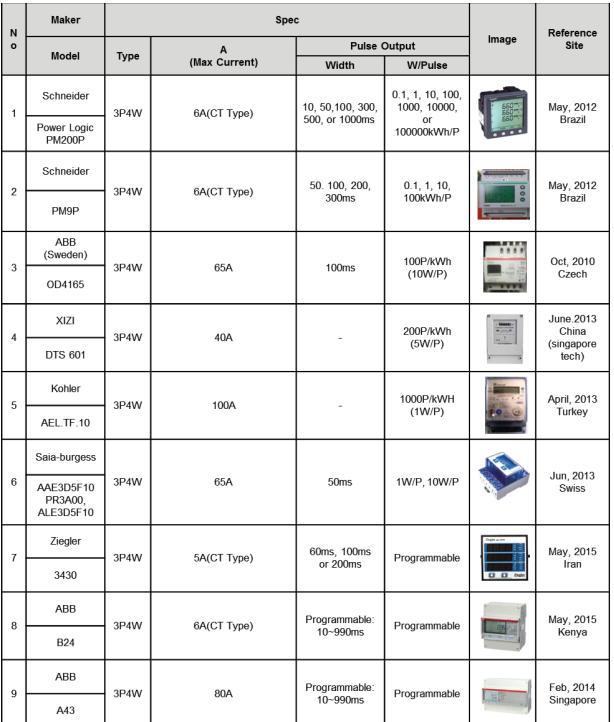

If have to use WHM the other Brand from WHM on T/B. The WHM should be satisfied with below specification.

#### **• Specification of WHM(Watt Meter) interlocked to PDI**

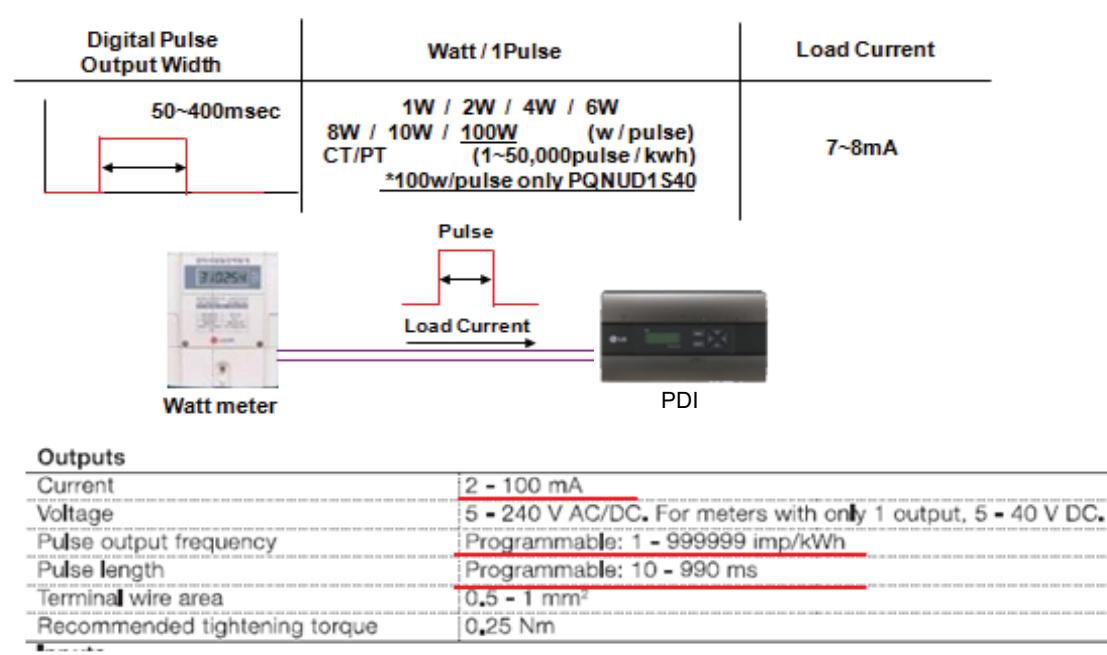

< Example of Watt meter Specification >
#### **n** PDI Installation **(How to select WHM : The WHM Model Selection Capacity Wise)**

The WHM model should be chosen which cover the corresponding ELCB capacity. If exceed the Max current, have to use CT and CT Type WHM.

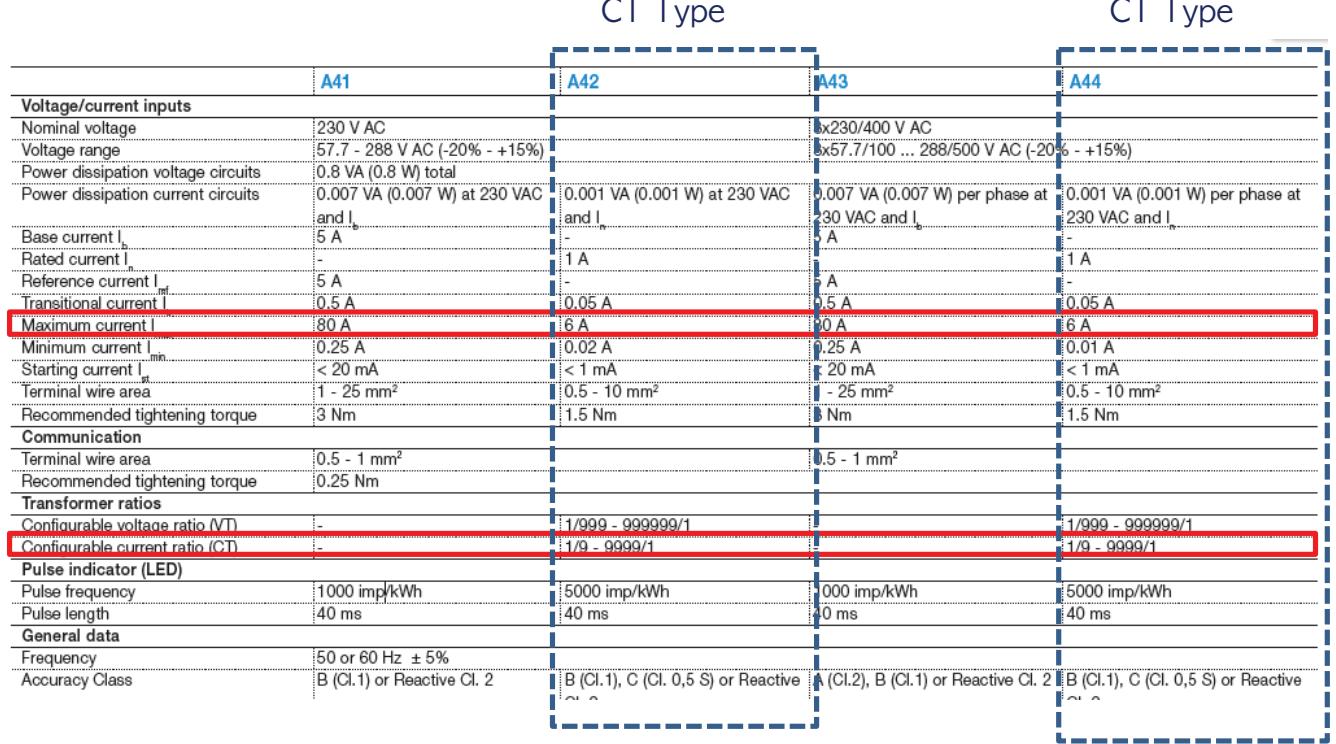

#### ■ PDI Installation (How to WHM Select : Installation of WHM)

Refer to the wiring diagram of WHM manual.

After installation, It is mandatory to be check if it operate correctly by WHM manufacturer.

Example) "Select" WHM Installation Manual

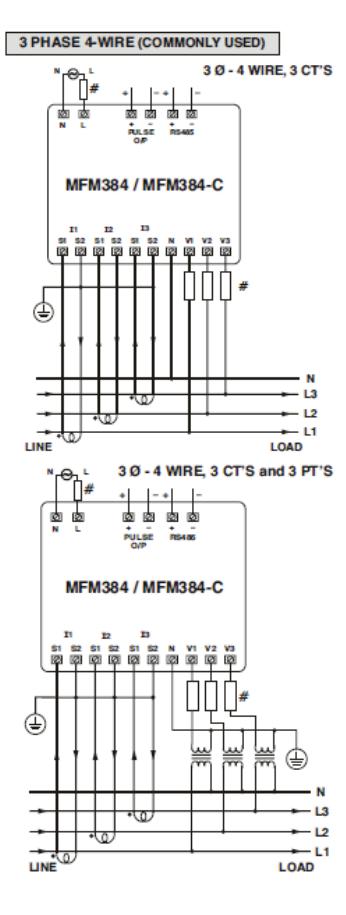

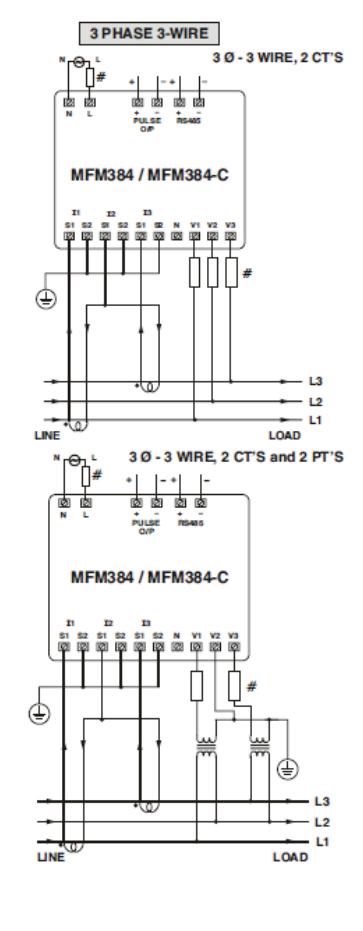

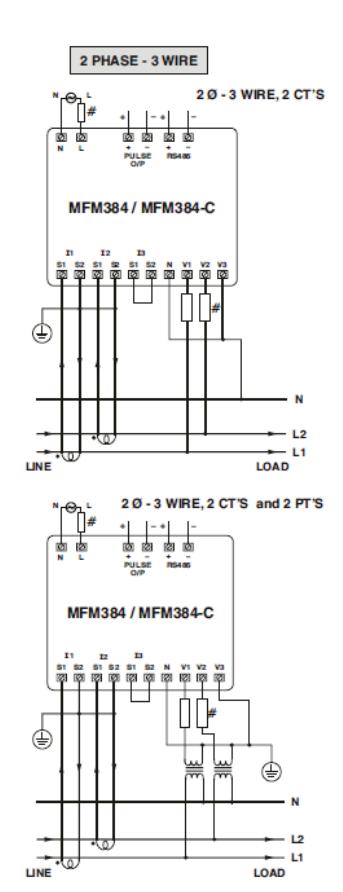

1 PHASE - 2 WIRE 10-2 WIRE, 1CT 鹵國 卤 Pulse tani MFM384 / MFM384-C ⊌  $L1$ LINE LOAD

# **BECON**<sub>TM</sub> HVAC Solution

## **3.4 Product Description**

#### ■ PDI Installation (How to WHM Select : Actual Photo)

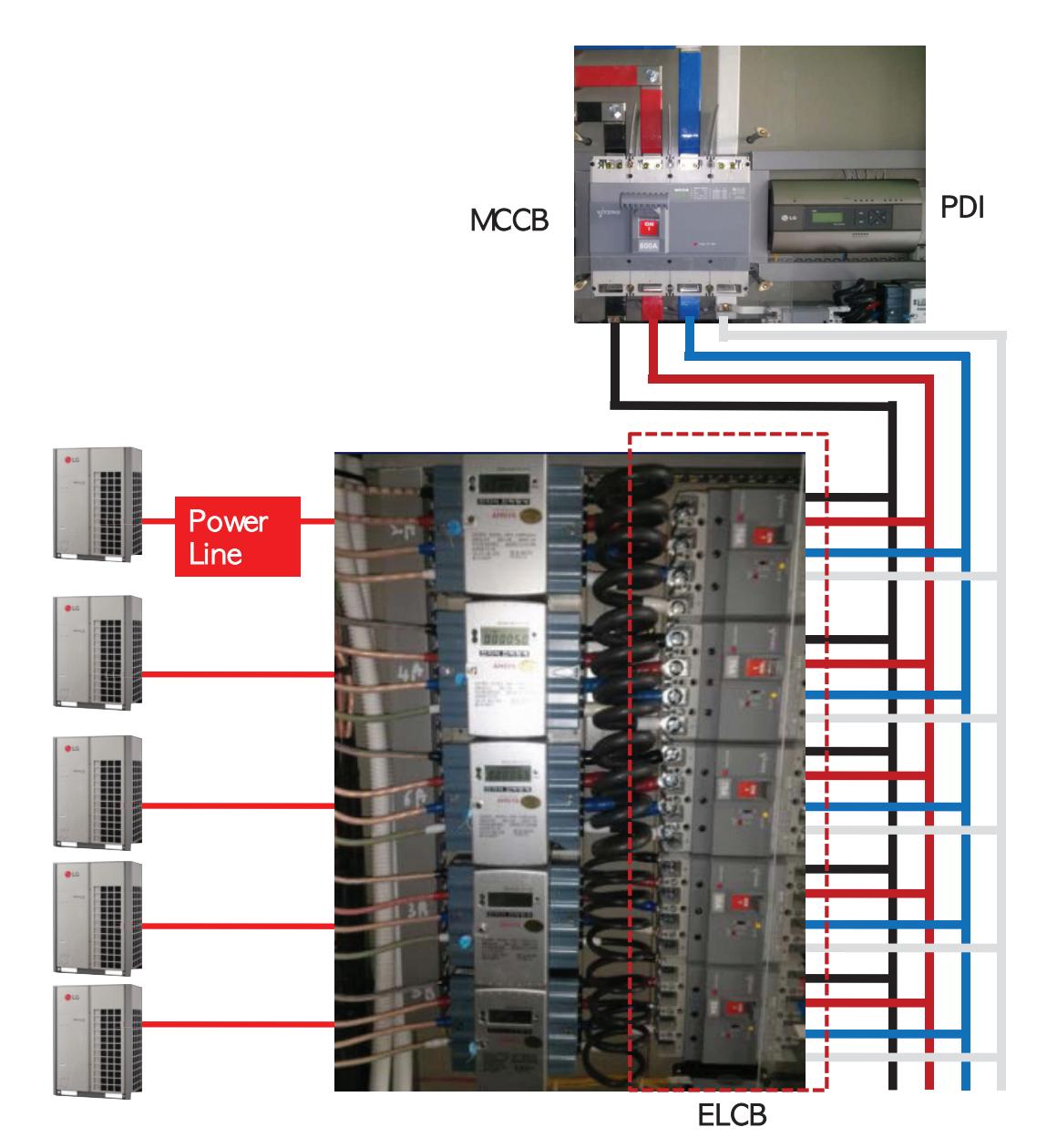

**Central Controller Central Controller**

#### ■ PDI Installation (IDU Addressing Setting)

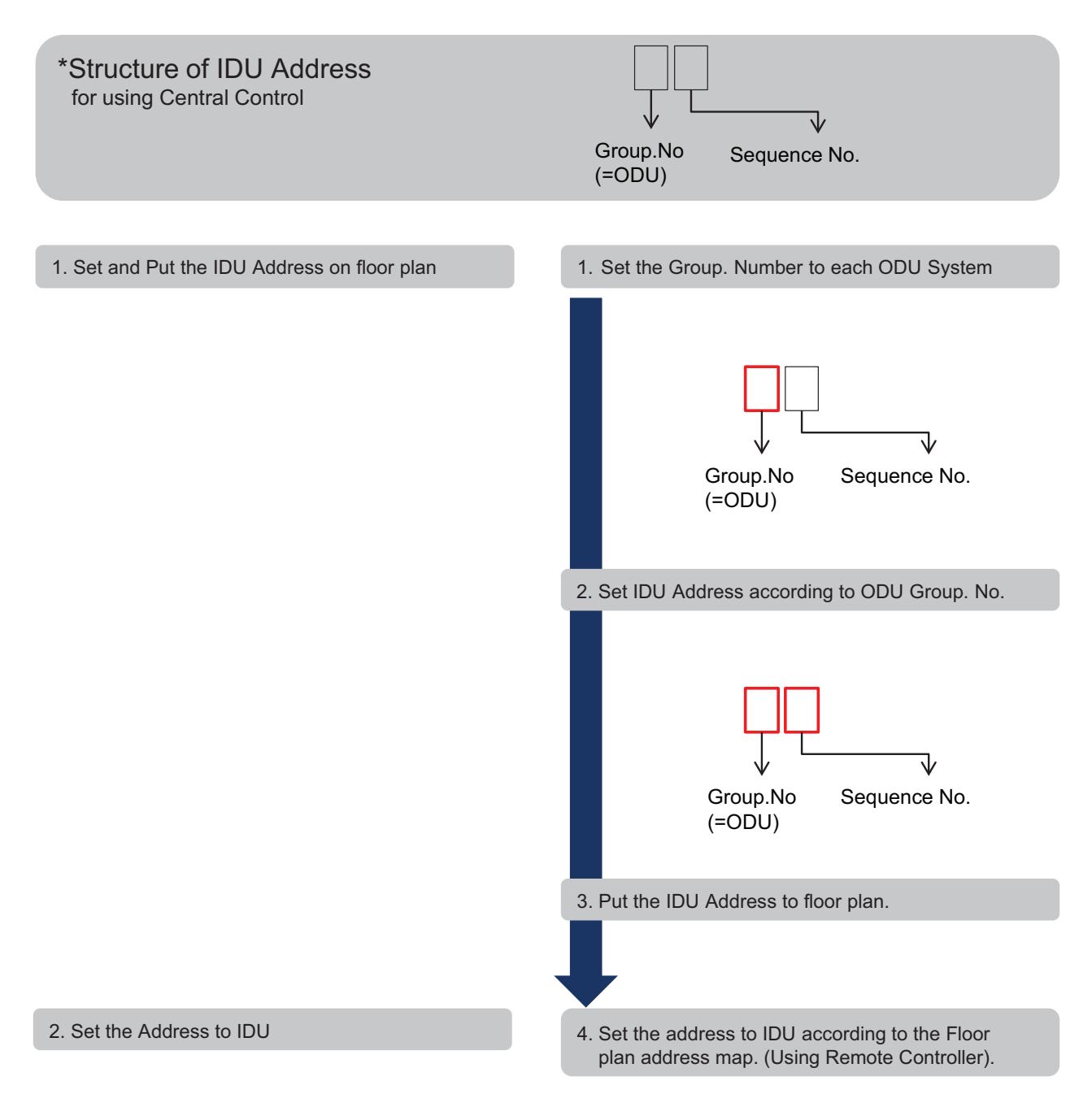

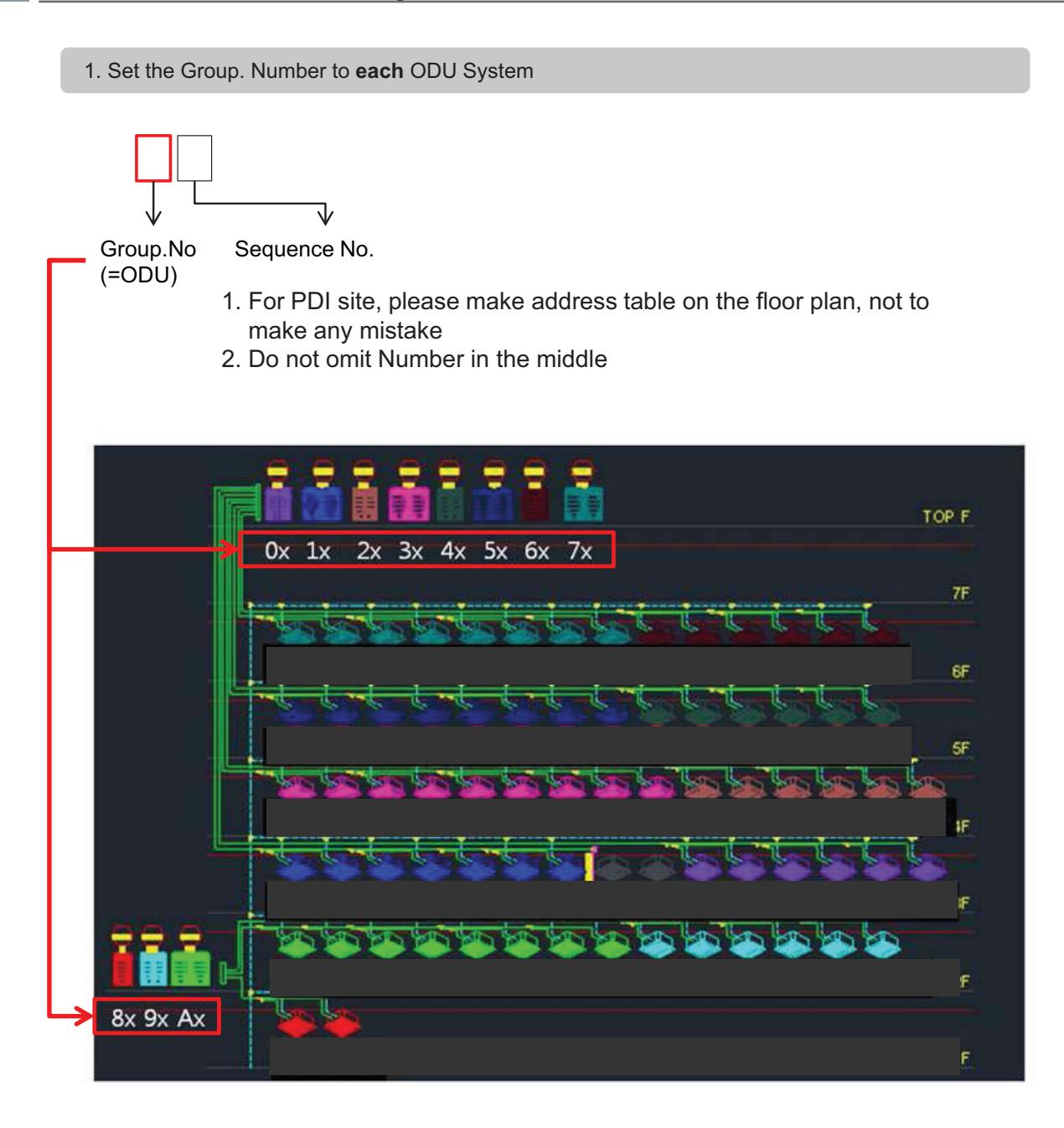

2. Set IDU Address according to ODU Group. Number

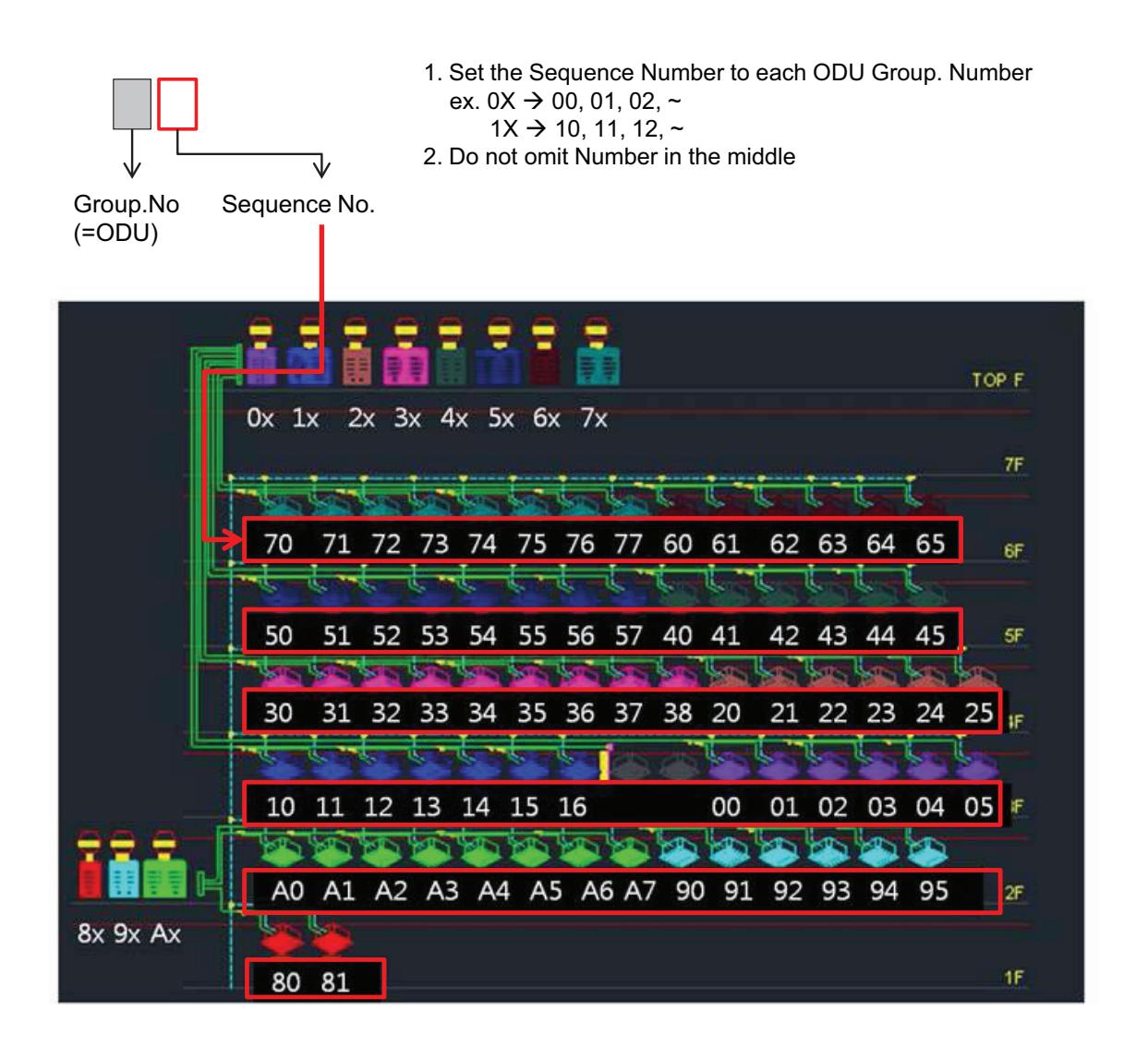

3. Put the IDU Address to floor plan : ex. 7<sup>th</sup> Floor

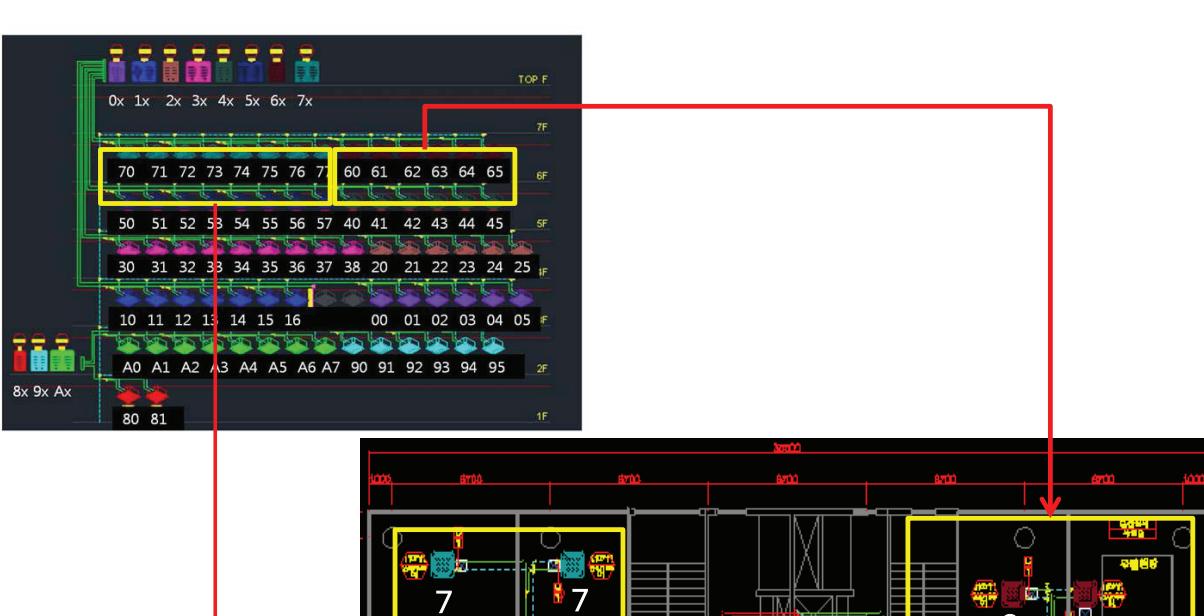

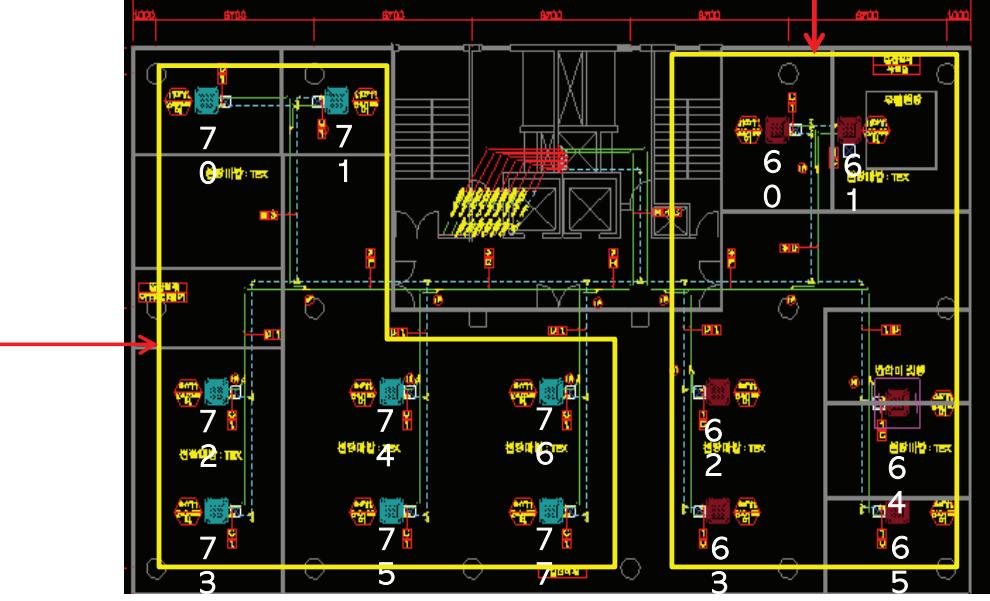

 $\rightarrow$  As following this process, you will be able to avoid the wattage error that is happen when you are setting omit address or duplicate address

4. Set the IDU address according to the Floor plan address map. (Using Remote Controller).

ż Do not set the same address to different IDUs connected to the same Central Controller

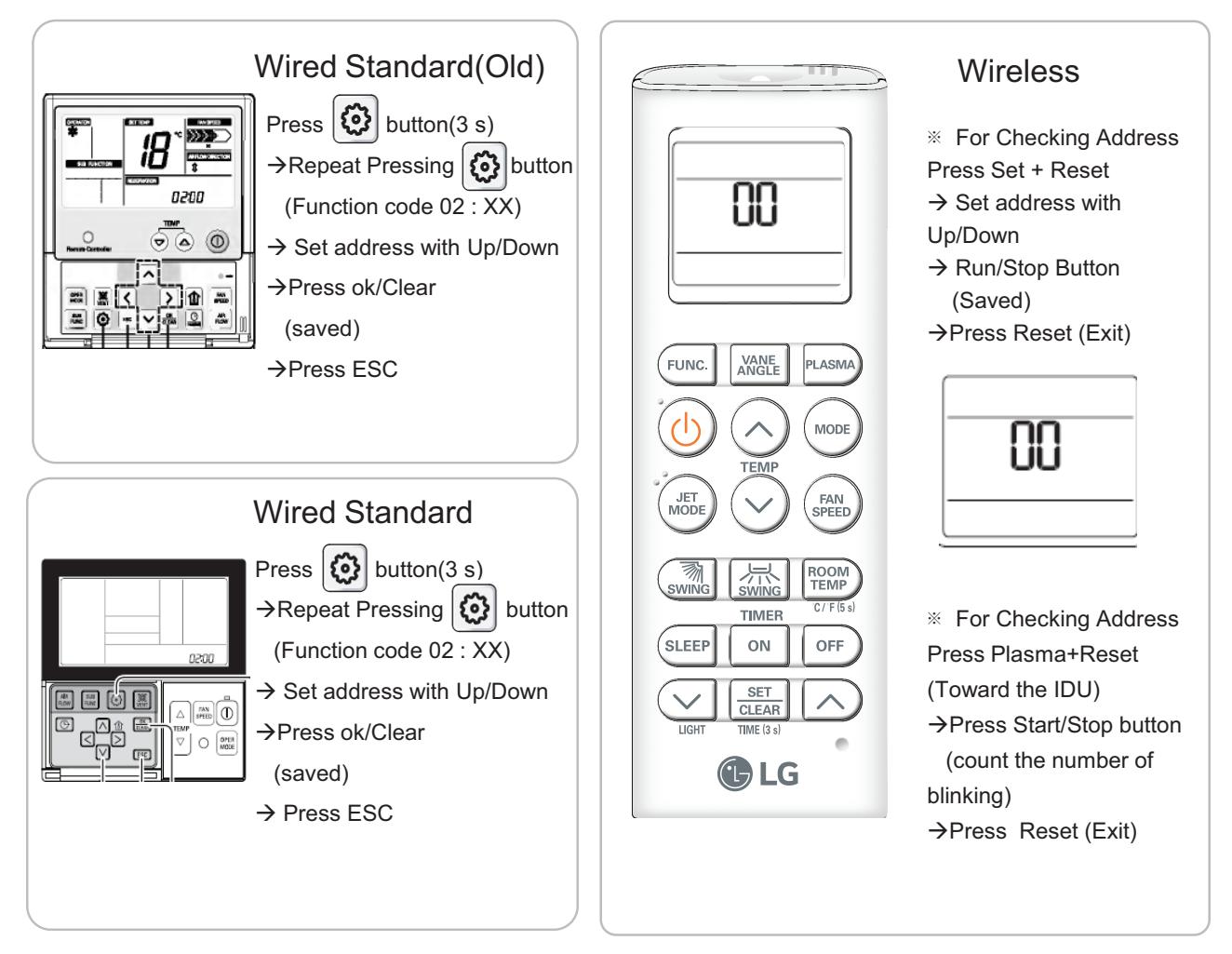

#### ■ PDI Installation (PDI Wiring : Connection Reminders)

- 1. Pulse Line Connection
	- Length Limit : Under 10m From WHM to PDI
	- Polarity Limit : WHM's (+/- ) & PDI's (+/-) Polarity match
- 2. Communication Line(RS485) Connection
	- Length Limit : Between ODU → Under 200 m, Total Under 1 km
	- Polarity Limit : ODU's (A/B ) & PDI's (A/B) & ACP's (A/B) Polarity match
		- \* All Polarity A/B between ODU and ACP should be matched
	- Node(Connect) Limit : Max 32 EA

Including Slave central controller & (Multi V ODU \* 2) & PI485, the number of device connected between central control device and ODU should not exceed 32 EA

Cf. Total Number of IDU that you can control : 128 EA

### **3.4 Product Description**

#### ■ PDI Installation (PDI Wiring : Pulse line Connecting Method & Reminders)

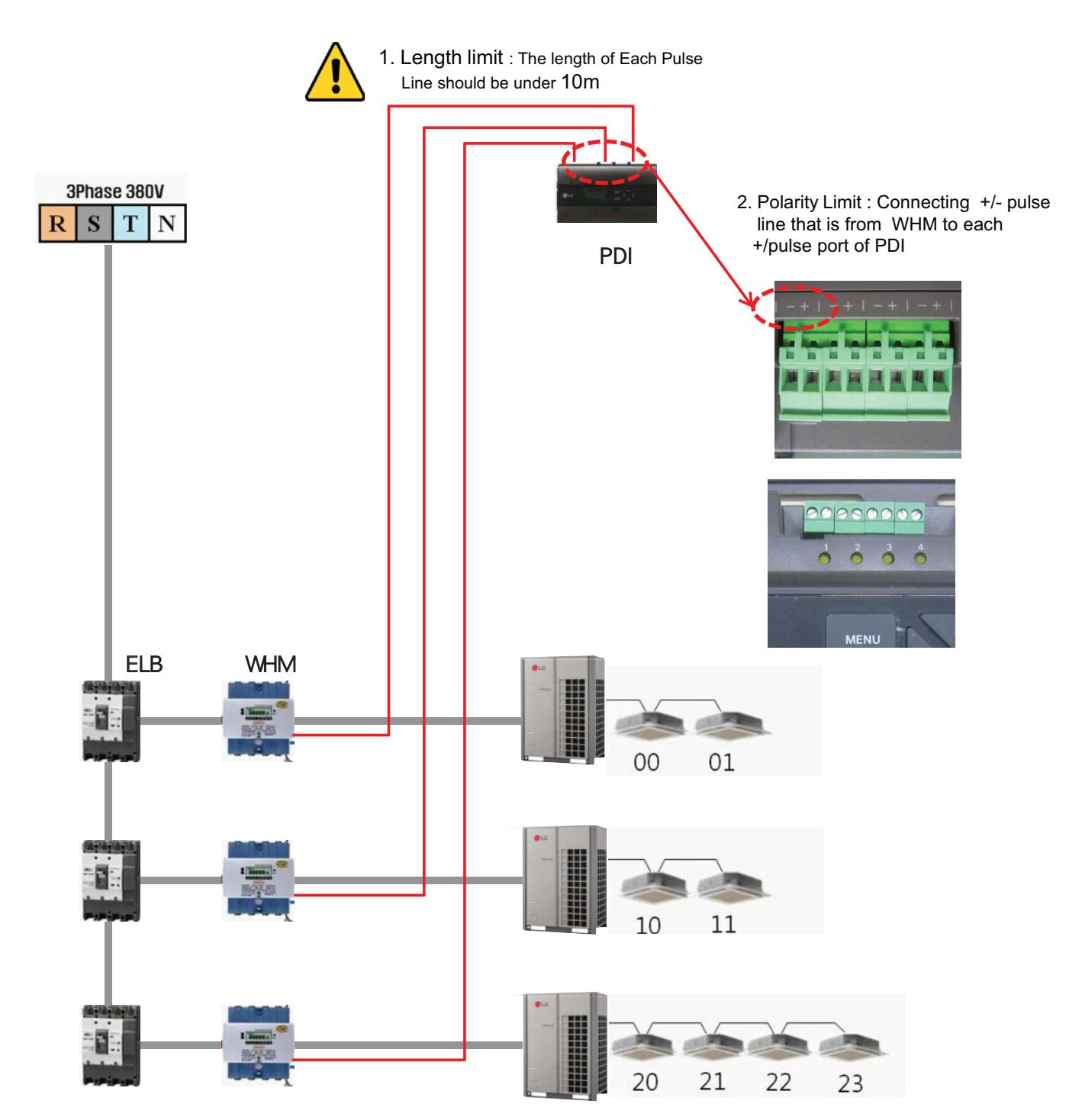

#### ■ PDI Installation (PDI Wiring : Pulse line Connecting Method & Reminders)

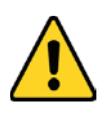

- 1. Length limit
- The length of between each Outdoor unit ≤ 200 m
- Maximum Length of 1 RS485 Line ≤ 1 km
- 2. Node limit
- Maximum node of 1 RS485 Line ≤ 32
- (Multi V Outdoor count \* 2) + PI485 count + Slave central controller count  $\leq 32$
- 3. RS485 A/B Polarity Limit
- When connecting RS485 line(Communication) all lines should be matched to each A/B port

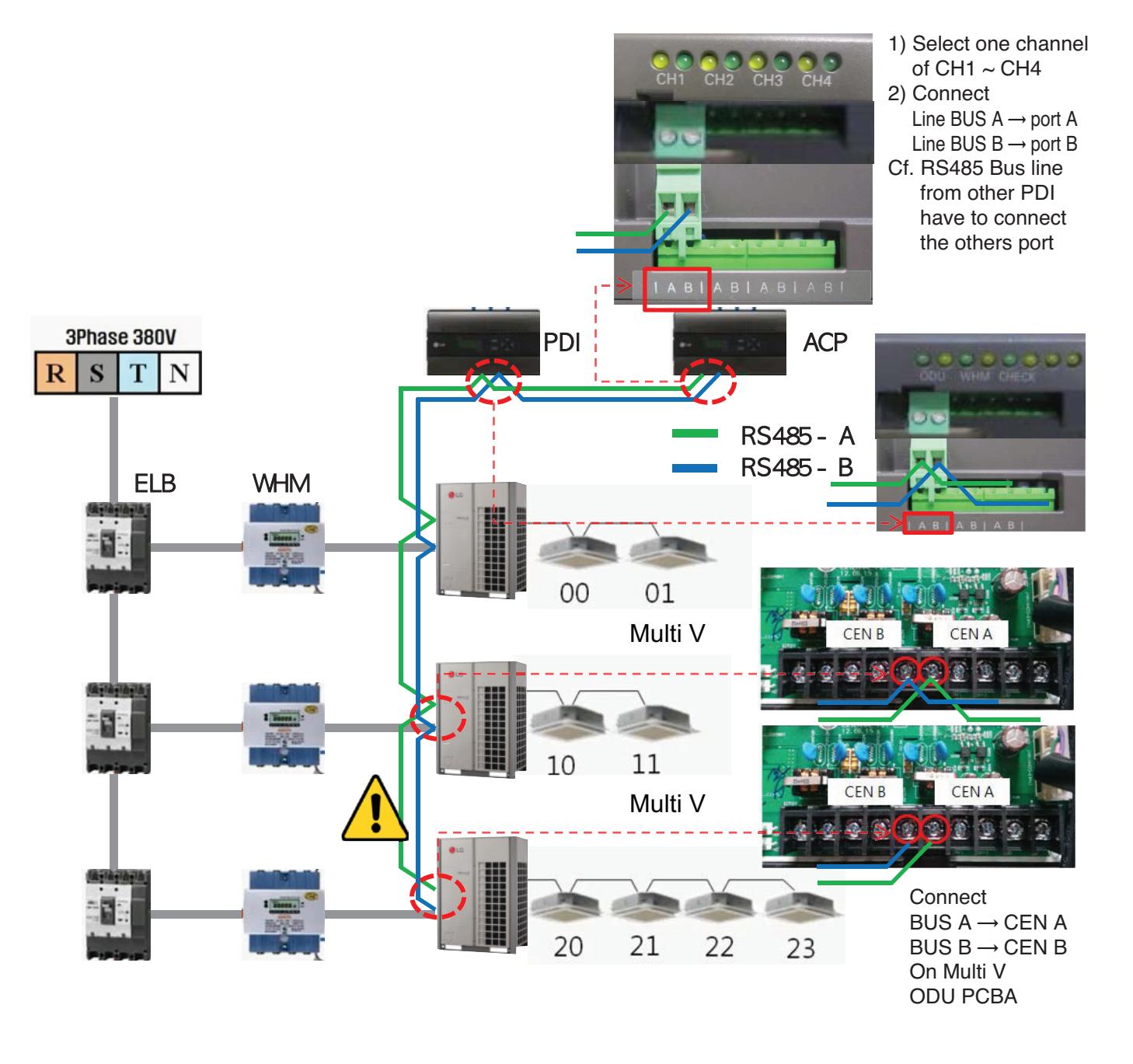

#### **n** PDI Installation (PDI Setting method)

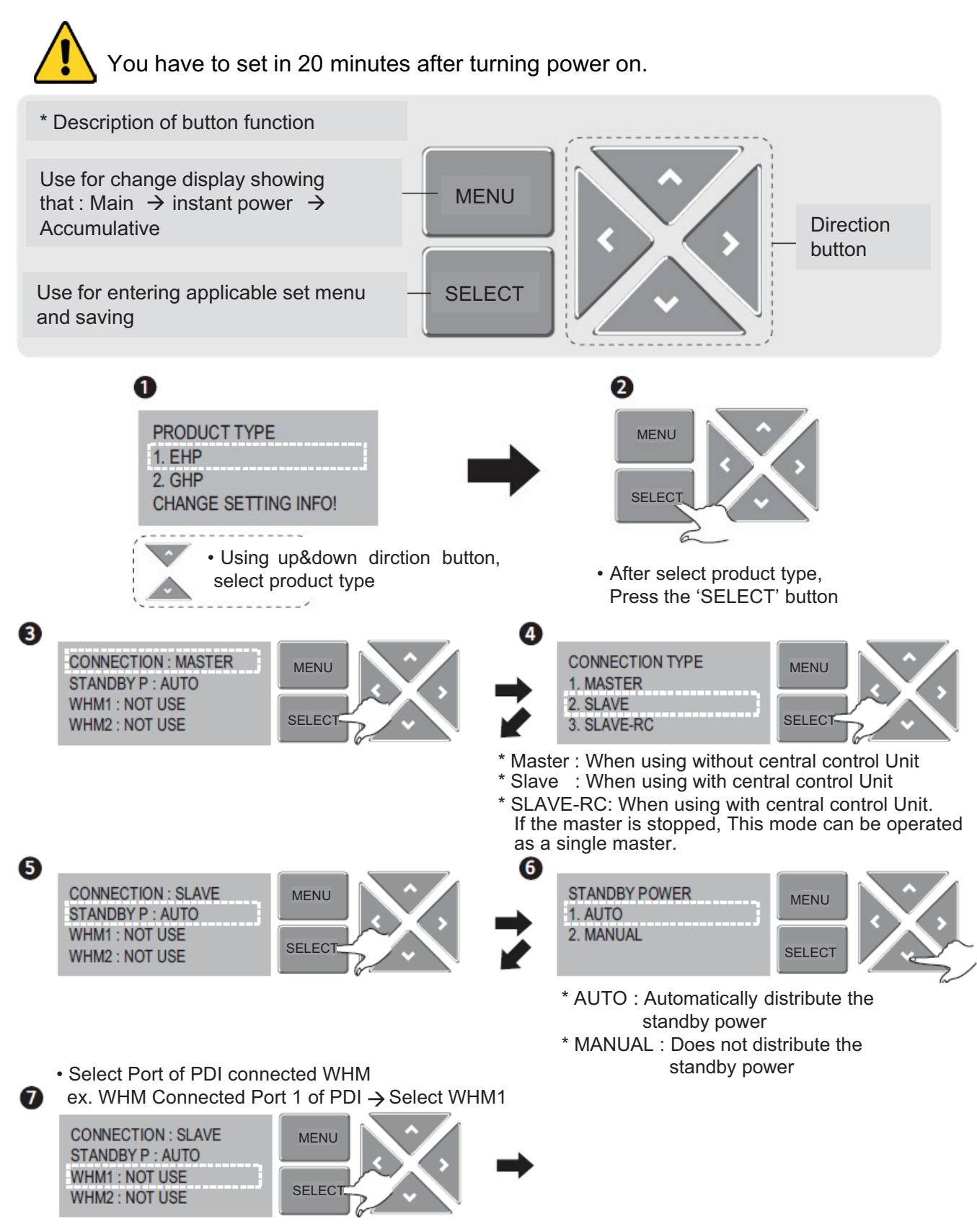

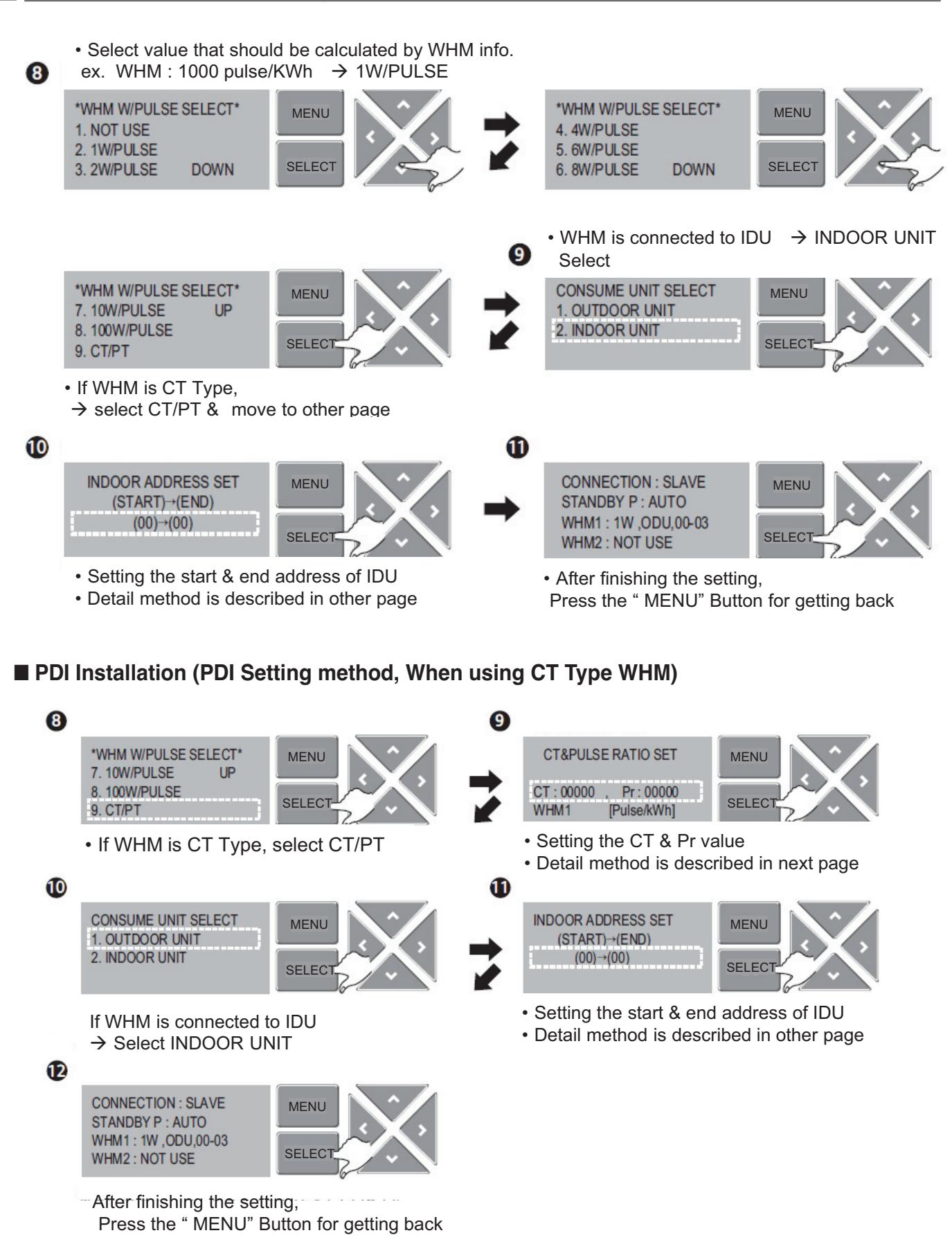

#### ■ PDI Installation (PDI Setting method, When using General Type or CT type WHM)

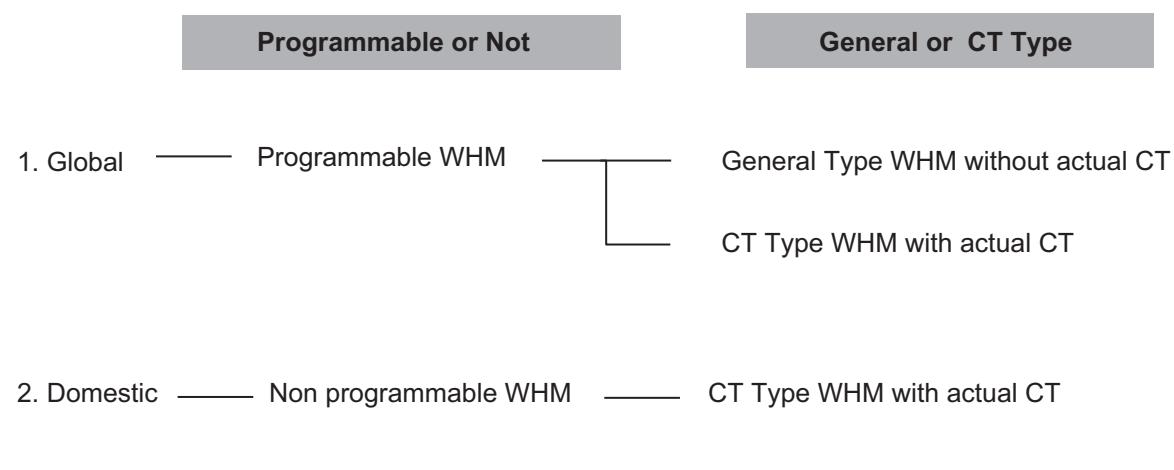

Why use the CT TYPE WHM(purpose)

: When the WHM model doesn't cover the ELCB capacity, turn down the current  $(100A \rightarrow 5A, CT Ratio = 20 = 100/5)$ 

#### ■ PDI Installation (PDI Setting method, Case 1(Global) : Programmable & General Type WHM)

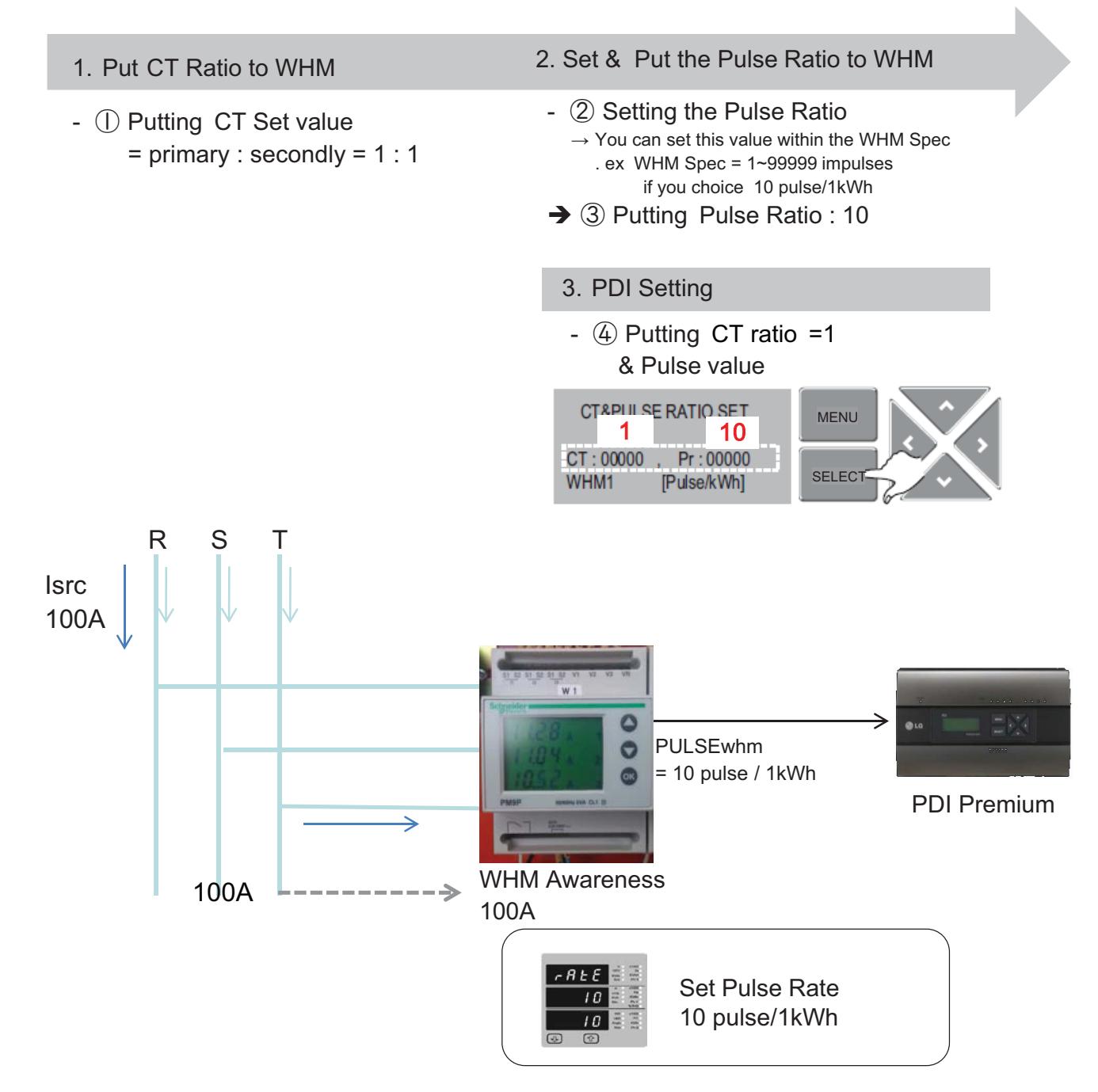

Isrc(current) : large current (difficult to measure)

■ PDI Installation (PDI Setting method, Case 2(Global) : Programmable & Need to install actual CT)

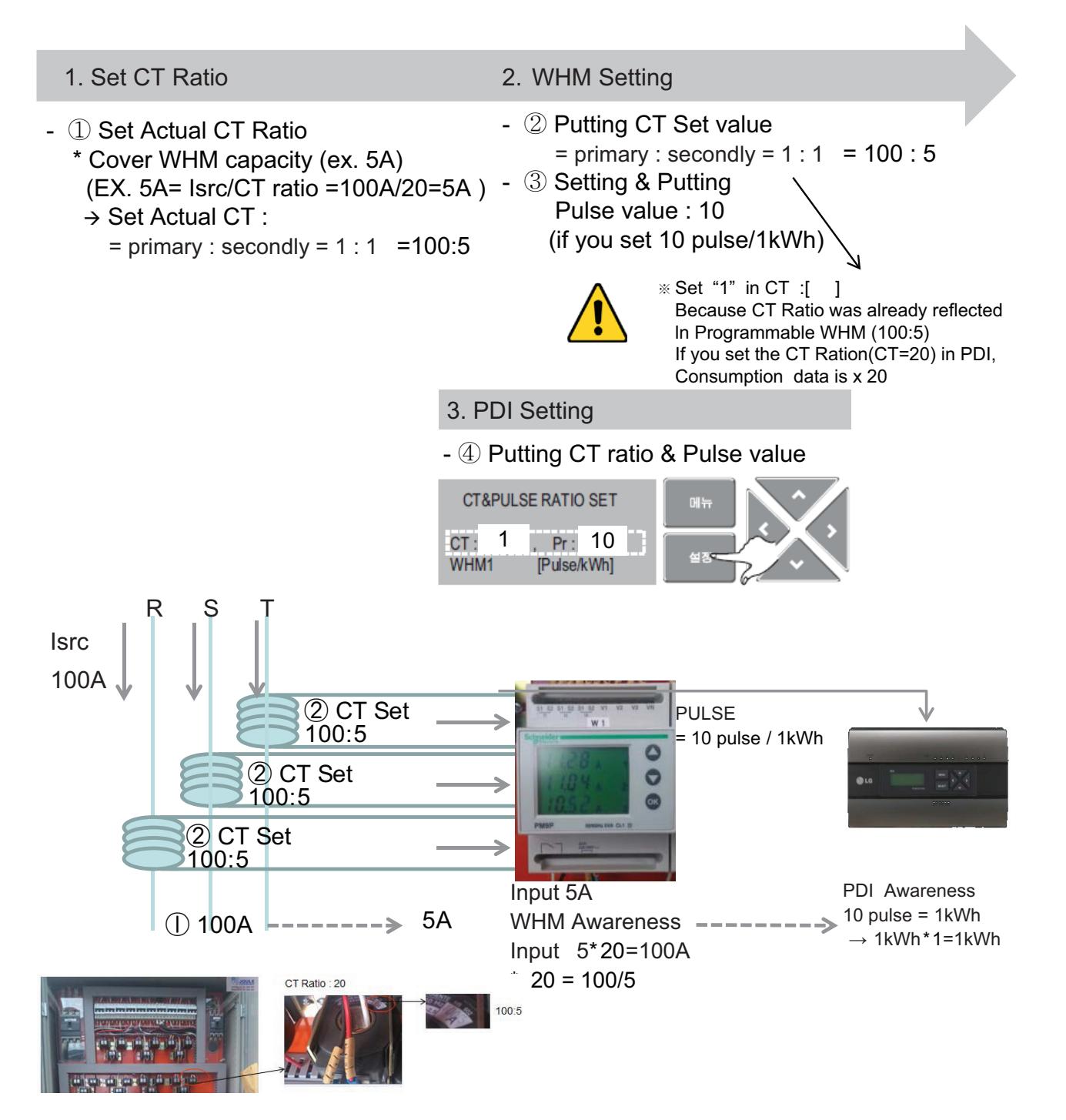

Isrc(current) : large current (difficult to measure)

#### ■ PDI Installation (PDI Setting method, Addressing setting method)

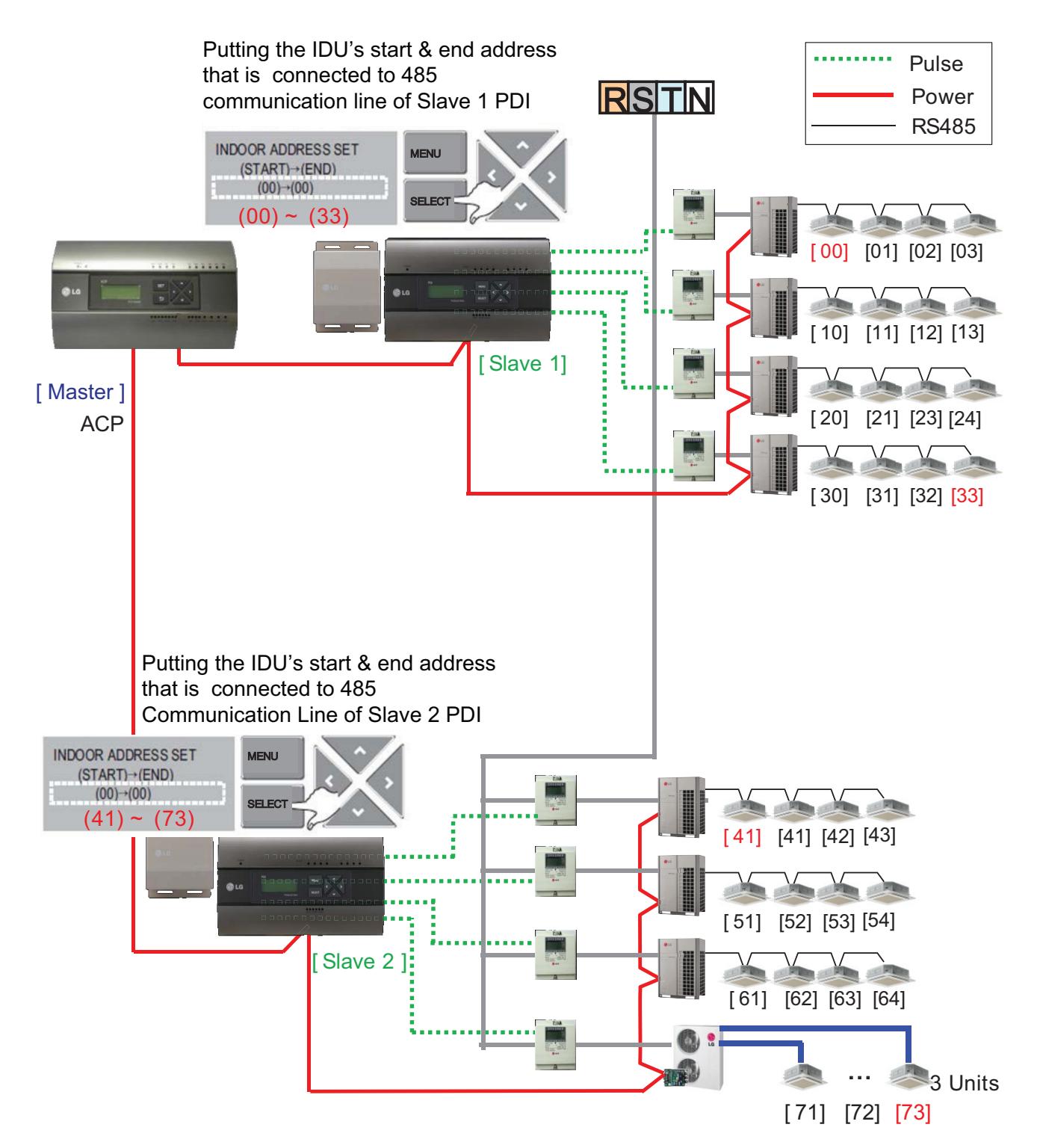

#### ■ PDI Installation (PDI Setting method, Power consumption check **\_In PDI**)

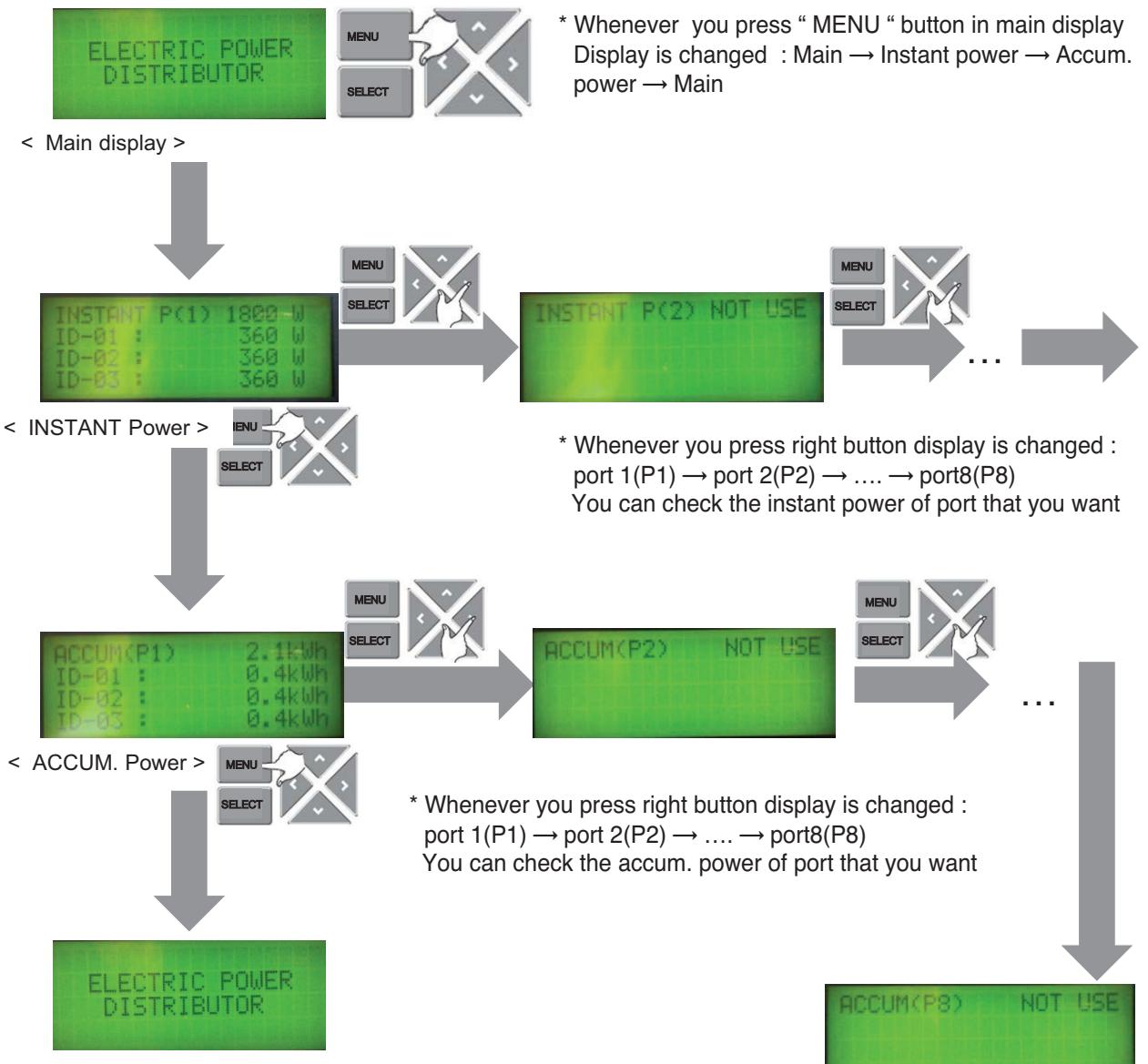

< Main display >

#### ■ PDI Installation (PDI Setting method, Method to change product type)

You have to set in 20 minutes after turning power on

 $\rightarrow$  So. You should turn PDI off and on to change the product type

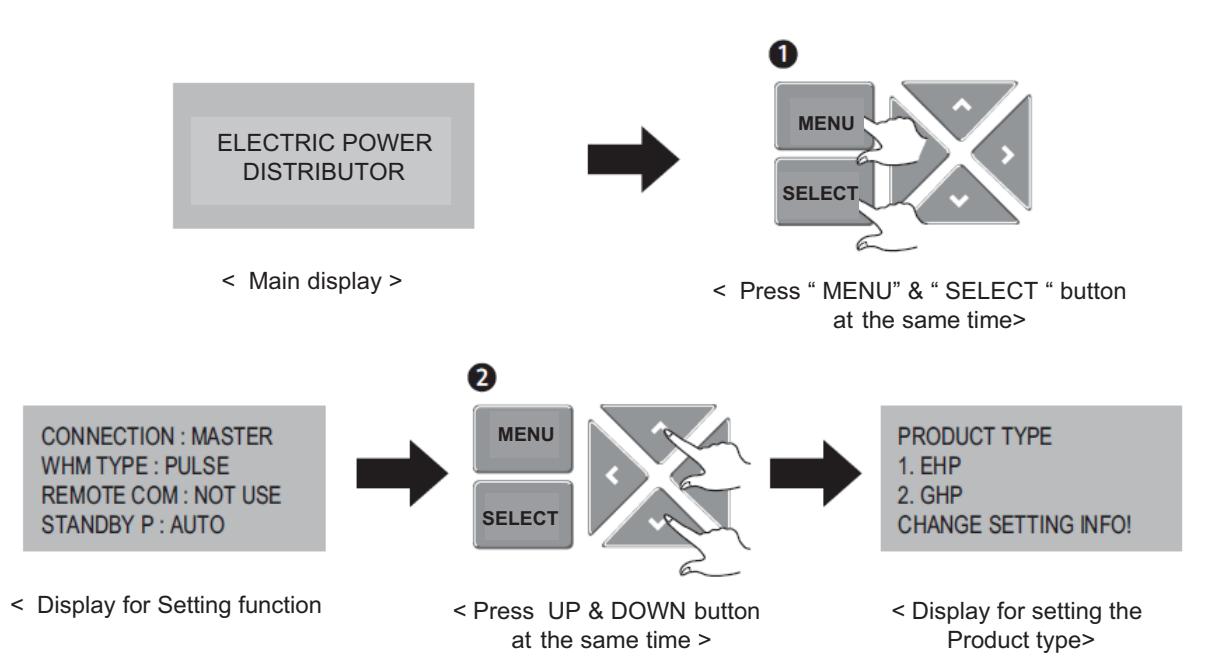

#### ■ PDI Installation (Power consumption check)

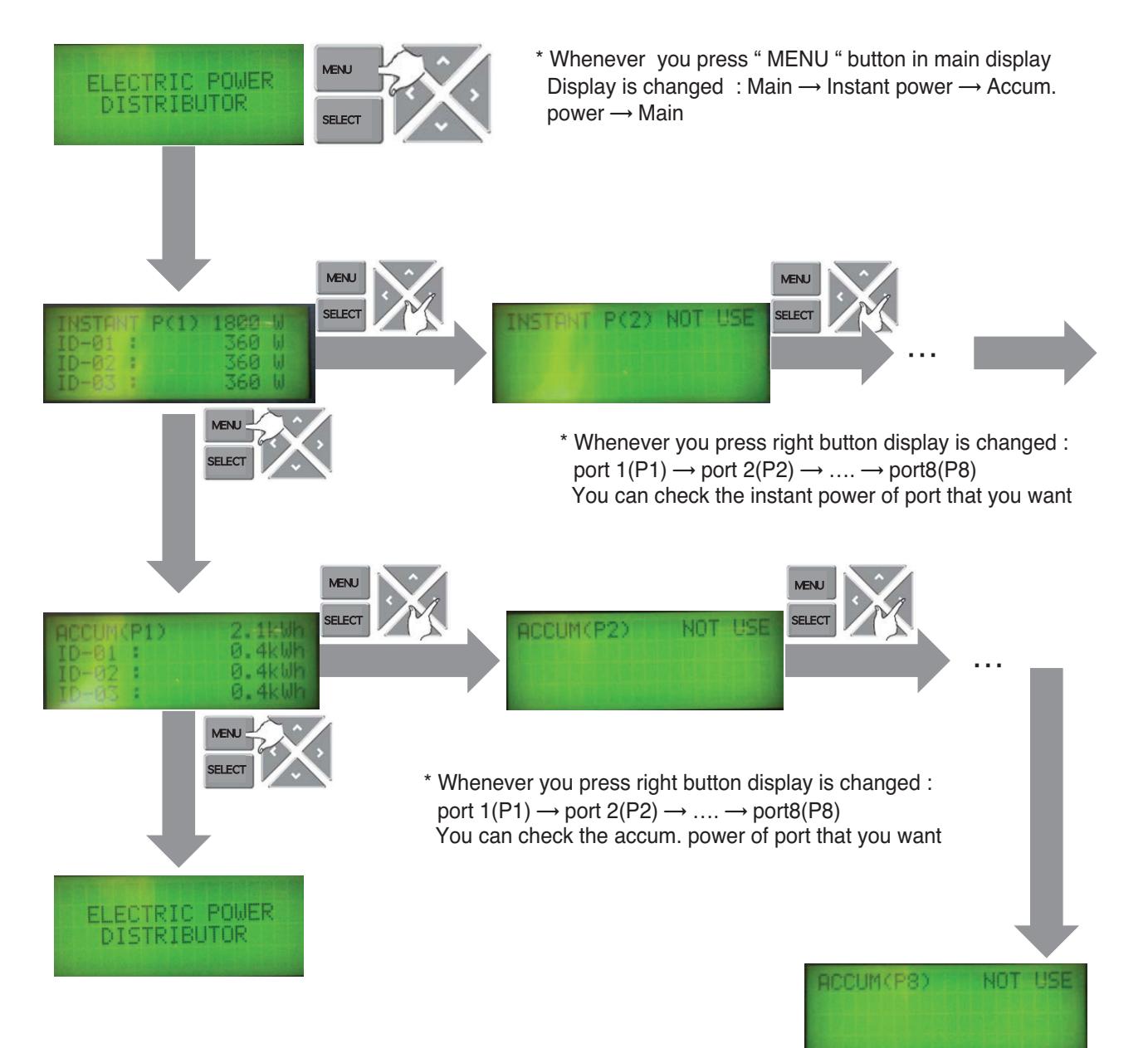

#### ■ PDI Installation (Power consumption check in ACP)

- 1. Main GUI → Click Energy Report
- 2. Click "Power" , "Daily" , " View All "
- 3. Setting the month that you need to confirm
	- $\rightarrow$  After this process, you can watch the power data(kWh)

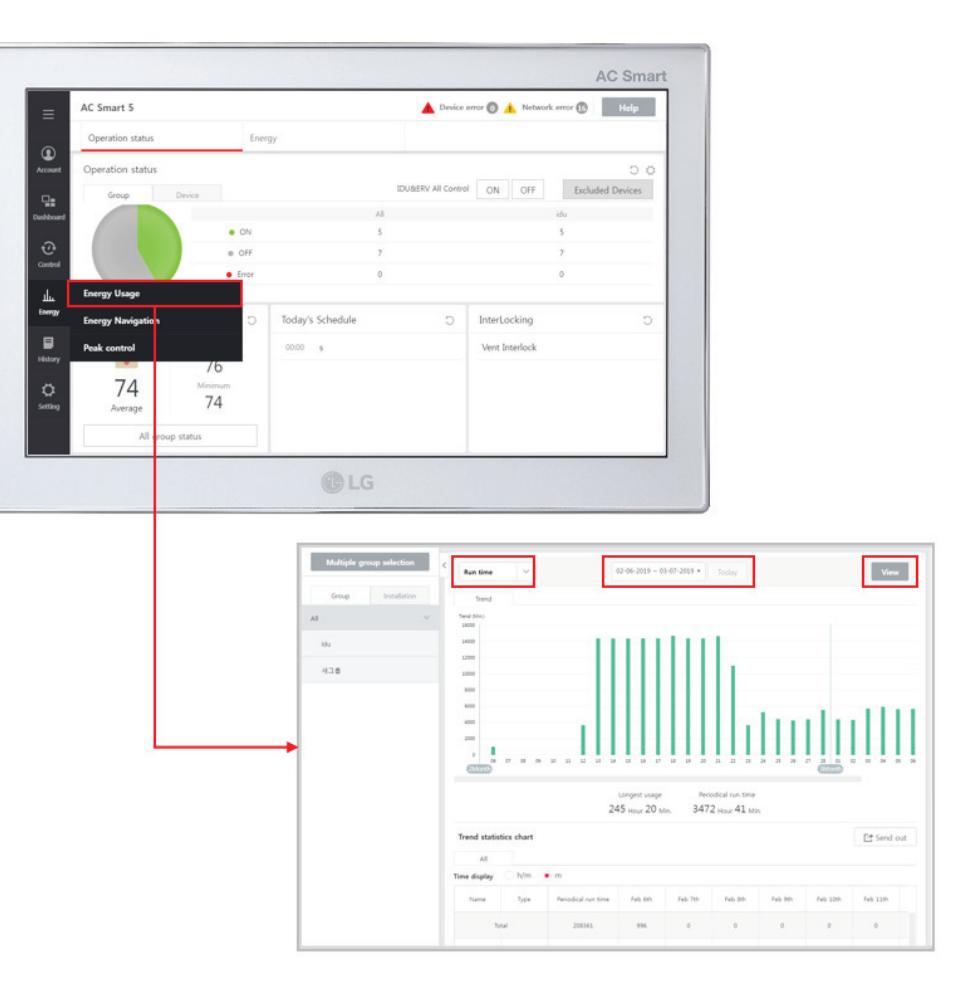

#### ■ Major Logic (STBP - Standby Power Consumption)

1) Set as AUTO : In this mode, PDI distributes the STBP to the each IDU unit

#### ڡ Mode setting

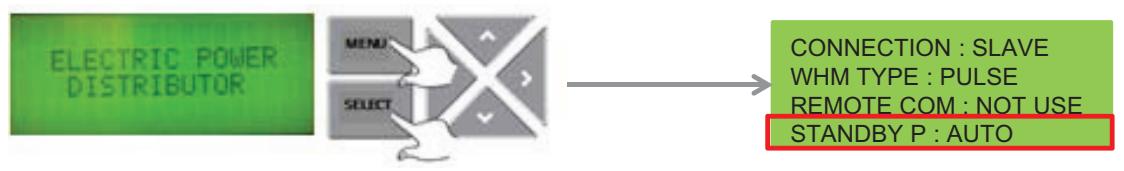

- \* In 20 minutes after turning on
- 2 STBP operating

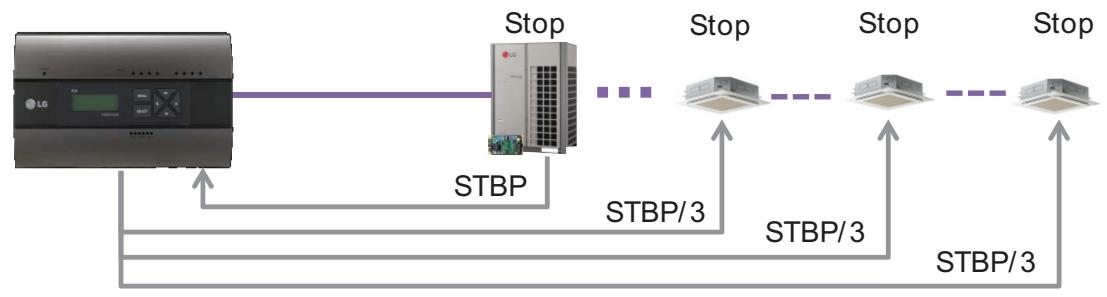

3) Check result

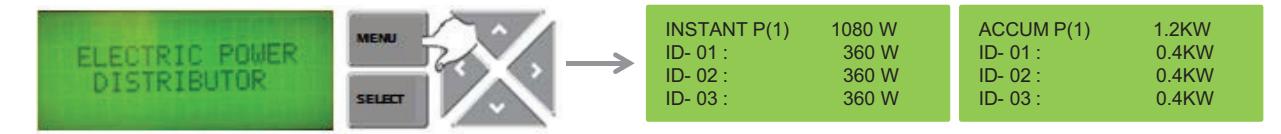

2) Set as Manual : In this mode, PDI saves the STBP in PDI STBP's page , do not distribute to each IDU

#### ڡ Mode setting

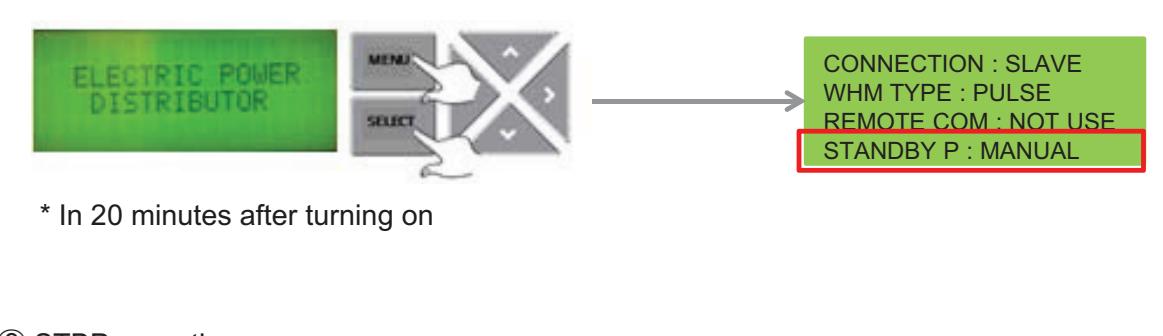

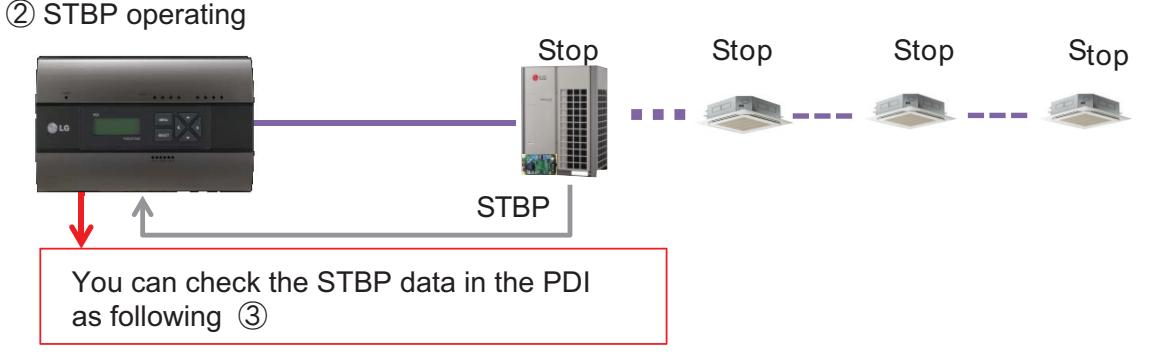

#### 3 Check result

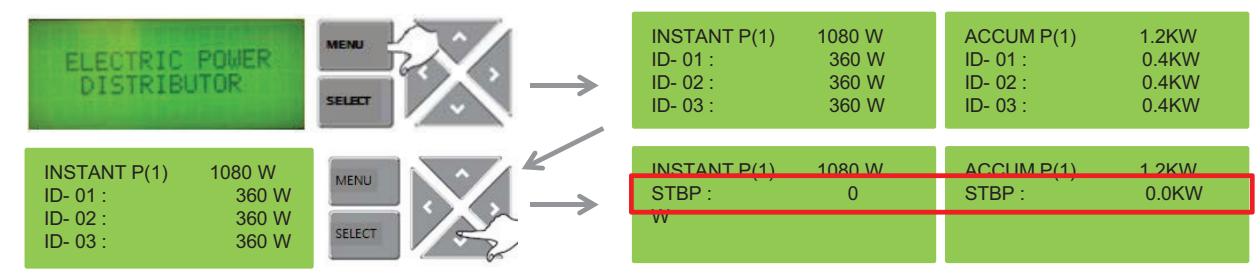

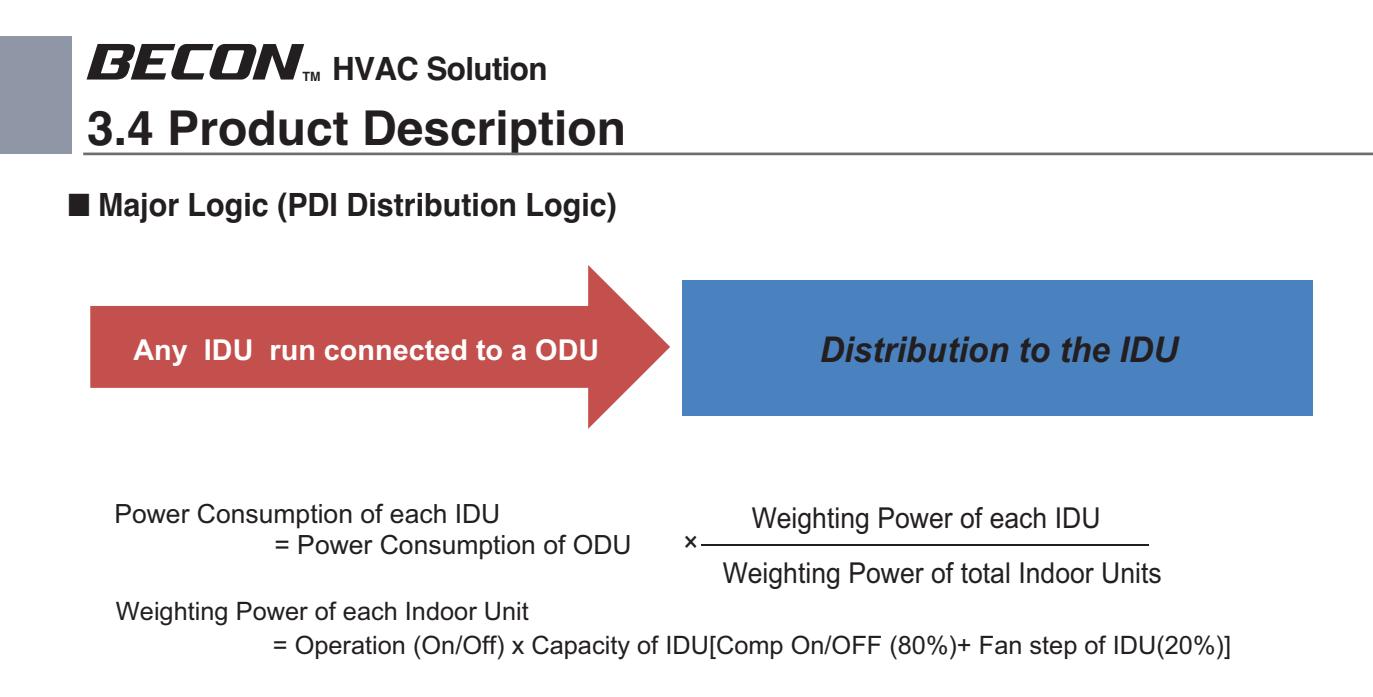

 $*$  This distribution logic has no legal basis. Use this formula internal use only.

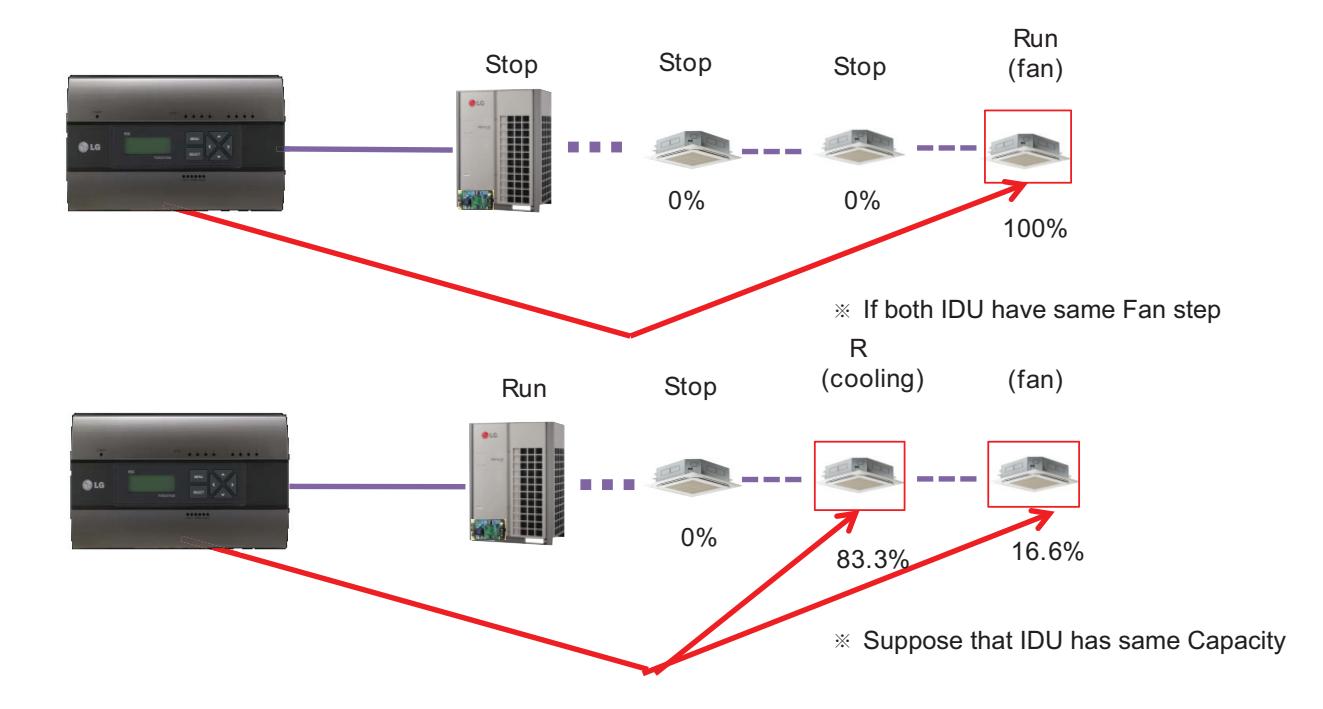

#### ■ Major Logic (Difference due to WHM Displaying Logic)

WHM's minimum displayable value is 0.1kW(100W)

Incase of 100pulse/1kWh(10W/P) setting , last digit(marked with red color) is not be shown on WHM LCD panel.

It can cause maximum 1kwh difference in checking period.

The actual value is counted and memorized internally (the checking period is extended , it doesn't increase)

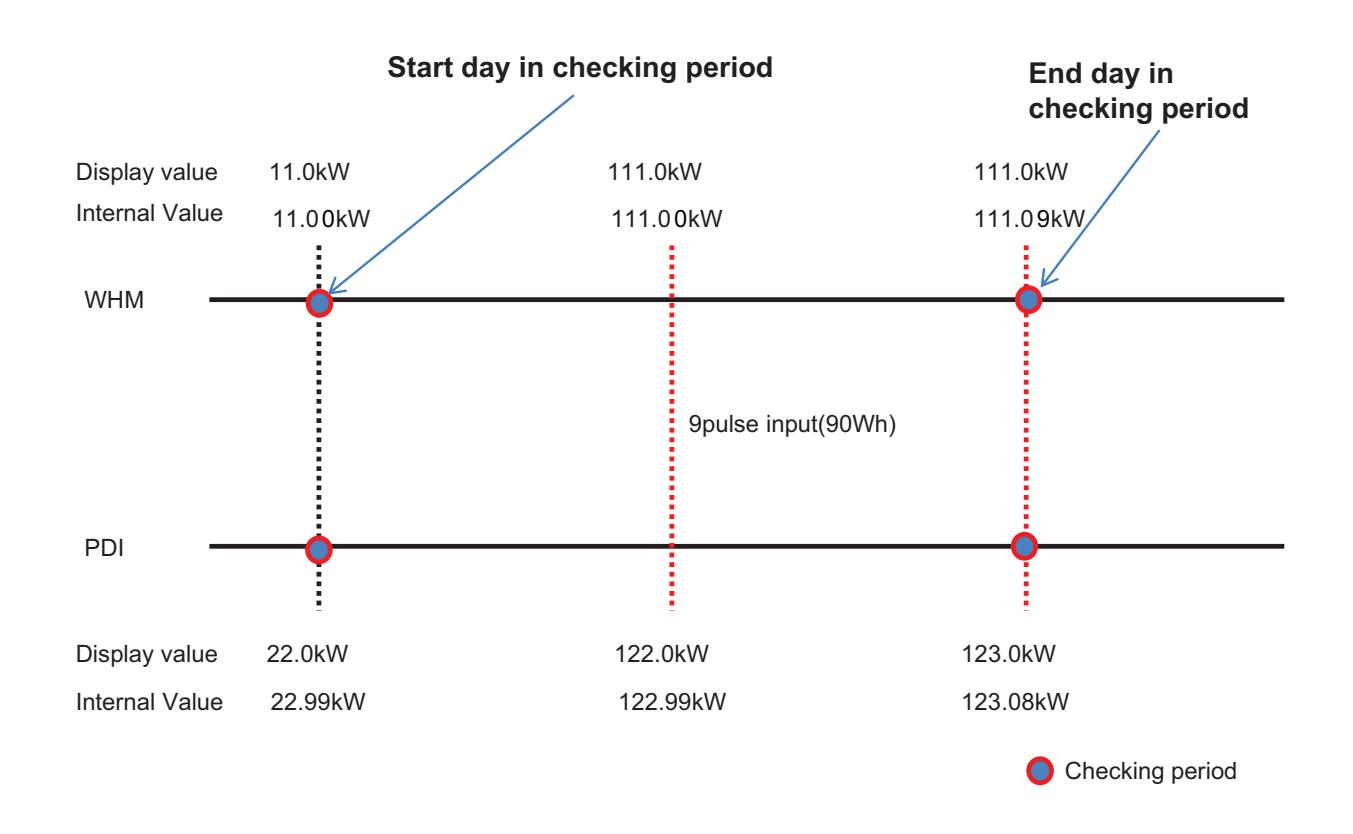

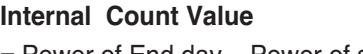

= Power of End day – Power of start day

WHM = 111.09-11.00=100.09 PDI = 123.08-22.99=100.09  $\rightarrow$  Same value!

#### **LCD Display**

 $=$  Power of End day – Power of start day

 $WHM = 111.0 - 11.0 = 100$ PDI = 123.0-22.0=101  $\rightarrow$  1 kw Difference.

#### ■ Major Logic (Error display Logic)

- 1. ERROR 01 : Central controller 485 communication error
	- It happen when PDI can't communicate with IDU set as IDU address
	- For 3 minutes
	- It displayed with IDU address of IDU that get problem
- 2. ERROR 02 : Pulse line no signal error
	- Error is displayed when there is no signal from the pulse detection in the option-set wattmeter(WHM1~8).
	- For 3 minutes(even when 1 or more unit doors are operating)
	- When Pulse width is over the spec (25 ms  $\sim$  500 ms)
- 3. Error display Sequence
	- ① When two or more error is happened
	- ② PDI display the Error that was happened early in that mix
	- ③ When the first error is terminated, the other error is displayed

#### ■ When IDU is off vs. shut down?

- 1) When IDU is off
	- (ex. using the Run/Stop button of Remote Controller)
	- $\rightarrow$  PDI is communicating with IDU that is off, and PDI aware that IDU's status is off, so
	- ① when some IDU is On : Power is distribute to IDU that is On
	- ② when all IDUs is Off : Change the mode from distribution to STBP(Standby Power Consumption), If STBP is set 'AUTO'.
- 2) When the power of IDU is shut down
	- $\rightarrow$  PDI doesn't communicate with IDU, so PDI aware that there is no IDU
	- $\rightarrow$  PDI will be piling up the power that ODU is using
	- $\rightarrow$  when Power is recovered, the value piled up is distributed to each IDU

### **3.4.10 ACS IO Module**

The module can be connected with ACS IV central control if additional control points are needed other than not only DI/DO but also AI/AO port of ACS IV central control unit.

ACS IV can control 3rd party device as pump, security, lighting and so on through DI/O and AI/O.

#### **- Model name : PEXPMB000**

#### **3.4.10.1 Specifications & Dimensions**

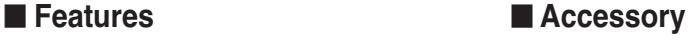

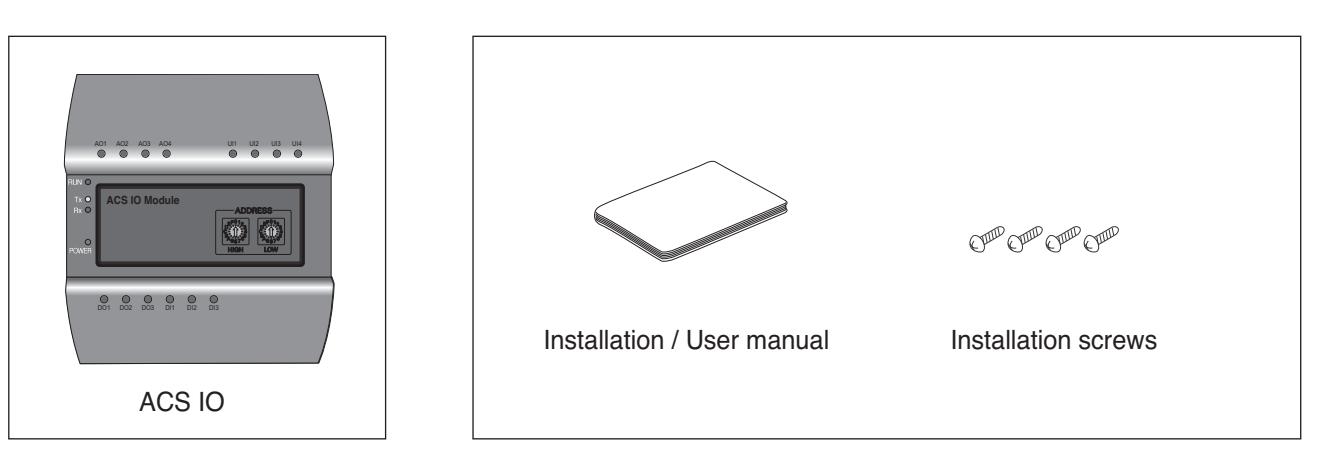

#### **n** Product Specifications

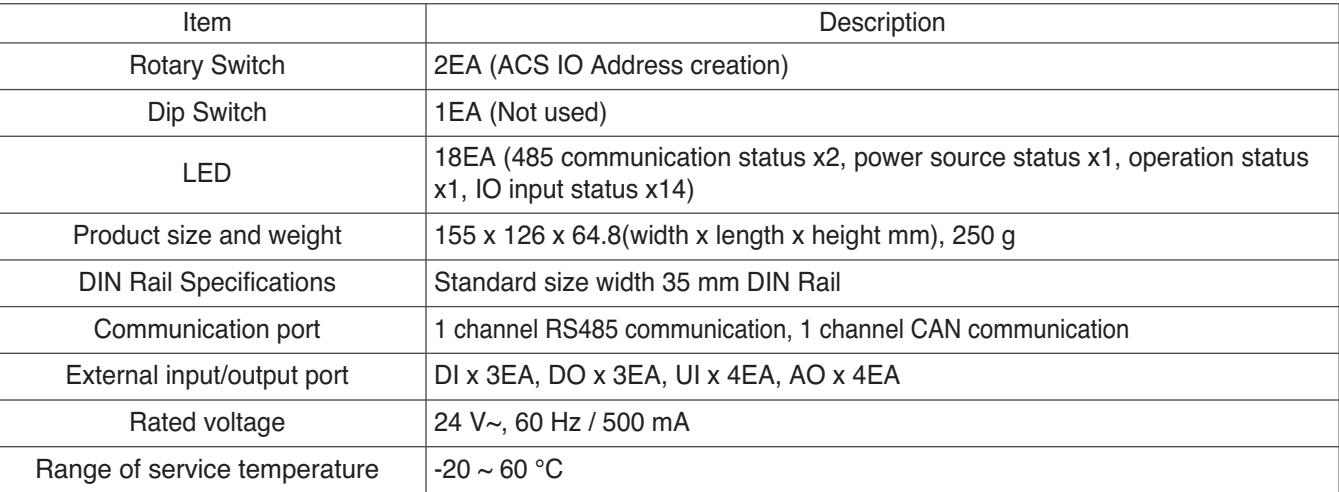

#### **n** Dimensions

**Optional** 

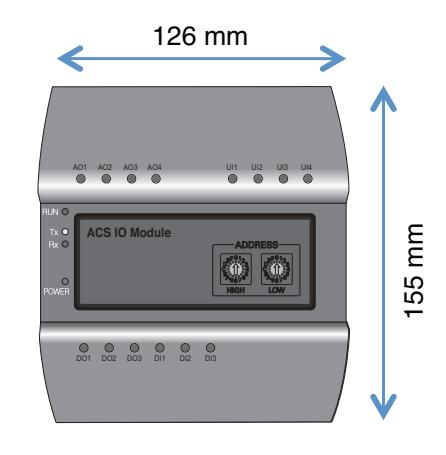

#### **3.4.10.2 Field Wiring Diagram**

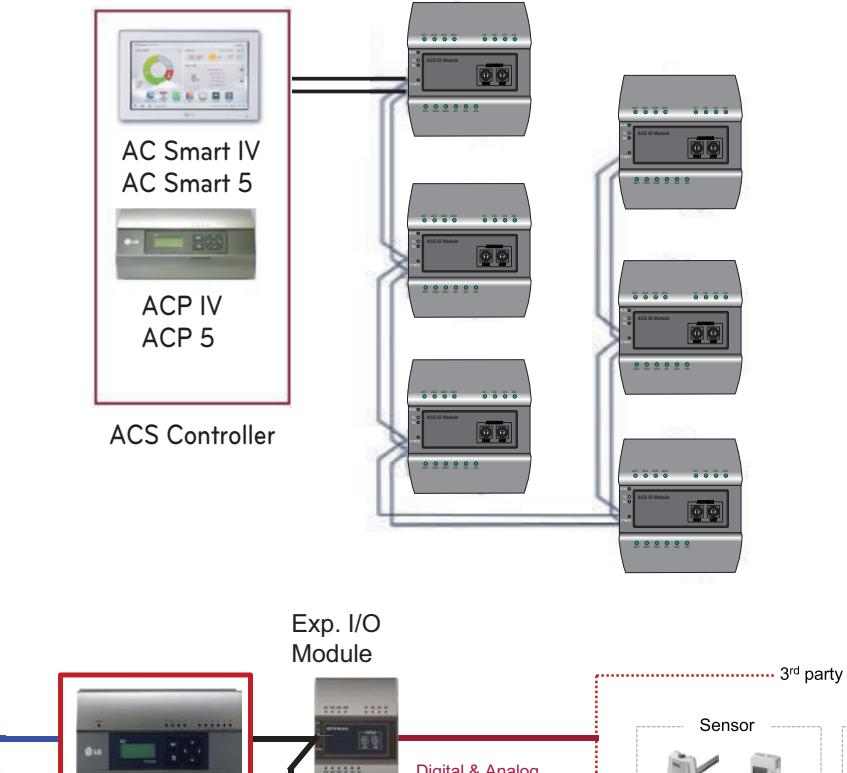

................ 3rd party interlocking .............. Facility Digital & Analog u  $\frac{1}{2}$ Signal AC Manager IV ACP IV Temp. CO2 Cooling tower CO2 Pump ACP 5 .  $\sqrt{2}$ . X. . Fan **Occupancy** Valve a. Etc. ....... Expansion **Control** AC Smart IV coverage 厦 AC Smart 5 • Emergency Lighting • **Essential** 

•

**Central Controller Central Controller**

#### **Connecting the product**

The illustration below shows all the cable connections of the ACS IO.

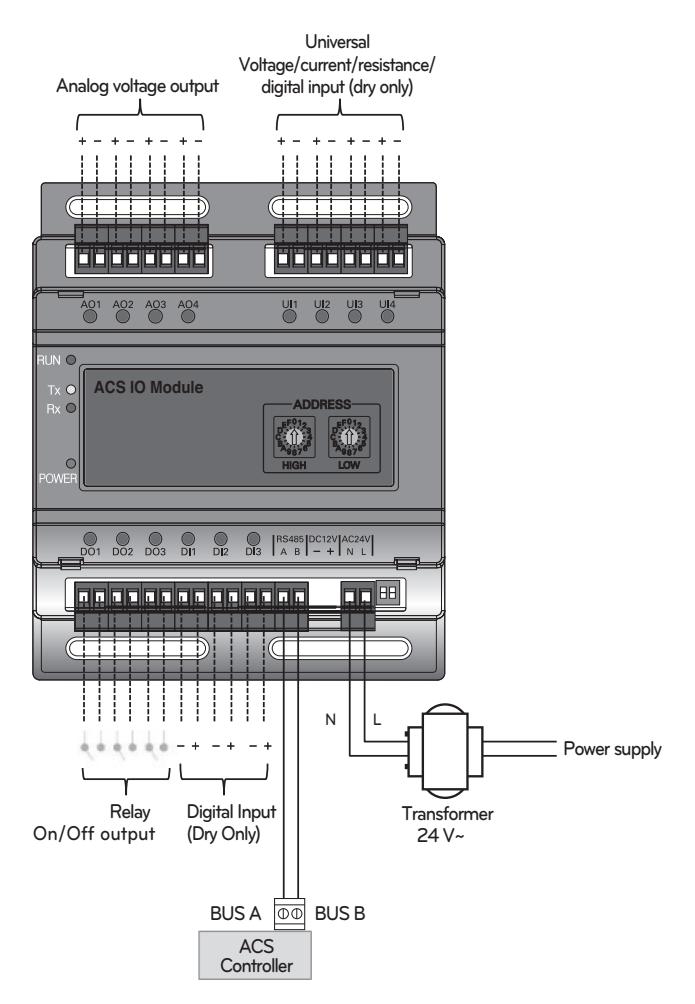

**< Illustration of ACS IO cable connections >**

### **CAUTION !**

• Be careful not to plug in the wrong cord when connecting to the various input/output sockets. The product may be damaged an improper +/- connection is made.

#### **Address creation**

When one ACS Controller(AC Smart IV, AC Smart 5, ACP IV, ACP 5) is connected to multiple ACS IO, to classify each module a unique address must be used by selecting rotary switches.

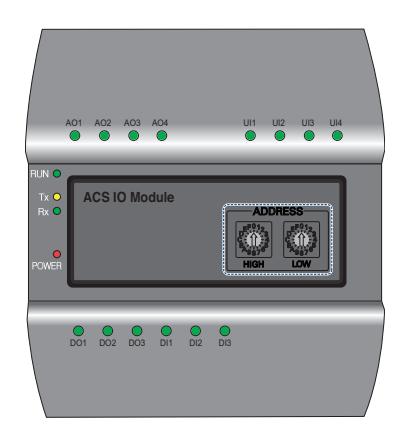

Using the ACS IO rotary switch a 16 digit between 01~F7 can be created.

(00 addresses may not be created because they are used for broadcasting at MODBUS communications.)

Numbers 20~2F are recommended for creating an ACS IO address.

A maximum of 16 ACS IO can be connected.

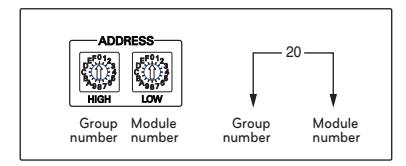

#### **Recommended address**

- Recommended address range : 20~2F
- Valid address range : 01~F7

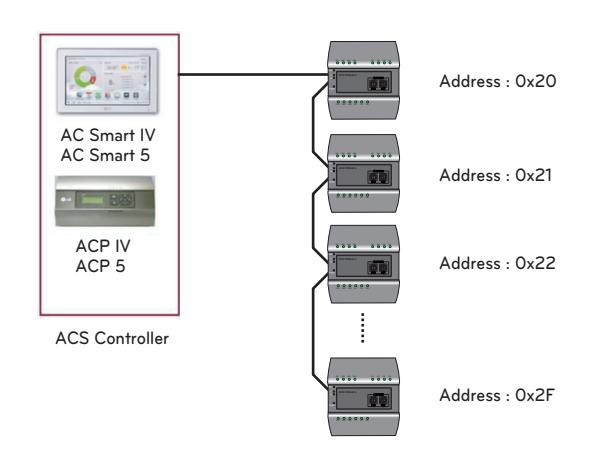

### $\sum_{i=1}^n$ CAUTION

- Please create a unique address for each module.
- Do not create an address with 00. (00 addresses may not be created because they are used for broadcasting MODBUS communications.)
- After changing the address be sure to cycle power.

#### **3.4.10.3 Name and Functions**

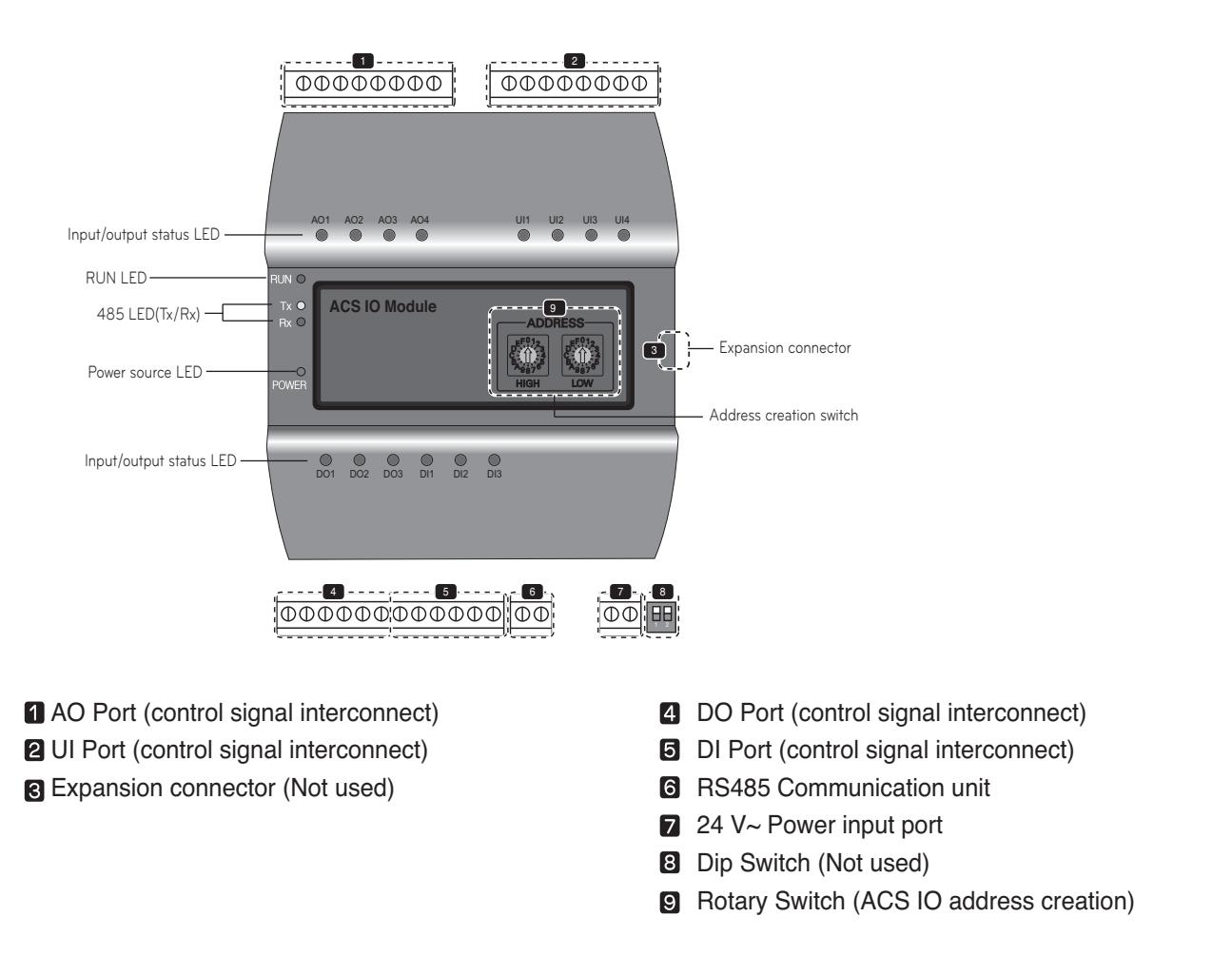

#### **!**

When expanding on the product using a connecting product, check the shape of the expansion connector head before attempting to connecting the cord.

Connecting the wrong cord can results in damage and a malfunction of the product.

#### **n** LED Status

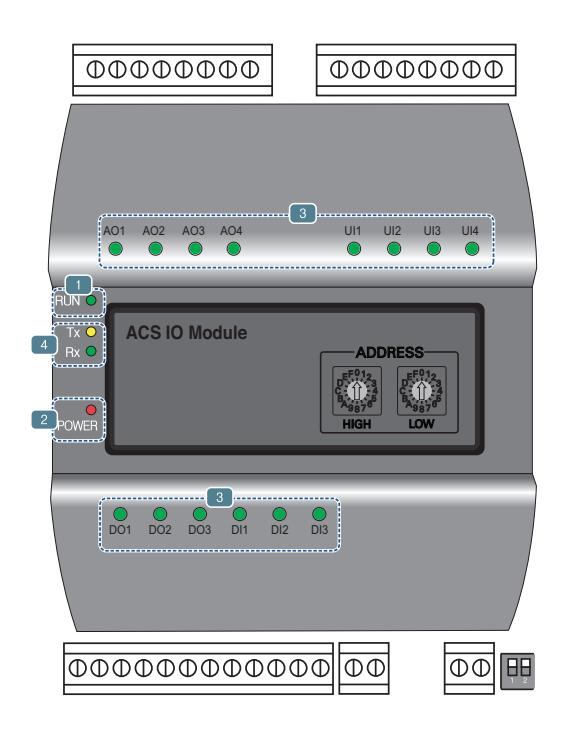

RUN LED : This is used to confirm that normal operations have been established after connecting to ACS IO.

- Under normal conditions. Under normal conditions flashes 5 times per second when a power source is applied.
- When an error occurs

When an error occurs between the ACS IV Controller and the ACS IO, it will be flash twice in 2 seconds. When error occurs in ACS IOs 2 though 16, it will flash 3 times every 2 seconds.

**2** Power source LED : This is used to confirm the condition of the power source supply.

- LED is ON while power is applied.
- Otherwise LED is OFF.

This is used to label the status of each port. (Refer to port descriptions for details of each of the lights.)

- 485 communication LED(Tx/Rx) : This is used to confirm of the operation of RS485 communication.
	- It will flash according to the communication condition of 485 Tx/Rx.

#### **3.4.10.4 PORT Description**

#### ■ Connecting to an external device (DI port)

The dry contact input method is provided for DI ports.

Do not apply external power to DI ports.

Damage will occur and warranty will be voided.

There are a total of 3 DI ports.

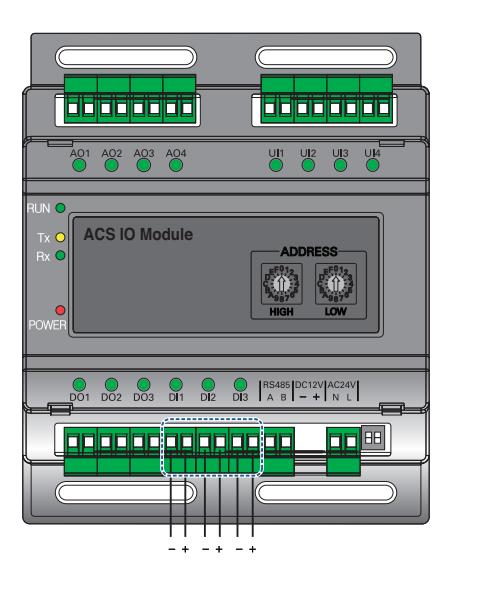

#### **LED status (DI port)**

**+ : Input**

The input status LED will light up under the following circumstances.

• When there is an input value : ON

• When no input value is present : OFF

#### ■ Connecting to an external device (DO port)

As for the DO port, this is a contact output port. There are a total of 3 DO ports.

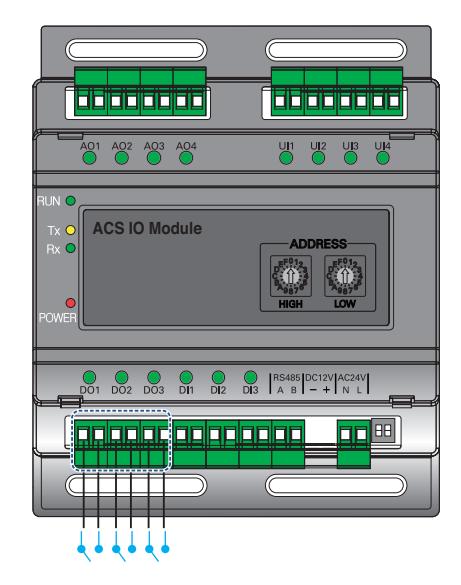

#### **LED status (DO port)**

The input status LED will light up under the following circumstances.

- When output shorts : ON
- When output opens : OFF

- The maximum output possible for switching through digital output is 30 V— / 30 V~ and the maximum current is 2 A.
- Deviating from the intended range can cause the product to be damaged.

#### ■ Connecting to an external device (UI port)

Each of four UI ports can be configured for use as analog in or digital in only. There are a total of 4 UI ports.

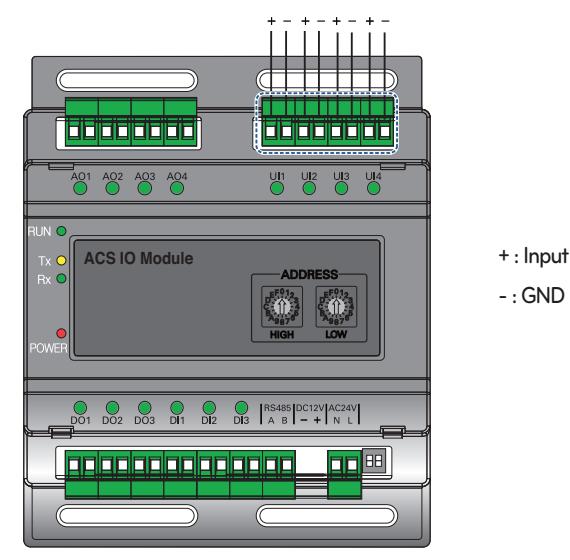

The table below shows the valid configuration values for each of four UI ports.

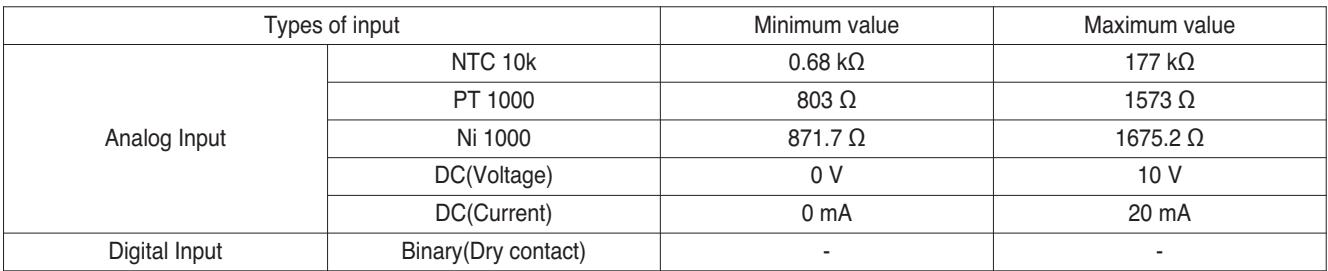

### **CAUTION !**

- Using input other than the conditions of use list above can cause product damage and malfunction.
- Polarity matters in DC voltage and current configuration, you must follow external 3rd party device wiring to be sure that polarity is applied correctly.

#### **LED status (UI port)**

The input status LED will light up under the following circumstances.

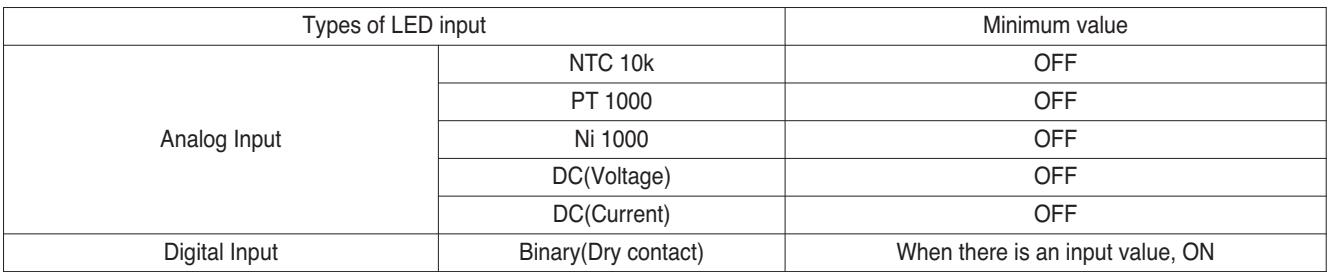

#### ■ Connecting to an external device (AO Port)

Each of four analog output ports will provide between 0 and 10 V--- depending on central controller configuration.

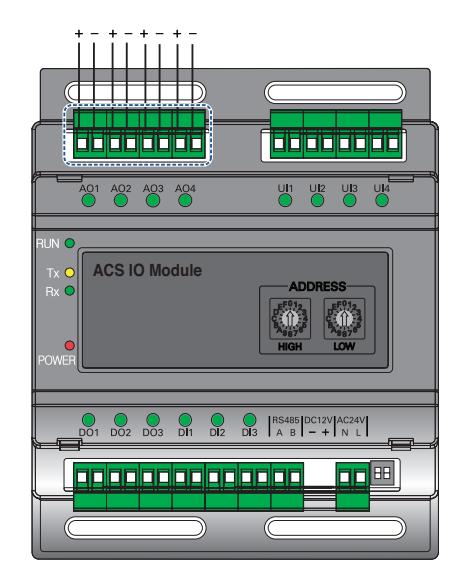

#### **LED status (AO port)**

**+ : Output**

The input status LED will light up under the following circumstances.

- When creating port output from the ACS IV Controller : ON
- When creating as port reserves from the ACS IV Controller : OFF

### **CAUTION !**

- Connecting the wrong size cable results in damage and a malfunction of the product.
- Check the size of the connector head before attempting to terminate wiring.
- The maximum output current is 20 mA.

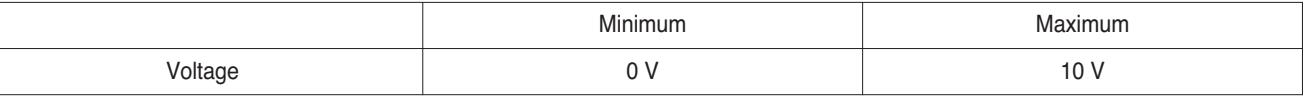

### **3.4.11 Chiller Option Kit**

#### **- Model name : PCHLLN000**

LG central controller series provide Chiller option kit for chiller remote control and cycle monitoring (Optional)

#### **3.4.11.1 Specifications**

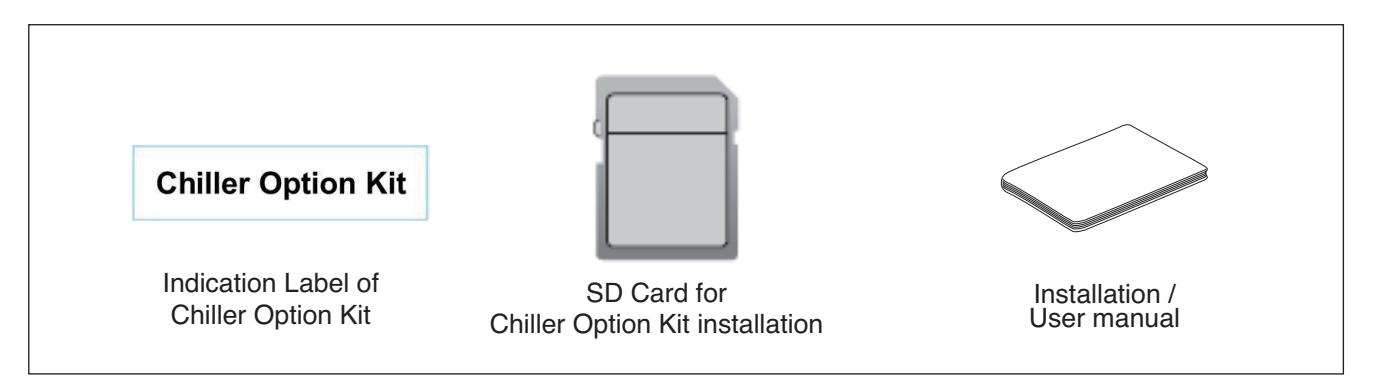

#### $\bigwedge$  CAUTION

If any product is used other than our standard product and a problem occurs, we don't take any responsibility regarding the problem. Please keep away from using other products.

#### **3.4.11.2 INSTALLATION**

- Chiller Option Kit installation of LG HVAC Solution product should be conducted by a specialized installation service engineer.
- Chiller Option Kit installation can be proceeded with a SD Card.
- The SD Card can install Chiller Option Kit in one LG HVAC Solution product.
- 1. Insert the SD Card in the LG HVAC Solution product. If a backup SD Card is inserted, replace it with a Chiller Option Kit SD Card.

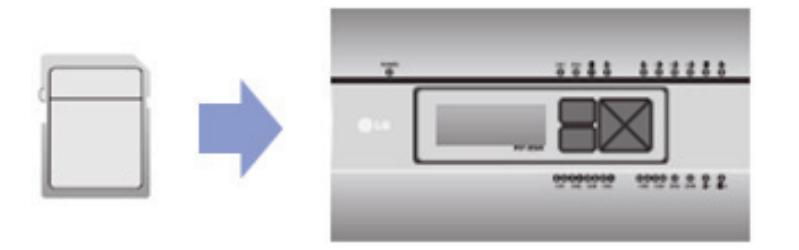
## **3.4 Product Description THE CON**<sub>IN</sub> HVAC Solution

- 2. Reboot the LG HVAC Solution. When LG HVAC Solution is rebooted, check the version. Installing Chiller Option Kit adds C+ to the version. If you have a back up SD Card, remove the Chiller Option Kit SD Card and insert the backup SD Card.
	- Version before installation: 1.00.0
	- Version after installation: 1.00.0.C+

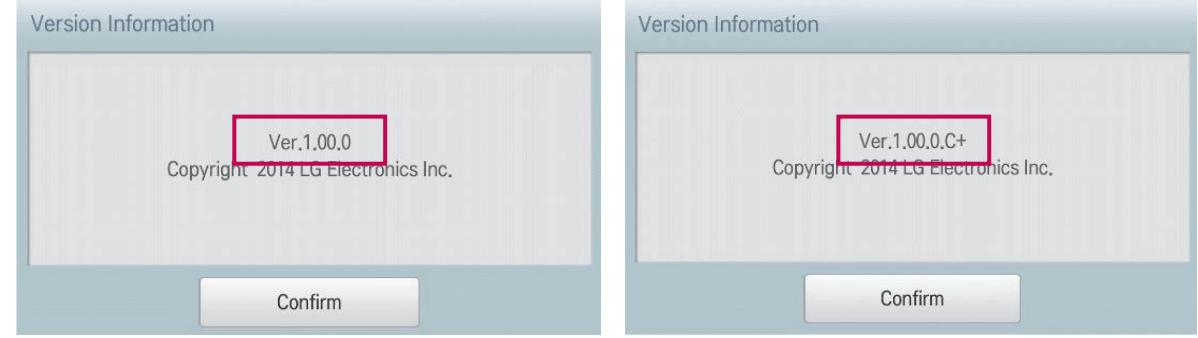

- 3. After completing installation, attach the indication label of Chiller Option Kit installation to LG HVAC Solution product to which Chiller Option Kit is installed by referring to the example below.
	- Attachment example for product indication label of Chiller Option Kit product
	- Attach the product indication label at the noticeable place.

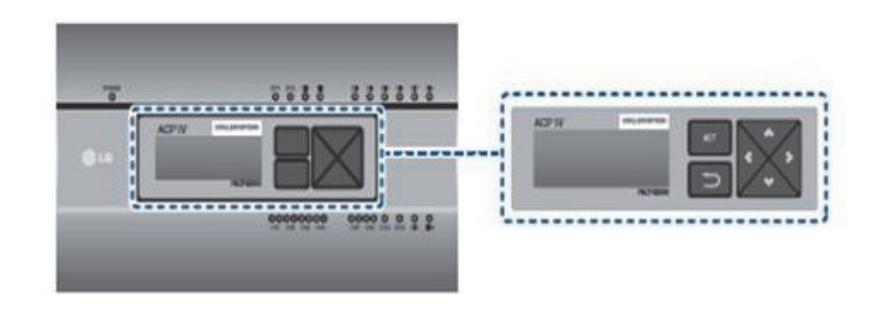

#### **! NOTE**

- Refer to the user manual of LG HVAC Solution product for Chiller function related contents.
- The version of LG HVAC Solution product could be checked in [Environment] → [General Setting] → [Version Information].
- Ask specialized service engineers for the verification of the LG HVAC Solution product which can install Chiller Option Kit.

## **3.4 Product Description BECON**<sub>TM</sub> HVAC Solution

### ■ Compatibility with Product

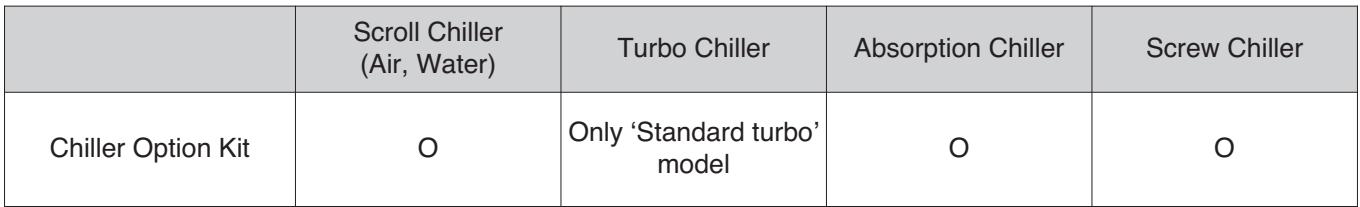

### **n** Register Chiller

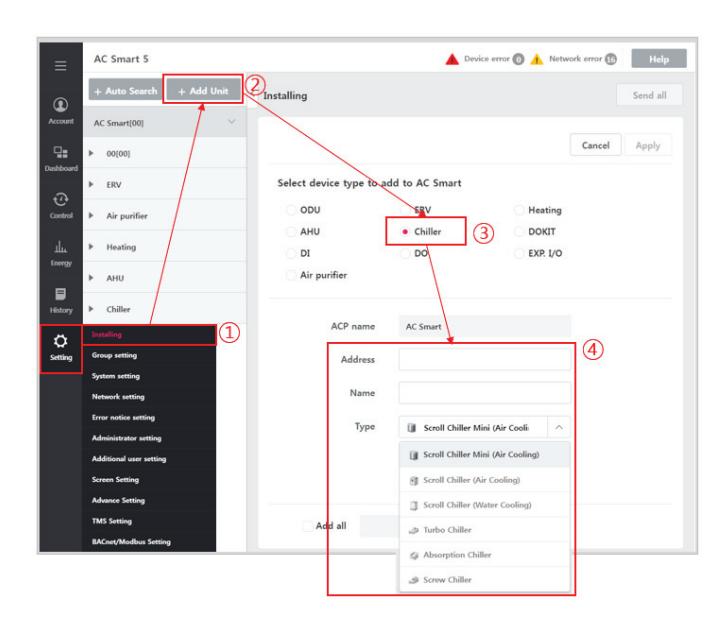

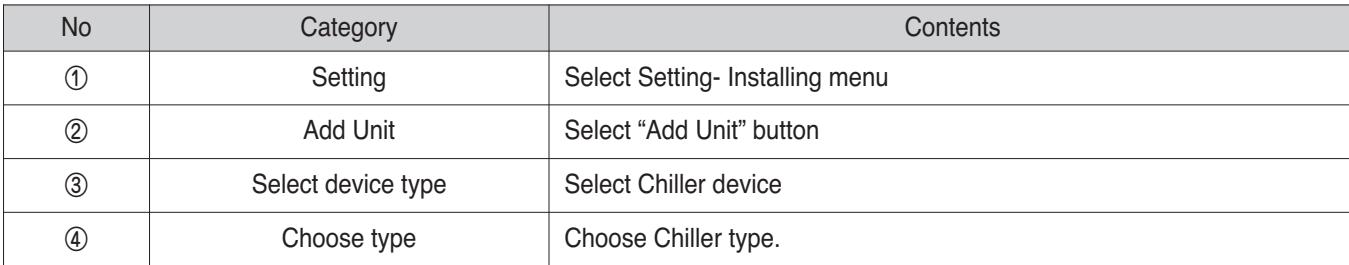

# **THE CON** TM HVAC Solution

- **4. Application Controller**
	- **4.1 Dry Contact**
	- **4.2 Remote Temperature Sensor**
	- **4.3 Cool/Heat Selector**
	- **4.4 IO(Input/Output) Module**
	- **4.5 Variable Water Flow Valve Control Kit**
	- **4.6 Low Ambient Control Kit**
	- **4.7 Human detection sensor kit (for 4 way cassette)**
	- **4.8 Wi-Fi Modem**
	- **4.9 Meter Interface**
	- **4.10 Modbus Gateway**
	- **4.11 ACU IO**
	- **4.12 Water Communication module**

## **BECON**<sub>TM</sub> HVAC Solution **4.1 Dry Contact**

### **n** Overview

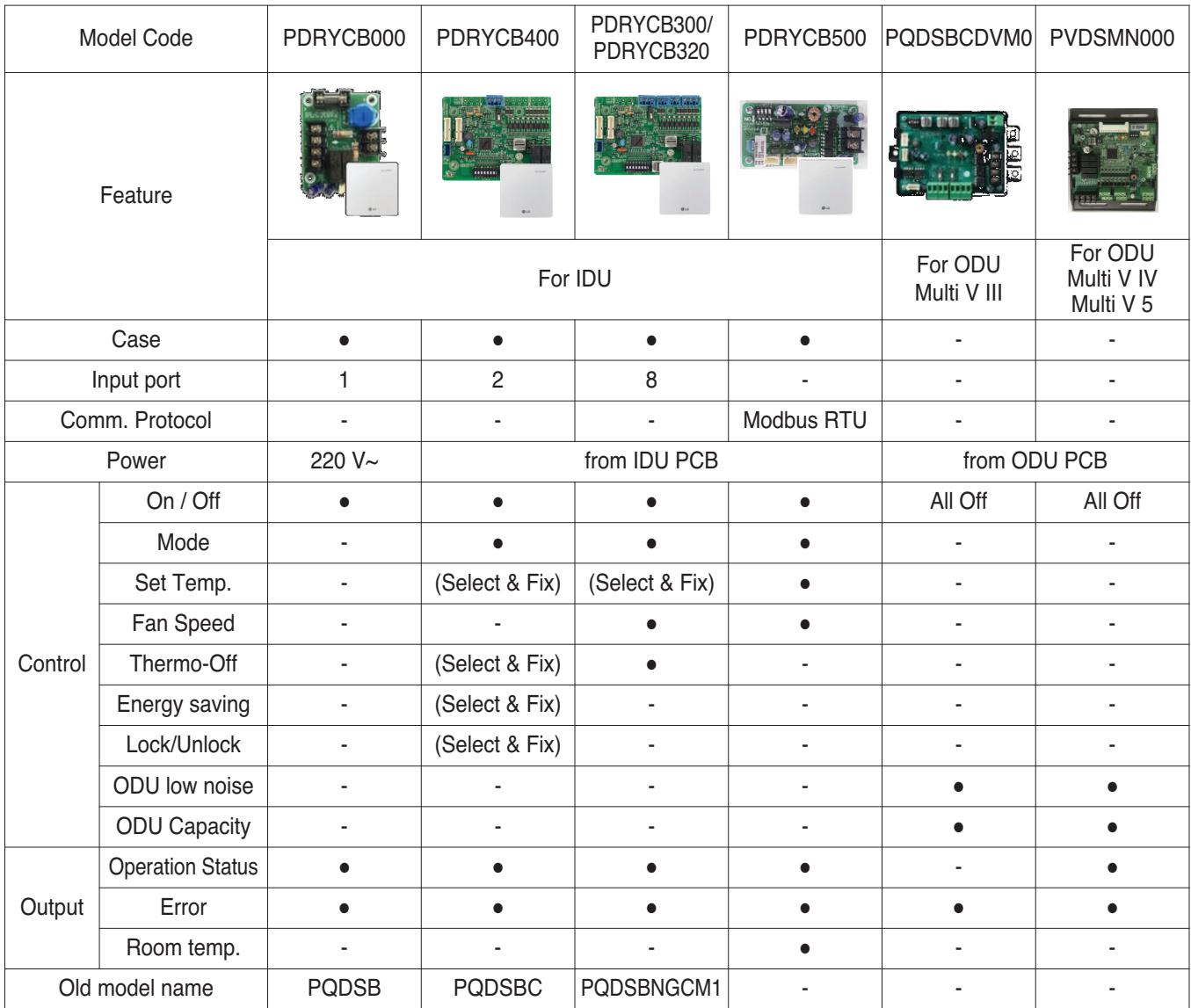

## **4.1.1 PDRYCB000**

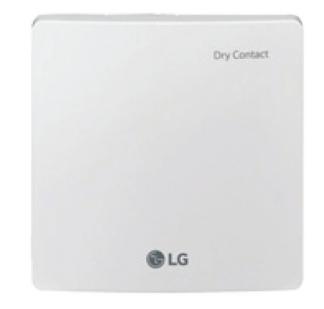

- Dimensions: 120 X 120 X 36.5 mm
- Unit types : For Connect indoor unit to other forced on/off controller
- Input power 220-240 V~

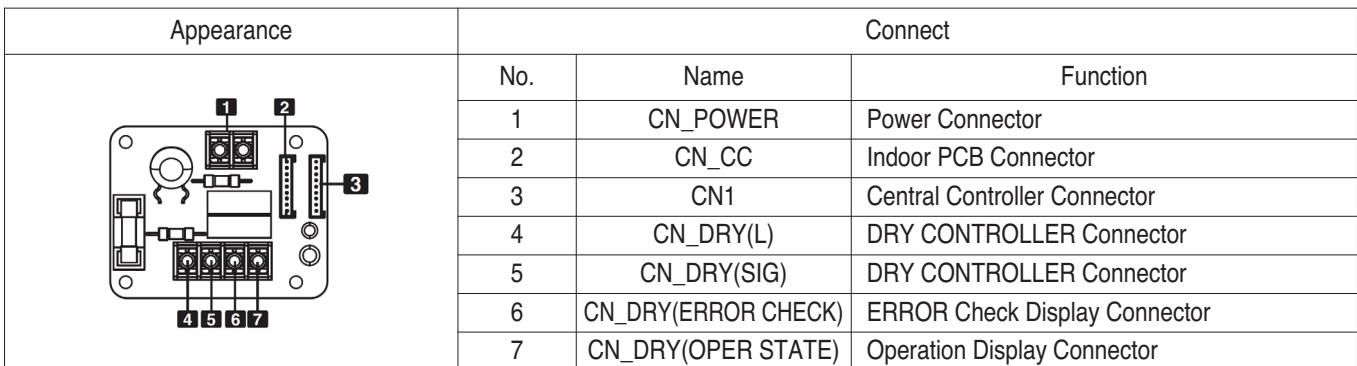

#### $\blacksquare$  Accessory

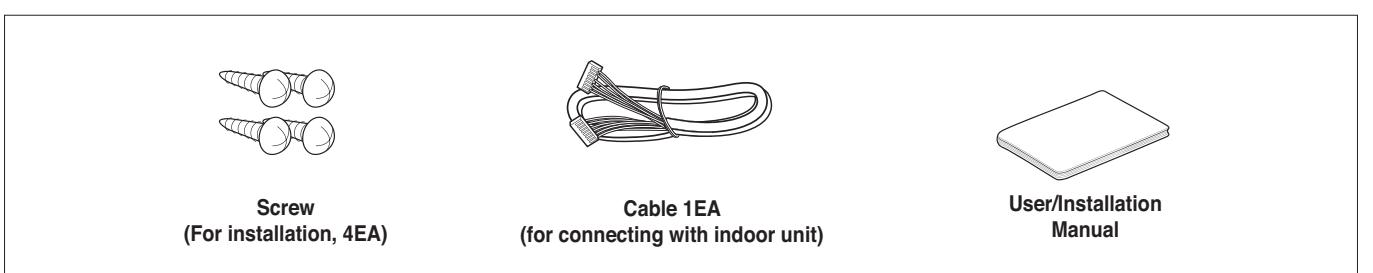

### $\blacksquare$  Installation

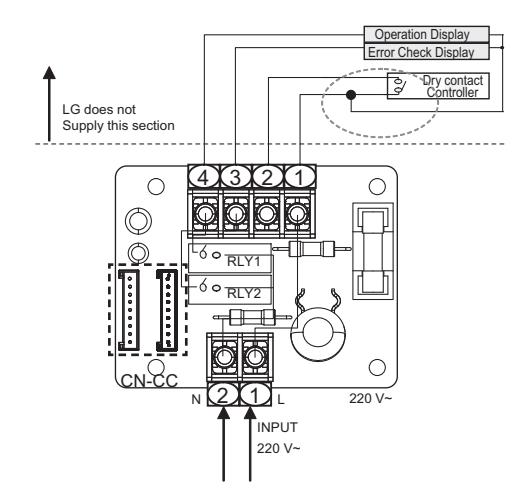

- To apply power source through PCB - To apply power source directly to external source

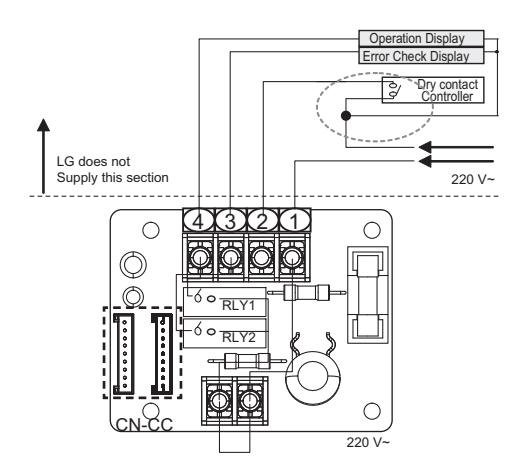

## **4.1.2 PDRYCB100**

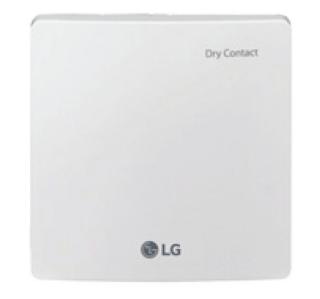

- Dimensions: 120 X 120 X 36.5 mm
- Unit types : For Connect indoor unit to other forced on/off controller
- Input power 24 V~

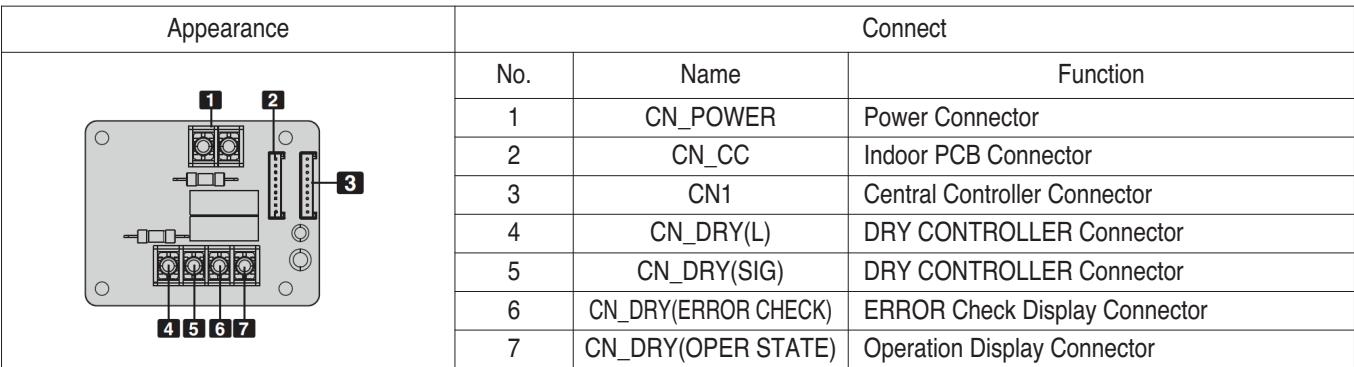

#### $\blacksquare$  Accessory

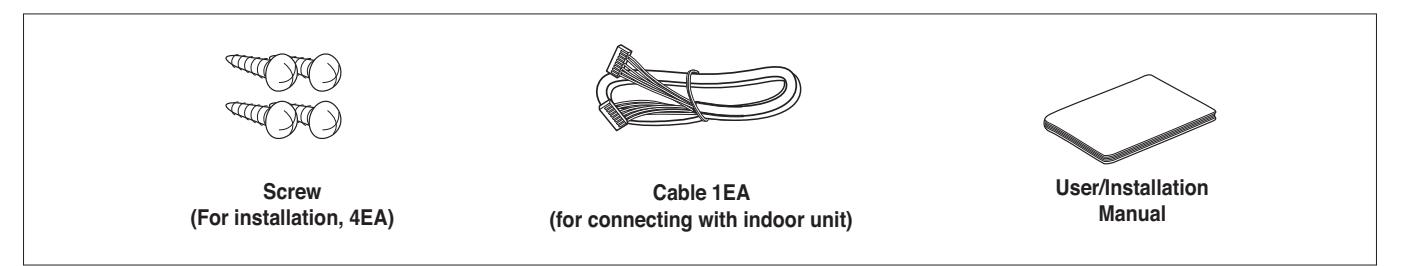

#### $\blacksquare$  Installation

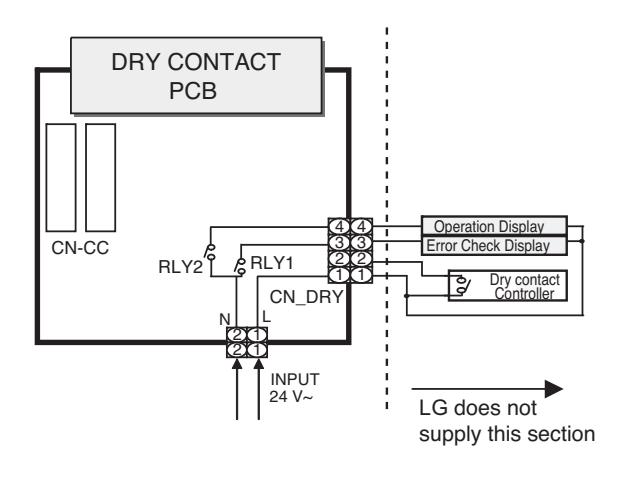

- To apply power source through PCB - To apply power source directly to external source

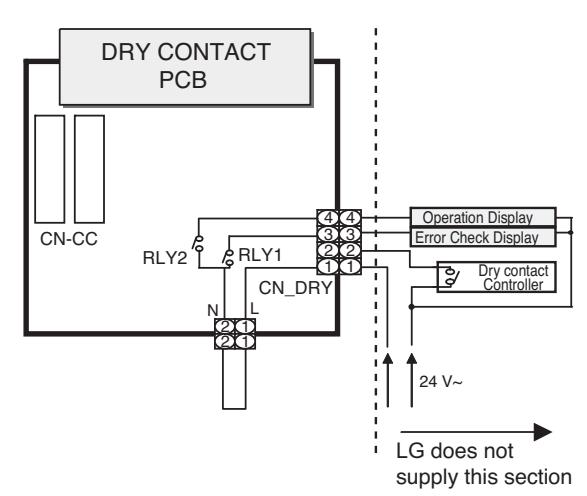

## **THE CON**<sub>IN</sub> HVAC Solution **4.1 Dry Contact**

### ■ Usage : Control indoor unit by one input signal

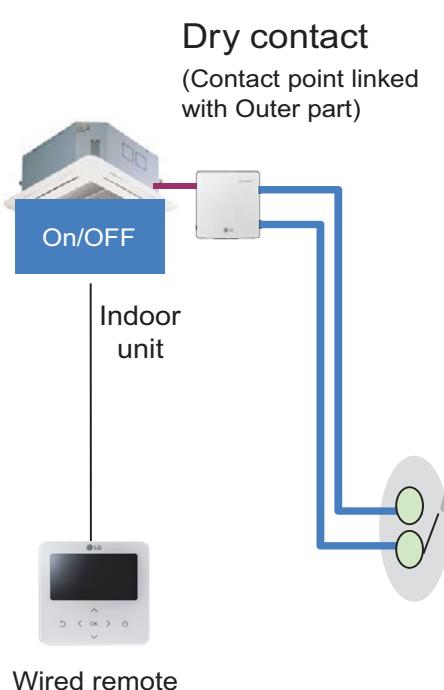

controller

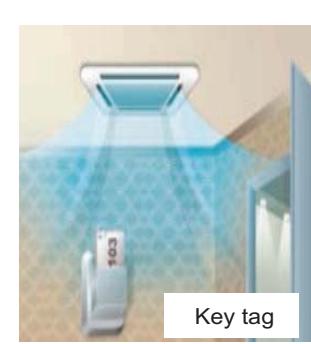

• Controls the air conditioner indoor unit as a key card insertion

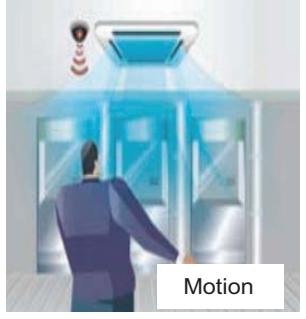

• An air conditioner can be turned on/off, using the human body detection sensor

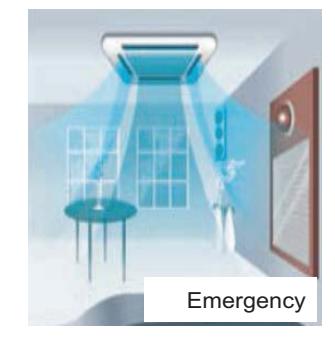

• Controls the air conditioner indoor unit interfaced with the emergency alarm

#### **Various application**

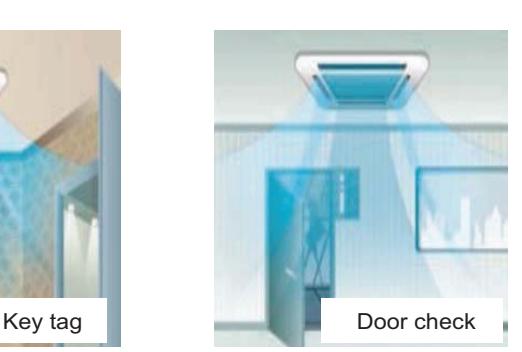

• Controls the air conditioner indoor unit when the door is opened and closed

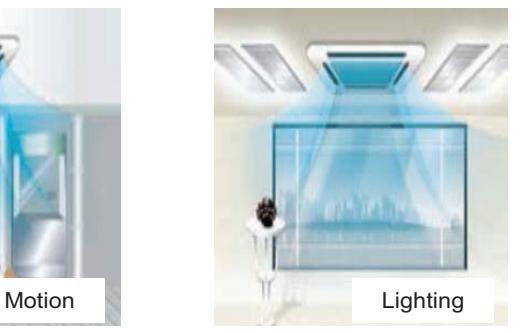

• An air conditioner indoor unit is controlled according to the lighting on/off status

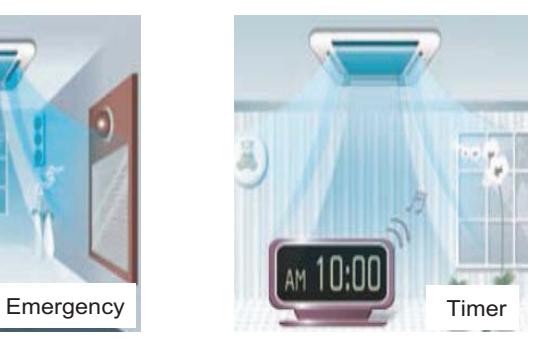

• An air conditioner indoor unit is controlled using signal of the timer device

### ■ Dry contact recognition in Indoor unit

- Initially, switching off and on Indoor unit is required for recognizing Dry Contact.
- During this recognition time, input signal must be on

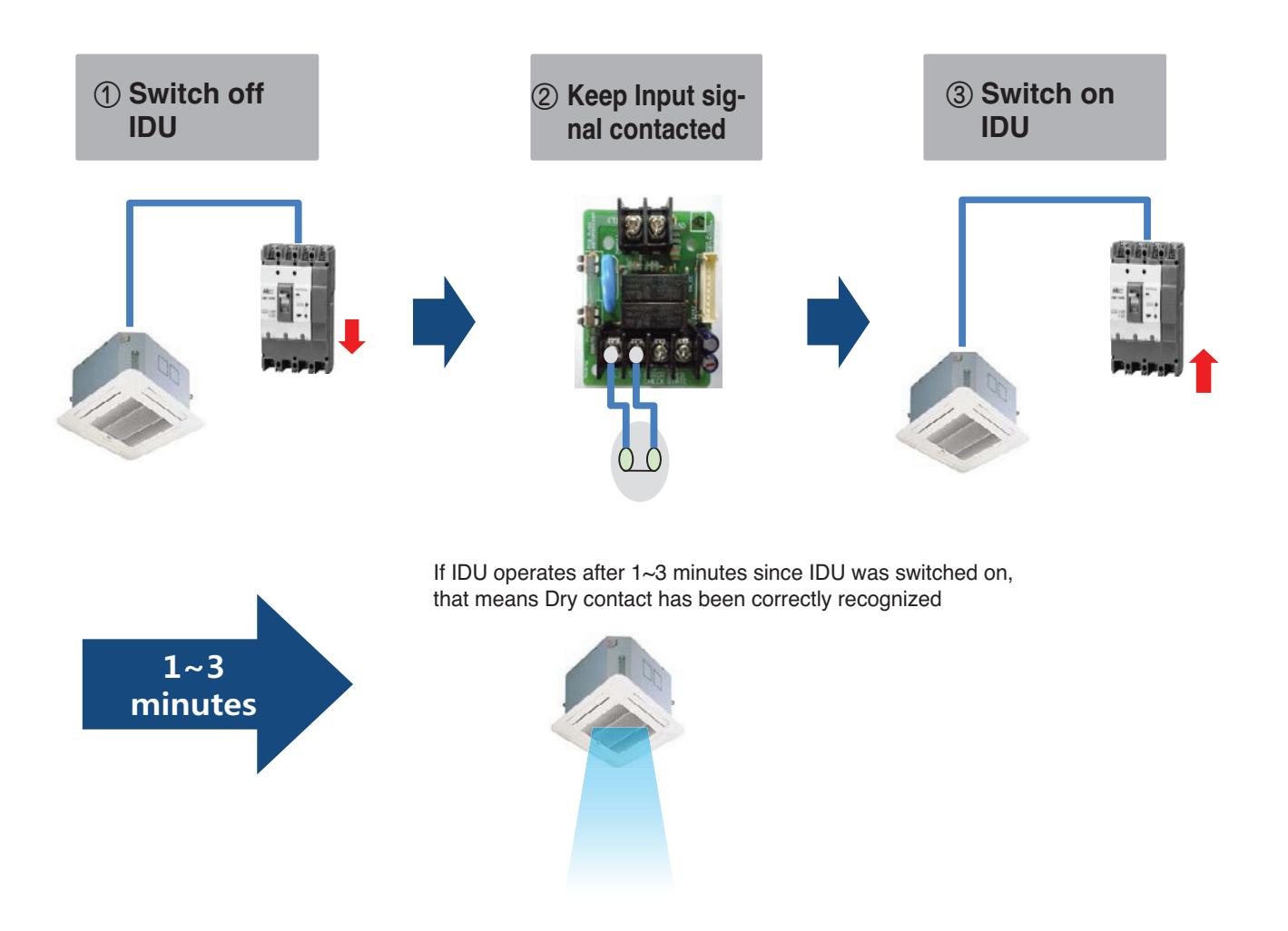

### ■ Auto start mode / Manual mode

There are two different operation scenario depending on the mode setting

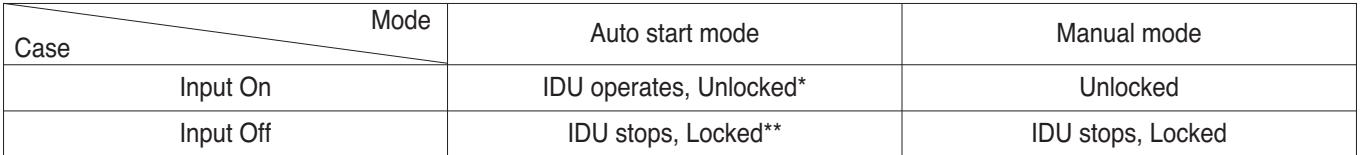

\*Remote controller is allowed to control IDU \*\*Remote controller is prohibited to control IDU

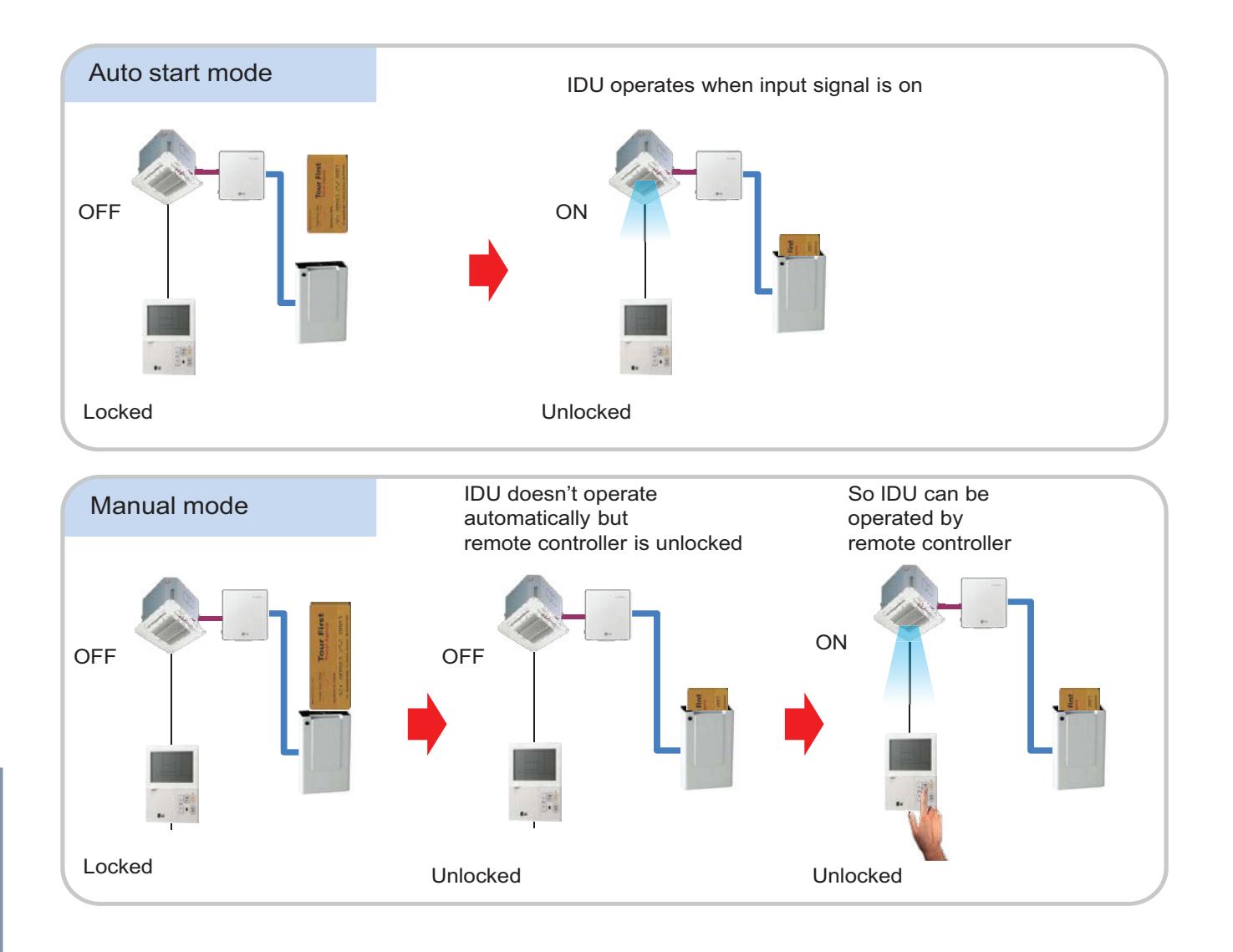

### ■ Auto start mode / Manual mode Setting – IDU PCB

▶ Case #1 : IDU PCB without Dip switch

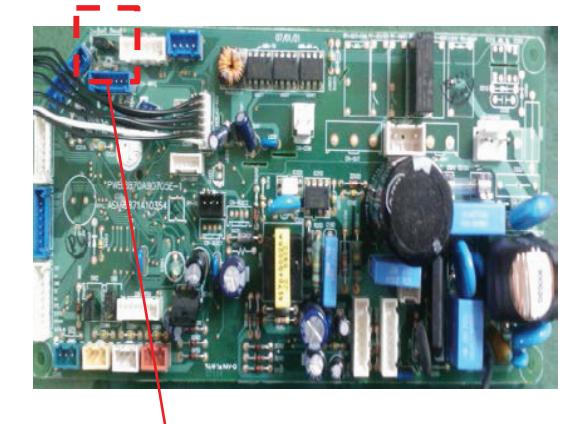

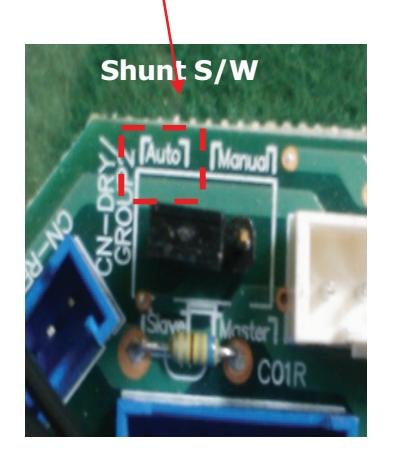

- Auto : Auto-Start
- Manual : Depends on how it is set by Remote **Controller**

▶ Case #2 : IDU PCB with Dip switch

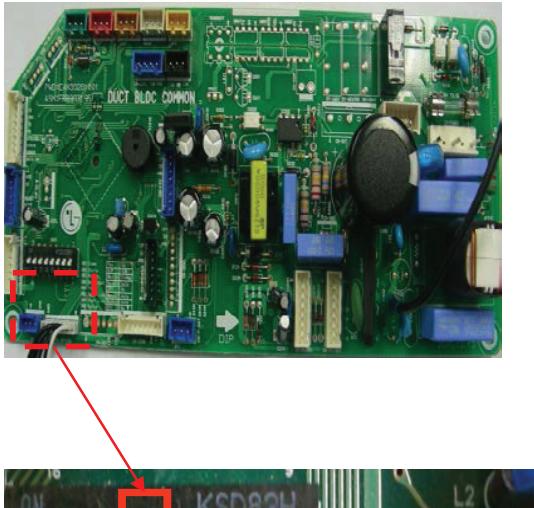

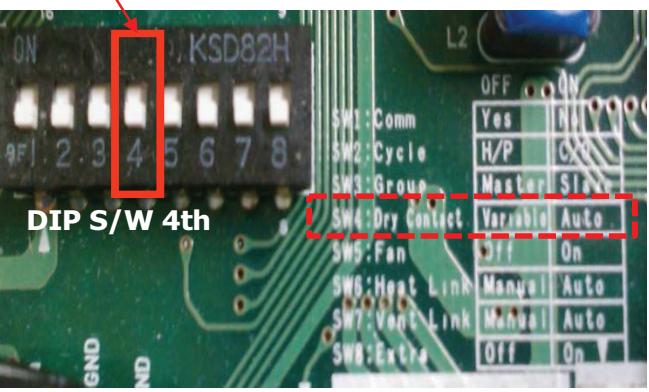

- On(Auto) : Auto-Start
- Off(Manual) : Depends on how it is set by Remote **Controller**

### ■ Dry contact mode setting

### **• Standard Wired R/C(PREMTB001/PREMTBB01)**

This function is available only for the products with dry contact device.

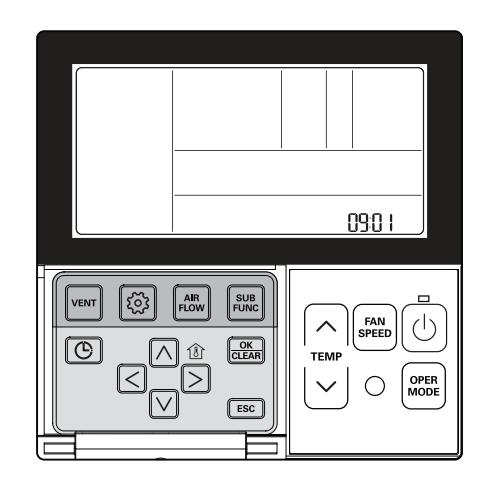

Press and hold  $\textcircled{\tiny{\textcircled{\tiny{5}}}}$  button for more than 3 seconds to enter the installer settings mode.

- If pressing only once briefly, it will enter the user settings mode. Make sure to press and hold for more than 3 seconds.

**Move to the Dry Contact Mode Settings in the menu using**  $\circledS$  **button and then it displays as below.**

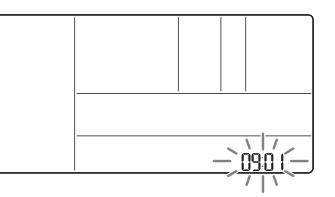

Select the Dry Contact Mode using  $\boxed{\wedge}$   $\boxed{\vee}$  button.

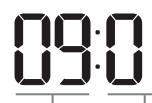

Set value **Contact dry contact**

❈ **Set value for dry contact** 01 : Auto

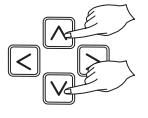

**Press**  $\frac{K}{\cos \theta}$  **button to save the setting.** 

#### **Press <b>[ESC]** button to exit.

h If no button is selected for about 25 seconds after setup, it exits the setup mode automatically.  $*$  If the  $K_{\text{max}}$  button is not selected before you exit, the changes will not apply.

• See the Dry Contact manual for more detailed functions about dry contact mode.

#### **• Standard Wired R/C (PREMTB100/PREMTBB10)**

- In the menu screen, press [<,>(left/right)] button to select the setting category, and press [*∧*(up)] button for 3 seconds to enter the password input screen for the installer setting.
- Input the password and press [OK] button to move to the installer setting list.

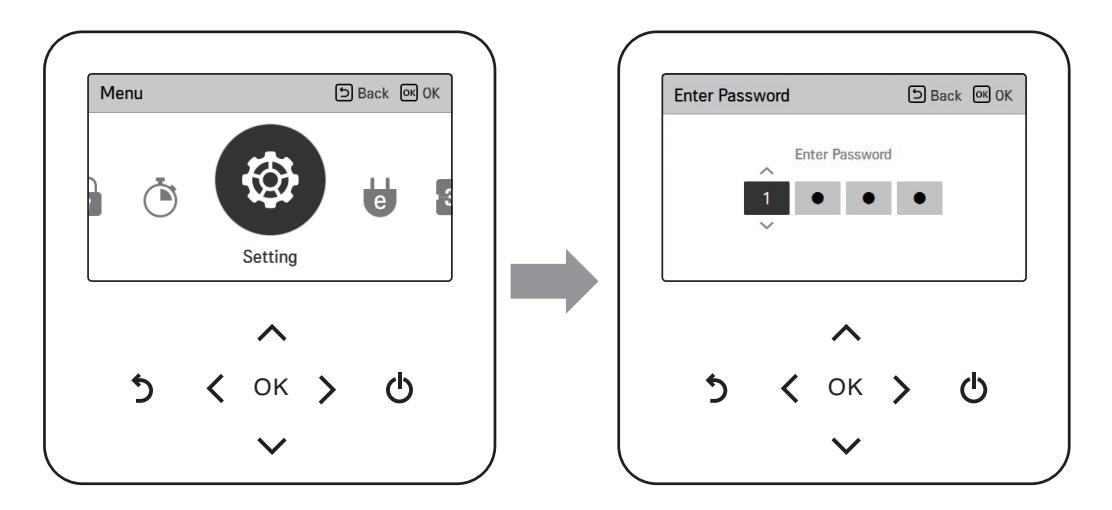

\* Installer setting password

Main screen  $\rightarrow$  menu  $\rightarrow$  setting  $\rightarrow$  service  $\rightarrow$  RMC version information  $\rightarrow$  SW Version Example) SW version : 1.00.1 a In the above case, the password is 1001.

• Change setting values using [<,>(left/right)] button.

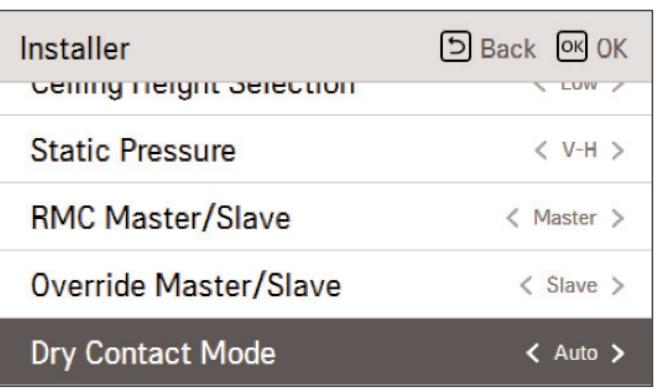

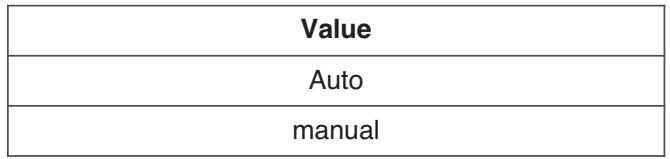

#### **• Premium Wired R/C**

- 1. Press and hold 'wireless remote controller signal receiver part' of the remote controller for 3 seconds or longer to enter the installer function.
- 2. Select dry contact mode setting code value '09'.
- 3. At the Value 1 field, press the 'A', ' $\nabla'$  button to select dry contact setting value, and press 'Done' button to apply the dry contact mode setting.
	- If you do not press 'Done' button, your settings will not be applied.

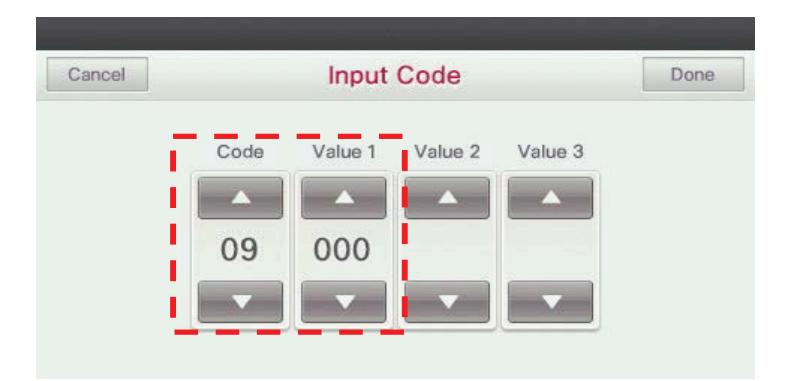

\* Dry contact setting value

- 00: manual
- 01: automatic

 $\bigwedge$  CAUTION:

• When you set the Dry contact mode, you should make sure that **Dry Contact input is On(For example, Cardkey is injected)**

#### ■ Auto start mode / Manual mode Setting – Wireless Remote Controller

• It gives selection whether to turn ON the unit directly or not from the external source.

The selection can be made by pressing CANCEL button of the wireless remote controller 3 times within 3 minutes of resetting the unit with facing it towards the unit. (This function availability depends on indoor unit model)

• 1m 30s after supplying power to IDU, press the Clear All button on R/C three times

• 1m 30s after supplying power to IDU, press the Set/Clear button on R/C three times.

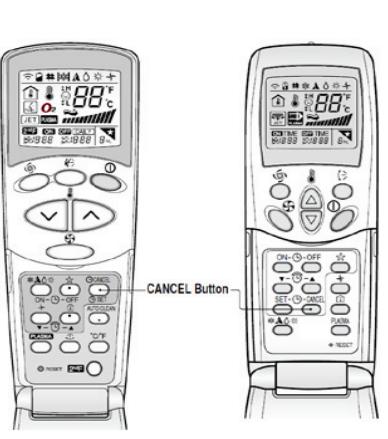

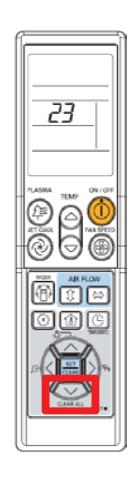

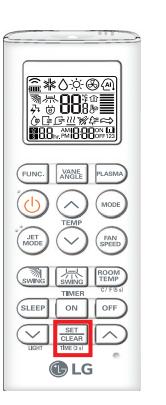

**Request:** In a conference room of an hotel, It is necessary to synchronize the operation of the AC with the ERV.

Solution: Indoor unit dry contact PCB is connected with ERV forced operation contact.

#### **<Conference Room>**

 $\vert R \vert$ 

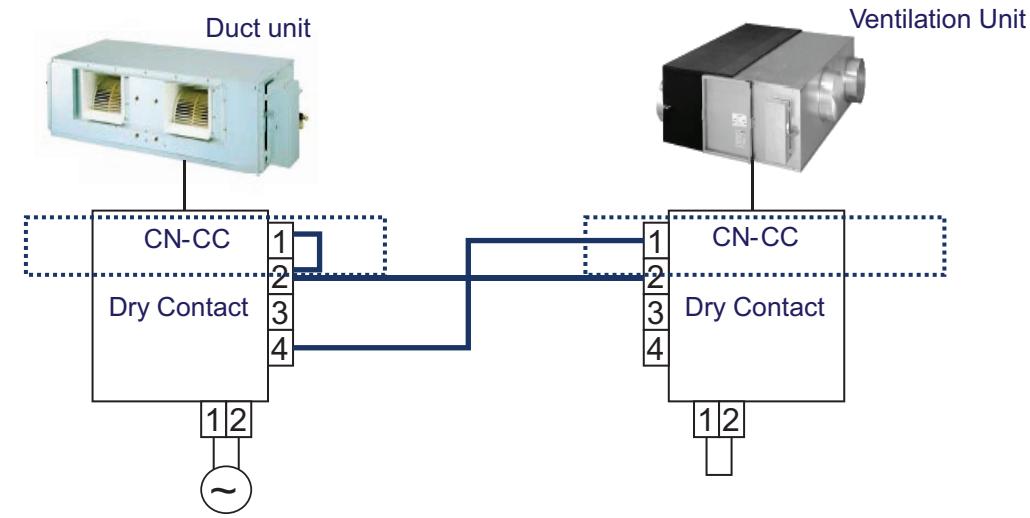

In this case when IDU is on, ERV starts(auto mode). And when IDU fan is Off, ERV is off

 $\rightarrow$  Check!! dip switch No.5 in ERV PCB dip switch No.5 is ON then ERV will be auto start dip switch No.5 is Off then ERV will be manual start(Remote controller enable)

**Request:** The indoor unit should be controlled by external switches, and it needs to be off while window is opened.

**Solution:** Indoor unit is connected with a series of contacts.

#### **<Hotel Room>**

 $\vert R \vert$ 

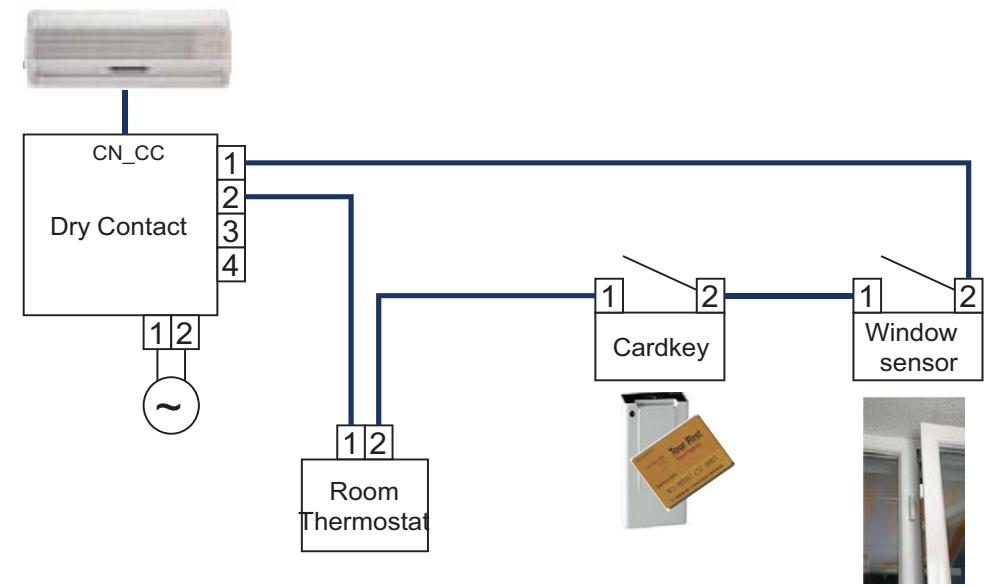

 $\mathbf{e}$ 

**Request:** The indoor unit should be on/off depending on human occupancy

 $\boxed{2}$ **Solution:** Indoor unit can start/stop automatically by motion detector

**<Classroom>**

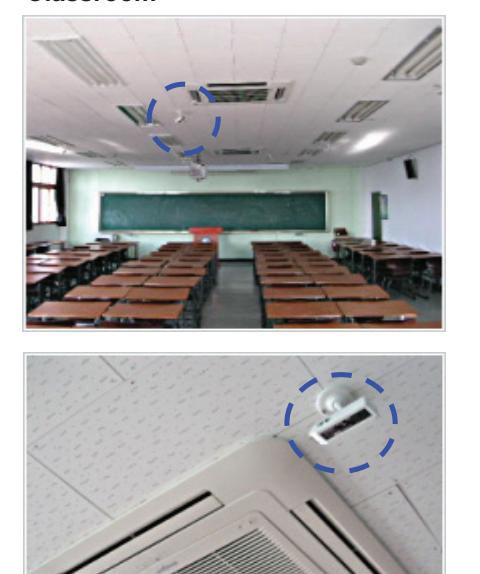

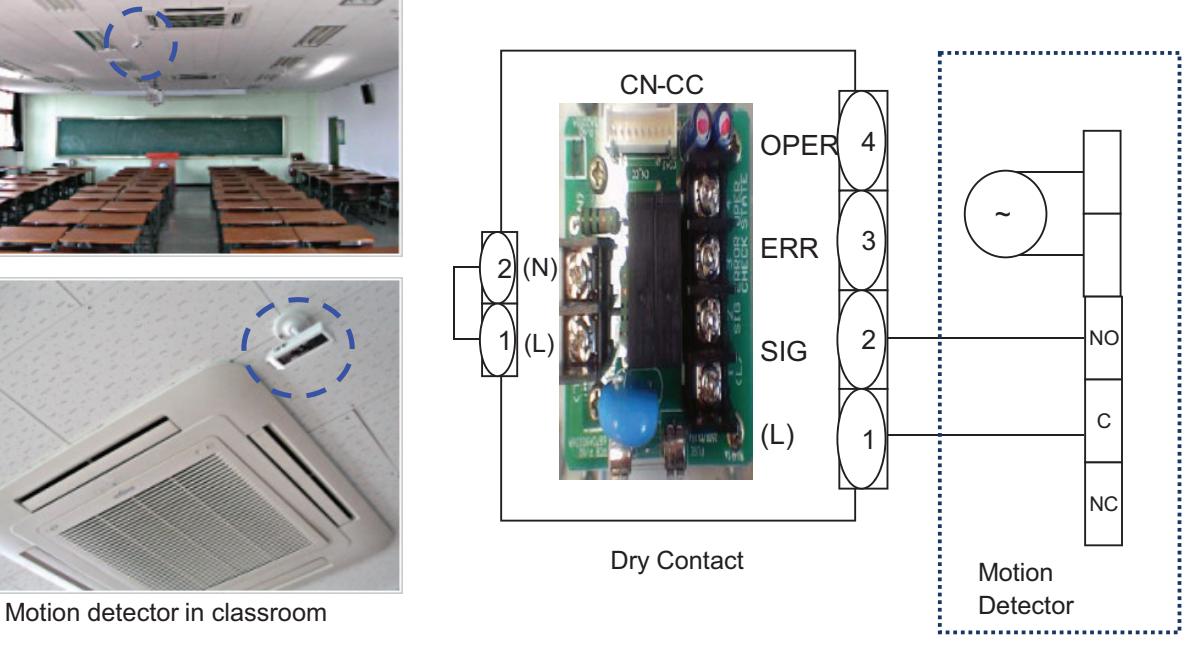

## **4.1.3 PDRYCB300/PDRYCB320**

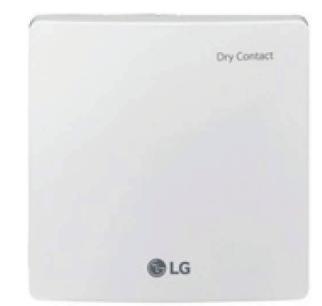

- Dimensions: 120 X 120 X 36.5 mm
- Unit types : For Connect Indoor unit to Other Thermostat Controller. (Available from Multi V 2 series)
- No need AC input

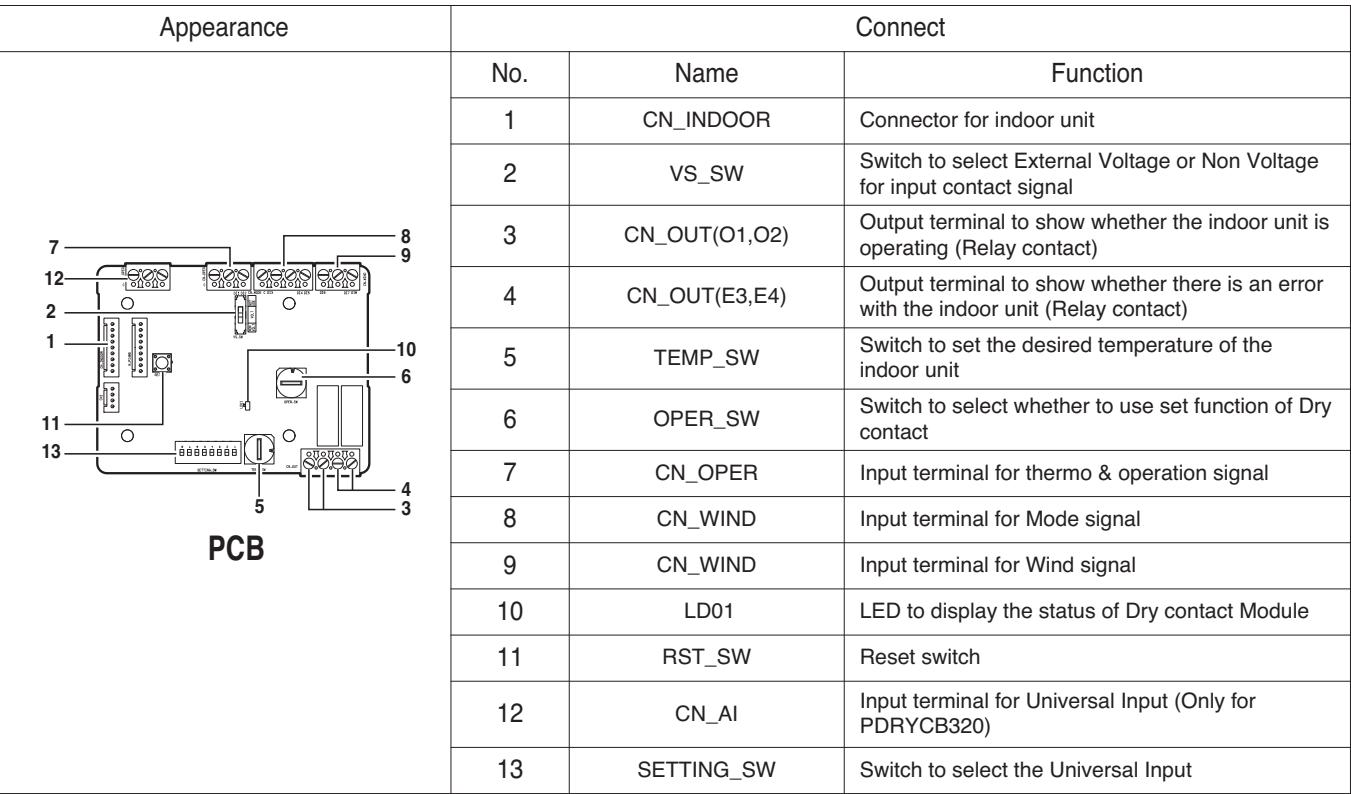

### $\blacksquare$  Accessory

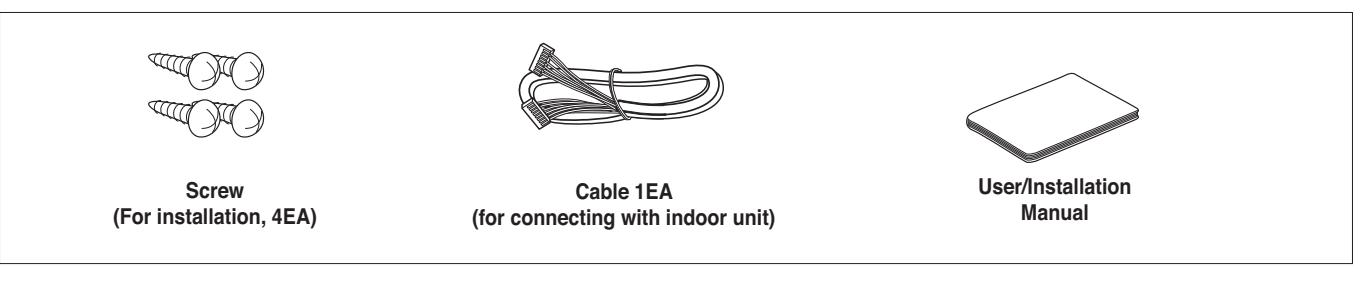

### $\blacksquare$  Installation

- When using the Dry contact for communication independently

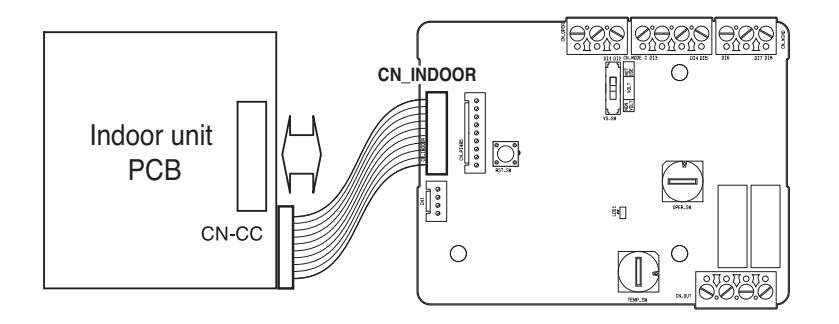

- For input contact closure only(No power input)

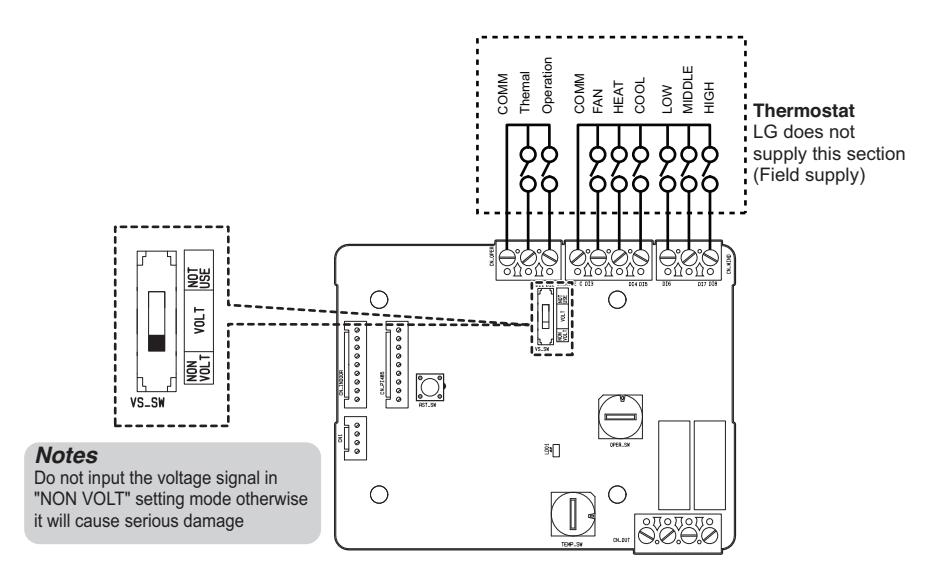

- For input contact voltage : 12 V --- , 24 V  $\sim$ 

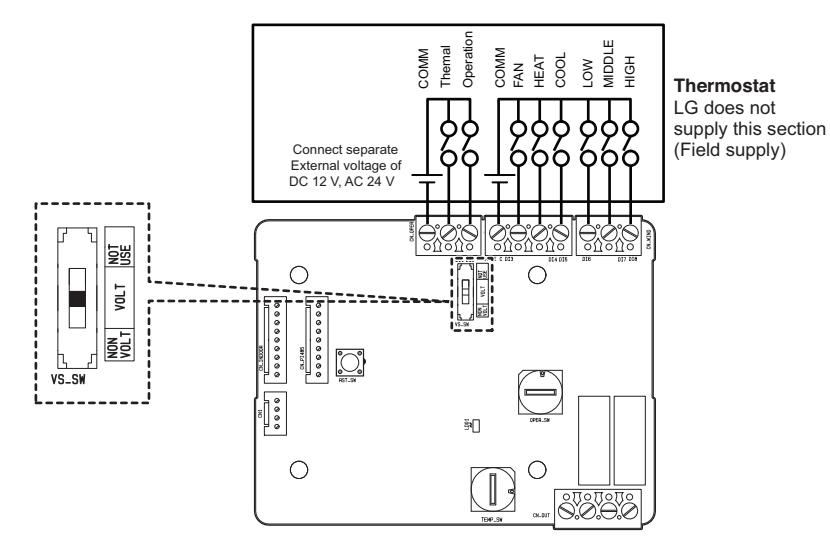

#### ■ Using 'OPER SW', select the Option of control Function as described below

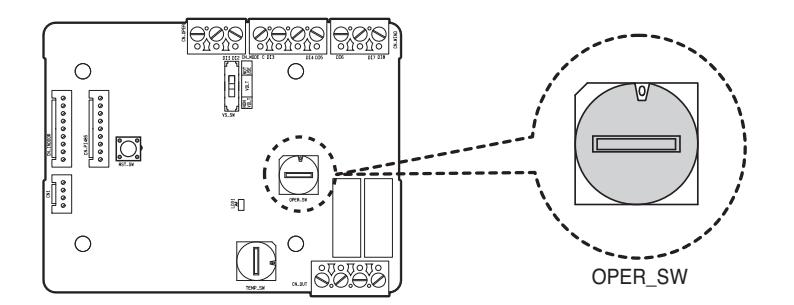

#### **<OPER\_SW Function>**

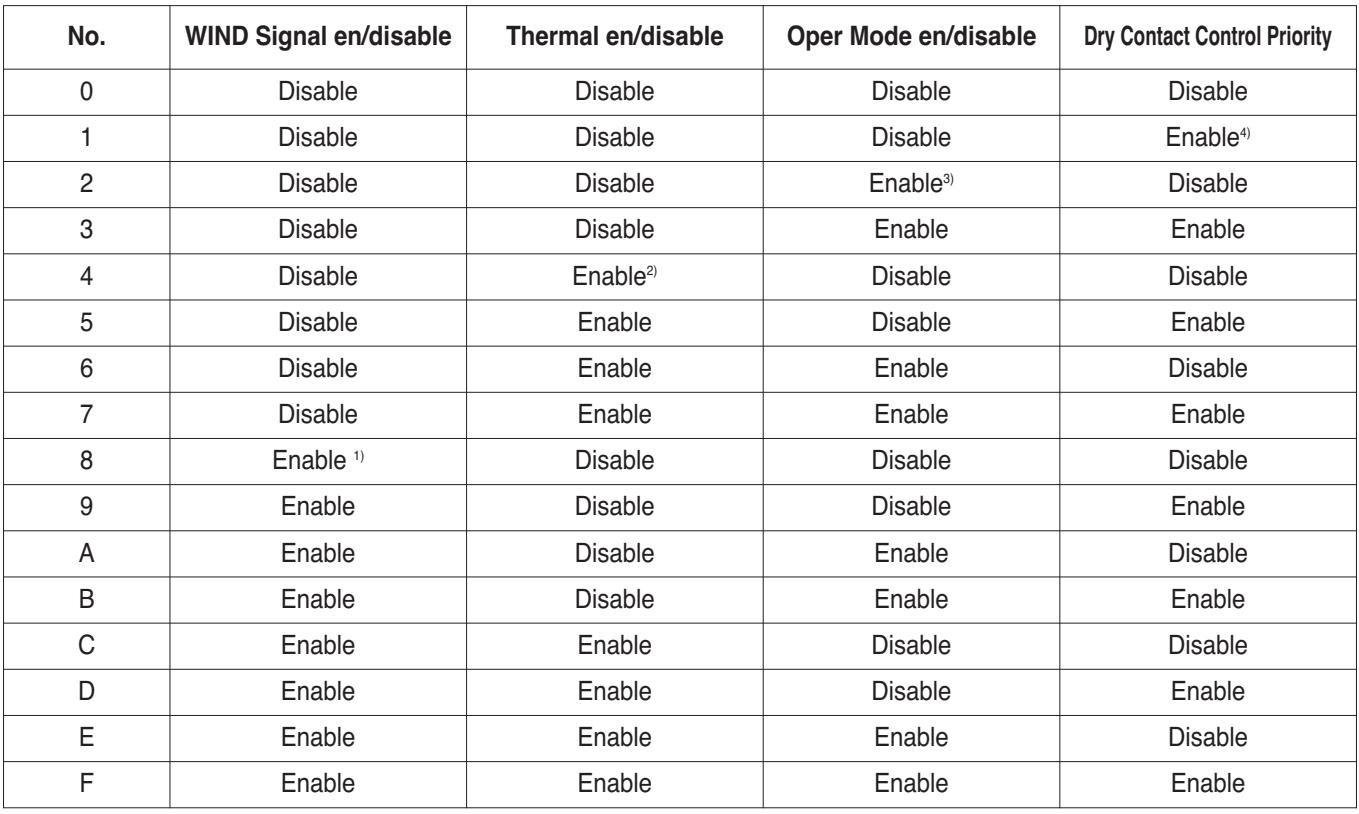

1) Enable CN\_WIND signal – Amount of wind flow (Low, Middle, High) signal enable

- 2) Enable Thermo ON/OFF input signal
	- Desired Temperature 18 ℃ in cooling mode
	- Desired Temperature 30 ℃ in heating mode
	- No function in FAN mode
- 3) Enable CN\_MODE signal Operation mode (Cool, Heat, Fan) signal enable

4) Enable Thermostat priority control mode – Indoor's remote-controller signal will be disregarded

### ■ Function table for the selection of 'OPER\_SW' and the input signal

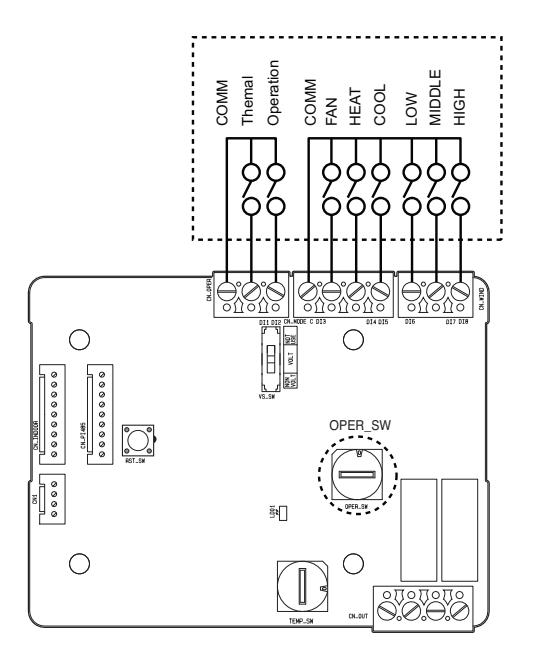

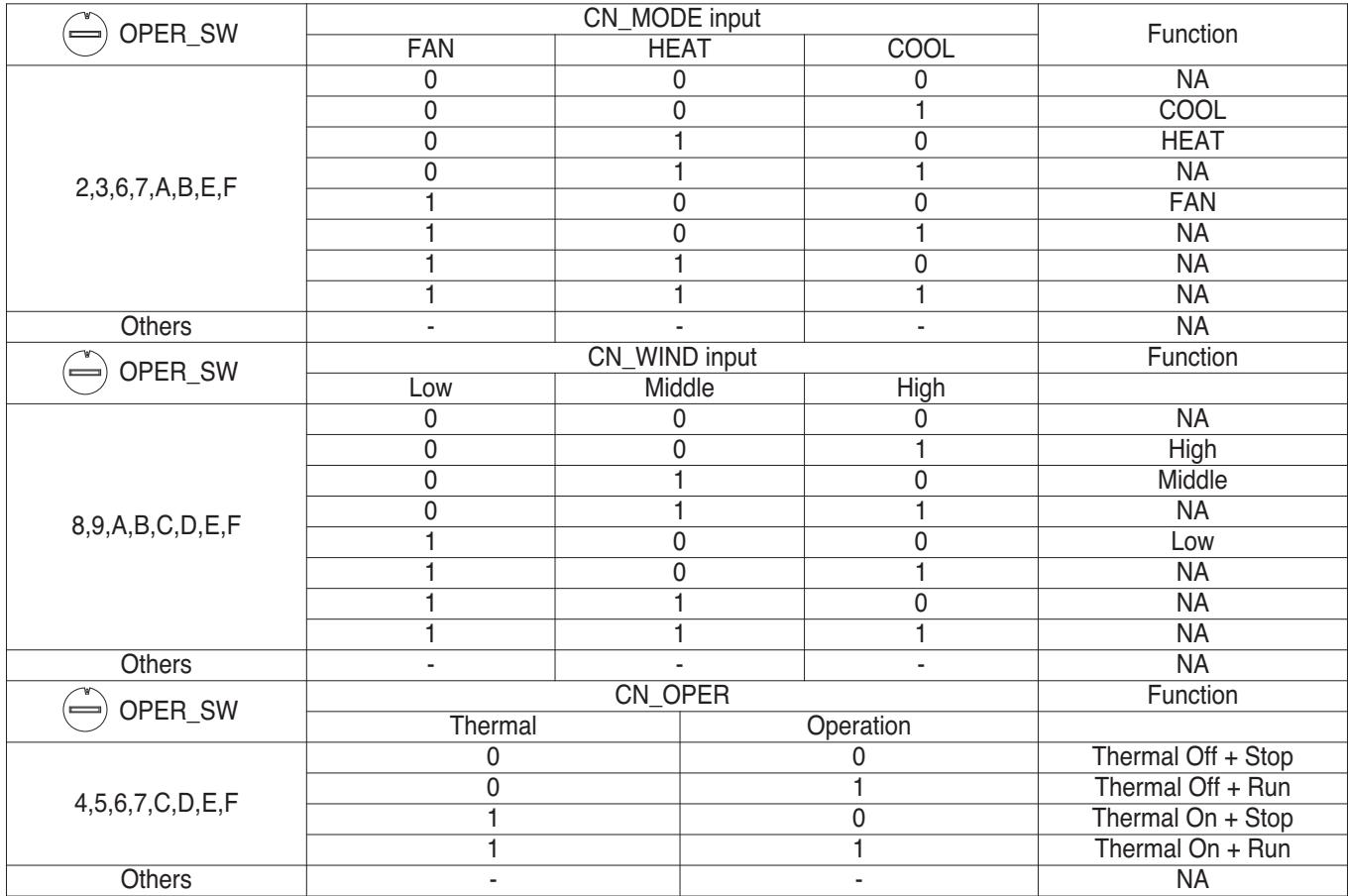

#### ■ When setting the desired temperature of the Dry contact Module

: When operating the indoor unit using Dry contact module's desired temperature, set the desired temperature according to the 'TEMP\_SW' setting.

Thermostat priority control mode is disabled, the desired temperature can be reset by other controller

**• Use the 'TEMP\_SW' to set the temperature as shown below.**

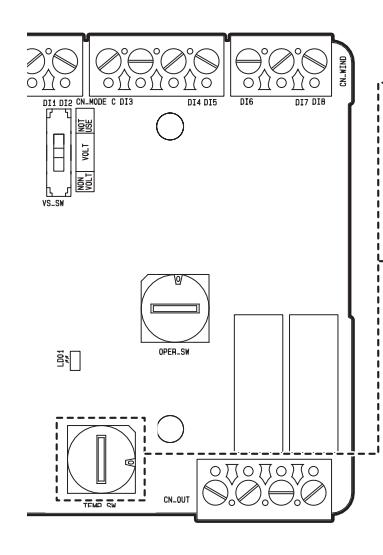

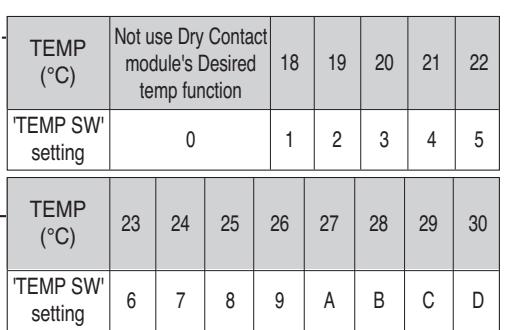

\*. E, F : Reserved

#### ■ Change a desired temperature using universal input value **(only for PDRYCB320)**

: The voltage(DC 2.5 V~8.5 V) or resistance(2.5~8.5 kΩ) value of external controller or devices through universal input port can be applied desired temperature value(18~30 °C).

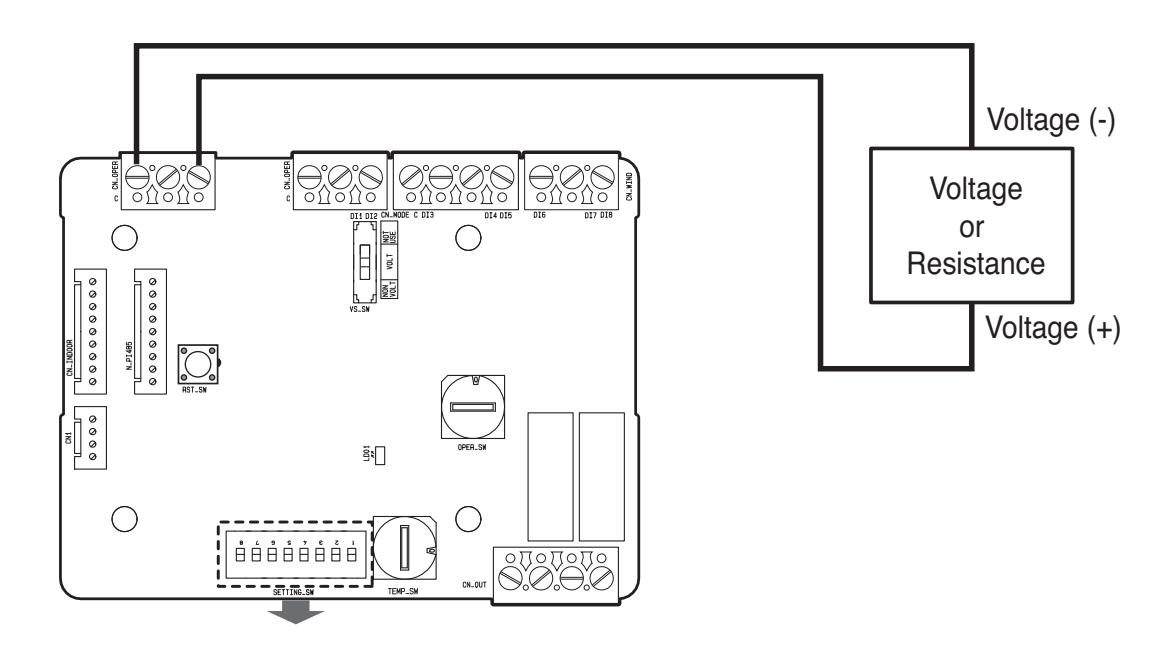

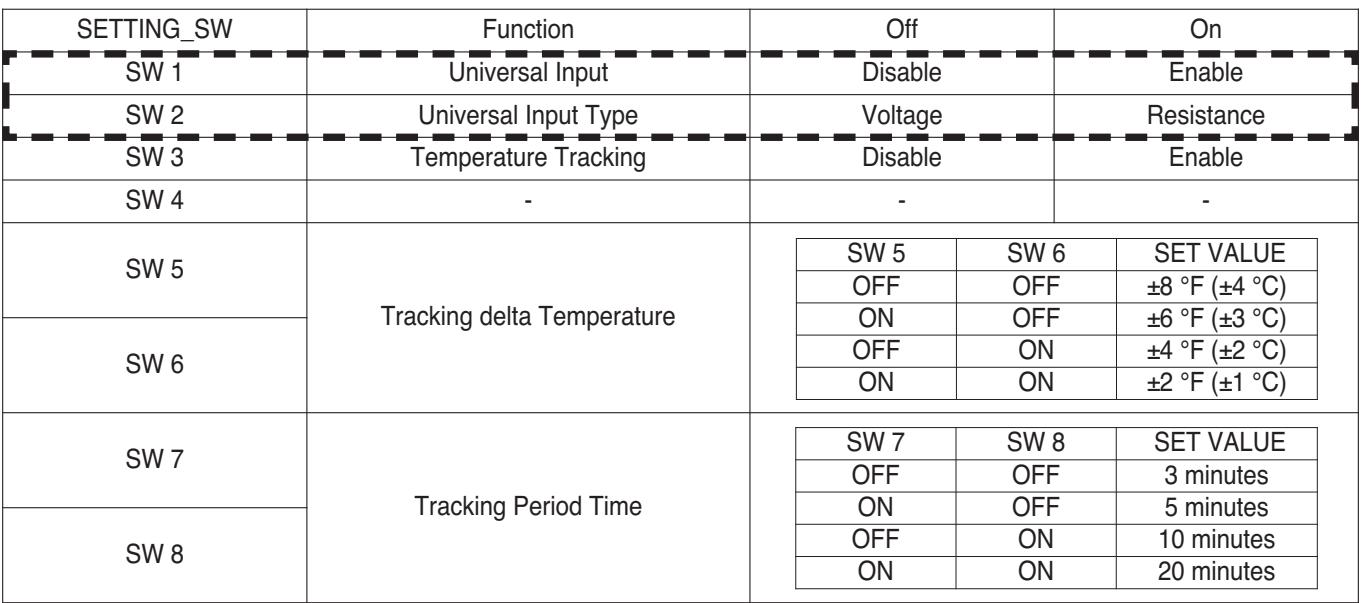

#### *Notes*

• When this function is enabled, value of TEMP\_SW is ignored.

• When using resistance type input, it possible to occur ±2 ℉(±1 ℃) tolerance by internal voltage source environment.

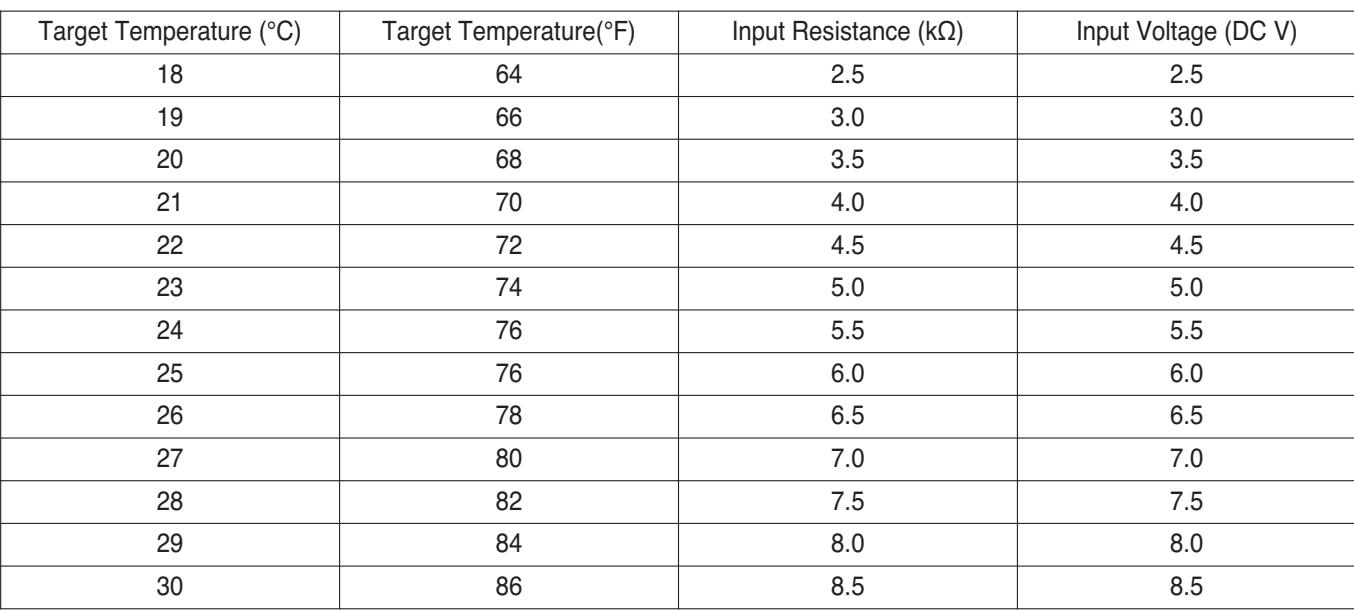

■ When interlocking with thermostat, select the option of control function as described below.

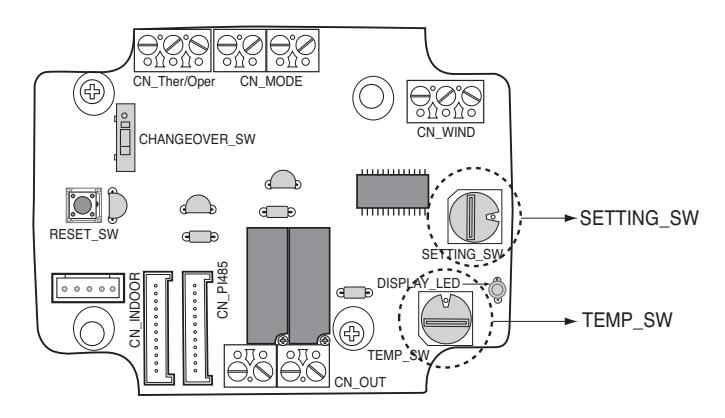

#### **<Switch Function>**

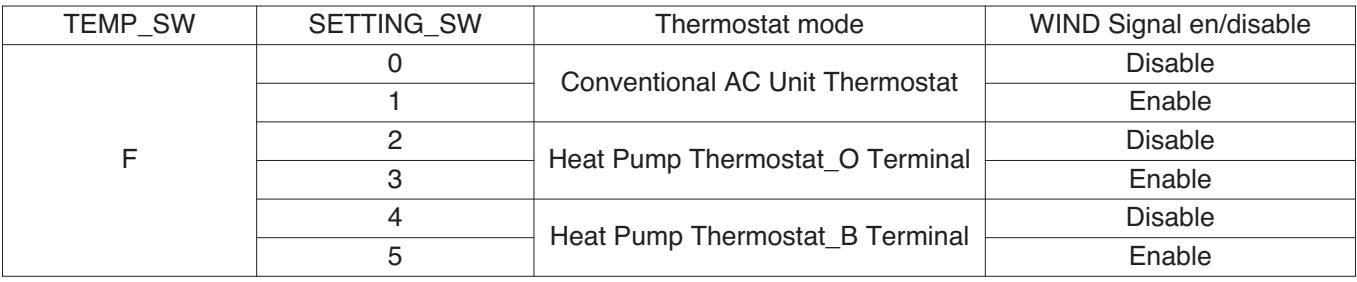

1) When interlocking with thermostat, set TEMP\_SW to F.

2) Enable CN\_WIND signal – Amount of wind flow(Low, Middle, High) signal enable

#### ■ For conventional thermostat signal input

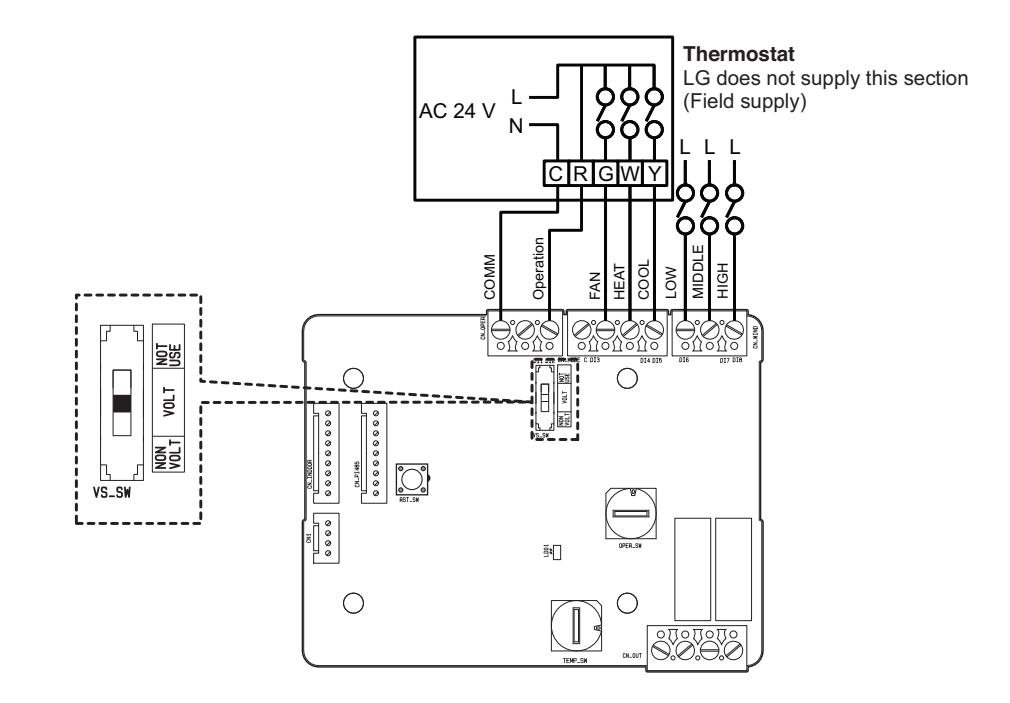

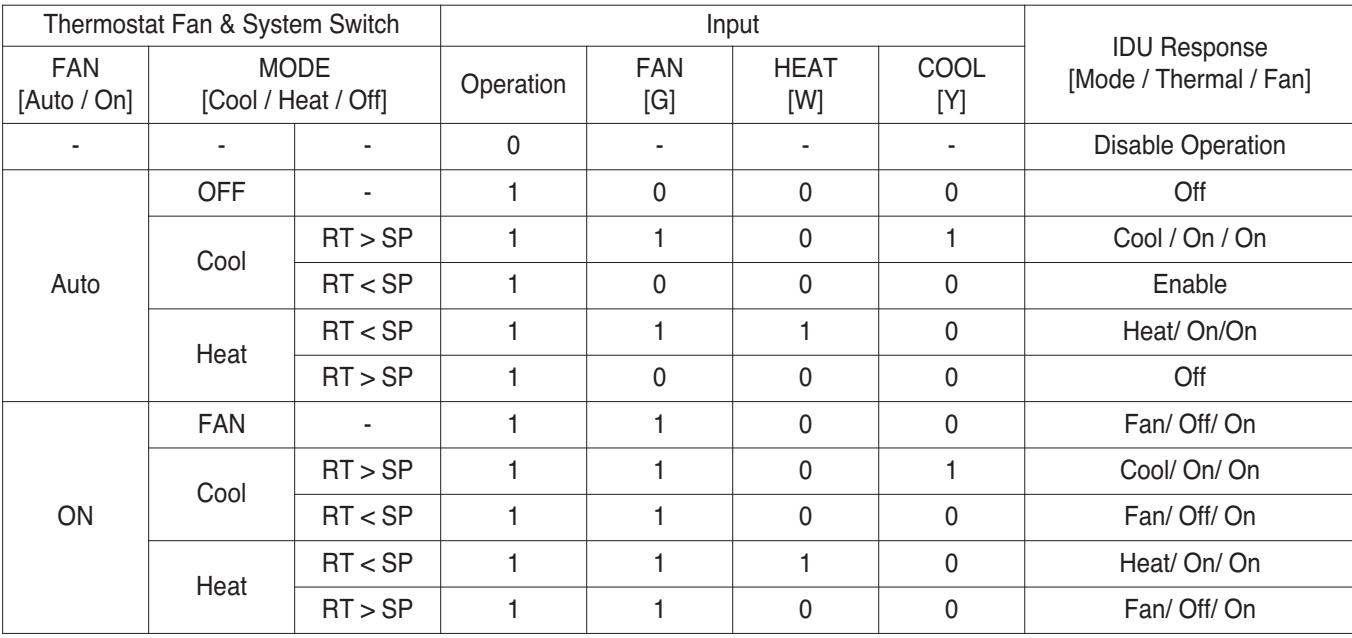

※ RT : Room Temperature

※ SP : Set Point

### $\blacksquare$  For heat pump thermostat with O terminal signal input

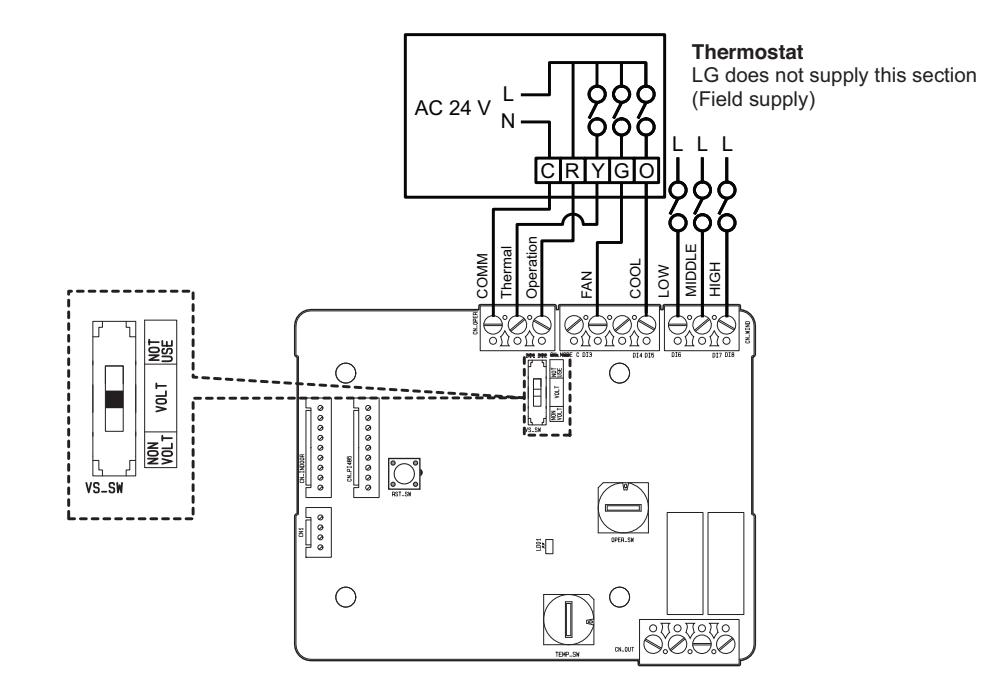

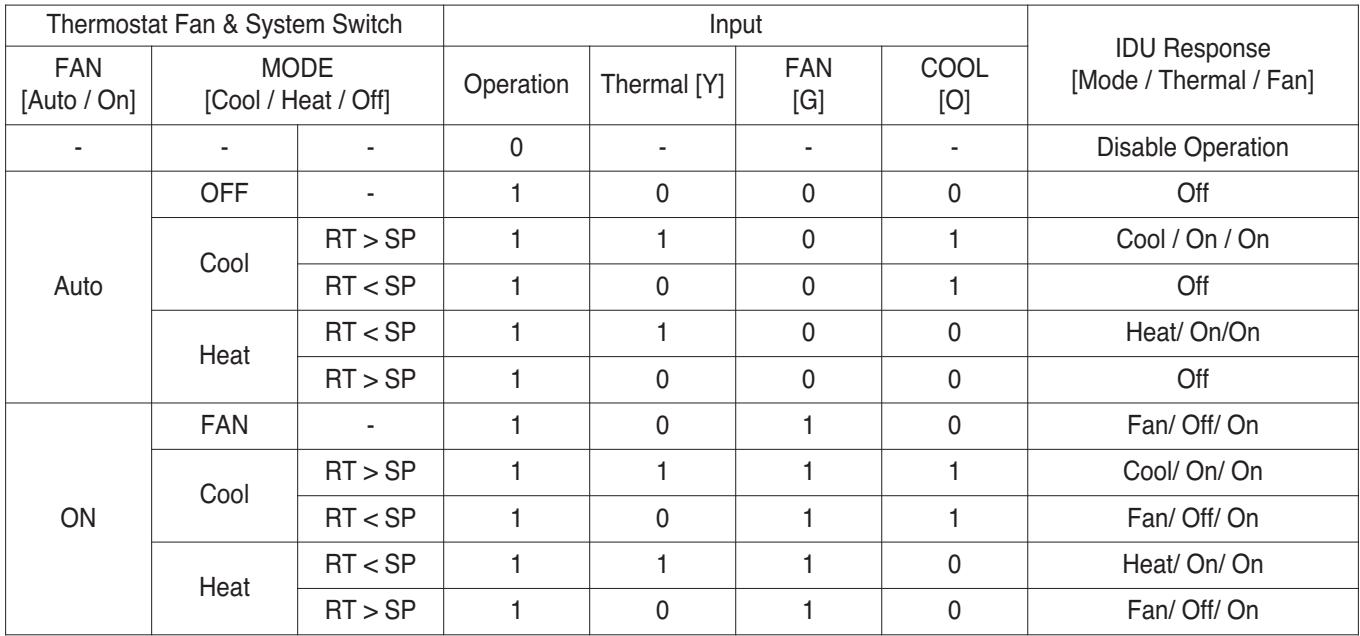

※ RT : Room Temperature ※ SP : Set Point

### $\blacksquare$  For heat pump thermostat with B terminal signal input

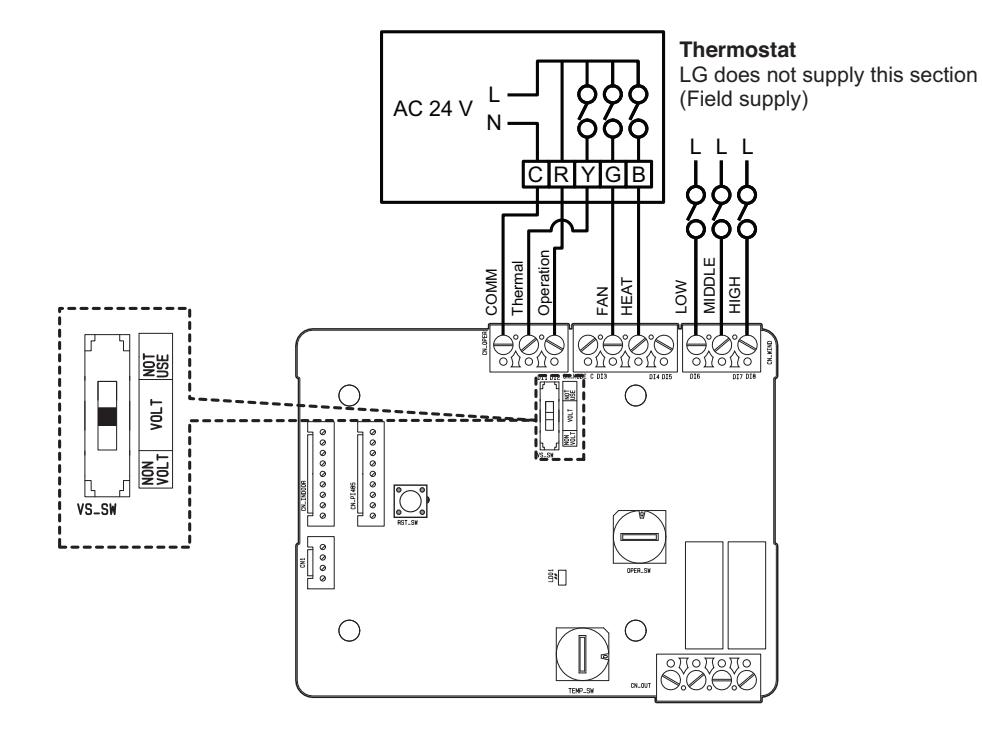

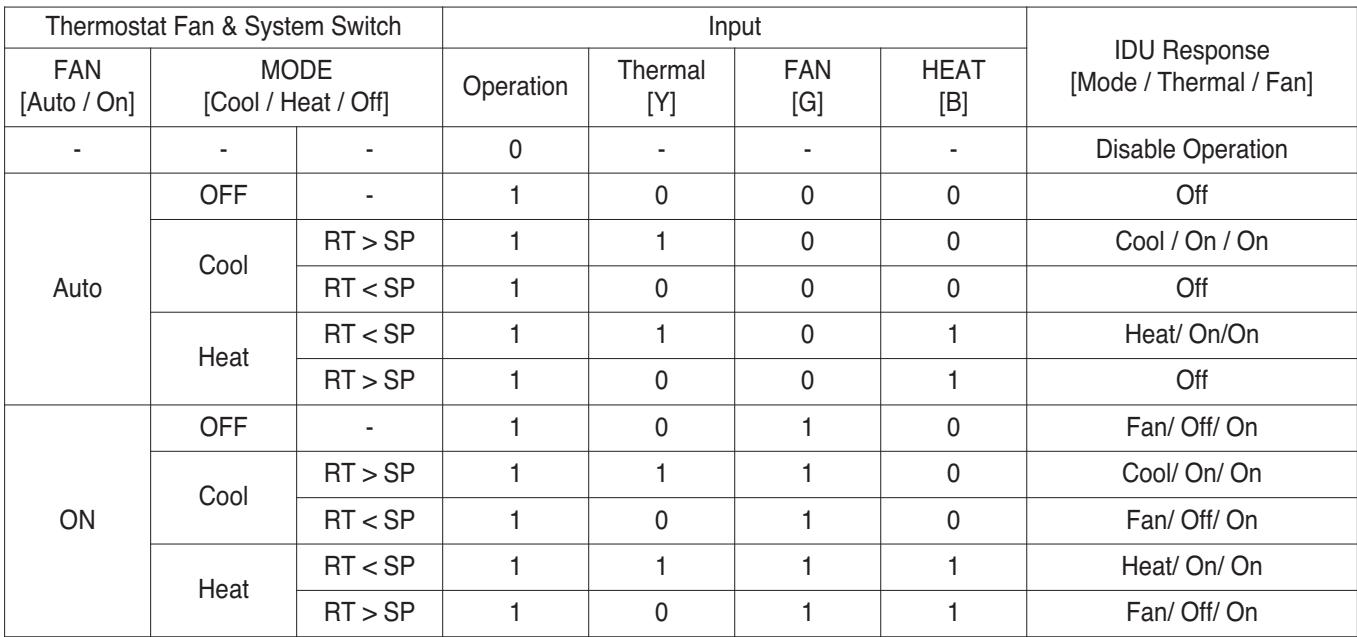

※ RT : Room Temperature ※ SP : Set Point

#### $\blacksquare$  **Temperature tracking function in thermostat mode**

: periodically make a target temp. based on indoor temp. from IDU and delta value and transfer a renewal target temp. value to IDU.

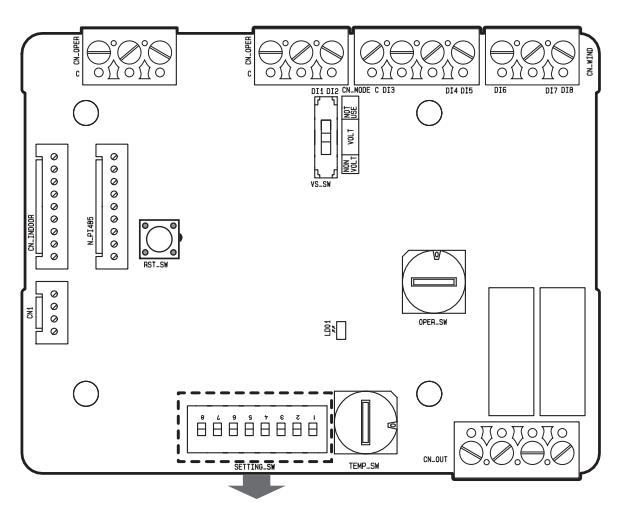

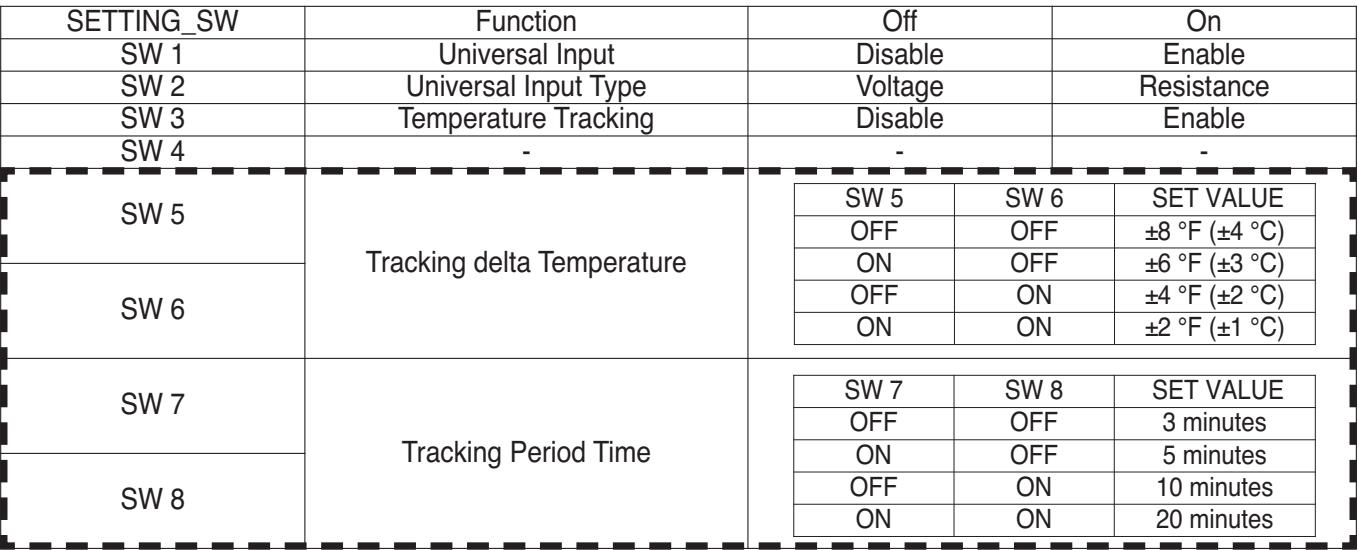

#### *Notes*

• The Set value of Fahrenheit temperature is twice the set value of Celsius Temperature.

• New Target temperature in Cooling Opreation = Room temperature - Tracking delta temperature

• New Target temperature in Heating Operation = Room temperature + Tracking delta temperature

#### **n** Operation example

: When set offset value to ±6 ℉ (±3 ℃), period time value to 3 minutes.

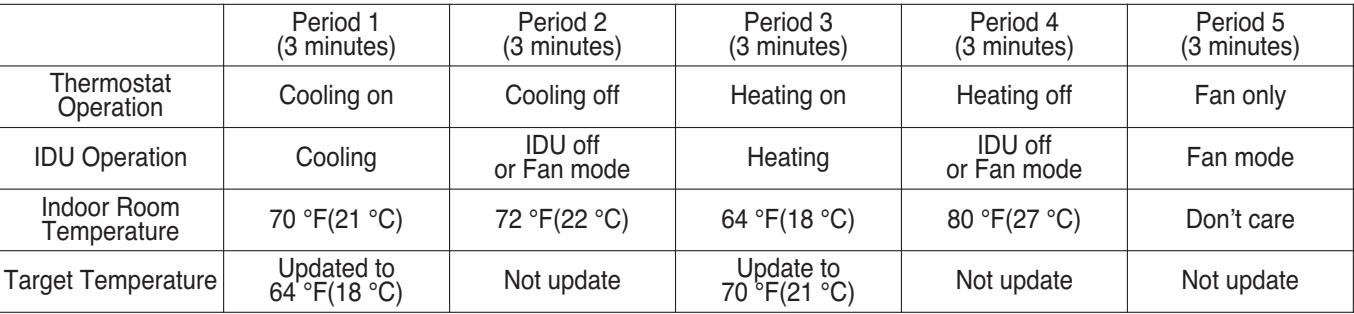

## **4.1.4 PDRYCB300 (Dry Contact for Thermostat)**

**• Feature**

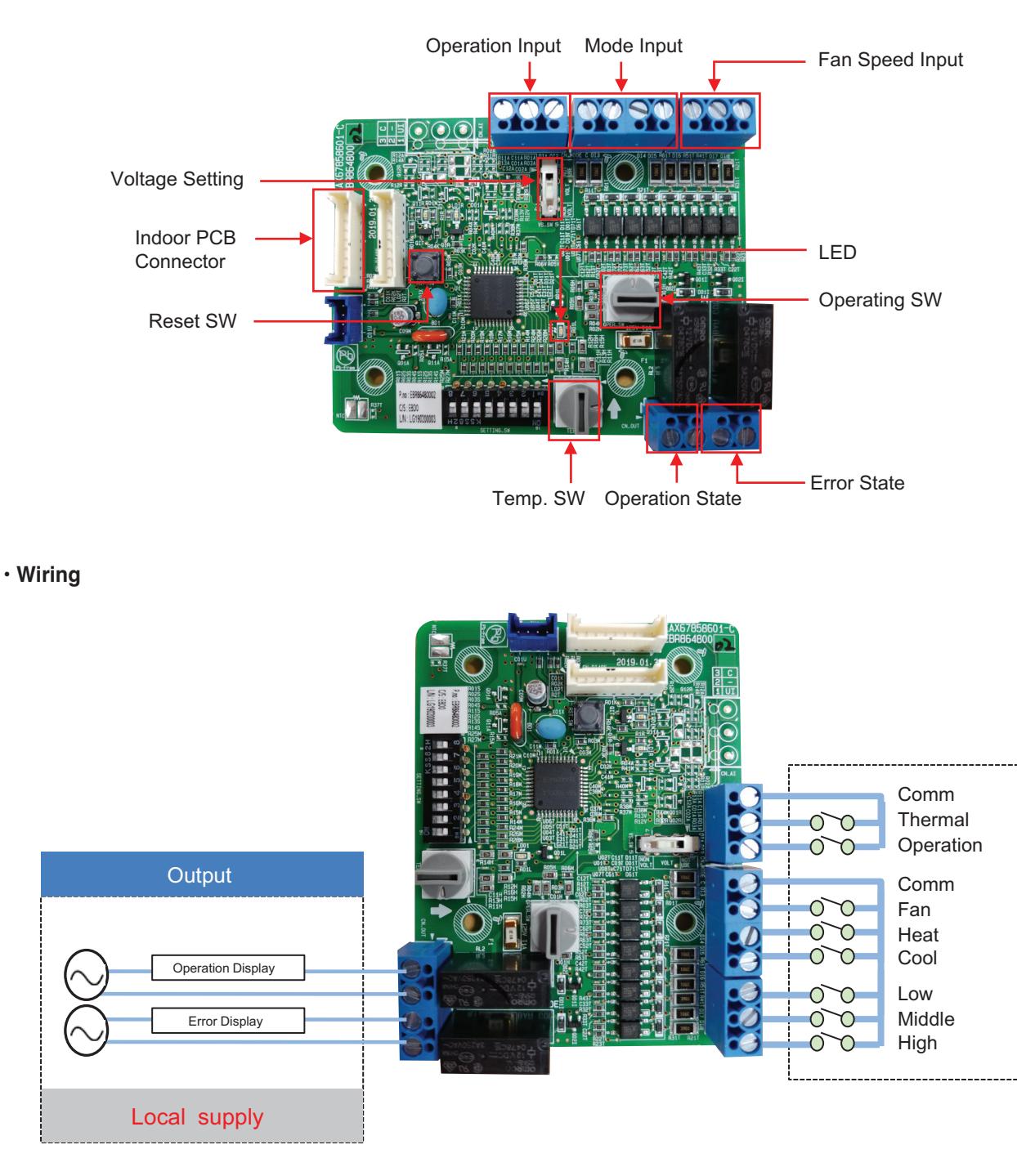

\* Depending on different thermostat models, wiring can be different from others • • •

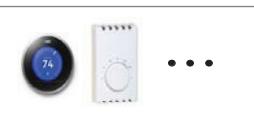

- **Voltage / Non Voltage setting for Input signal**
- 
- ▶ Non Voltage setting  $\triangleright$  Voltage setting : 12 V==, 24 V $\sim$

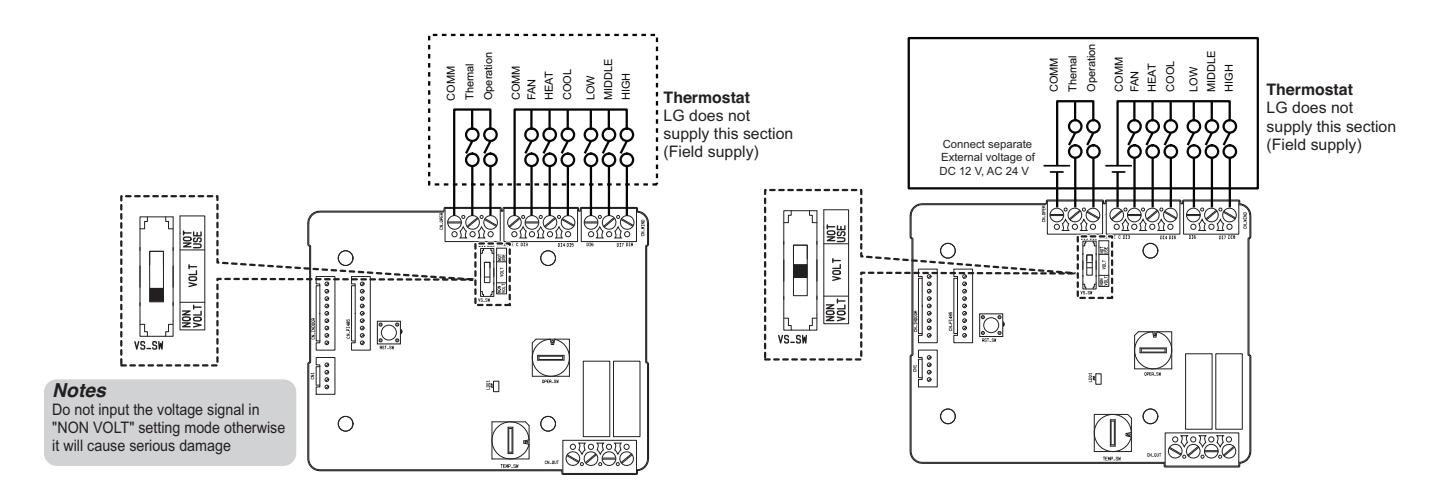

**• Setting SW – Enable/Disable each of input signals** 

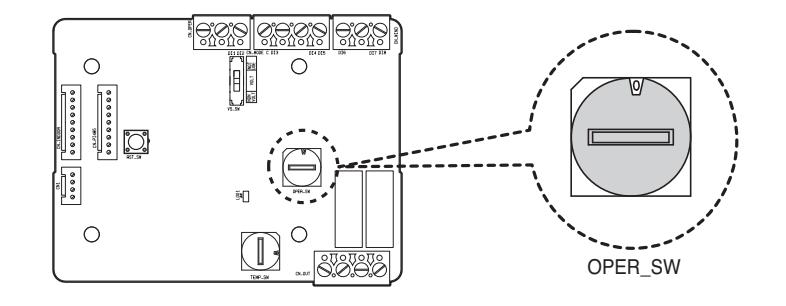

\* Thermal On : This input will change automatically desired temperature Desired Temp. 18 in cooling mode Desired Temp. 30 in heating mode No function in FAN mode

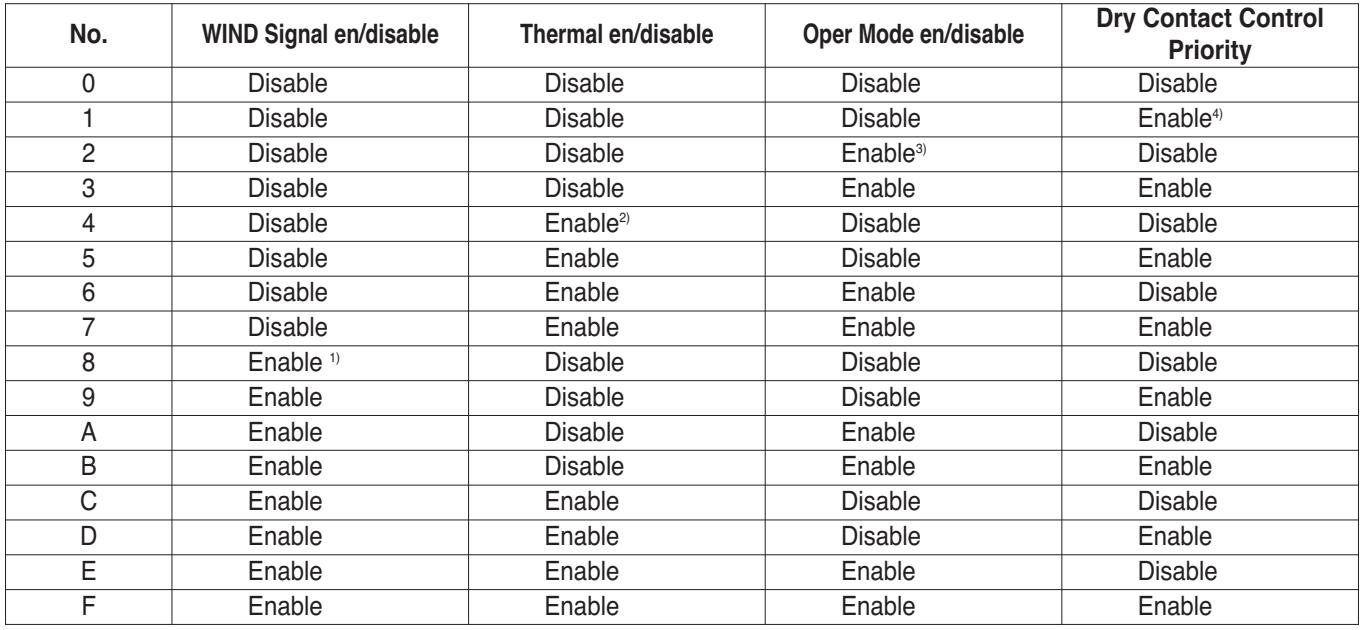

#### **• Setting SW – Enable/Disable each of input signals**

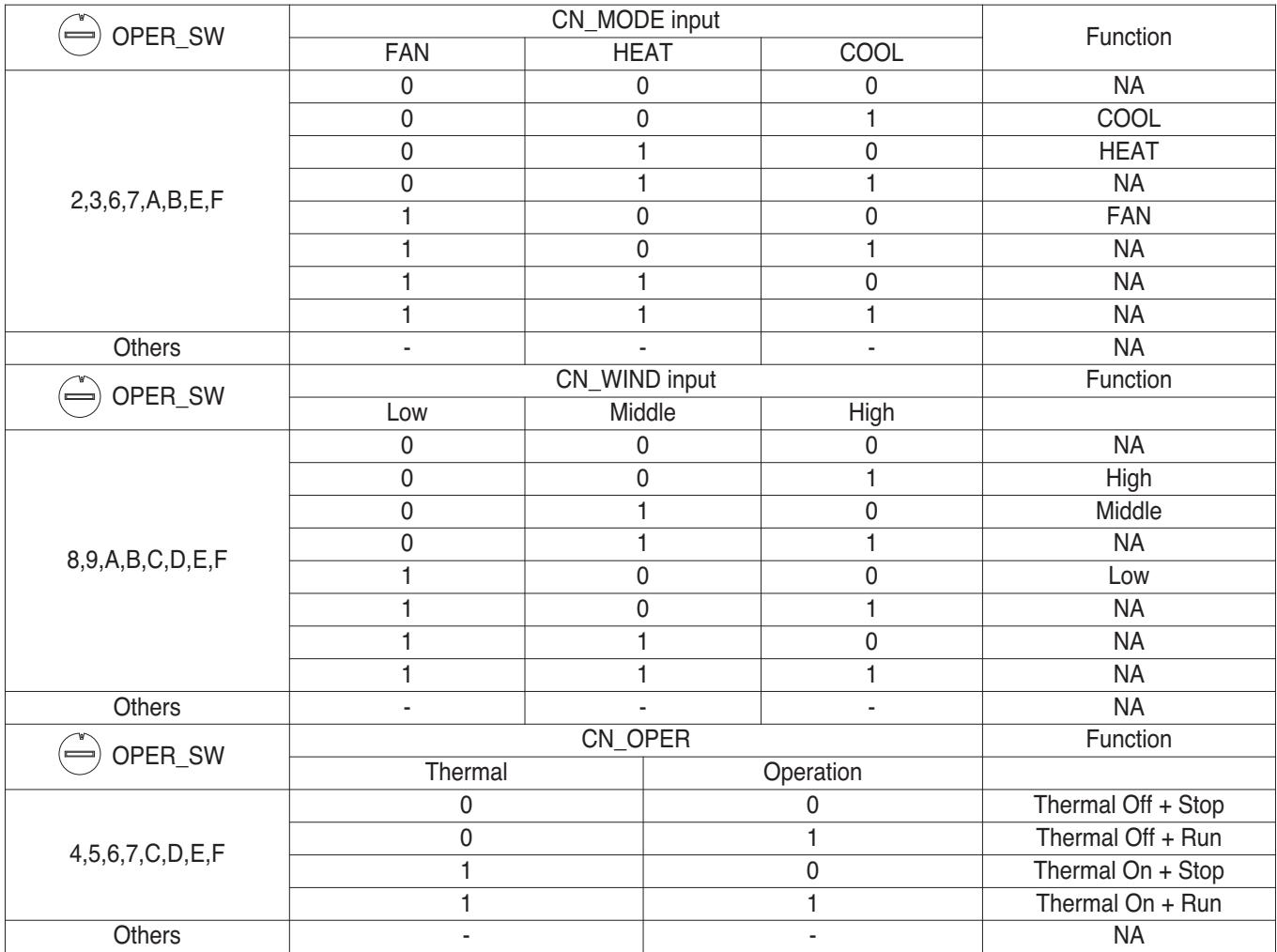

<Switch Function>

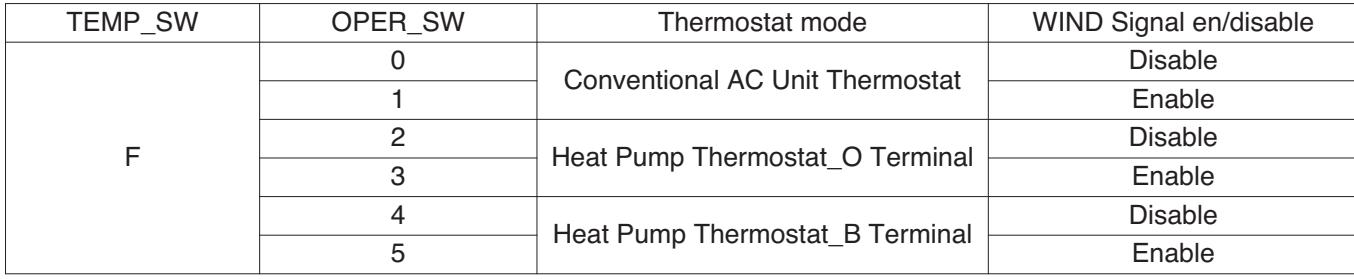

#### **• Usage Example**

- In case of on/off sensor

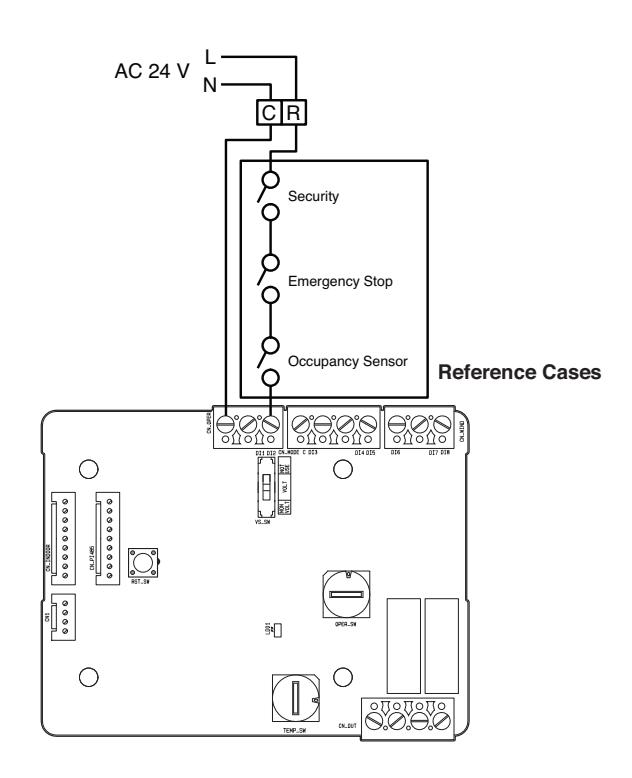

- With Conventional thermostat

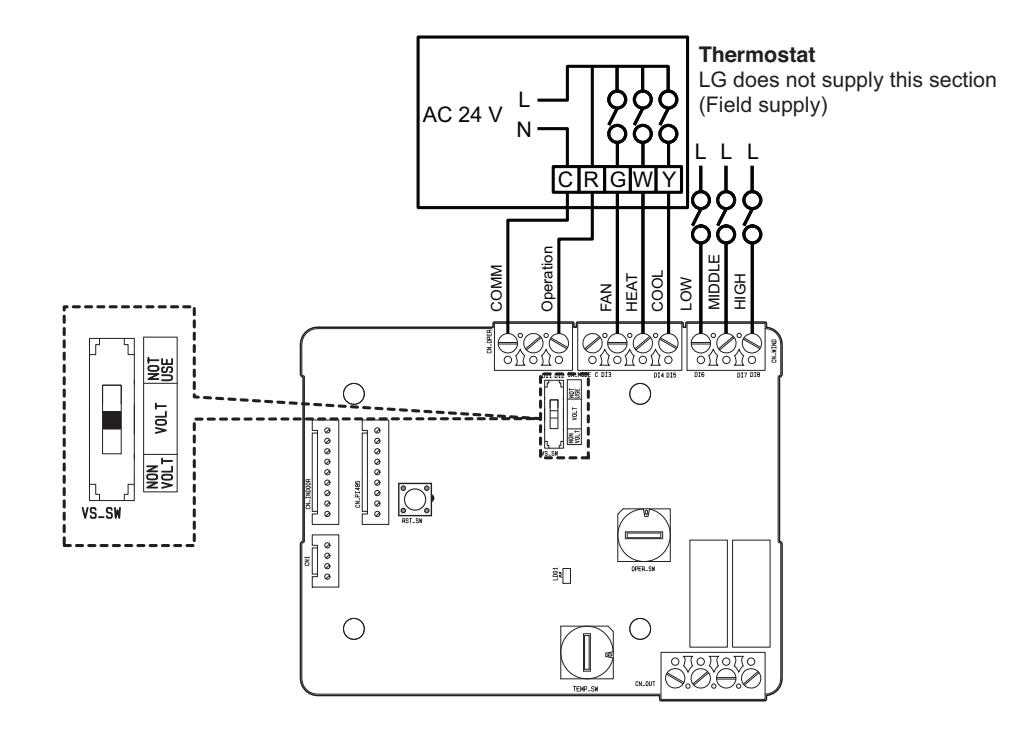

### **4.1.5 PDRYCB400**

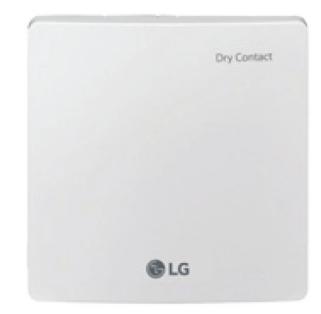

- Dimensions: 120 X 120 X 36.5 mm
- Unit types : For Connect Indoor unit to other Forced on/off Controller. (Available from Multi V 2 series)
- No need AC input

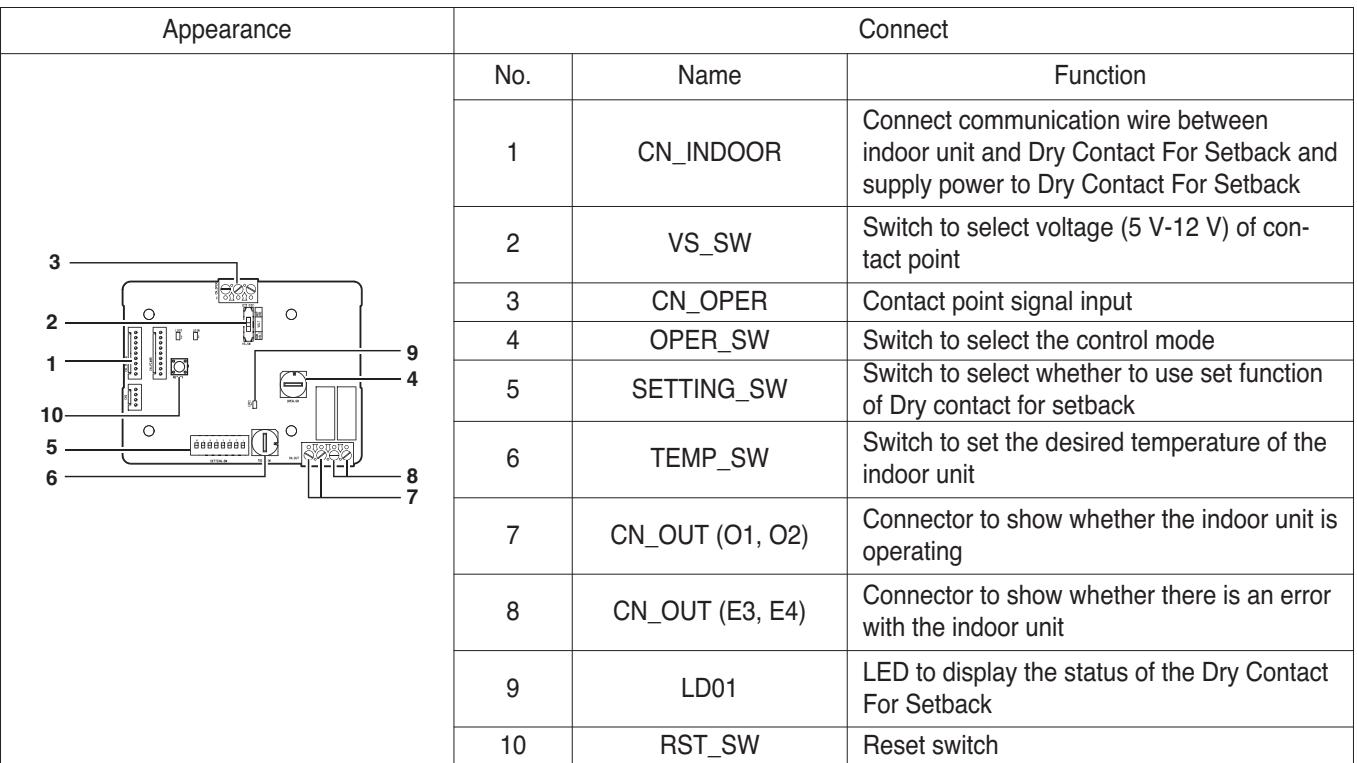

### $\blacksquare$  Accessory

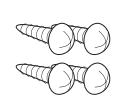

Screw

Cable 1EA

(for connecting with indoor unit) (For installation, 4EA)

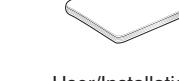

User/Installation Manual

### $\blacksquare$  Installation

• When using the Dry Contact For Setback independently • When using with the central controller (Only when the

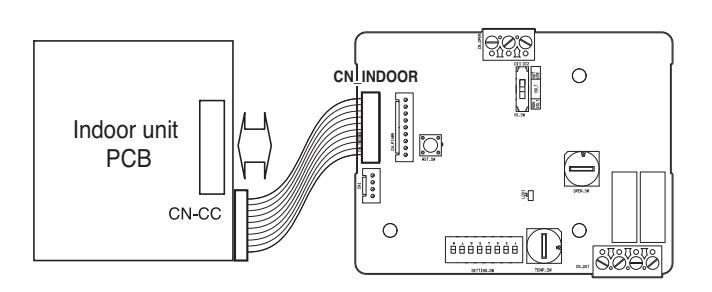

indoor unit PCB is a non-communication model)

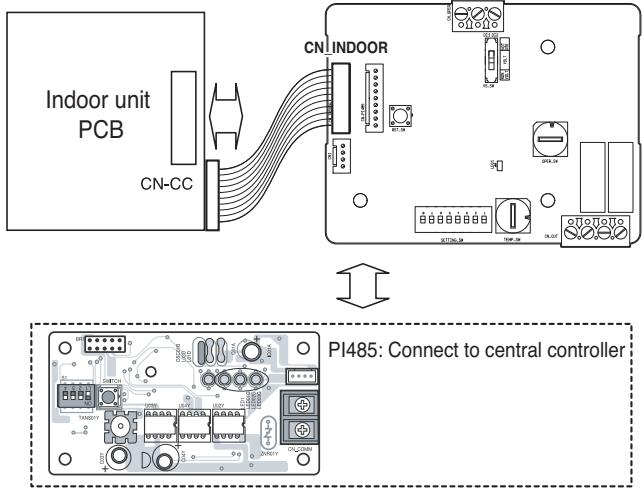

• For no power contact point signal input • For power contact point signal input

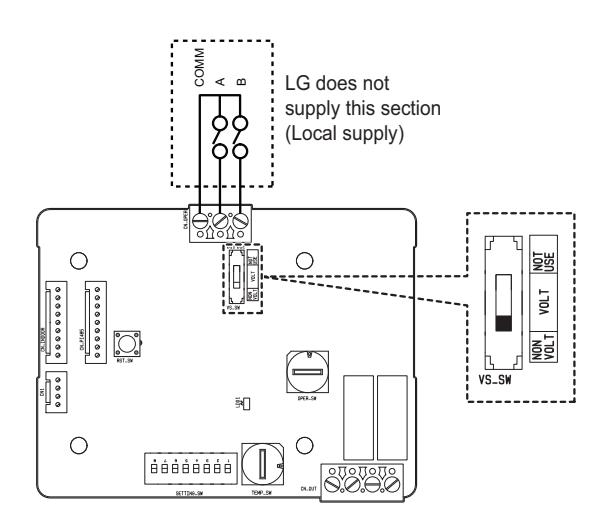

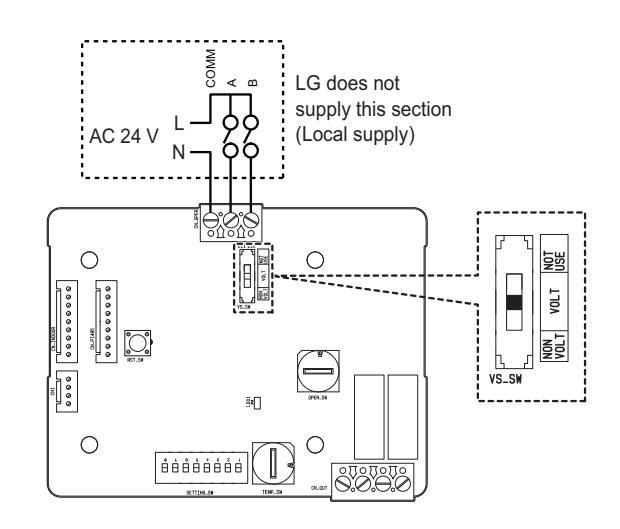

### **n** Function List

#### **• When setting the desired temperature of the Dry contact for Setback**

- : When operating the indoor unit, set the desired temperature according to the TEMP\_SW setting. When the indoor unit is unlocked, the desired temperature can be reset by other controller
- 1) Turn on the TEMP\_SETTING switch of SETTING\_SW.

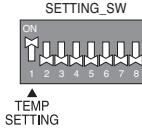

**Desired temperature setting table**

2) Use the TEMP\_SW to set the temperature as shown below.

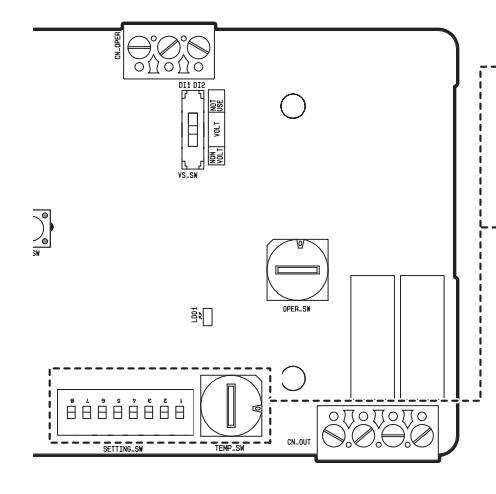

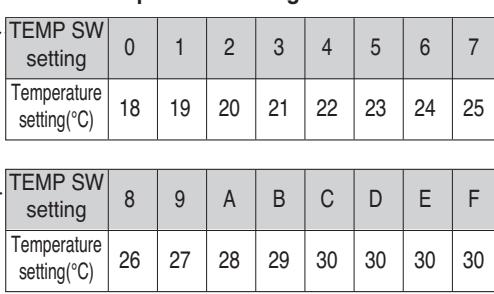

- **When not using the desired temperature setting of Dry contact for Setback**
- 1) Turn off the TEMP\_SETTING switch of SETTING\_SW.

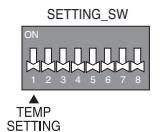

**• Use the OPER\_SW to set the control mode you want from 0~E.** 

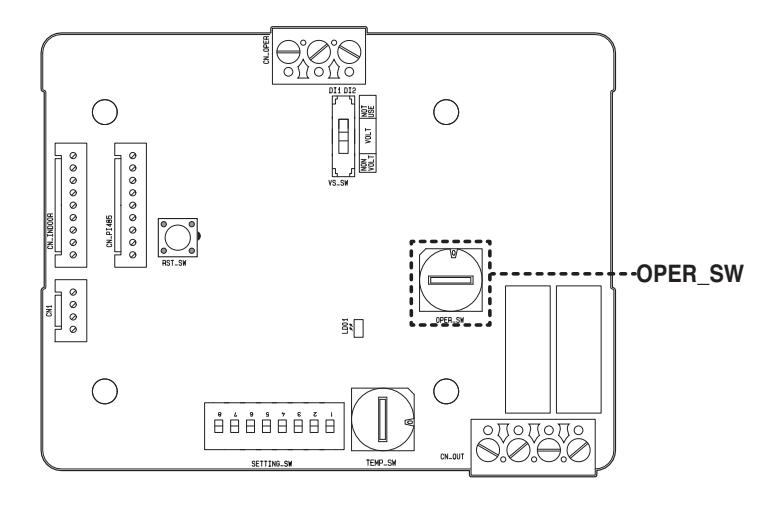

 $\supset$  Indoor control priority

Central control > Dry Contact For Setback > Wired/Wireless remote controller, indoor unit button

Ú Dry Contact For Setback controls the indoor unit according to the applicable mode when there is a change in input of A and B.

#### **• Description of each control mode**

1) Cancel mode for use of Dry contact for setback

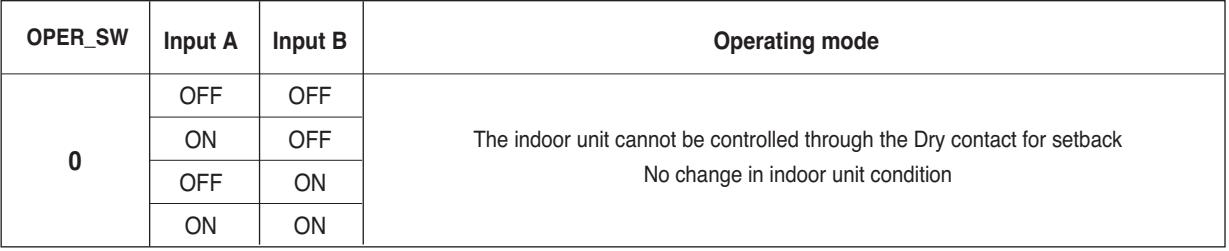

○ Set this when the Dry Contact For Setback is connected but not used.

#### 2) General mode

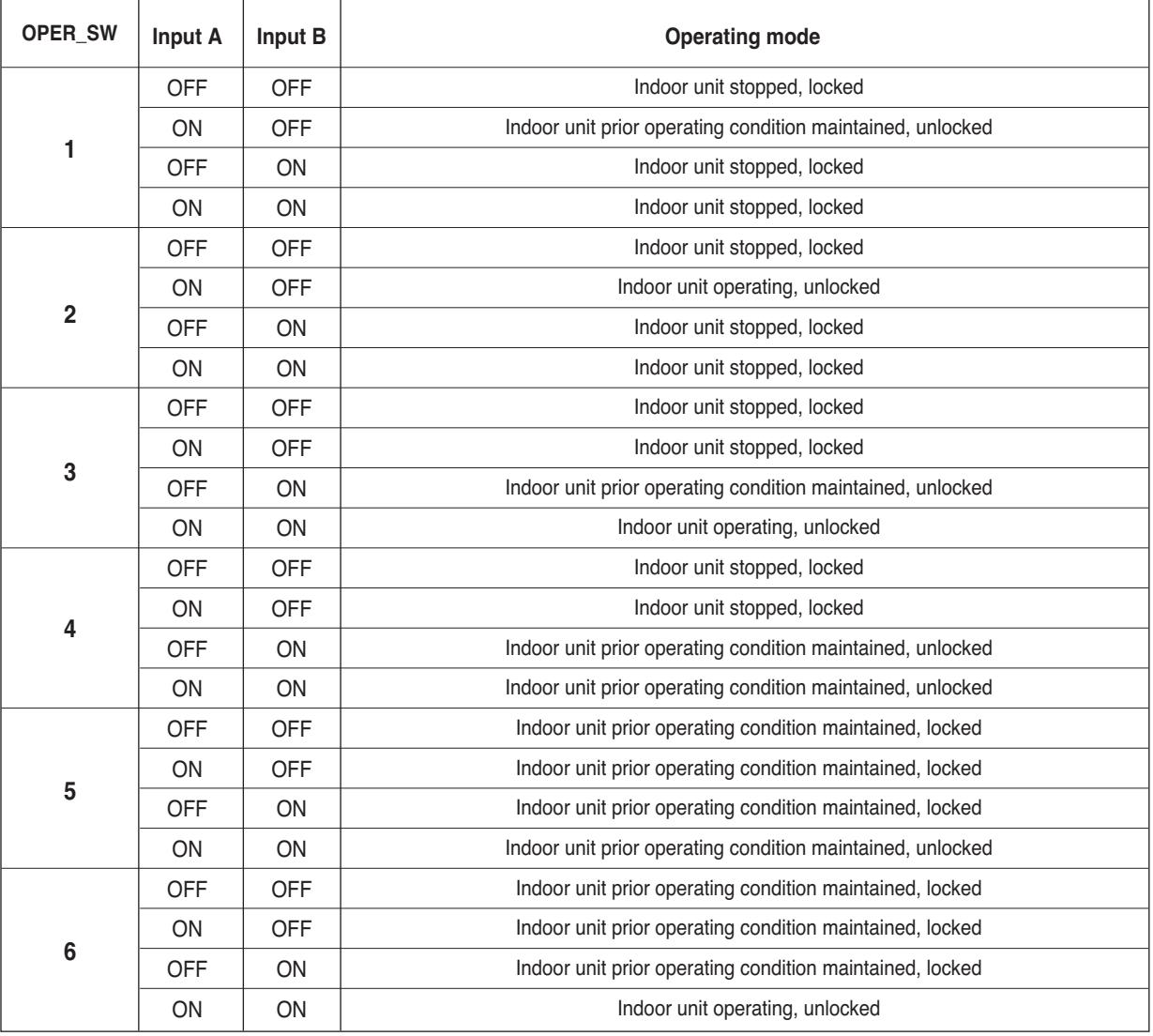

3) Fan level setting mode

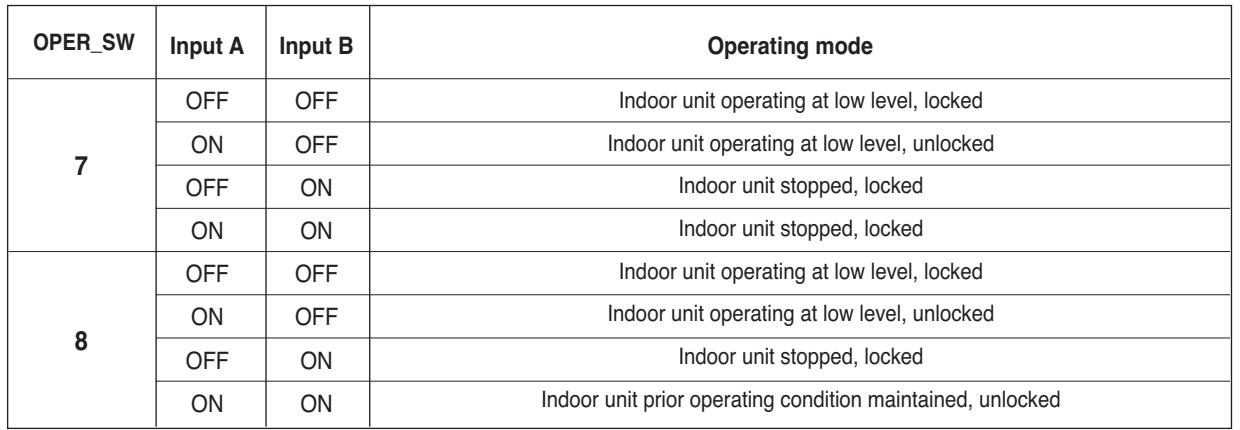

C When the indoor unit is operating with a Dry Contact For Setback, the fan level can be changed by other controller when the fan level is set to low level and the indoor is in unlocked condition.

#### 4) Power save mode

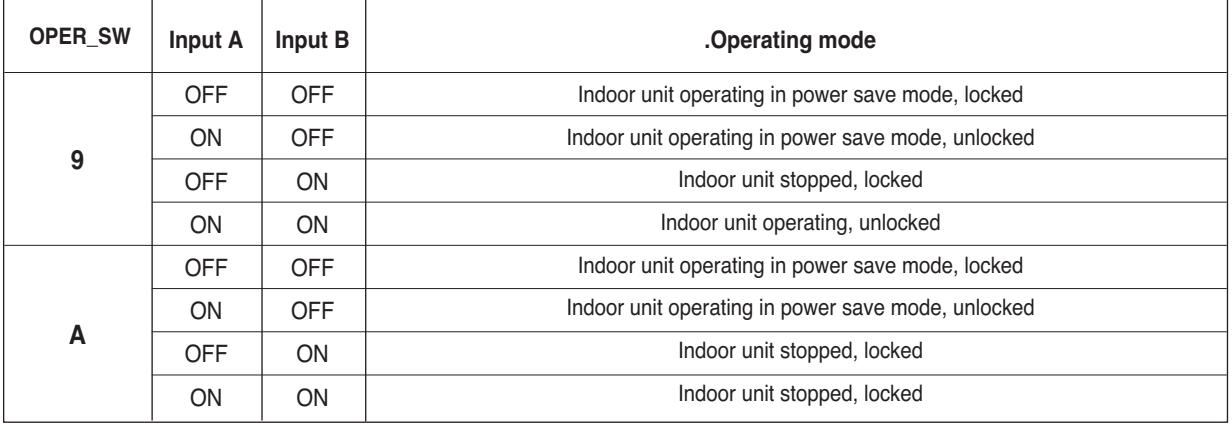

 $\supset$  When setting 9, A mode, the TEMP\_SETTING must always be set to ON.

 $\supset$  Power save mode: Adjust the set temperature to +3°C for cooling and -3°C for heating.
5) Compressor stop mode

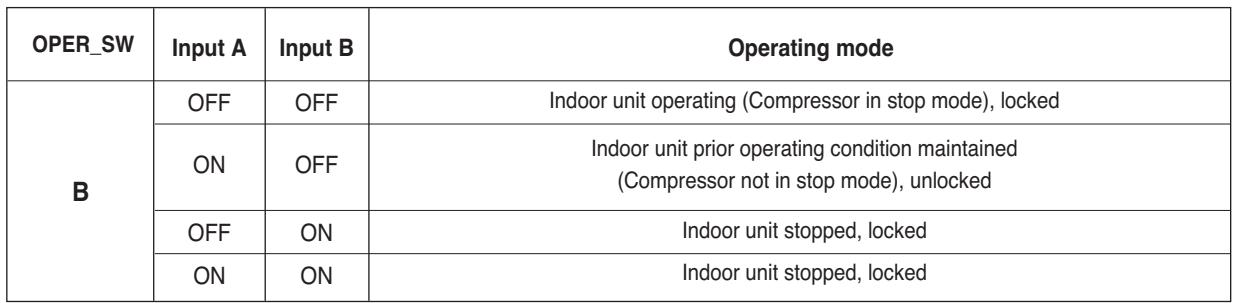

○ Compressor stop mode: The compressor is stopped during cool/heat operation.

#### 6) Operating mode selection mode

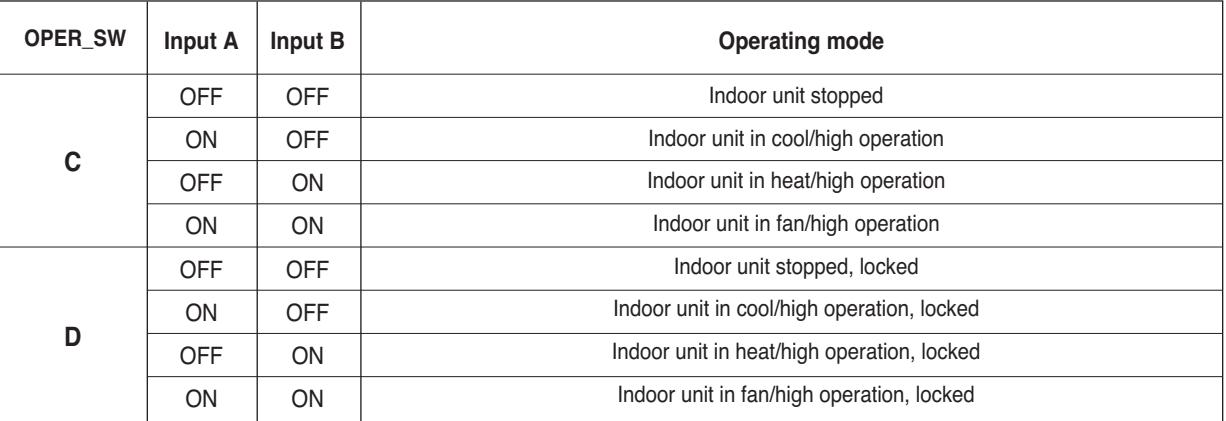

○ Power save mode: Adjust the set temperature to +3°C for cooling and -3°C for heating.

7) Compressor stop mode when interlocking with Economizer

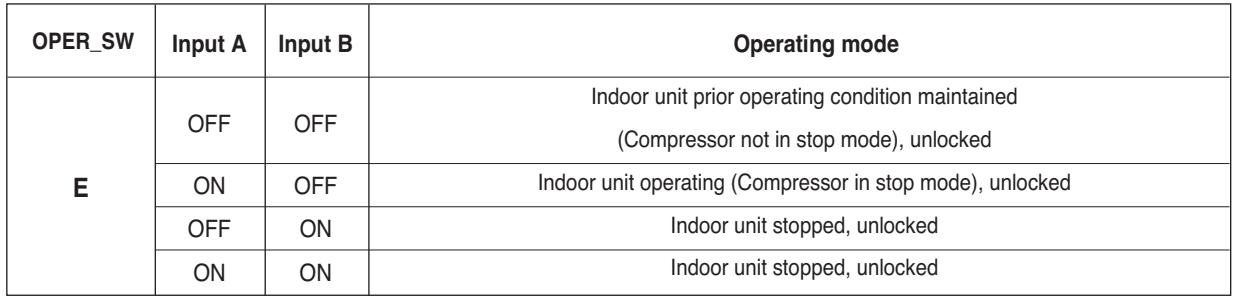

C When interlocking with Economizer, turn On 2nd switch of SETTING.

#### 8) Occupancy Sensor

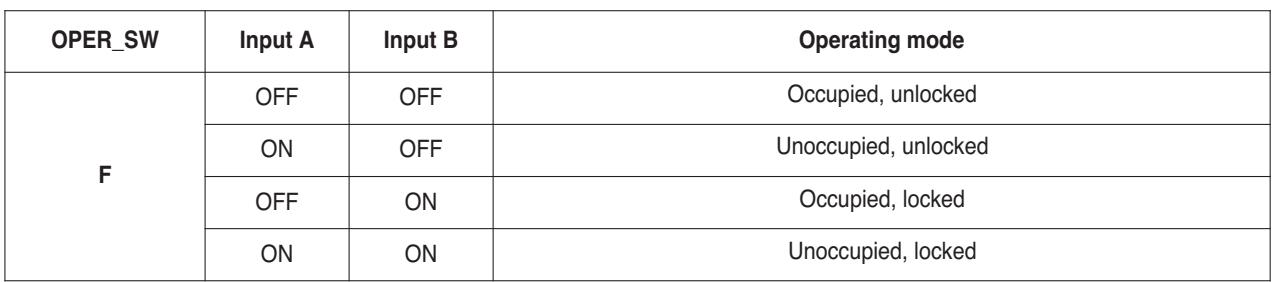

#### **• When using the Occupancy sensor interlock mode, the switch must be set as shown on the right.**

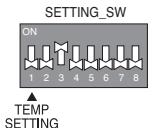

#### 9) Extended mode

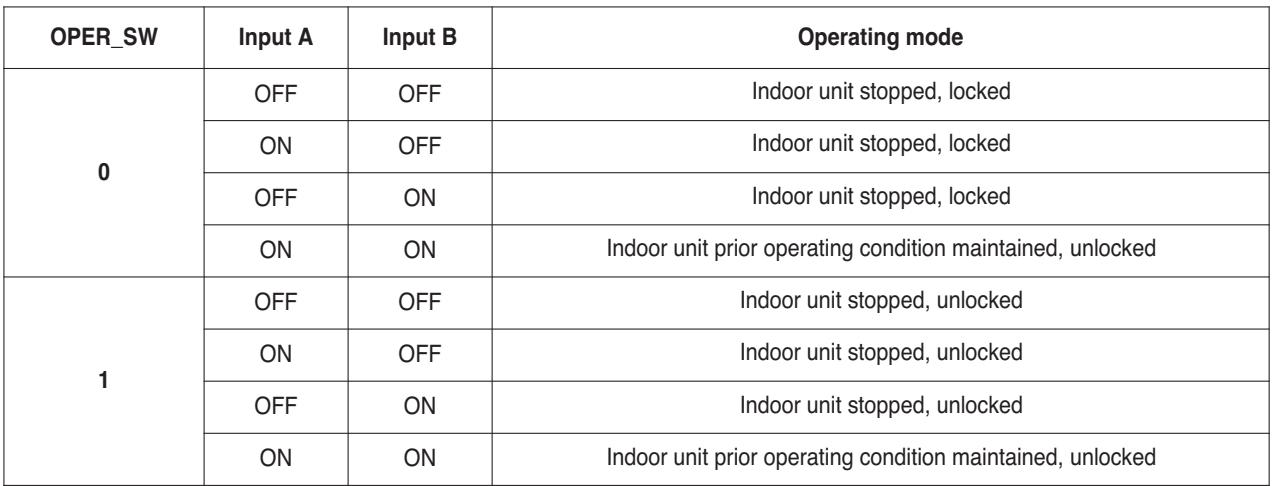

**• When using the Extended mode, the switch must be set as shown on the right. When SETTING\_SW is set as shown on the right, other modes except Extended 0 ~ 3 mode can not be used.**

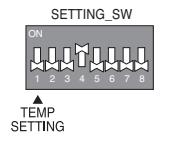

10) Refrigerant leakage solution for Hotel

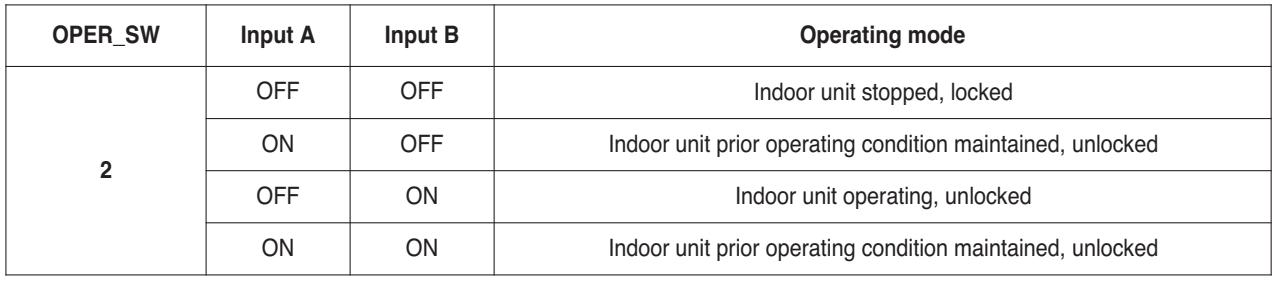

**• When using the Extended mode, the switch must be set as shown on the right. When SETTING\_SW is set as shown on the right, other modes except Extended 0 ~ 3 mode can not be used.**

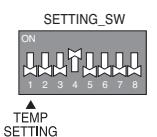

### **THE CON**<sub>IN</sub> HVAC Solution **4.1 Dry Contact**

#### 11) Keep cooling in unoccupied

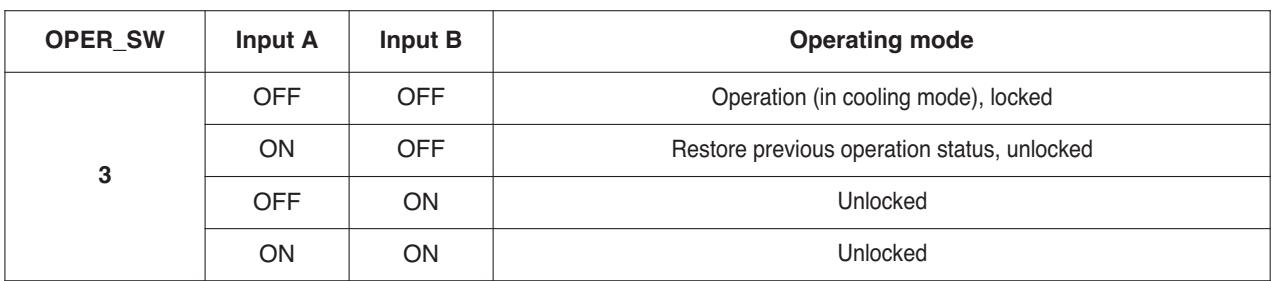

**• When using the Extended mode, the switch must be set as shown on the right. When SETTING\_SW is set as shown on the right, other modes except Extended 0 ~ 3 mode can not be used.**

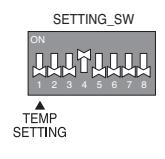

#### $\blacksquare$  **Usage example**

#### **• Pre-Cooling**

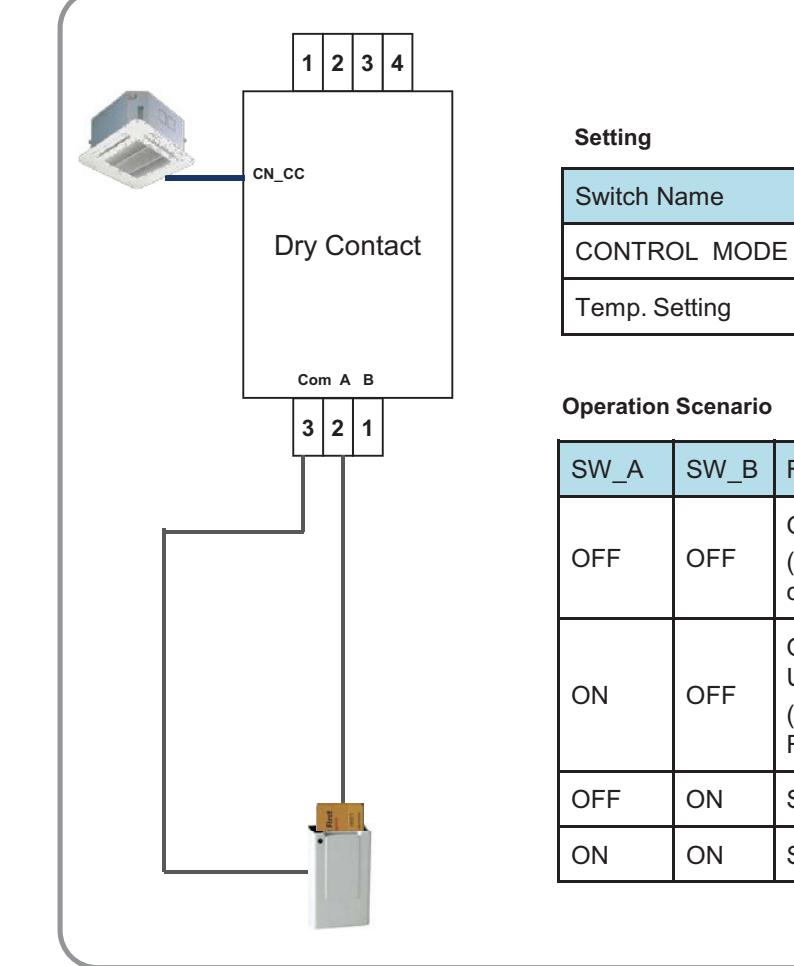

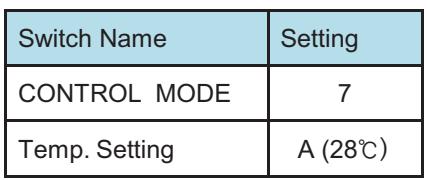

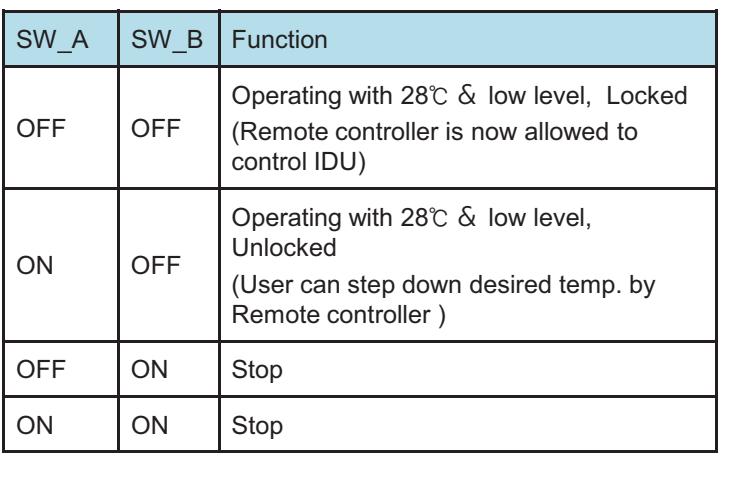

### **THE CON**<sub>IN</sub> HVAC Solution **4.1 Dry Contact**

**• Emergency stop**

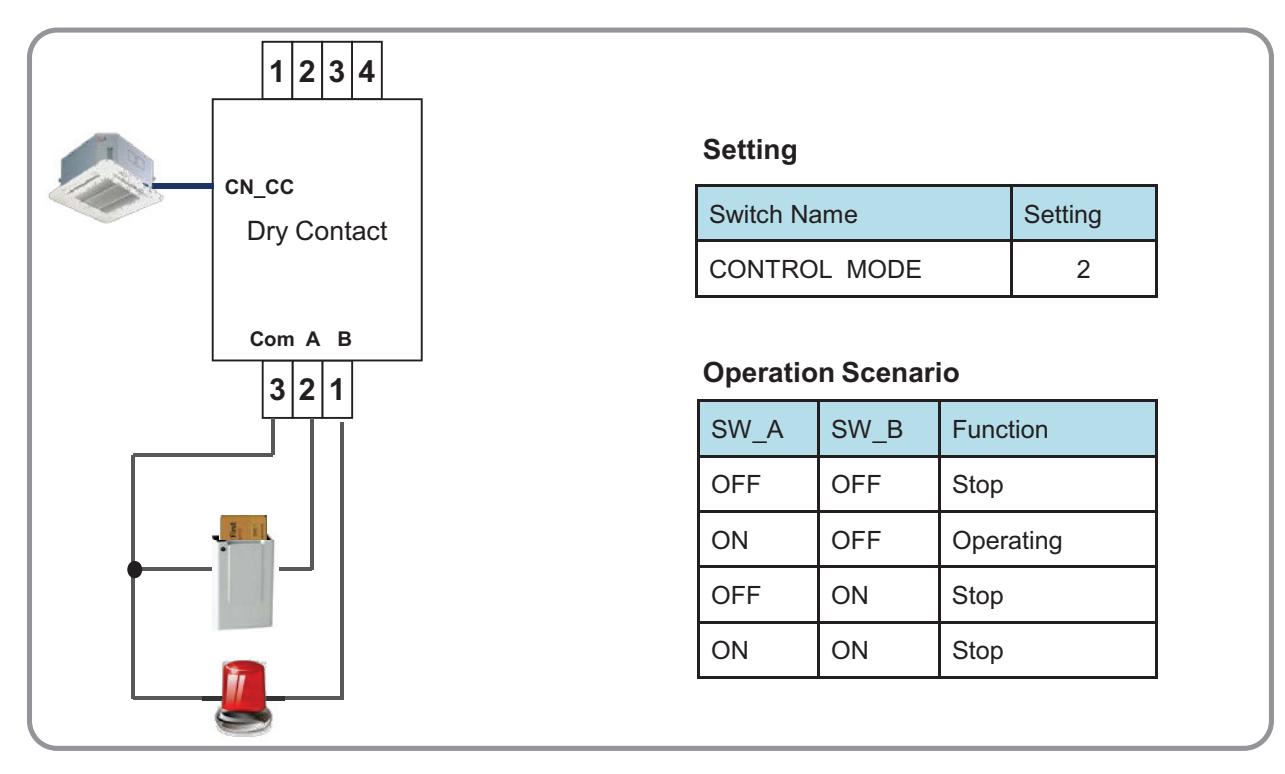

#### **• Mode Selector**

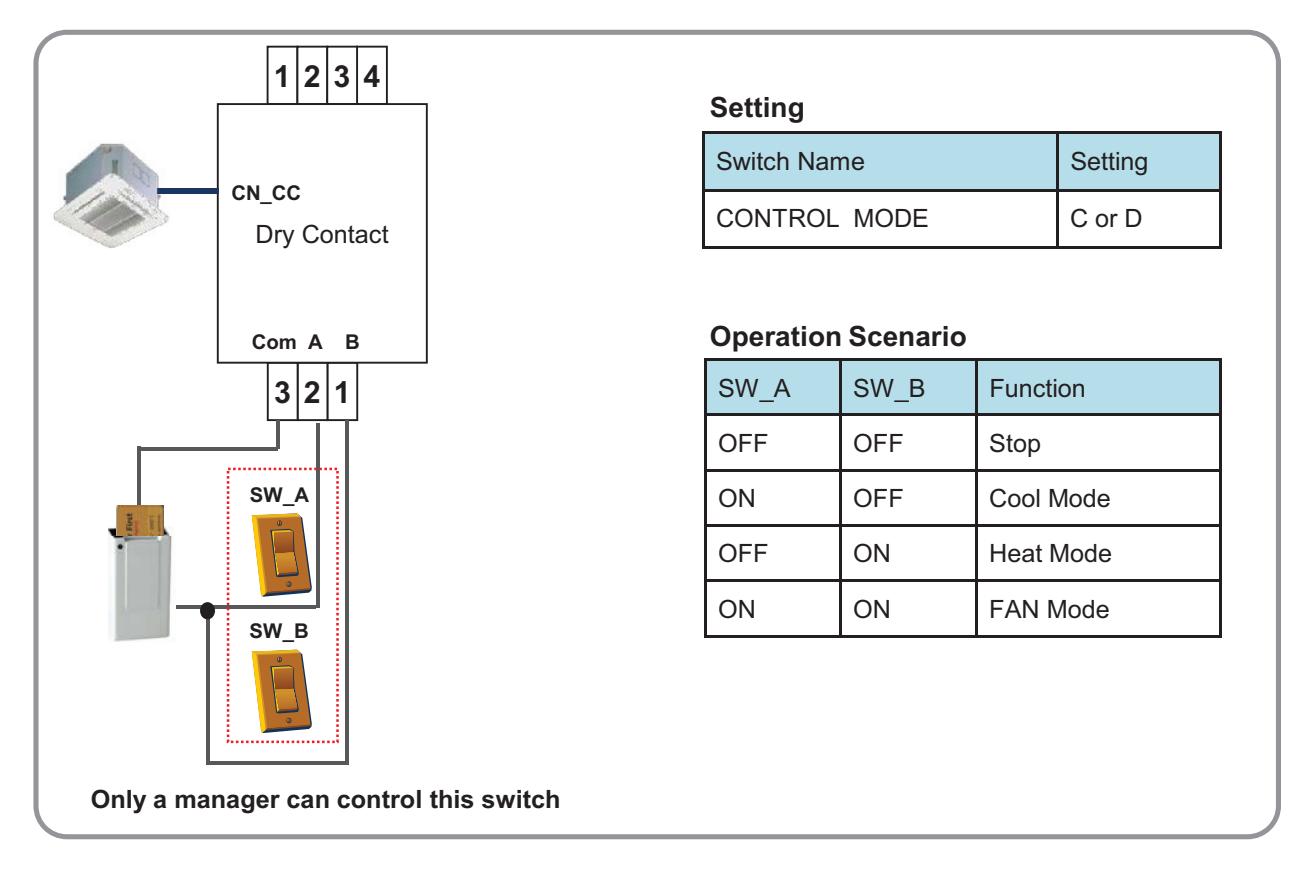

### **BECON**<sub>TM</sub> HVAC Solution **4.1 Dry Contact**

### **4.1.6 PDRYCB500**

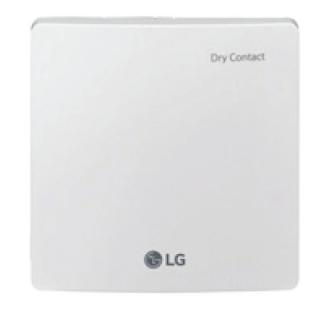

- Dimensions: 120 X 120 X 36.5 mm
- Unit types : For Connect Indoor unit to external controller. (Available from Multi V 2 series)
- No need AC input

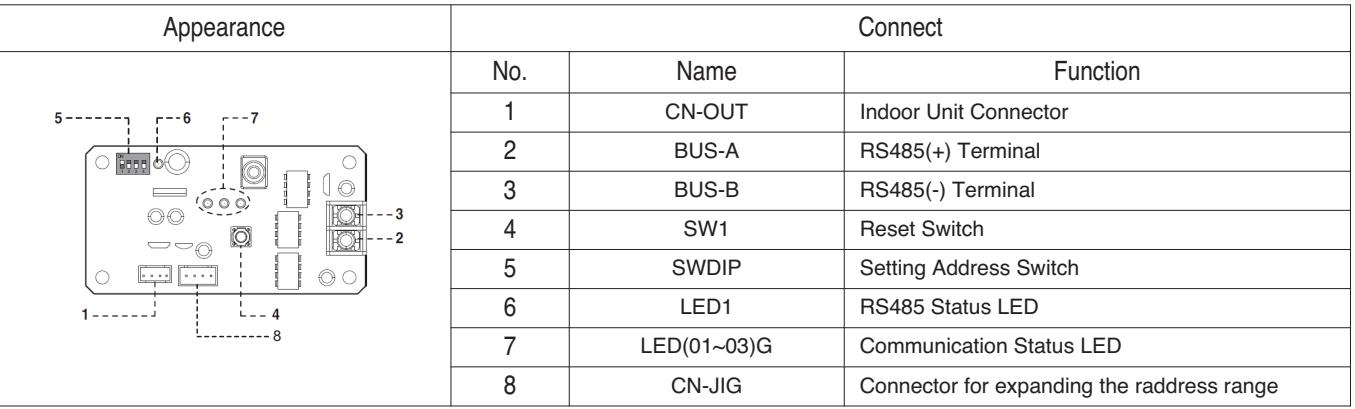

#### $\blacksquare$  Accessory

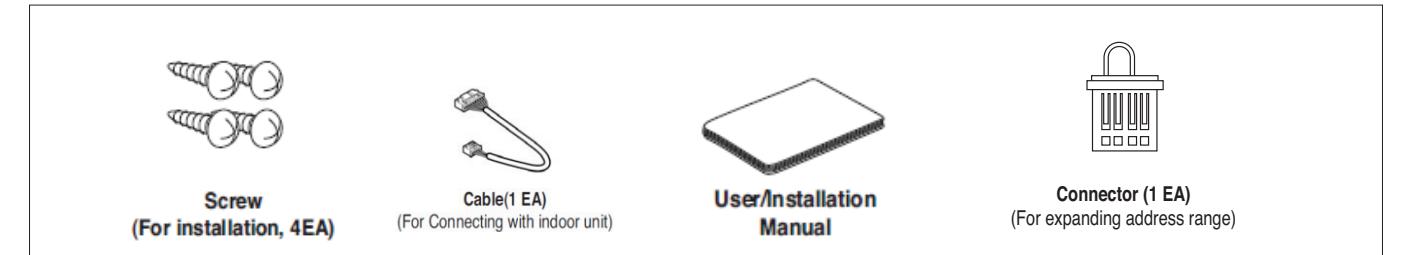

#### **n** Specification

- 1) Modbus configuration
	- Network : 2 wire RS485
	- Mode : Modbus RTU slave
	- Baud : 9600
	- Parity : None
	- Stop bits : 1
	- Register Base : 0
- 2) Data registers

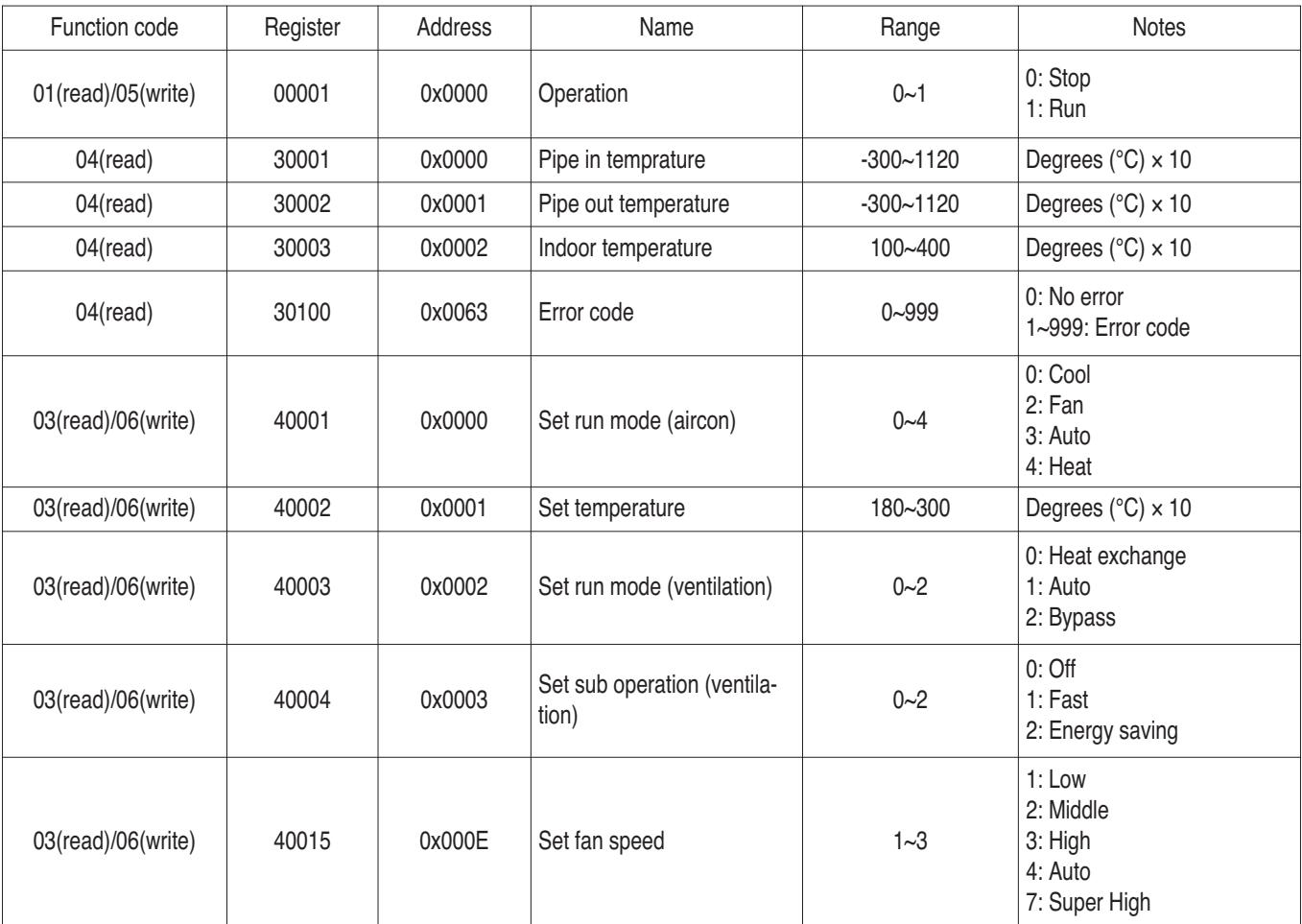

\* Above function may not work in some products.

#### $\blacksquare$  Installation

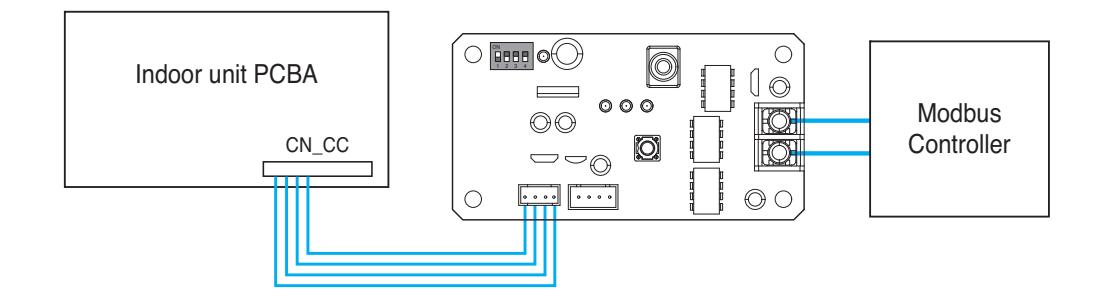

#### ■ Address Setting

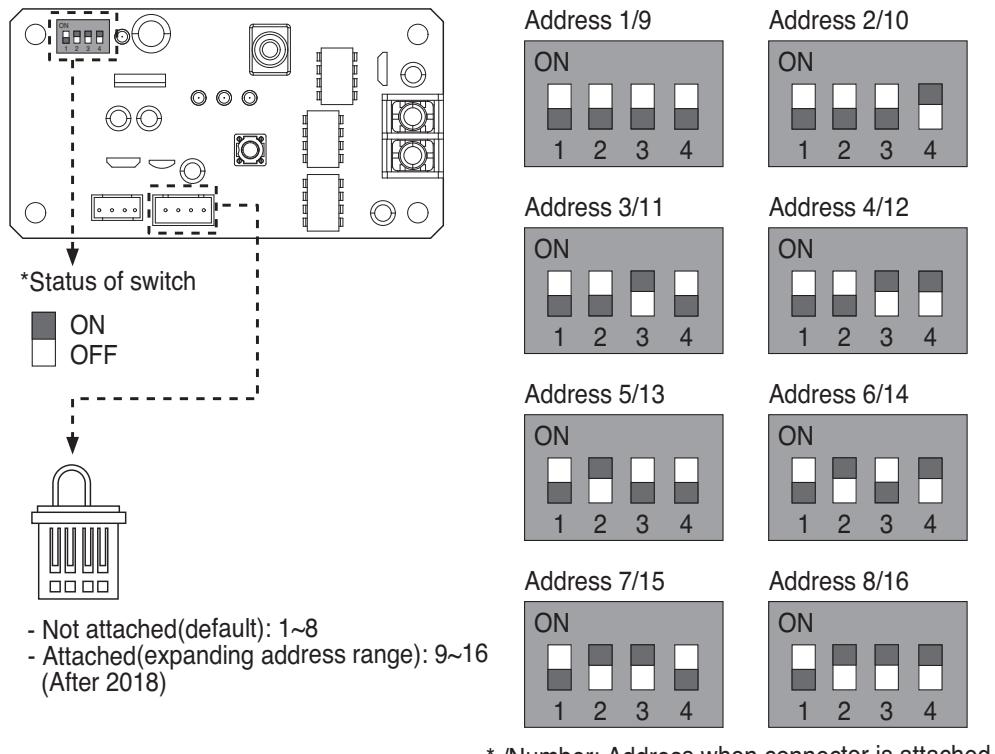

\* /Number: Address when connector is attached

h **In case, connect a Modbus controller with several product, Address have to be set different from others.**

h **If the connector is attached to 'CN-JIG', the address range is expanded. (Please attach the connector before turning on the product.)**

### **4.1.7 PQDSBCDVM0 (Dry contact for Outdoor Demand control)**

\* Note : This dry contact Module is available for MultiV III series.

1) Model name : PQDSBCDVM0

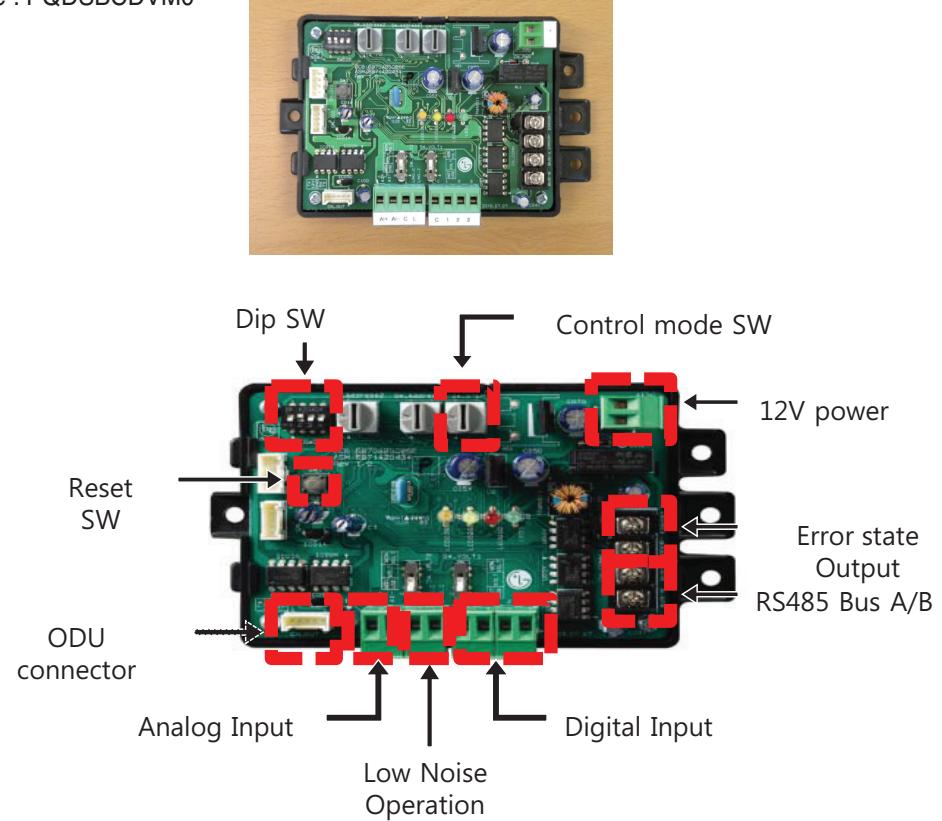

2) Specification

Applied Model : Over Multi V 3 Series

Function : - Demand control (3 contact signal)

- Demand control (Co-work with DDC)
- ODU fan low speed control (Night low noise operation)
- All Off
- Error Output (Display)

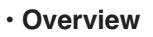

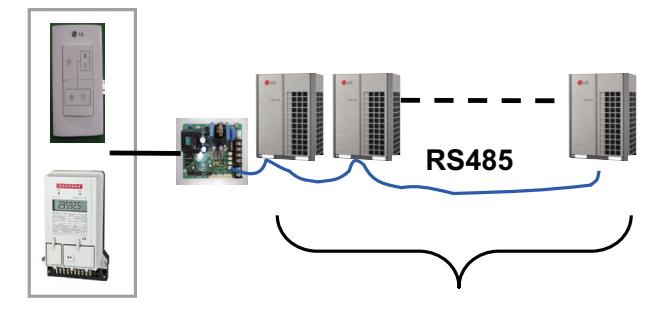

**Max. 16** 

# **THE CON**<sub>IN</sub> HVAC Solution **4.1 Dry Contact**

#### **• System structure**

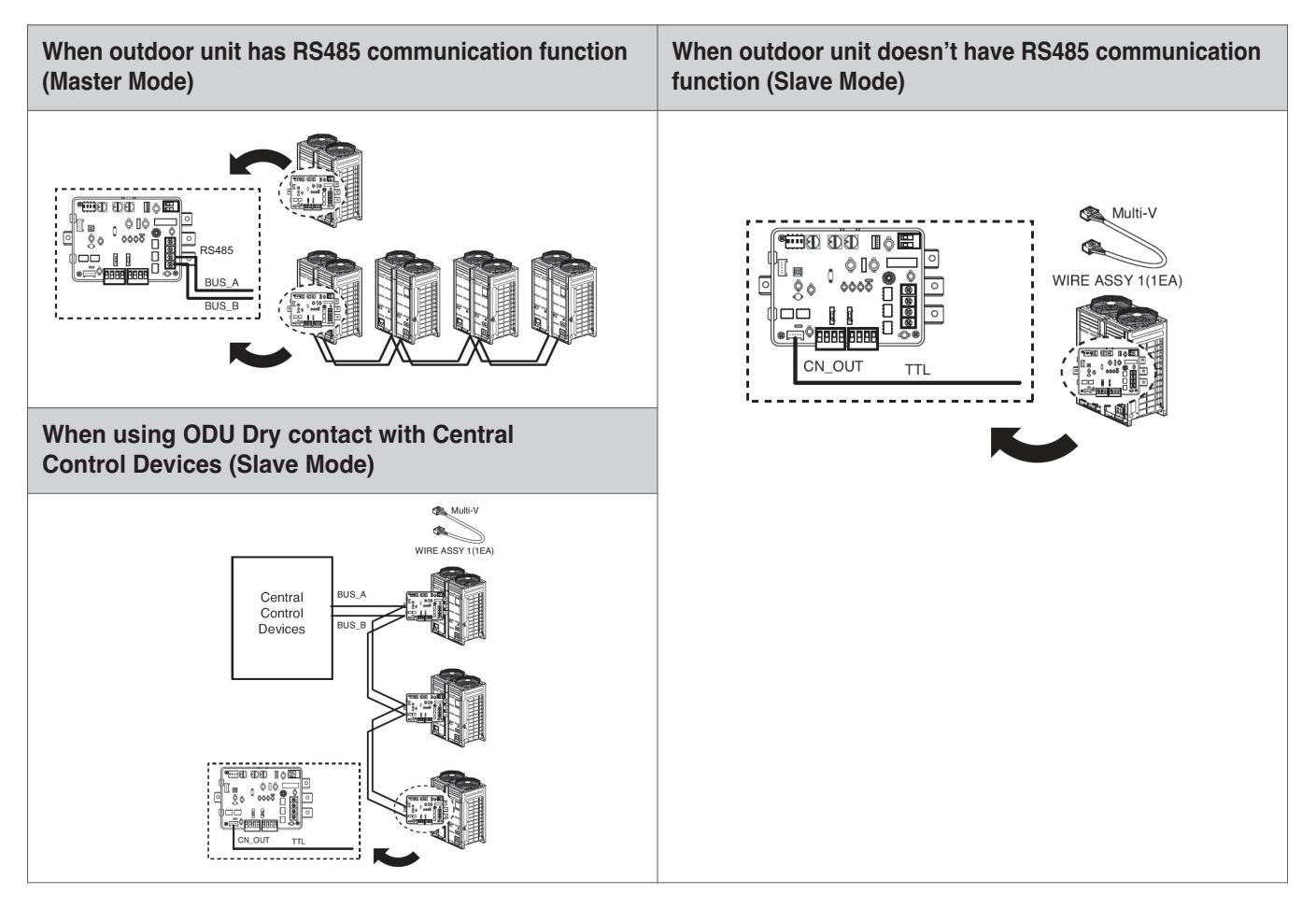

#### **• System structure**

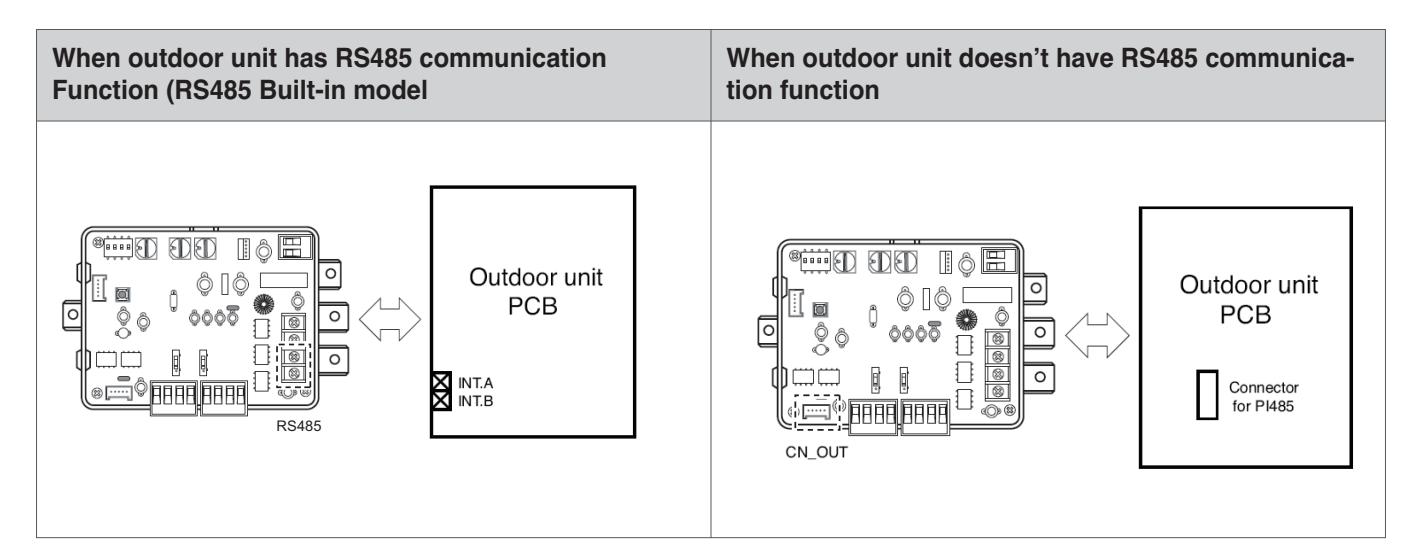

#### **• Setting of input signal**

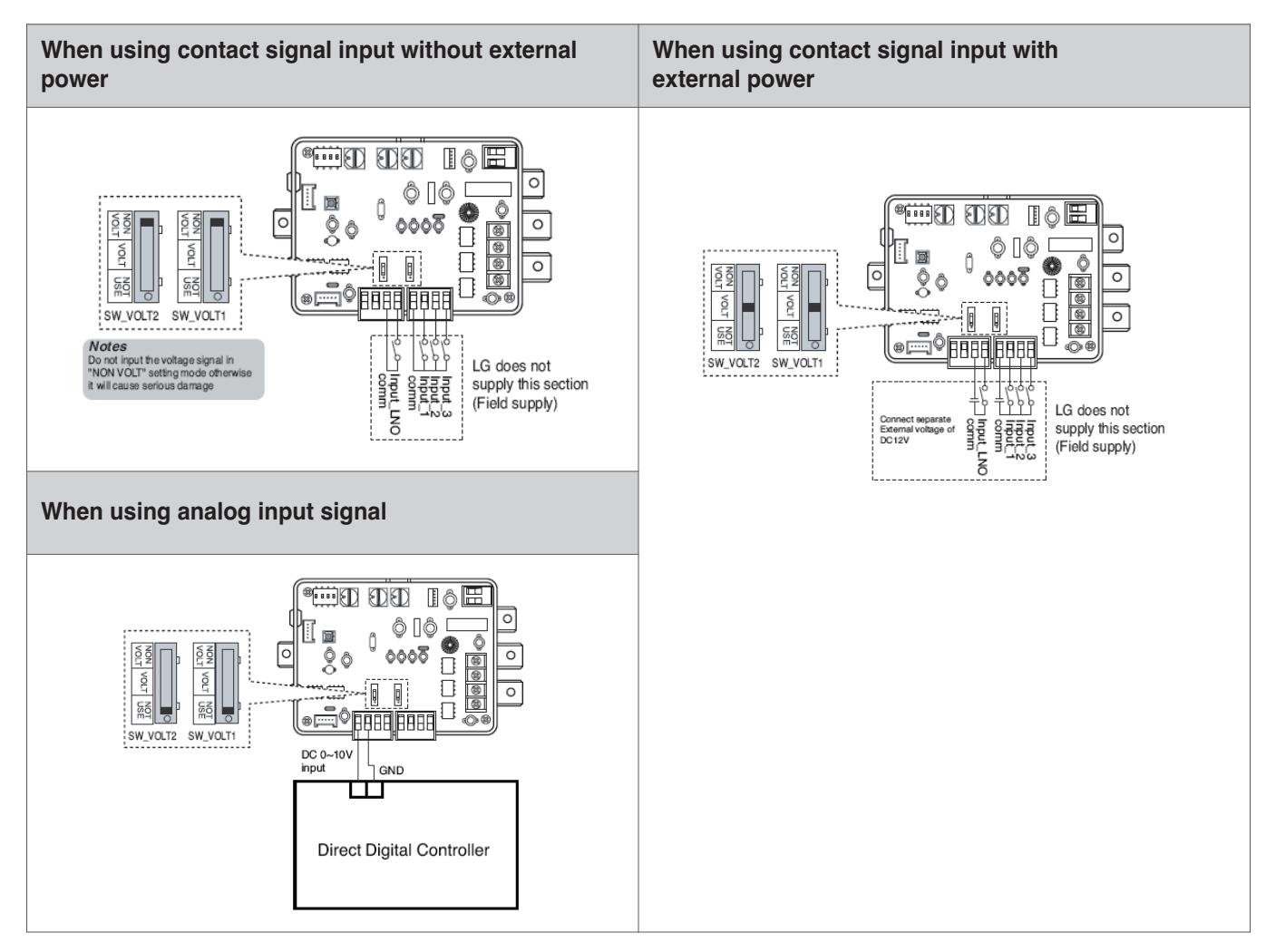

#### **• Setting of 'SWDIP'**

\* Using 'SWDIP', select the option of control function as described below

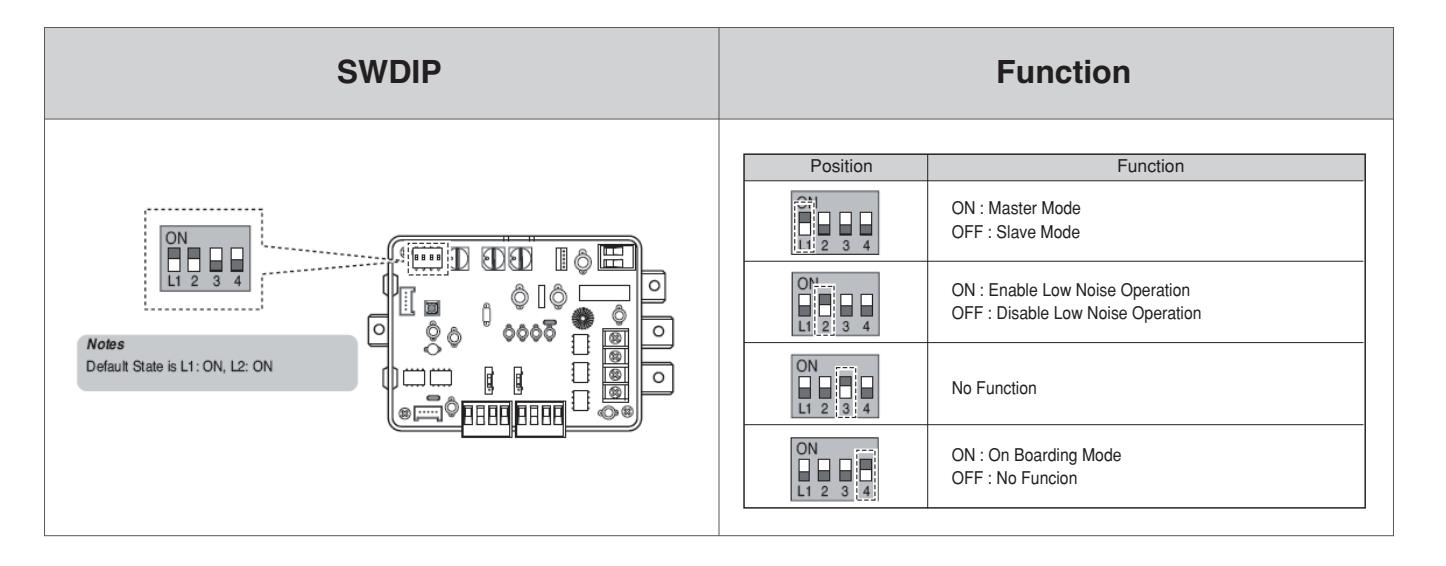

#### **• Setting of 'SW\_STEP'**

\* Use the 'SW\_SETP' to set a control step for contact signal input.

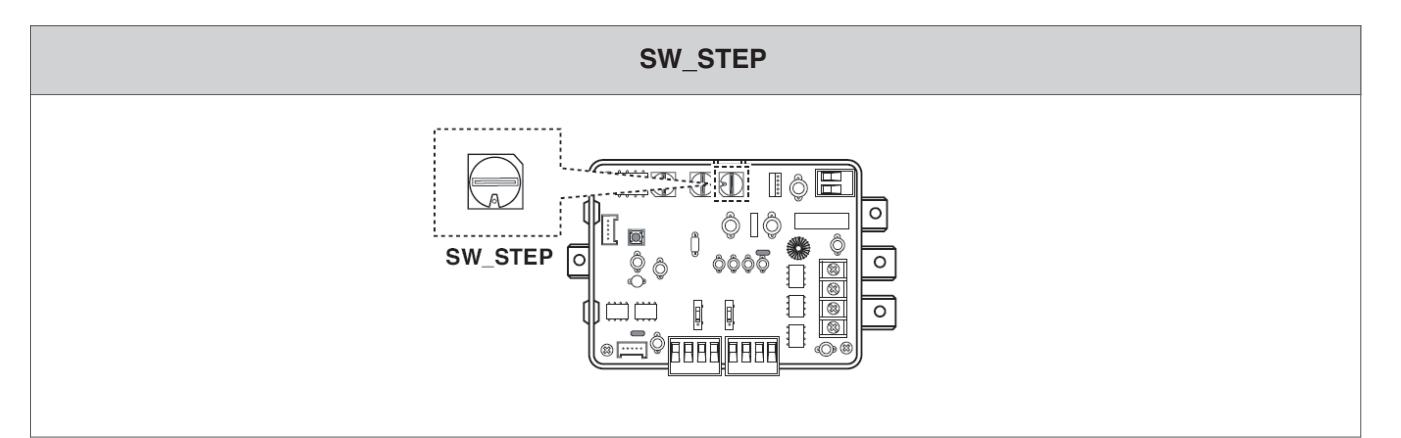

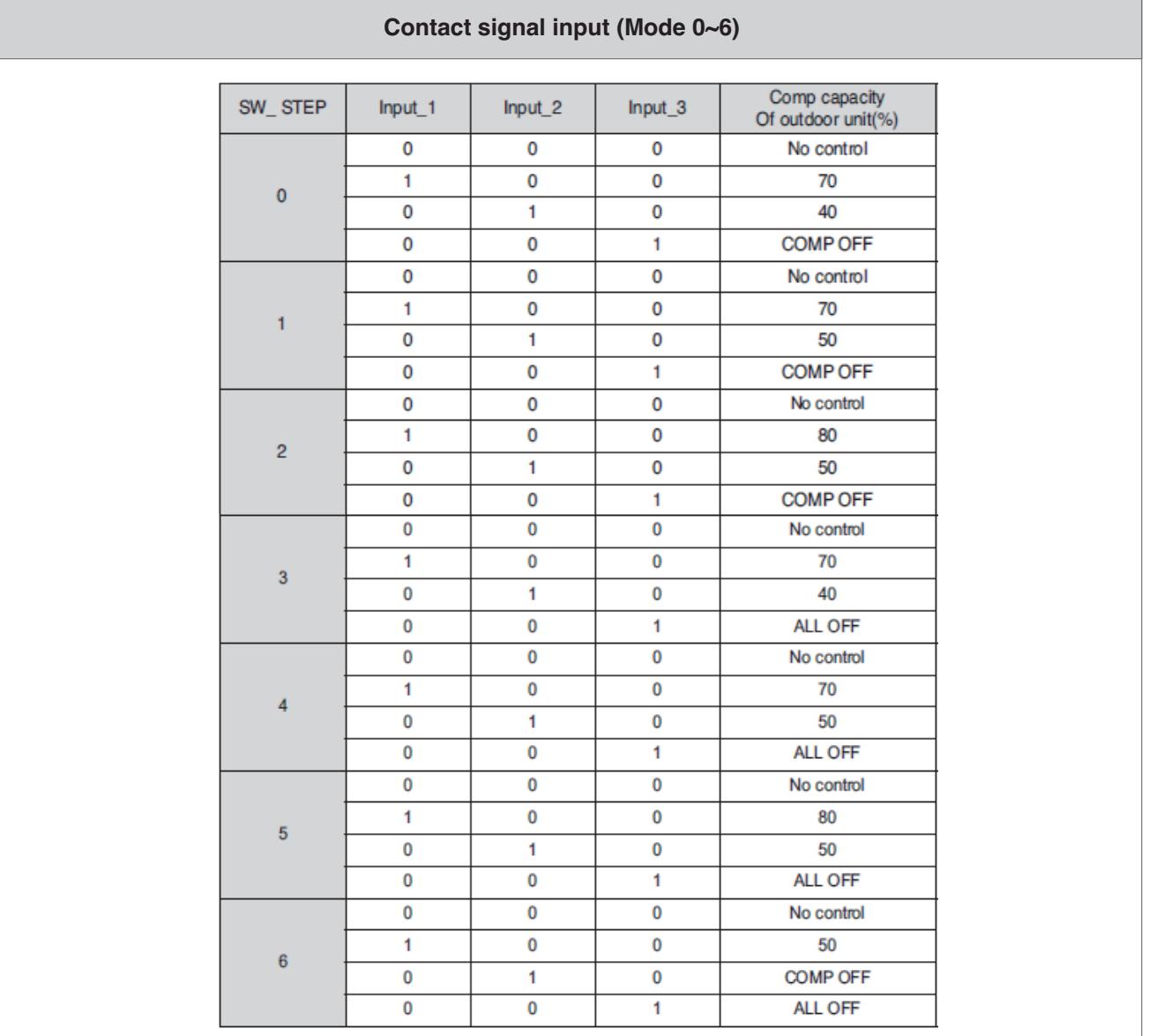

## **BECON**<sub>TM</sub> HVAC Solution **4.1 Dry Contact**

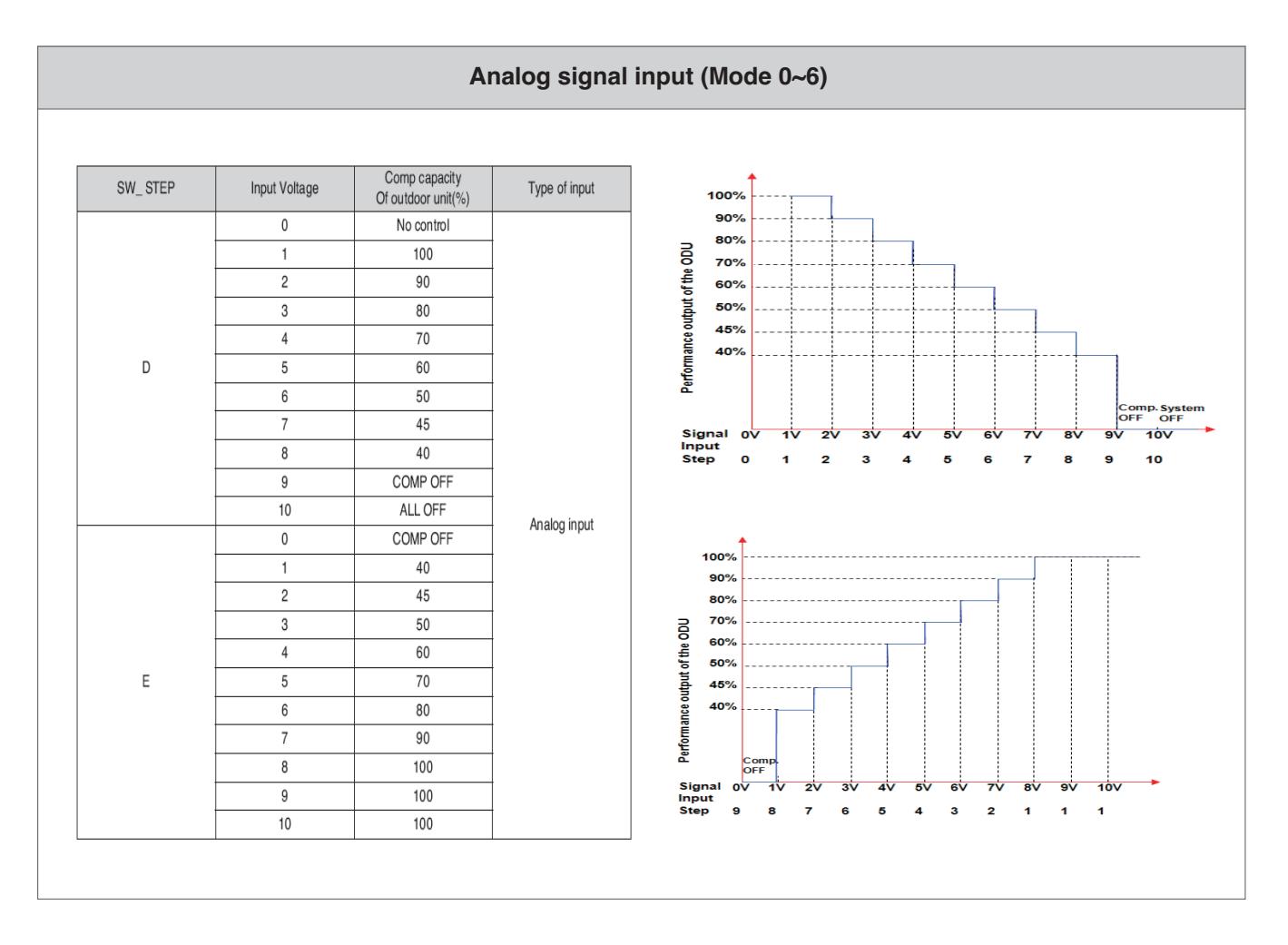

#### **• Low Noise Operation**

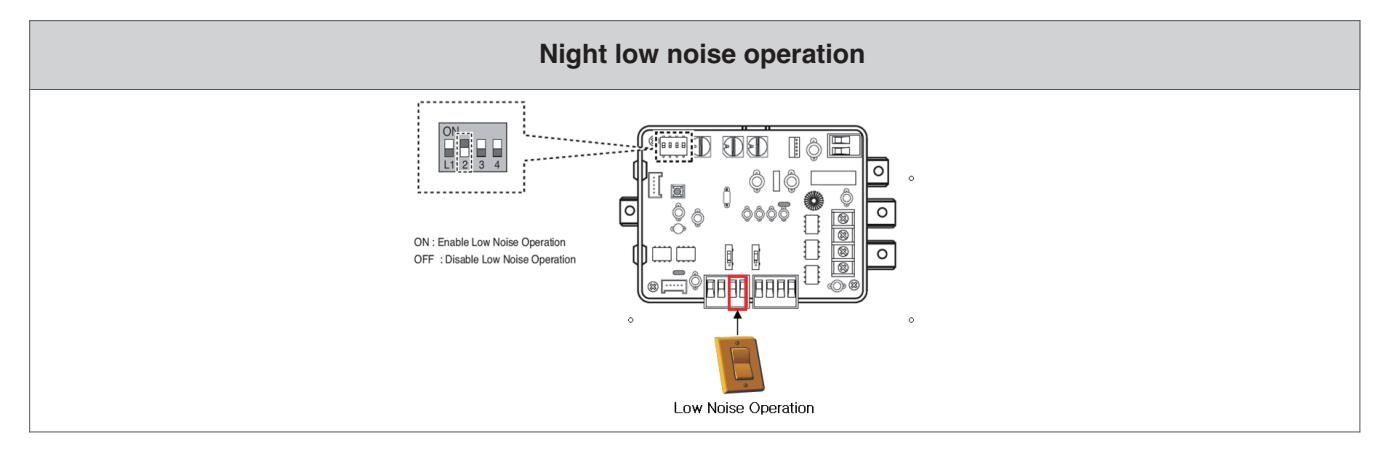

## **THE CON**<sub>IN</sub> HVAC Solution **4.2 Remote Temperature Sensor**

### **4.2.1 PQRSTA0**

#### **n** Overview

Sensor for detecting the room temperature.

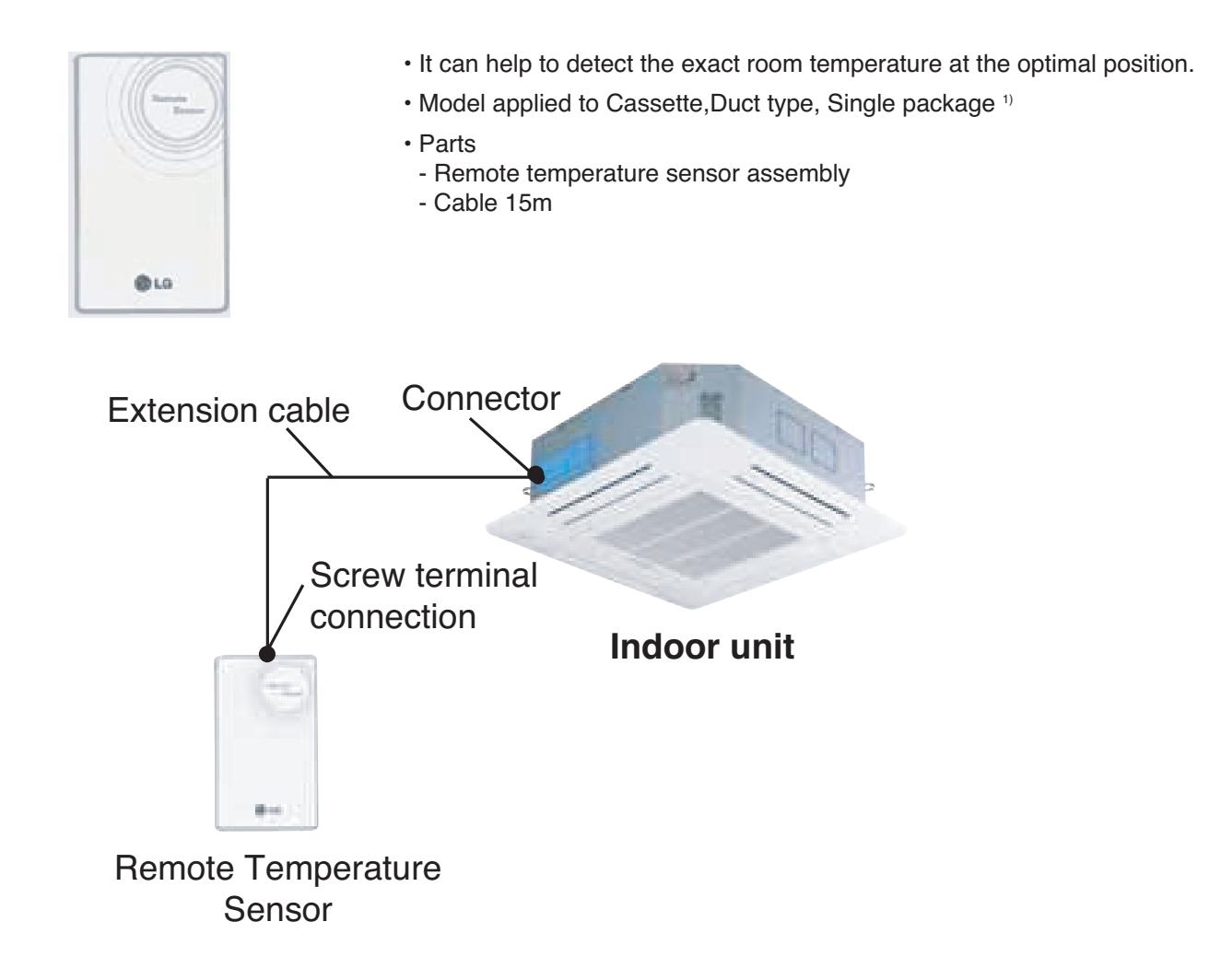

1) It need additional settings for Single package.

Please refer installation manuals of Single package model and set the dip S/W to use temperature sensor.

### **THE CON**<sub>IN</sub> HVAC Solution **4.2 Remote Temperature Sensor**

#### $\blacksquare$  Installation

#### *Step 1*

Insert the connector of the connection wire into the space for the connector in place of the room temperature sensor.

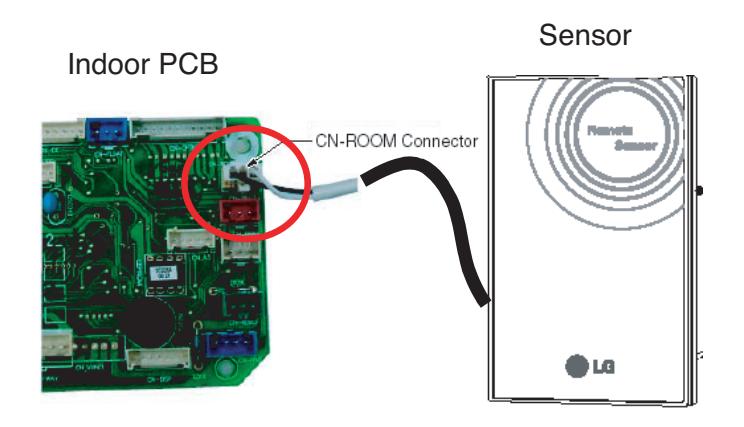

**Wiring diagram of back side of Remote sensor**

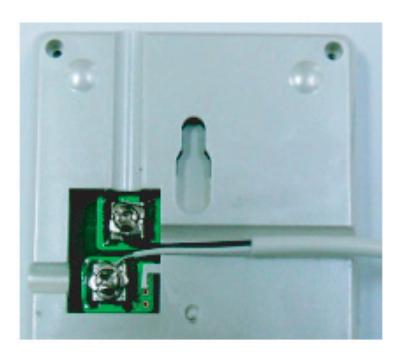

The Connection wire does not mater if you change the color of the wie because of non-polar.

#### *Step 2*

In the case of wired remote controller installed, set the

Temperature sensing mode at MAIN mode.

(\* Note : Refer each wired remote controller's installation manual How to change and set room temperature sensing mode)

### **THE CON**<sub>IN</sub> HVAC Solution **4.2 Remote Temperature Sensor**

#### *Step 3*

Intergrate the remote temperature sensor with the screws as the order of arrows.

# **1 2**

**Fixing the remote controller**

#### **E** CAUTION

- 1. Choose the place where the average temperature can be measured for the place the indoor unit operates.
- 2. Avold direct sunlight
- 3. Choose the place where the cooling/heating devices do not affect the remote sensor.
- 4. Choose the place where the outlet of the cooling fan do not affect the remote sensor.
- 5. Choose the place where the remote sensor isn't affected when door is open.

### **RECON**<sub>IN</sub> HVAC Solution **4.3 Cool/Heat Selector**

### **4.3.1 PRDSBM**

#### **■ Overview**

- This switch enables selection of heating, cooling or fan mode. So it can prevent that cooling & heating mixing error occurs during the change of season.
- To use the cool/heat selector function you should set dip switch of outdoor main PCB.

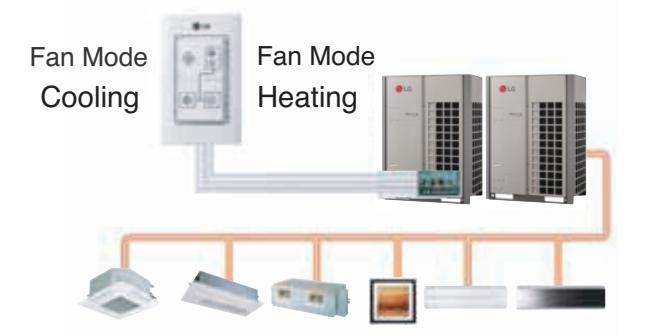

- Indoor unit control without central controller
- Select operation mode : Cooling, Heating, Fan mode
- Mode lock for cooling & heating mixing error-proof during the change of season.

#### n **Installation**

• Connect terminals  $(\mathbb{O}, \mathbb{Q}, GND)$  on the back side of Cool/Heat Selector to terminals  $(\mathbb{O}, \mathbb{Q}, GND)$  of Outdoor Main PCB.

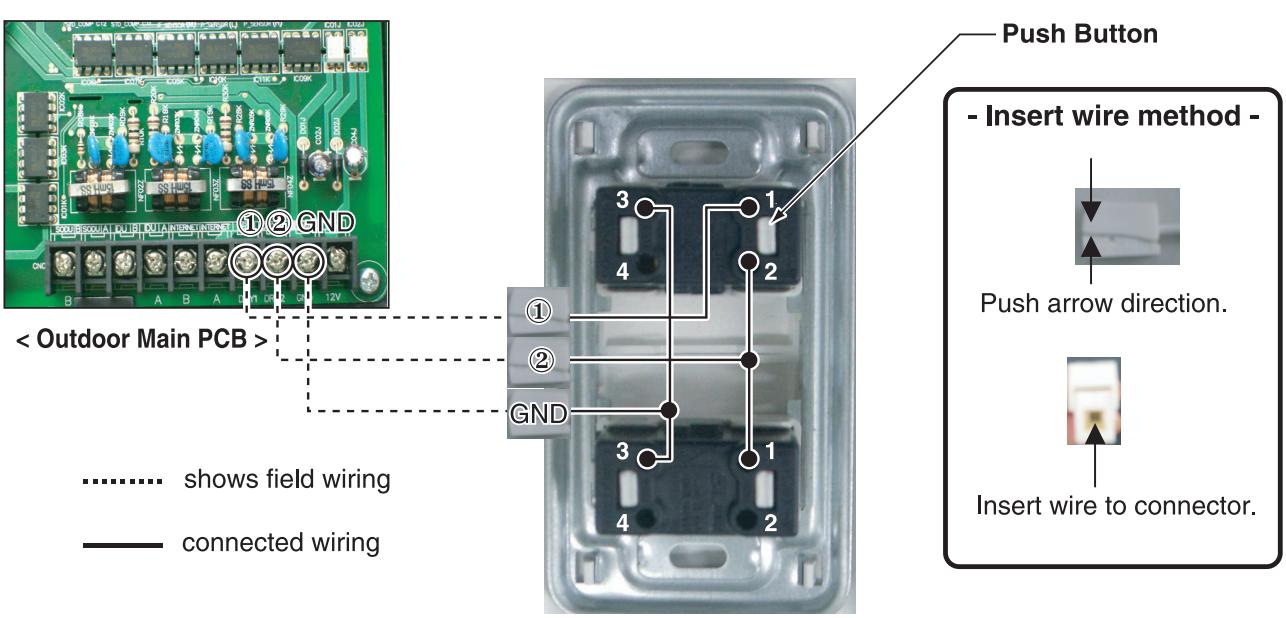

<Outdoor Dry Contact Back Side >

% Communication line length can be maximum 300m, use communication line as thick as 1.25mm<sup>2</sup>.

• In case of Multi V III series , You can use all off function instead of Fan mode more details are refer each Multi V III product's installation Manual

### **RECON**<sub>*w*</sub> HVAC Solution</sub> **4.4 IO(Input/Output) Module**

### **4.4.1 PVDSMN000**

IO module is communication interface device for connection between Multi V outdoor unit and external devices. **\* Note : This Module is available after Multi V 4 series. For detail information, refer to the PDB of outdoor unit.**

#### **- Functions**

**• INPUT** 

#### **Enable / Disable Low Noise Operation (Only for MULTI V)**

- This function enable or disable low noise operation according to contact input signal to the IO Module. When it's enabled, outdoor unit reduces fan speed depends on outdoor unit setting. For more information for setting outdoor unit, please refer to installation manual of outdoor unit.

#### **Demand Control**

- This function is to reduce outdoor unit power consumption by using input signal. This manual provides variable setting for demand control according to input method. This function supports 2 types of input signal : AI(0~10V) and contact signal(3 Step).

#### **• OUTPUT**

#### **Output Outdoor or Indoor Unit Status Signal**

- This function displays outdoor or indoor unit's operation status. Depends on dip switch setting, either outdoor or indoor unit operation status is reflected through output signal.

#### **Output Error Status**

- This function displays error signal by digital output when either outside or indoor unit has an error.

#### ■ Specifications

#### **• Features • Accessory**

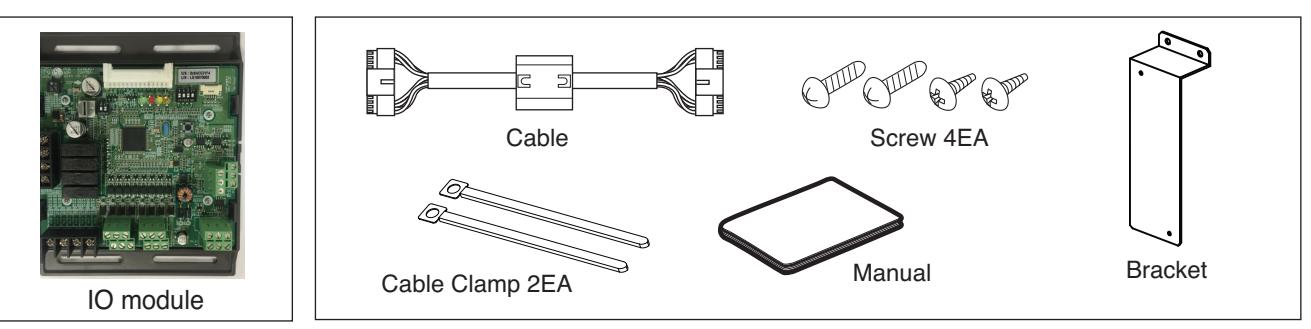

#### **• Name of each part**

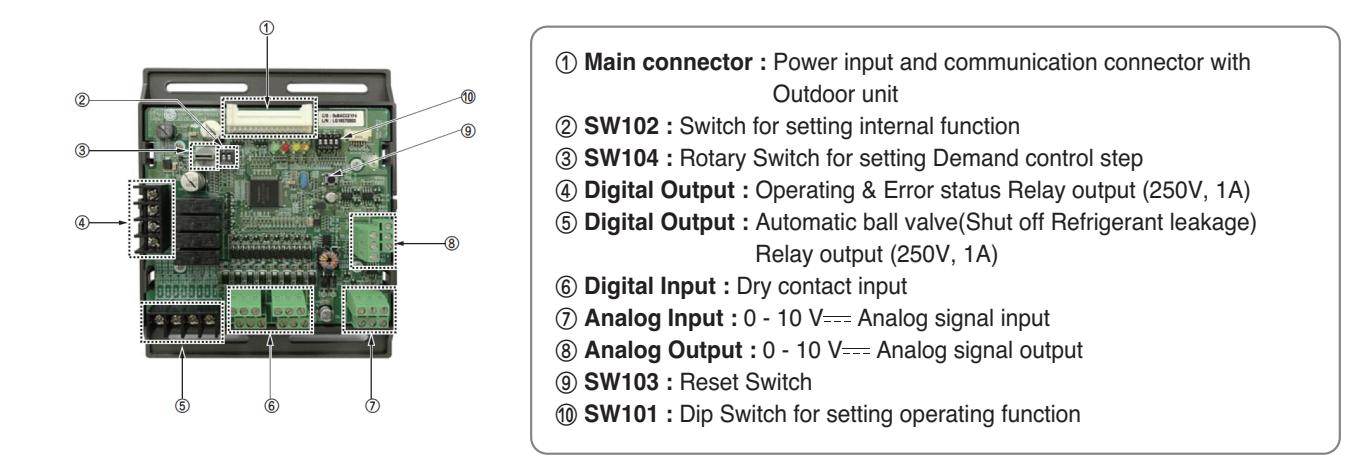

### **THE CON**<sub>IN</sub> HVAC Solution **4.4 IO(Input/Output) Module**

#### $\blacksquare$  Installation

- ① Separate front panel from outdoor unit.
- ② Separate front cover of control box.
- ③ Assemble IO Module and bracket.
- ④ Fix the bracket on designated location with two clamp cords(105mm).
- ⑤ Connect the connection wires according to the instructions. (Please refer to Setting and Using Method)

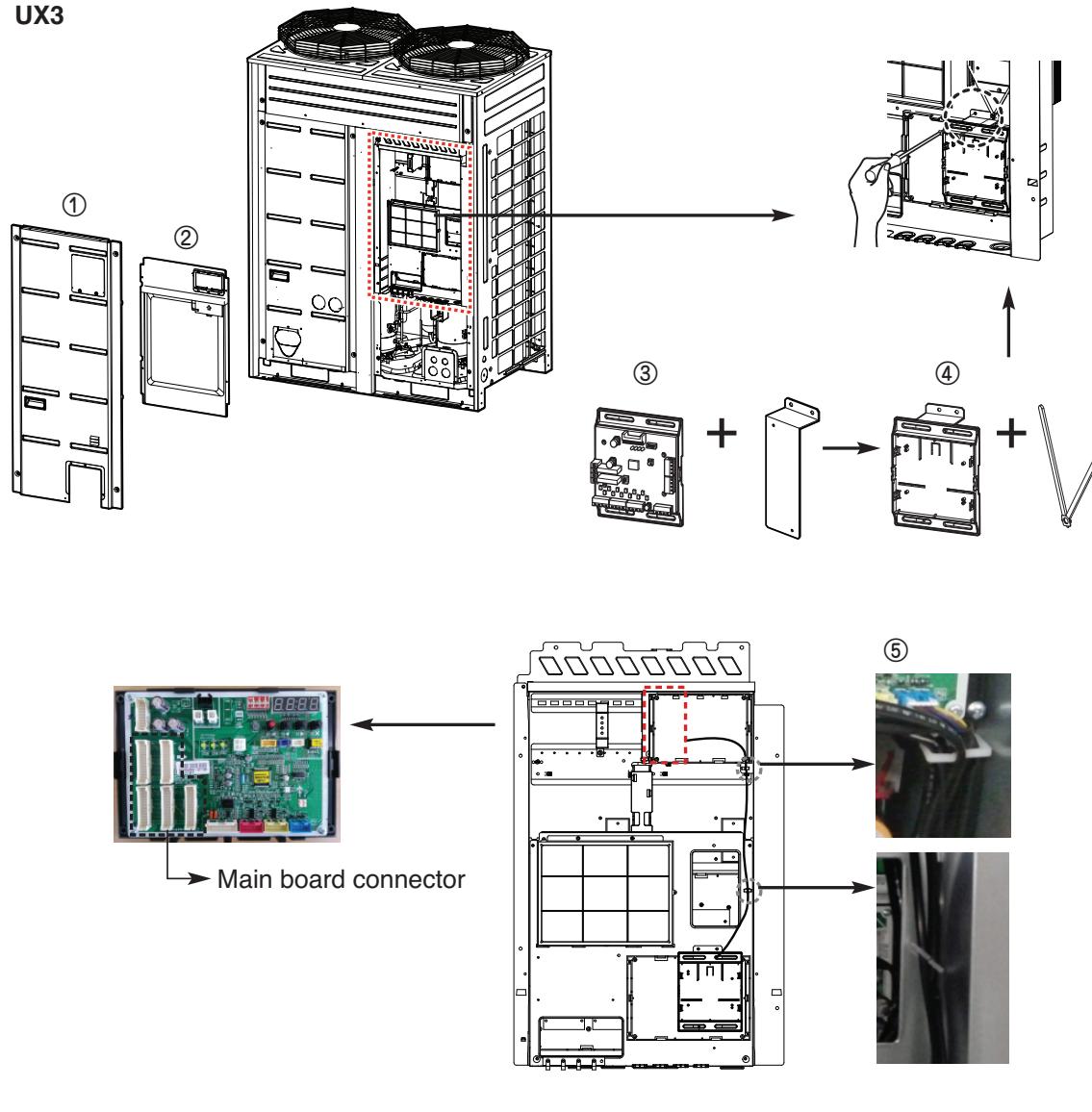

#### **!** NOTE

**IO Module is installed only master outdoor unit.**

#### **E** CAUTION

**Be sure to turn off outdoor unit power before installation.**

## **BECON**<sub>TM</sub> HVAC Solution **4.4 IO(Input/Output) Module**

⑥ Fix and fasten components and cables.

⑦ Perform the switch setting according to the instructions.

Using 105mm clamp cords, fasten the core as below.

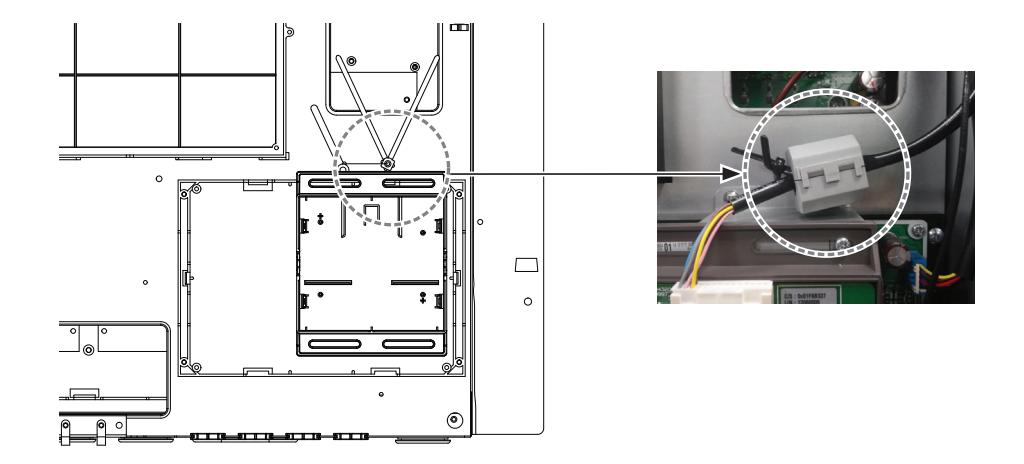

Using 65mm clamp cords, fasten the relay output cable as below.

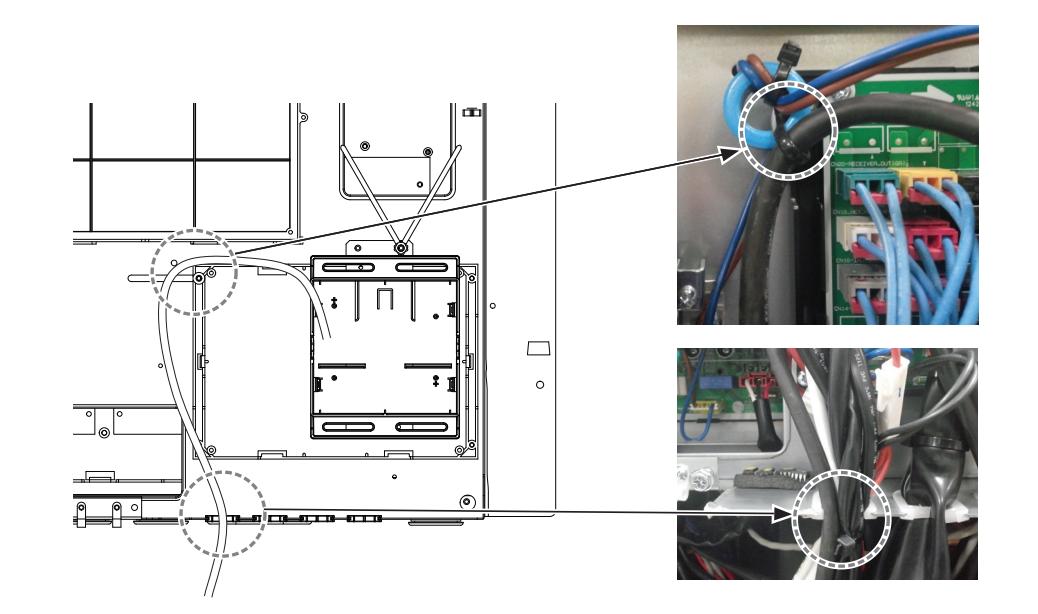

### **THE CON**<sub>IN</sub> HVAC Solution **4.4 IO(Input/Output) Module**

#### **Power source input**

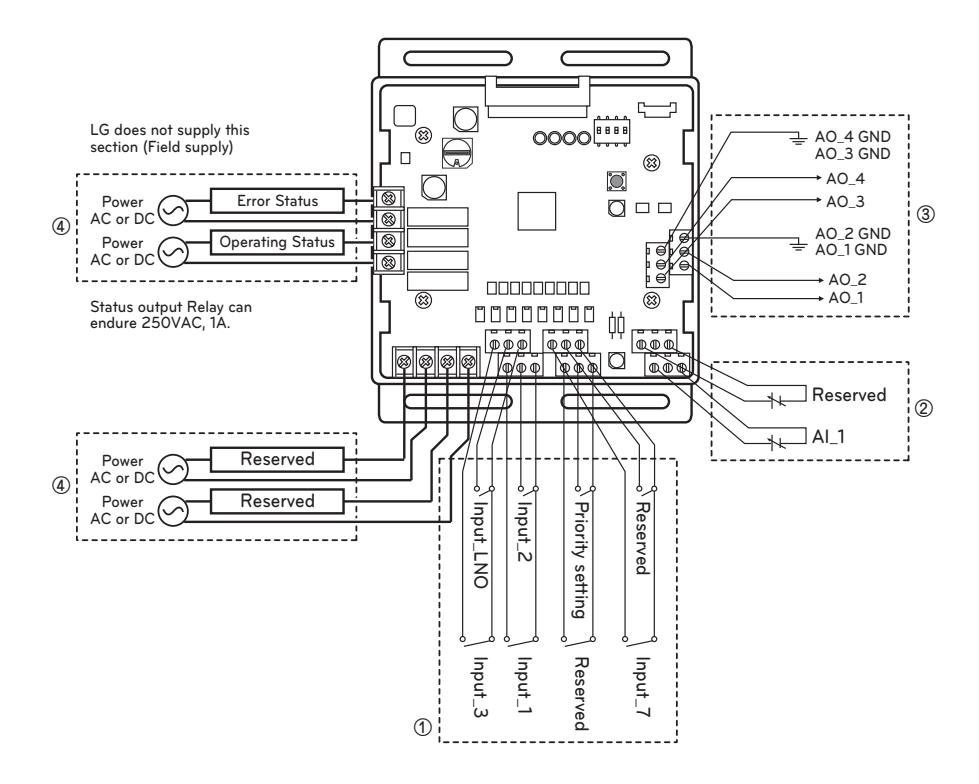

AI : Analog Input ( $0 - 10$  V === ) AO : Analog Output ( $0 - 10$  V  $=$ , Max 20 mA) Input\_LNO : Low Noise Operation

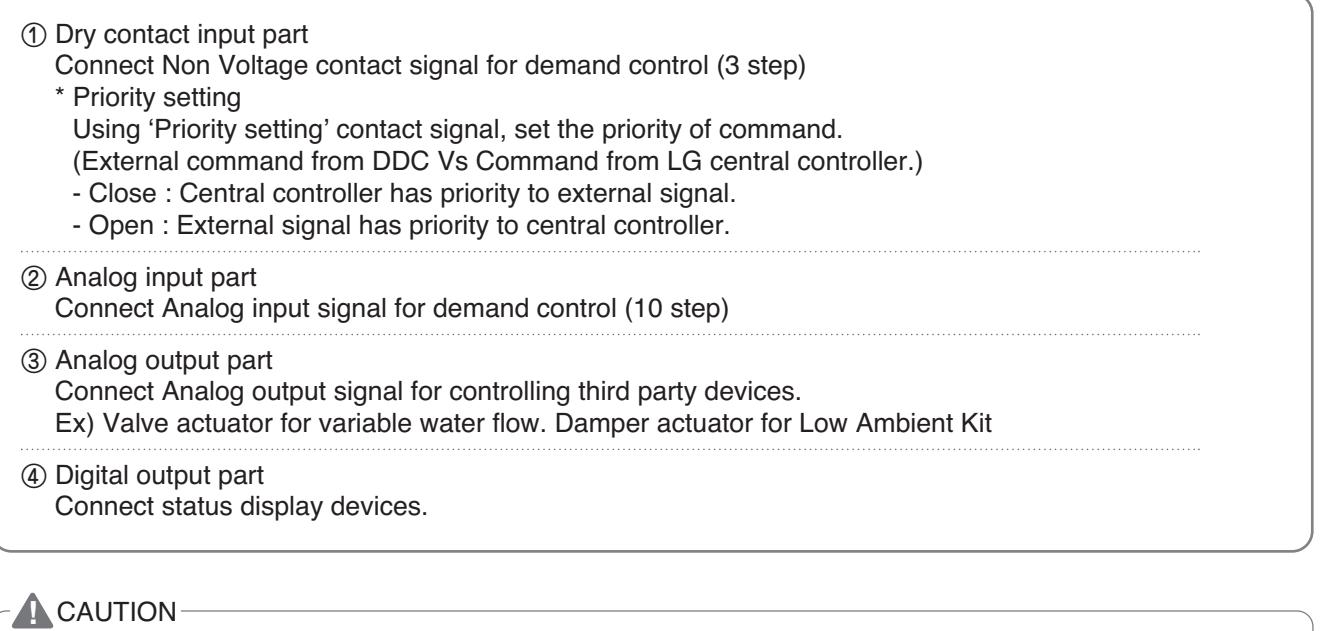

Power must be turned on after the product is wired completely.

### **THE CON**<sub>TM</sub> HVAC Solution **4.4 IO(Input/Output) Module**

#### ■ Set Up

#### **• Select the option of control functions(1)**

Using 'SW101', select the option of control function as described below.

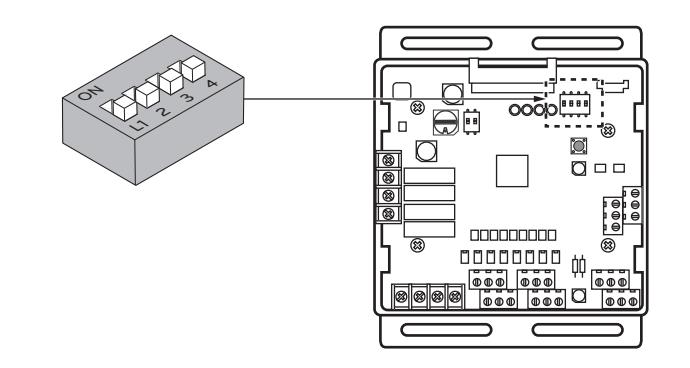

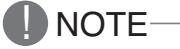

Default status is all off

#### ▶ L3 : Set Low Noise Operation

This is a function driving outdoor unit fan RPM to operate low speed for reducing fan noise according to the input signal. To use this function, you should set Outdoor unit mode, Please refer to PDB more detail.

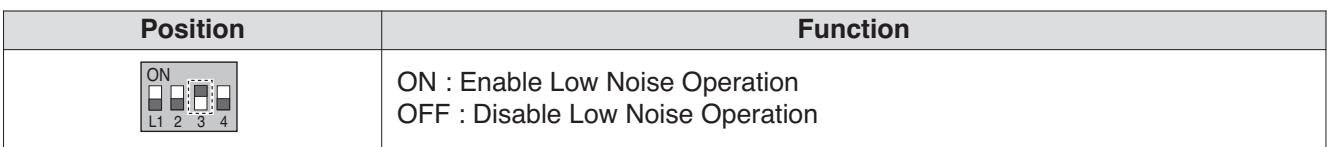

#### **A** CAUTION

If the Dip SW is set , IO module System is operating preferentially than outdoor unit setting.

#### ▶ L4 : Set Operating status output

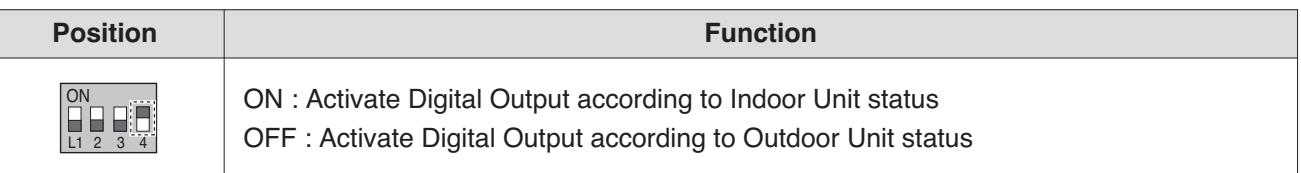

#### **E** CAUTION

After change Dip SW setting, press reset switch to reflect the setting.

### **THE CON**<sub>IN</sub> HVAC Solution **4.4 IO(Input/Output) Module**

#### **• Select the option of control functions(2)**

Using 'SW102', set the internal function as described below.

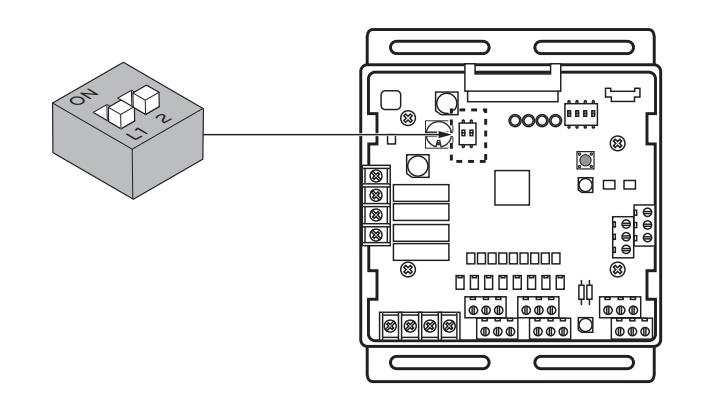

**I** NOTE Default status is all off

|<br>|<br>|

▶ L1 : Set Analog output default value when Communication Error will be occur (Module – ODU)

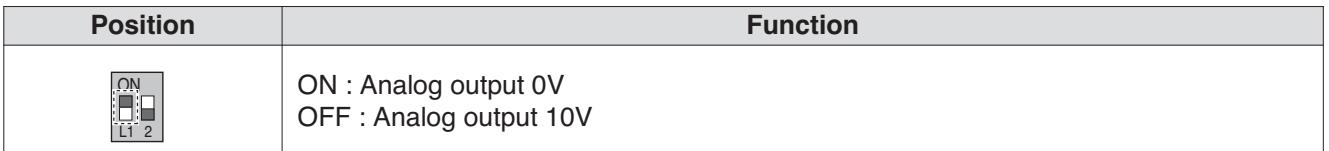

#### ▶ L2 : Set Analog output Range

Basically this module keeps a minimum Analog output voltage refer to L1,L2 setting of SW101 to prevent unexpected accident. When you need to use 0~10V full range, L2 should be set as ON.

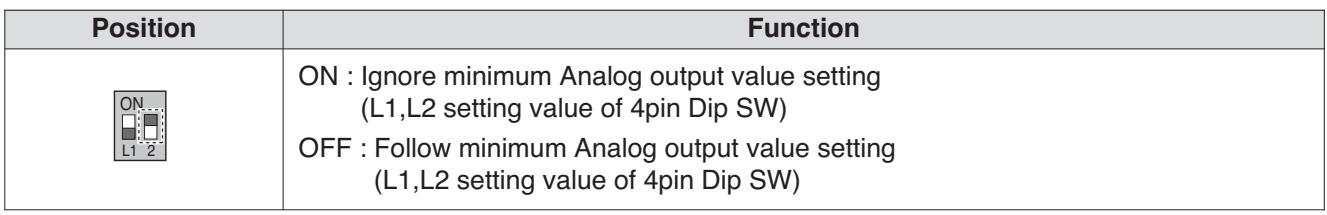

#### **E** CAUTION

After change Dip SW setting, press reset switch to reflect the setting.

### **THE CON**<sub>IN</sub> HVAC Solution **4.4 IO(Input/Output) Module**

#### **• Set the control step for demand control**

Use the Rotary Switch to set a control step for contact signal input : The type of input signal and control step can be set using 'SW104'

This function is for demand control to reduce power consumption.

Set the control mode what you want according to the table as below.

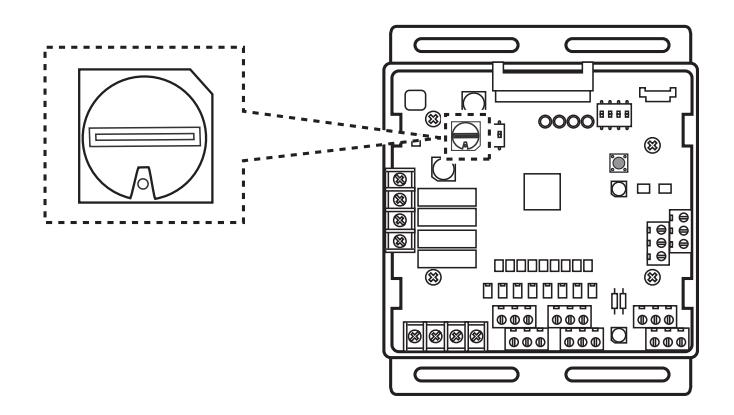

#### - Type of input signal

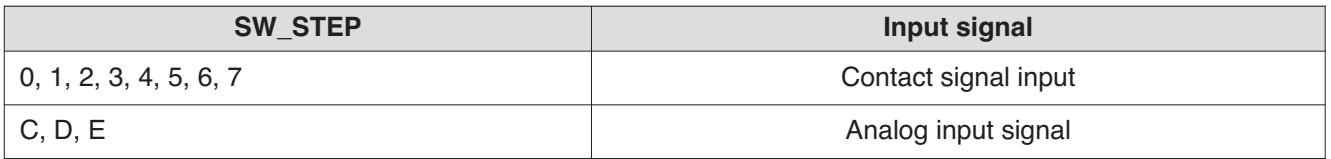

#### **A** CAUTION

Do not change a command too quickly.

Keep the command 30 seconds at least, otherwise it will cause a damage to outdoor unit.

- Operation rate condition :
- Cooling : Outdoor 35 °C, Indoor 27 °C
- Heating : Outdoor 7 °C, Indoor 20 °C
- The tolerance of the operation rate can be cause by combination of outdoor unit, operating condition, installation circumstance.
- When operation rate is 100%, Target Evaporating Temp. and Target Condensing Temp. can be changed by installation option. (Refer to product data book)
- Input\_1 : 0 Έ OFF, Input\_1 : 1 Έ ON

## **BECON**<sub>TM</sub> HVAC Solution **4.4 IO(Input/Output) Module**

- Detail of the control step for digital input signal

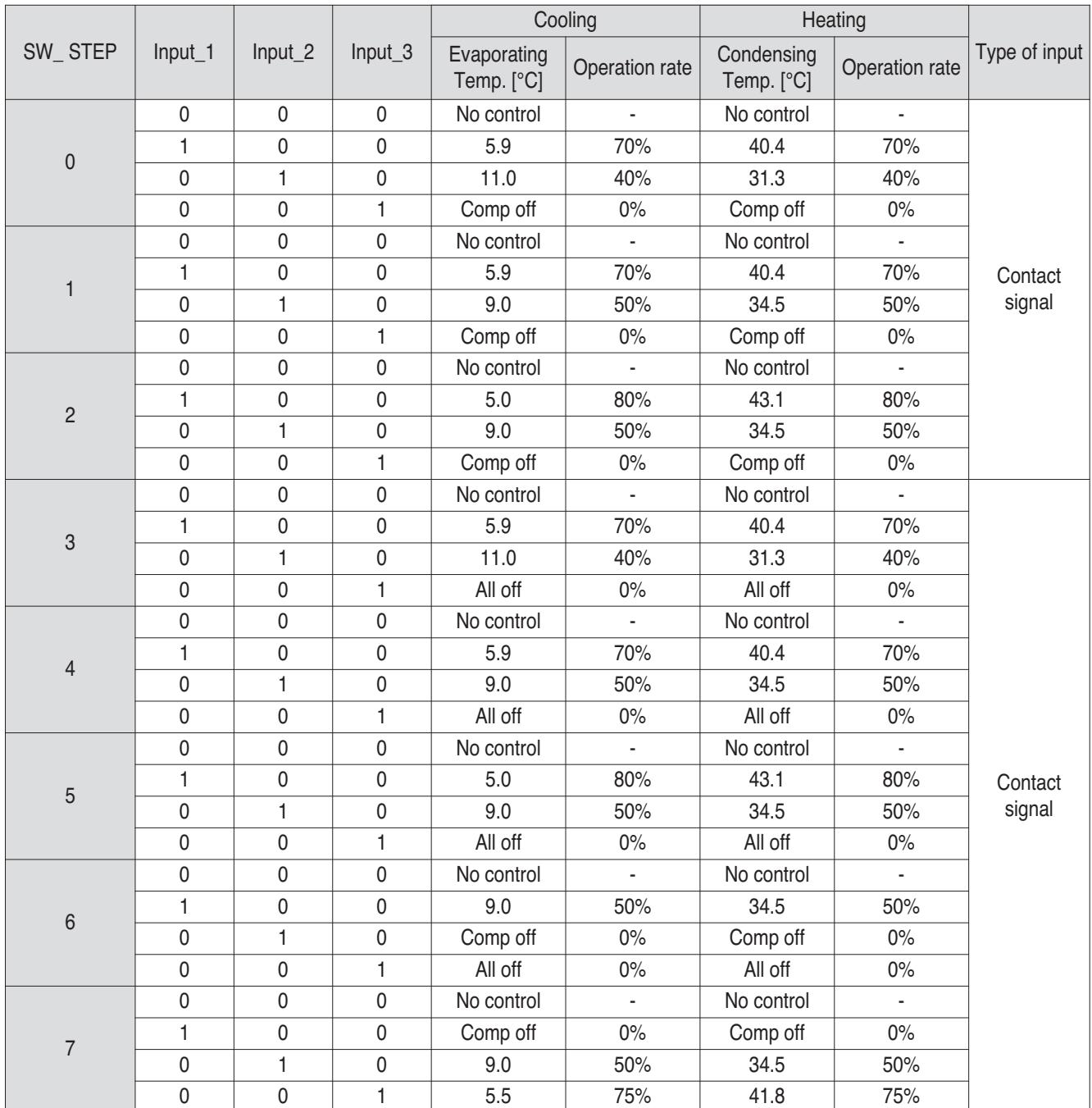

## **BECON**<sub>TM</sub> HVAC Solution **4.4 IO(Input/Output) Module**

- Demand control by analog input control (10 Step)

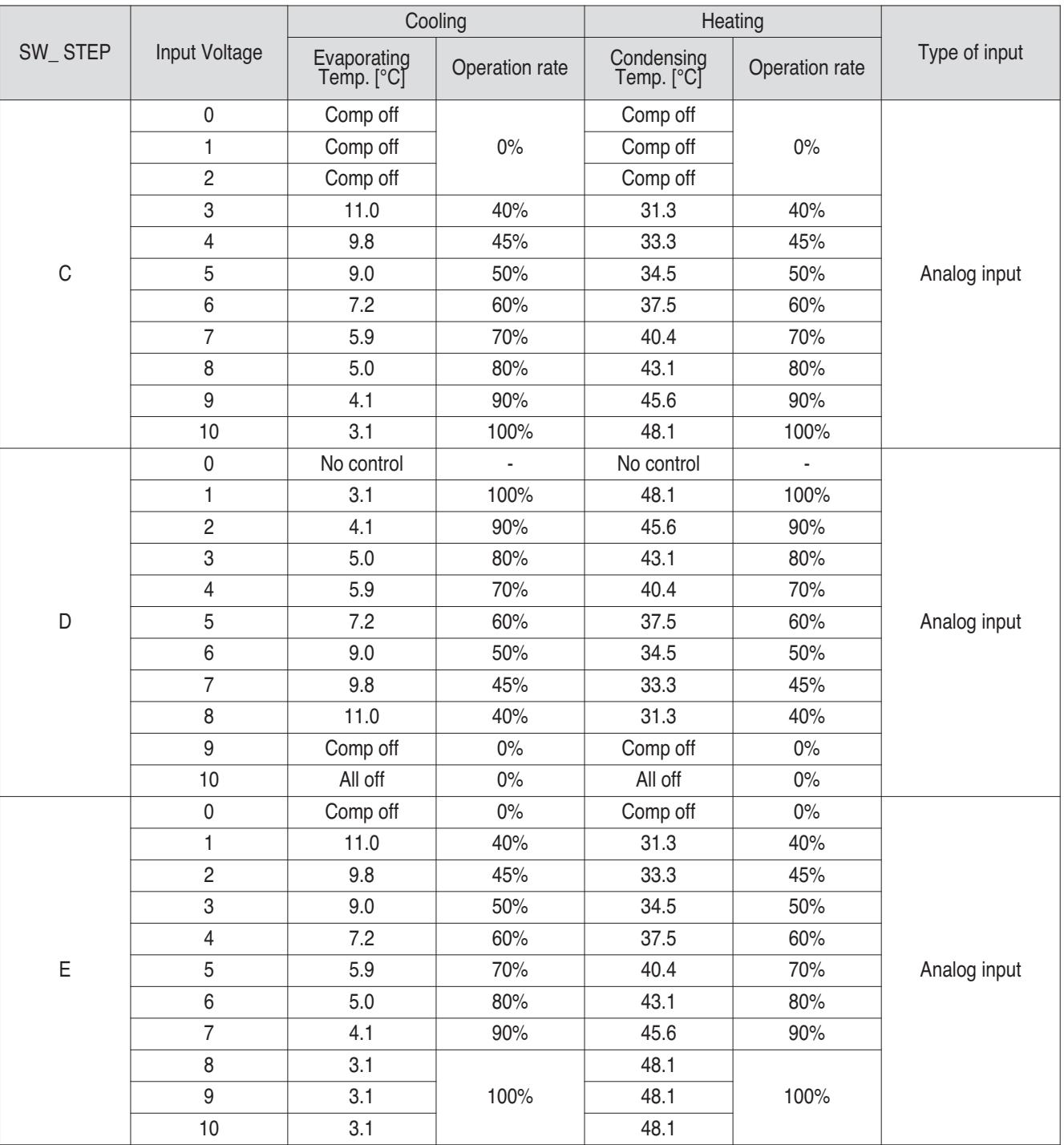

### **RECON**<sub>*m*</sub> HVAC Solution</sub> **4.4 IO(Input/Output) Module**

#### **N** Using functions

#### **• Demand control**

#### **Using Demand control function with 3-Non Voltage contact.**

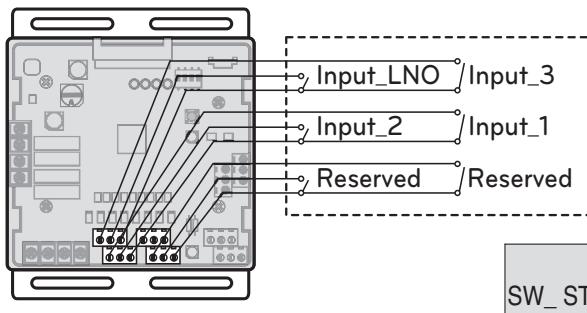

With this function comp capacity of outdoor unit can be controlled.

Ex) Demand control by 3-contact signal

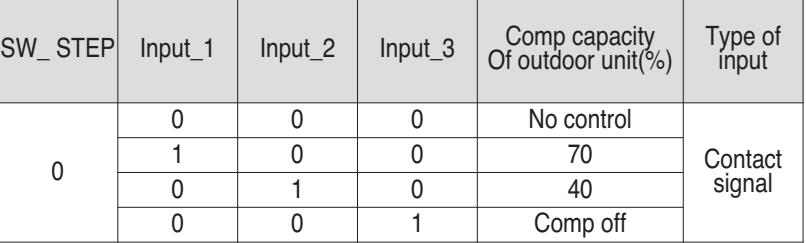

#### **E** CAUTION

tion (Field supply)

LG does not supply this sec-

- This input can accept only non voltage contact.
- Do not input external power source. Otherwise it will cause a serious damage.
- If the contact point is attached, capacity control is applied preferentially by TMS system.
- If the NLO contact point is attached, System is operated preferentially than outdoor unit setting.

#### **Using Demand control function with 0 - 10 V**

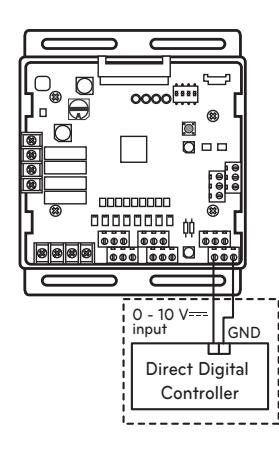

With this function comp capacity of outdoor unit can be controlled by BMS.

Ex) Demand control by Analog input signal Refer to Detail of the control step for analog input signal.

LG does not supply this section (Field supply)

### **E** CAUTION

- This function is very sensitive to voltage level. So when using analog input, make a signal cable as short as possible.
- Do not change a command too quickly. Keep the command 30 seconds at least, otherwise it will cause a damage to outdoor unit.

### **THE CON**<sub>IN</sub> HVAC Solution **4.4 IO(Input/Output) Module**

#### **• Operation status**

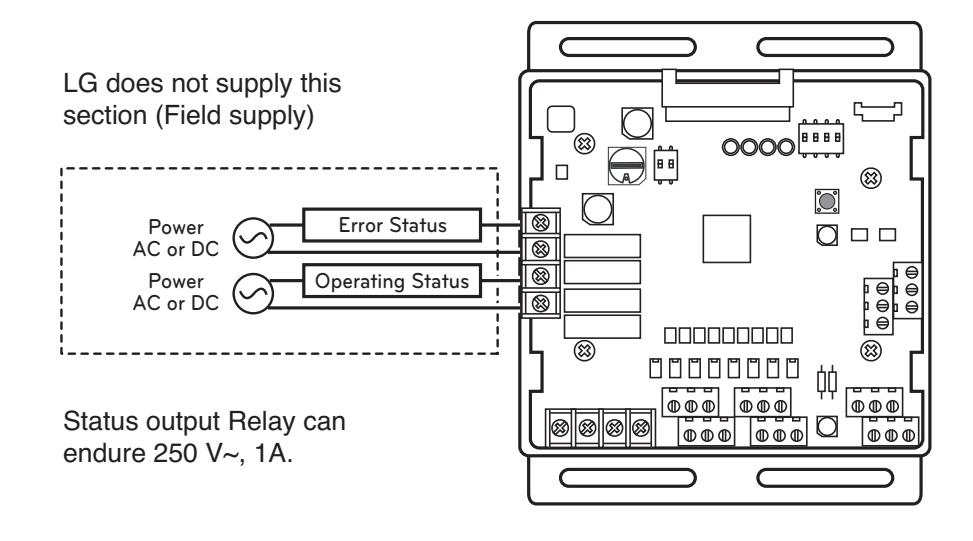

**E** CAUTION

When using high voltage over than 24 V~, make sure to use H07RNF wire.

- ① Error Display : This Module display error signal as below
	- Level 1,2 error of Outdoor Unit
	- Indoor Unit error \_ All IDU Error.
- ② Operating Display : This function is depend on 4th Dip SW setting of 'SW101'.
	- L4 is ON : Display Indoor Unit operating status (Include FAN mode only)
	- L4 is OFF : Display Outdoor Unit operating status (Compressor operating condition)
- L4 : Set Operating status output

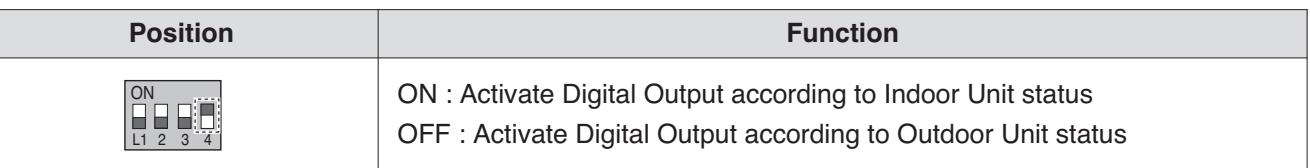

### **4.5.1 PWFCKN000**

This can be applied to save pump operation power by optimizing water flow rate by interlocking between electric valve and MULTI V WATER IV operation. Depends on MULTI V WATER IV operation cycle, IO module outputs analog signal (0~10V) to electric valve. Please keep water flow rate more than 40% of the rated water flow.

### - Applied model : **MULTI V** water  $\boldsymbol{\varpi}$

#### **- Functions**

- **Demand control**
	- This function is to reduce Outside Unit power consumption by using input signal. This manual provides variable setting to control outside unit capacity according to input method. This function supports 2 types of input signal : AI(0~10V) and contact signal(3 Step).
- **Output Outside or Indoor Unit Operation status**
	- This function displays outside or indoor unit's operation status. Depends on DIP switch setting, either outside or indoor unit operation status is reflected through output signal.
- **Output Outside or Indoor Unit Error Status Signal**
	- This function displays error signal by digital output when either outside or indoor unit has an error.

#### ■ Specifications

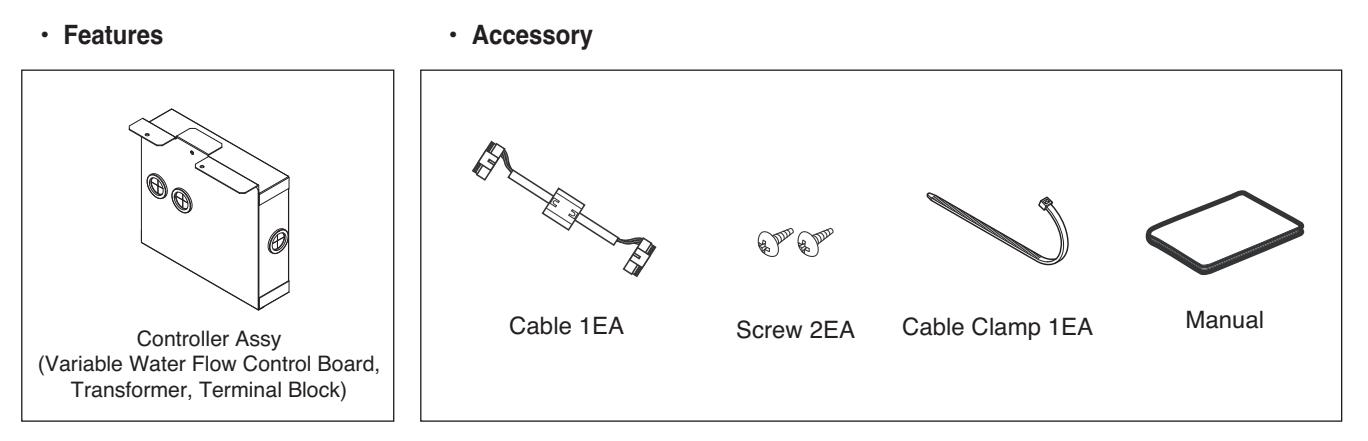

**\*** Variable Water Flow Control board is same with IO module board.

For basic control functions which are operated by IO module, refer to "2.7 IO(Input/Output) module".

#### $\blacksquare$  Installation

- ① Separate front panel from Outside Unit
- ② Separate front cover of control box.
- ③ Separate Oil\_Level Harness(3Pin Yellow) in External PCB(CN28).
- ④ Sepatate VWFC\* Cover in VWFC\* Assy.
- ⑤ Connect the black cable to the VWFC\* PCB(CN101).
- ⑥ Install the VWFC\* Assy to the C/Box by using screws.

\* VWFC : Variable Water Flow Control kit

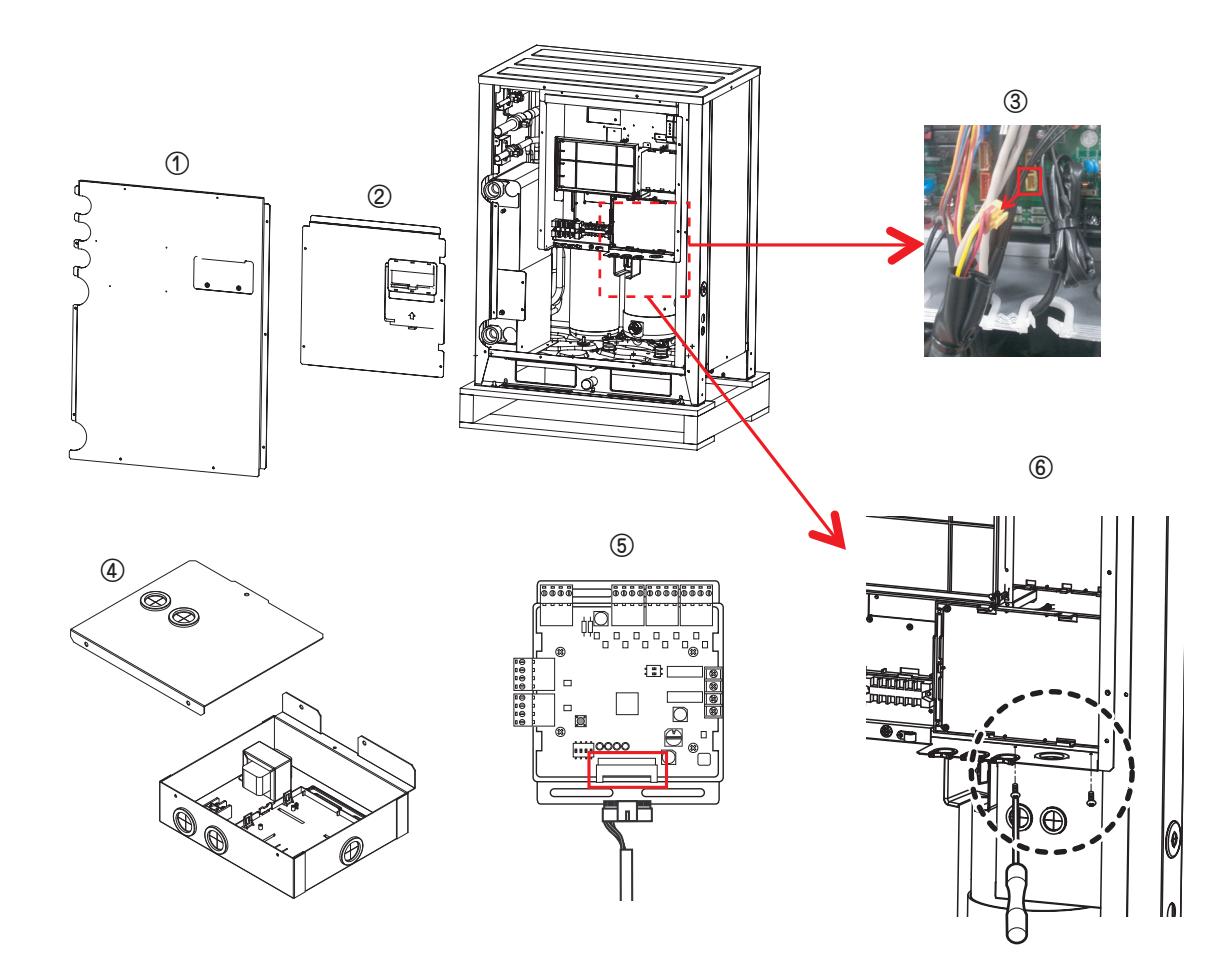

**E** CAUTION

Be sure to turn off Outside Unit power before installation.

- $\sigma$  Connect a power cable (24 V $\sim$ ) of water flow control valve to the terminal block (2Pin Terminal block, Max current 0.42A).
- $\circledR$  Connect a signal cable (0 10 V— $=$ ) of water flow control valve to CN1\_A0(A0\_1(A+), GND(A-)) of VWFC.
- ⑨ Set up the main function DIP Switch of VWFC PCB.
- ⑩ Pull out put cable on Cover Bush.
- ⑪ Install the VWFC Cover by using screws.

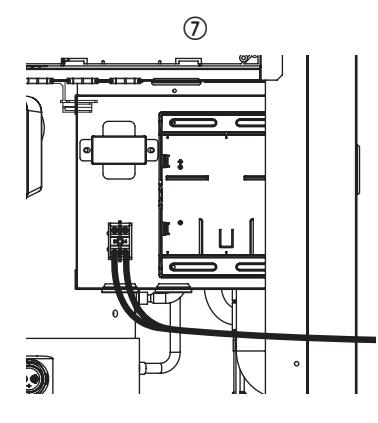

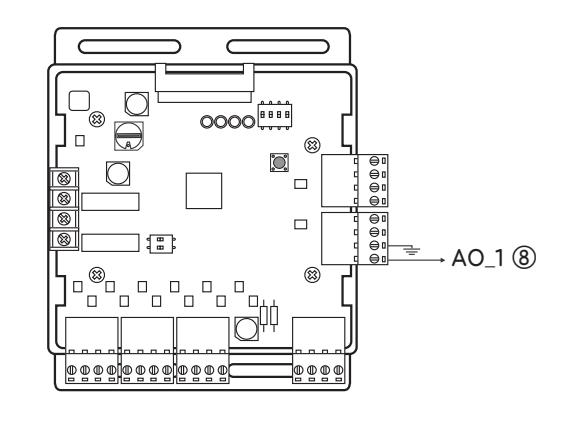

- ⑫ Connect the blue cable of transformer to the Main PCB(CN\_JIG\_N,CN\_JIG\_L).
- ⑬ Connect the black cable of VWFC PCB to the Main PCB(CN10).
- ⑭ Connect the Oil\_Level harness(3Pin Yellow) to the External PCB(CN28).
- ⑮ Fix and fasten components and cables.
- ⑯ Turn on the main power line of Outside unit.
- ⑰ Check the signal of water flow control valve to CN1\_A0(A0\_1, GND) of VWFC and the water flow rate.

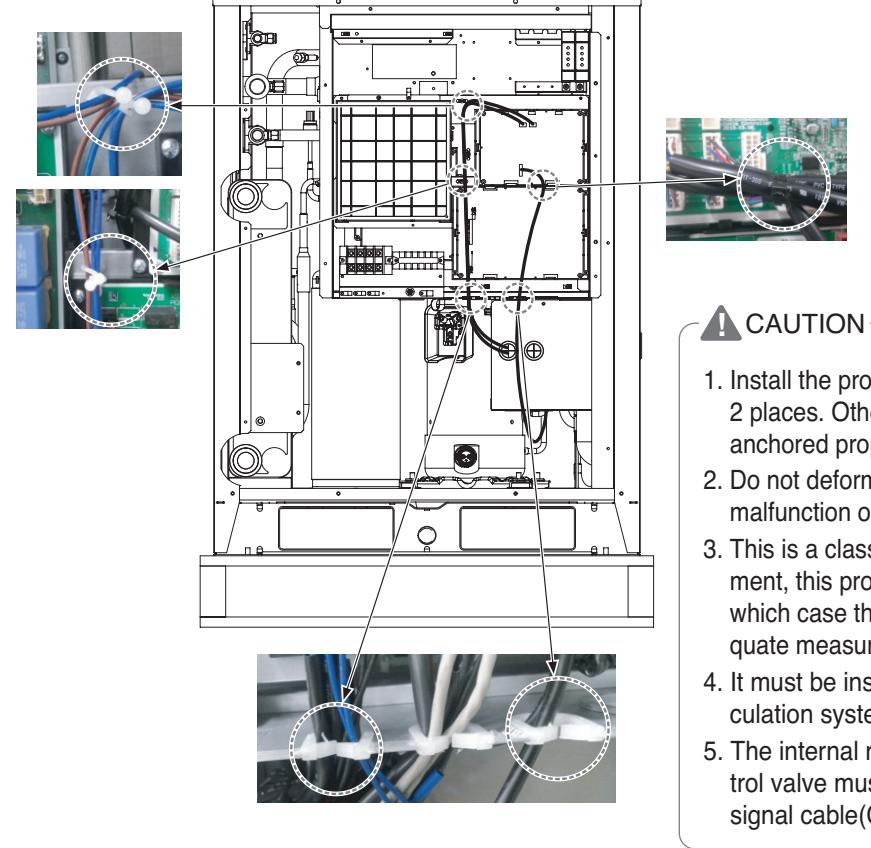

- 1. Install the product on flat surface and screw at least 2 places. Otherwise the VWFC PCB may not be anchored properly.
- 2. Do not deform the case at random. It may cause malfunction of the Variable Water Flow Control PCB
- 3. This is a class A product. In a non-industrial environment, this product may cause radio interference, in which case the user may be required to take adequate measures.
- 4. It must be installed variable flow valve on water circulation system in advance.
- 5. The internal resistance of variable water flow control valve must be above 100kΩ. The resistance of signal cable(CN1\_A0) must be below 10Ω.

#### ■ Wiring

#### **• Power source input**

For connecting of power source input, refer to "2.7 I/O(Input/Output) module" part.

#### **• Wiring (Single Unit)**

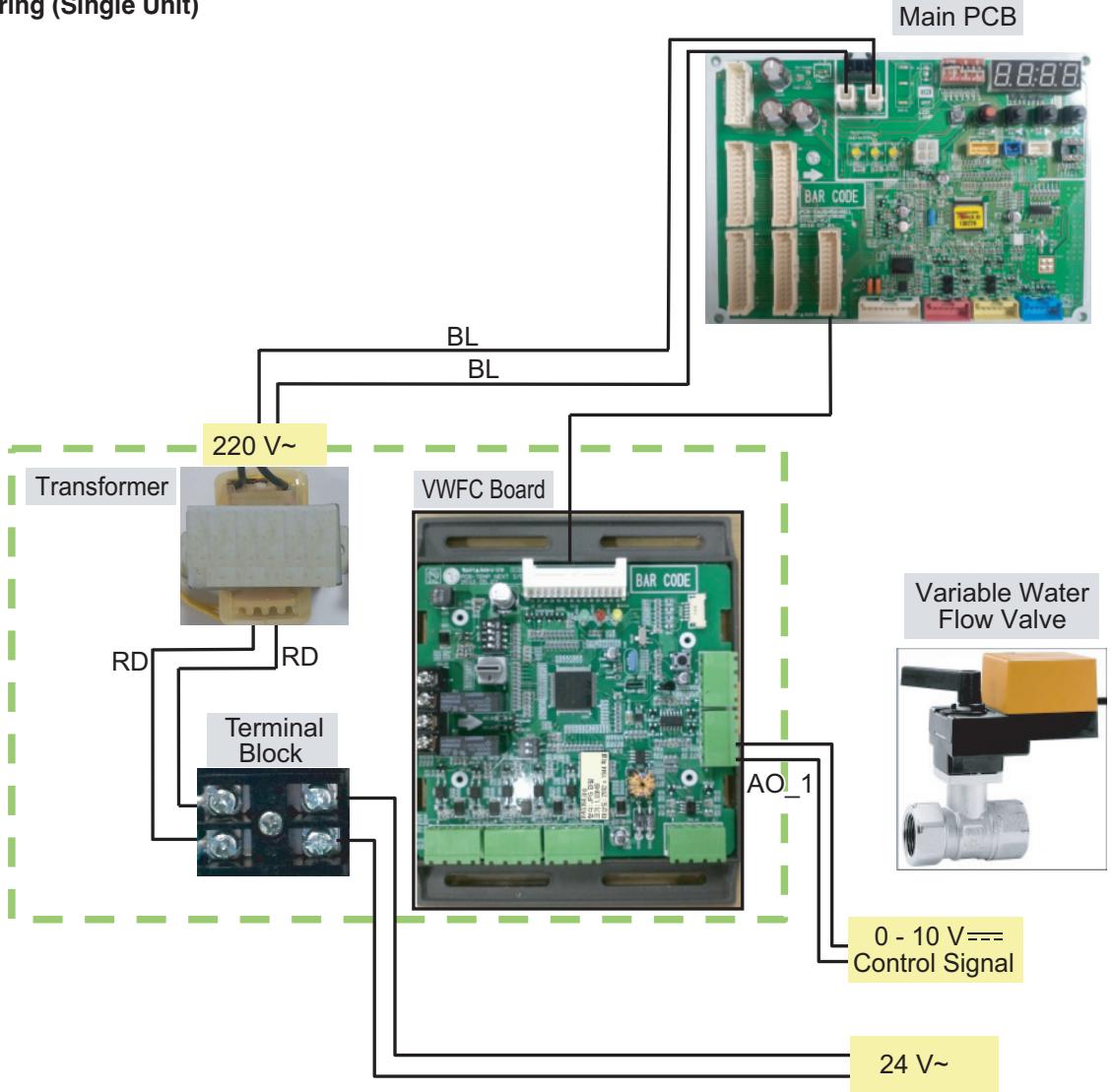

※ BL : Blue, BR : Brown, RD : Red, BK : Black, WH : White, GR : Green

#### **!** NOTE

**Transformer can supply only 24 V~ to the terminal block Do not input external power into Main PCB. Otherwise it will cause a serious damage. The Variable Water Control Kit controls only 1 valve actuator.** The power (24 V~) and signal(0 - 10 V—=) line is recommended by AWG22(1/32 in, (0.644 mm), **0.016 Ω/ft (0.053 Ω/m)).**

#### **• Wiring (Series Unit)**

Please apply an individual PWFCKN000 model for each MULTI V WATER IV unit.

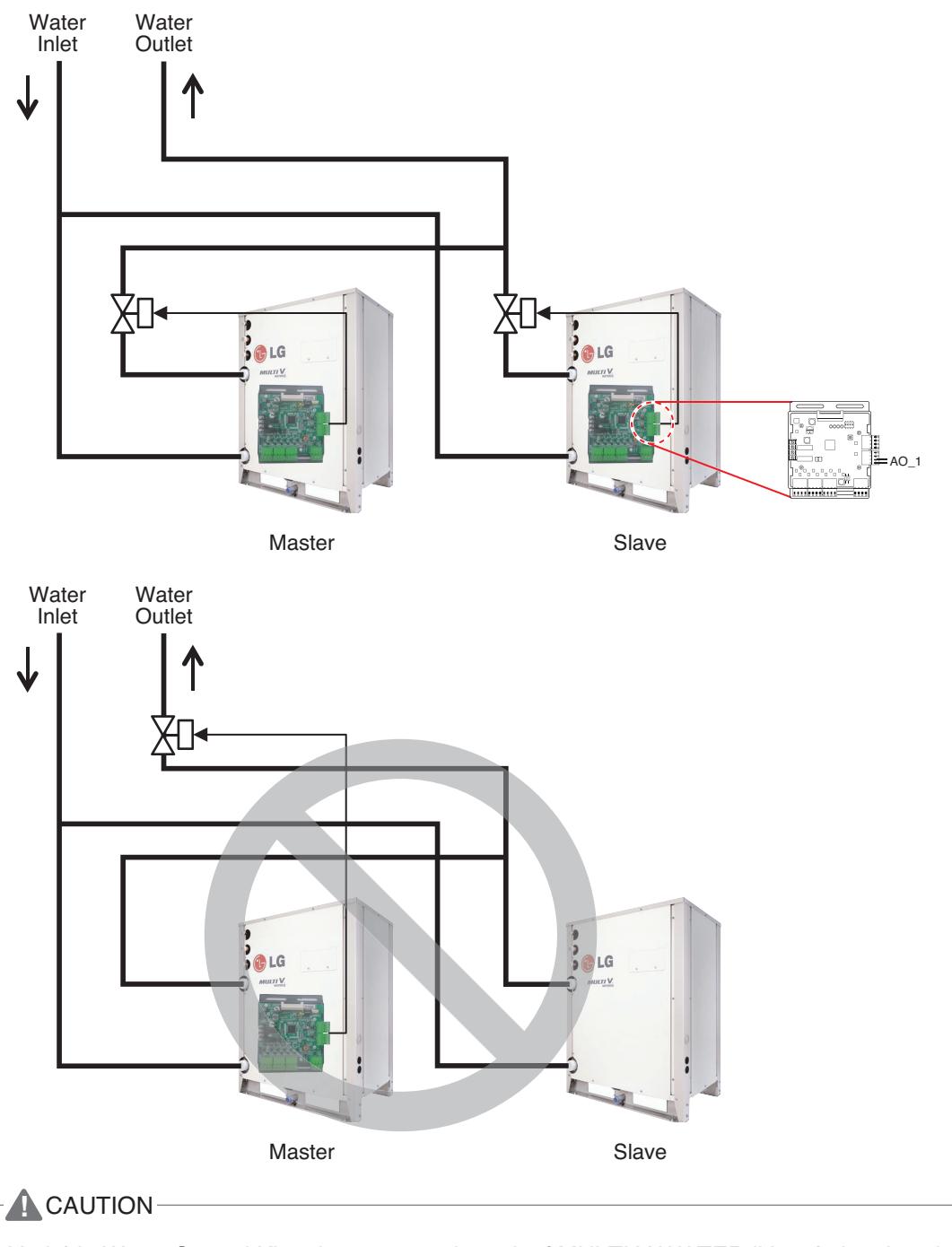

Variable Water Control Kit only can control 1 unit of MULTI V WATER IV and electric valve.

#### ■ Set Up

#### **• Select the option of control functions(1)**

Using 'SW102', Select the option of control function as described below.

- Set analog output for communication error.

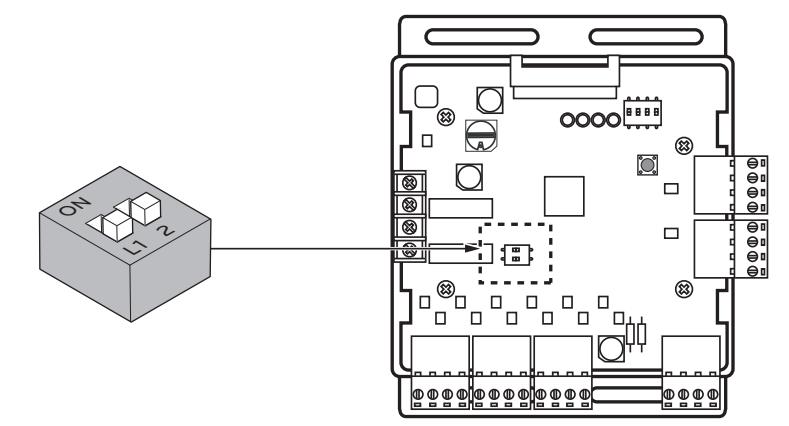

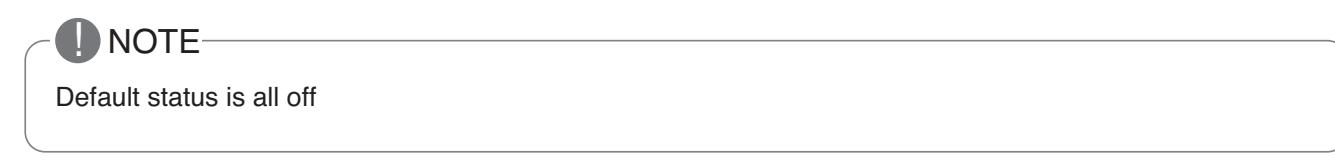

▶ L1 : Set Analog output default value when Communication Error will be occur (Module – ODU)

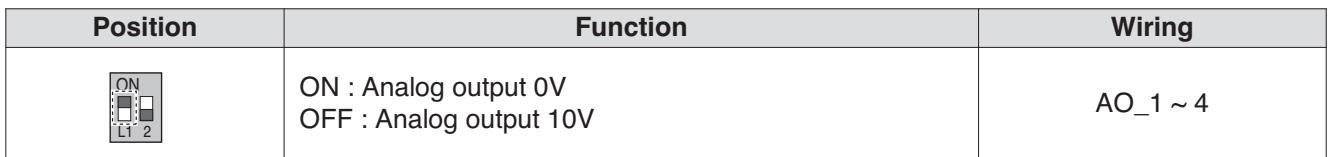

#### ▶ L2 : Set Analog output Range

Basically this module keeps a minimum Analog output voltage refer to L1,L2 setting of SW101 to prevent unexpected accident. When you need to use 0~10V full range, L2 should be set as ON.

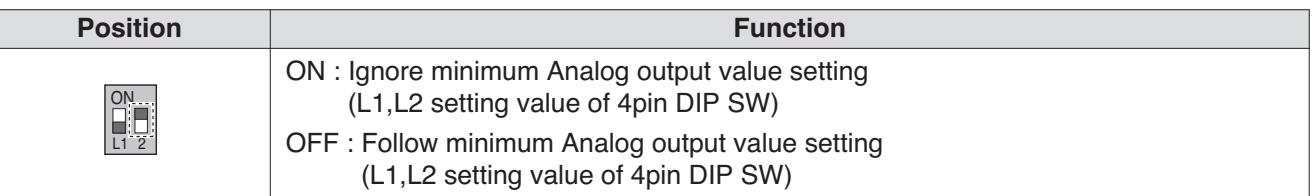

#### **E** CAUTION

After change Dip SW setting, press reset switch to reflect the setting.

#### **• Select the option of control functions(2)**

Using 'SW101', select the option of control function as described below.

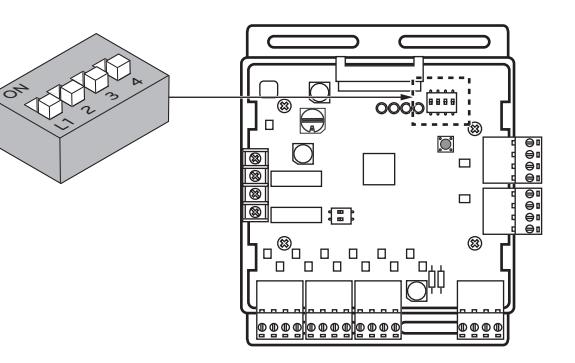

#### ▶ **Output signal setting**

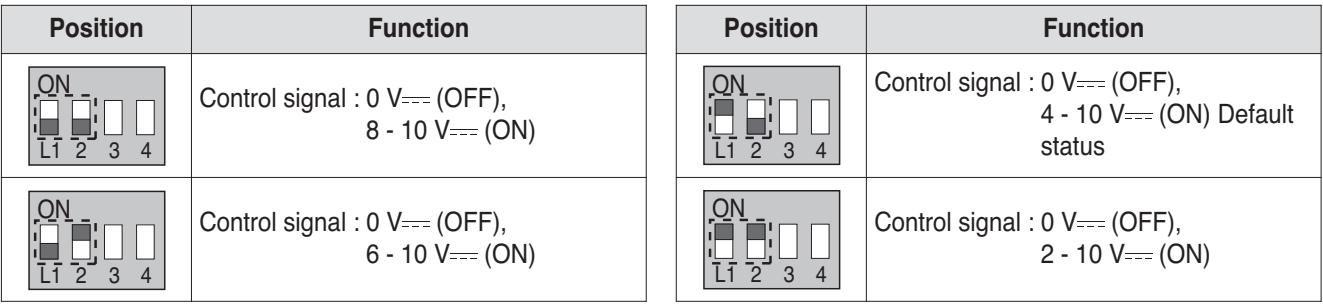

#### **A** CAUTION

If the DIP SW is set , VWCK(Board) has a higher Priority than outside unit setting.

#### ▶ Operation status output : SW101 L4

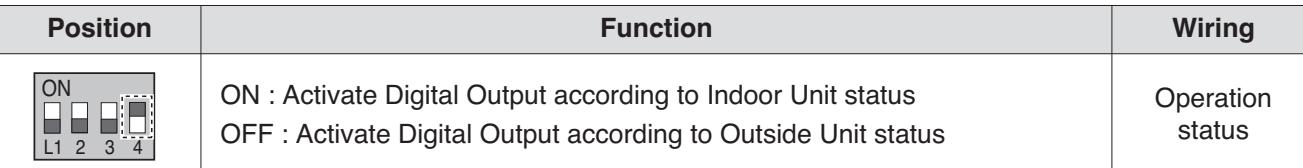

Depends on SW101 L4 position(ON/OFF), VWCK(Board) is operated as below

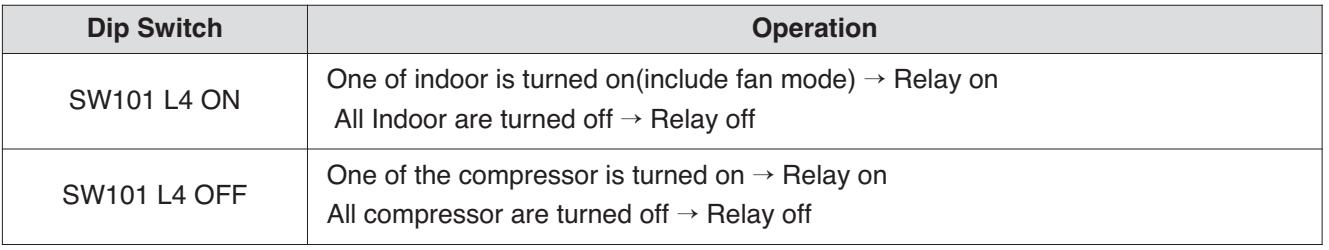

#### **E** CAUTION

After change 'DIP Switch' setting, then you must press reset switch to reflect the setting. Before operating the Outside unit, check the flow rate of water and voltage signal of PCB. Minimum flow rate of water is recommended 40% of rated flow rate. Otherwise, the Outside unit get damage.

#### **• Setting the Variable Water Flow control function of Outside Unit**

Varlable Water Flow Control kit mode Setting method

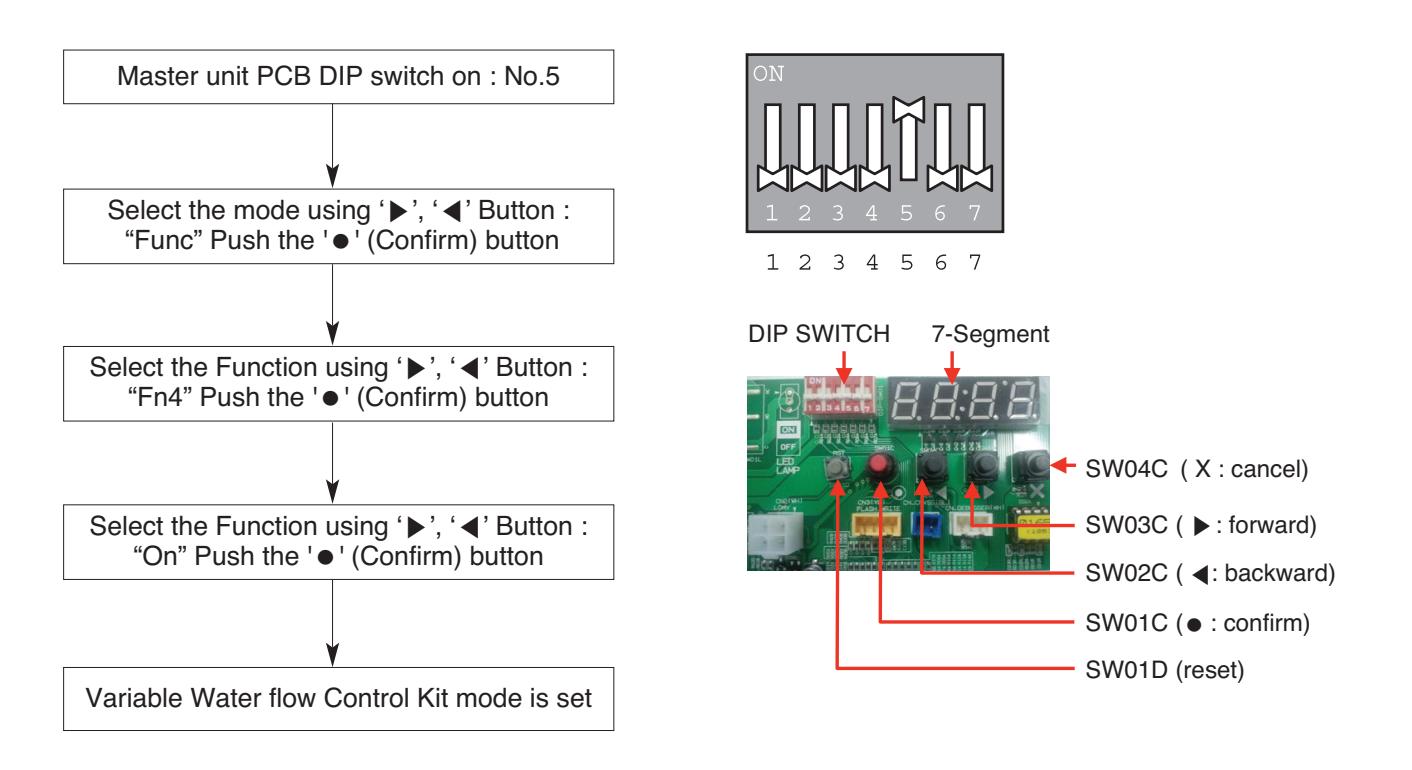

**\# If you want to stop the Variable Water flow Control Kit Mode, refer to the following.**  $\triangleright$  DIP Switch No.5 On -> "Func" -> "Fn4" -> "Off"

#### **A** CAUTION

After change 'DIP Switch' setting, then you must press reset switch to reflect the setting. Before operating the Outside unit, check the flow rate of water and voltage signal of PCB. Minimum flow rate of water is recommended 40% of rated flow rate. Otherwise, the Outside unit get damage.

### **THE CON**<sub>IN</sub> HVAC Solution **4.6 Low Ambient Control Kit**

### **4.6.1 PRVC2**

This Kit expands the operation range of Multi V product to the lower ambient condition at cooling mode. For Low Ambient operation,

Snow Hood and Air Damper also should be installed. Refer to the installation manual of Kit.

#### ■ Specifications

**• Features**

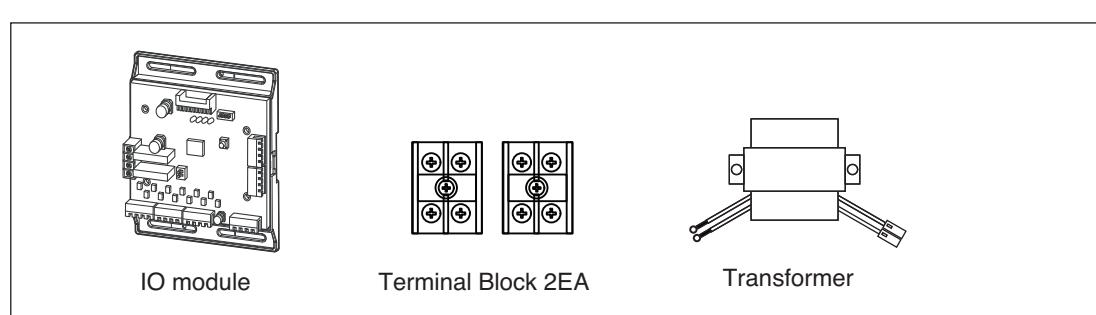

**• Accessory**

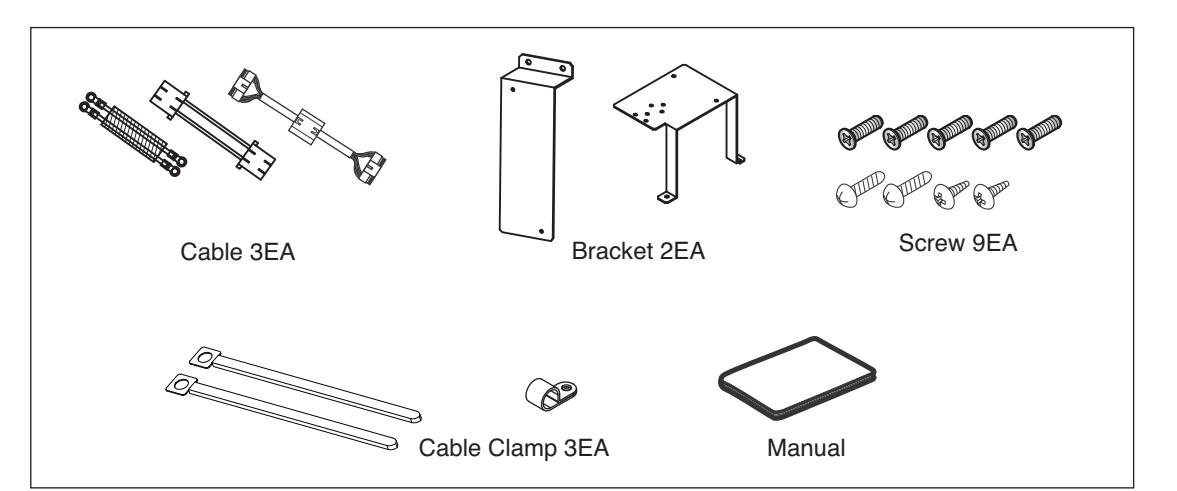
# **RECON**<sub>IN</sub> HVAC Solution **4.6 Low Ambient Control Kit**

## $\blacksquare$  Installation

### **• Installation of IO module**

For installation method of IO module, refer to the IO module part.

### **• Installation of Transformer, Terminal Block**

- ① Shut off the main power of outdoor unit.
- ② Install the IO Module in the C/Box by using screws.
- ③ Install the Bracket2 in the C/Box by using screws.
- ④ Install the transformer on the Bracket2 by using screws.
- ⑤ Install the terminal block on the Bracket2 by using screws.
- ⑥ Connect the Main PCB(CN10) to IO Module(CN101) by using the cable assembly.
- ⑦ Connect the blue cable of transformer to the Main PCB(JIG\_N), brown cable of transformer to the Main PCB(JIG\_L).
- ⑧ Connect the red cable of transformer to the terminal block (2Pin Yellow terminal block).
- $\circledR$  Connect a power cable(12 V==) to CN101(12V, GND) of IO Module.
- ⑩ Connect the black cable of Damper Actuator to the terminal block and connect the cable of IO Module(CN1\_A0(GND(A-)) to the black cable of Damper Actuator.
- ⑪ Connect the red cable of Damper Actuator to CN1\_A0(A0\_1(A+)) of IO Module.
- ⑫ Set up the main function Dip S/W of IO Module.
- (SW101 : L1,L2=On and L3,L4=Off / SW102 : L1,L2=Off)
- ⑬ Set up the Dip S/W of Main Outdoor unit PCB. (Refer to page 21 for details)
- ⑭ Turn on the main power of outdoor unit.
- ⑮ Check the signal to CN1\_A0(AO\_01,GND) of IO Module and Air Damper.

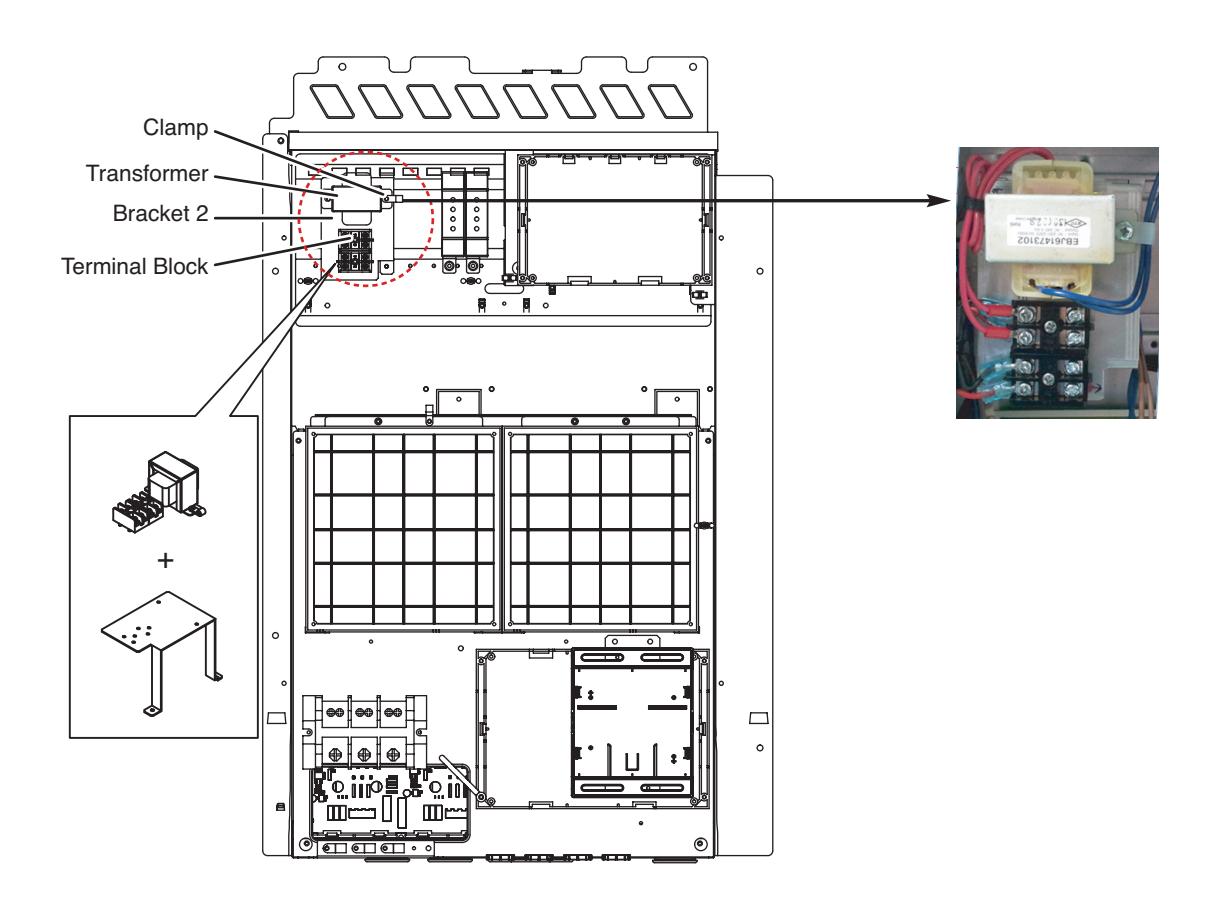

**70** \_ Application Controller

# **BECON**<sub>TM</sub> HVAC Solution **4.6 Low Ambient Control Kit**

Using the Clamp and Tie, fasten the Damper Actuator output cable and Trans output cable as below.

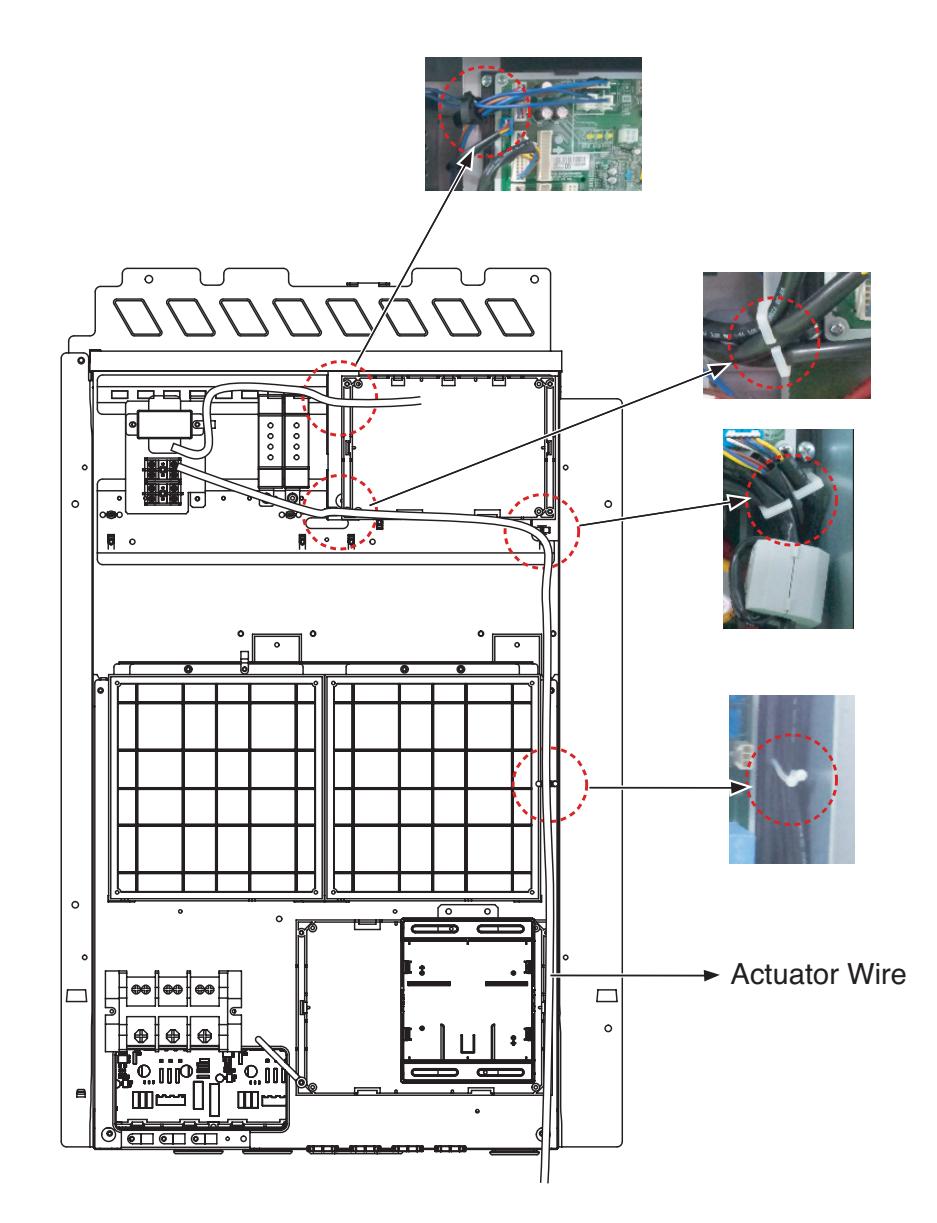

# **THE CON**<sub>TM</sub> HVAC Solution **4.6 Low Ambient Control Kit**

## ■ Wiring

### **• Power source input**

For connecting of power source input, refer to the IO module part.

### **• Wiring for Damper Actuator (In case of 3 Unit)**

### Outdoor Unit C/Box

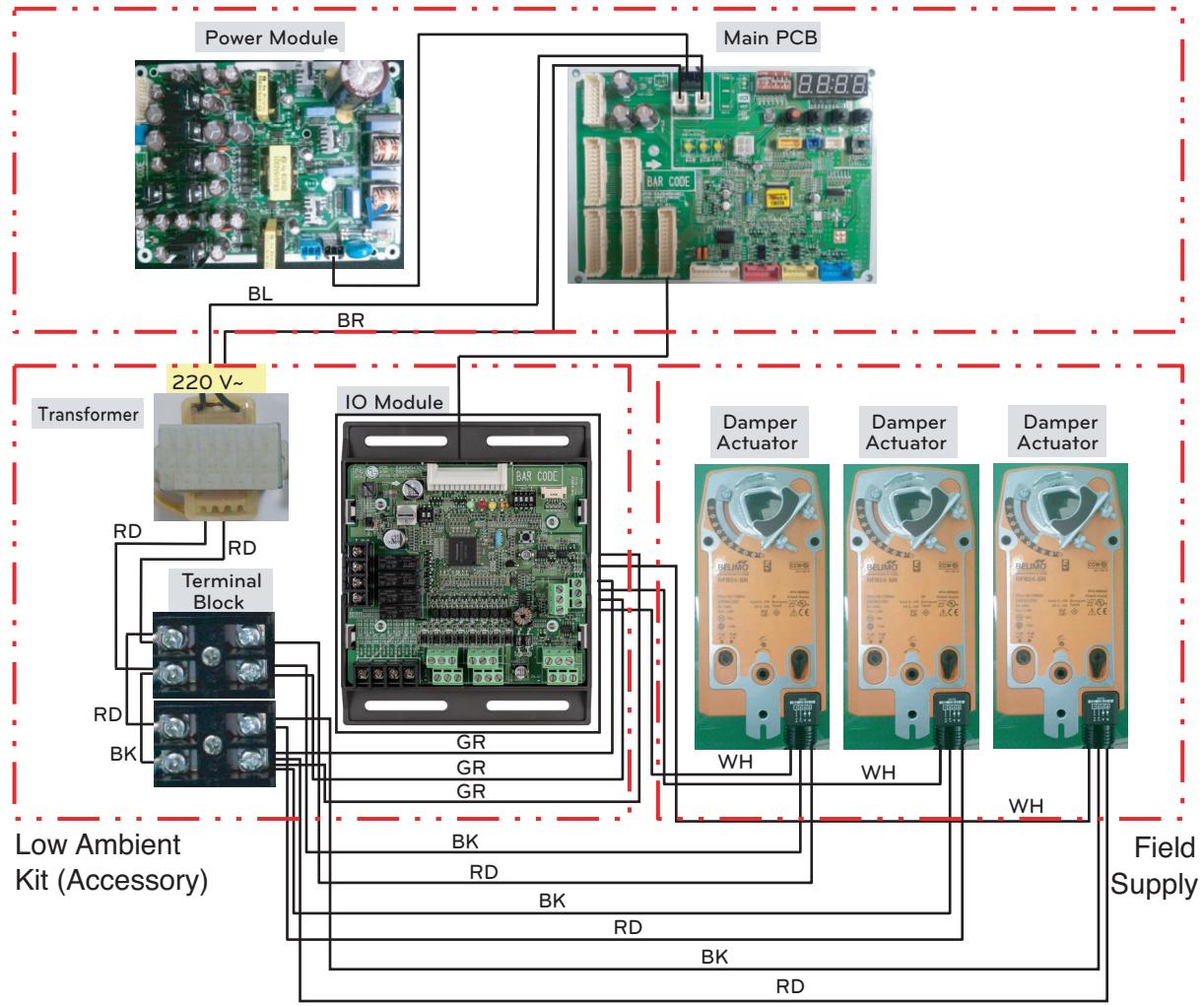

 $*$  BL : Blue, BR : Brown  $\_$  220 V $\sim$ RD : Red, BK : Black, GR : Green \_ AC/DC 24V WH : White  $0 - 10$  V = Control Signal

### **!** NOTE

Damper Actuator can accept only 24 V-power input. **Do not input AC power. Otherwise it will cause a serious damage. The IO Module can control maximum three actuators. Case of one valve, the slave signal connecter must not use.** The power (AC/DC 24V) and signal( $0 - 10$  V— $=$ ) line is recommended by AWG22(1/32 in, (0.644 mm), 0.016 **Ω/ft (0.053 Ω/m)).**

# **THE CON**<sub>IN</sub> HVAC Solution **4.6 Low Ambient Control Kit**

## ■ Set Up

### **• Setting the Low Ambient Function of IO module**

Using 'SW101', 'SW102', You can use Low Ambient Kit Mode

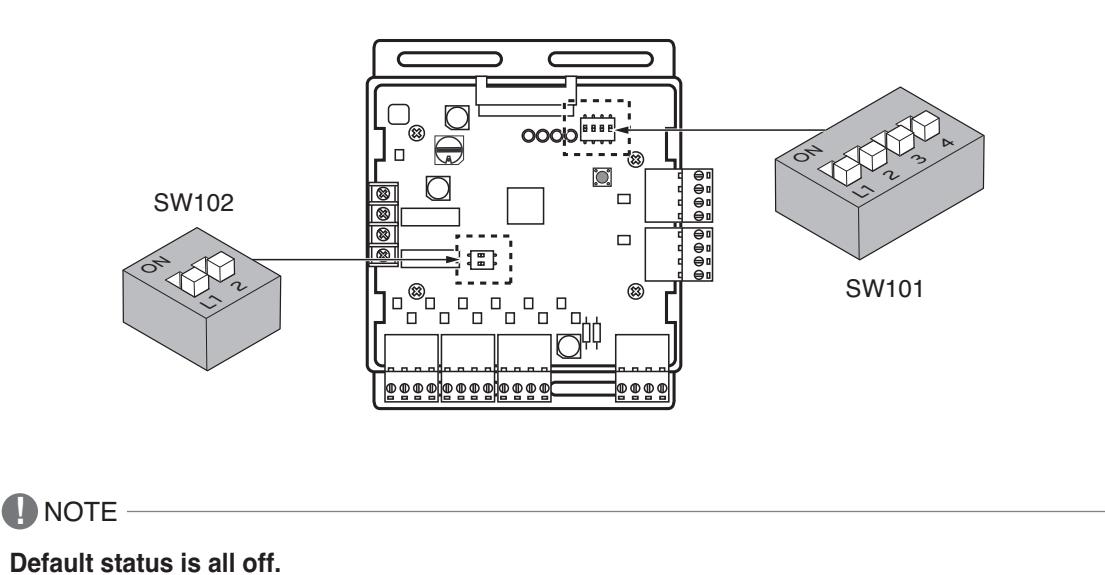

## **Set Low Ambient Kit Operation**

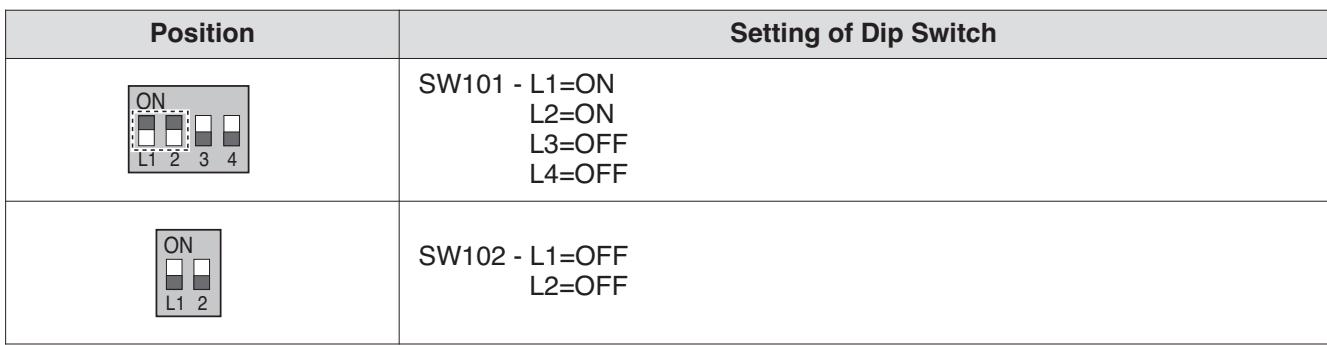

## **A** CAUTION

• If the Dip SW is set, IO module System is operating preferentially than outdoor unit setting.

• After change Dip SW setting, press reset switch to reflect the setting.

# **THE CON**<sub>IN</sub> HVAC Solution **4.6 Low Ambient Control Kit**

### **• Setting the Low Ambient Function of Outdoor Unit**

Low Ambient Kit mode Setting method

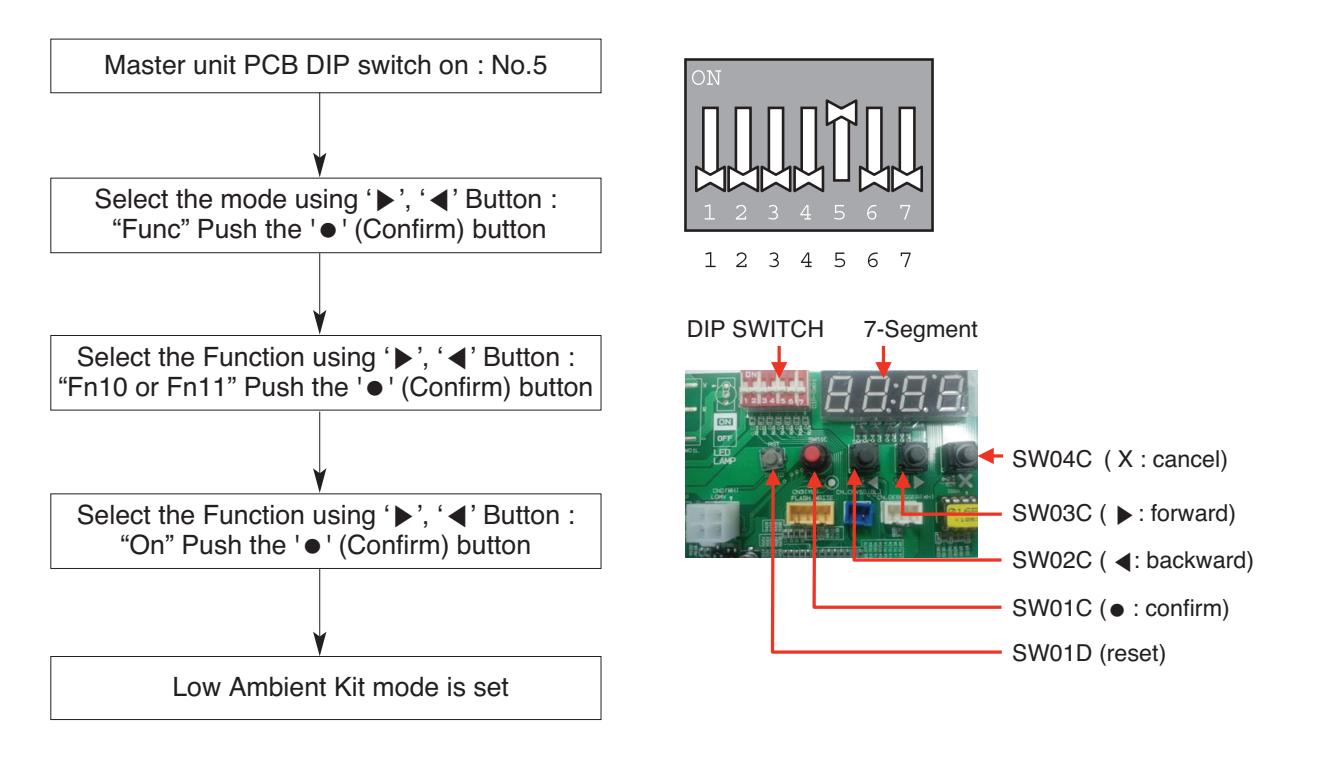

 $*$  If you want to stop the Low Ambient Kit mode, refer to the following. ▷ Dip Switch No.5 On -> "Func" -> "Fn10" -> "Off"

**\* Fn10 Model : Heat Recovery Model** Fn11 Model : Heat Pump Model

# **RECON**<sub>IN</sub> HVAC Solution **4.7 Human detection sensor kit (for 4 way cassette)**

It is the sensor kit to use a function that automatically controls room temperature and wind direction by detecting the number of people through human body detection sensor

### ■ Model name : PTVSMA0

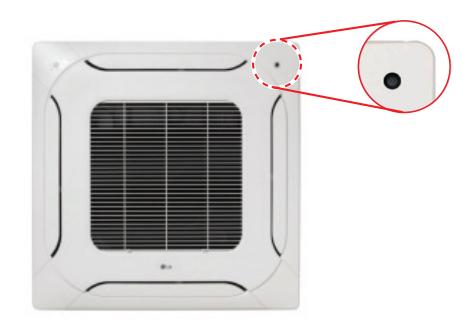

#### **Human detection kit**

The Human Detection Sensor detects movement within the detection range.

- Detection Range : ~ height 3.2 1) Installation Height 2.7 m  $\rightarrow$  Detection area 12 m x 6 m 2) Installation Height 3.2 m  $\rightarrow$  Detection area 15 m x 8 m
- Lumens: 200 Lux  $\sim$

### ■ Accessory (Necessities, sold separately)

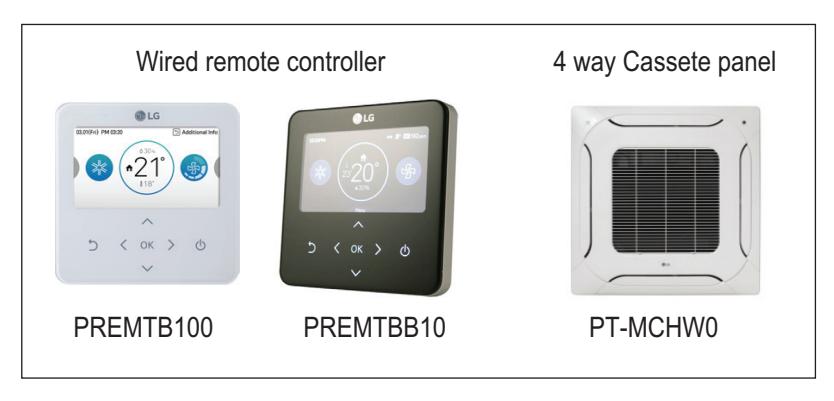

## ■ Description of Functions

Human Detection Control provides two function. 'Saving Opertion' for energy savings and 'Wind Direction Operation' for comfort

### **1) Power Saving Operation**

**Application Controller**

**Application Controller** 

- On/Off Power Saving: If no one is detected for the 'judgement time(default 30min)', IDU is turned off. If anyone is detected, IDU is turned on.
- Temperature Power Saving: When no movement is detected, the power saving operation is performed to reach the desired temperature.

The time for detecting the absence of a person can be set to 5, 10, 15, 30, 60 or 90 minuts.

### **2) Human Detection Wind Direction**

- Direct Wind: When a movement is detected, the wind is automatically controlled to reach the location of the movement.
- Indirect Wind: When a movement is detected, the wind is automatically controlled not to reach the location of the movement.

# **RECON**<sub>*m*</sub> HVAC Solution</sub> **4.7 Human detection sensor kit (for 4 way cassette)**

## $\blacksquare$  Installation

Make sure that you install the Human Detection Sensor kit before installing the front panel.

- If the front panel has already been installed, you cannot install the Human Detection Sensor kit. In such a case, separate the front panel, install the kit, and re-install the front panel.
- You can operate the kit using remote controls described in the Components of Human Detection Sensor Kit section (page 3).
- A protective film is attached on the exterior of the Human Detection Sensor kit. Make sure that you remove the protective film after installation is completed
- 1. Check the mounting direction of the Human Detection Sensor kit.
	- Determine the installation direction of the sensor kit based on the conditions of the site where the air conditioner is to be installed.
	- When the horizontal width is greater: General installation
	- When the vertical width is greater: 90-degree rotated installation

### **(Installation Examples)**

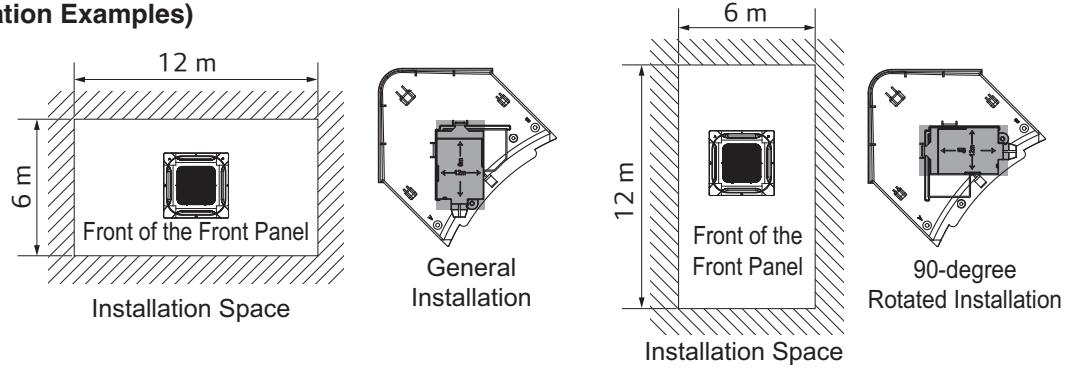

**The horizontal width is greater than the**

**vertical width. The vertical width is greater than the horizontal width.**

- 2. Attach the kit to the product.
- 3. Use the front panel fixing bolts to fasten the panel and the main body together
- 4. Open the control box cover of the main body.
- 5. Refer to the wiring diagram attached to the control box to connect all the connecting wires on the panel to the connector inside PCB.
	- Connect the connecting wires of the kit to the yellow connector (CN\_BLDC2) on the PCB as shown in the figure.

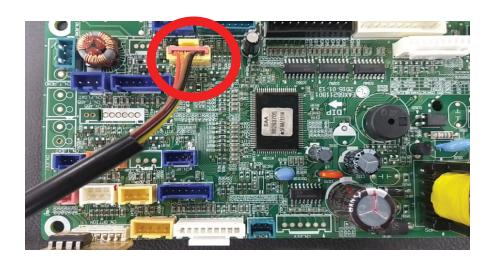

6. Fasten the control box cover and attach the air intake grille.

- 7. After completing the installation, check for normal operation by performing the following steps:
	- Set the installation direction of the sensor kit in the Installer Settings of the remote control.
	- After starting the operation, select 'Body Sensing Operation' in the 'Function Settings'.
	- Set 'Body Sensing Wind Direction' to 'Indirect Wind'.
	- Check if the vane in the direction of the movement operates properly.

**!** NOTE

**Refer to the manual of Human detection kit for how to install in detail.**

# **THE CON**<sub>IM</sub> HVAC Solution **4.8 Wi-Fi Modem**

You can use LG smart ThinQ application through this Wi-Fi modem.

## $M$  **Model name : PWFMDD200**

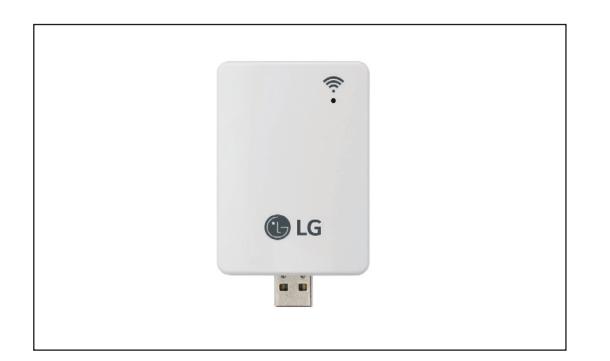

- Frequency Range 2412~2462 MHz
- Input power :DC 12 V
- Output Power (Max) IEEE 802.11b : 19.29 dBm IEEE 802.11g : 25.43 dBm IEEE 802.11n : 25.30 dBm

## ■ Components

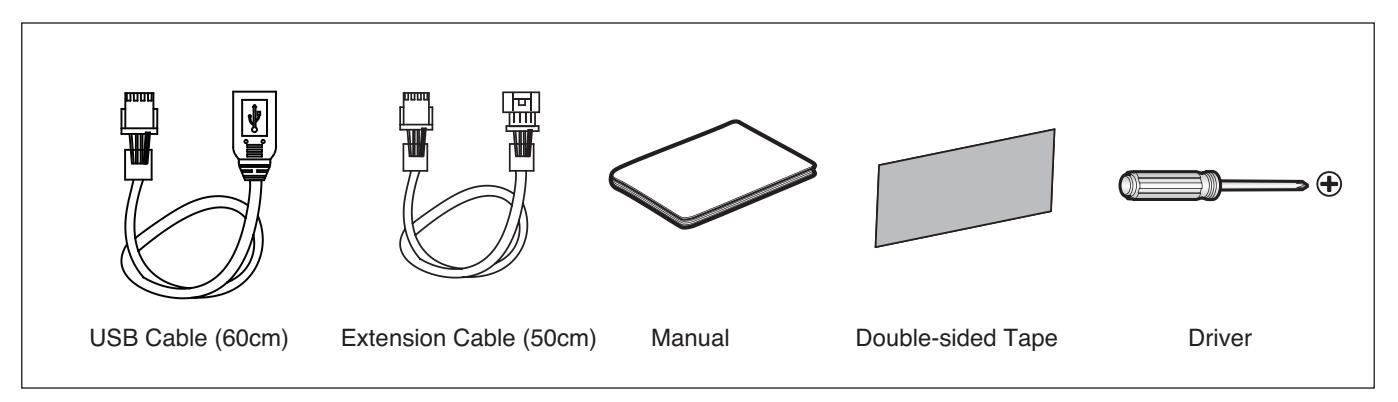

**Application Controller**

**Application Controller** 

### ■ Wi-Fi Model Installation

- 1. Check if the indoor unit is turned off and the power of the outdoor unit is turned off.
- 2. Open the control box of the indoor unit.
- 3. Connect the USB cable to the indoor unit PCB (CN\_WF).
- 4. Connect the Wi-Fi modem to the USB cable.
- 5. Refer to the image below to install the Wi-Fi modem in the marked position. (Use the included doublesided tape to fix it in place.)

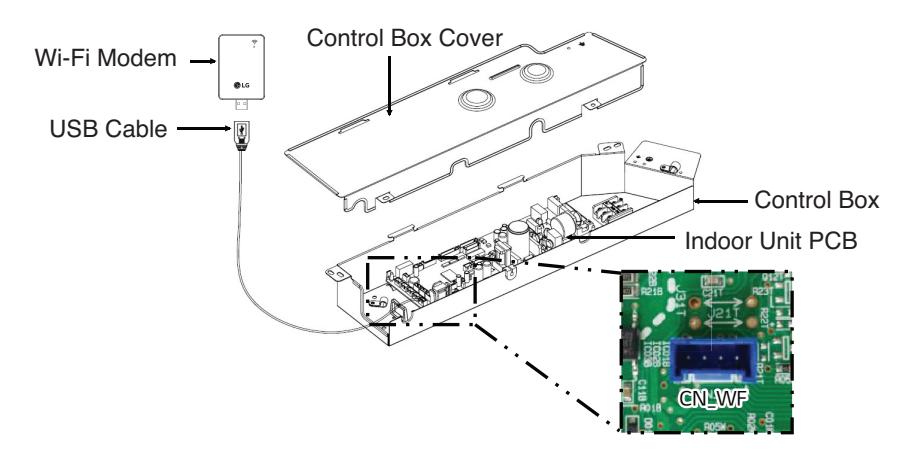

Installation example for 1way, 2way CST

### **!** NOTE

**Please refer the manual of Wi-Fi modem for more product's installation guide.**

### ■ LG SmartThinQ Application Installation

- 1. Search and install "LG SmartThinQ" from the Google Play Store or iOS App Store on your smartphone.
- 2. Refer to the help in the application for how to use "LG Smart-ThinQ" in detail.

### ■ Smartphone Wi-Fi settings

### **!** NOTE

To register the product, set the following items to off in Wi-Fi general settings and advanced settings. Please be aware that the expressions in the settings may differ depending on the manufacturer of your smartphone.

work.

Automatically Switch to Mobile Data If you cannot use the internet with Wi-Fi, use the Internet with your mobile data plan.

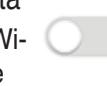

Pass Point Connect automatically to the Wi-Fi

that supports Pass Point.

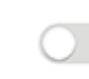

Smart Network Switching

While using this feature, it will automatically connect to your mobile network when your Wi-Fi connection is not good. Additional charges may apply, depending on the data plan.

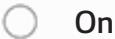

*Off*  $\circ$ 

*Cancel*

If the currently-connected Wi-Fi signal is weak, the device cancels the connection and tries to connect to another Wi-Fi or mobile network. Disconnect Wi-Fi with Weak Signal When the signal is weak, it tries to connect to another Wi-Fi or data net-

Cancel Connection to Wi-Fi with Weak Signal

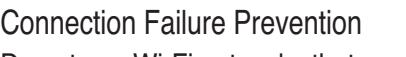

Do not use Wi-Fi networks that are not properly-connected to the Internet.

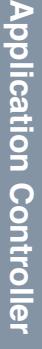

# **4.9.1 PENKTH000**

This module Interfaces between watt hour meter or heat meter and AWHP indoor unit.

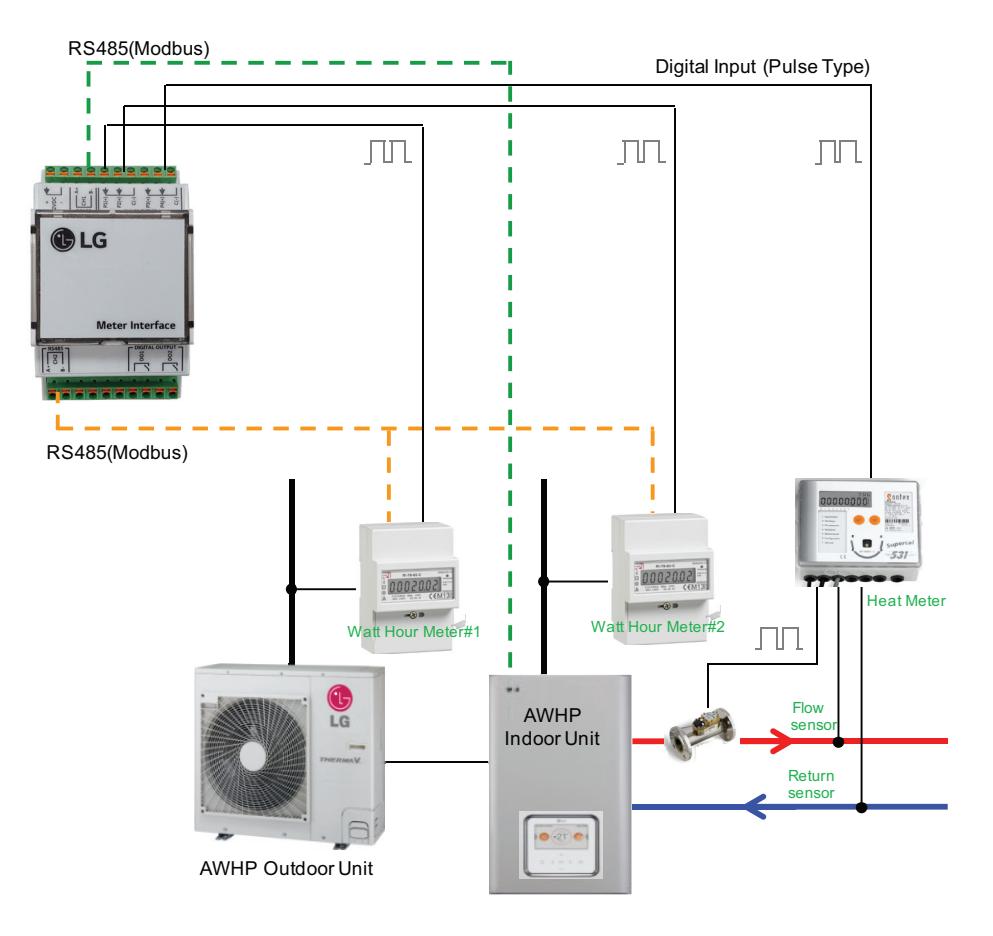

- 1. With AWHP Indoor Unit (Communication)
	- Network : 2 wire RS485
	- Mode : Modbus RTU slave
	- Baud : 9600
	- Parity : None
- 2. With Watt Hour Meter (Communication & Pulse Input)
	- 1) Communication
		- Network : 2 wire RS485
		- Mode : Modbus RTU Master
		- Baud : 9600
		- Parity : None
	- 2) Pulse Input
		- Type : 5 VDC Pulse detection
		- Duration : Minimum On time : 40 ms Minimum OFF time : 100 ms
- 3. With Heat Meter (Pulse Input)
	- Type : 5 VDC Pulse detection
	- Duration : Minimum On time : 40 ms
		- Minimum OFF time : 100 ms

# **THE CON**<sub>IN</sub> HVAC Solution **4.9 Meter Interface**

## ■ Components

![](_page_299_Picture_2.jpeg)

## **n** Part Description

![](_page_299_Picture_4.jpeg)

- ① Power : DC 12 V
- ② RS485 (CH1)
- : Between Indoor Unit and Meter Interface
- ③ Pulse Input : Meter Pulse Input
	- $P1(+), P2(+), P3(+)$ : Meter Pulse Input
	- P4(+) : Heat Meter
	- C(-) : Common
- ④ RS485(CH2) : Between Meter Interface and Meter
- ⑤ Digital Output
	- DO1 : Operate Status
	- DO2 : Error status
- ⑥ DIP Switch
- ⑦ RST\_2 : Reset
- ⑧ Display (LED)
- LD01M / LD02M : With Indoor Unit
	- Communication(CH1) Tx / Rx
	- LD03M / LD04M : With Meter Communication(CH2)
		- Tx / Rx
	- LD05M : Not Used
	- LD06M : Error display

## $\blacksquare$  **DIP Switch Setting**

![](_page_300_Figure_2.jpeg)

![](_page_300_Figure_3.jpeg)

(When setting up interworking by communication)

![](_page_300_Picture_273.jpeg)

![](_page_300_Picture_274.jpeg)

\* When setting up interlocking by pulse input, it have to set from wired remote control. Refer to the wired remote control manual about watt hour meter setting

## $\blacksquare$  **Installation Method**

1. When installing the meter interface, please fix and install using Din Rail.

![](_page_301_Figure_3.jpeg)

- 2. Connect the '3rd PARTY CONTROLLER' of IDU and CH1 of Meter Interface
- 3. When connecting heat, connect 'P4 (+)' and 'C (-)' to +, terminal of meter. Refer to the installation manual of each meter for detailed wiring of the meter

![](_page_301_Figure_6.jpeg)

**Application Controller**

**Application Controller** 

![](_page_301_Figure_7.jpeg)

(Meter Interface)

 $------$  Field Wiring

<u>a a a a a a a a a a</u>

**Application Controller**

**Application Controller** 

# **THE CON**<sub>TM</sub> HVAC Solution **4.9 Meter Interface**

4. Interlocking method of watt hour meter has 2 types (communication & Pulse Input) Please select one and use it.

#### **• When interlocking by communication**

When connected by watt hour meter communication method, After Setting DIP S/W (SW\_01M) No. 2 to 'OFF' and connect it to the RS485 terminal of 'CH2' and Meter. Refer to the installation manual of each meter for detailed wiring of the meter.

### **A** CAUTION

Please match A and B polarity and install it. It does not work when wrong wiring.

### 1) DIP Switch Setting

![](_page_302_Figure_7.jpeg)

2) Wiring Method

-------- Field Wiring

![](_page_302_Picture_11.jpeg)

Bus A | Bus\_B A+ B- 12VDC P1(+) P2(+) C(-) P3(+)  $rac{4}{2}$ C(-) - 동 RS485 PULSE INPUT ON ON  $\circ$  $1^{\sim}2^{\sim}3^{\sim}4^{\sim}$   $1^{\sim}1^{\sim}2^{\sim}3^{\sim}4$ RST\_2 SW\_01M SW\_02M RS485 <del>DIGITAL</del> OUPUT DO2  $\boxed{2}$ ä  $\ddot{\texttt{z}}$ B-<u>ddddddd</u> h ┢

# **BECON**<sub>TM</sub> HVAC Solution **4.9 Meter Interface**

#### **• When interlocking by Pulse Input**

When connecting the watt hour meter pulse input, After setting No. 2 of DIP S/W (SW\_01M) to 'ON', connect one of 'P1  $(+)$ ', 'P2  $(+)$ ', 'P3  $(+)$ ' and 'C  $(-)$ ' to the  $+$ ,  $-$  terminals of the meter. Refer to the installation manual of each meter for detailed wiring of the meter.

## **A** CAUTION

Please match +, - polarity and install it. It does not work when wrong wiring.

1) DIP Switch Setting

![](_page_303_Picture_6.jpeg)

SW\_01M

#### 2) Wiring Method

(Rayleight RI-78-80-C)

![](_page_303_Figure_10.jpeg)

------- Field Wiring

**Application Controller**

**Application Controller** 

# **4.10.1 PMBUSB00A**

The Modbus gateway uses Open Protocol(Modbus). It is gateway for interworking with Multi-V products, 3rd Party BMS and Controller.

![](_page_304_Figure_3.jpeg)

![](_page_304_Picture_175.jpeg)

## ■ Components

![](_page_305_Picture_2.jpeg)

![](_page_305_Picture_4.jpeg)

## **n** Part Description

![](_page_305_Picture_6.jpeg)

- ① Power : DC 12 V
- ② RS485 (CH1) : To 3rd Party Controller
- ③ RS485(CH2) : To Outdoor Unit
- ④ DIP Switch(SW\_01M) : Not Used
- ⑤ DIP Switch(SW\_02M) : Modbus Address Setting
- ⑥ RST\_2 : Reset
- ⑦ SW1 : Not Used
- ⑧ DIGITAL INPUT(DI1~DI4) : Not Used
- ⑨ DIGITAL OUTPUT (DO1~DO2) : Not Used
- ⑩ Display (LED)
	- LD01M / LD02M : BMS & 3rd party / Tx / Rx
	- LD03M / LD04M : Outdoor Unit / Tx / Rx
	- LD05M : Indoor Unit Searching
	- LD06M : Error

# **4.10 Modbus Gateway THE CON**<sub>IM</sub> HVAC Solution

### $\blacksquare$  **Installation Method**

When installing the Modbus Gateway, please fix and install using Din Rail And then it should be setting modbus address. (Modbus Address Setting : SW\_02M) Refer to 'Installation Scene' about modbus address and wiring.

![](_page_306_Picture_3.jpeg)

### **Modbus Address Table (SW\_02M)**

h When factory shipped, Modbus address default is "1".

![](_page_306_Picture_372.jpeg)

![](_page_306_Picture_373.jpeg)

# **4.10 Modbus Gateway THE CON**<sub>TM</sub> HVAC Solution

### $\blacksquare$  Installation Scene

#### **Case 1. Single Module Installation Scene**

Indoor Unit : Max. 16 EA Outdoor Unit : Max. 16 EA

(Installation Example)

![](_page_307_Figure_5.jpeg)

# <u>I\</u> CAUTION

- Modbus Gateway can be connected with only the outdoor unit of the Multi-V 5.
- When connecting to an outdoor unit, it must be connected to the master unit of each outdoor unit.
- The communication line needs to match the A and B polarities. If it is incorrect, it will not work.
- First power on the indoor unit and the outdoor unit and then power on the Modbus Gateway after 3 minutes. Otherwise, it will not work properly.

# **4.10 Modbus Gateway RECON**<sub>IN</sub> HVAC Solution

#### **Case 2. Series Module Installation Scene**

The master module can connect up to three slave modules.

- The number of indoor units that can be connected depends on the number of modules.
- The Modbus address of each slave modules are fixed. (Reference in Fig 2. / Modbus Address Setting : SW\_02M)

![](_page_308_Picture_458.jpeg)

(Installation Example)

![](_page_308_Figure_7.jpeg)

# <u>I\</u> CAUTION

- The number of connectable indoor units must be matched as shown in Table 1. Otherwise it will not work.
- If one or more modules of the Modbus Gateway connected in the Series broken, the indoor unit is not controlled normally.
- Master module address setting and Slave module address setting do not affect each other.

# **4.10 Modbus Gateway THE CON**<sub>IN</sub> HVAC Solution

#### **Case3. Single module combination Installation Scene**

- 1. The number of indoor units that can be connected to the system increases depending on the number of Master modules.
- 2. It can be connected up to 16 indoor unit per master module.
- It can be connected up to 64 indoor unit through combination Installation
- 3. It should be set different address each master unit. (Modbus Address Setting : SW\_02M)

![](_page_309_Figure_6.jpeg)

# <u>I\</u> CAUTION

- If the address of each master module is the same, it will not work.
- If more than 16 indoor units are connected to each Master module, it will not operate normally.

# **4.10 Modbus Gateway BECON**<sub>TM</sub> HVAC Solution

## **NEMORY MAP**

Baud Rate : 9 600 bps Stop Bit : 1 stop bit Parity : None Parity

#### Coil Register (0x01)

![](_page_310_Picture_230.jpeg)

#### Discrete Register (0x02)

![](_page_310_Picture_231.jpeg)

### Holding Register (0x03)

![](_page_310_Picture_232.jpeg)

### Input Register (0x04)

![](_page_310_Picture_233.jpeg)

# **4.11.1 PEXPMB100, PEXPMB200, PEXPMB300**

It is a product for interlocking external contact-module or sensors by using 485 communicable 3rd party controller in addition to central controller provided by LG.

## ■ Components

![](_page_311_Figure_4.jpeg)

# **!** NOTE

- This model requires external power supply (DC 12 V) (Select an insulating transformer that complies with IEC61558-2-6 and NEC Class 2.)
- Please check the product operation range below.

![](_page_311_Picture_111.jpeg)

## **n** Part Description

![](_page_312_Figure_2.jpeg)

- ① Power : DC 12 V
- ② RS485 (CH1) : From Master Unit Communication
- ③ Universal Input : Digital & Analog Signal Input
- ④ DIGITAL Input : Digital Signal Input
- ⑤ Analog Output : Analog Signal Output
- ⑥ Digital Output : Digital Signal Output
- ⑦ DIP Switch (SW01) : Not Used
- ⑧ DIP Switch (SW02) : Address Setting
- ⑨ RST\_1 : Not Used
- ⑩ RST\_2 : Reset
- ⑪ CN\_UART : Not Used
- ⑫ Display (LED)
	- LD01 / LD02 : Master Unit Communication
		- Tx / Rx
	- LD03 / LD04 : Not Used
	- LD05 : Not Used
	- LD06 : Error
- ⑬ RS485 (CH2) : Not Used

## $\blacksquare$  **Installation Method**

1. When installing the ACU IO, please fix and install using Din Rail

(Example of Installation)

![](_page_313_Picture_4.jpeg)

### 2. It should be setting address. (Address Setting : SW02)

![](_page_313_Picture_545.jpeg)

## **!** NOTE

• This product should be installed in an enclosure. The enclosure must grounding.

• When factory shipped, DIP Switch is all OFF state.

• Address of same model should be different otherwise it is not work.

• It should be fixed 'OFF' about DIP S/W No.4 otherwise it is not work.

### ■ Wiring

![](_page_314_Figure_2.jpeg)

## **!** NOTE

- The Power and communication line needs to match the polarities. If it is incorrect, it will not work.
- Turn power off before wiring. and then power it on after wiring.
- Be careful because static electricity can cause product damage during installation.
- For the wired Power wire, Communication wire and Signal wire, remove the coating at the end of the wire to connect and than use the pin type (JOBN153) to connect to the terminal block
- All field supplied parts and materials and electric works must be conform to local codes.
- Use copper wire only.
- All wiring must be performed by an authorized electrician.

Pin type (JOBN153)

### $\blacksquare$  **Memory map**

Baud Rate : 9 600 bps Stop Bit : 1 stop bit Parity : None Parity

#### **1. ACU.UIO**

Coil Register (0x01)

![](_page_315_Picture_315.jpeg)

Discrete Register (0x02)

![](_page_315_Picture_316.jpeg)

Holding Register (0x03)

![](_page_315_Picture_317.jpeg)

Input Register (0x04)

![](_page_315_Picture_318.jpeg)

#### **2. ACU.UO**

Coil Register (0x01)

![](_page_315_Picture_319.jpeg)

# **4.11 ACU IO BECON**<sub>TM</sub> HVAC Solution

### Holding Register (0x03)

![](_page_316_Picture_307.jpeg)

#### **3. ACU.UI**

Coil Register (0x01)

![](_page_316_Picture_308.jpeg)

#### Discrete Register (0x02)

![](_page_316_Picture_309.jpeg)

Input Register (0x04)

![](_page_316_Picture_310.jpeg)

# **4.12 Water Communication module THE CON**<sub>IN</sub> HVAC Solution

# **4.12.1 PAHCMW000**

This module is intended to connect 3rd party plate heat exchanger to LG outdoor unit with the ability to control water temperature from 3rd party DDC or LG remote controller.

## $\blacksquare$  Supplies

![](_page_317_Picture_133.jpeg)

# **!** CAUTION

- This model requires DC12 V external power supply. (Select an insulating transformer that complies with IEC61558-2-6 and NEC Class 2.)
- Please check the Product operation range below.
- The Ingress Protection marking for this product restricts installation location. LG Electronics is not responsible for installation at locations non-compliant to the IP rating.

![](_page_317_Picture_134.jpeg)

# **4.12 Water Communication module BECON**<sub>TM</sub> HVAC Solution

## **n** Part Description

![](_page_318_Figure_2.jpeg)

![](_page_318_Picture_249.jpeg)

# **4.12 Water Communication module THE CON**<sub>IN</sub> HVAC Solution

## ■ Compatibility & Accessory

### **EEV (LG MODEL)**

![](_page_319_Picture_252.jpeg)

\*PRLK396A0 is on the field test, will be compatible.

#### **Accessory**

![](_page_319_Picture_253.jpeg)

### ■ Specification for Field supply item

The  $3<sup>rd</sup>$  party can select the for best usable version

#### **Solenoid valve for Bypass**

![](_page_319_Picture_254.jpeg)

#### **Flow switch**

The nominal flow and cut of flow can be calculated using the values below.

![](_page_319_Picture_255.jpeg)

Example : ODU nominal Cooling Capacity 28 kW

28 \* 3.29 = 92.12 L/min nominal flow

28 \* 1.23 = 34.44 L/min flow switch cut off

# **4.12 Water Communication module THE CON**<sub>IN</sub> HVAC Solution

## n **[Contact signal + DHW Only Setting]**

![](_page_320_Figure_2.jpeg)

# **4.12 Water Communication module THE CON**<sub>IM</sub> HVAC Solution

# n **[Modbus+ DHW Only Setting]**

![](_page_321_Figure_2.jpeg)

# **4.12 Water Communication module THE CON**<sub>IN</sub> HVAC Solution

## ■ **[Contact signal + Heating/Cooling Setting]**

![](_page_322_Figure_2.jpeg)

# ■ [Modbus+ Heating/Cooling Setting]

![](_page_323_Figure_2.jpeg)
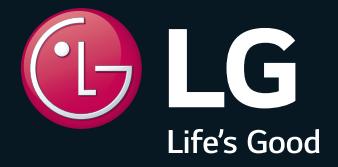

P/No.: MFL61741641

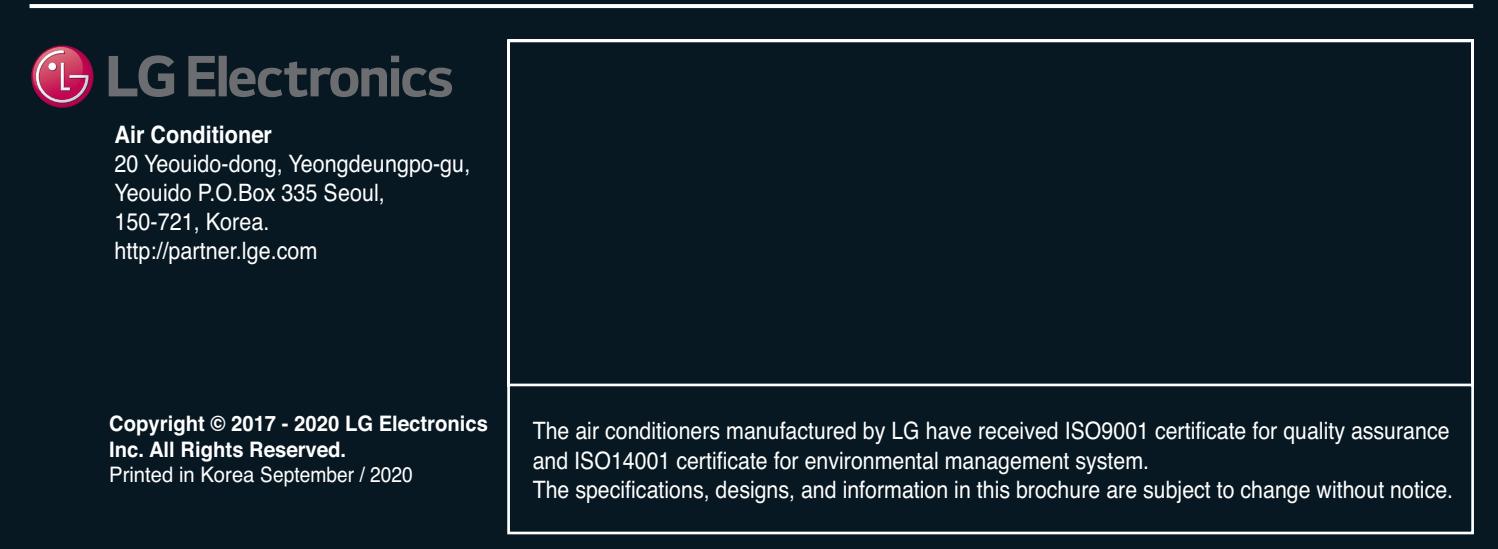